# Mei 2019

# Panduan Pengguna Rotor-Gene AssayManager® v2.1 Core Application

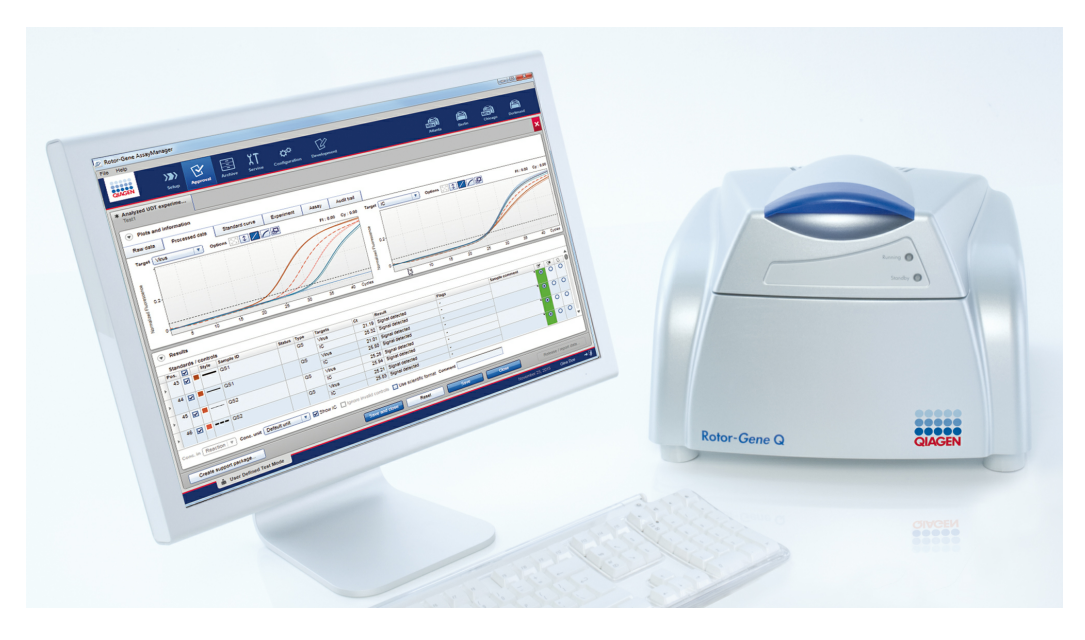

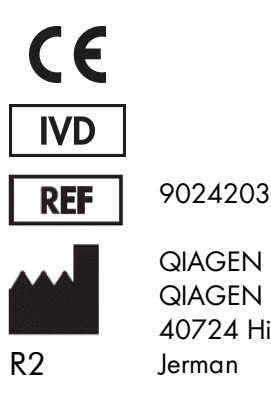

QIAGEN GmbH, QIAGEN Strasse 1, 40724 Hilden,

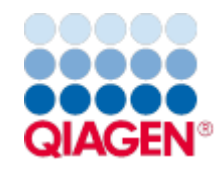

Sample to Insight

# Daftar Isi

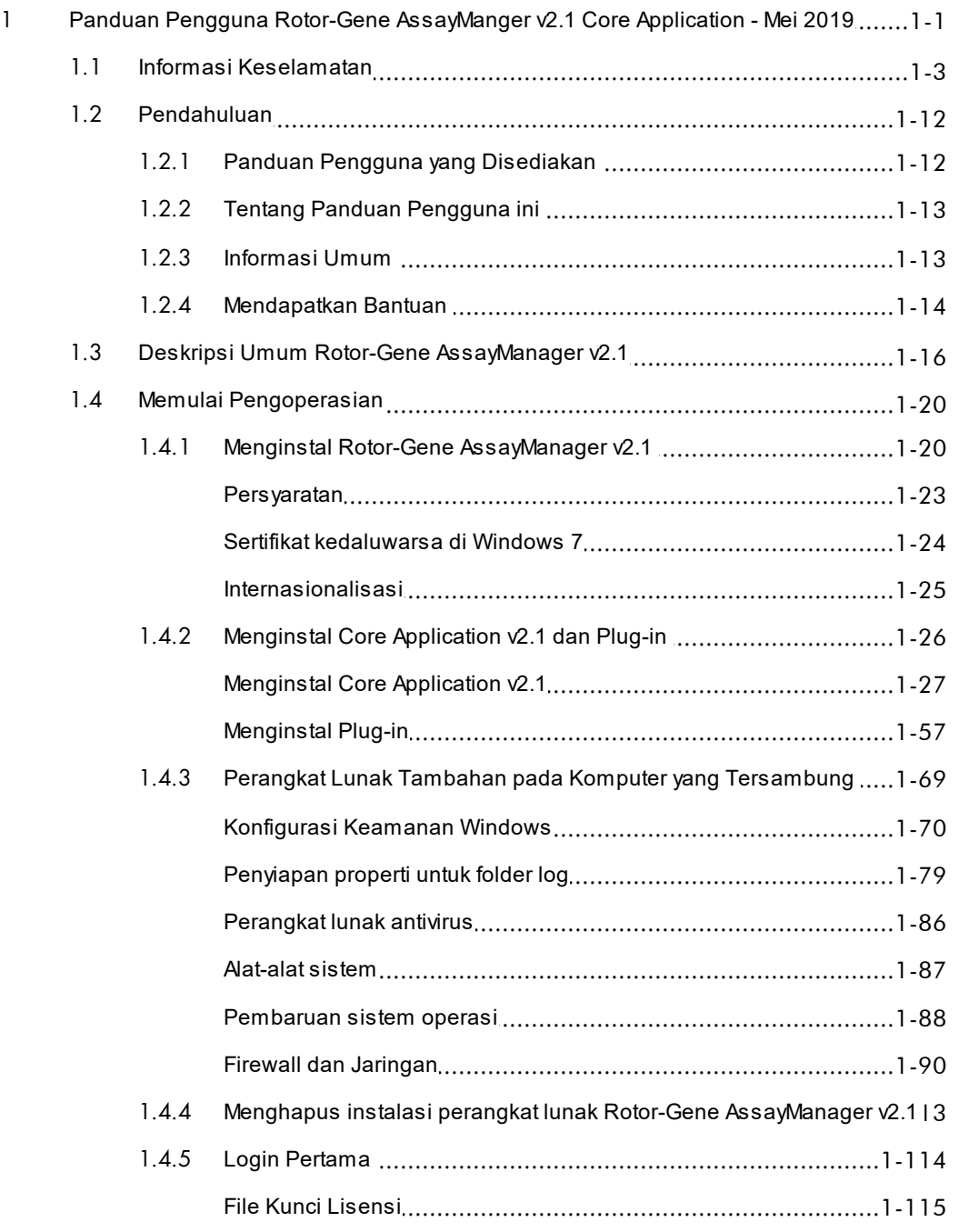

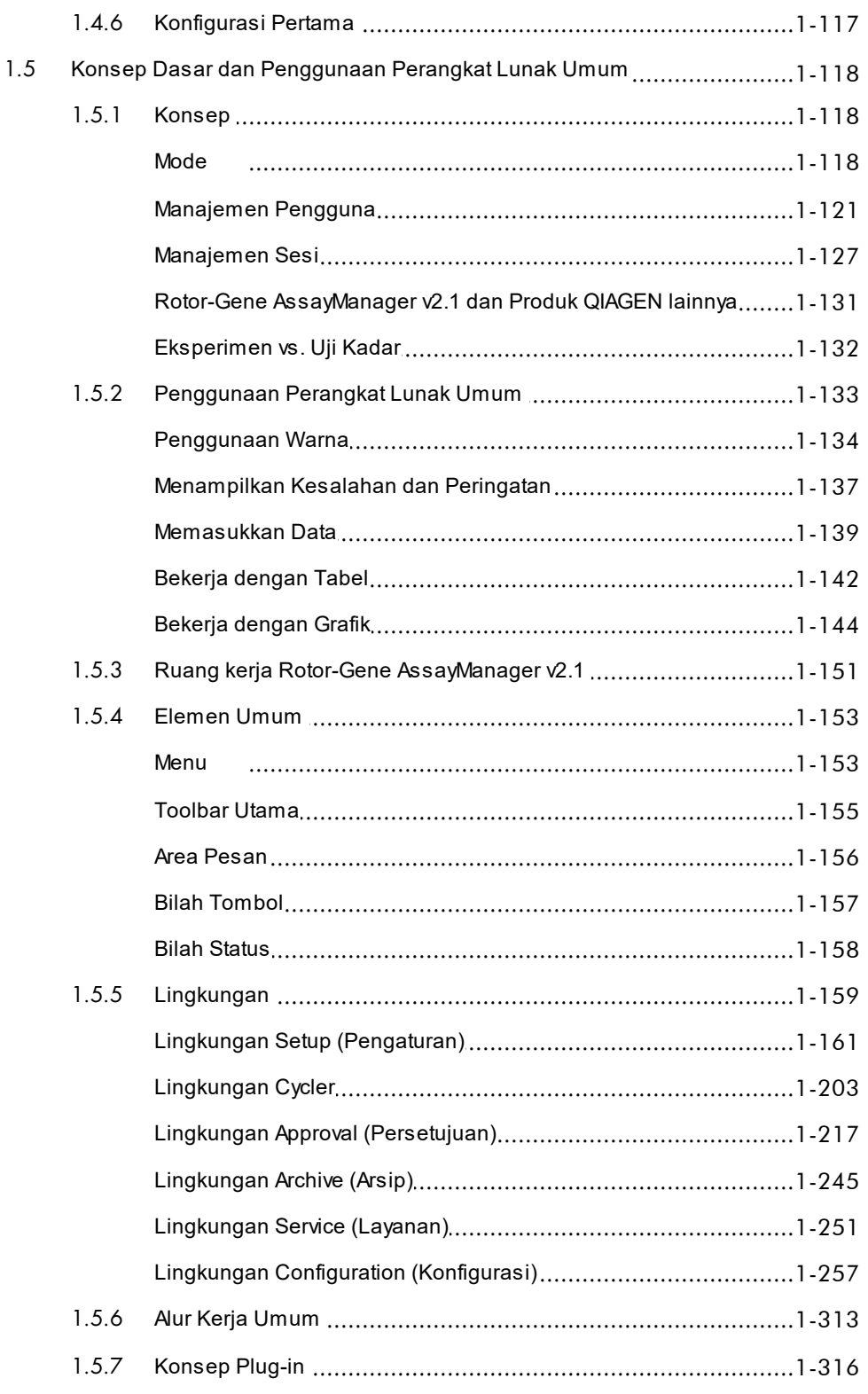

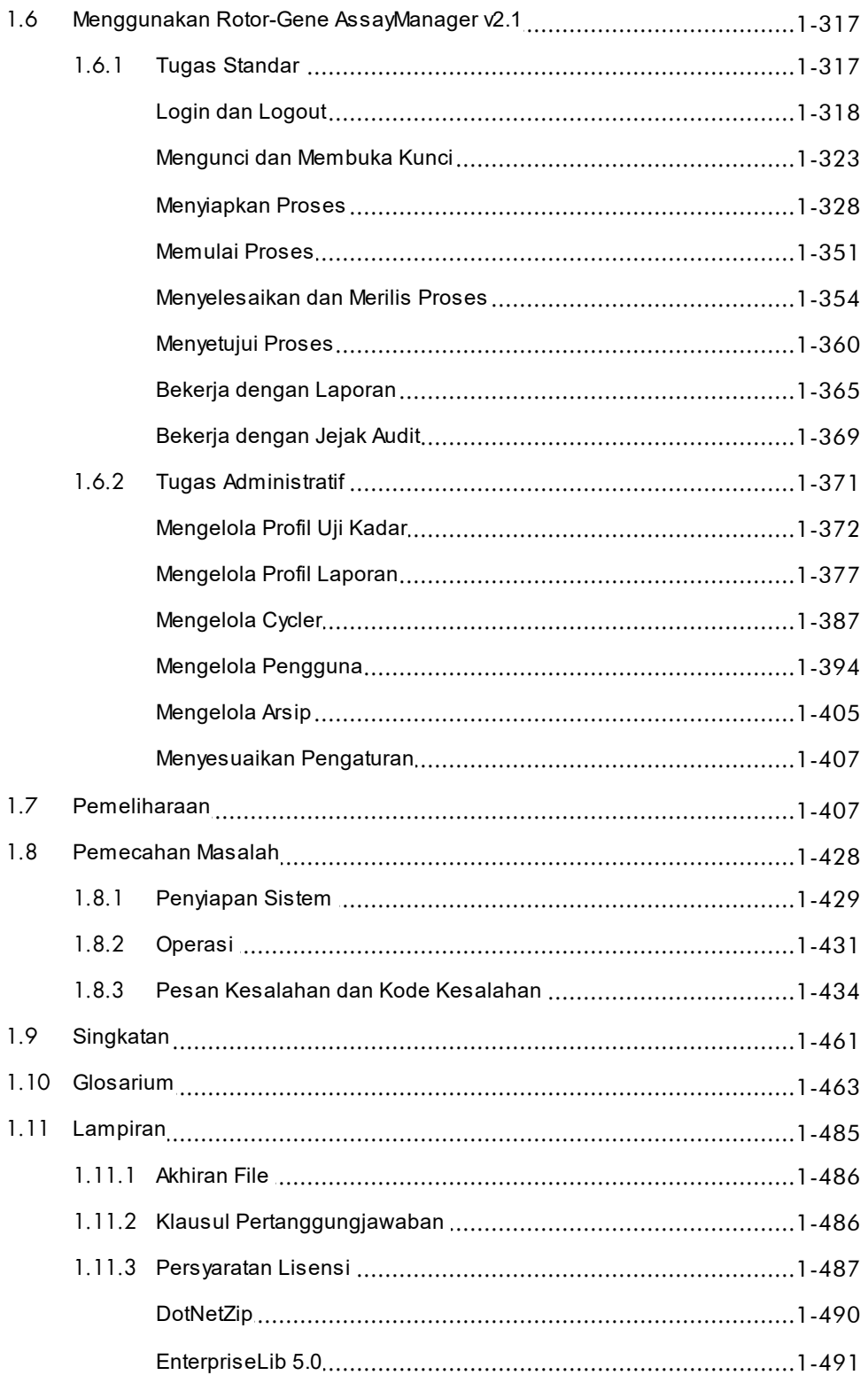

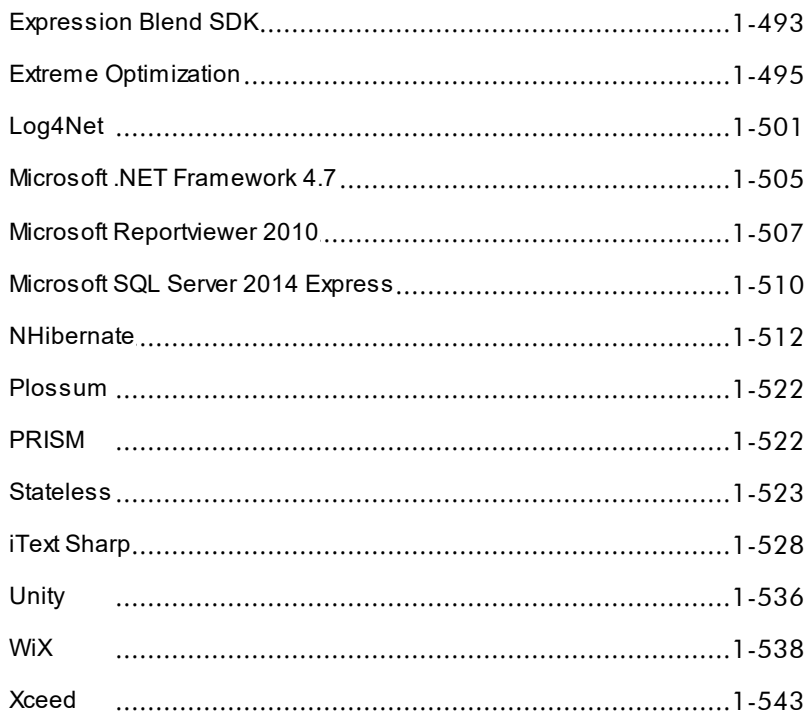

# <span id="page-5-0"></span>Panduan Pengguna Rotor-Gene AssayManager v2.1 Core Application

# 1 Panduan Pengguna Rotor-Gene AssayManger v2.1 Core Application - Mei 2019

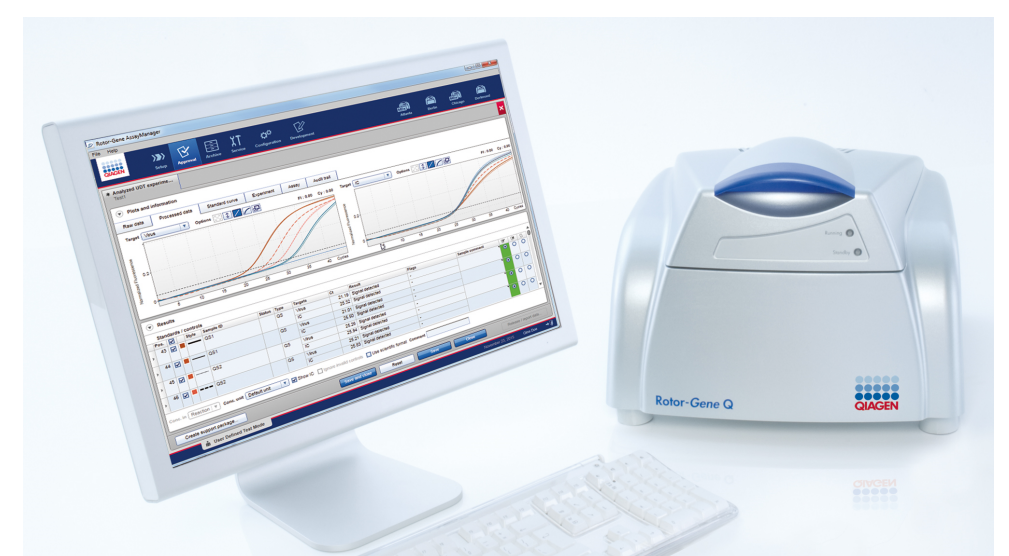

# Bantuan Online Rotor-Gene AssayManager v2.1 QIAGEN

Bacaan yang direkomendasikan

# Untuk semua pengguna

- [Pendahuluan](#page-16-0)
- [Konsep dasar](#page-122-0)
- [Menggunakan Rotor-Gene AssayManager v2.1](#page-321-0)
- [Pemecahan Masalah](#page-432-0)
- $\blacktriangleright$  [Singkatan](#page-465-0)
- [Glosarium](#page-467-0)
- [Lampiran](#page-489-0)

# Untuk operator

Operator menyiapkan dan memulai proses.

# Untuk administrator

Administrator bertanggung jawab untuk instalasi awal. Mereka mengelola semua aset (misalnya, cycler, profil uji kadar), pengguna yang dibutuhkan untuk bekerja dengan Rotor-Gene AssayManager Keputusan tentang validitas tidak v2.1.

# Untuk pemberi persetujuan

Pemberi persetujuan menilai hasil suatu proses, membuat keputusan tentang validitas eksperimen dan merilis hasil.

dilakukan untuk sebagian besar plug-in.

[Menyiapkan proses](#page-332-0) [Memulai pengoperasian](#page-24-0) [Menyetujui proses](#page-364-0)

[Memulai proses](#page-355-0) [Menyelesaikan/merilis](#page-358-0) [proses](#page-358-0)

- [Mengelola profil uji kadar](#page-376-0) [Bekerja dengan laporan](#page-369-0)
- [Mengelola profil laporan](#page-382-0)
- [Mengelola pengguna](#page-398-0)
- [Mengelola cycler](#page-391-0)

### <span id="page-7-0"></span>1.1 Informasi Keselamatan

Perangkat lunak ramah pengguna Rotor-Gene AssayManager v2.1 secara khusus telah dikembangkan untuk digunakan dengan empat instrumen Rotor-Gene® Q yang berbeda. Sebelum menggunakan Rotor-Gene AssayManager v2.1, penting bagi Anda untuk membaca panduan pengguna ini dengan cermat, dengan memberikan perhatian khusus pada bab "Informasi Keselamatan". Instruksi dan informasi keselamatan harus diikuti untuk memastikan pengoperasian cycler yang aman dan menjaga instrumen dalam kondisi aman.

Panduan Pengguna Rotor-Gene AssayManager v2.1 Core Application tidak menyediakan informasi detail tentang perangkat keras dan pemeliharaan instrumen Rotor-Gene Q. Panduan pengguna hanya menjelaskan fungsi perangkat lunak Rotor-Gene AssayManager v2.1 yang dikombinasikan dengan instrumen Rotor-Gene Q.

#### **Catatan**

Istilah "Rotor-Gene Q" dan "instrumen Rotor-Gene Q", yang digunakan dalam panduan ini, berlaku untuk semua instrumen Rotor-Gene Q dan Rotor-Gene Q MDx (tidak tersedia di semua negara) kecuali apabila ditentukan lain.

# Informasi keselamatan untuk cycler Rotor-Gene Q

Jenis informasi keselamatan berikut muncul di seluruh panduan cycler Rotor-Gene Q.

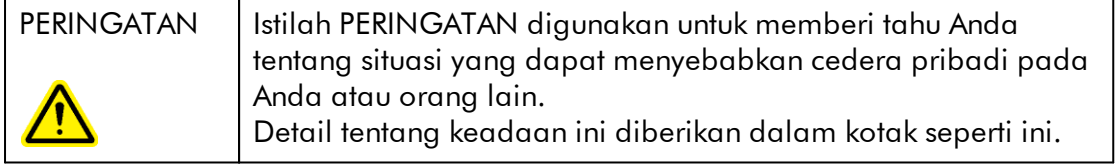

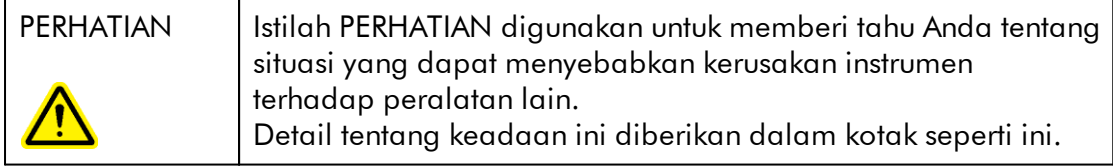

Saran yang diberikan dalam panduan cycler Rotor-Gene Q dimaksudkan untuk melengkapi, bukan menggantikan, persyaratan keselamatan normal yang berlaku di negara pengguna.

# Penggunaan yang benar

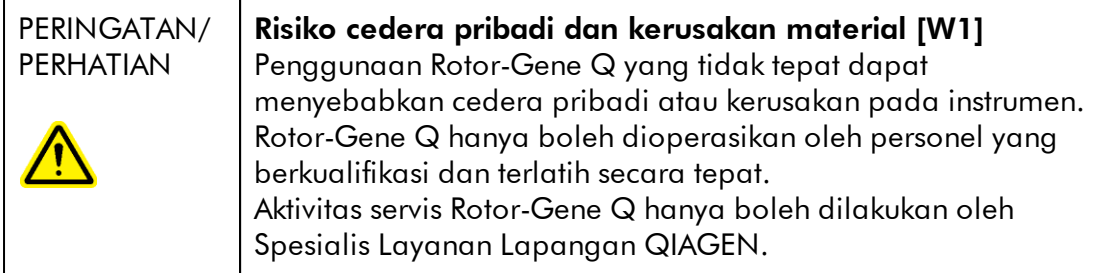

QIAGEN akan mengenakan biaya untuk perbaikan yang diperlukan akibat pemeliharaan yang tidak tepat.

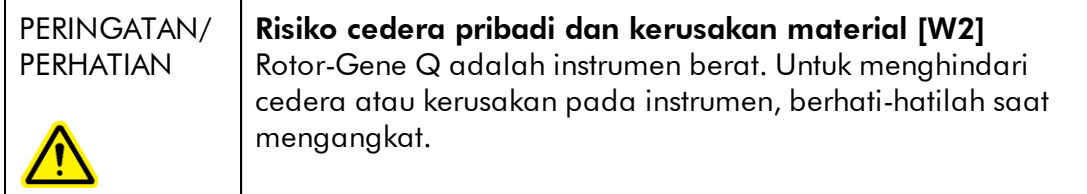

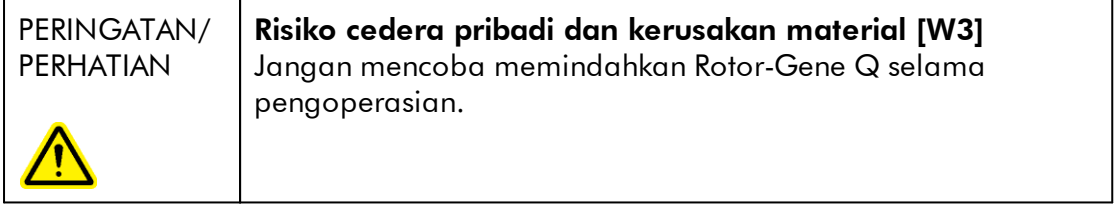

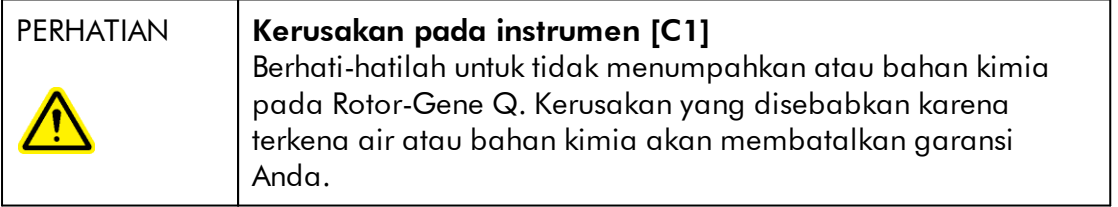

# **Catatan**

Dalam keadaan darurat, matikan Rotor-Gene Q di sakelar daya pada bagian belakang instrumen dan lepaskan sambungan kabel daya dari port catu daya.

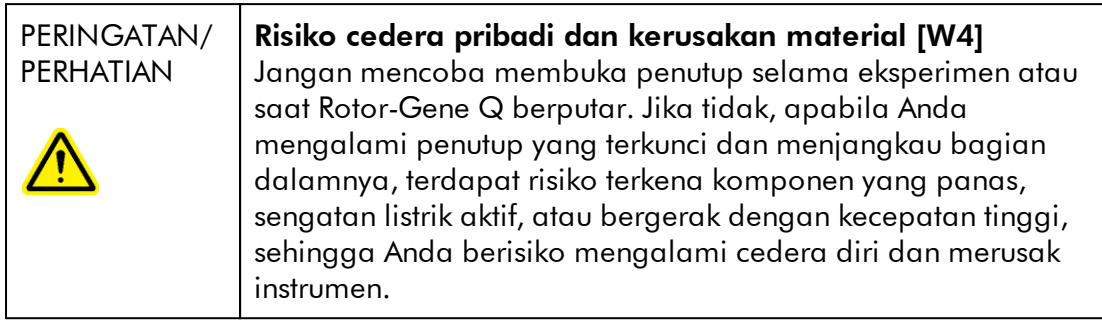

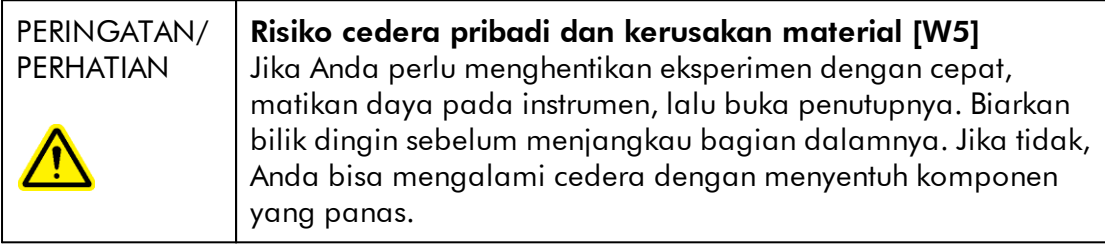

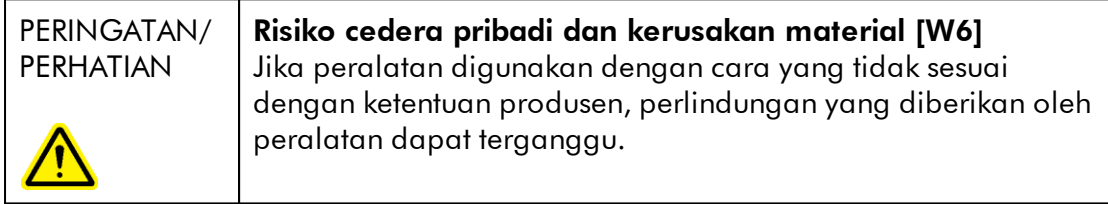

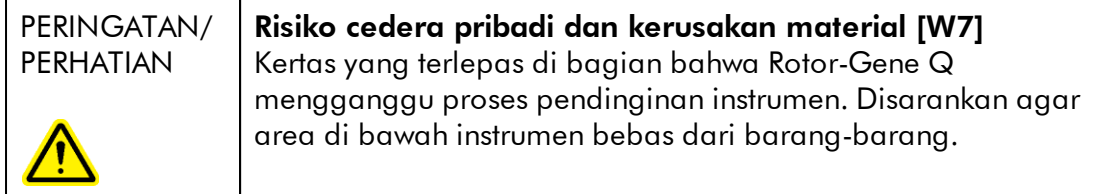

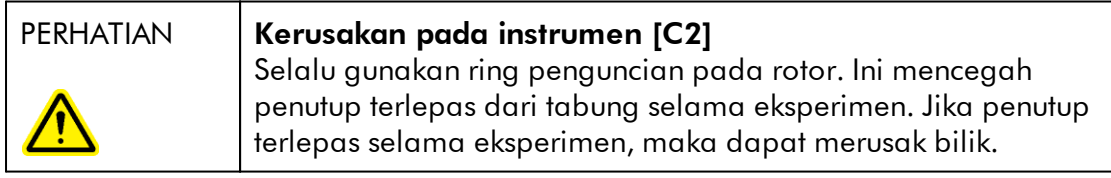

Jika Anda menyentuh Rotor-Gene Q selama eksperimen, saat Anda dialiri listrik statis, dalam keadaan buruk Rotor-Gene Q dapat mengalami reset. Akan tetapi, perangkat lunak akan memulai ulang Rotor-Gene Q dan melanjutkan eksperimen.

# Keselamatan listrik

Lepaskan kabel daya saluran listrik dari port catu daya sebelum melakukan servis.

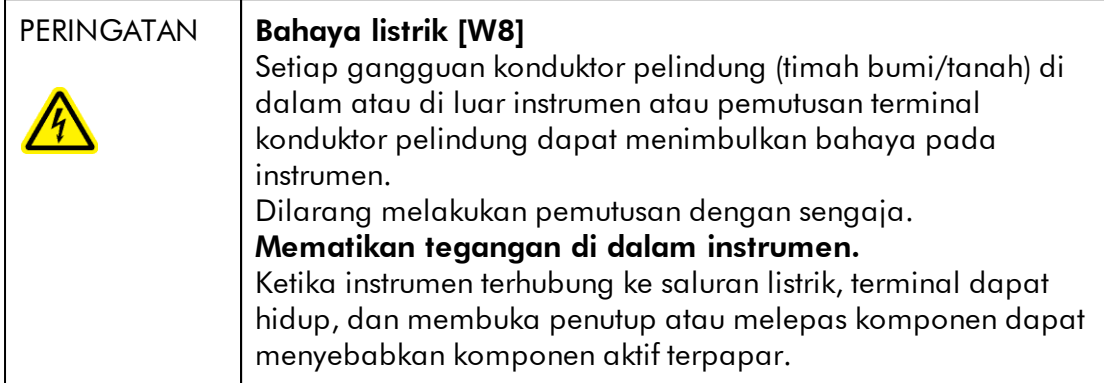

Untuk memastikan kenyamanan dan keselamatan pengoperasian Rotor-Gene Q, ikuti saran di bawah ini:

- · Kabel daya saluran listrik harus dihubungkan ke stopkontak saluran listrik yang memiliki konduktor pelindung (bumi/tanah).
- · Jangan menyetel atau mengganti komponen internal instrumen.
- · Jangan operasikan instrumen dengan penutup terbuka atau dengan komponen yang terlepas.
- · Jika cairan tumpah di dalam instrumen, matikan instrumen, cabut kabel daya stopkontak, dan hubungi Layanan Teknis QIAGEN.

Jika instrumen menjadi tidak aman secara kelistrikan, jangan biarkan personel lain mengoperasikannya, dan hubungi Layanan Teknis QIAGEN; instrumen dapat menjadi tidak aman secara kelistrikan saat:

- · Instrumen atau kabel daya saluran listrik terlihat rusak.
- · Instrumen telah tersimpan dalam kondisi yang tidak terawat selama periode yang lama.
- · Instrumen mengalami dampak pengangkutan yang parah.

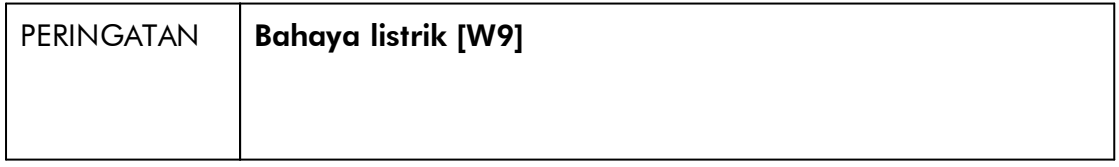

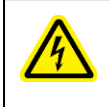

Instrumen memiliki label kepatuhan listrik yang menunjukkan tegangan dan frekuensi catu daya serta nominal sekring. Peralatan hanya boleh dioperasikan dalam kondisi tersebut.

# Lingkungan

Kondisi pengoperasian

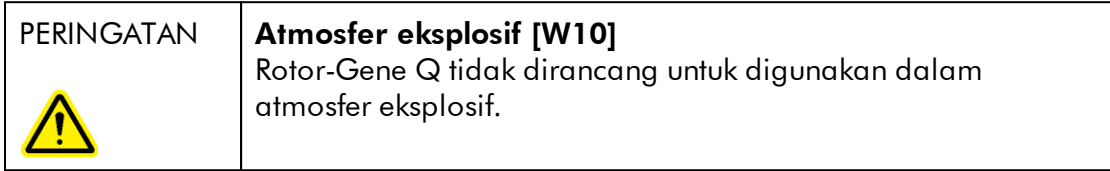

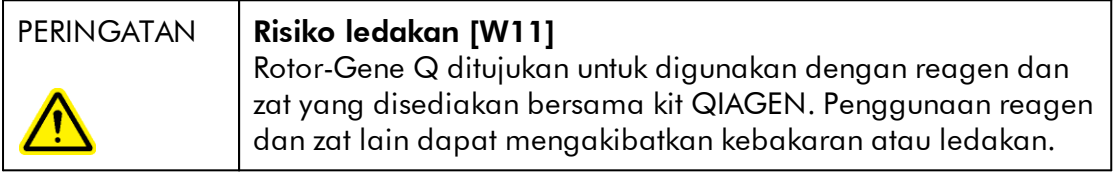

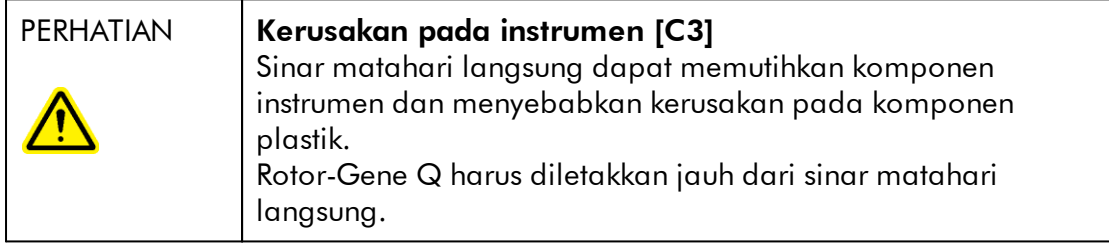

# Keselamatan biologis

Spesimen dan reagen yang mengandung bahan dari sumber biologis harus diperlakukan sebagai berpotensi infeksius. Gunakan prosedur laboratorium yang aman sebagaimana diuraikan dalam publikasi seperti Biosafety in Microbiological and Biomedical Laboratories, HHS <http://www.cdc.gov/biosafety>.

# Sampel

Sampel dapat mengandung agen infeksius. Anda harus mengetahui bahaya kesehatan yang ditimbulkan oleh agen tersebut dan harus menggunakan, menyimpan, dan membuang sampel tersebut sesuai dengan peraturan keselamatan yang diwajibkan.

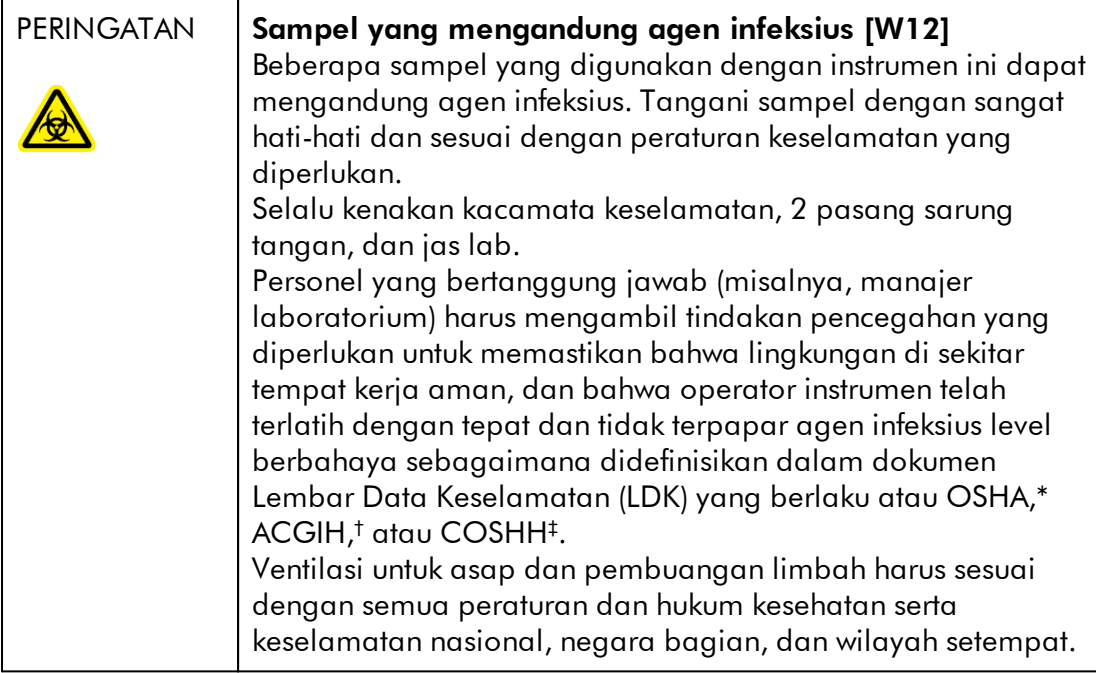

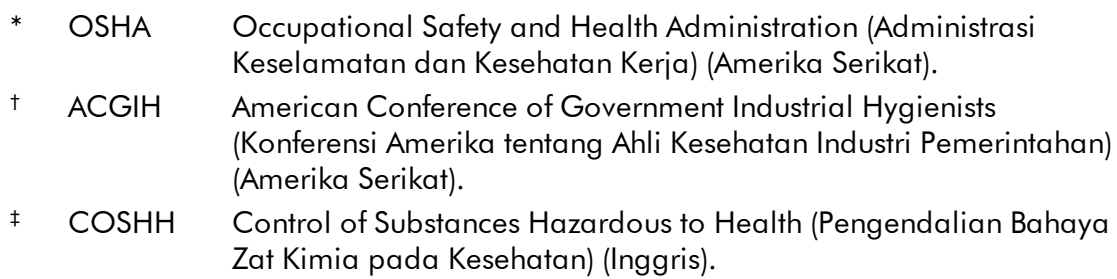

# Bahan kimia

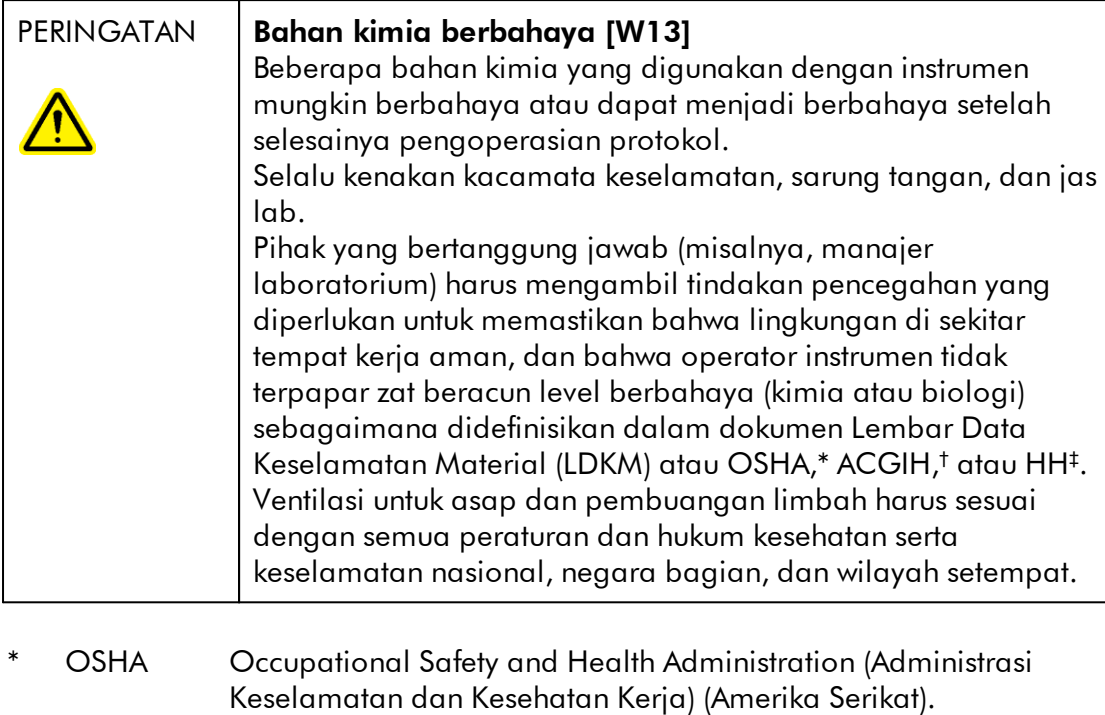

- † ACGIH American Conference of Government Industrial Hygienists (Konferensi Amerika tentang Ahli Kesehatan Industri Pemerintahan) (Amerika Serikat).
- ‡ COSHH Control of Substances Hazardous to Health (Pengendalian Bahaya Zat Kimia pada Kesehatan) (Inggris).

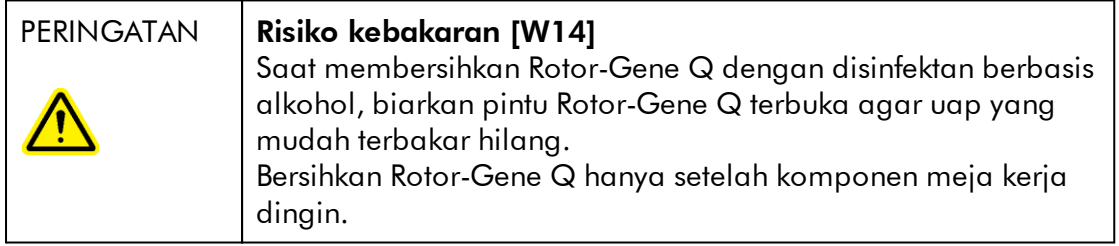

### Asap beracun

Jika Anda bekerja dengan zat beracun atau pelarut yang mudah menguap, Anda harus menyediakan sistem sirkulasi udara laboratorium yang efisien untuk menghilangkan uap yang mungkin dihasilkan.

# Pembuangan limbah

Bahan habis pakai dan peralatan plastik yang sudah terpakai dapat mengandung bahan kimia berbahaya atau agen infeksius. Limbah semacam itu harus dikumpulkan dan dibuang dengan benar sesuai dengan peraturan keselamatan setempat.

# Bahaya mekanis

Penutup Rotor-Gene Q harus tetap tertutup selama pengoperasian instrumen.

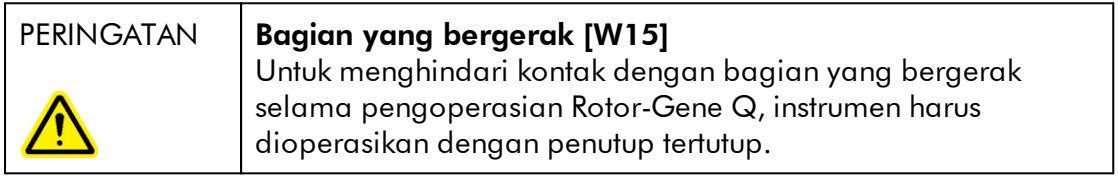

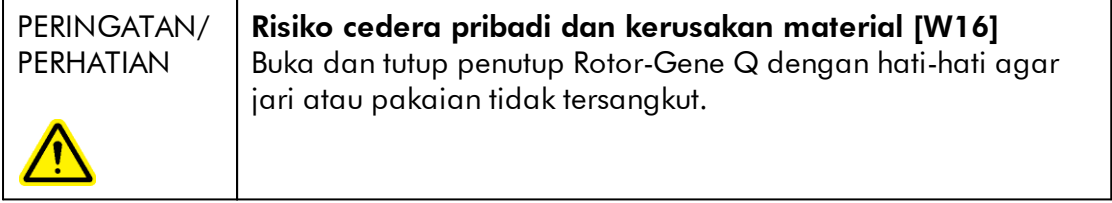

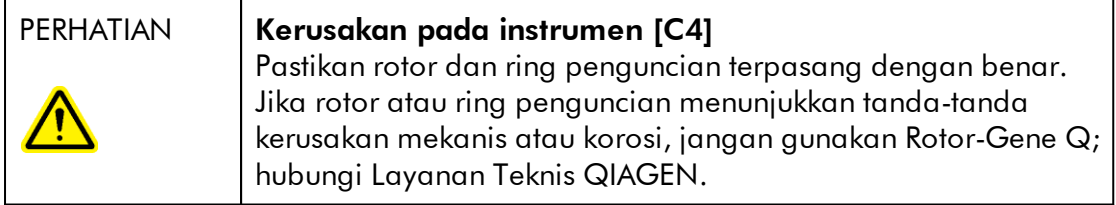

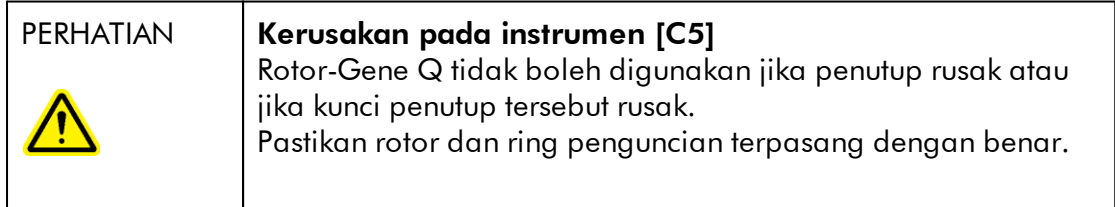

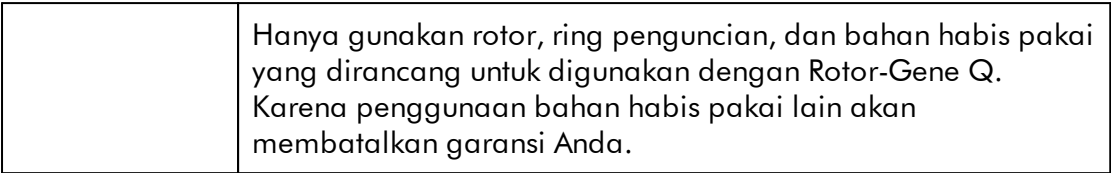

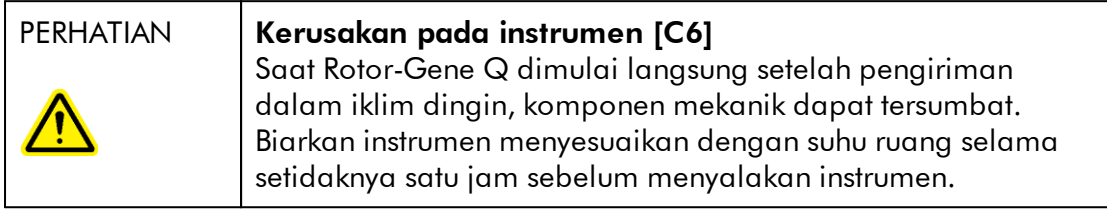

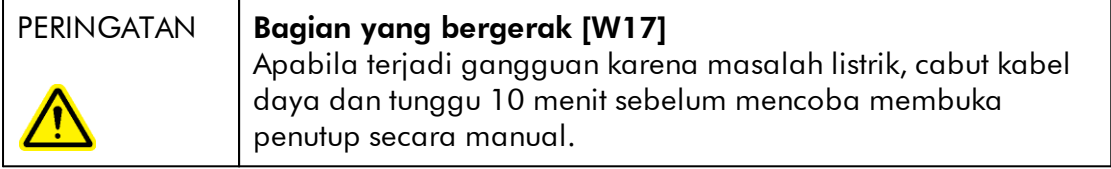

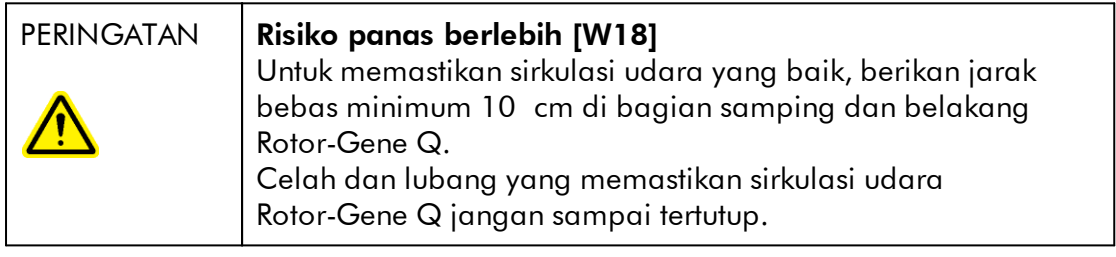

# Bahaya panas

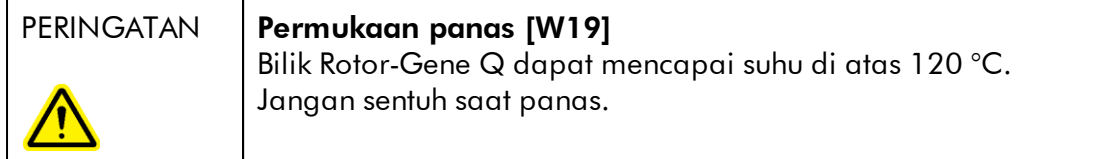

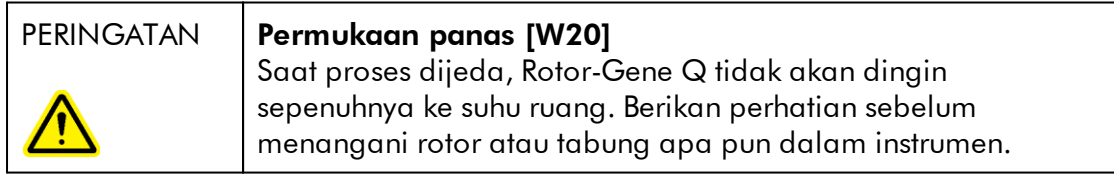

# <span id="page-16-0"></span>1.2 Pendahuluan

Terima kasih telah memilih Rotor-Gene AssayManager v2.1. Kami yakin instrumen ini akan menjadi bagian integral dari laboratorium Anda.

Rotor-Gene AssayManager v2.1 adalah perangkat lunak untuk pengujian rutin yang dikombinasikan dengan instrumen Rotor-Gene Q. Rotor-Gene AssayManager v2.1 dapat membaca informasi sampel, menyiapkan eksperimen, mengontrol hingga empat cycler Rotor-Gene Q yang berbeda, memperoleh data dari instrumeninstrumen ini, secara otomatis menganalisis hasil, dan membuat laporan.

Rotor-Gene AssayManager v2.1 terdiri dari berbagai komponen yang bekerja bersama. Core application v2.1 dilengkapi dengan berbagai plug-in yang berisi analisis khusus tipe uji kadar dan visualisasi hasil. Core application v2.1 bersifat wajib untuk bekerja dengan Rotor-Gene AssayManager v2.1 dan setidaknya satu plug-in harus diinstal. Secara opsional, plug-in tambahan dapat diinstal. Tidak semua plug-in tersedia di semua negara. Lihat [www.qiagen.com/Products/Rotor-](http://www.qiagen.com/Products/Rotor-GeneAssayManager_v2_1.aspx)[GeneAssayManager\\_v2\\_1.aspx](http://www.qiagen.com/Products/Rotor-GeneAssayManager_v2_1.aspx) untuk menemukan plug-in yang kian beragam.

### <span id="page-16-1"></span>1.2.1 Panduan Pengguna yang Disediakan

Core application v2.1 serta setiap plug-in yang tersedia memiliki panduan penggunanya sendiri dengan informasi spesifik tentang fungsi komponen-komponen Rotor-Gene AssayManager v2.1 yang berbeda. Rotor-Gene AssayManager v2.1 menyediakan bantuan sensitif konteks yang dapat dimulai cukup dengan menekan tombol "F1". komponen.

Saat menginstal plug-in tambahan, panduan pengguna yang sesuai secara otomatis ditambahkan ke sistem bantuan yang ada. Sebagai alternatif, panduan pengguna yang berbeda dapat diakses, dibaca, dan dicetak sebagai file \*.pdf.

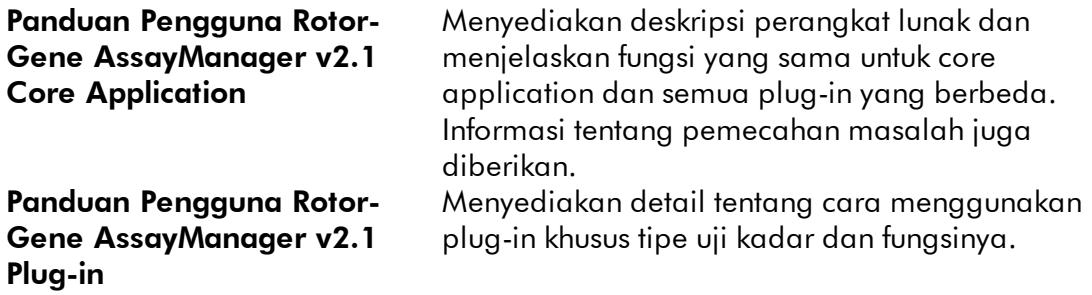

#### <span id="page-17-0"></span>1.2.2 Tentang Panduan Pengguna ini

Panduan pengguna ini memberikan informasi tentang Rotor-Gene AssayManager v2.1 Core Application dalam bab berikut:

- 1. [Pendahuluan](#page-16-0)
- 2. ▶ [Tujuan penggunaan Rotor-Gene AssayManager v2.1](#page-20-0)
- 3. [Memulai Pengoperasian termasuk instalasi Rotor-Gene AssayManager v2.1](#page-24-0)
- 4. [Konsep dasar dan penggunaan perangkat lunak umum](#page-122-0)
- 5. [Menggunakan Rotor-Gene AssayManager v2.1](#page-321-0)
- 6. [Pemeliharaan](#page-411-1)
- 7. [Pemecahan Masalah](#page-432-0)
- 8. [Singkatan](#page-465-0)
- 9. ▶ [Glosarium](#page-467-0)

Lampiran [\\*\\*\\*](#page-489-0) berisi informasi berikut:

- [Akhiran file](#page-490-0)
- [Klausul pertanggungjawaban](#page-490-1)
- [Persyaratan lisensi](#page-491-0)

#### **Catatan**

Screenshot menunjukkan contoh cara menggunakan perangkat lunak Rotor-Gene AssayManager v2.1. Beberapa nama yang digunakan dalam panduan ini hanyalah contoh dan mungkin tampak berbeda di lab pengguna akhir. Hal ini khususnya berlaku pada penggunaan nama cycler.

Dalam panduan ini, digunakan nama cycler "Cycler 1", "Cycler 2", "Cycler 3", dan "Cycler 4". Informasi lebih lanjut tentang cara mengonfigurasi siklus dapat ditemukan di [Mengelola cycler](#page-391-0) dan [Cycler management \(Manajemen Cycler\)](#page-293-0).

#### <span id="page-17-1"></span>1.2.3 Informasi Umum

#### Pernyataan Kebijakan

QIAGEN memiliki kebijakan untuk meningkatkan produk saat teknik dan komponen baru tersedia. QIAGEN berhak untuk mengubah spesifikasi kapan saja.

Dalam upaya menghasilkan dokumentasi yang bermanfaat dan sesuai, kami menghargai komentar Anda pada panduan pengguna ini. Dengan demikian, silakan hubungi Layanan Teknis QIAGEN.

#### <span id="page-18-0"></span>1.2.4 Mendapatkan Bantuan

Rotor-Gene AssayManager v2.1 hadir dengan sistem bantuan mendetail. Bantuan disediakan sebagai file \*.pdf dan sebagai file \*.chm (file bantuan terkompilasi, compiled help file). Gambar berikut menunjukkan halaman bantuan yang sesuai dengan layar login sebagai contoh:

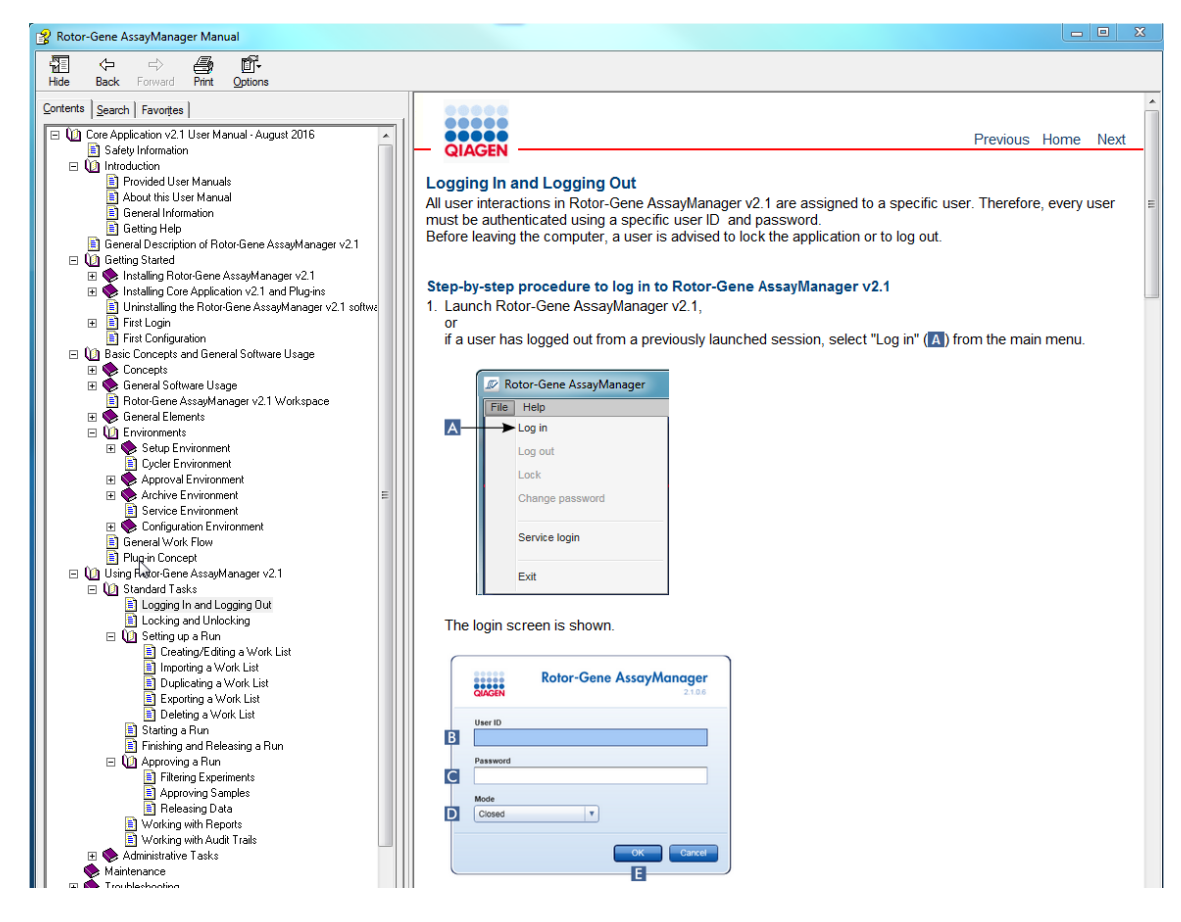

Rotor-Gene AssayManager v2.1memiliki sistem bantuan sensitif konteks. Setelah menekan tombol "F1" dalam dialog, halaman bantuan sensitif konteks akan ditampilkan.

# Menggunakan Bantuan Rotor-Gene AssayManager v2.1

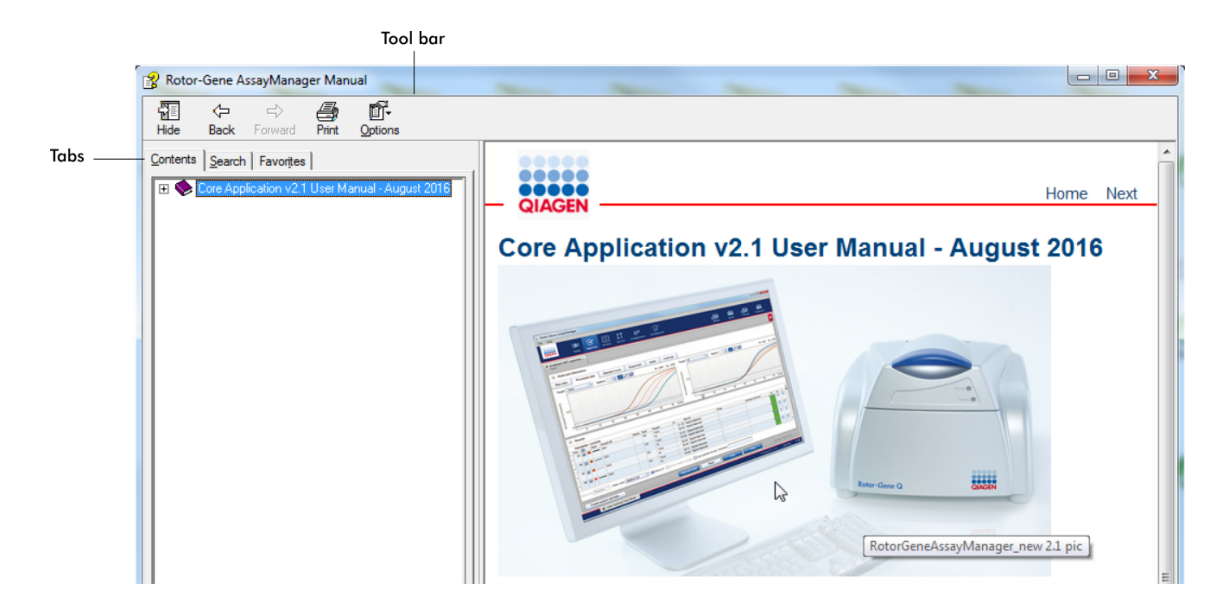

File bantuan berisi dua area fungsional:

- · Bilah alat
- $\bullet$  Tab

Bilah alat berisi tombol berikut:

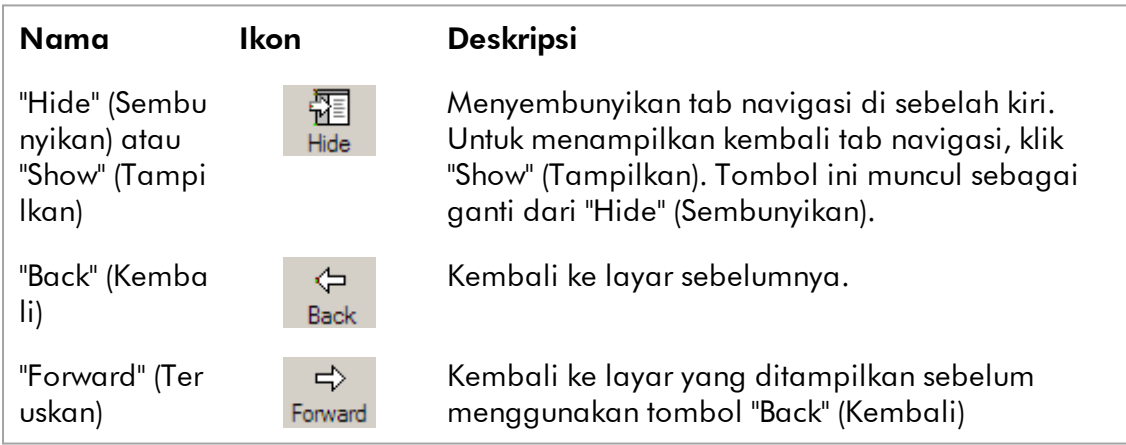

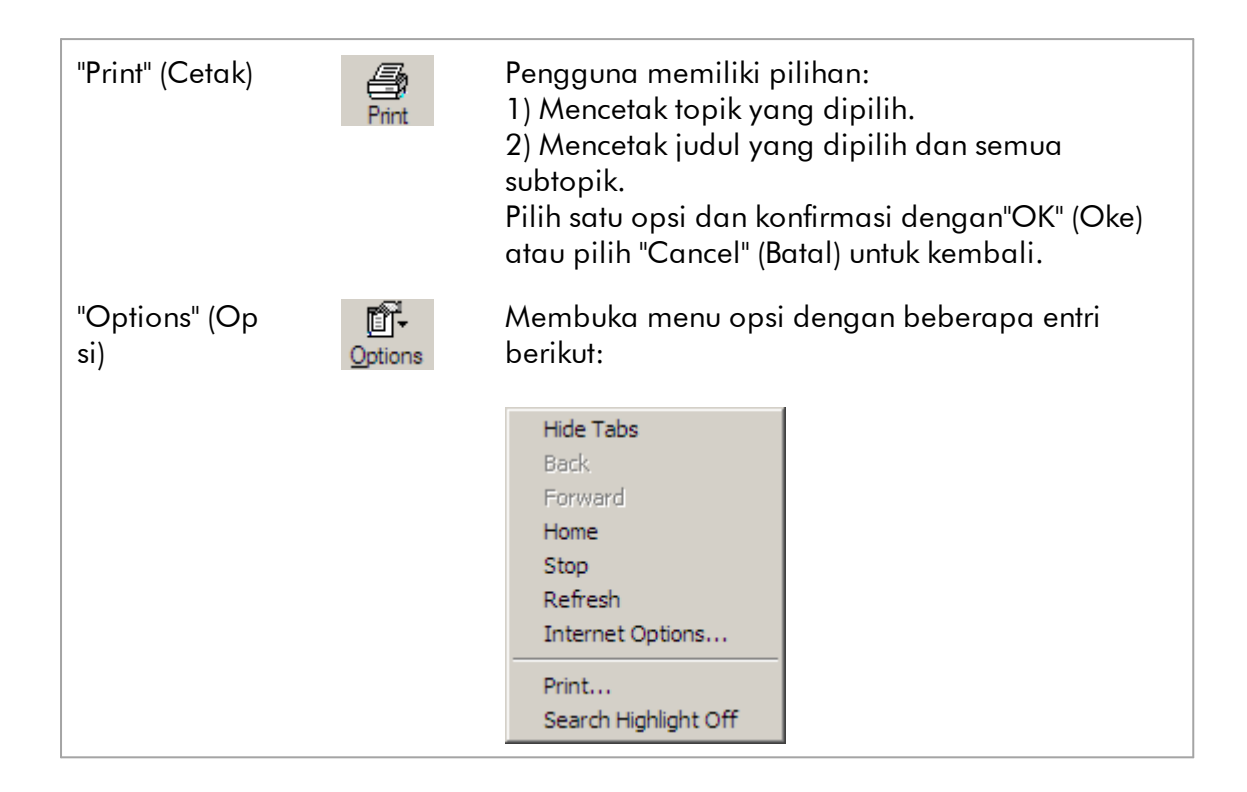

Tab navigasi berisi tab berikut:

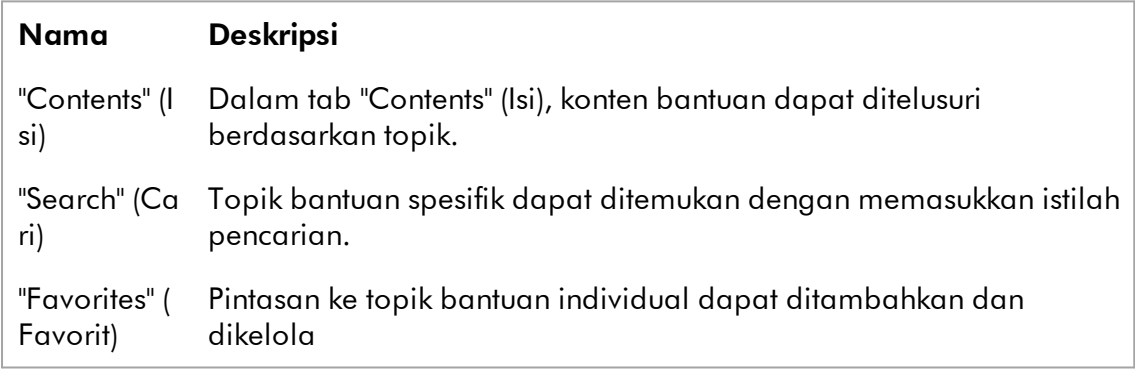

# <span id="page-20-0"></span>1.3 Deskripsi Umum Rotor-Gene AssayManager v2.1

# Konfigurasi Produk

Rotor-Gene AssayManager v2.1 adalah perangkat lunak untuk pengujian rutin yang dikombinasikan dengan instrumen real-time PCR Rotor-Gene Q.

Perangkat lunak ini terdiri dari core application v2.1 dan plug-in modular dan profil uji kadar. Kombinasi spesifik core application v2.1, plug-in dan profil uji kadar

menentukan aplikasi pengujian rutin spesifik. Rotor-Gene AssayManager v2.1 memungkinkan kontrol dan pengoperasian instrumen Rotor-Gene Q dan berisi algoritme untuk analisis data yang dibuat dengan Rotor-Gene Q. Rotor-Gene AssayManager v2.1 mendukung pengguna dalam mengimpor informasi spesifik sampel dan dalam menjalankan semua aspek prosedur analisis hasil eksperimen. Analisis hasil dimulai dan diproses sepenuhnya otomatis setelah menyelesaikan eksperimen, dan laporan hasil yang sesuai dapat dibuat.

Rotor-Gene AssayManager v2.1 tidak menggantikan perangkat lunak Rotor-Gene Q standar dengan beragam fungsinya. Sebagai gantinya, ini memungkinkan berjalannya dan analisis pengujian PCR dalam lingkungan yang sangat terkontrol dengan menggunakan profil uji kadar yang dikhususkan untuk uji kadar PCR spesifik, serta pelaporan hasil otomatis, sehingga memberikan keandalan dan keamanan proses maksimum.

# Fungsi Produk

Rotor-Gene AssayManager v2.1mencakup 3 fungsi utama berikut:

1) Kontrol cycler: Rotor-Gene AssayManager v2.1 mengontrol cycler Rotor-Gene Q, yaitu perangkat lunak yang menyediakan semua fungsi untuk menyiapkan, memulai, dan menjalankan eksperimen real-time PCR pada hingga 4 cycler Rotor-Gene Q secara paralel. Rotor-Gene AssayManager v2.1 juga dapat digunakan hanya untuk pelaporan dan persetujuan hasil eksperimen. Dalam hal ini, perangkat lunak dapat diinstal pada komputer yang tidak perlu terhubung ke cycler Rotor-Gene Q.

2) Analisis data: Rotor-Gene AssayManager v2.1 menganalisis data mentah realtime PCR sesuai dengan aturan spesifik uji kadar yang ditentukan dengan baik dan membuat laporan hasil yang terdiri dari informasi tentang validitas atau ketidakvalidan sampel individual dan uji kadar.

3) Manajemen data: Rotor-Gene AssayManager v2.1 mengimpor informasi spesifik sampel dari perangkat lunak QIAsymphony® versi 5.0 atau melalui LIMS. Data dari eksperimen PCR kemudian digunakan untuk analisis. Setelah rilis hasil, sistem dapat mengekspor data.

#### **Catatan**

Rotor-Gene AssayManager v2.1 hanya kompatibel dengan file hasil perangkat lunak QIAsymphony versi 5.0.

## Mode Pengoperasian

Untuk kontrol cycler dan analisis data, Rotor-Gene AssayManager v2.1menawarkan 2 mode pengoperasian bagi pengguna, Mode Closed (Tertutup) dan Mode User Defined Test (Pengujian yang Ditentukan Pengguna).

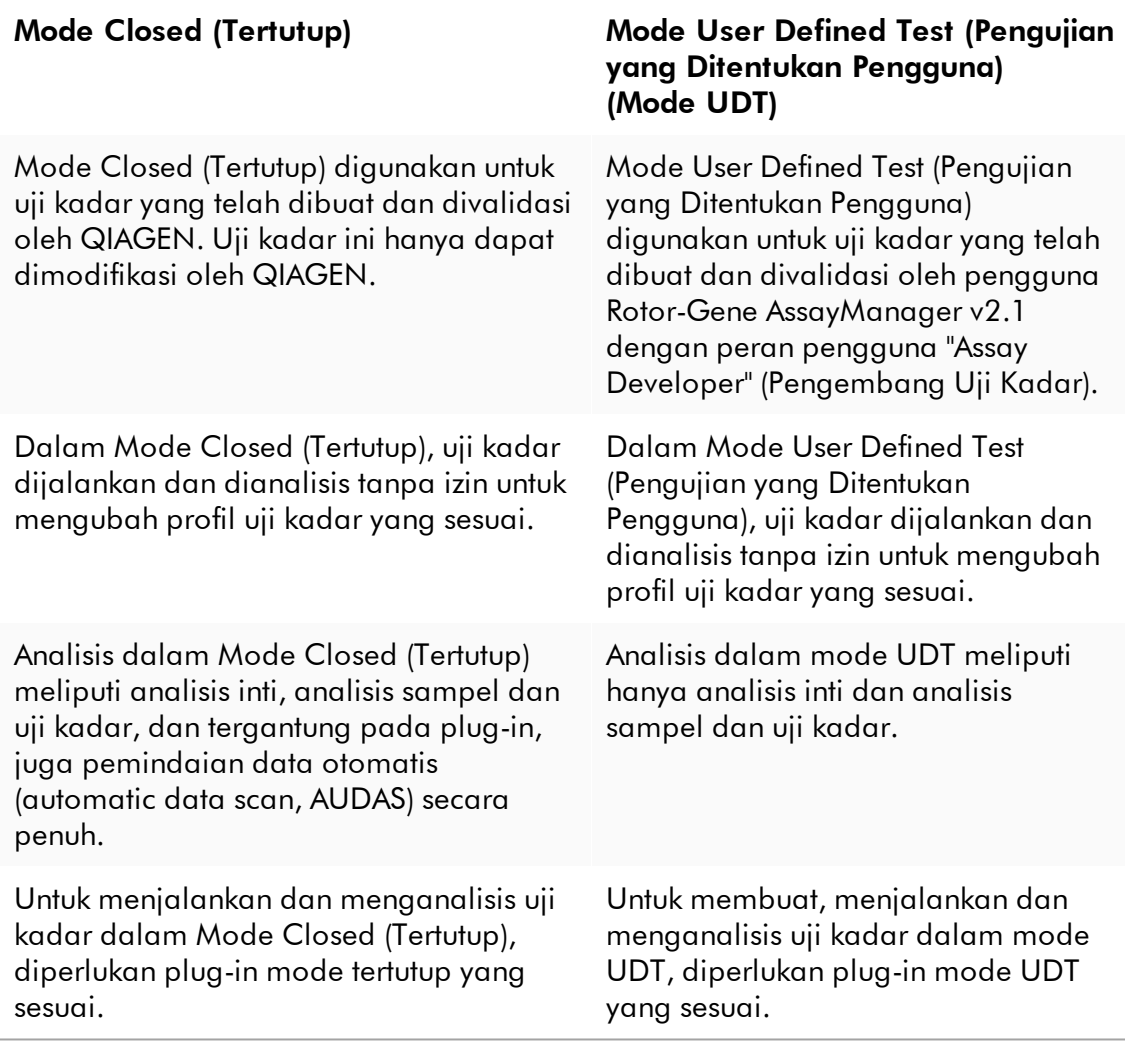

#### **Catatan**

Untuk penggunaan fungsi Mode Pengujian yang Ditentukan oleh pengguna (User Defined Test Mode, UDT mode) plug-in mode UDT yang kompatibel harus diinstal. Login pada mode UDT tanpa instalasi plug-in yang sesuai tidak akan memberikan Anda akses ke tugas administratif dan Anda tidak akan dapat melakukan eksperimen atau analisis.

# Persyaratan untuk pengguna perangkat lunak Rotor-Gene AssayManager v2.1

Tabel berikut ini mencakup tingkat kompetensi umum dan pelatihan yang diperlukan untuk pengiriman, instalasi, penggunaan rutin, pemeliharaan, dan servis perangkat lunak Rotor-Gene AssayManager v2.1.

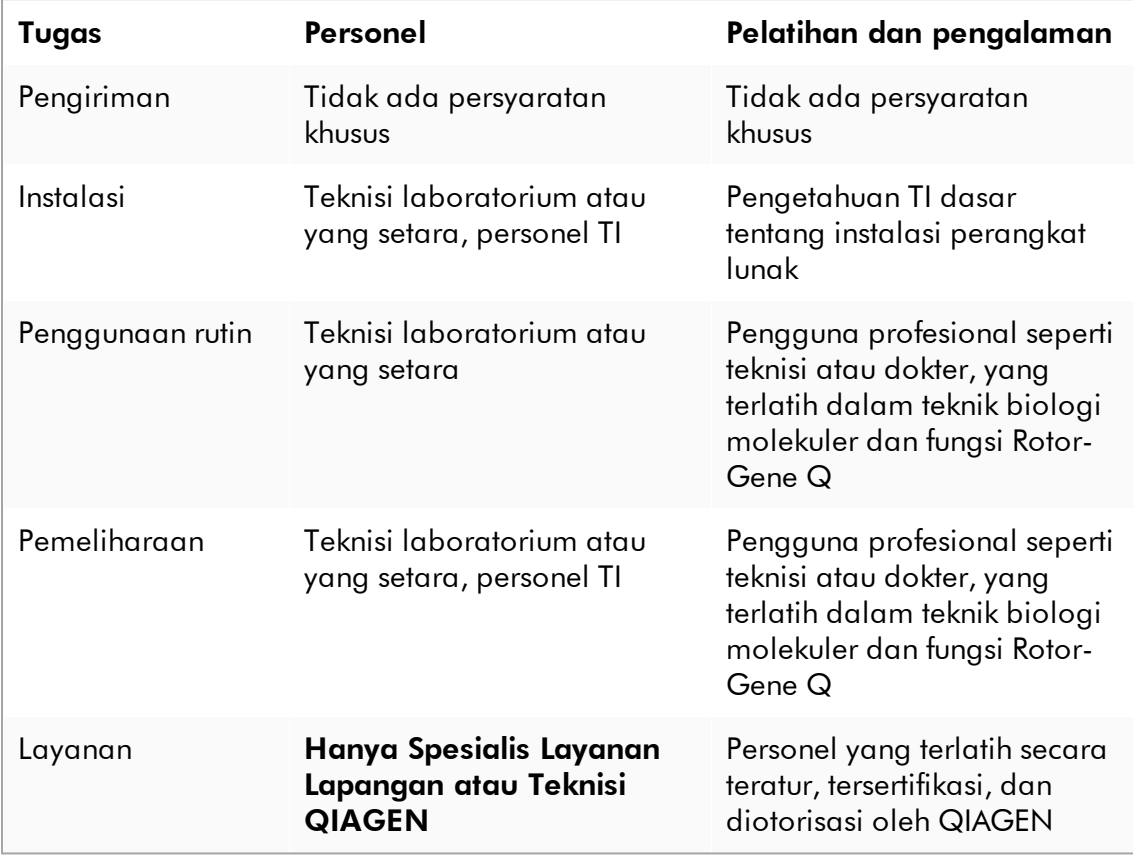

# Pelatihan untuk pengguna perangkat lunak Rotor-Gene AssayManager v2.1

Untuk menggunakan perangkat lunak Rotor-Gene AssayManager v2.1 tidak diperlukan pelatihan khusus tambahan. Pengguna harus membaca dokumentasi yang menyertai sebelum menggunakan perangkat lunak Rotor-Gene AssayManager  $\sqrt{2.1}$ .

# <span id="page-24-0"></span>1.4 Memulai Pengoperasian

Bab pada panduan pengguna ini menjelaskan persyaratan sistem untuk Rotor-Gene AssayManager v2.1 dan cara menginstal serta mengonfigurasi Rotor-Gene AssayManager v2.1 sebelum perangkat lunak dapat digunakan.

Jika Anda mengunduh perangkat lunak dari situs web QIAGEN di komputer lain ke komputer tempat perangkat lunak akan diinstal, harap pastikan bahwa flash drive yang digunakan untuk mentransfer perangkat lunak bebas dari virus. QIAGEN sangat merekomendasikan untuk melakukan pemindaian virus dengan pemindai virus terbaru pada flash drive untuk menghindari kontaminasi.

Catatan: Konfirmasi checksum diperlukan untuk mengamankan integritas perangkat lunak setelah unduhan web berhasil selesai dan sebelum penanganan perangkat lunak selanjutnya. Sehingga, verifikasi checksum perangkat lunak diminta sebelum instalasi setiap file yang diunduh dimulai. Untuk informasi detail tentang konfirmasi integritas perangkat lunak selama pengunduhan dan transfer file, silakan periksa dokumen deskripsi "QIAGEN software integrity verification process" (Proses verifikasi integritas perangkat lunak QIAGEN), yang tersedia di halaman web QIAGEN.

#### <span id="page-24-1"></span>1.4.1 Menginstal Rotor-Gene AssayManager v2.1

Rotor-Gene AssayManager v2.1 dan plug-in yang sesuai tersedia di QIAGEN.com. Pembawa data menyediakan instalasi, pembaruan, dan proses penghapusan instalasi untuk Rotor-Gene AssayManager v2.1, basis data Rotor-Gene AssayManager, dan plug-in Rotor-Gene AssayManager v2.1 (plug-in dikirimkan dengan pembawa data yang berbeda).

Rotor-Gene AssayManager v2.1 menggunakan basis data (Microsoft® SQL Server® Express) untuk menyimpan semua data. Basis data dapat diinstal secara lokal atau pada sistem jarak jauh. Basis data Microsoft SQL Server menyediakan mekanisme pencadangan dan pemulihan. Untuk informasi detail tentang petunjuk pencadangan dan pemulihan, lihat bab "Pemeliharaan" dalam Panduan Pengguna Rotor-Gene AssayManager v2.1 MDx Core Application.

#### Catatan

Pembaruan Rotor-Gene AssayManager v2.1 di masa mendatang akan disediakan di halaman web QIAGEN.

#### **Catatan**

Sebagian besar screenshot dalam dokumen ini dibuat menggunakan Windows 7. Jika tidak ada perbedaan antara Windows 7 dan Windows 10, tidak ada screenshot tambahan yang dibuat untuk Windows 10. Deskripsi terpisah telah ditambahkan hanya di bagian yang terdapat perbedaan perilaku antara versi sistem operasi.

#### **Catatan**

Instalasi plug-in tidak dapat dihapus. Apabila Anda ingin menghapus instalasi plug-in, core application harus dihapus instalasinya bersama dengan plug.in. Lihat [Hapus Instalasi Rotor-Gene AssayManager v2.1](#page-117-0) untuk detailnya.

### **Catatan**

Tidak dimungkinkan untuk menginstal Rotor-Gene AssayManager v2.1 pada komputer atau server basis data yang sudah ada di mana Rotor-Gene AssayManager v1.0 sudah terinstal. Rotor-Gene AssayManager v1.0 dan v2.1 adalah produk independen dan tidak dapat digunakan secara paralel pada satu sistem. Selain itu, Rotor-Gene AssayManager v2.1 tidak menggantikan Rotor-Gene AssayManager v1.0.

Rotor-Gene AssayManager v2.1 menggunakan basis data (Microsoft SQL Server Express) untuk menyimpan semua data. Basis data dapat diinstal secara lokal atau pada sistem jarak jauh.

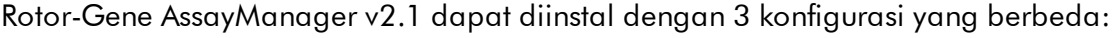

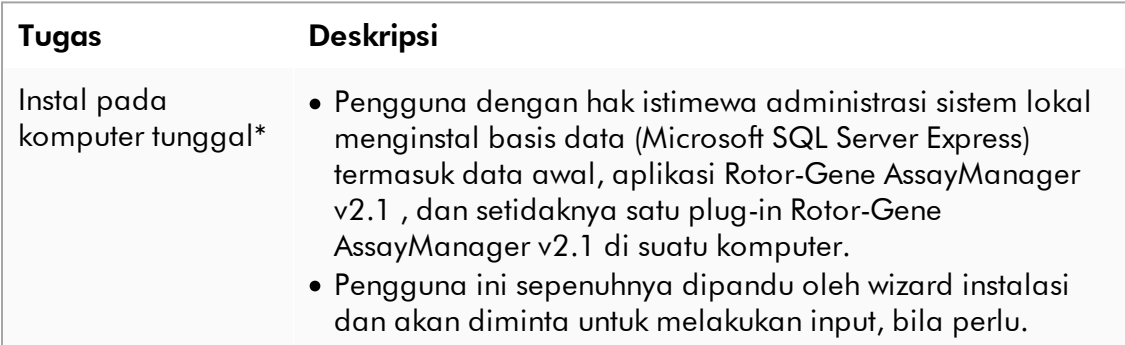

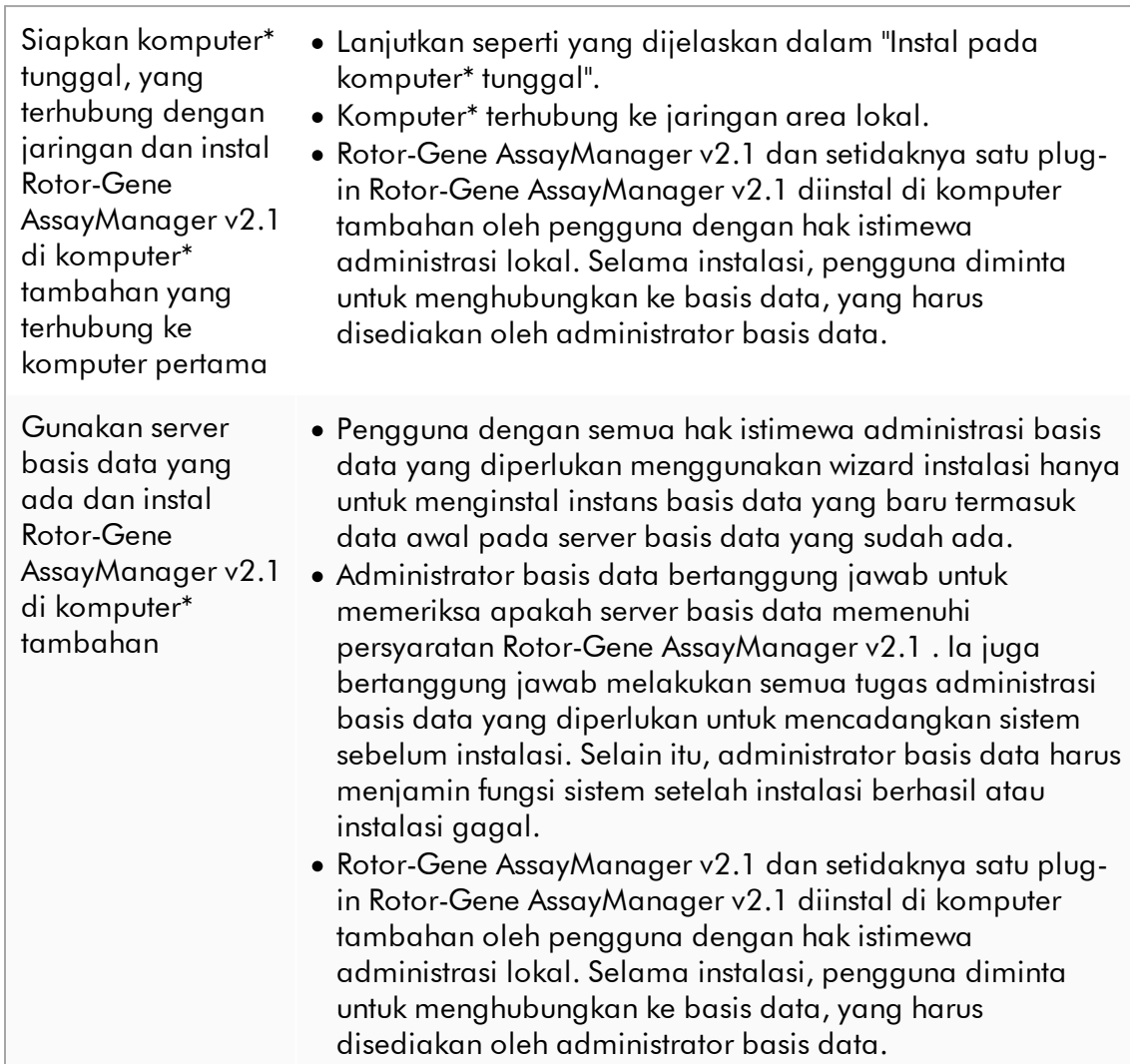

\* Istilah "komputer" digunakan untuk menjelaskan notebook atau PC, dan bukan server.

#### <span id="page-27-0"></span>1.4.1.1 Persyaratan

Komputer dengan spesifikasi yang diperlukan untuk mengoperasikan instrumen Rotor-Gene Q MDx dan Rotor-Gene AssayManager v2.1 disediakan sebagai bagian dari instrumen Rotor-Gene Q MDx yang disebut sebagai "laptop QIAGEN" dalam teks berikut. Secara umum, persyaratan minimum berikut harus dipenuhi untuk menjalankan Rotor-Gene AssayManager v2.1:

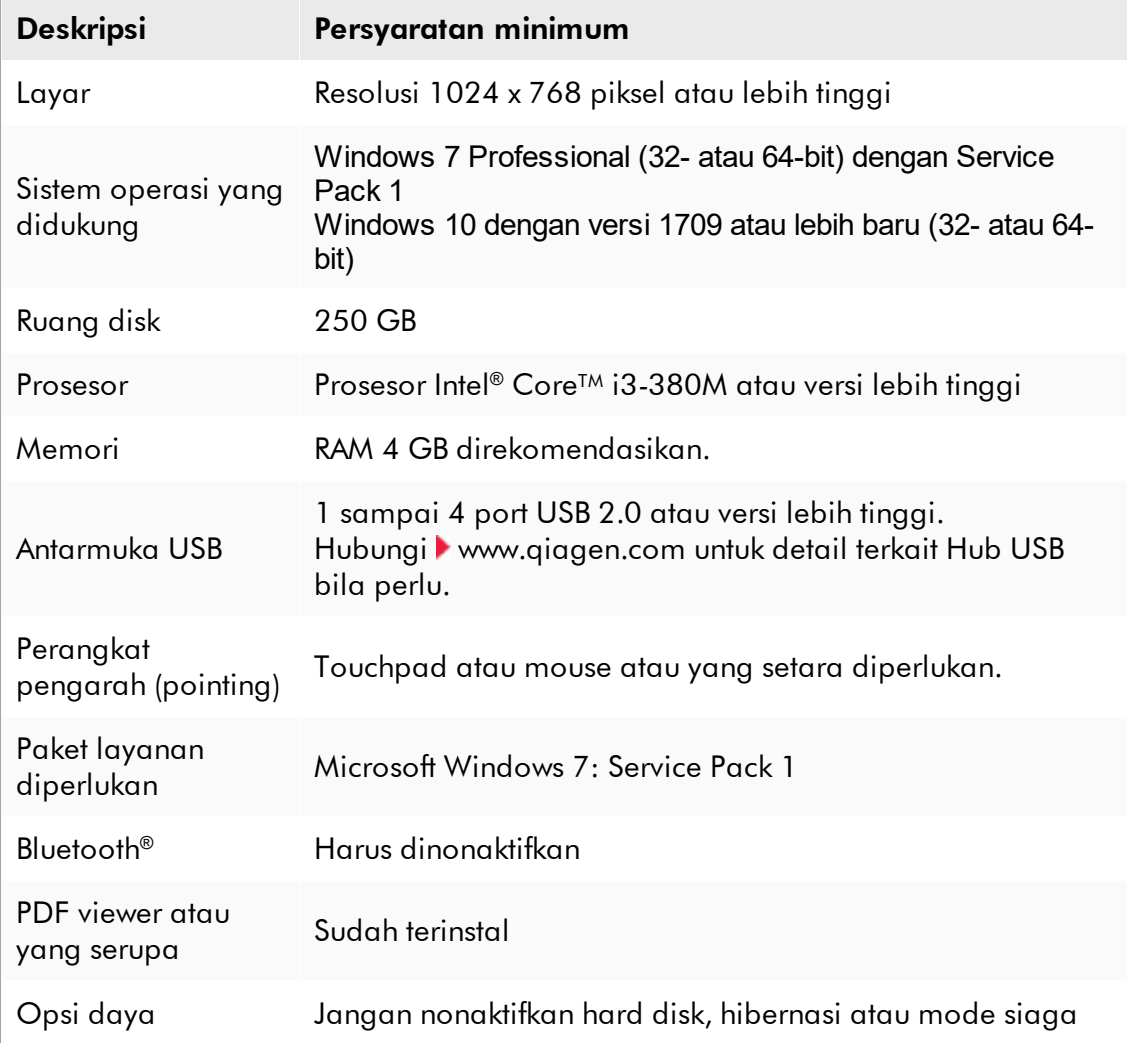

#### **Catatan**

Instalasi Rotor-Gene AssayManager v2.1 hanya dapat dilakukan dengan hak istimewa administrator.

### **Catatan**

Hanya gunakan material asli, misalnya, kabel dll., yang disediakan oleh QIAGEN.

### <span id="page-28-0"></span>1.4.1.2 Sertifikat kedaluwarsa di Windows 7

Semua paket instalasi, yang terdapat dalam penginstal Rotor-Gene AssayManager v2.1 ditandatangani dengan sertifikat tervalidasi, yang dipercayai oleh Microsoft. Validitas ini diperiksa oleh sistem operasi untuk setiap program baru yang akan diinstal pada sistem. Agar dapat memverifikasi validitas paket penginstal, sistem operasi menyimpan daftar otoritas sertifikasi akar tepercaya yang diperbarui secara otomatis dengan yang disebut "mekanisme pembaruan akar otomatis (automatic root update mechanism)" yang diperkenalkan oleh Microsoft sejak kehadiran Windows 7.

Jika sistem operasi atau daftar otoritas sertifikasi akar tepercaya dalam keadaan kedaluwarsa, Microsoft tidak dapat memverifikasi validitas paket prasyarat, yang diinstal oleh penginstal Rotor-Gene AssayManager v2.1. Hal ini akan menimbulkan pesan kesalahan berikut selama instalasi:

"Setup has detected that the publisher of file '…' cannot be verified. (Pengaturan telah mendeteksi bahwa penerbit file '...' tidak dapat diverifikasi.) Installation cannot proceed since the certificates of the operating system are outdated." (Instalasi tidak dapat dilanjutkan karena sertifikat sistem operasi kedaluwarsa.) (lihat screenshot di bawah – catatan: pesan kesalahan hanya ditampilkan jika Anda mengeklik tombol "Details  $<<$ " (Detail  $<<$ )).

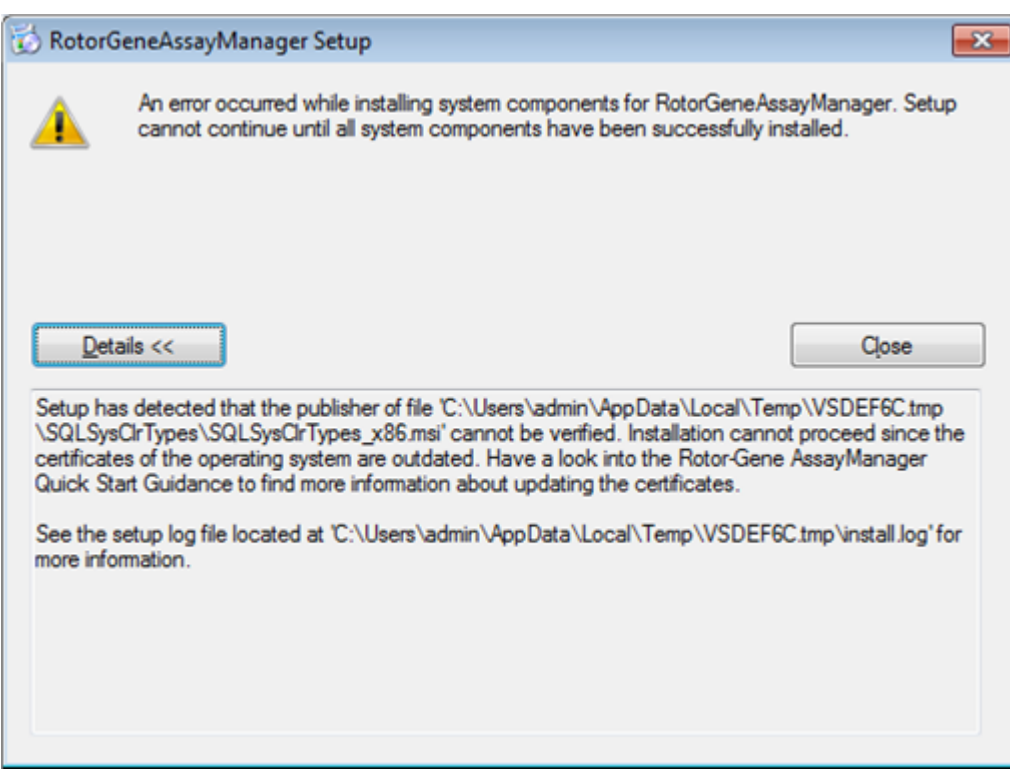

Kunjungi situs web QIAGEN untuk pembaruan dan instruksi untuk menyelesaikan masalah ini.

#### <span id="page-29-0"></span>1.4.1.3 Internasionalisasi

Bahasa standar pada notebook (buku catatan) yang dikirimkan dengan QIAGEN ditetapkan ke bahasa Inggris (Amerika). Bahasa perangkat lunak itu sendiri adalah bahasa Inggris. Rotor-Gene AssayManager v2.1 menggunakan pengaturan bahasa komputer untuk menampilkan tanggal dan pemisah desimal dalam format yang sesuai. Untuk mengubah pengaturan bahasa komputer, pilih "Control Panel" (Panel Kontrol) dari menu start (mulai) windows dan pilih "Local language settings" (Pengaturan bahasa lokal).

#### <span id="page-30-0"></span>1.4.2 Menginstal Core Application v2.1 dan Plug-in

Bab berikut memberikan Anda detail tentang instalasi perangkat lunak dalam 3 konfigurasi yang berbeda:

- · Instal pada komputer tunggal\*
- · Siapkan komputer\* tunggal yang terhubung dengan jaringan dan instal Rotor-Gene AssayManager v2.1 di satu atau dua komputer\* lagi yang terhubung ke komputer pertama
- · Gunakan server basis data yang ada dan instal Rotor-Gene AssayManager v2.1 di komputer\* tambahan
- \* Istilah "komputer" digunakan untuk menjelaskan notebook atau PC, dan bukan server.

Untuk persyaratan sistem komputer, lihat [Persyaratan](#page-27-0).

#### **Catatan**

Jika Rotor-Gene AssayManager v2.1 diinstal di klien atau server mana pun dalam lingkungan basis data bersama, pengguna harus menutup semua instans Rotor-Gene AssayManager v2.1 yang terhubung sebelum instalasi.

#### **Catatan**

Tidak dimungkinkan untuk menginstal Rotor-Gene AssayManager v2.1 pada komputer atau server basis data yang sudah ada, di mana Rotor-Gene AssayManager v1.0 sudah terinstal. Rotor-Gene AssayManager v1.0 dan v2.1 adalah produk independen dan tidak dapat digunakan secara paralel pada satu sistem. Selain itu, Rotor-Gene AssayManager v2.1 tidak menggantikan Rotor-Gene AssayManager v1.0.

#### **Catatan**

Plug-in untuk Rotor-Gene AssayManager v1.0 tidak kompatibel dengan Rotor-Gene AssayManager v2.1.

#### <span id="page-31-0"></span>1.4.2.1 Menginstal Core Application v2.1

Untuk persyaratan sistem komputer, lihat [Persyaratan](#page-27-0).

#### **Catatan**

Rotor-Gene AssayManager v2.1 menggunakan beberapa paket perangkat lunak yang disediakan oleh pihak ketiga. Jika belum diinstal pada sistem, paket perangkat lunak ini secara otomatis diinstal di awal penyiapan perangkat lunak Rotor-Gene AssayManager v2.1. Tergantung pada paket perangkat lunak yang diinstal, reboot sistem mungkin diperlukan sebelum melanjutkan dengan penyiapan.

#### **Catatan**

Sistem harus bebas virus dan spyware untuk menginstal perangkat lunak Rotor-Gene AssayManager v2.1.

Rotor-Gene AssayManager v2.1memerlukan instans MS SQL Server 2014 Express dengan autentikasi mode campuran dan protokol jaringan tcp/ip yang diaktifkan untuk instalasi. Proses instalasi bergantung pada apakah MS SQL Server 2014 Express sudah diinstal atau harus diinstal pada sistem lokal atau apakah Rotor-Gene AssayManager v2.1 harus diinstal dengan koneksi jarak jauh ke Server SQL yang sudah ada pada sistem eksternal:

- · Jika MS SQL Server 2014 Express sudah diinstal pada sistem lokal atau koneksi jarak jauh ke server SQL yang sudah ada atau sistem eksternal, instalasi MS SQL Server 2014 Express dilewati dan instalasi dilanjutkan dengan instalasi aplikasi Rotor-Gene AssayManager v2.1.
- · Jika MS SQL Server 2014 Express belum diinstal sebelumnya, langkah pertama dalam proses instalasi adalah instalasi MS SQL Server Express 2014 kemudian aplikasi Rotor-Gene AssayManager v2.1 diinstal.

#### Catatan

Selama proses instalasi, klik "Back" (Kembali) untuk kembali dalam proses instalasi.

# Prosedur langkah-demi-langkah untuk menginstal Rotor-Gene AssayManager v2.1 pada komputer\* mandiri

- 1. Unduh Rotor-Gene AssayManager v2.1 Core Application dari situs web QIAGEN. Catatan: Konfirmasi checksum diperlukan untuk mengamankan integritas perangkat lunak setelah unduhan web berhasil selesai dan sebelum penanganan perangkat lunak selanjutnya. Sehingga, verifikasi checksum perangkat lunak diminta sebelum instalasi perangkat lunak yang diunduh dimulai. Untuk informasi detail tentang konfirmasi integritas perangkat lunak selama pengunduhan dan transfer file, silakan periksa dokumen deskripsi "QIAGEN software integrity verification process" (Proses verifikasi integritas perangkat lunak QIAGEN), yang disediakan bersama dengan paket perangkat lunak di halaman web QIAGEN. Jika Anda mengunduh perangkat lunak dari situs web QIAGEN di komputer lain sebagai ganti komputer tempat perangkat lunak akan diinstal, harap pastikan bahwa flash drive yang digunakan untuk mentransfer perangkat lunak bebas dari virus. QIAGEN sangat merekomendasikan untuk melakukan pemindaian virus dengan pemindai virus terbaru pada flash drive untuk menghindari kontaminasi.
- 2. Mulai instalasi Rotor-Gene AssayManager v2.1 dengan mengeklik dua kali setup.exe.

Wizard pengaturan secara otomatis membuka jendela "Rotor-Gene AssayManager Setup".

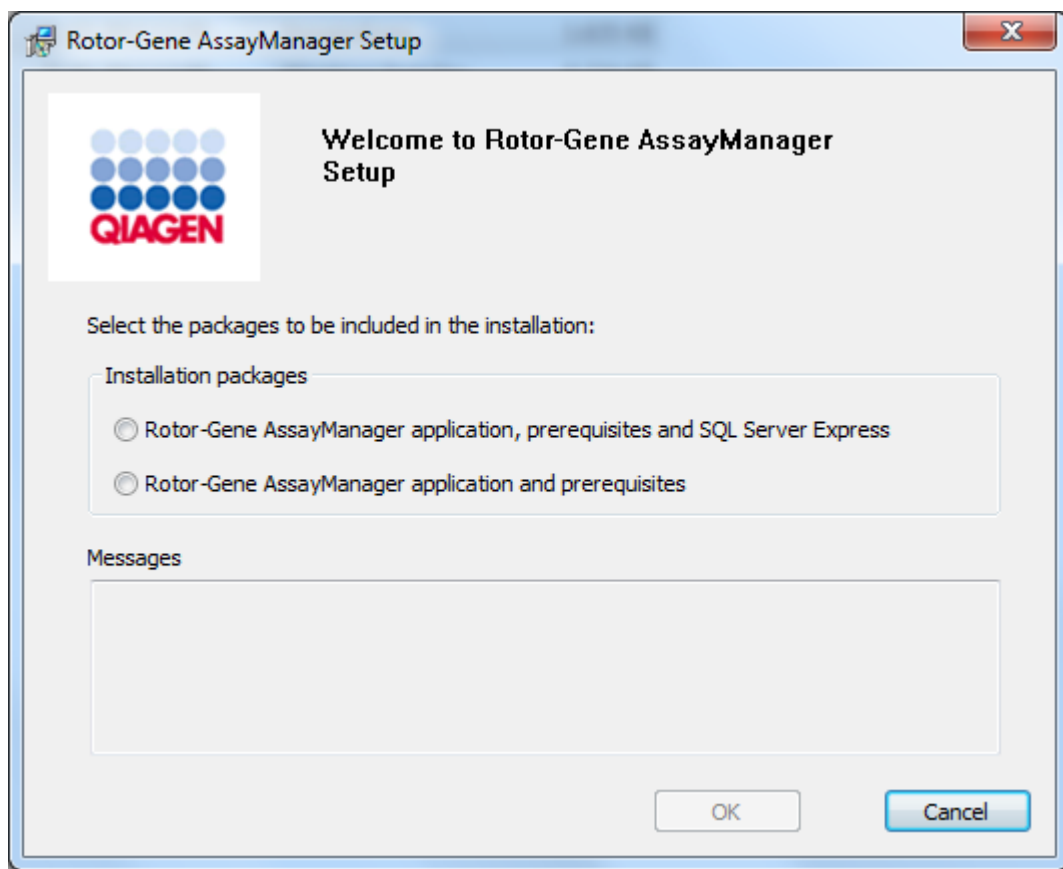

\* Istilah "komputer" digunakan untuk menjelaskan notebook atau PC, dan bukan server.

- 3. Pilih aplikasi Rotor-Gene AssayManager v2.1 prasyarat, dan SQL Server Express untuk menginstal Server SQL secara lokal di sistem Anda.
- 4. Klik "OK" (Oke) untuk melanjutkan.
- 5. Klik "Accept" (Terima) untuk memulai instalasi MS SQL Server 2014 Express.

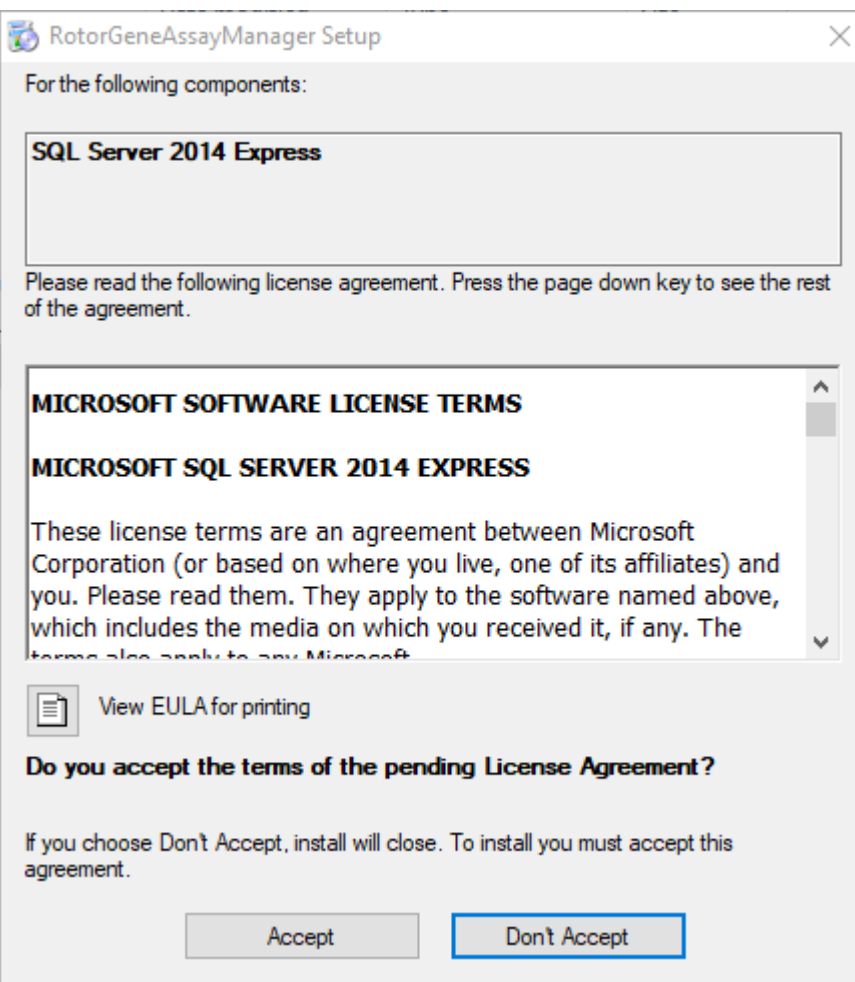

Jendela progres instalasi akan ditampilkan:

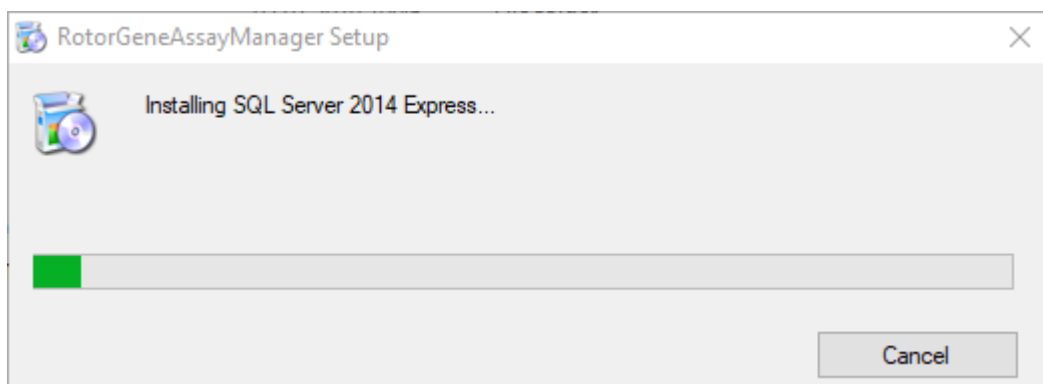

6. Layar selamat datang Rotor-Gene AssayManager v2.1 akan secara otomatis terbuka.

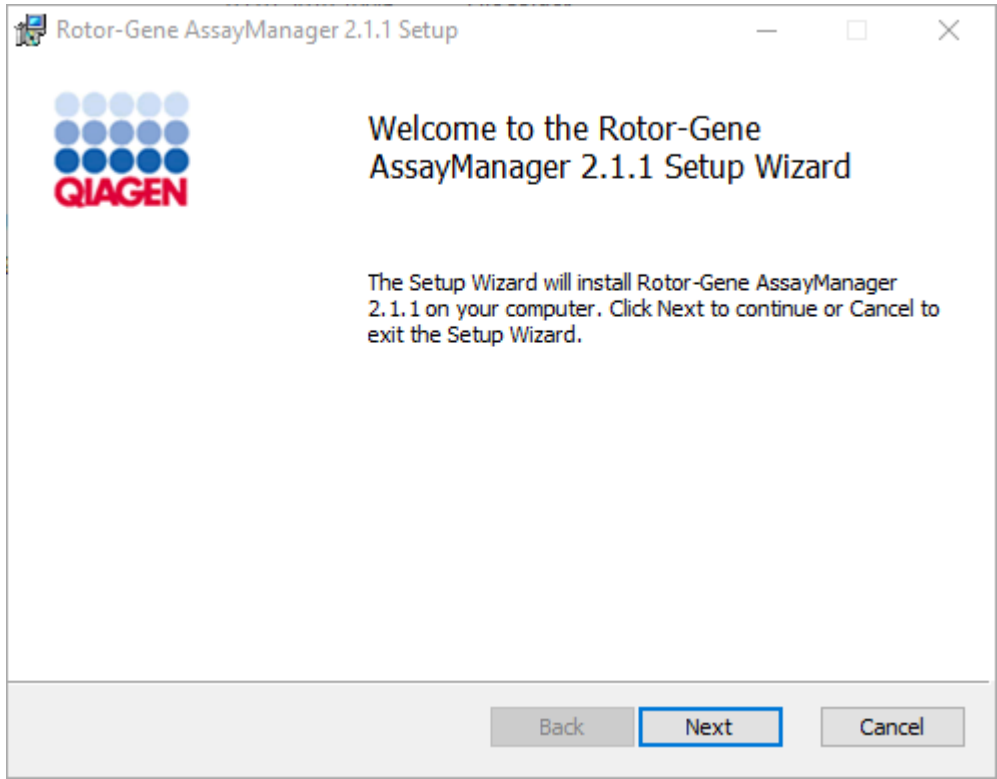

- 7. Klik "Next" (Berikutnya) untuk memulai prosedur instalasi.
- 8. Pesan keamanan windows berikut mungkin muncul selama proses instalasi. Klik "Install" (Instal).
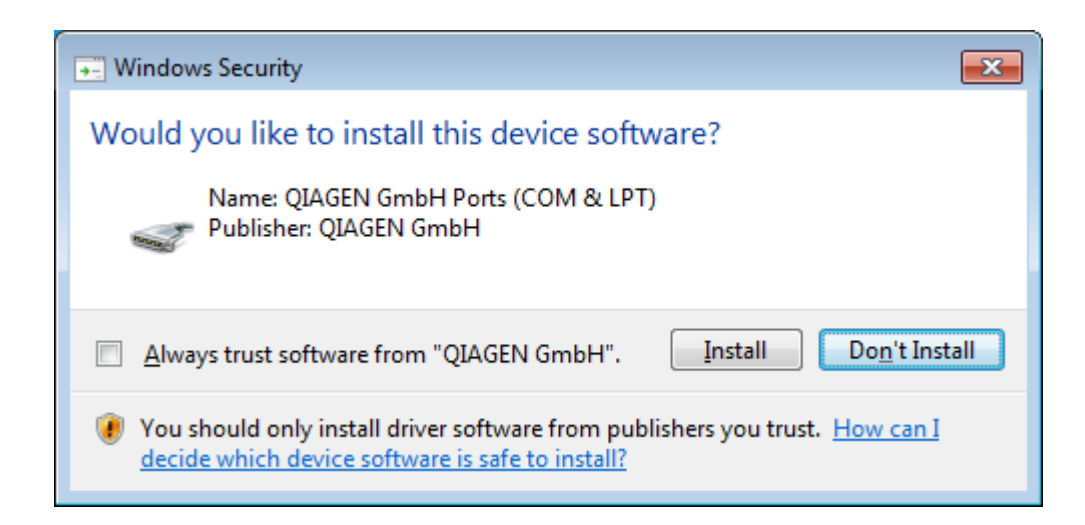

9. Tergantung pada paket perangkat lunak yang sudah diinstal pada sistem, perjanjian lisensi lain untuk paket perangkat lunak yang diperlukan akan ditampilkan.

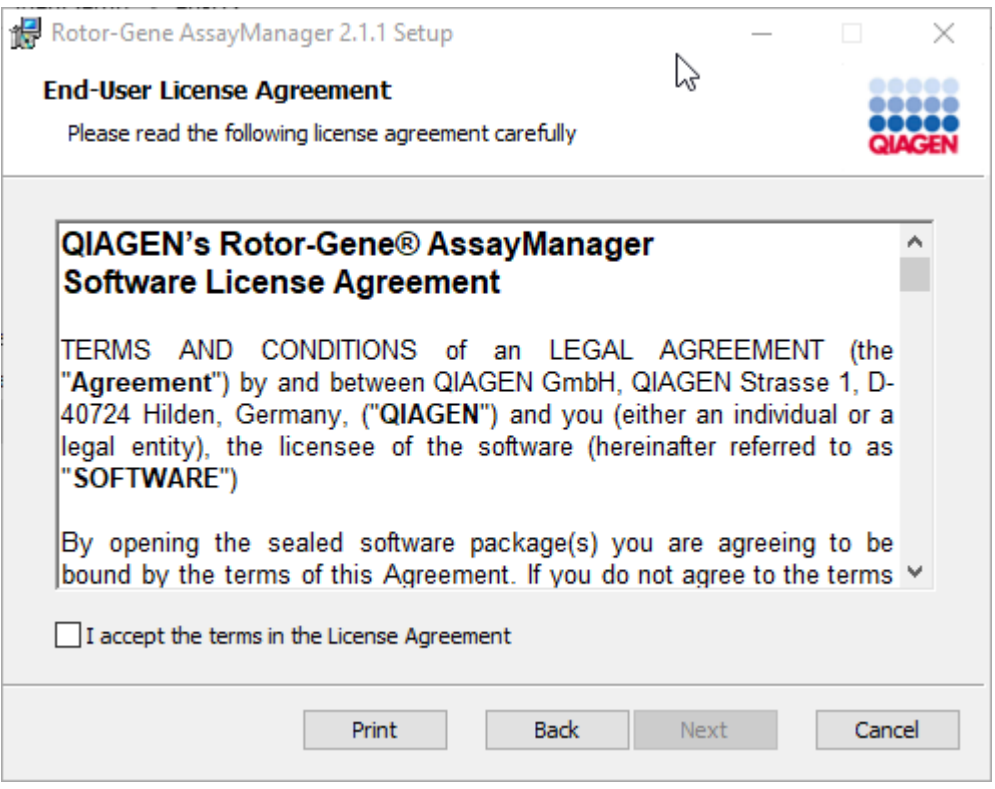

Baca dan setujui perjanjian lisensi dengan mencentang "I accept the terms in the License Agreement" (Saya menyetujui persyaratan dalam Perjanjian Lisensi) dan klik "Next" (Berikutnya).

10.Jendela "Virus and spyware check" (Pemeriksaan virus dan spyware) akan terbuka:

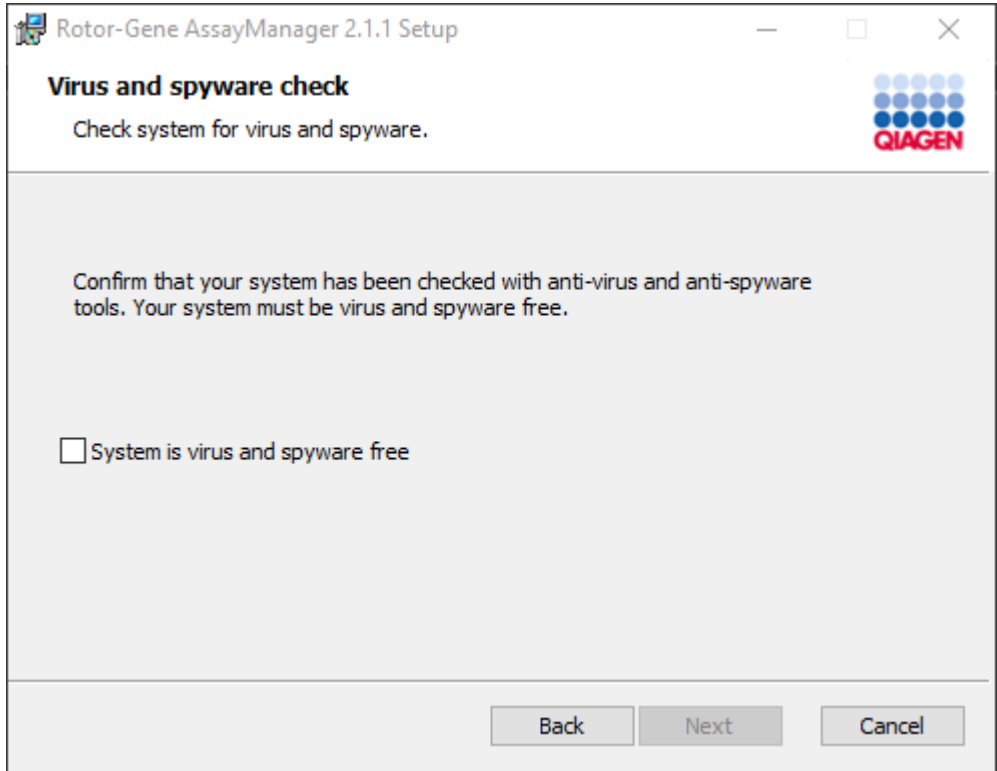

Konfirmasi bahwa sistem bebas virus dengan mengaktifkan opsi "System is virus and spyware free" (Sistem bebas virus dan spyware) dan klik "Next" (Berikutnya).

11.Layar "Custom Setup" (Penyiapan Kustom) akan ditampilkan.

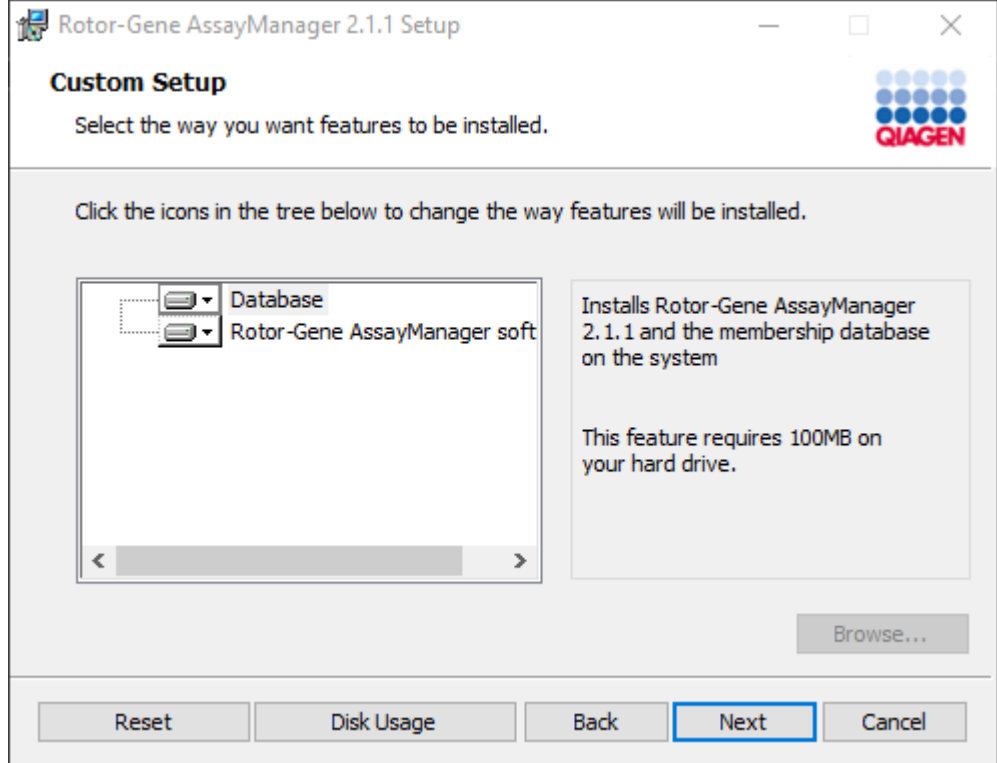

12.Untuk skenario desktop mandiri dengan aplikasi dan basis data di satu komputer, fitur "Database" (Basis Data) dan "Rotor-Gene AssayManager software" (Perangkat lunak Rotor-Gene AssayManager) harus tetap terpilih.

## **Catatan**

Jangan hapus pilihan fitur apa pun.

13.Klik "Disc Usage" (Penggunaan Disk) untuk mendapatkan ikhtisar ruang disk yang tersedia dan yang dibutuhkan.

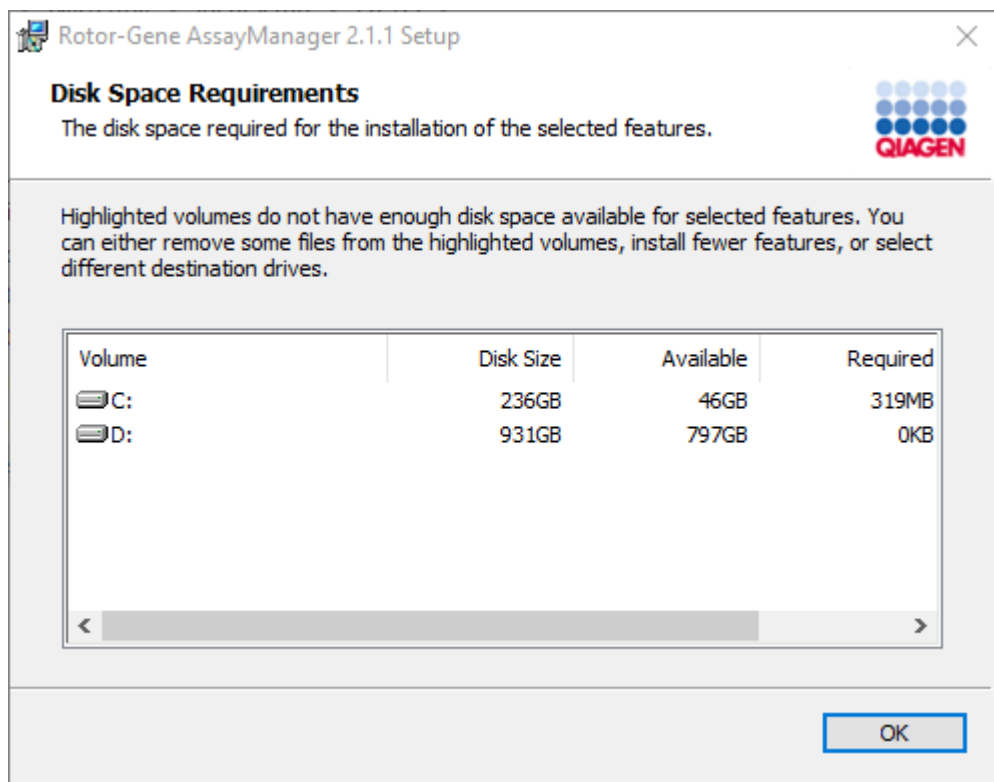

Klik "OK" (Oke) untuk menutup jendela.

- 14.Klik "Next" (Berikutnya) untuk melanjutkan instalasi fitur yang dipilih.
- 15.Untuk melanjutkan instalasi, klik "Next" (Berikutnya).

16.Klik "Install" (Instal) untuk memulai instalasi.

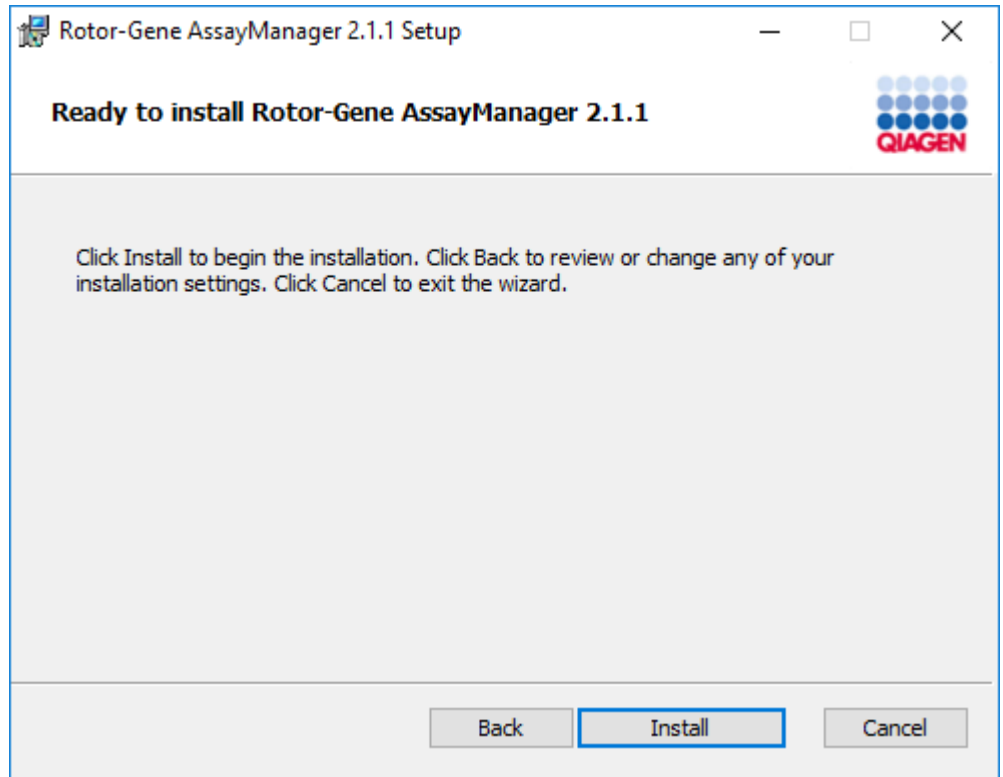

17.Setelah instalasi selesai, klik "Finish" (Selesai) untuk menutup jendela.

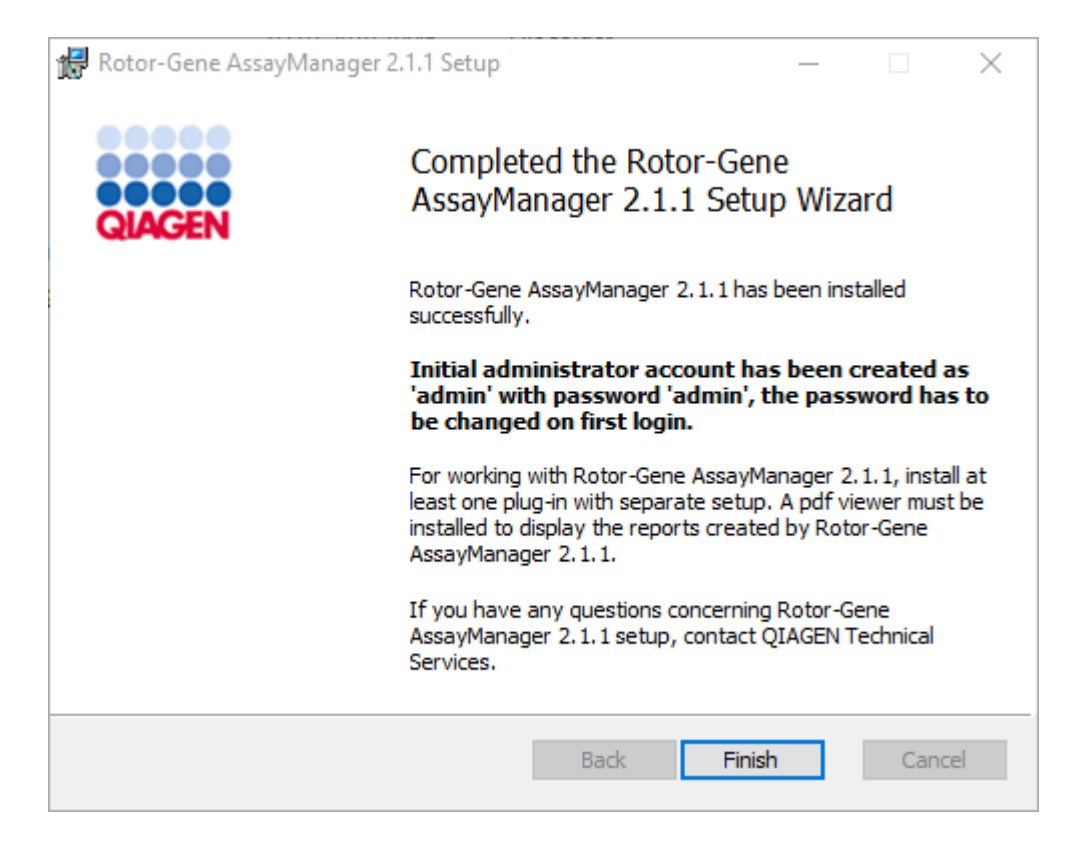

18.Setelah instalasi, Rotor-Gene AssayManager v2.1 dapat dimulai dari menu start (mulai) Windows pada QIAGEN/Rotor-Gene AssayManager atau menggunakan ikon dekstop.

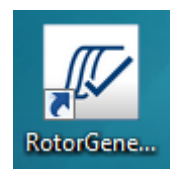

## Prosedur langkah-demi-langkah untuk menyiapkan komputer mandiri (stand alone) dan menginstal Rotor-Gene AssayManager v2.1 pada komputer\* tambahan

Sebagai prasyarat untuk skenario instalasi ini, instal Rotor-Gene AssayManager v2.1 di komputer yang terhubung pada jaringan area lokal sesuai dengan bagian sebelumnya (terinstal dengan instalasi SQL Server Express).

#### **Catatan**

Jika Rotor-Gene AssayManager v2.1 diinstal di klien atau server mana pun dalam lingkungan basis data bersama, pengguna harus menutup semua instans RGAM yang terhubung sebelum instalasi.

1. Unduh Rotor-Gene AssayManager v2.1 Core Application dari situs web QIAGEN. Catatan: Konfirmasi checksum diperlukan untuk mengamankan integritas perangkat lunak setelah unduhan web berhasil selesai dan sebelum penanganan perangkat lunak selanjutnya. Sehingga, verifikasi checksum perangkat lunak diminta sebelum instalasi perangkat lunak yang diunduh dimulai. Untuk informasi detail tentang konfirmasi integritas perangkat lunak selama pengunduhan dan transfer file, silakan periksa dokumen deskripsi "QIAGEN software integrity verification process" (Proses verifikasi integritas perangkat lunak QIAGEN), yang disediakan bersama dengan paket perangkat lunak di halaman web QIAGEN. Jika Anda mengunduh perangkat lunak dari situs web QIAGEN di komputer lain sebagai ganti komputer tempat perangkat lunak akan diinstal, harap pastikan bahwa flash drive yang digunakan untuk mentransfer perangkat lunak bebas dari virus. QIAGEN sangat merekomendasikan untuk melakukan pemindaian virus dengan pemindai virus terbaru pada flash drive untuk menghindari kontaminasi.

2. Mulai instalasi Rotor-Gene AssayManager v2.1 dengan mengeklik dua kali setup.exe.

Wizard pengaturan secara otomatis membuka jendela "Rotor-Gene AssayManager Setup".

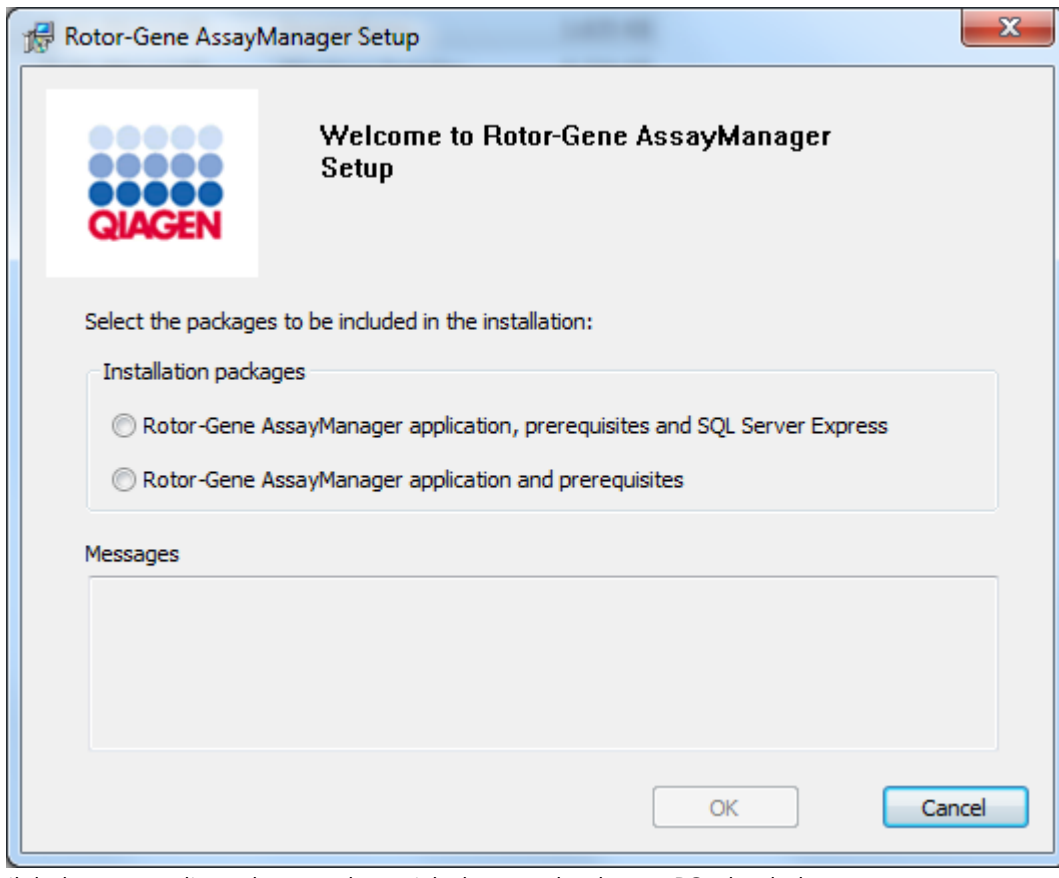

\* Istilah "komputer" digunakan untuk menjelaskan notebook atau PC, dan bukan server.

- 3. Pilih aplikasi Rotor-Gene AssayManager v2.1 dan prasyarat.
- 4. Klik "OK" (Oke) untuk melanjutkan.
- 5. Layar selamat datang Rotor-Gene AssayManager v2.1 akan secara otomatis terbuka.

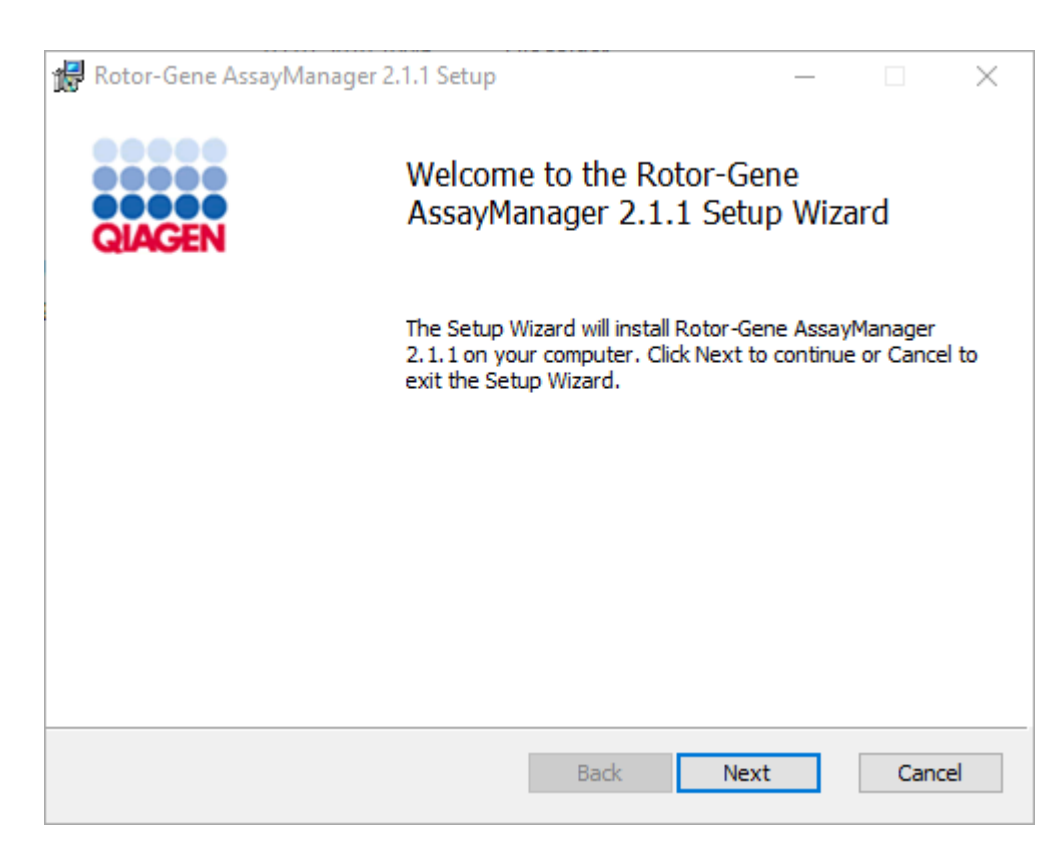

- 6. Klik "Next" (Berikutnya) untuk memulai prosedur instalasi.
- 7. Pesan keamanan windows berikut mungkin muncul selama proses instalasi. Klik "Install" (Instal).

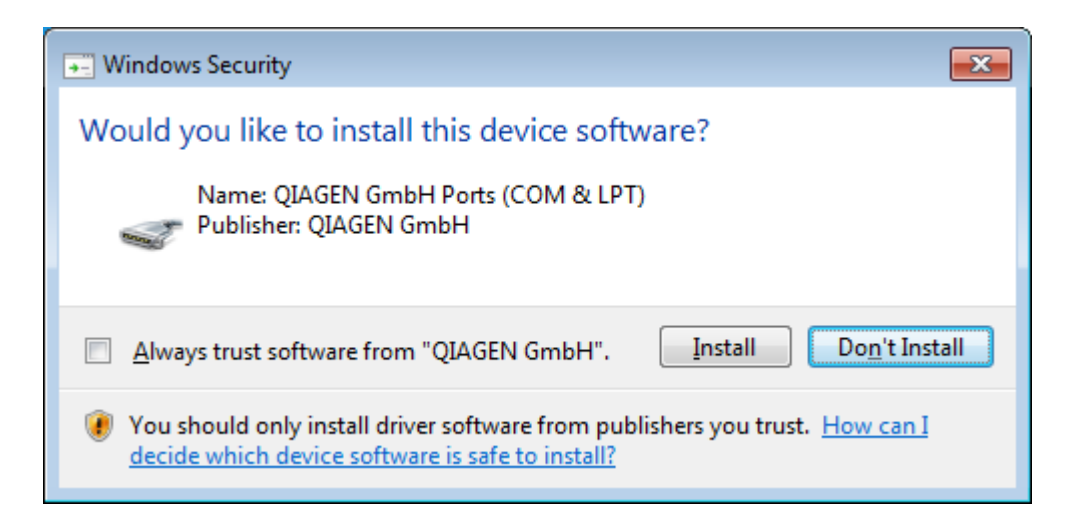

8. Tergantung pada paket perangkat lunak yang sudah diinstal pada sistem, perjanjian lisensi lain untuk paket perangkat lunak yang diperlukan akan ditampilkan.

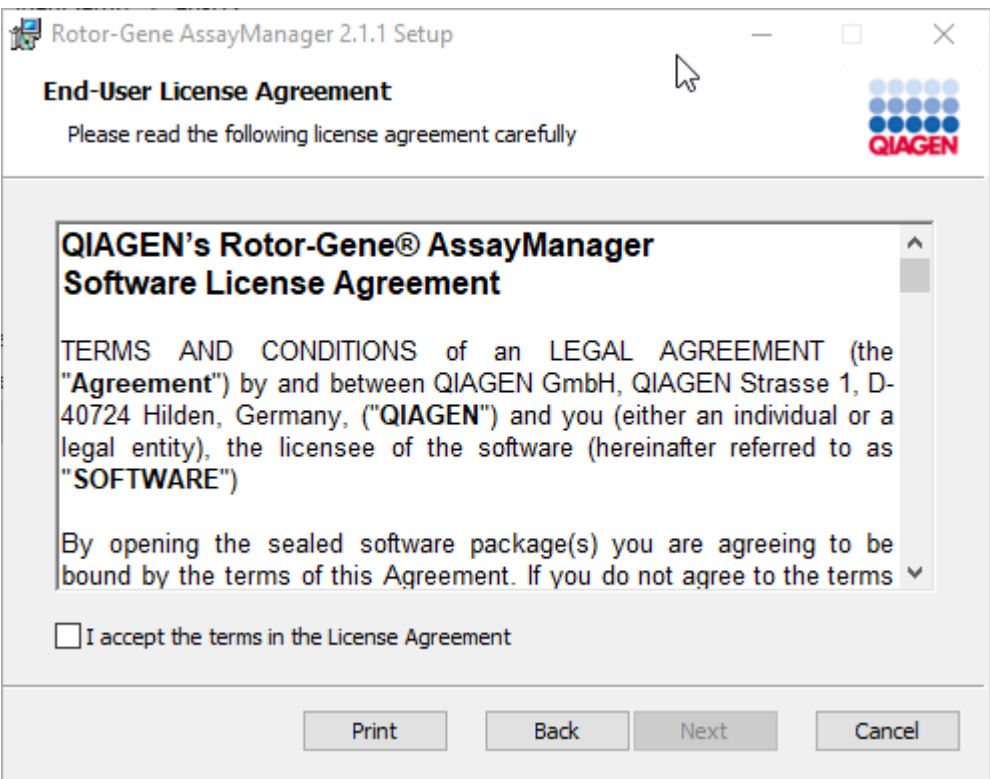

Baca dan setujui perjanjian lisensi dengan mencentang "I accept the terms in the License Agreement" (Saya menyetujui persyaratan dalam Perjanjian Lisensi) dan klik "Next" (Berikutnya).

9. Jendela "Virus and spyware check" (Pemeriksaan virus dan spyware) akan terbuka:

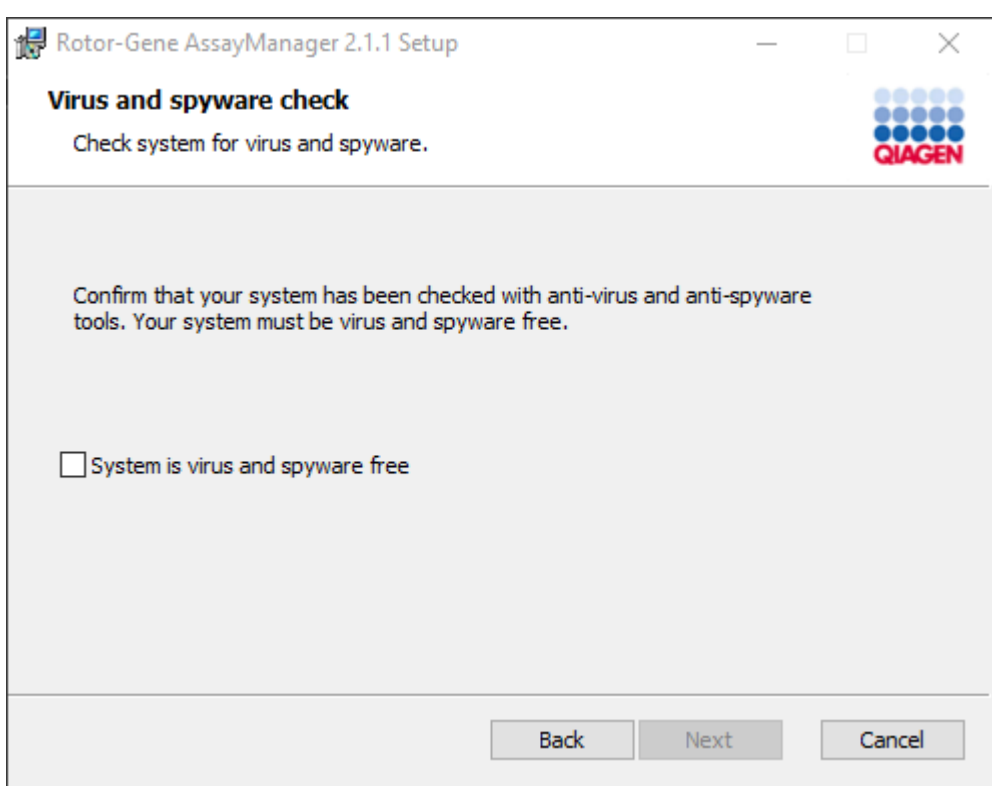

Konfirmasi bahwa sistem bebas virus dengan mengaktifkan opsi "System is virus and spyware free" (Sistem bebas virus dan spyware) dan klik "Next" (Berikutnya).

10.Layar "Custom Setup" (Penyiapan Kustom) akan ditampilkan.

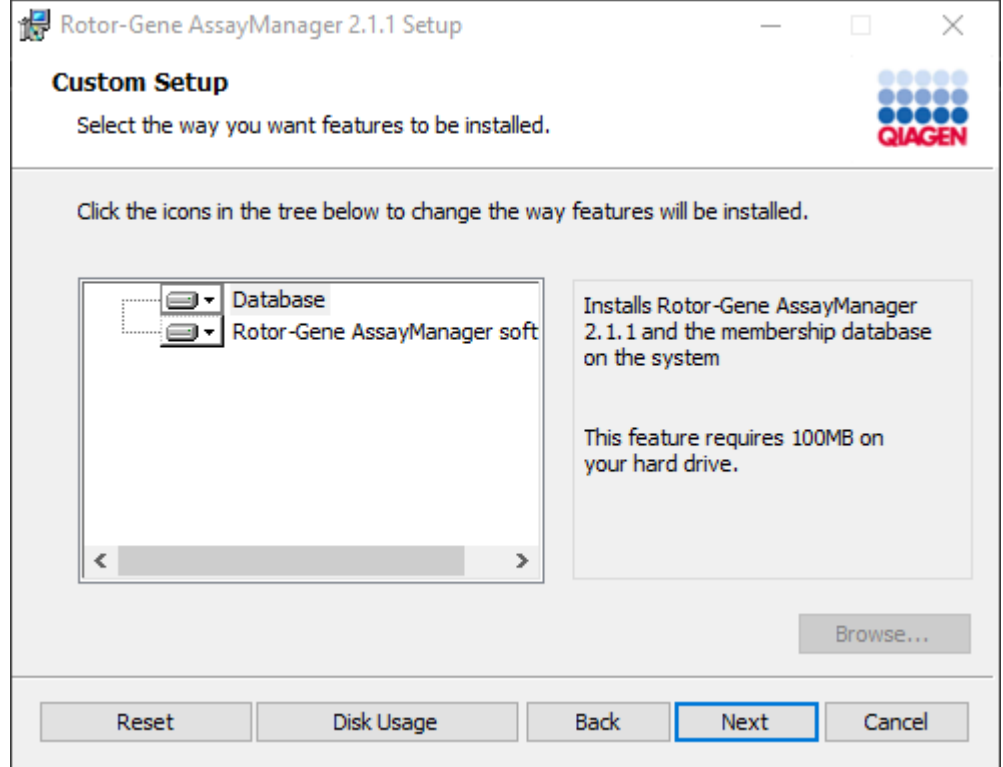

# **Catatan**

Jangan hapus pilihan fitur apa pun.

11.Klik "Disc Usage" (Penggunaan Disk) untuk mendapatkan ikhtisar ruang disk yang tersedia dan yang dibutuhkan.

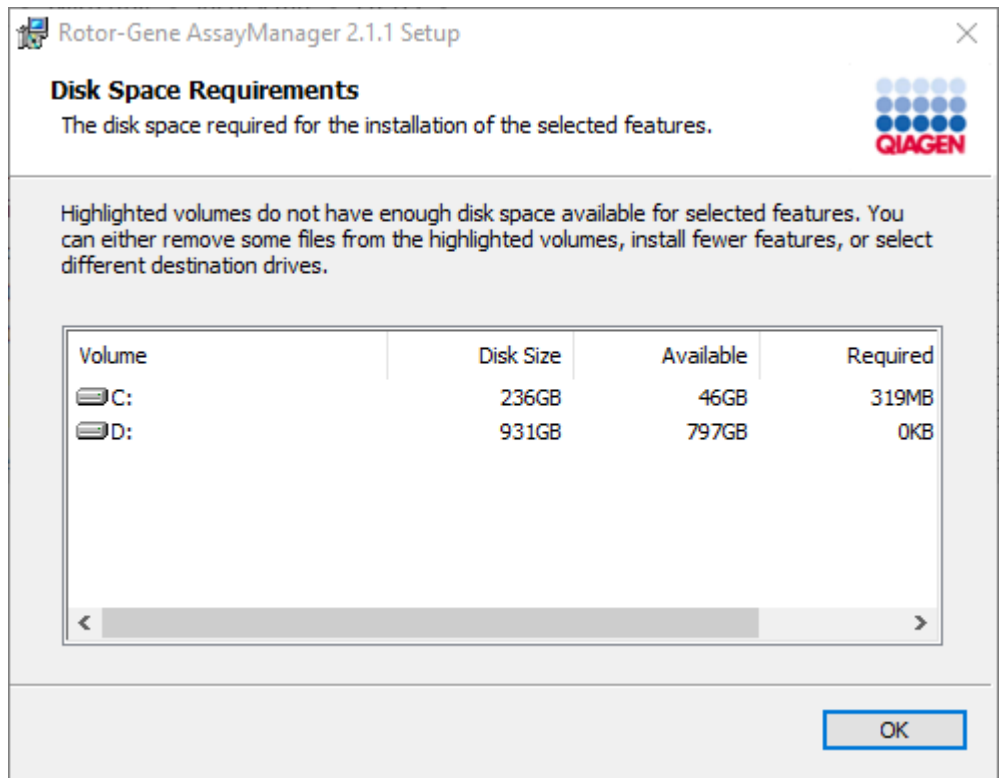

Klik "OK" (Oke) untuk menutup jendela.

12.Klik "Next" (Berikutnya) untuk melanjutkan instalasi fitur yang dipilih.

13.Isi parameter yang diperlukan. Jika "Database server" (Server basis data) jarak jauh adalah komputer dengan instalasi lokal Rotor-Gene AssayManager v2.1, isi nama komputer dan biarkan nama instans ("RGAMINSTANCE") sebagaimana adanya, dan biarkan bidang "Password of sa" (Kata sandi sa) kosong.

Untuk memeriksa koneksi basis data, klik "Check database connection" (Periksa koneksi basis data). Jika Anda mengalami masalah selama proses koneksi ke server basis data, hubungi administrator sistem lokal Anda.

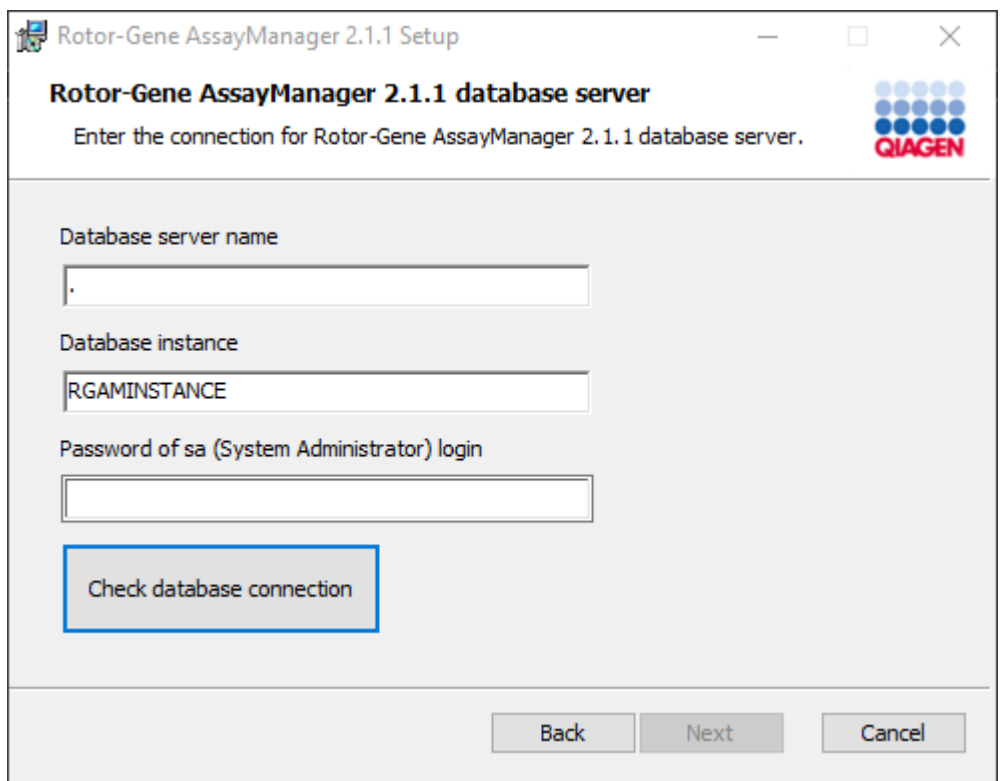

14.Untuk melanjutkan instalasi, klik "Next" (Berikutnya).

15.Instal Rotor-Gene AssayManager v2.1 seperti yang dijelaskan dalam bab berikut.

## Prosedur langkah-demi-langkah untuk menggunakan server basis data dan menginstal Rotor-Gene AssayManager v2.1 pada komputer\* tambahan

#### **Catatan**

Jika Rotor-Gene AssayManager v2.1 diinstal di klien atau server mana pun dalam lingkungan basis data bersama, pengguna harus menutup semua instans RGAM yang terhubung sebelum instalasi.

1. Unduh Rotor-Gene AssayManager v2.1 Core Application dari situs web QIAGEN.

Catatan: Konfirmasi checksum diperlukan untuk mengamankan integritas perangkat lunak setelah unduhan web berhasil selesai dan sebelum penanganan perangkat lunak selanjutnya. Sehingga, verifikasi checksum perangkat lunak diminta sebelum instalasi perangkat lunak yang diunduh dimulai. Untuk informasi detail tentang konfirmasi integritas perangkat lunak selama pengunduhan dan transfer file, silakan periksa dokumen deskripsi "QIAGEN software integrity verification process" (Proses verifikasi integritas perangkat lunak QIAGEN), yang disediakan bersama dengan paket perangkat lunak di halaman web QIAGEN. Jika Anda mengunduh perangkat lunak dari situs web QIAGEN di komputer lain sebagai ganti komputer tempat perangkat lunak akan diinstal, harap pastikan bahwa flash drive yang digunakan untuk mentransfer perangkat lunak bebas dari virus. QIAGEN sangat merekomendasikan untuk melakukan pemindaian virus dengan pemindai virus terbaru pada flash drive untuk menghindari kontaminasi.

2. Mulai instalasi Rotor-Gene AssayManager v2.1 dengan mengeklik dua kali setup.exe.

Wizard pengaturan secara otomatis membuka jendela "Rotor-Gene AssayManager Setup".

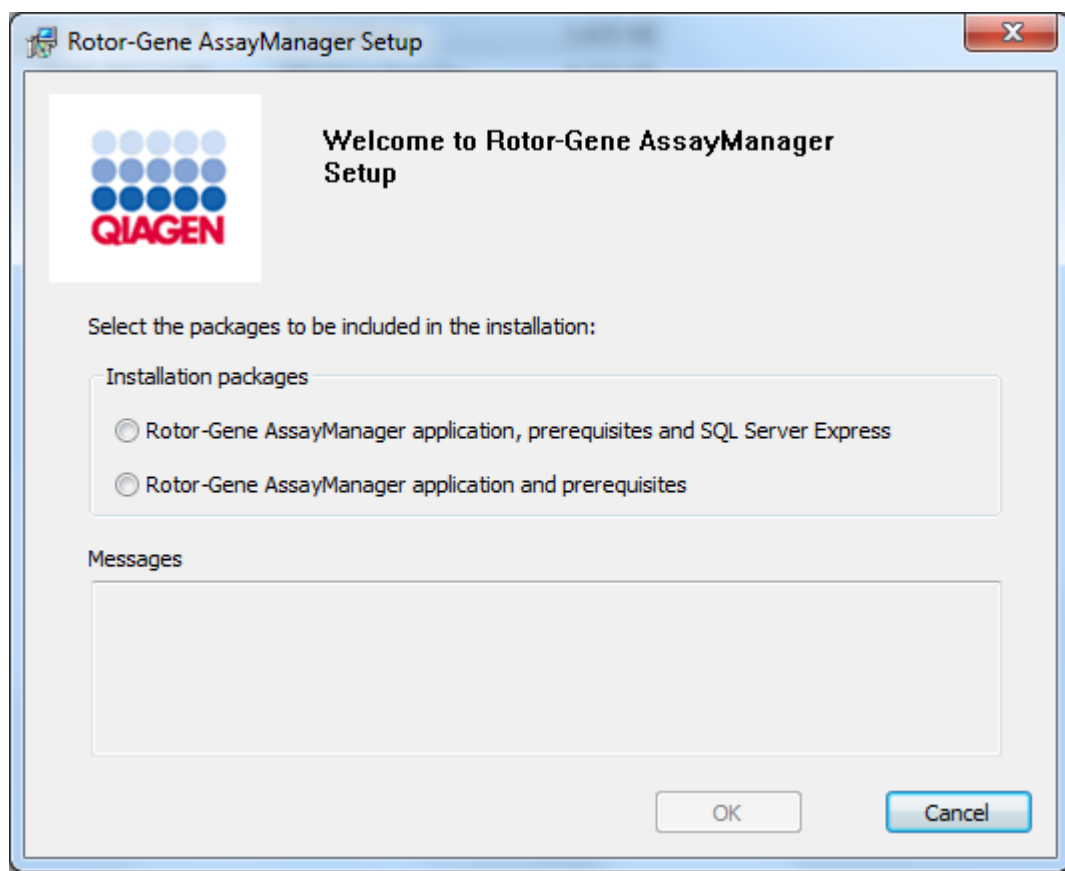

\* Istilah "komputer" digunakan untuk menjelaskan notebook atau PC, dan bukan server.

- 3. Pilih aplikasi Rotor-Gene AssayManager v2.1, prasyarat, jika Anda ingin menginstal Rotor-Gene AssayManager v2.1 dengan koneksi jarak jauh ke Server SQL yang sudah ada pada sistem eksternal.
- 4. Klik "OK" (Oke) untuk melanjutkan.
- 5. Layar selamat datang Rotor-Gene AssayManager v2.1 akan secara otomatis terbuka.

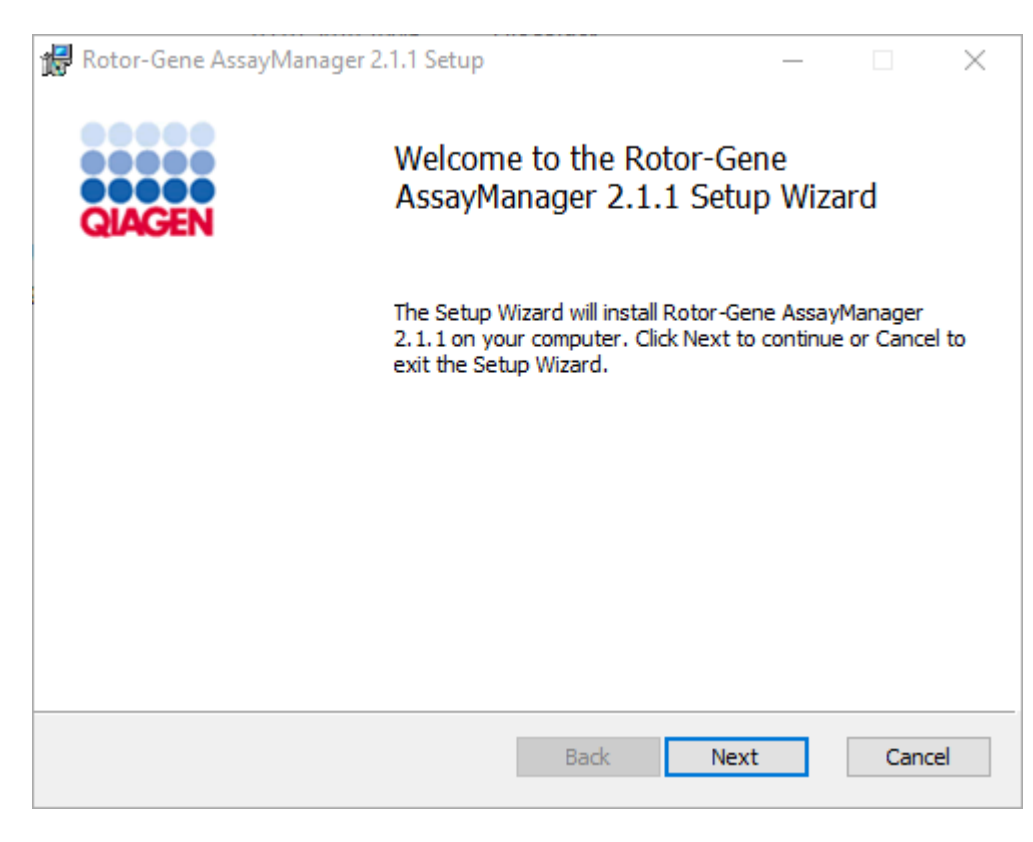

6. Klik "Next" (Berikutnya) untuk memulai prosedur instalasi.

7. Pesan keamanan windows berikut mungkin muncul selama proses instalasi. Klik "Install" (Instal).

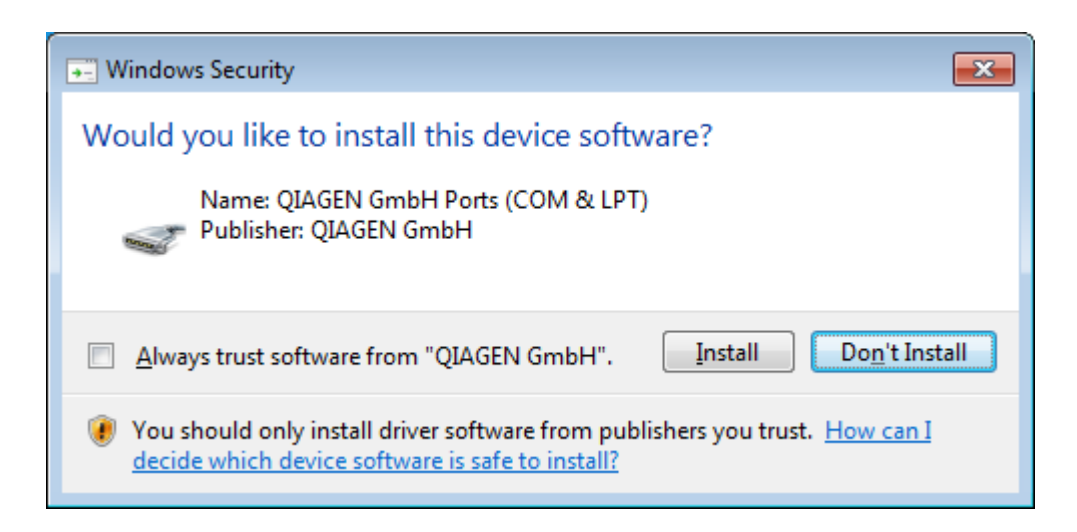

8. Tergantung pada paket perangkat lunak yang sudah diinstal pada sistem, perjanjian lisensi lain untuk paket perangkat lunak yang diperlukan akan ditampilkan.

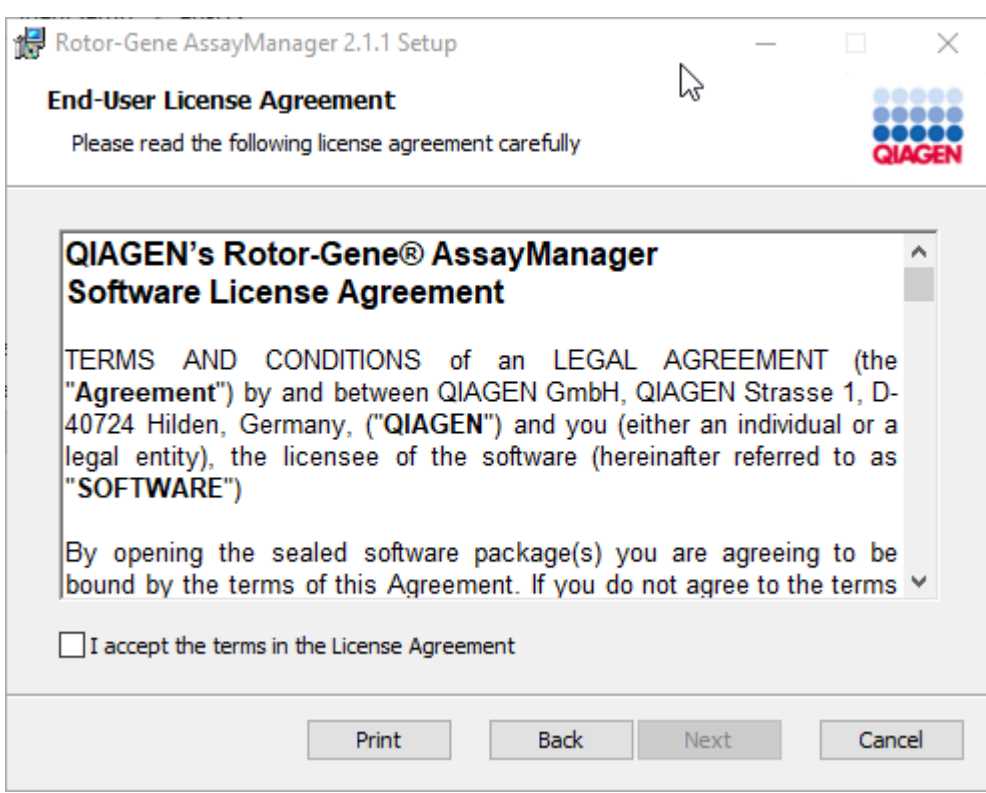

Baca dan setujui perjanjian lisensi dengan mencentang "I accept the terms in the License Agreement" (Saya menyetujui persyaratan dalam Perjanjian Lisensi) dan klik "Next" (Berikutnya).

9. Jendela "Virus and spyware check" (Pemeriksaan virus dan spyware) akan terbuka:

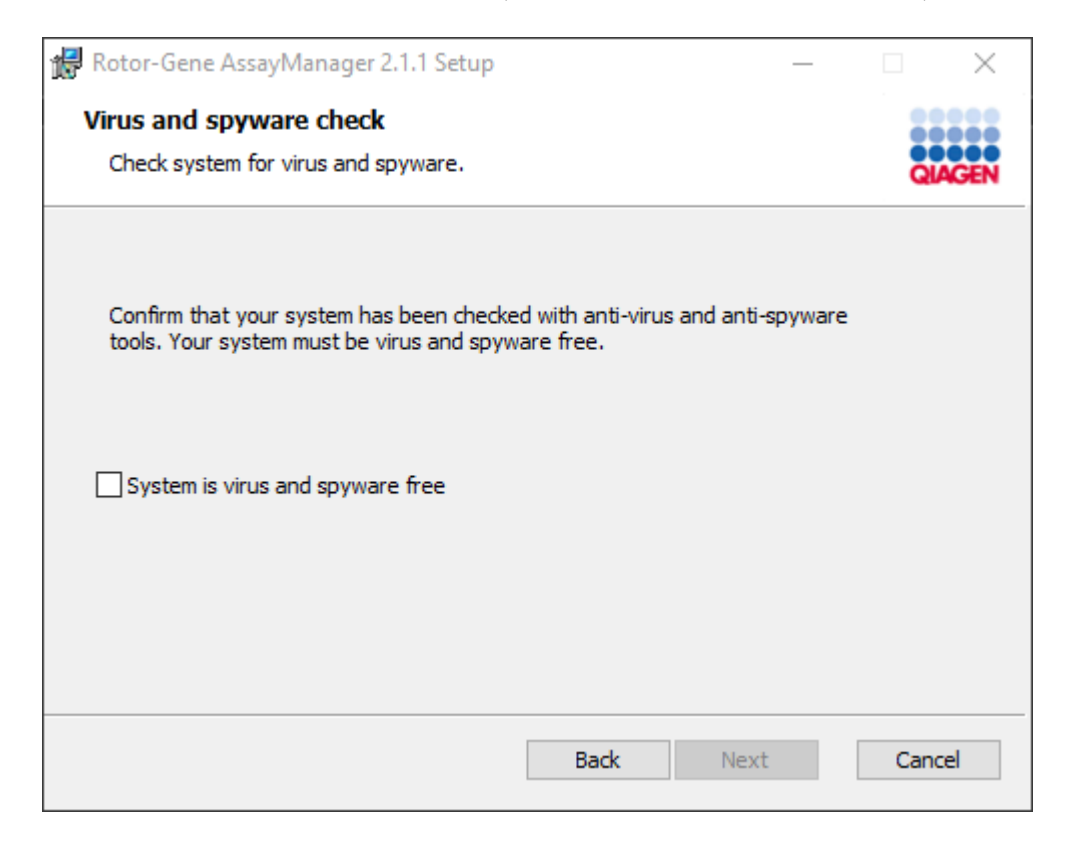

Konfirmasi bahwa sistem bebas virus dengan mengaktifkan opsi "System is virus and spyware free" (Sistem bebas virus dan spyware) dan klik "Next" (Berikutnya).

10.Layar "Custom Setup" (Penyiapan Kustom) akan ditampilkan.

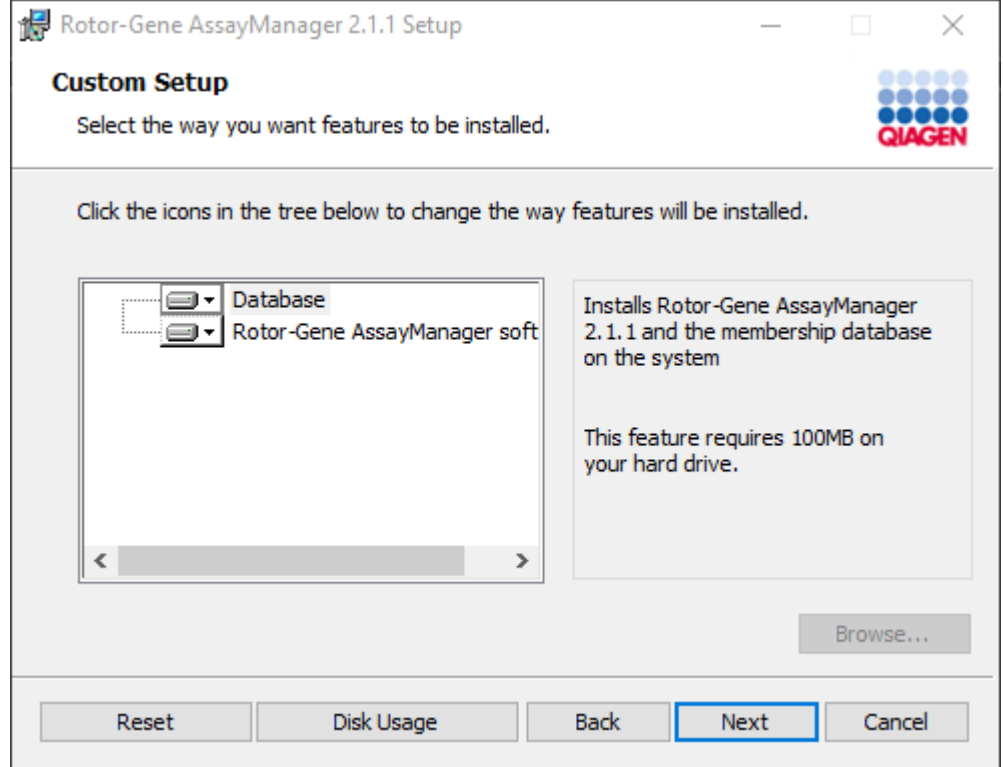

# **Catatan**

Jangan hapus pilihan fitur apa pun.

11.Klik "Disc Usage" (Penggunaan Disk) untuk mendapatkan ikhtisar ruang disk yang tersedia dan yang dibutuhkan.

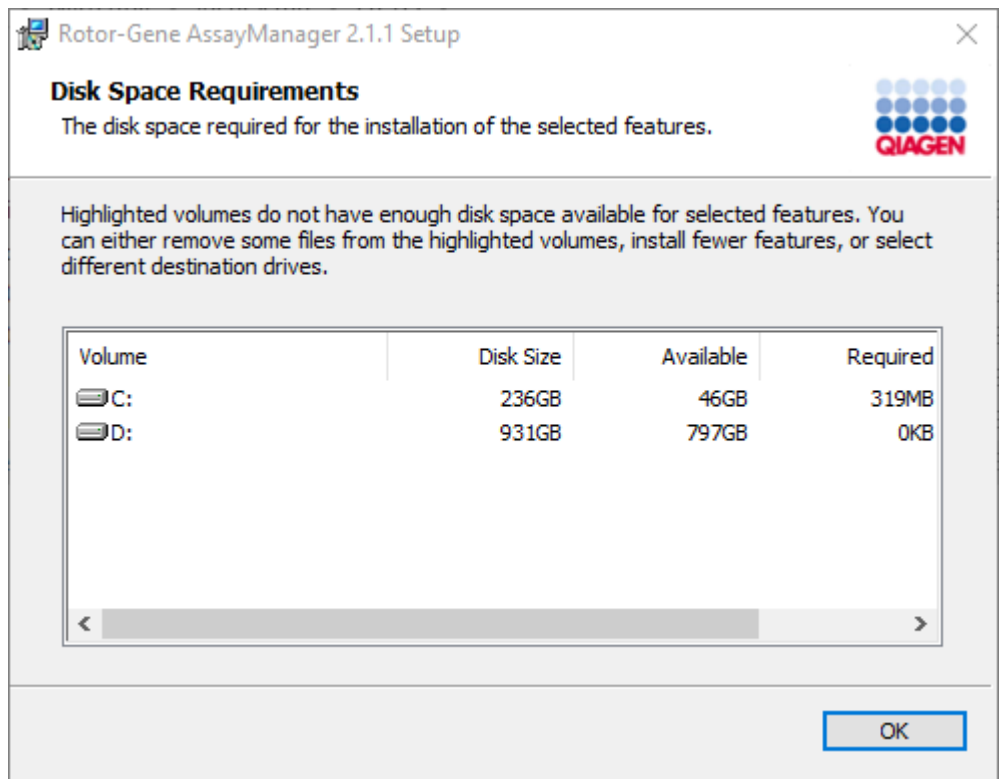

Klik "OK" (Oke) untuk menutup jendela.

12.Klik "Next" (Berikutnya) untuk melanjutkan instalasi fitur yang dipilih.

13.Isi parameter yang diperlukan.

Untuk memeriksa koneksi basis data, klik "Check database connection" (Periksa koneksi basis data). Jika Anda mengalami masalah selama proses koneksi ke server basis data, hubungi administrator sistem lokal Anda.

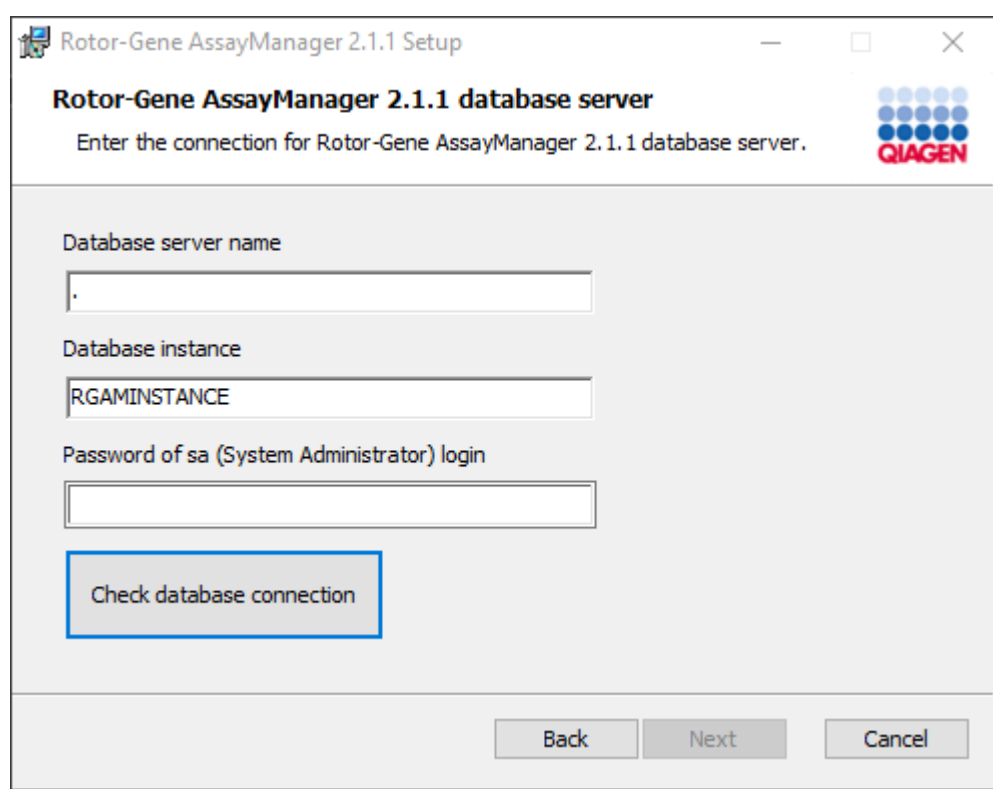

14.Untuk melanjutkan instalasi, klik "Next" (Berikutnya).

15.Klik "Install" (Instal) untuk memulai instalasi.

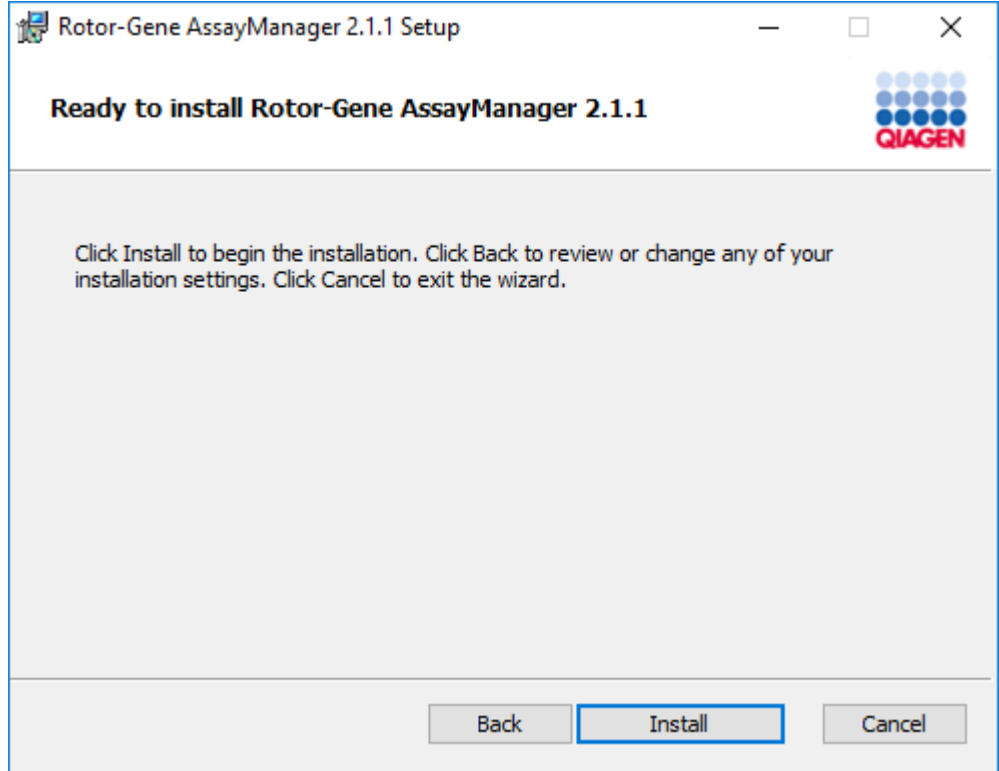

16.Setelah instalasi selesai, klik "Finish" (Selesai) untuk menutup jendela.

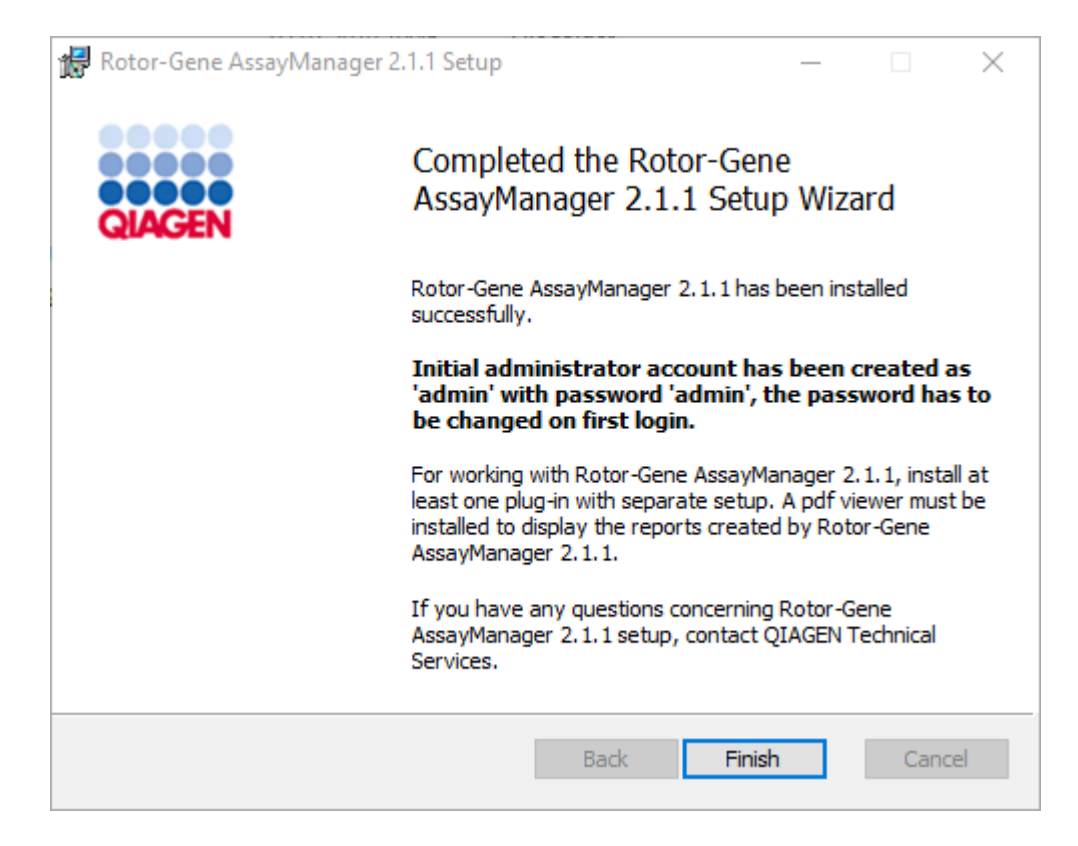

17.Setelah instalasi, Rotor-Gene AssayManager v2.1 dapat dimulai dari menu start (mulai) Windows pada QIAGEN/Rotor-Gene AssayManager atau menggunakan ikon dekstop.

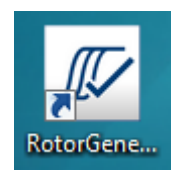

Catatan: Pembaruan Rotor-Gene AssayManager v2.1 di masa mendatang akan disediakan di halaman web QIAGEN.

#### 1.4.2.2 Menginstal Plug-in

Untuk penggunaan Rotor-Gene AssayManager v2.1, setidaknya satu plug-in harus terinstal. Plug-in tersedia di QIAGEN.com.

#### **Catatan**

Plug-in untuk Rotor-Gene AssayManager v1.0 tidak kompatibel dengan Rotor-Gene AssayManager v2.1.

#### **Catatan**

Hanya setelah plug-in yang sama telah berhasil diinstal di semua klien terkait, pengguna harus login kembali.

### **Catatan**

Instalasi Gamma Plug-in diberikan sebagai contoh untuk instalasi plug-in apa pun.

## Prosedur langkah-demi-langkah untuk menginstal plug-in Rotor-Gene AssayManager v2.1

- 1. Unduh plug-in dari situs web QIAGEN.
- 2. Mulai instalasi plug-in dengan mengeklik dua kali setup.exe.

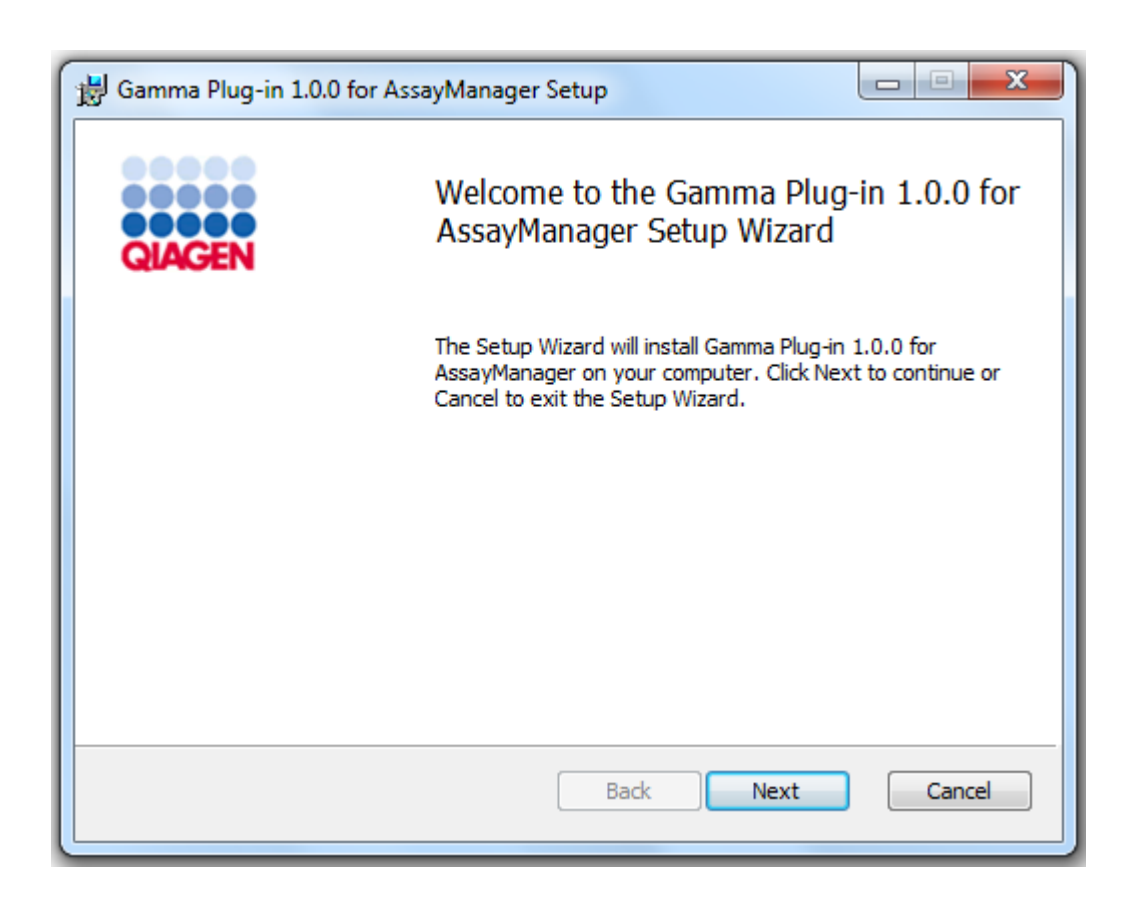

3. Baca dan setujui perjanjian lisensi dengan mengeklik kotak centang dan klik "Next" (Berikutnya).

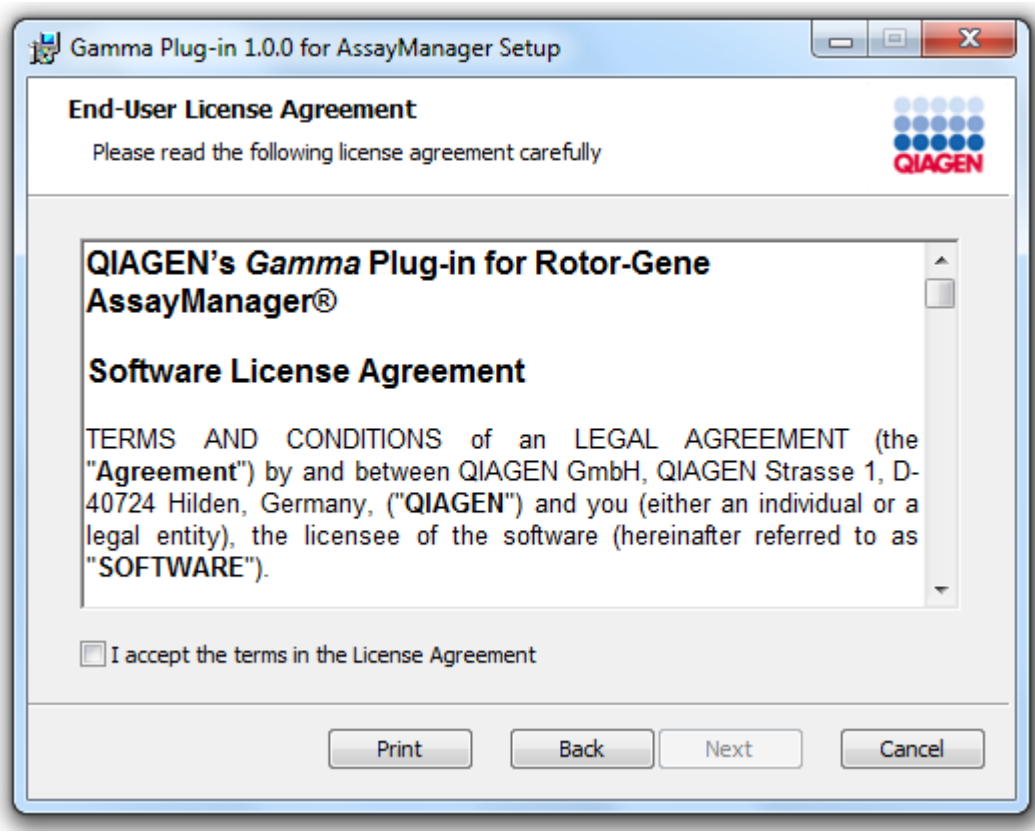

4. Konfirmasi bahwa sistem Anda bebas dari virus dan spyware dengan mencentang kotak centang yang sesuai dan klik "Next" (Berikutnya).

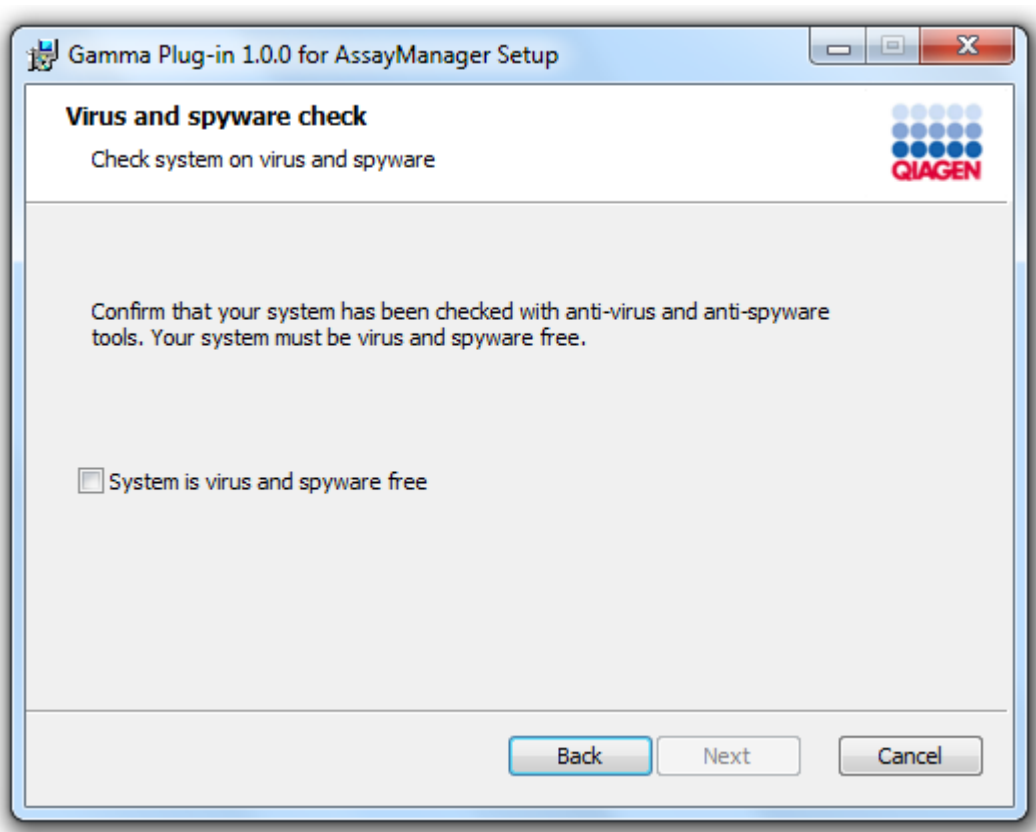

5. Pilih fitur-fitur yang akan diinstal.

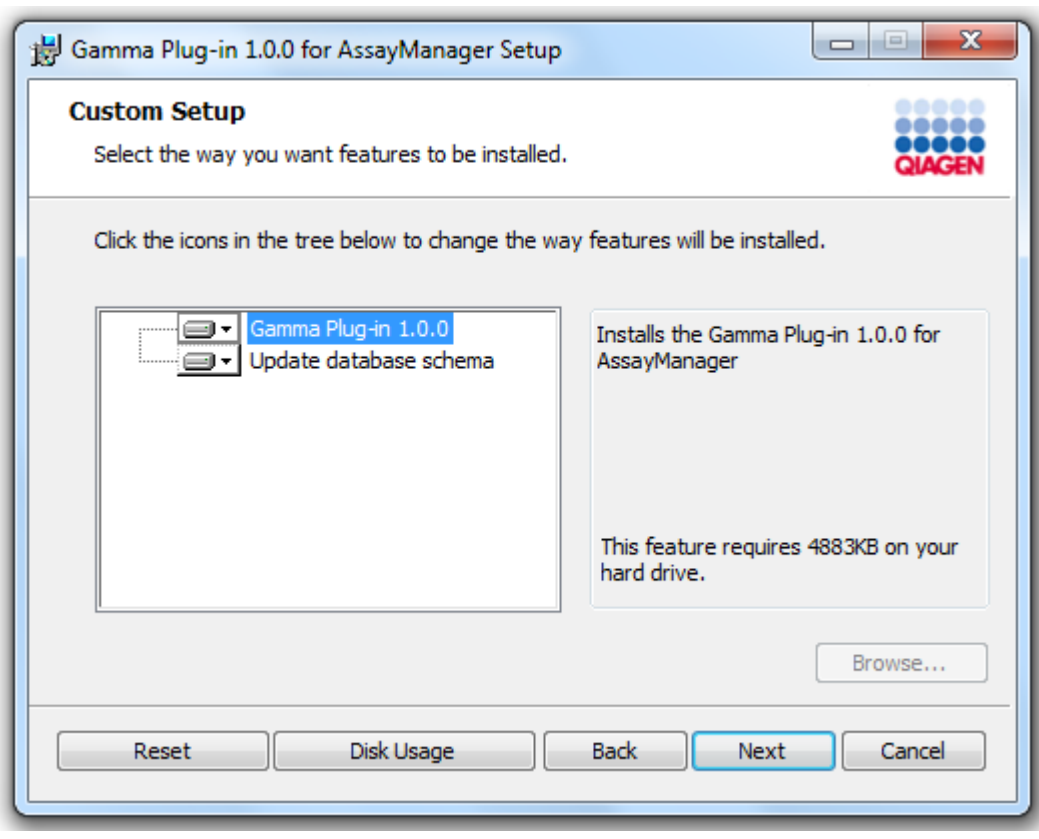

## **Catatan**

Jangan hapus pilihan fitur apa pun.

- 6. Klik "Disc Usage" (Penggunaan Disk) untuk mendapatkan ikhtisar ruang disk yang tersedia dan yang dibutuhkan. Klik "OK" (Oke) untuk menutup jendela. Klik "Next" (Berikutnya) untuk melanjutkan instalasi fitur yang dipilih.
- 7. Klik "Install" (Instal) untuk memulai instalasi plug-in.

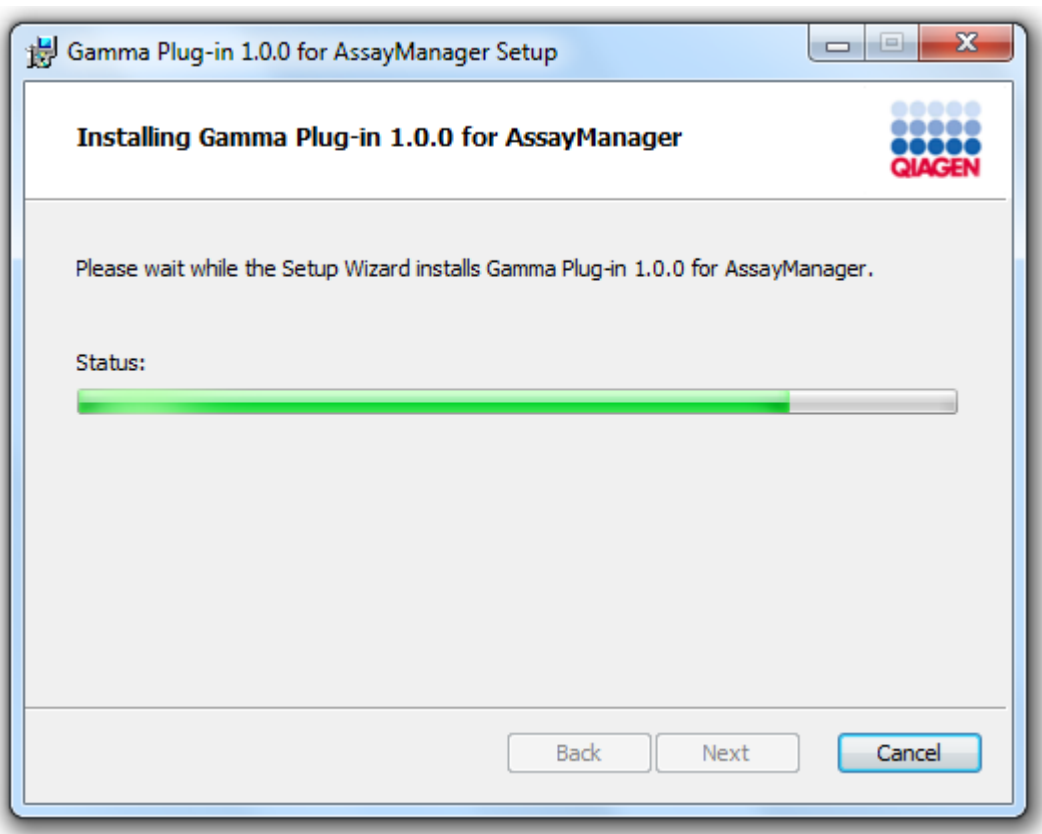

8. Tunggu hingga proses instalasi selesai.

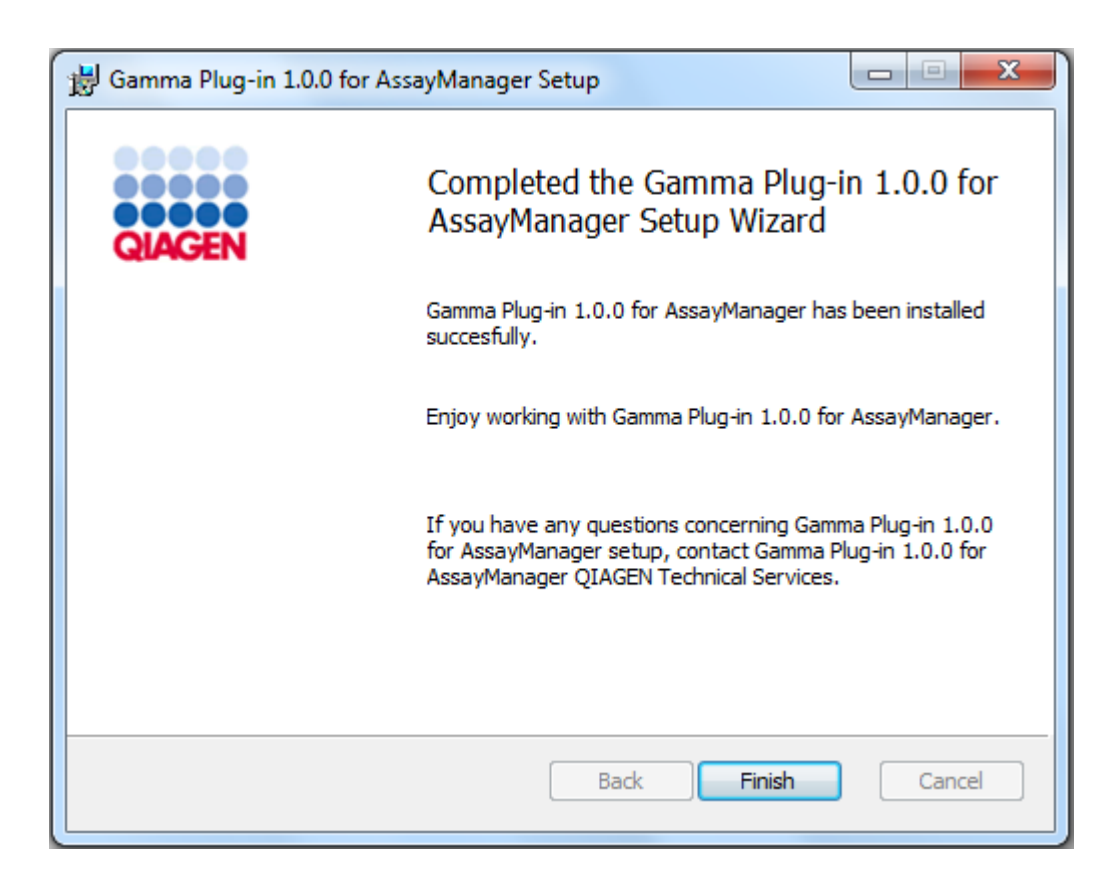

- 9. Setelah instalasi selesai, klik "Finish" (Selesai) untuk menutup jendela.
- 10. Setelah mulai ulang Rotor-Gene AssayManager v2.1 yang berikutnya, plug-in yang diinstal akan tersedia.

# Topik terkait

[Menginstal core application v2.1](#page-31-0)

# Prosedur langkah-demi-langkah untuk menginstal plug-in Rotor-Gene AssayManager v2.1 menggunakan server basis data pusat

Sebagai prasyarat untuk skenario instalasi ini, instalasi plug-in akan dimulai di komputer tempat basis data SQL Server Express dihapus pilihannya selama instalasi core application.

- 1. Unduh plug-in dari situs web QIAGEN.
- 2. Mulai instalasi plug-in dengan mengeklik dua kali setup.exe.

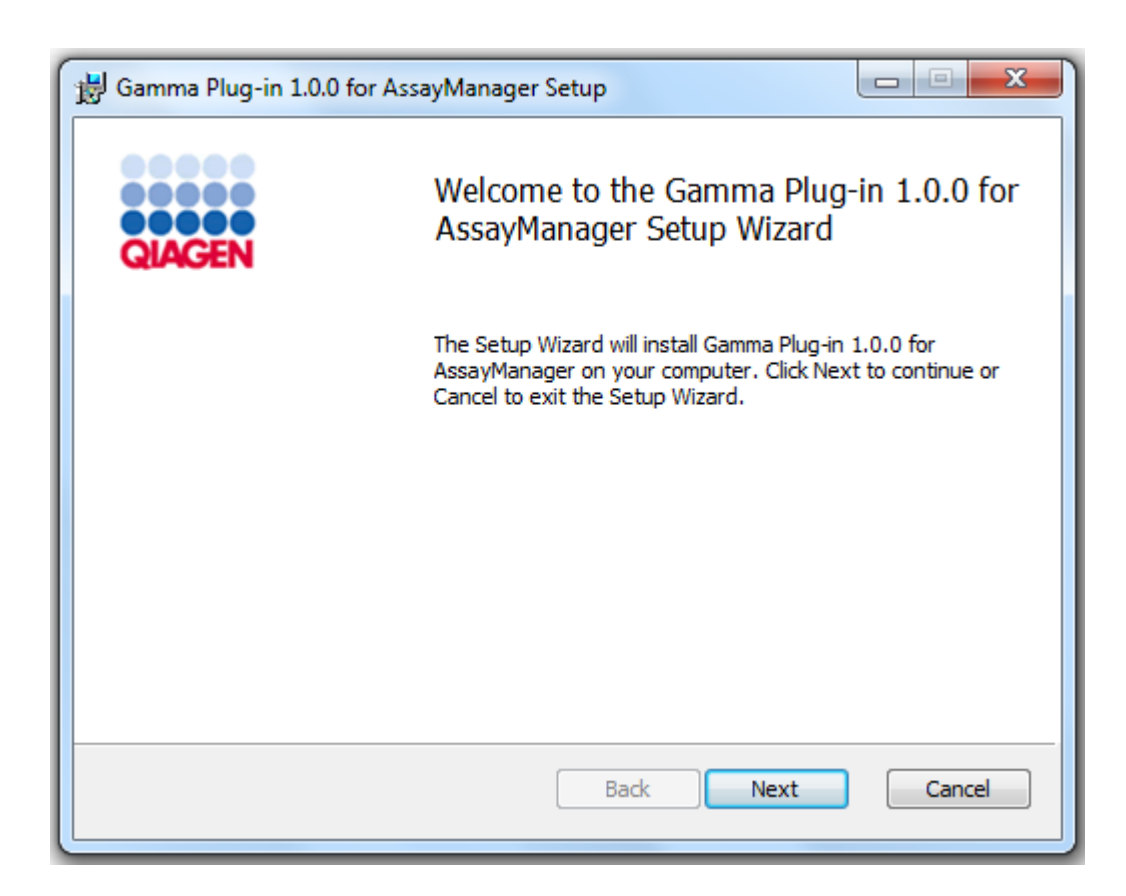

3. Baca dan setujui perjanjian lisensi dengan mengeklik kotak centang dan klik "Next" (Berikutnya).

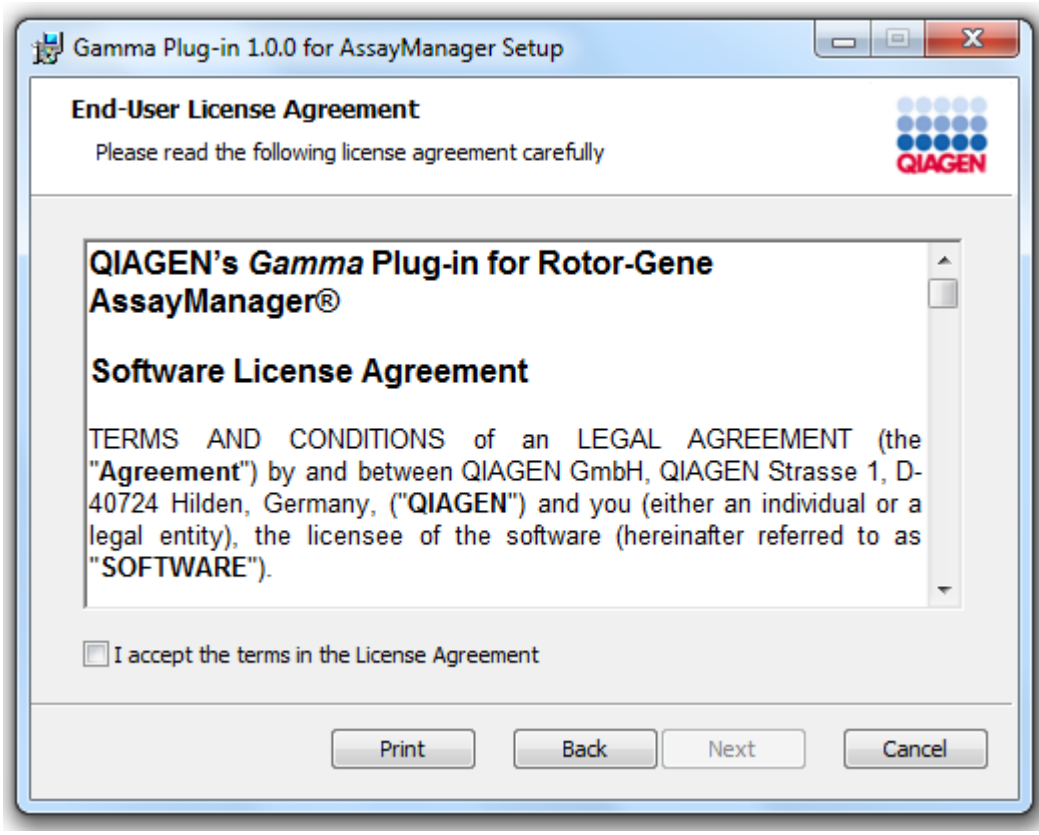

4. Konfirmasi bahwa sistem Anda bebas dari virus dan spyware dengan mencentang kotak centang yang sesuai dan klik "Next" (Berikutnya).

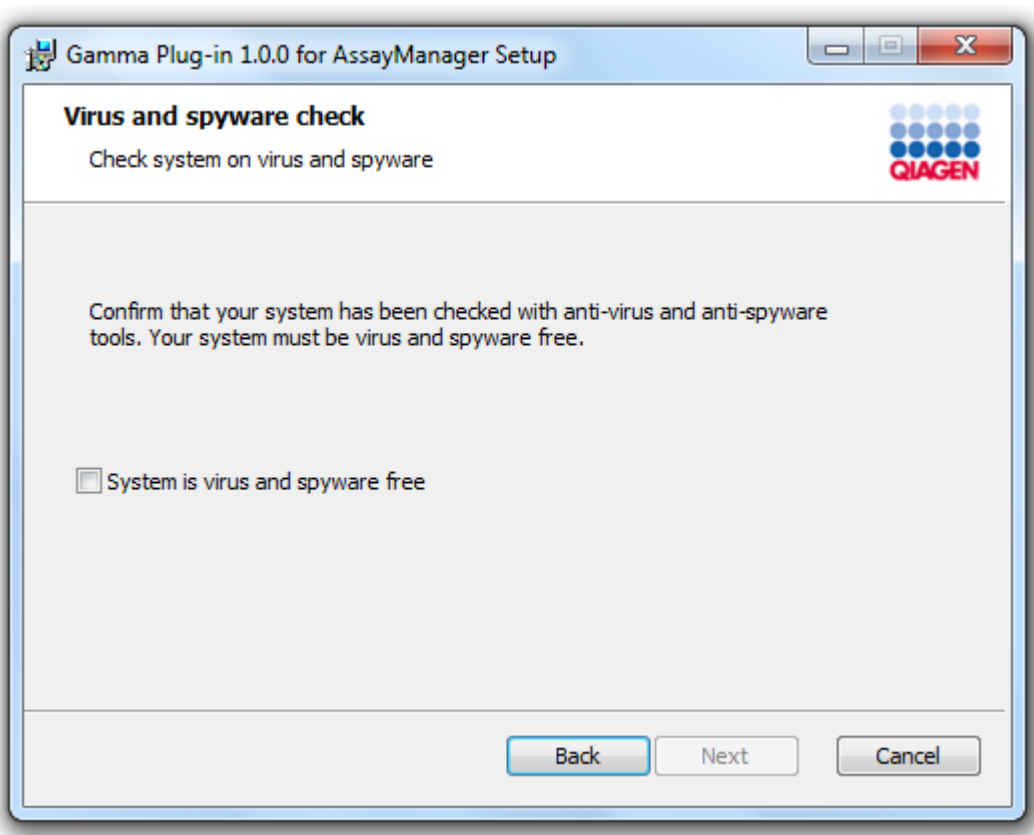

- 5. Isi parameter yang diperlukan.
- a) Jika "Database server" (Server basis data) jarak jauh adalah komputer dengan instalasi lokal Rotor-Gene AssayManager v2.1, isi nama komputer dan biarkan nama instans ("RGAMINSTANCE") tidak berubah.
- b) Jika "Database server" (Server basis data) adalah server SQL, isi nama instans basis data pelanggan Anda, yang diberikan oleh administrator basis data kami.

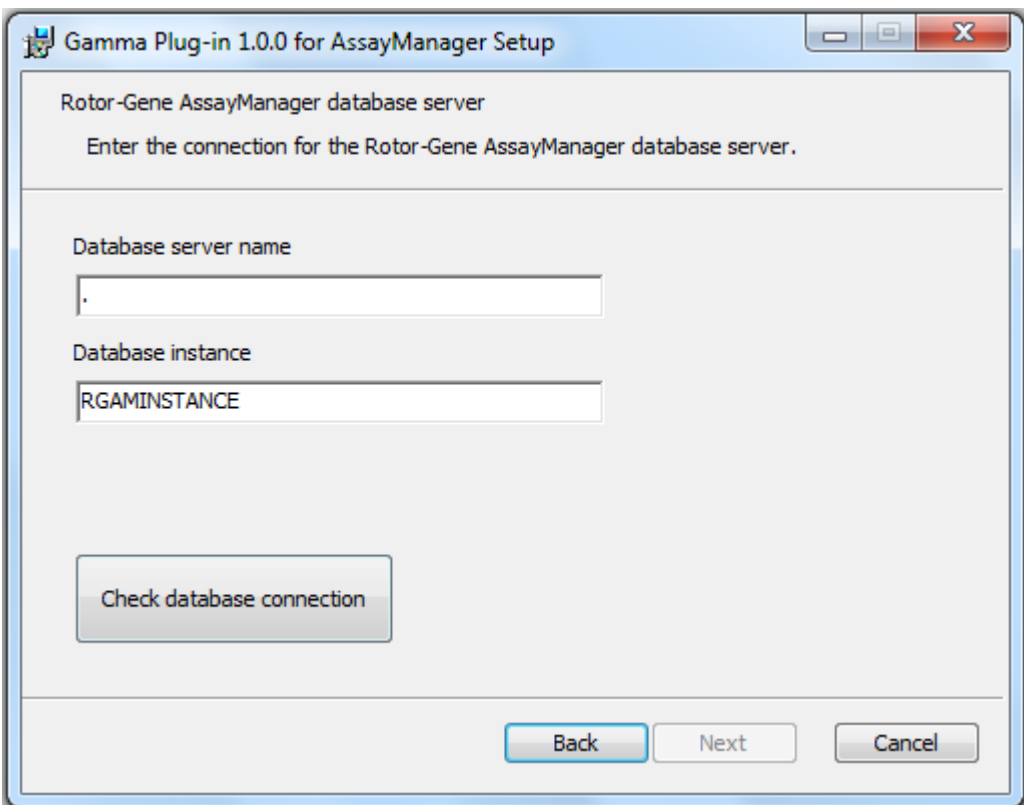

6. Klik "Next" (Berikutnya) untuk memulai instalasi plug-in.
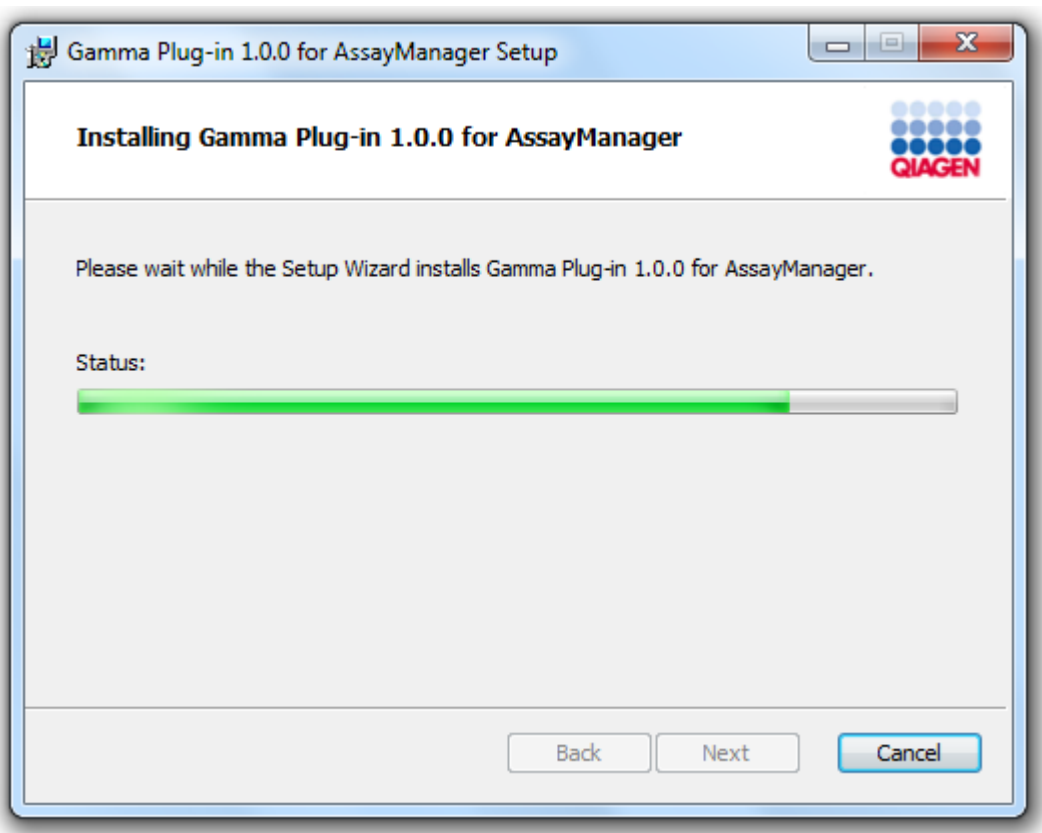

7. Tunggu hingga proses instalasi selesai.

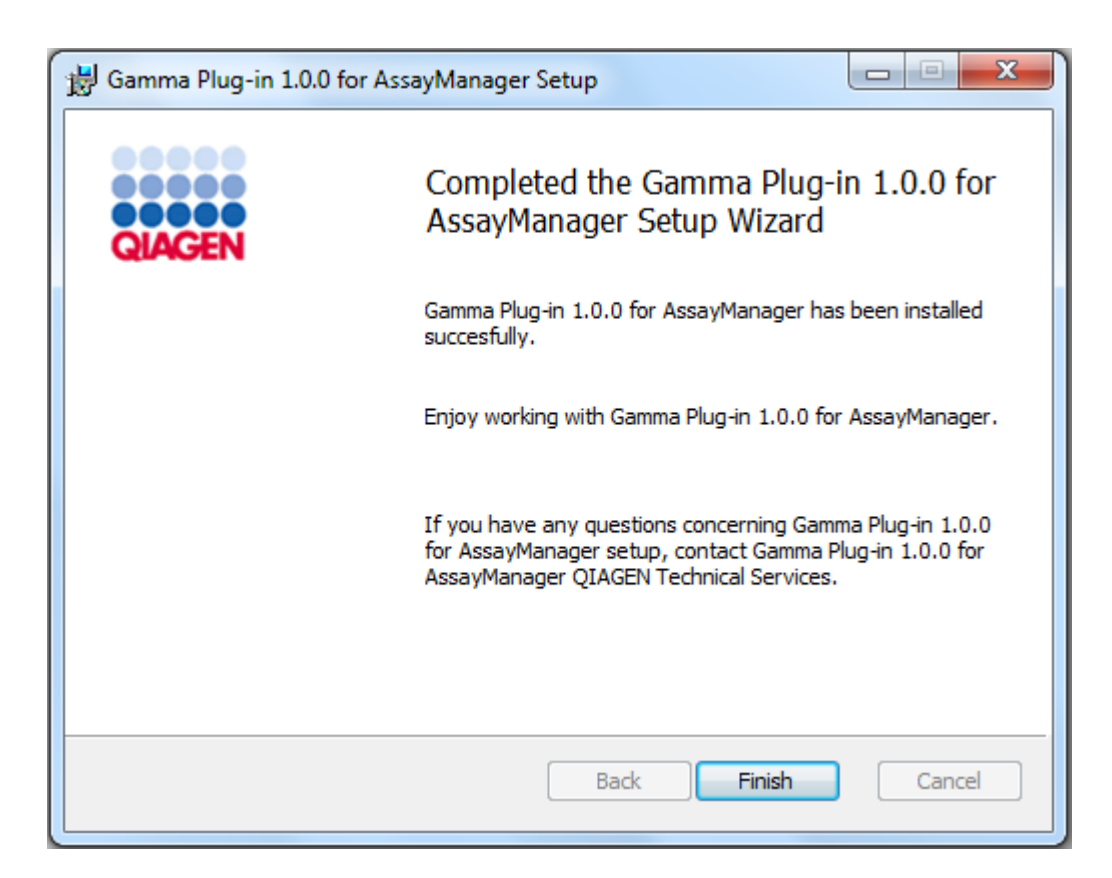

- 8. Setelah instalasi selesai, klik "Finish" (Selesai) untuk menutup jendela.
- 9. Setelah mulai ulang Rotor-Gene AssayManager v2.1 yang berikutnya, plug-in yang diinstal akan tersedia.

### 1.4.3 Perangkat Lunak Tambahan pada Komputer yang Tersambung

Perangkat lunak Rotor-Gene AssayManager v2.1 mengelola proses yang penting terhadap waktu selama proses PCR dan proses pemerolehan data. Karena alasan ini, penting untuk memastikan bahwa tidak ada proses lain yang menggunakan sumber daya sistem yang signifikan sehingga memperlambat perangkat lunak Rotor-Gene AssayManager v2.1. Sangat penting untuk memperhatikan poin-poin yang tercantum dalam subbab di bawah.

Administrator sistem disarankan untuk mempertimbangkan setiap dampak yang disebabkan oleh perubahan terhadap sistem pada sumber daya sebelum mengimplementasikannya.

#### 1.4.3.1 Konfigurasi Keamanan Windows

Komputer laptop yang disediakan oleh QIAGEN untuk digunakan dengan instrumen Rotor-Gene® Q Anda memiliki Microsoft Windows 7 atau 10 yang sudah diinstal sebelumnya dan dikonfigurasi dengan akun pengguna Windows standar (nonadministratif) dan dengan akun administrator. Dalam penggunaan rutin sistem, akun standar harus digunakan, karena Rotor-Gene AssayManager v2.1 dirancang untuk berjalan tanpa hak administrator. Akun administrator hanya digunakan untuk menginstal perangkat lunak Rotor-Gene AssayManager v2.1 dan pemindai virus (silakan lihat bab untuk perangkat lunak antivirus). Penggunaan akun administrator ditunjukkan dengan latar belakang desktop berwarna merah. Harap pastikan, bahwa Anda selalu login sebagai pengguna standar untuk penggunaan rutin.

Kata sandi default untuk akun administrator adalah sebagai berikut: "Q1a#g3n!A6". Harap ganti kata sandi administrator setelah login pertama kali. Harap pastikan kata sandi aman dan tidak hilang. Tidak ada kata sandi untuk akun operator.

Jika konfigurasi Anda berbeda dan tidak ada akun non-administratif yang tersedia, administrator sistem harus menyiapkan akun pengguna Windows standar tambahan untuk mencegah akses ke area sistem yang penting, seperti "Program Files", direktori "Windows" (misalnya, akses ke fungsi instalasi atau penghapusan instalasi, termasuk aplikasi, komponen sistem operasi, pengaturan tanggal/waktu, pembaruan Windows, firewall, hak & peran pengguna, aktivasi antivirus), atau pengaturan terkait kinerja seperti penghematan daya. Beberapa pengguna kemudian dapat dikonfigurasi dalam manajemen pengguna Rotor-Gene AssayManager v2.1.

#### 1.4.3.1.1 Konfigurasi untuk keamanan Windows 7

Untuk membuat akun pengguna standar, silakan ikuti langkah-langkah berikut:

- 1. Buka control panel (panel kontrol) windows melalui menu "Start" (Mulai) dan pilih "User Accounts/Manage Accounts" (Akun Pengguna/Kelola Akun).
- 2. Pilih "Create a new account" (Buat akun baru).

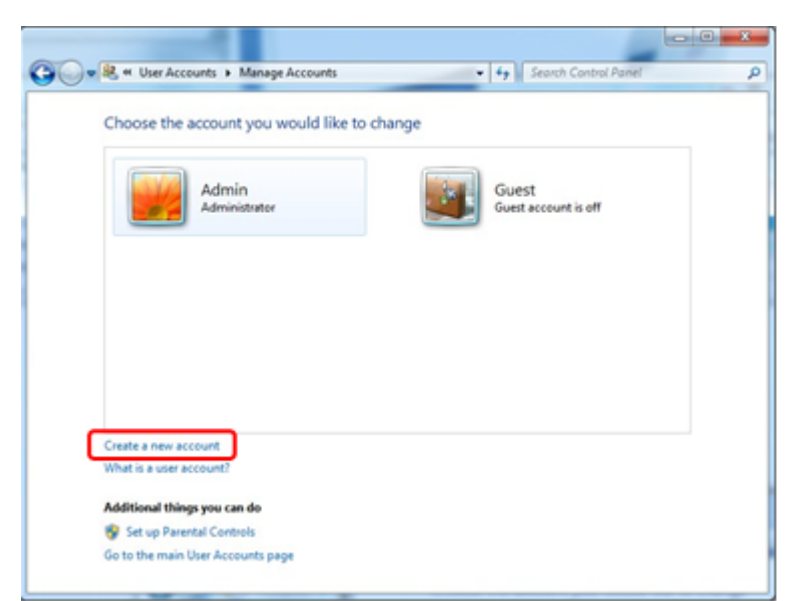

3. Beri nama akun dan pilih "Standard User" (Pengguna Standar) sebagai tipe akun.

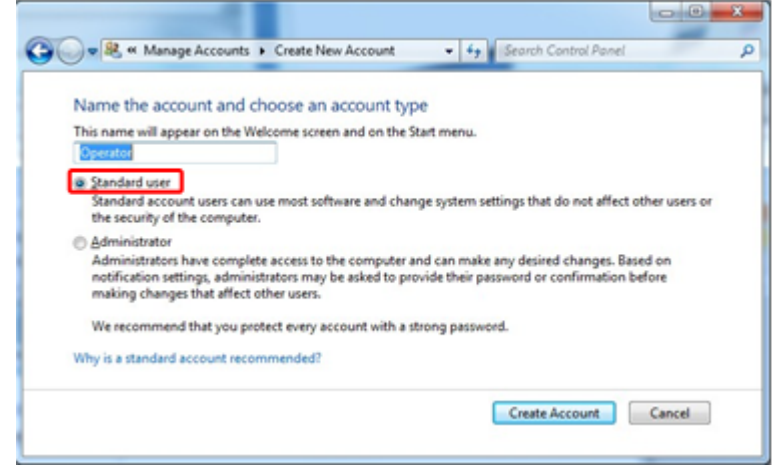

4. Klik "Create Account" (Buat Akun)

1.4.3.1.2 Konfigurasi untuk keamanan Windows 10

Untuk membuat akun pengguna standar di Windows 10, silakan ikuti langkahlangkah berikut:

1. Klik kanan pada ikon Windows di sudut kiri bawah layar. Pilih "Computer Management" (Manajemen Komputer).

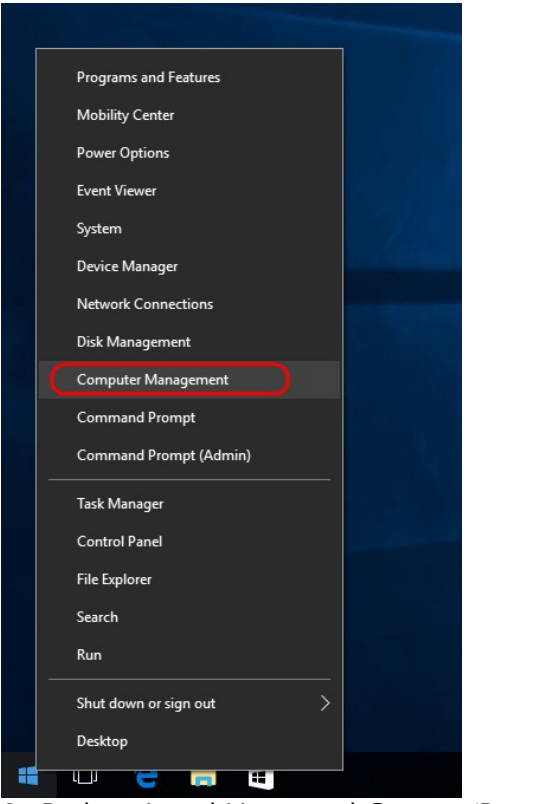

2. Perluas Local Users and Groups (Pengguna dan Grup Lokal).

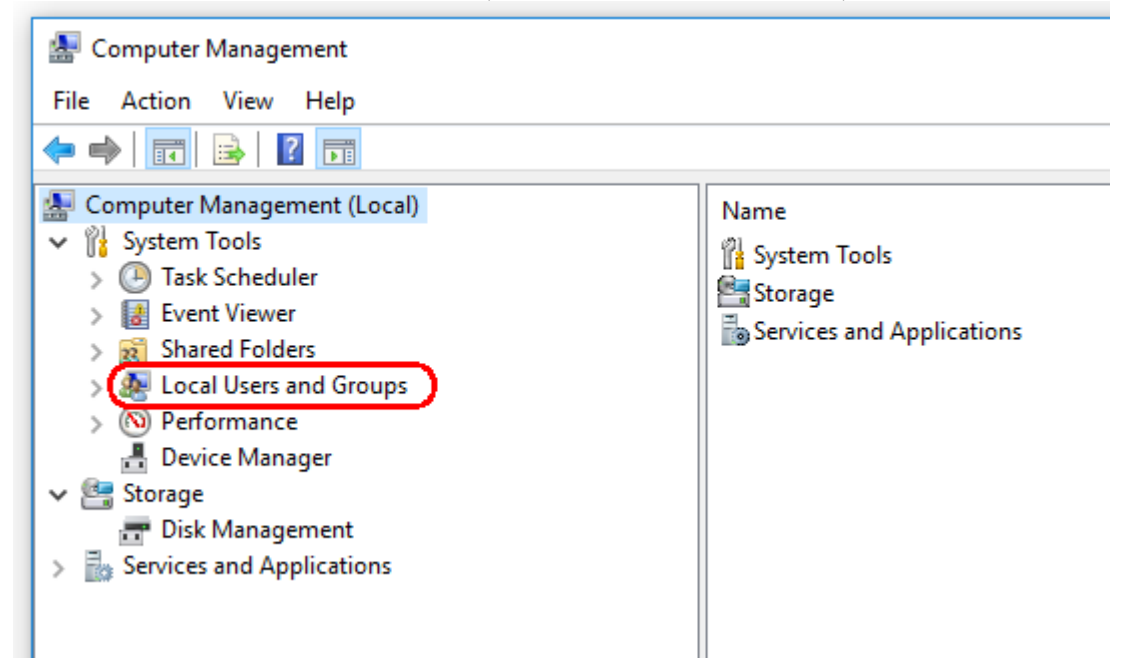

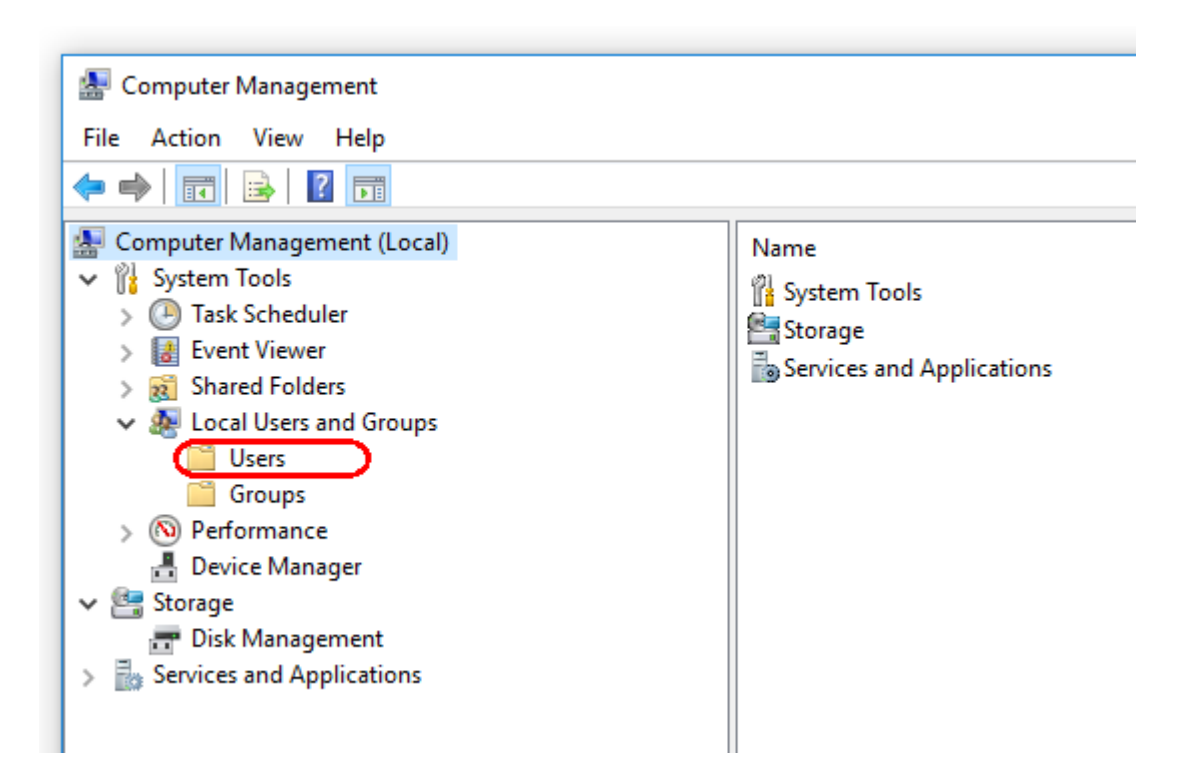

3. Pilih "Users" (Pengguna). Dengan "Users" (Pengguna) yang disoroti, klik "Action" (Tindakan).

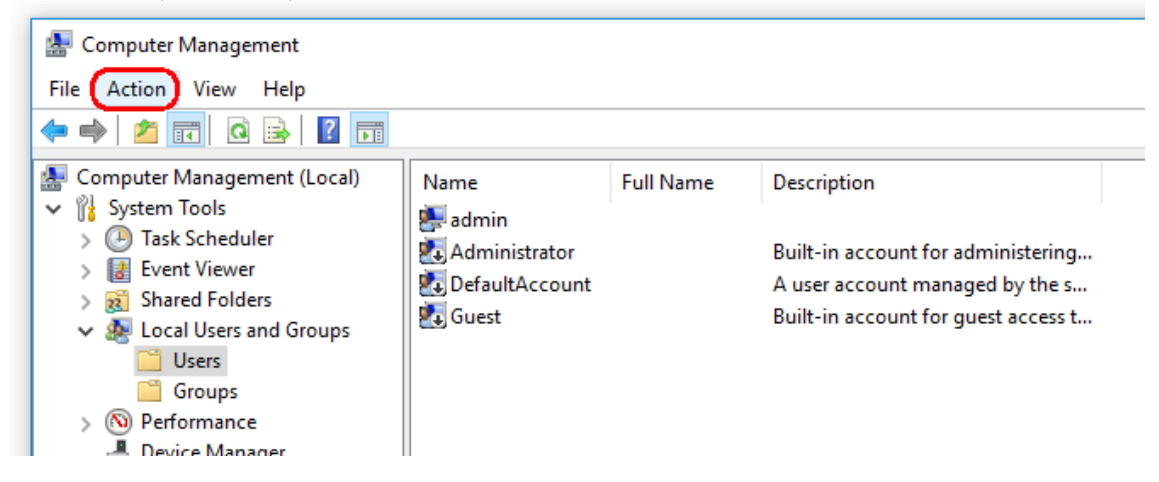

4. Pilih "New user..." (Pengguna baru...).

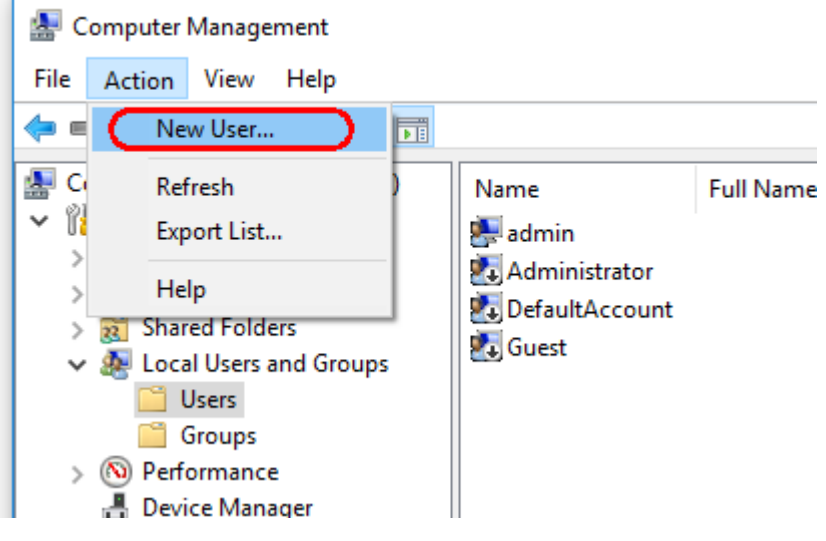

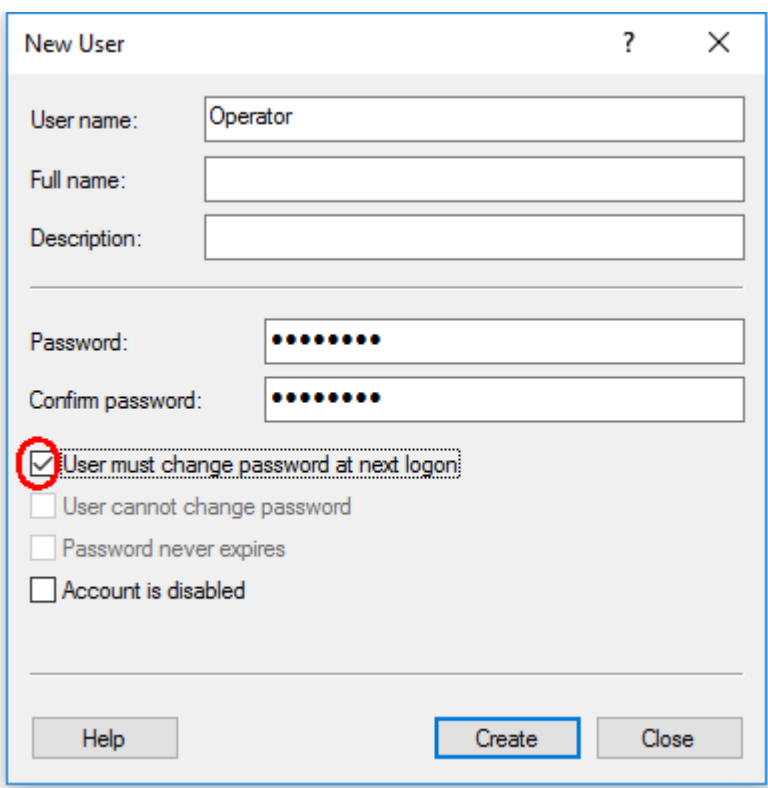

5. Masukkan nama pengguna "Operator" dan tetapkan kata sandi yang sesuai dengan aturan keamanan Anda.

6. Hapus centang "User must change password at next logon" (Pengguna harus mengganti kata sandi saat logon berikutnya) untuk memungkinkan lebih banyak opsi.

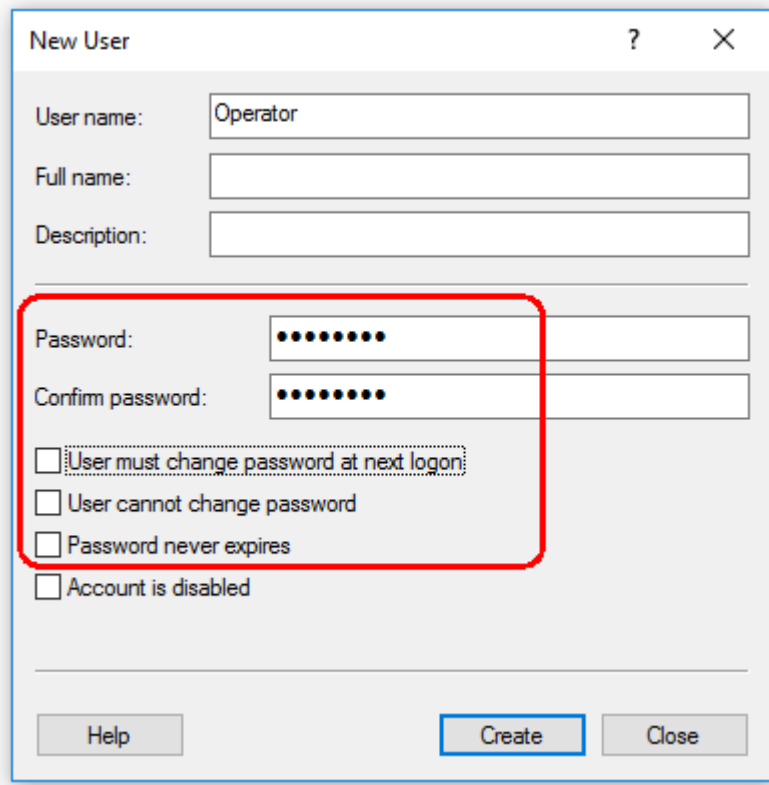

7. Klik "Create" (Buat) untuk menyelesaikan.

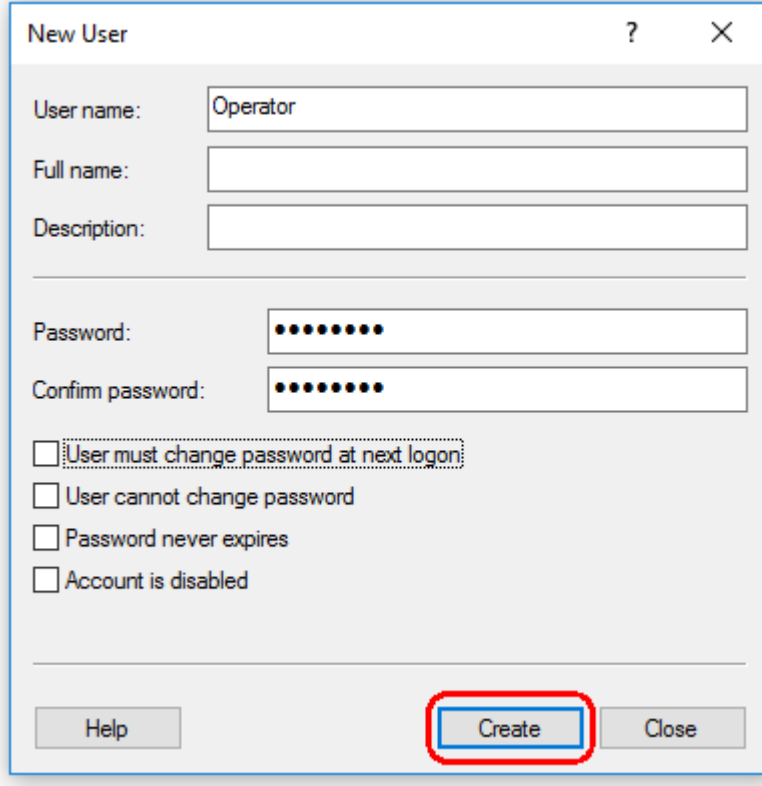

8. Tambahkan pengguna lain atau klik "Close" (Tutup). Semua pengguna lokal yang sudah ada ditampilkan dalam daftar "Users" (Pengguna).

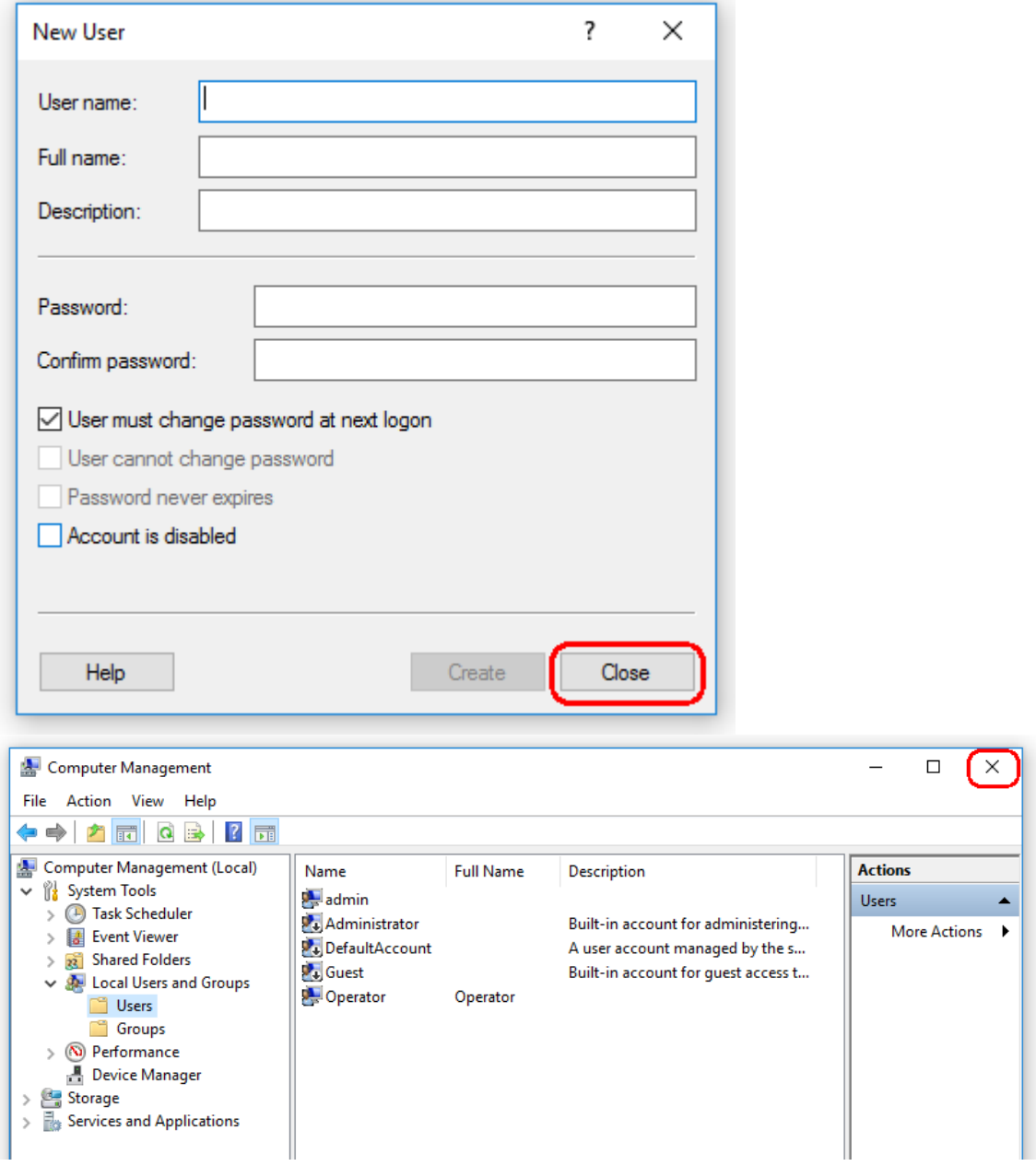

9. Tutup "Computer Management" (Manajemen Komputer).

Ganti kata sandi pengguna yang saat ini login dengan menekan kombinasi tombol CTRL + ALT + DELETE dan memilih "Change a password" (Ganti kata sandi) dari opsi yang tersedia.

#### 1.4.3.2 Penyiapan properti untuk folder log

Jika Anda menggunakan Rotor-Gene AssayManager v2.1 dalam lingkungan windows multi-user (multi-pengguna), Anda harus menyiapkan izin secara manual untuk folder "log" setelah menginstal RGAM. Jika tidak, maka tidak mungkin bagi RGAM untuk membuat file log baru jika pengguna windows berubah.

1. Login sebagai administrator, klik kanan pada ikon Rotor-Gene AssayManager dan pilih "Open file location" (Buka lokasi file).

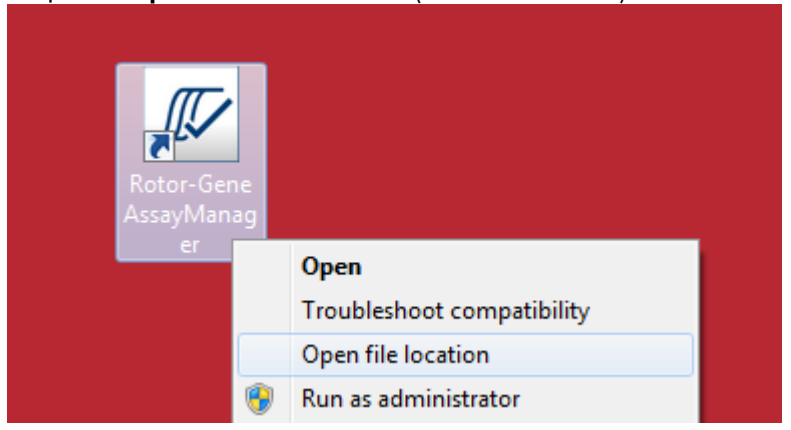

2. File explorer akan membuka folder Rotor-Gene AssayManager/bin. Navigasi naik satu folder ke folder atas Rotor-Gene AssayManager. Klik dengan tombol kanan mouse di folder "Log" dan pilih "Properties" (Properti):

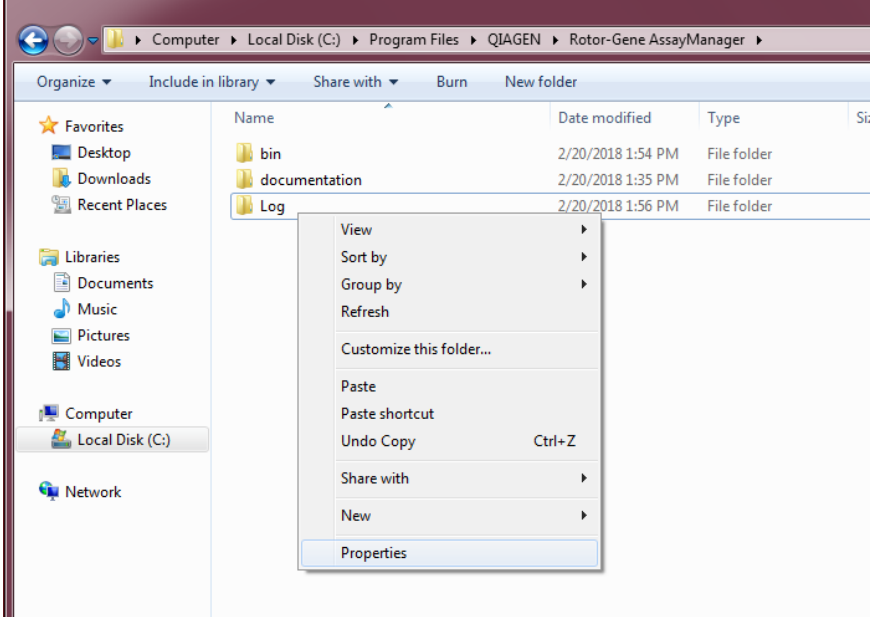

3. Di kotak dialog baru, klik tab "Security" (Keamanan) lalu pilih tombol "Advanced" (Lanjutan):

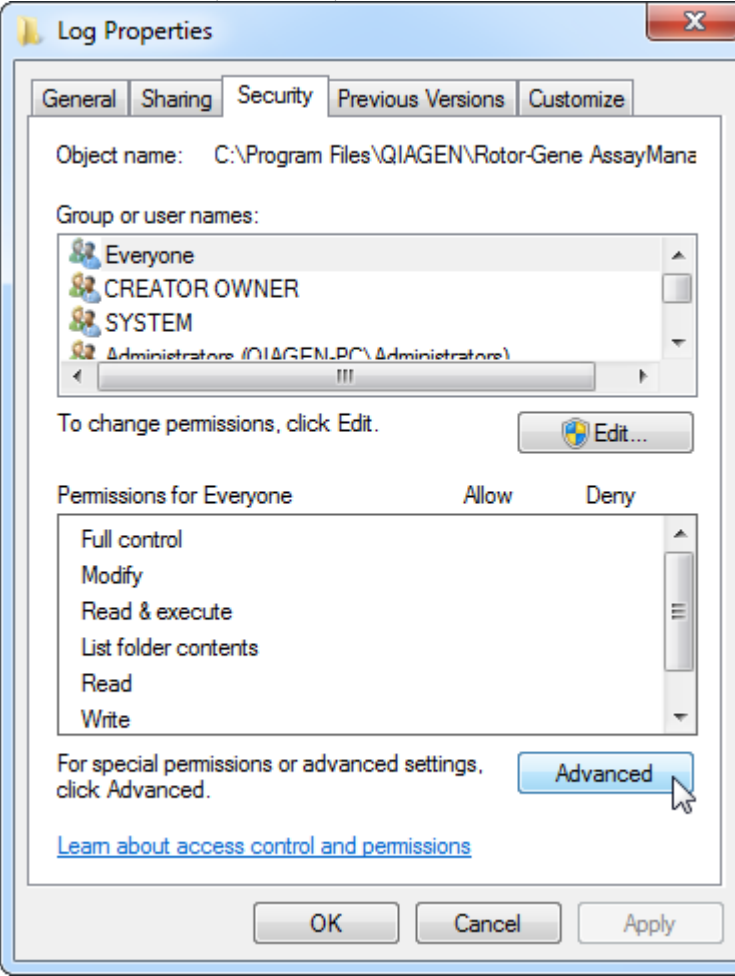

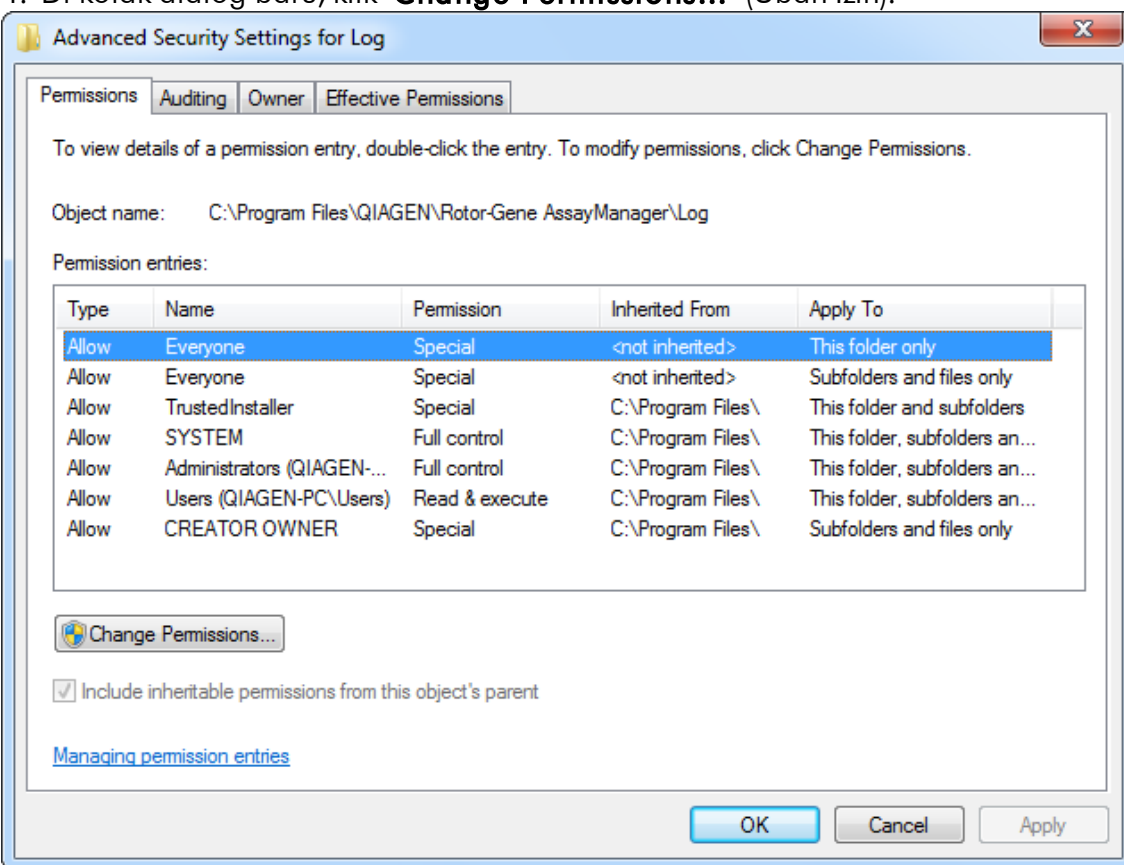

## 4. Di kotak dialog baru, klik "Change Permissions…" (Ubah Izin):

# 5. Pilih pengguna dengan nama "Everyone" (Siapa saja) dan klik "Edit".

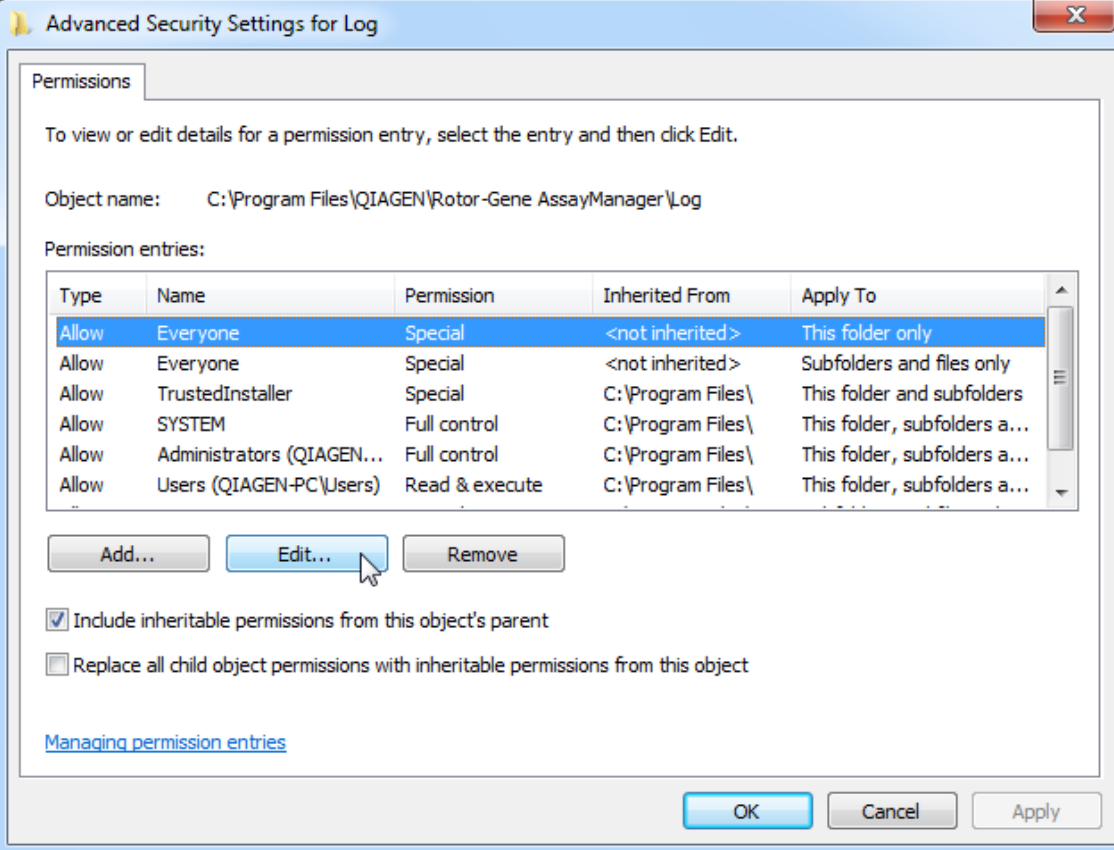

6. Pilih entri "**This folder, subfolders and files**" (Folder, subfolder, dan file ini) dari menu tarik turun "**Apply to**" (Terapkan ke):

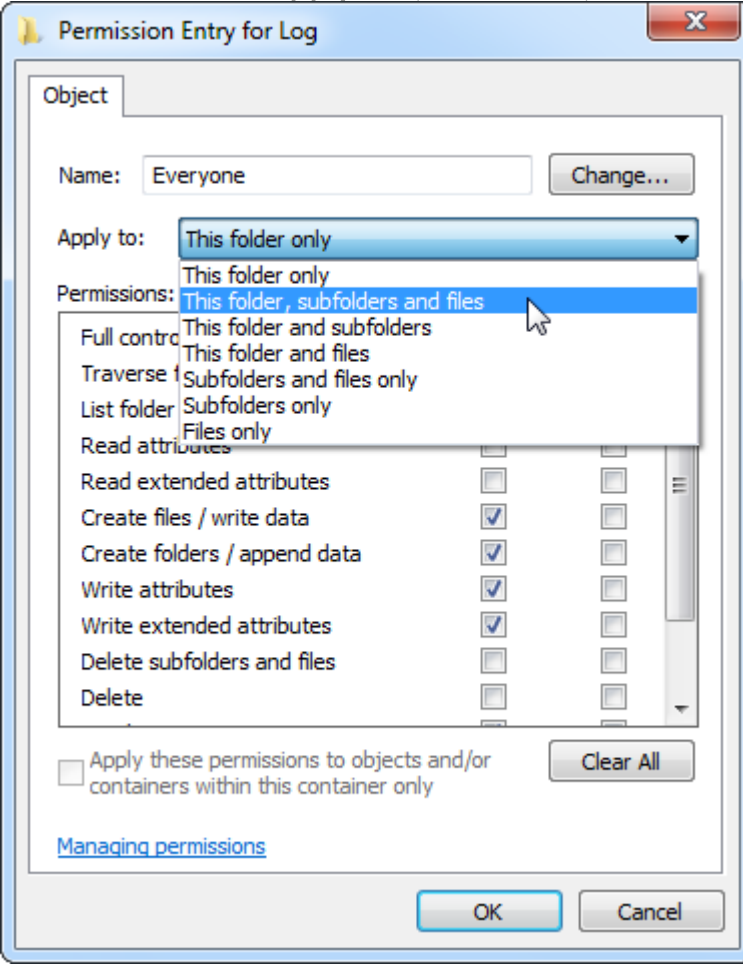

7. Klik pada "**Click**" (Klik) di kotak centang "**Full Control**" (Kontrol Penuh) dalam kolom di bawah "**Allow**" (Izinkan):

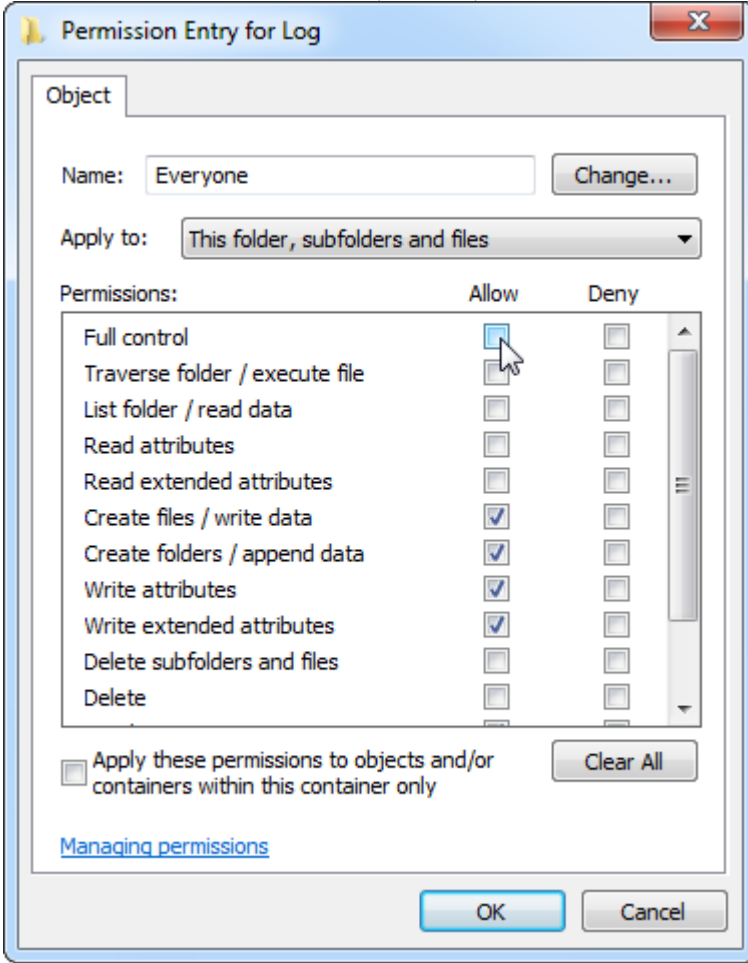

8. Setelah itu, "Allow" (Izinkan) harus dicentang untuk semua izin. Konfirmasi dialog ini dan tutup jendela dengan menekan "OK".(Oke)

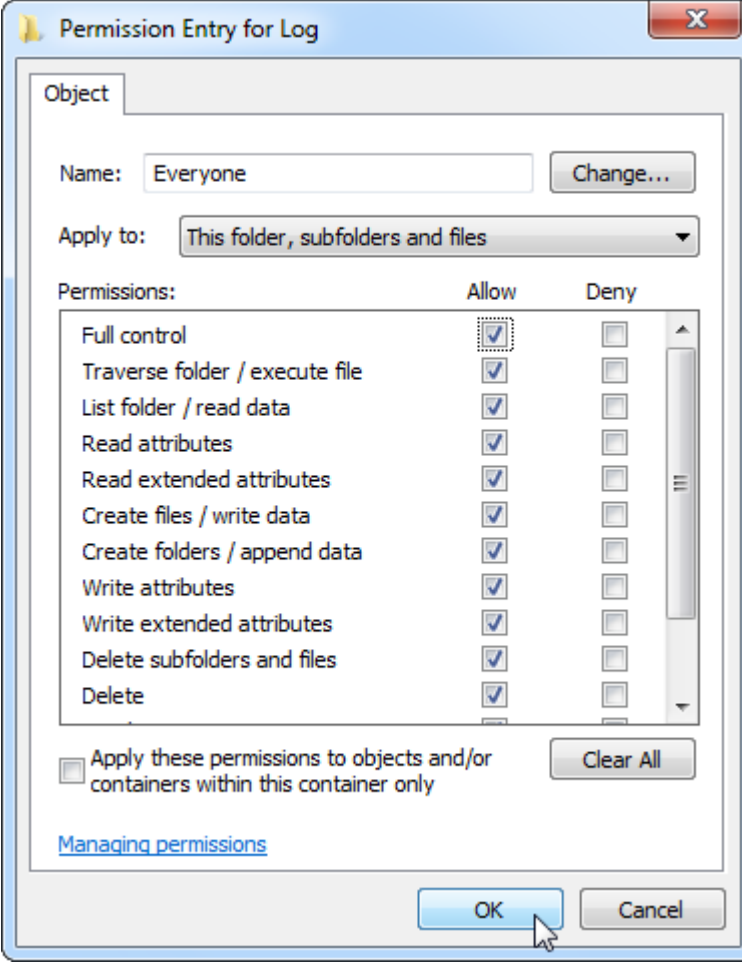

9. Tutup dialog tersisa dengan klik pada tombol "OK" (Oke) juga. Kotak dialog terakhir harus terlihat seperti yang ada pada halaman berikut (Pengguna "Everyone" (Siapa saja) memiliki kontrol penuh):

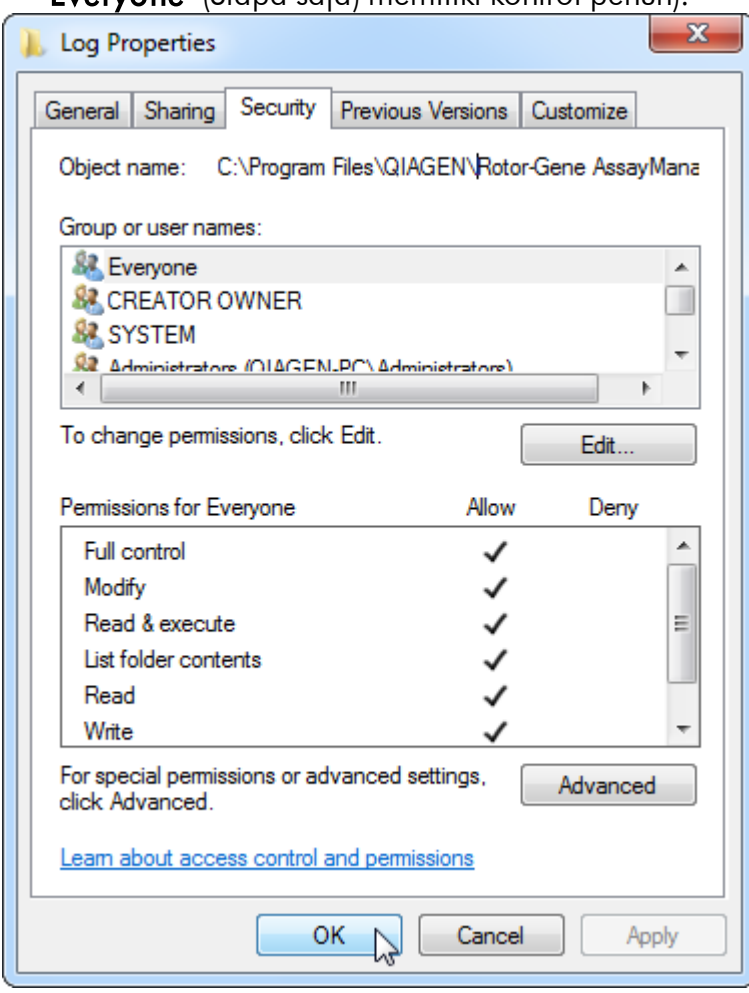

1.4.3.3 Perangkat lunak antivirus

QIAGEN sadar akan ancaman yang disebabkan oleh virus komputer terhadap komputer mana pun yang bertukar data dengan komputer lain. Perangkat lunak Rotor-Gene AssayManager v2.1 diharapkan untuk utamanya diinstal di lingkungan tempat kebijakan setempat berlaku guna meminimalkan ancaman ini. Akan tetapi, QIAGEN merekomendasikan penggunaan pemindai virus. Pemilihan dan instalasi alat pemindai virus yang sesuai merupakan tanggung jawab pelanggan. Namun, QIAGEN telah memvalidasi Rotor-Gene AssayManager dengan laptop QIAGEN yang dikombinasikan dengan dua pemindai virus berikut guna menunjukkan kompatibilitas:

- · Symantec Endpoint Protection V12.1.6
- · Microsoft Security Essentials V4.10.209

Catatan: Setelah instalasi "Microsoft Security Essentials", Anda harus memeriksa bahwa pembaruan Windows dinonaktifkan karena instalasi mungkin mengaktifkan pengaturan ini (silakan baca bab "Pembaruan sistem operasi").

Silakan lihat halaman produk di www.QIAGEN.com untuk versi terbaru perangkat lunak antivirus yang telah divalidasi dalam kombinasinya dengan Rotor-Gene AssayManager v2.1.

Jika suatu pemindai virus dipilih, pastikan pemindai virus dapat dikonfigurasi dengan suatu cara di mana jalur folder basis data dapat dikecualikan dari pemindaian. Jika tidak, terdapat risiko kesalahan koneksi basis data. Saat Rotor-Gene AssayManager v2.1 membuat arsip basis data baru secara dinamis, perlu untuk mengecualikan jalur folder ke file dan bukan file tunggal. Kami tidak merekomendasikan penggunaan pemindai virus di mana hanya satu file yang dapat dikecualikan, misalnya, McAfee Antivirus Plus V16.0.5. Jika komputer digunakan di lingkungan tanpa akses jaringan, harap pastikan juga bahwa pemindai virus mendukung pembaruan offline.

Pemilihan alat pemindai virus yang sesuai merupakan tanggung jawab pelanggan. Untuk mendapatkan hasil yang konsisten setelah instalasi pemindai virus, administrator sistem harus memastikan hal-hal berikut:

- · Seperti yang dijelaskan di atas, jalur folder basis data Rotor-Gene AssayManager v2.1 perlu dikecualikan dari pemindaian virus yang mana sebagai berikut: C: \Program Files\Microsoft SQL Server\MSSQL10\_50.RGAMINSTANCE\MSSQL\DATA atau C:\Program Files\Microsoft SQL Server\MSSQL14.RGAMINSTANCE\MSSQL\DATA tergantung pada versi server MS SQL yang pada awalnya membuat basis data
- · Pembaruan pada basis data virus tidak dilakukan saat Rotor-Gene AssayManager v2.1 sedang digunakan
- · Harap pastikan bahwa pemindaian hard drive secara penuh atau parsial dinonaktifkan selama pemerolehan data real-time PCR. Jika tidak, akan ada risiko dampak buruk terhadap kinerja instrumen.

Silakan baca panduan pemindai virus pilihan Anda untuk detail konfigurasinya.

### 1.4.3.4 Alat-alat sistem

Banyak alat sistem menggunakan sumber daya sistem yang signifikan bahkan tanpa interaksi pengguna apa pun. Contoh umum alat-alat tersebut adalah:

- · Pengindeksan file, yang dilakukan sebagai tugas latar belakang oleh berbagai aplikasi kantor kontemporer
- · Defragmentasi disk, yang juga kerap menggunakan tugas latar belakang
- · Setiap perangkat lunak yang memeriksa pembaruan di Internet
- · Pemantauan jarak jauh dan alat manajemen

Catatan: Karena sifat dinamis produk dan sistem teknologi informasi, daftar ini mungkin tidak lengkap. Alat mungkin dirilis di saat yang tidak diketahui pada saat penulisan. Penting bagi administrator sistem untuk menjaga agar alat tersebut tidak aktif di komputer saat Rotor-Gene AssayManager v2.1 melakukan proses PCR.

#### 1.4.3.5 Pembaruan sistem operasi

Komputer laptop yang disediakan oleh QIAGEN dikonfigurasi dalam cara agar pembaruan otomatis pada sistem operasi dinonaktifkan. Jika konfigurasi Anda berbeda, administrator sistem harus menonaktifkan setiap pembaruan otomatis pada sistem operasi. Ini dapat dilakukan sebagai berikut.

1. Buka "Control Panel" (Panel Kontrol) dan pilih "Windows Update" (Pembaruan Windows).

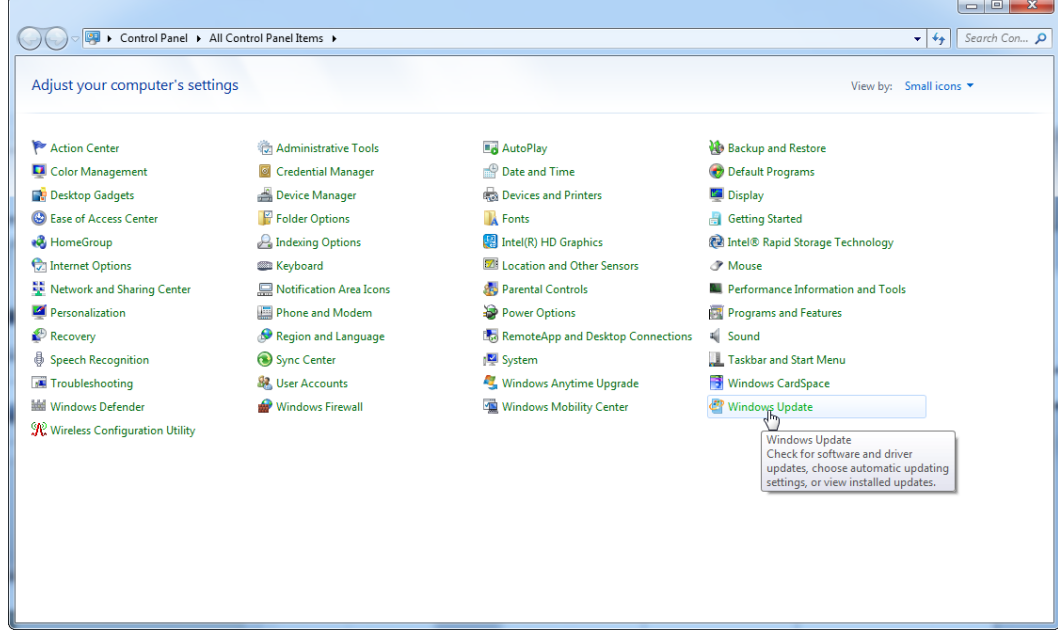

# 2. Pilih "Change settings" (Ubah pengaturan).

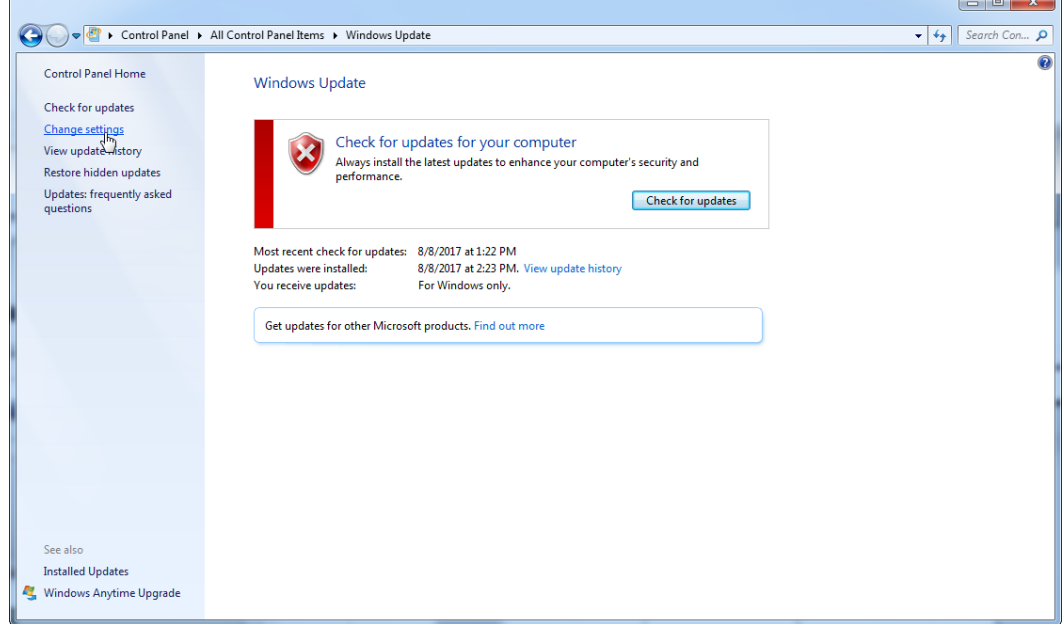

3. Pilih "Never check for updates" (Jangan pernah periksa pembaruan).

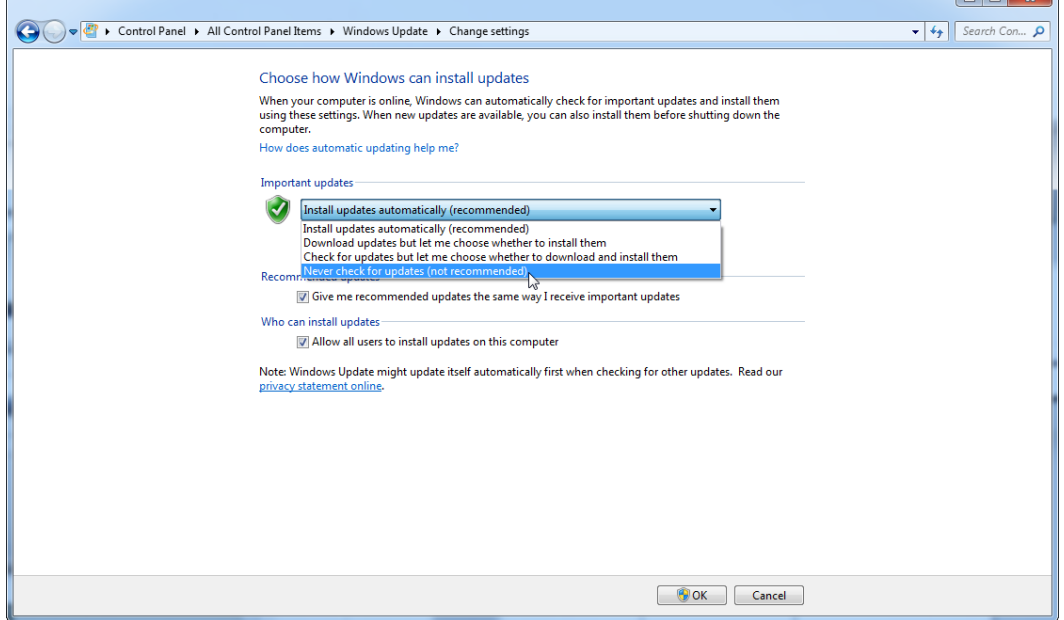

4. Periksa apakah opsi "Never check for updates" (Jangan pernah periksa pembaruan) tersebut aktif.

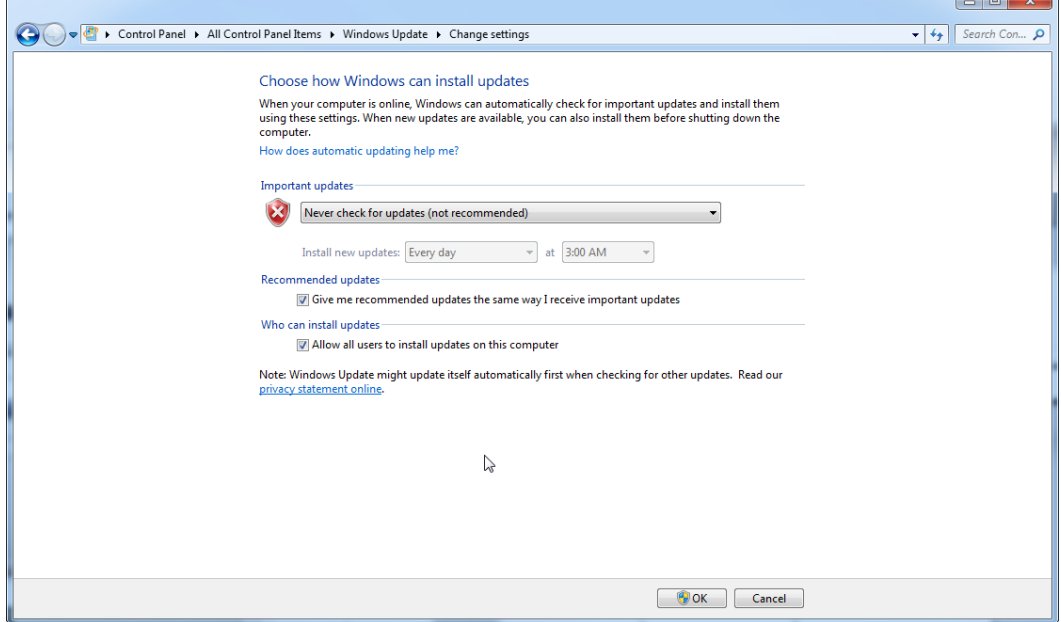

Apabila pembaruan diperlukan karena kerentanan keamanan yang tidak tercakup, QIAGEN memberikan mekanisme untuk menginstal set patch keamanan Windows tervalidasi yang ditentukan baik online (jika koneksi internet tersedia di laptop QIAGEN), maupun sebagai paket offline, yang disiapkan pada komputer terpisah dengan koneksi internet.

Silakan kunjungi halaman produk di [www.qiagen.com/support/technical](http://www.qiagen.com/support/technicalsupport/qiagen-system-updater)[support/qiagen-system-updater/](http://www.qiagen.com/support/technicalsupport/qiagen-system-updater) untuk informasi selengkapnya

Untuk menjaga tingkat keamanan sistem tertinggi, Anda dapat diberi tahu saat rilis baru QIAGEN System Updater tersedia. Daftar di

<https://go.qiagen.com/QIAGENSystemUpdaterSignUp> untuk menerima pembaruan terkait QIAGEN System Updater. Jika Anda memilih untuk tidak mendaftar, pemberitahuan email tentang pembaruan akan dikirimkan ke kontak yang dicantumkan oleh QIAGEN untuk akun Anda.

Setelah terdaftar, QIAGEN akan mengirimkan Anda email saat rilis baru QIAGEN System Updater tersedia untuk diunduh.

### 1.4.3.6 Firewall dan Jaringan

Rotor-Gene AssayManager v2.1 dapat berjalan di komputer tanpa akses jaringan, jika basis data terletak di komputer yang sama yang mengontrol instrumen Rotor-Gene Q MDx, atau dapat berjalan di lingkungan jaringan, jika server basis data jarak jauh digunakan. Untuk pengoperasian dengan jaringan, firewall pada komputer laptop yang disediakan oleh QIAGEN dikonfigurasi dengan cara agar lalu lintas inbound terblokir untuk semua port kecuali yang diwajibkan untuk menetapkan koneksi jaringan.

Perhatikan bahwa pemblokiran koneksi masuk tidak memengaruhi respons terhadap permintaan yang dipicu oleh pengguna seperti pembaruan file definisi antivirus, atau menghubungkan Rotor-Gene AssayManager v2.1 ke server basis data terpusat. Koneksi keluar diizinkan karena hal ini mungkin diperlukan untuk mengambil pembaruan atau saat Rotor-Gene AssayManager v2.1 dikonfigurasi untuk berfungsi dengan server basis data terpusat. Karena alasan keamanan dan keandalan dalam kasus tersebut, jaringan area lokal berbasis kabel sebagai ganti koneksi jaringan nirkabel harus digunakan.

Jika konfigurasi Anda berbeda, QIAGEN menyarankan Anda untuk mengonfigurasi firewall dengan cara yang sama seperti yang dijelaskan di atas. Sampai tahap ini, administrator berikut harus login dan harus melakukan langkah-langkah berikut:

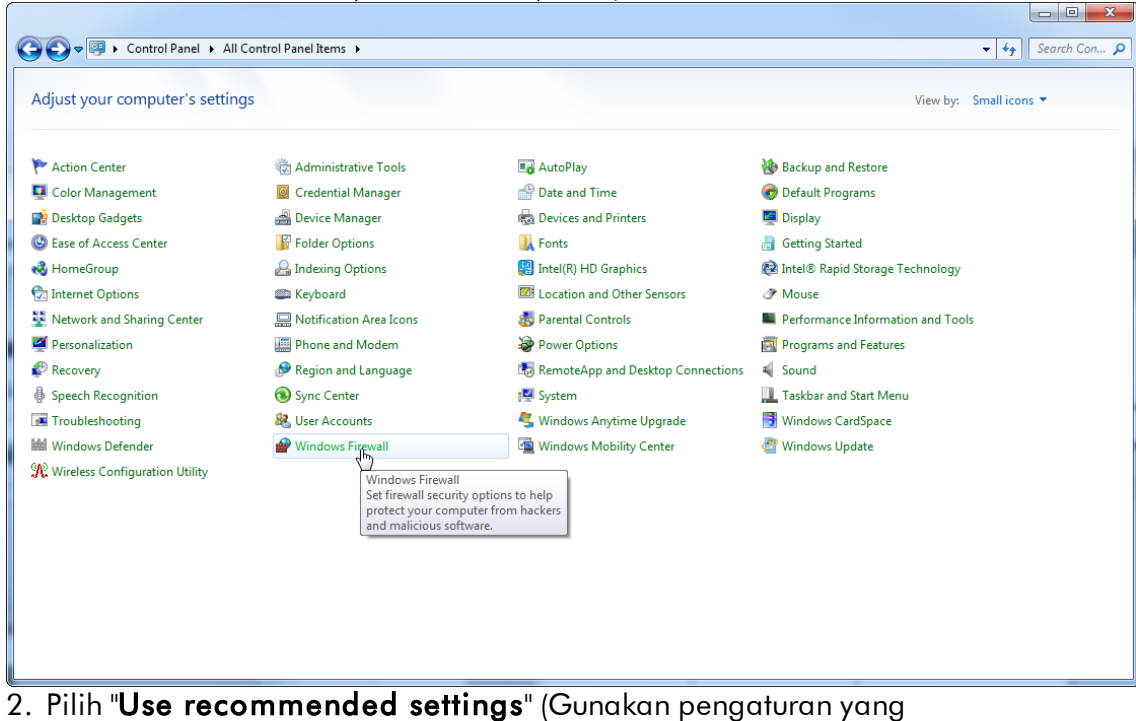

### 1. Buka "Control Panel" (Panel Kontrol) dan pilih "Windows Firewall".

direkomendasikan).

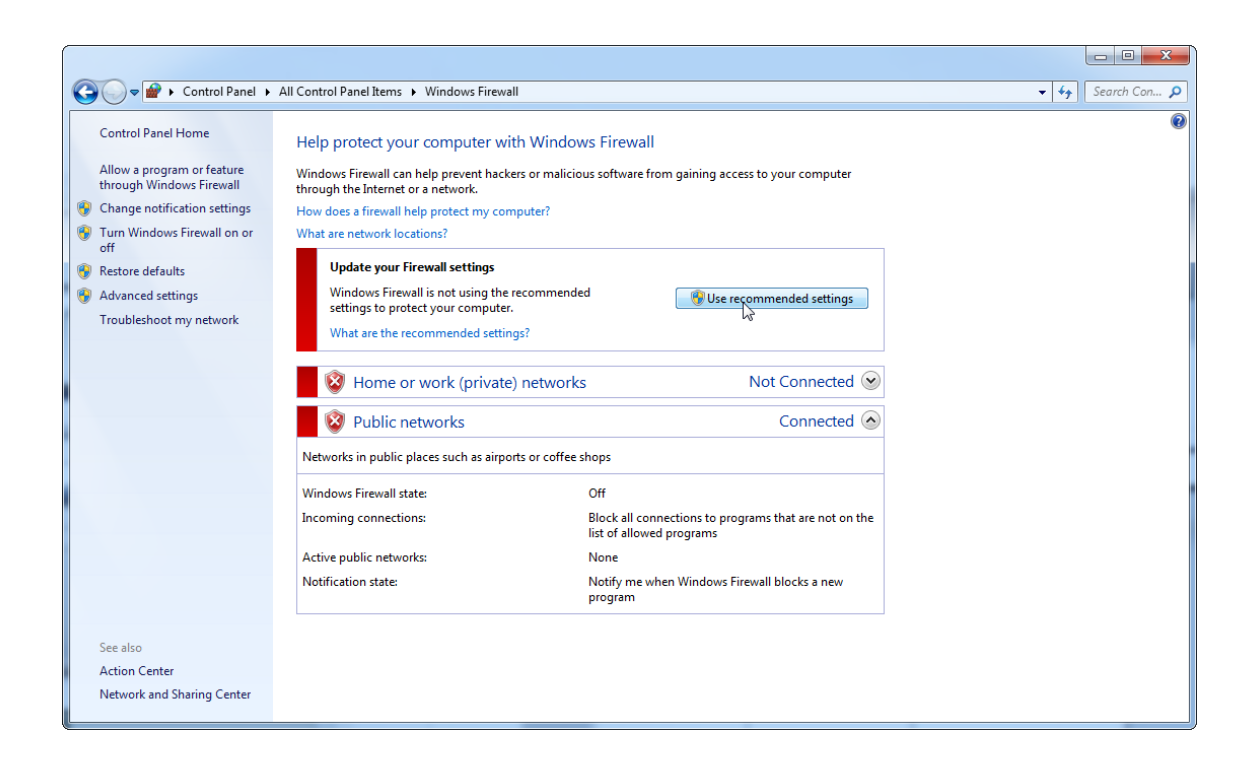

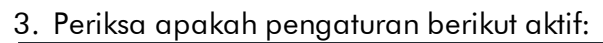

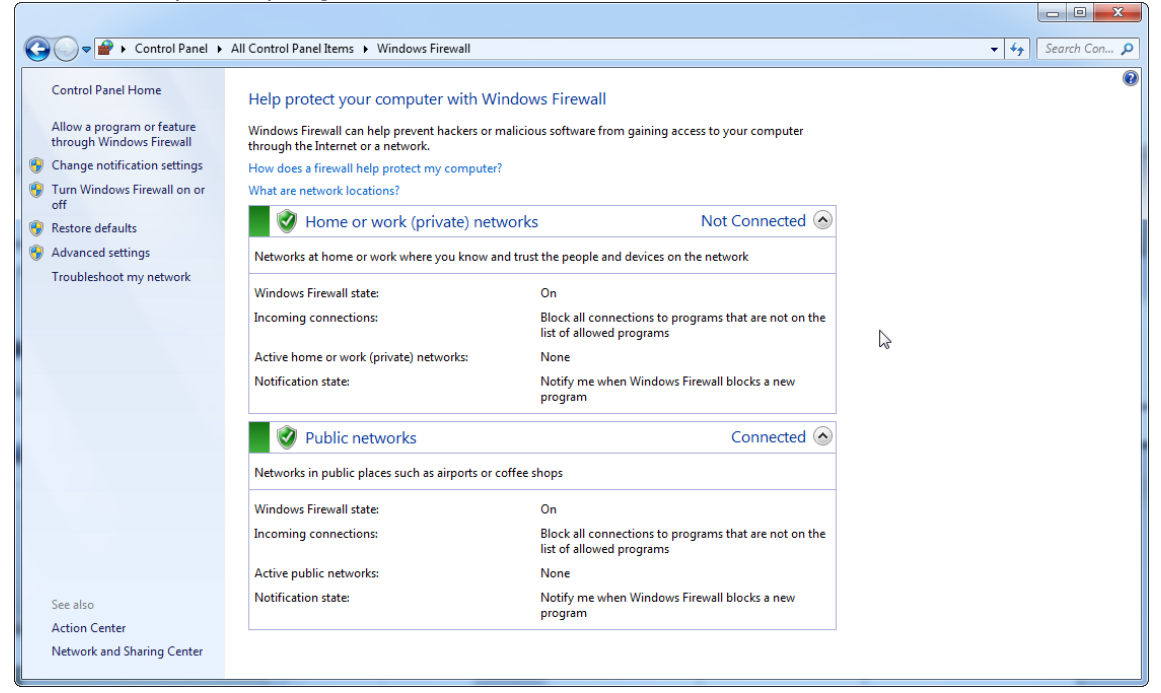

Jika Anda menggunakan komputer mandiri (stand-alone) yang terhubung ke jaringan dan Anda ingin menginstal Rotor-Gene AssayManager v2.1 di komputer lain untuk dihubungkan ke komputer pertama (cf. configuration, page36), administrator sistem harus membuat pengecualian dalam konfigurasi firewall. Pengecualian ini dapat dibuat dengan melakukan langkah-langkah berikut:

1. Pilih "SQL Server Configuration Manager" dari menu start (mulai).

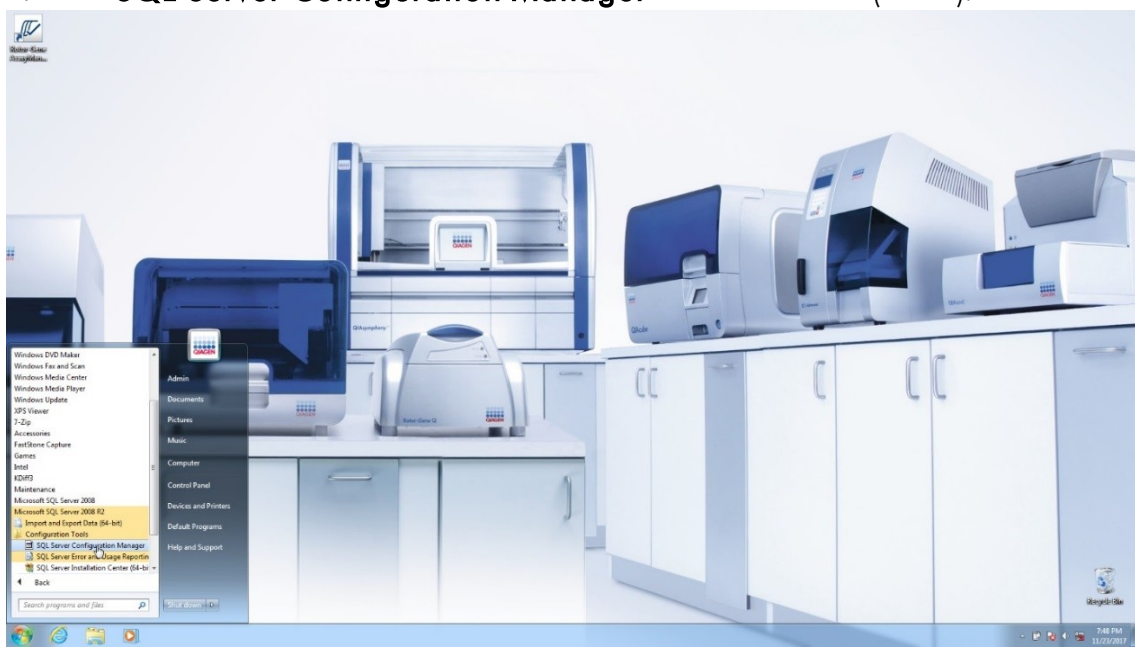

### 2. Pilih "Protocols for RGAMINSTANCE" (Protokol untuk RGAMINSTANCE) yang merupakan sub-item "SQL Server Network Configuration"

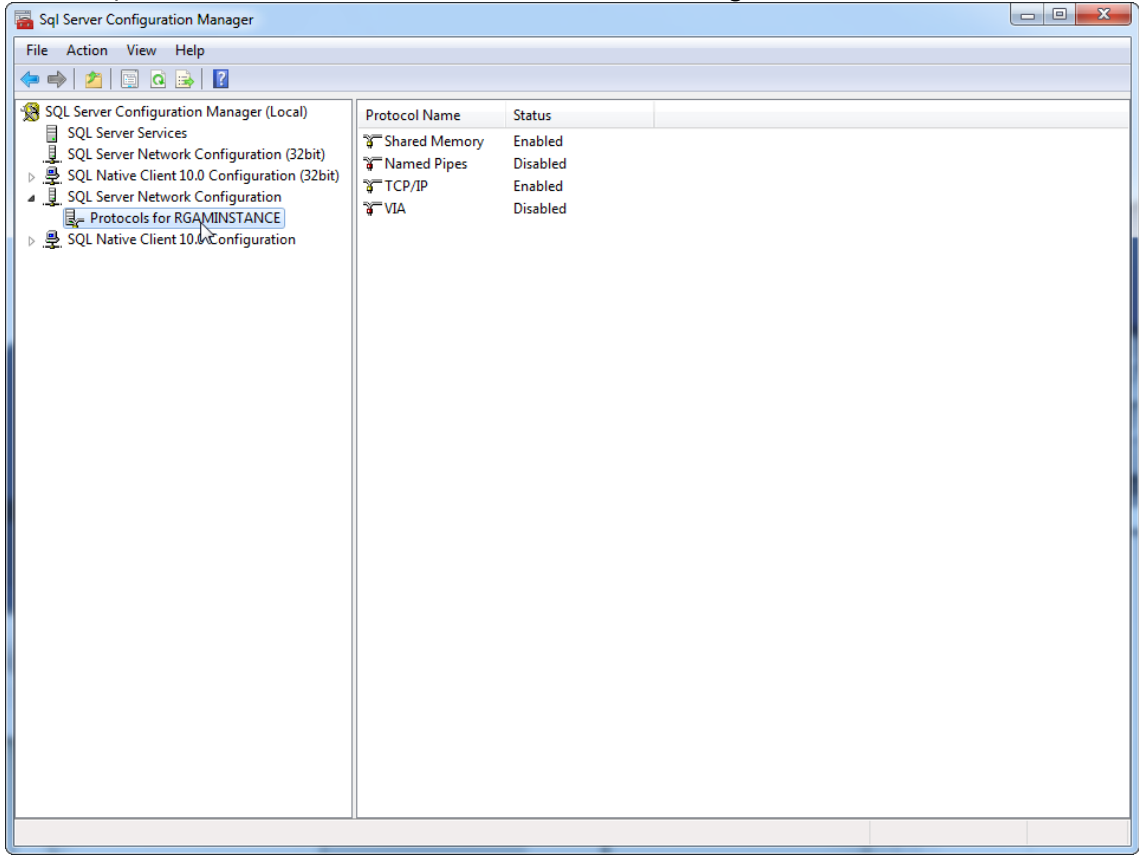

3. Arahkan ke "TCP/IP", tekan tombol kanan mouse, dan pilih "Properties" (Properti) dari menu konteks.

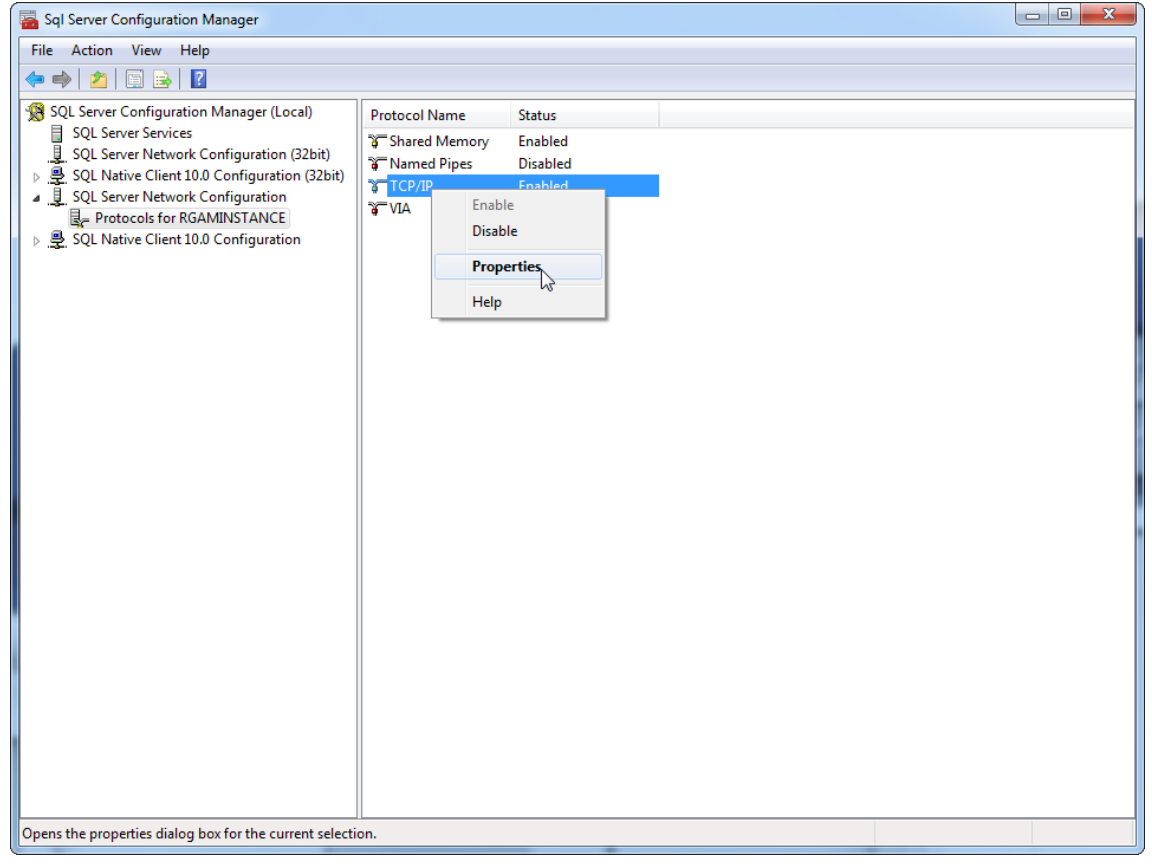

4. Hapus nomor acak di "TCP Dynamic Port" (Port Dinamis TCP) jika ini sudah ditetapkan sebelumnya dan tambahkan SQL-standard port 1433 pada "TCP Port" (Port TCP). Jika port ini sedang digunakan, Anda dapat menggunakan port lain yang tidak digunakan.

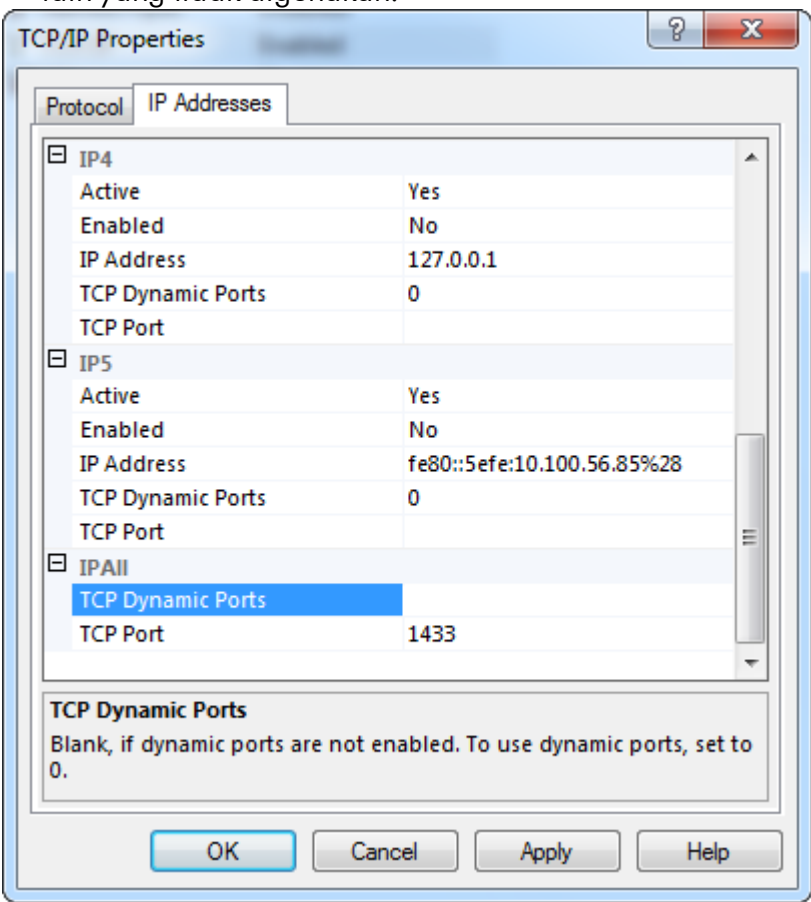

5. Tekan "OK", (Oke) buka "Control Panel" (Panel Kontrol) dan pilih "Windows Firewall".

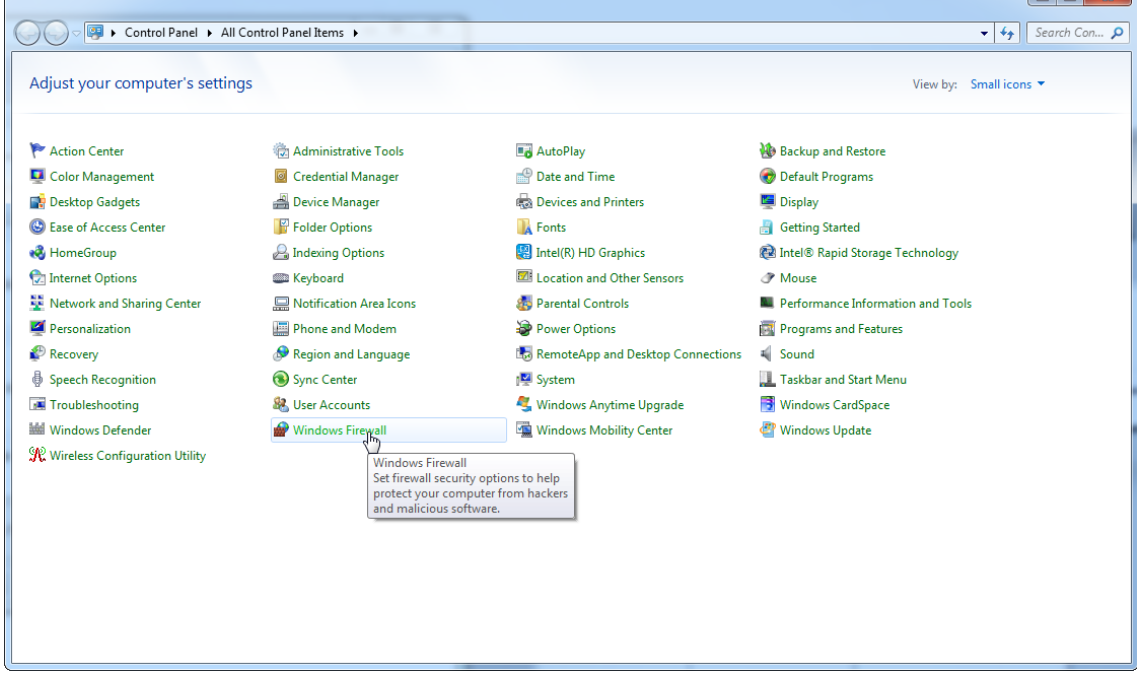

## 6. Pilih "Advanced settings" (Pengaturan lanjutan).

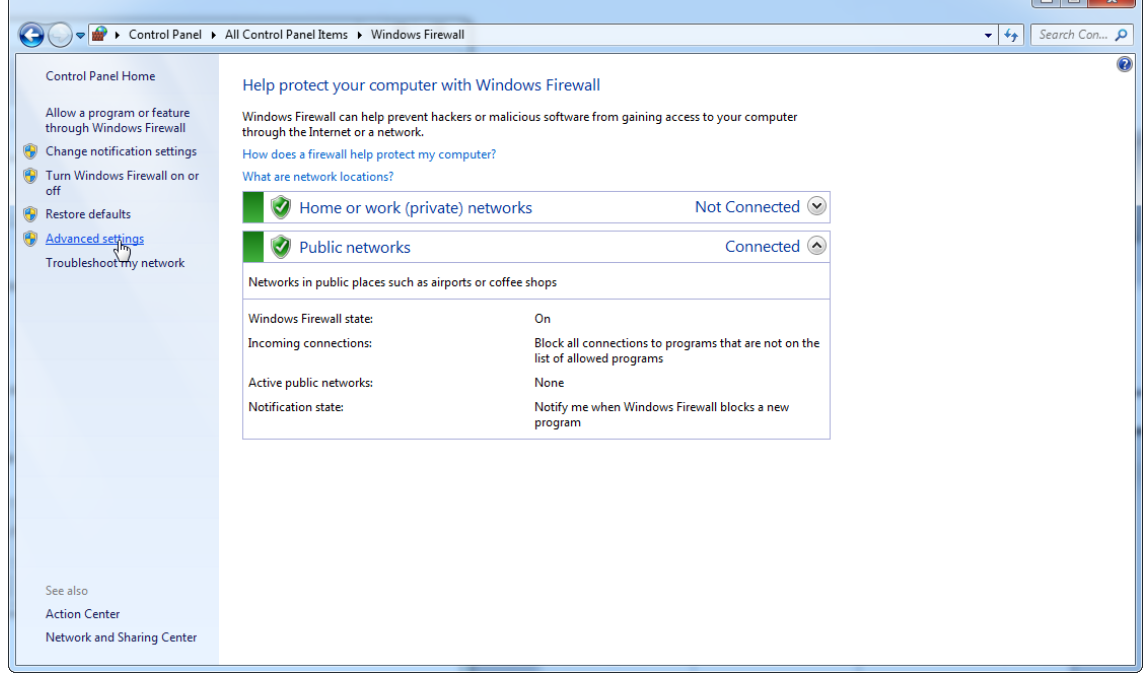

## 7. Buka "Inbound rules" (Aturan inbound).

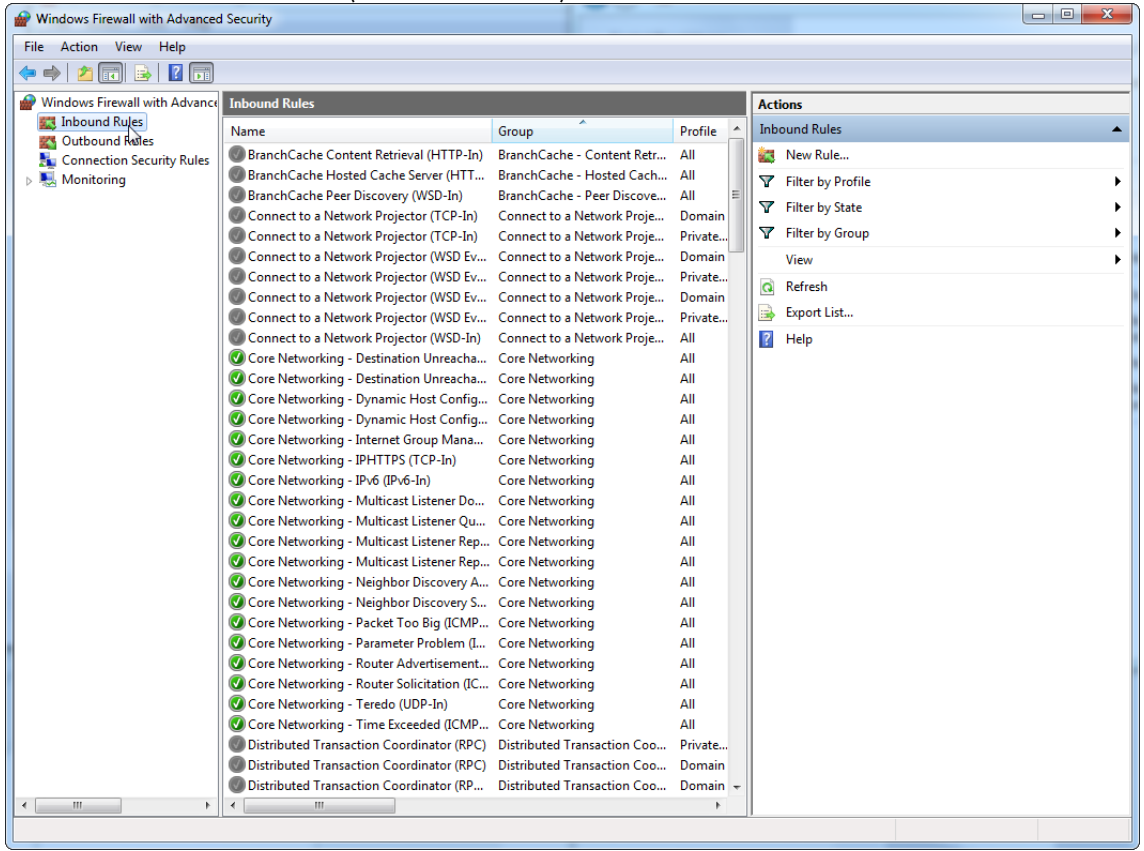

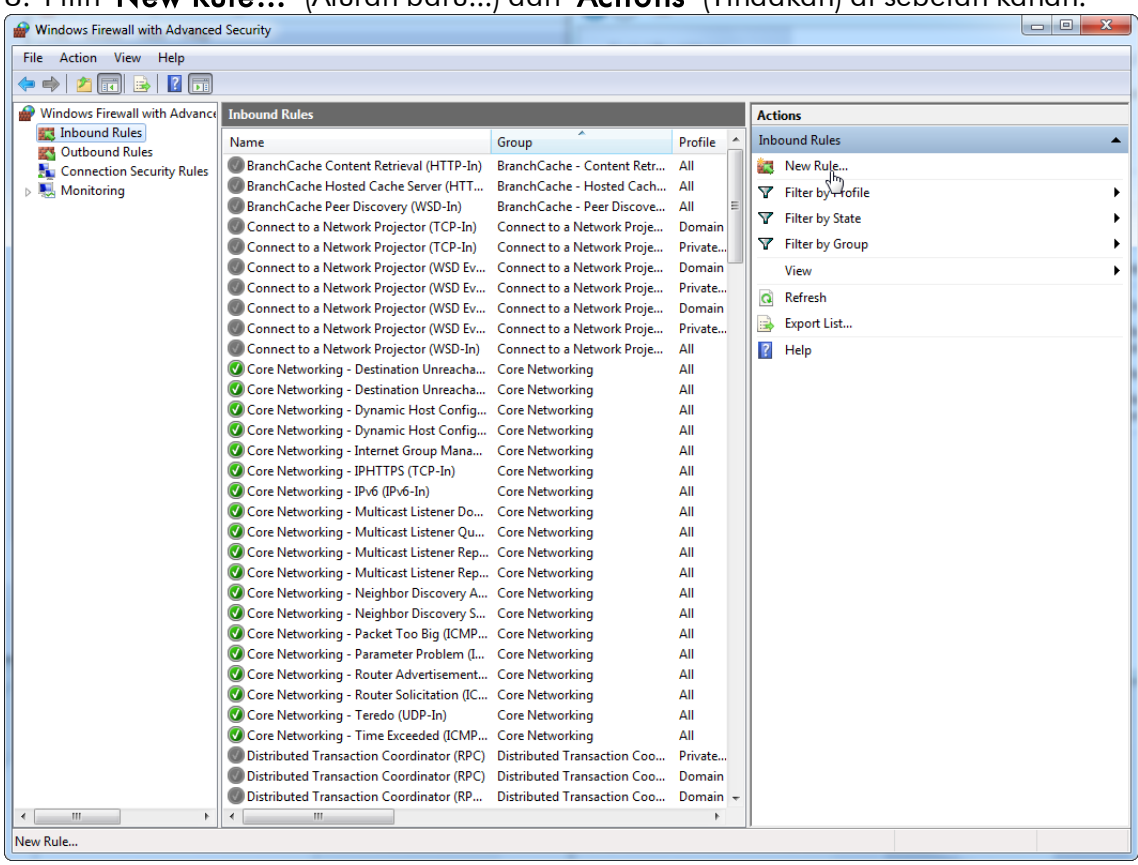

# 8. Pilih "New Rule…" (Aturan baru...) dari "Actions" (Tindakan) di sebelah kanan.

## 9. Pilih "Port" tipe dan tekan "Next" (Berikutnya).

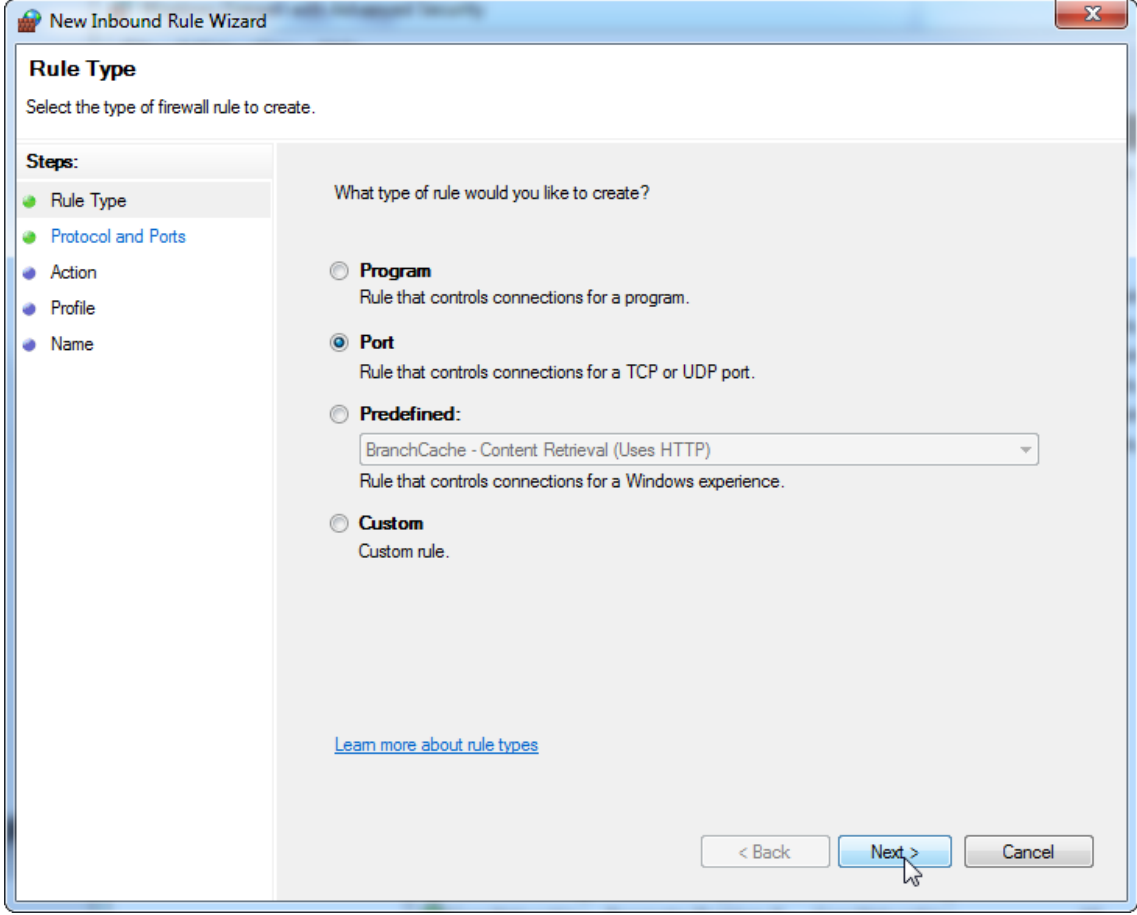

10.Pilih "TCP" dan tentukan port lokal spesifik "1433" yang sesuai dengan basis data. Jika Anda telah menentukan port lain dalam tahap 4, masukkan port ini. Tekan "Next" (Berikutnya).

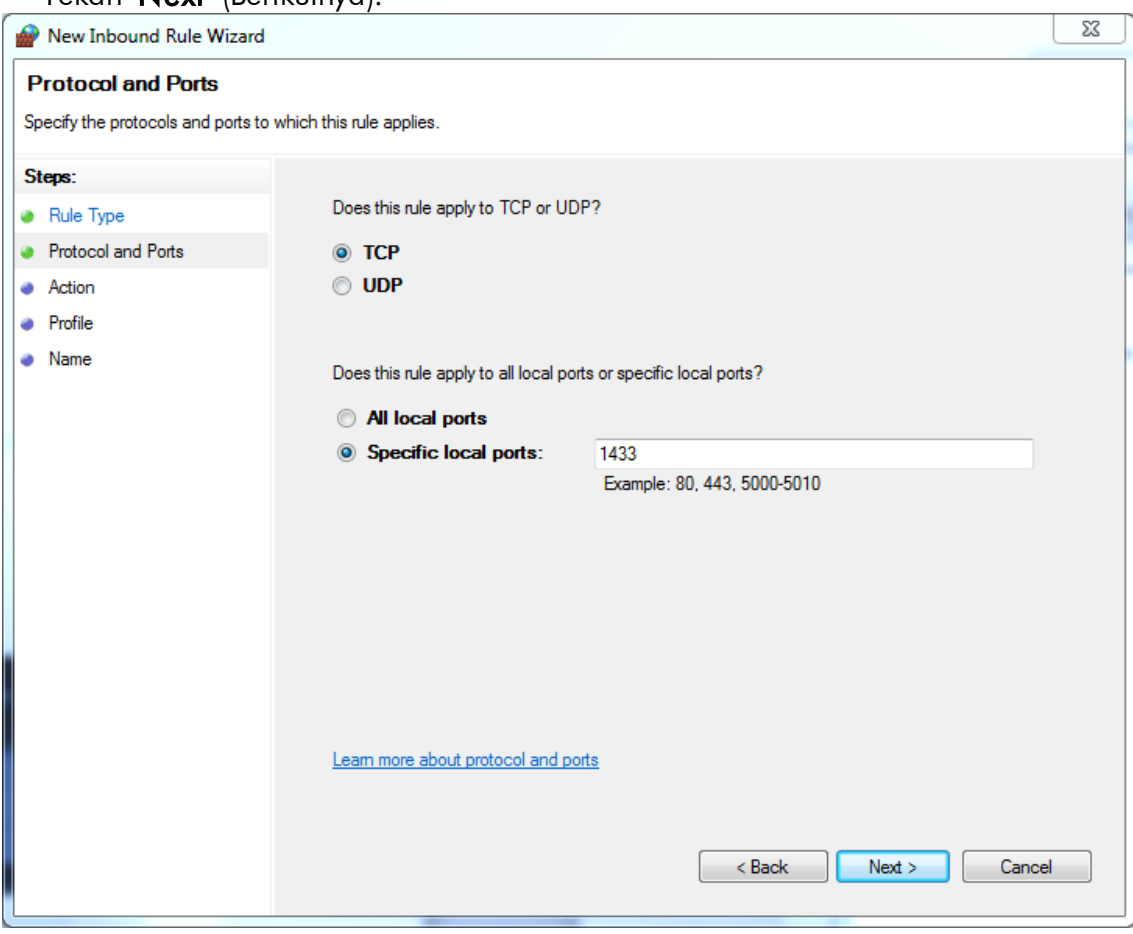

## 11.Pilih "Allow connection" (Izinkan koneksi) dan tekan "Next" (Berikutnya).

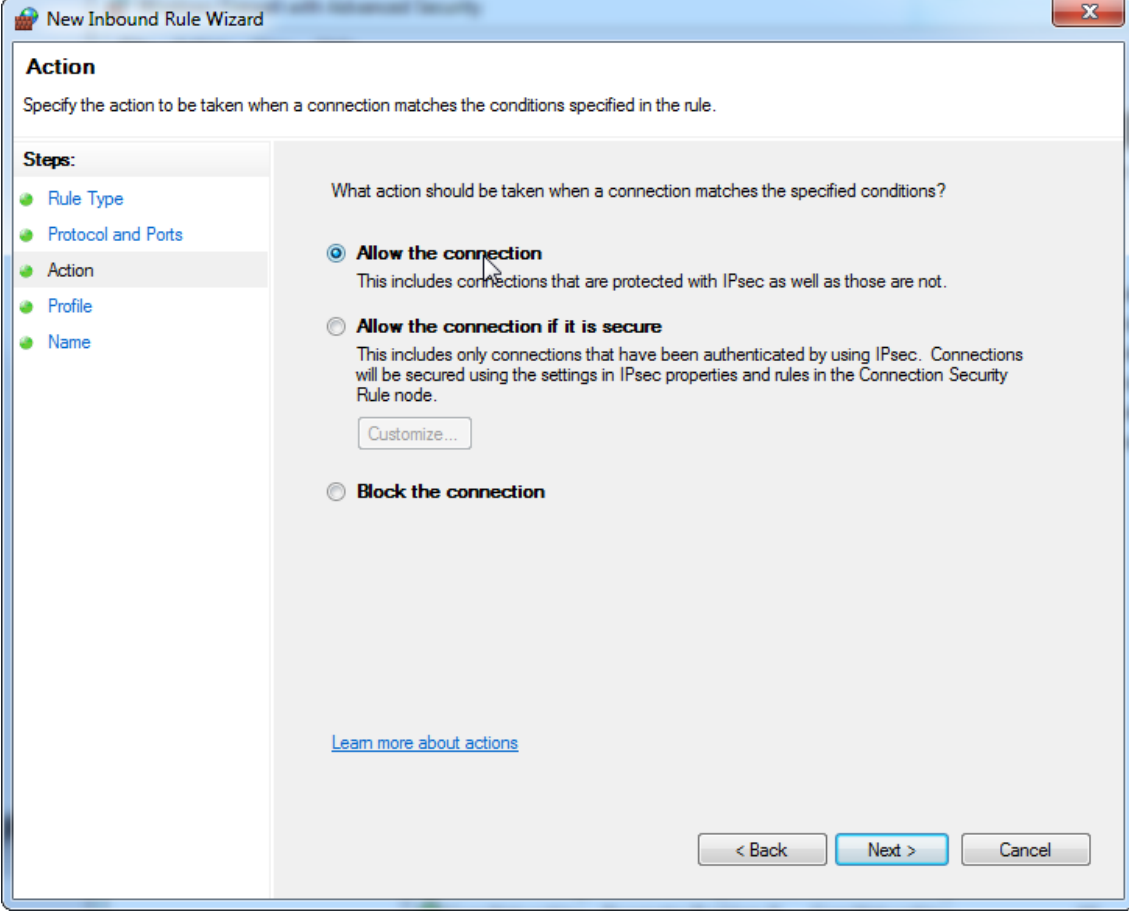

## 12.Centang "Domain", "Private" (Privat), dan "Public" (Publik) lalu tekan "**Next**" (Berikutnya).

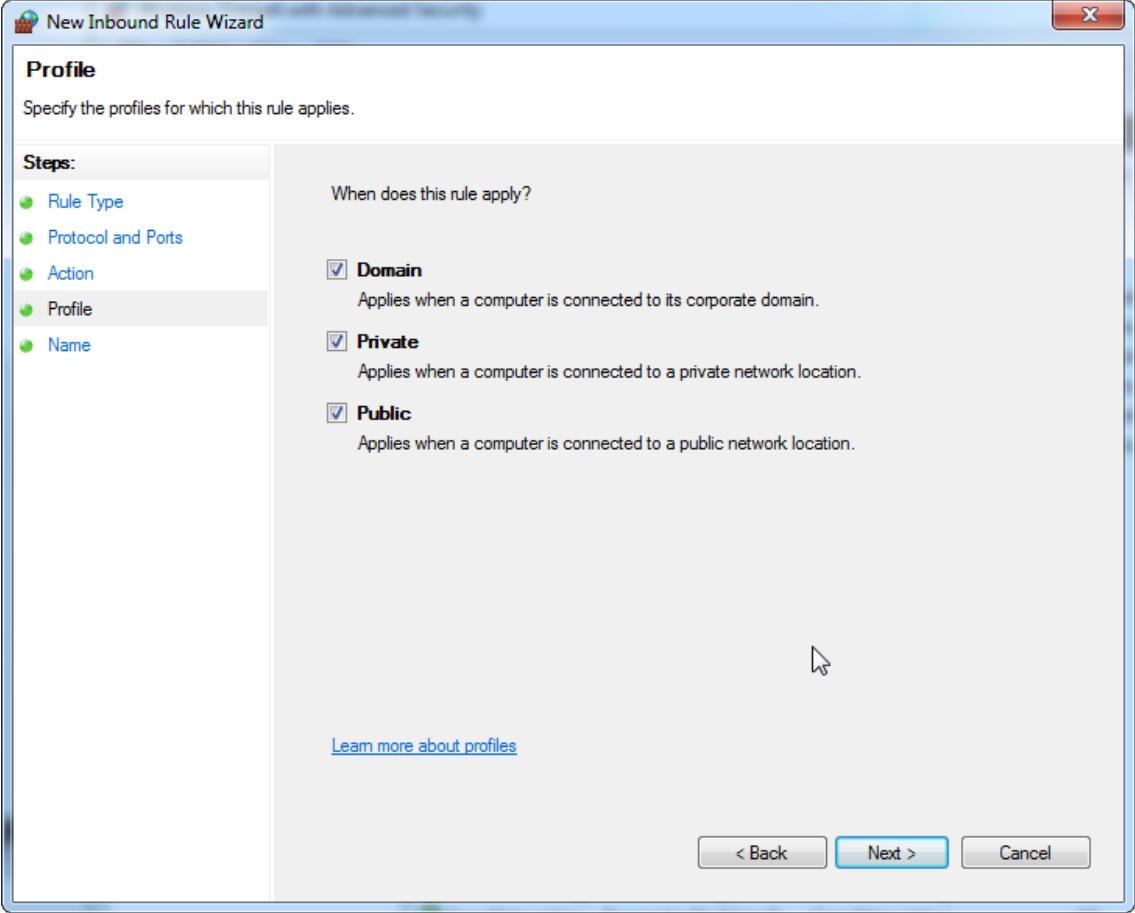
## 13.Tentukan nama untuk aturan, misalnya, "Database Inbound Connection TCP" (TCP Koneksi Inbound Basis Data) dan tekan "Finish" (Selesai).

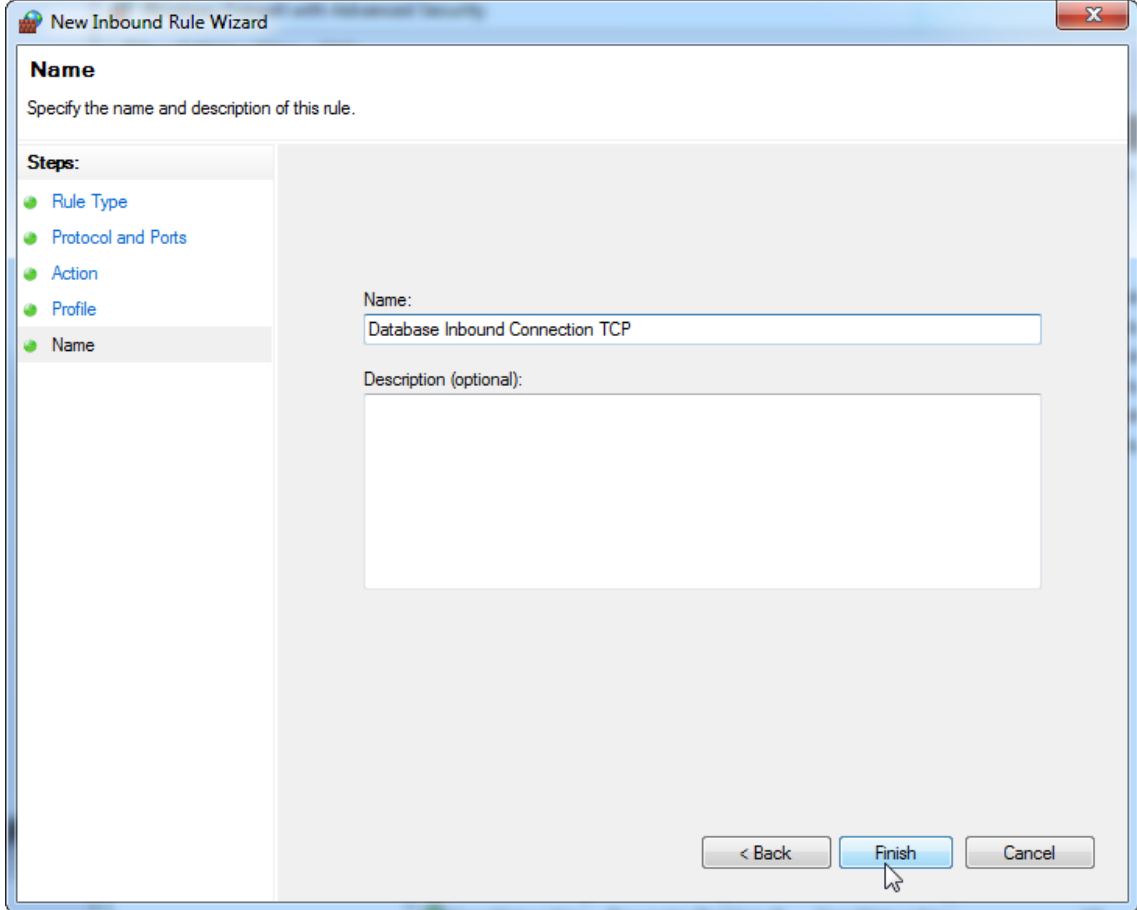

14.Setelah pembuatan aturan untuk protokol "TCP", Anda harus menentukan aturan lain untuk "**UDP**" yang ditetapkan ke port 1434 sesuai default. Pilih lagi "**New Rule…**" (Aturan baru…) dari "**Actions**" (Tindakan).

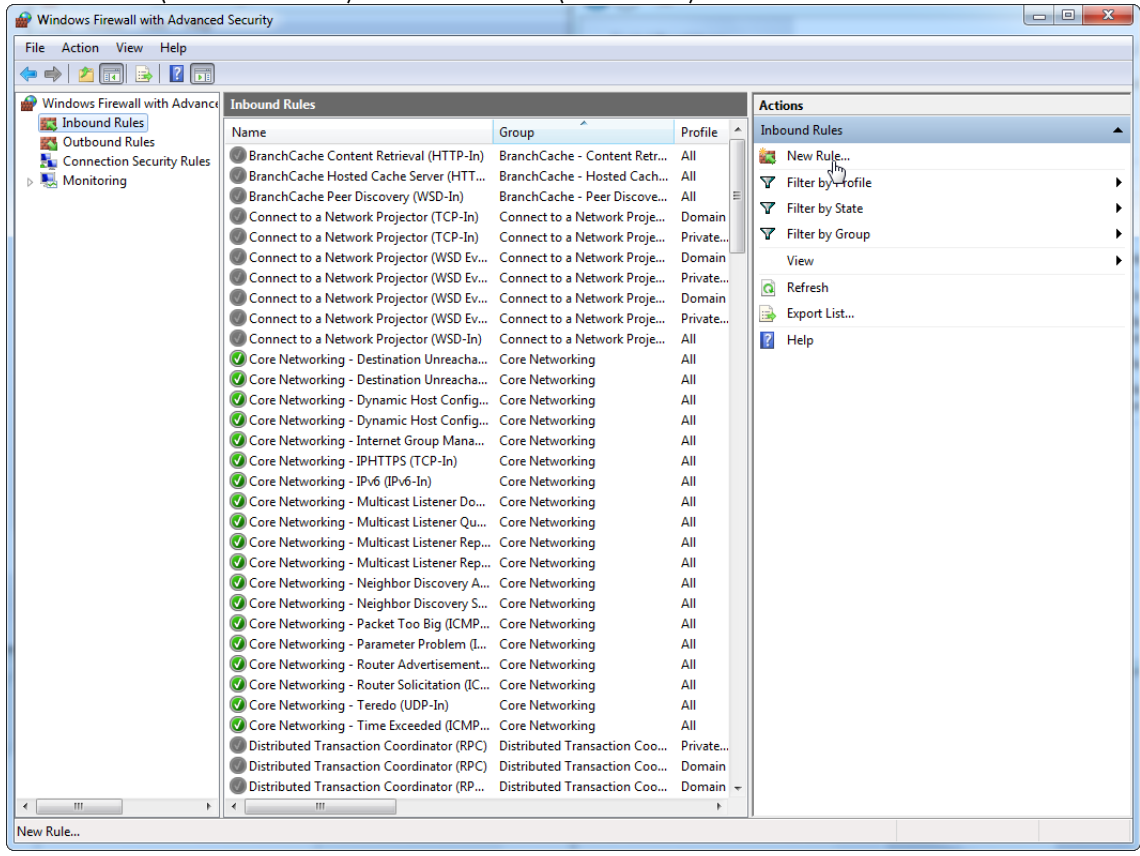

# 15.Pilih "Port" dan tekan "Next" (Berikutnya).

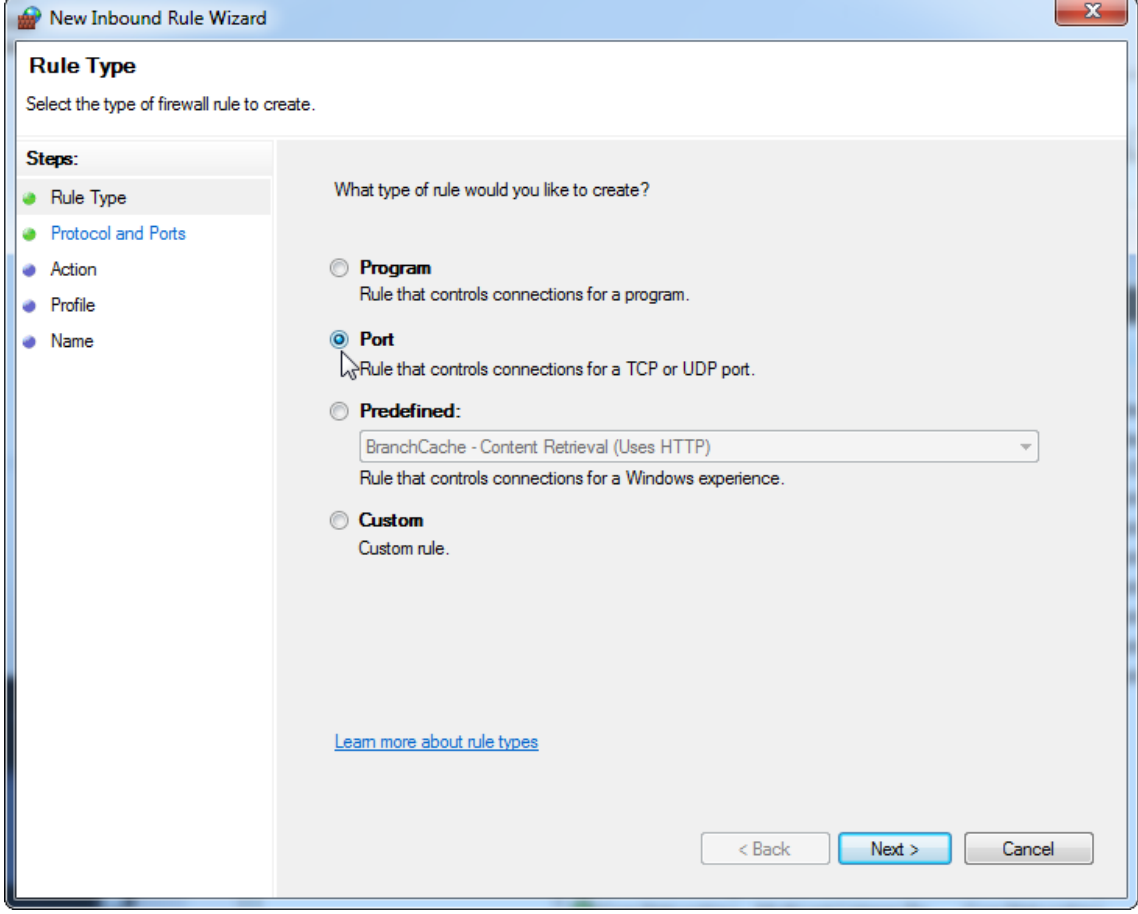

# 16.Pilih "UDP", tentukan port lokal spesifik "1434", dan tekan "Next" (Berikutnya).

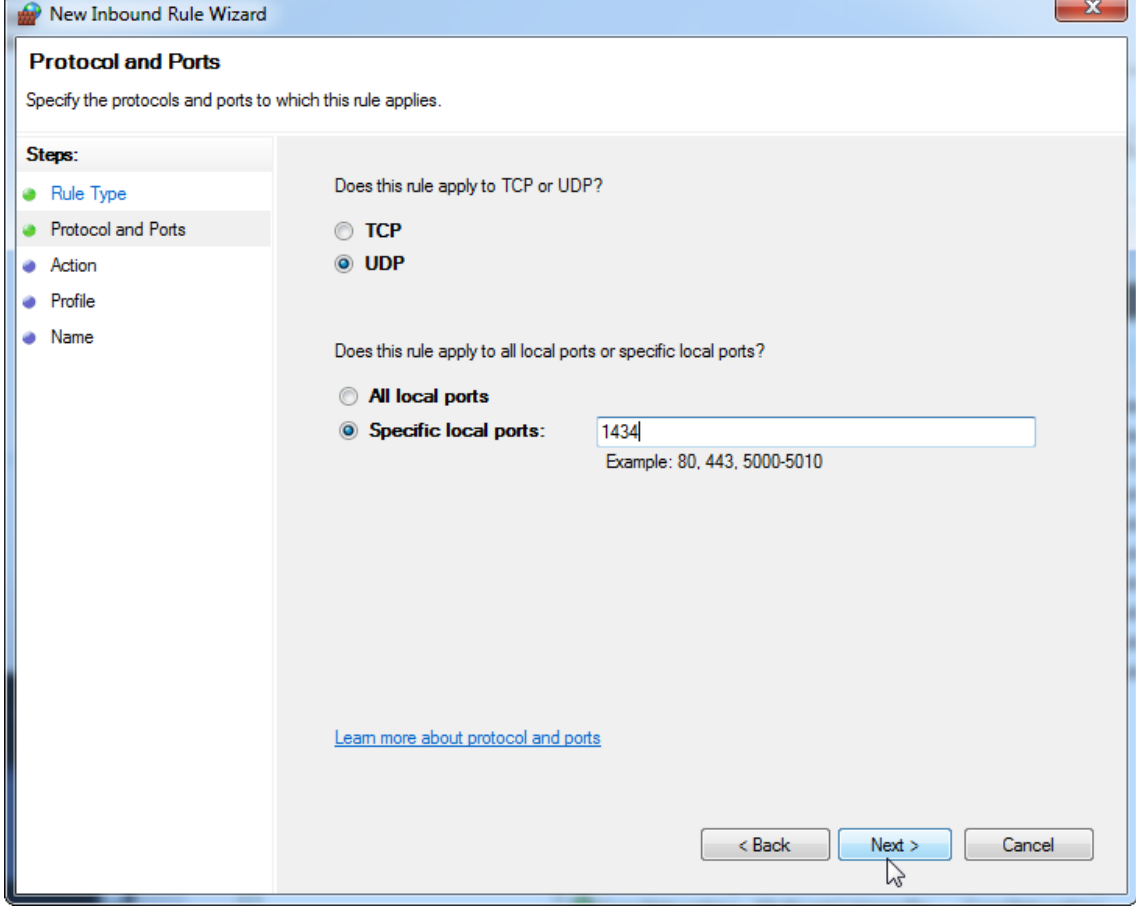

# 17.Pilih "Allow connection" (Izinkan koneksi) dan tekan "Next" (Berikutnya).

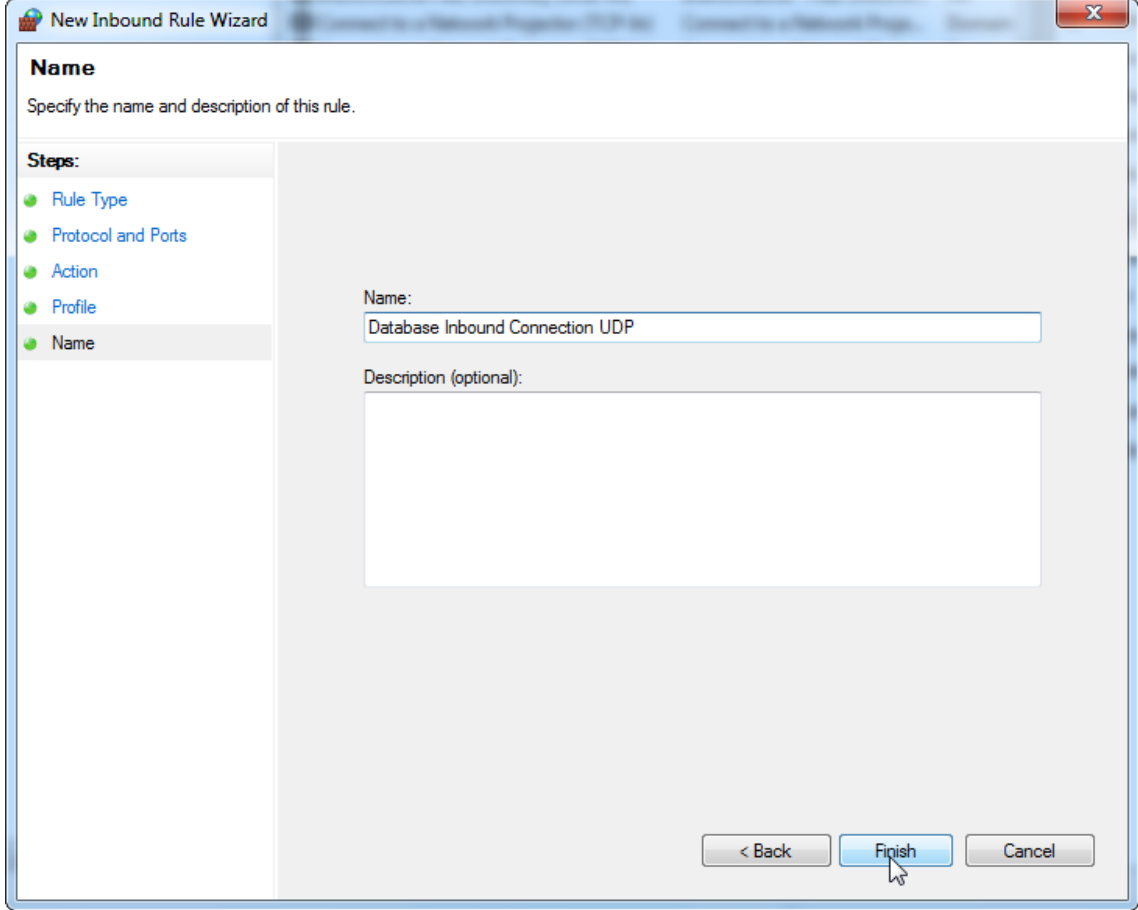

## 18.Centang "Domain", "Private" (Privat), dan "Public" (Publik) lalu tekan "**Next**" (Berikutnya).

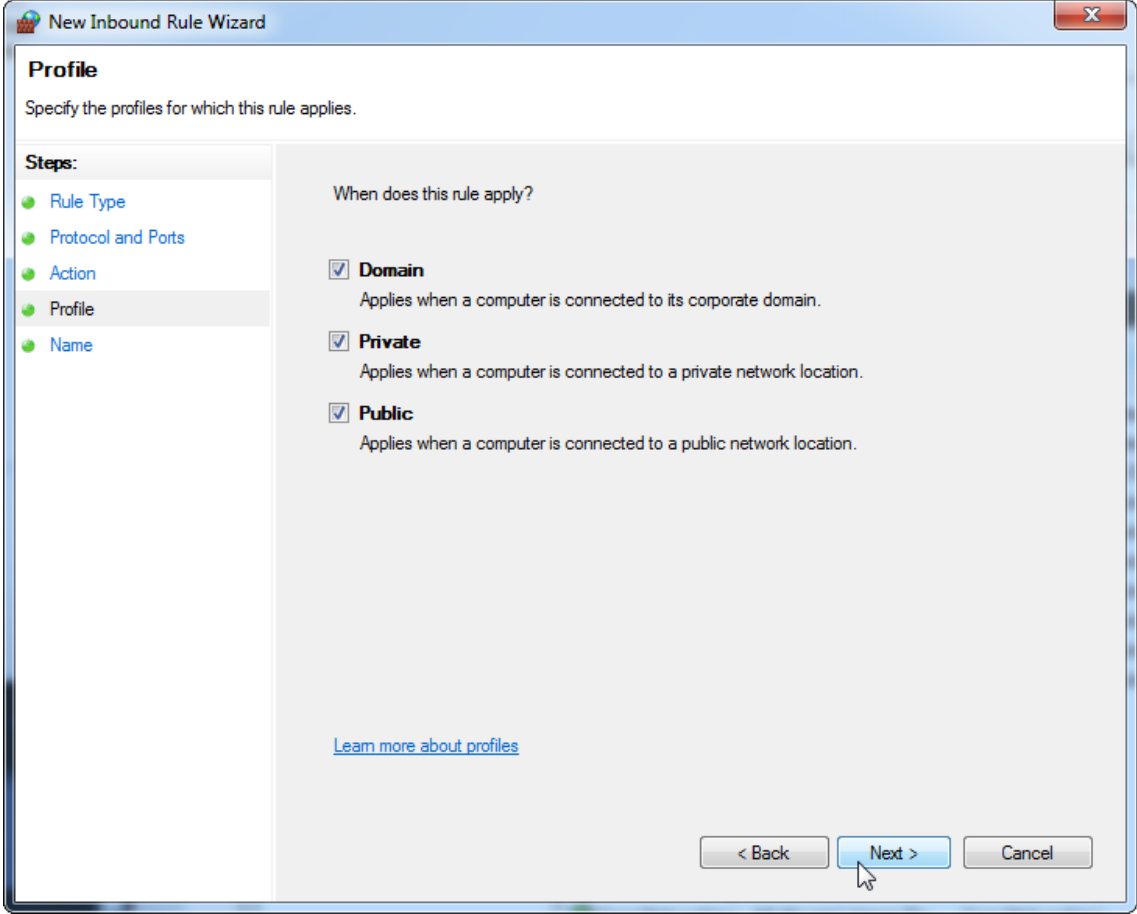

19.Tentukan nama untuk aturan, misalnya, "Database Inbound Connection UDP" (UDP Koneksi Inbound Basis Data) dan tekan "Finish" (Selesai).

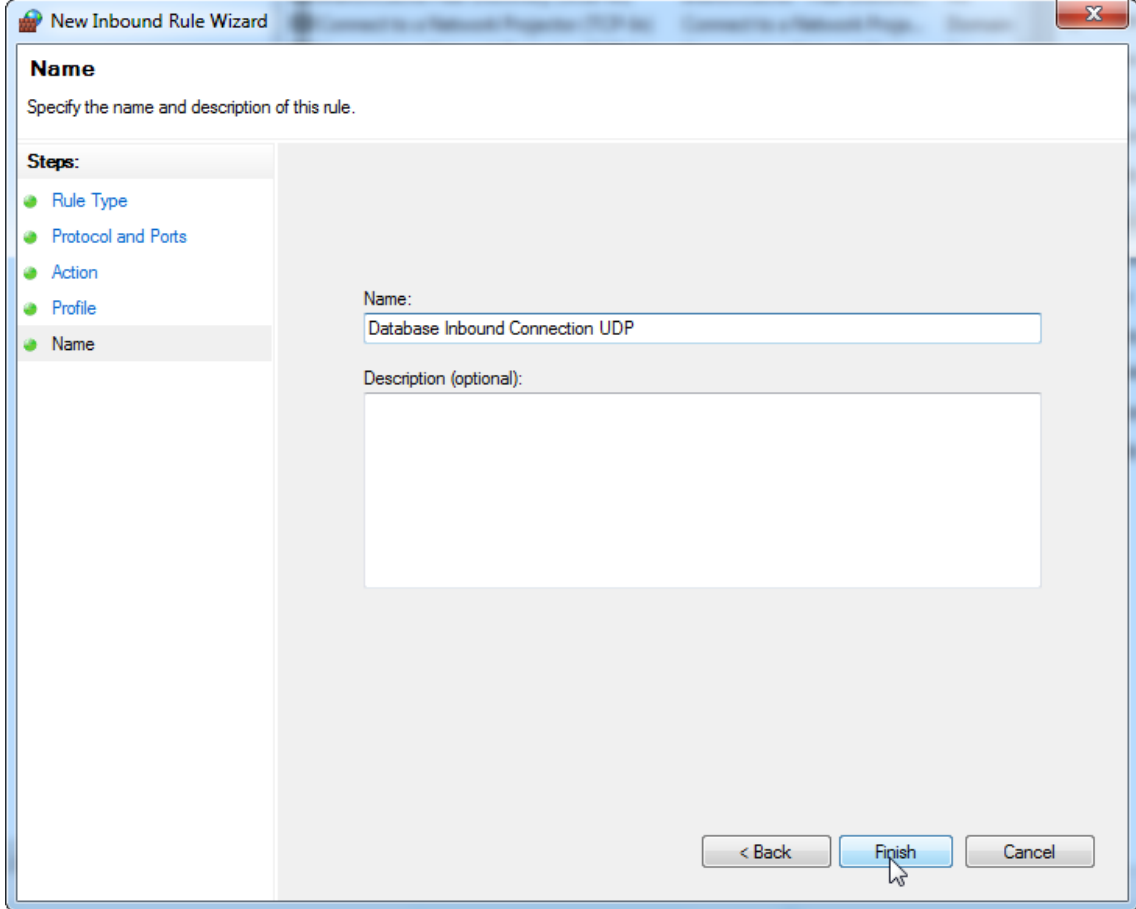

Karena alasan keamanan dan keandalan, akses jaringan berbasis kabel sebagai ganti Wi-Fi harus digunakan. Komputer laptop yang disediakan oleh QIAGEN memiliki adaptor Wi-Fi yang dinonaktifkan. Jika konfigurasi Anda berbeda, administrator sistem harus menonaktifkan adaptor Wi-Fi secara manual yang dapat dilakukan dengan langkah-langkah berikut:

1. Buka "Control Panel" (Panel Kontrol) dan pilih "Network and Sharing Center" (Pusat Berbagi dan Jaringan) (di Windows 10, cari "Control Panel" (Panel Kontrol) untuk membukanya). $\Box$   $\infty$ 

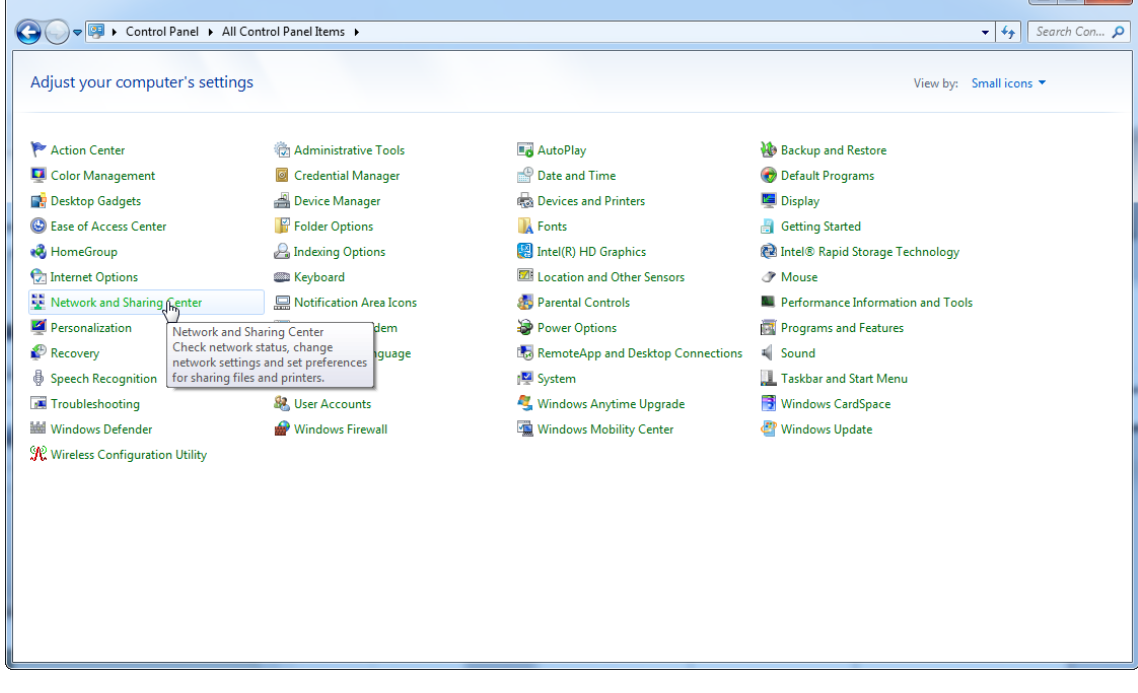

# 2. Pilih "Change adapter settings" (Ubah pengaturan adaptor).

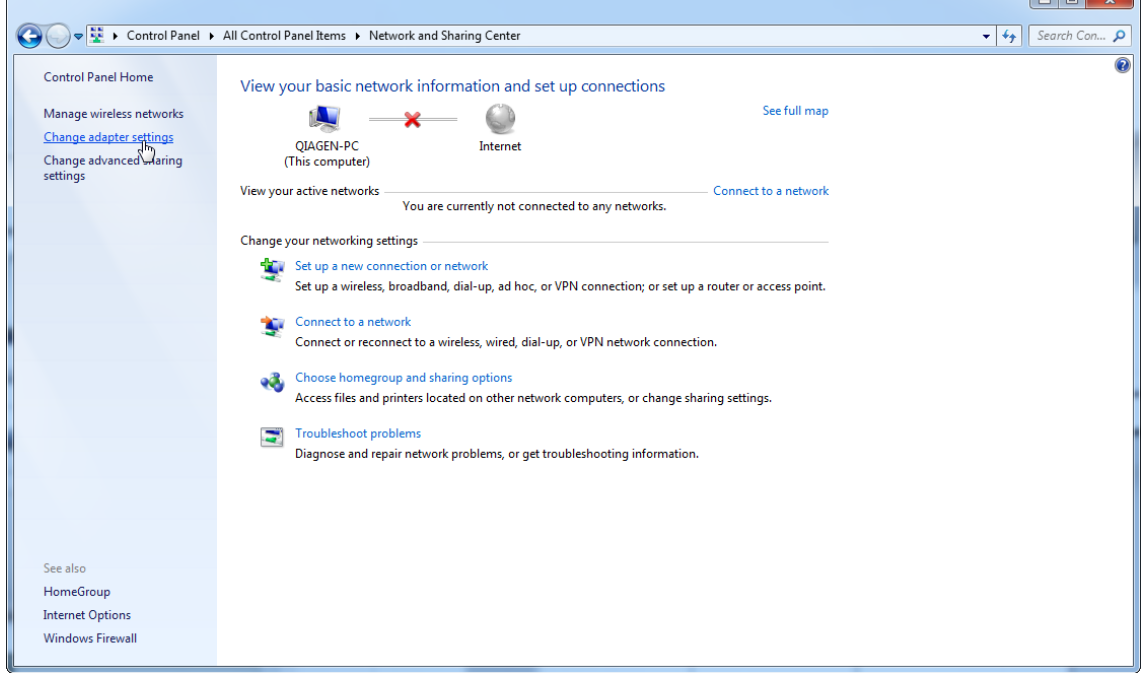

3. Arahkan ke "Wireless Network Connection" (Koneksi Jaringan Nirkabel), tekan tombol kanan mouse, dan pilih "Disable" (Nonaktifkan) dari menu konteks.

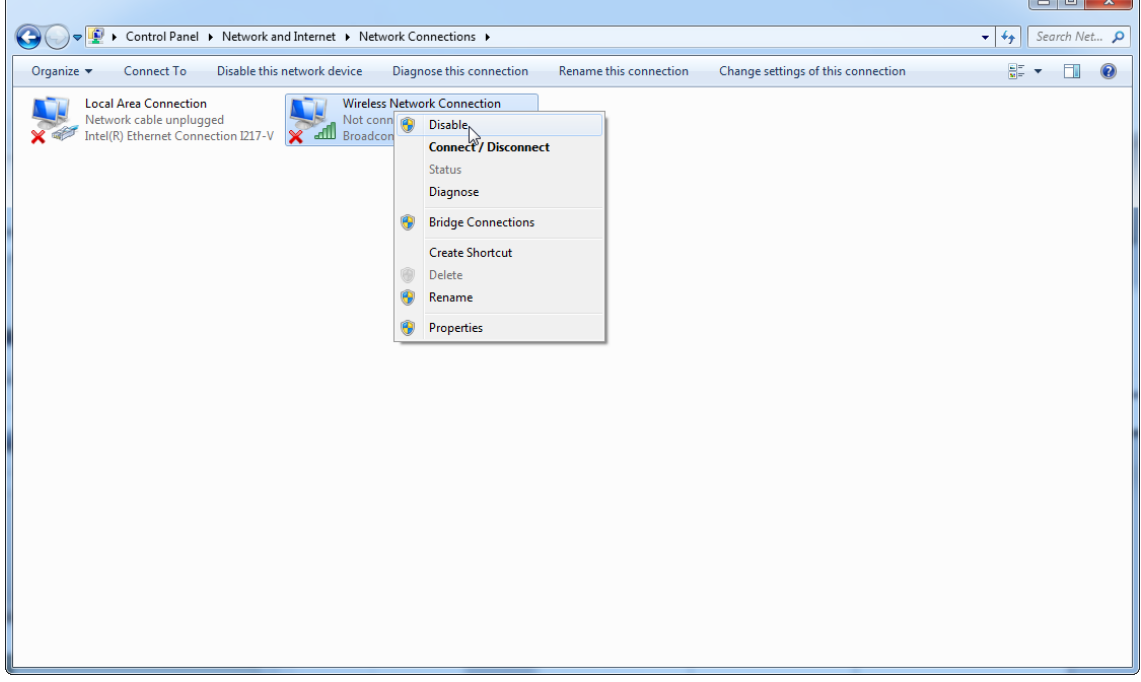

4. Periksa apakah Wireless Network Connection (Koneksi Jaringan Nirkabel) nonaktif.

| → Control Panel ▶ Network and Internet ▶ Network Connections ▶<br>$\bigodot$                                                                                                    | $\mathbf{v}$ $\mathbf{t}$            | Search Net p |           |
|----------------------------------------------------------------------------------------------------|--------------------------------------|--------------|-----------|
| Organize v                                                                                                    | $\frac{d}{dt}$ $\sim$ $\frac{d}{dt}$ |              | $\bullet$ |
| <b>Local Area Connection</b><br><b>Wireless Network Connection</b><br>Network cable unplugged<br>Intel(R) Ethernet Connection I217-V<br>Disabled<br>all Broadcom BCM943228HMB 802.1<br><b>X</b> |                                      |              |           |
| $\approx$                                                                                                    |                                      |              |           |
|                                                                                                    |                                      |              |           |
|                                                                                                    |                                      |              |           |
|                                                                                                    |                                      |              |           |
|                                                                                                    |                                      |              |           |
|                                                                                                    |                                      |              |           |
|                                                                                                    |                                      |              |           |
|                                                                                                    |                                      |              |           |
|                                                                                                    |                                      |              |           |

1.4.4 Menghapus instalasi perangkat lunak Rotor-Gene AssayManager v2.1

# **Catatan**

Proses hapus instalasi perangkat lunak Rotor-Gene AssayManager v2.1 akan menghapus core application dan semua plug-in yang diinstal. Tidak dimungkinkan untuk menghapus instalasi plug-in saja, karena hal ini akan menciptakan ketidaksesuaian dalam basis data dan menghentikan akses lebih lanjut ke set data yang sesuai.

## Prosedur langkah-demi-langkah untuk menghapus instalasi Rotor-Gene AssayManager v2.1 dan semua plug-in yang diinstal dari komputer Anda.

## **Catatan**

Jika Anda ingin menghapus instalasi Rotor-Gene AssayManager v2.1, tutup aplikasi terlebih dahulu. Jika tidak, Rotor-Gene AssayManager v2.1 mungkin tidak akan sepenuhnya terhapus instalasinya.

# 1. Pilih QIAGEN/Rotor-Gene AssayManager/Uninstall Rotor-Gene

AssayManager (QIAGEN/Rotor-Gene AssayManager/Hapus instalasi Rotor-Gene AssayManager) dari Menu Start (Mulai) Windows.

2. Konfirmasi bahwa Anda ingin menghapus instalasi produk dengan mengeklik "Yes" (Ya).

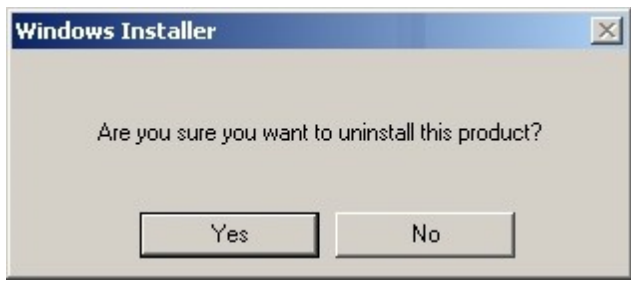

3. Program penginstal windows mulai menghapus instalasi seluruh Rotor-Gene AssayManager v2.1.

## 1.4.5 Login Pertama

Setelah keberhasilan instalasi atau pembaruan Rotor-Gene AssayManager v2.1, administrator sistem perlu login untuk konfigurasi pertama perangkat lunak.

- 1. Masukkan admin *ID pengguna* dan admin *kata sandi*.
- 2. Pilih mode yang sesuai (Mode Closed (Tertutup) atau Mode User Defined Test (Pengujian yang Ditentukan oleh Pengguna)) dan konfirmasi dengan "OK".(Oke)
- 3. Ganti kata sandi default menjadi kata sandi baru yang aman.
- 4. Tab "Settings" (Pengaturan) di lingkungan "Configuration" (Konfigurasi) akan terbuka.

### **Catatan**

Untuk penggunaan fungsi Mode Pengujian yang Ditentukan oleh pengguna (User Defined Test Mode, UDT mode) plug-in mode UDT yang kompatibel harus diinstal. Login pada mode UDT tanpa instalasi plug-in yang sesuai tidak akan memberikan Anda akses ke tugas administratif dan Anda tidak akan dapat melakukan eksperimen atau analisis.

#### **Catatan**

Semua pengguna tanpa peran "Administrator" dapat meminta administrator untuk mereset kata sandi. Akan tetapi, jika administrator lupa kata sandi administrator, mereka harus menghubungi Layanan Teknis QIAGEN untuk mereset kata sandi, yang memerlukan kunjungan lokasi oleh teknisi layanan QIAGEN.

#### **Catatan**

Sangat disarankan untuk membuat setidaknya satu akun pengguna tambahan, tanpa peran "Administrator", pada saat pertama kali masuk. Jika satu pengguna Rotor-Gene AssayManager menggabungkan peran pengguna yang berbeda, termasuk peran "Administrator", terdapat risiko tinggi bahwa akses ke perangkat lunak akan diblokir sepenuhnya jika pengguna ini lupa kata sandinya!

#### **Catatan**

Administrator setelah instalasi tidak memiliki hak akses untuk "Lingkungan Setup (Pengaturan)". Lingkungan ini dapat diakses untuk pengguna dengan peran "Operator".

## Topik terkait

- [Login dan logout](#page-322-0)
- [Manajemen pengguna](#page-125-0)
- [Lingkungan "Setup" \(Pengaturan\)](#page-165-0)
- [Lingkungan "Configuration" \(Konfigurasi\)](#page-261-0)

1.4.5.1 File Kunci Lisensi

## Pendahuluan

Untuk menjalankan Rotor-Gene AssayManager v2.1, diperlukan file kunci lisensi. Buat dan kirim file kunci ke QIAGEN untuk mendapatkan lisensi sebelum aplikasi dapat digunakan secara produktif. Untuk informasi kontak, hubungi [www.qiagen.com/Products/Rotor-GeneAssayManager\\_v2\\_1.aspx.](http://www.qiagen.com/Products/Rotor-GeneAssayManager_v2_1.aspx)

Tersedia dua tipe lisensi.

·Lisensi uji coba

> Lisensi vii coba terbatas hingga periode waktu tertentu. Lisensi ini dapat digunakan di komputer mana pun di mana Rotor-Gene AssayManager v2.1 terinstal.

· Lisensi reguler

Lisensi reguler (selamanya) hanya dapat digunakan dengan komputer khusus. Lisensi ini tidak dapat ditransfer antar-komputer. Pelanggan membuat file yang berisi informasi yang mengidentifikasi komputer secara jelas. Informasi ini dimasukkan ke dalam "license key" (kunci lisensi) yang dikirimkan kembali.

# Pembuatan kunci lisensi

Bab berikut memberi Anda detail tentang penerimaan lisensi untuk penggunaan Rotor-Gene AssayManager v2.1 dari QIAGEN.

Setelah instalasi Rotor-Gene AssayManager v2.1, informasi berikut terkait lisensi yang dibutuhkan akan ditampilkan.

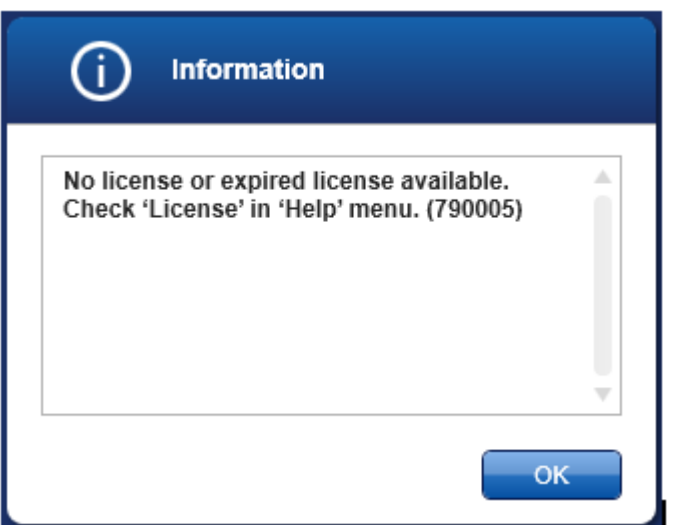

Dialog yang sesuai untuk menangani lisensi dapat dijangkau melalui entri 'License' (Lisensi) dalam menu 'Help' (Bantuan) sebagaimana yang tertera dalam dialog lisensi yang hilang. Buat file lisensi melalui tombol "Generate key file" (Buat file kunci) ( A ) untuk masing-masing komputer tempat Rotor-Gene AssayManager v2.1 telah diinstal dan kirimkan ke QIAGEN untuk menerima kunci lisensi.

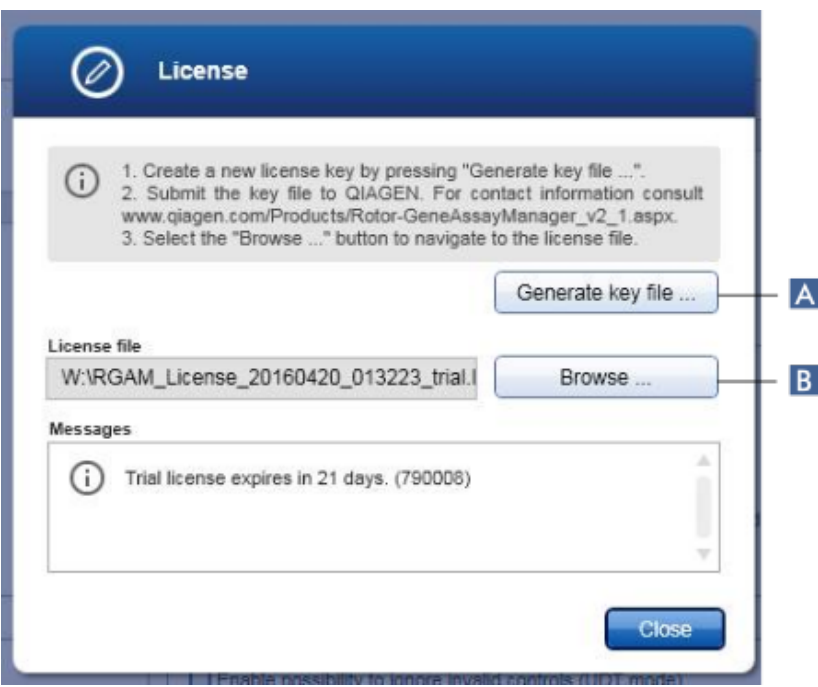

### **Catatan**

Untuk setiap komputer dengan instalasi Rotor-Gene AssayManager v2.1, diperlukan kunci lisensi independen.

## Pemuatan file lisensi

Setelah menerima kunci lisensi Rotor-Gene AssayManager v2.1 khusus komputer Anda dari QIAGEN, pilih entri 'License' (Lisensi) dalam menu 'Help' (Bantuan) dan klik 'Browse' (Telusuri)

( B ) untuk memuat file lisensi yang diberikan.

#### 1.4.6 Konfigurasi Pertama

Sebelum Rotor-Gene AssayManager v2.1 dapat digunakan, penting untuk membuat profil pengguna dan mendaftarkan salah satu atau beberapa cycler Rotor-Gene Q pada lingkungan "Configuration" (Konfigurasi). Untuk detail tentang tugas-tugas ini, baca:

[Mengelola pengguna](#page-398-0)

[Mengelola cycler](#page-391-0)

# 1.5 Konsep Dasar dan Penggunaan Perangkat Lunak Umum

Bab berikut menjelaskan konsep dan penggunaan perangkat lunak umum Rotor-Gene AssayManager v2.1.

#### 1.5.1 Konsep

Rotor-Gene AssayManager v2.1 menggunakan beberapa konsep untuk memfasilitasi tugas dan proses. Topik-topik berikut menjelaskan konsep ini secara detail:

- · Mode
- · Manajemen Pengguna
- · Manajemen Sesi
- · Rotor-Gene AssayManager v2.1 dan produk QIAGEN lainnya
- · Klarifikasi uji kadar dan eksperimen persyaratan

### 1.5.1.1 Mode

Rotor-Gene AssayManager v2.1 dapat dioperasikan dalam 2 mode operasi terpisah dengan karakteristik individual:

- · Mode Closed (Tertutup)
- · Mode User Defined Test (Pengujian yang Ditentukan Pengguna) (Mode UDT)

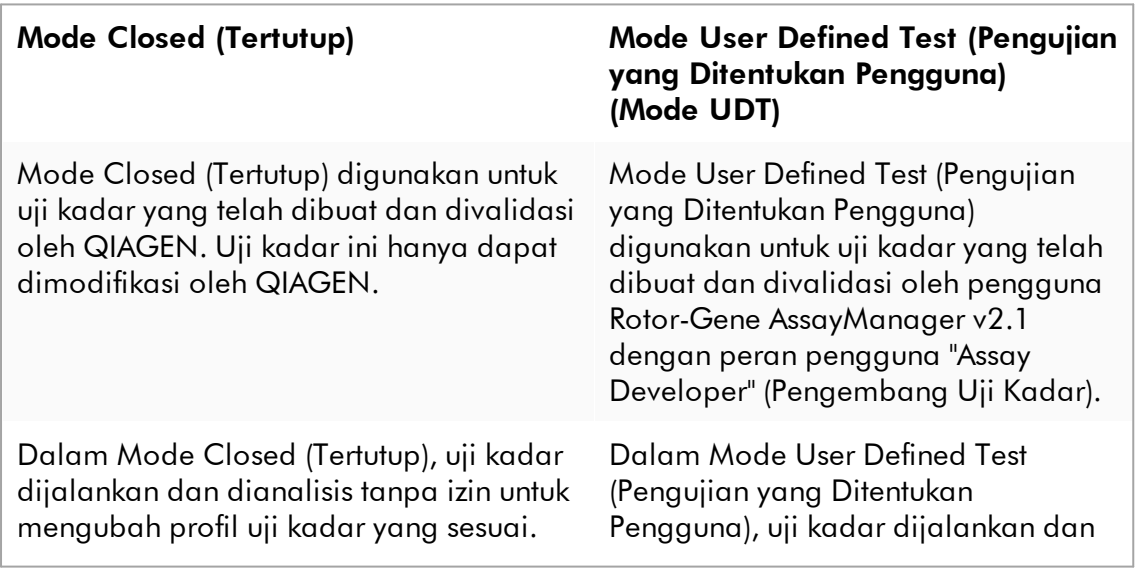

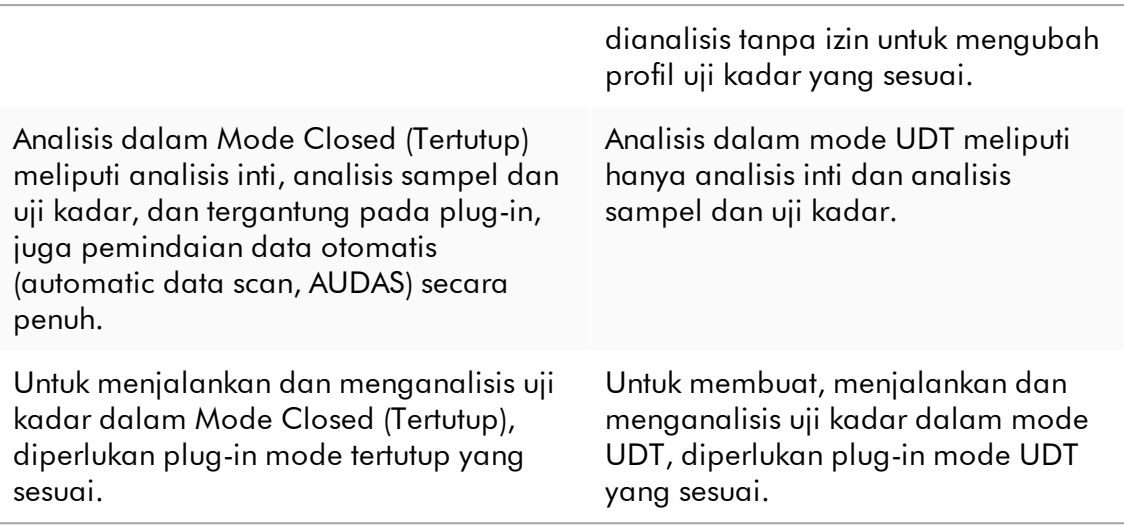

## **Catatan**

Untuk penggunaan fungsi Mode Pengujian yang Ditentukan oleh pengguna (User Defined Test Mode, UDT mode) plug-in mode UDT yang kompatibel harus diinstal. Login pada mode UDT tanpa instalasi plug-in yang sesuai tidak akan memberikan Anda akses ke tugas administratif dan Anda tidak akan dapat melakukan eksperimen atau analisis.

Mode dipilih dari layar login Rotor-Gene AssayManager v2.1. Layar login berisi 2 bidang untuk memasukkan ID pengguna dan kata sandi, serta menu tarik turun tambahan untuk memilih mode operasi.

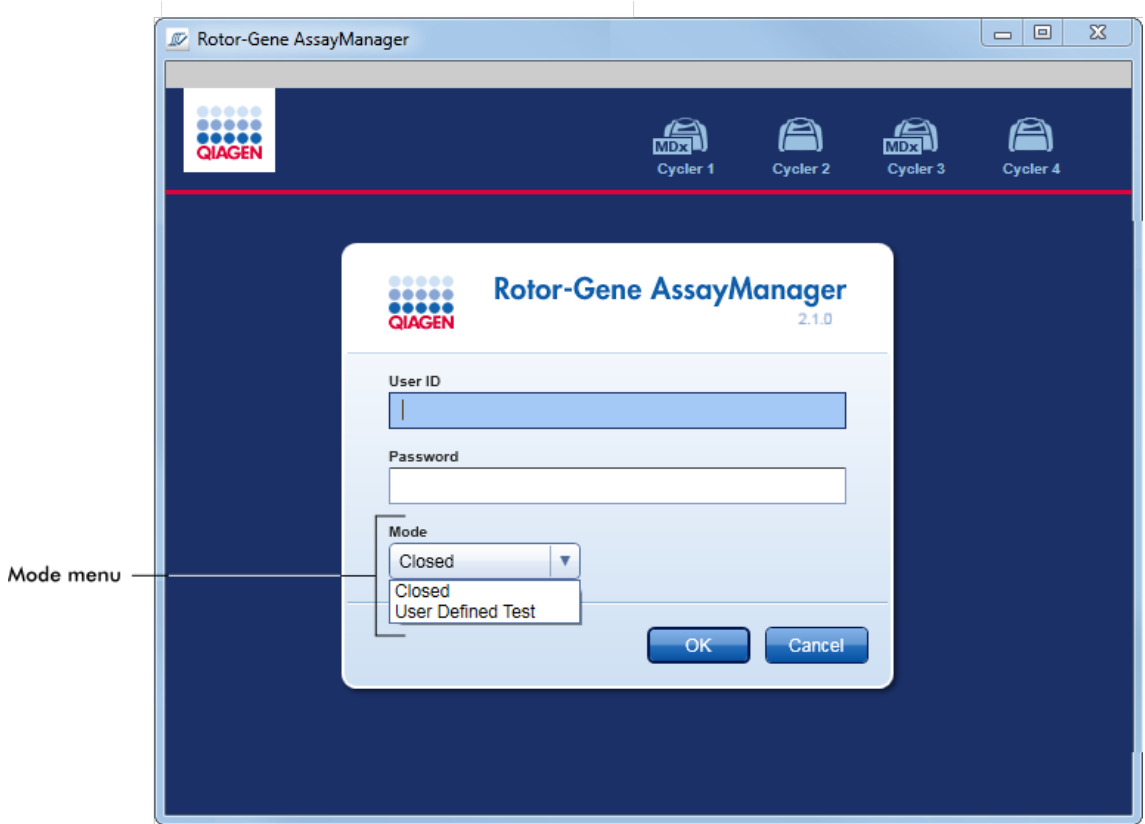

Setelah pengguna login, mode yang dipilih akan ditampilkan dalam bilah status:

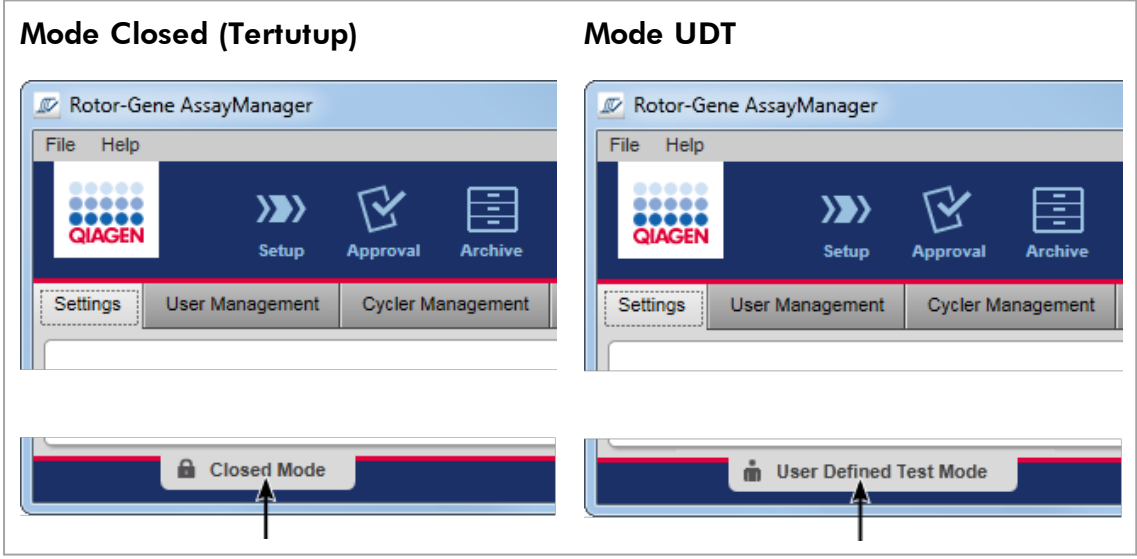

### <span id="page-125-0"></span>1.5.1.2 Manajemen Pengguna

Interaksi pengguna dengan sistem harus dapat ditugaskan ke orang perseorangan. Sehingga, setiap pengguna harus login sebelum perangkat lunak Rotor-Gene AssayManager v2.1 dapat digunakan. Setelah selesai bekerja, pengguna harus logout atau mengunci aplikasi.

Peran harus ditetapkan ke setiap pengguna. Dimungkinkan juga untuk menetapkan beberapa peran ke satu pengguna. Properti berikut disimpan dalam basis data untuk pengguna:

- · First name (Nama depan)
- · Last name (Nama belakang)
- · User ID (ID Pengguna)
- · Password (Kata sandi)
- · Role(s) (Peran)

## Tugas terkait

- [Membuat profil pengguna](#page-399-0)
- [Mengubah pengaturan profil pengguna](#page-402-0)
	- · Mengubah nama/nama belakang
	- · Mengganti kata sandi
	- · Mengganti peran

[Mengaktifkan/menonaktifkan profil pengguna](#page-405-0)

[Mengatur kebijakan kata sandi dan pengatur waktu kunci otomatis](#page-407-0)

#### 1.5.1.2.1 Peran Pengguna

Fungsi Rotor-Gene AssayManager v2.1 yang berbeda hanya dapat diakses oleh pengguna dengan peran tertentu. Semua peran pengguna yang tersedia dan izinnya tercantum dalam tabel berikut:

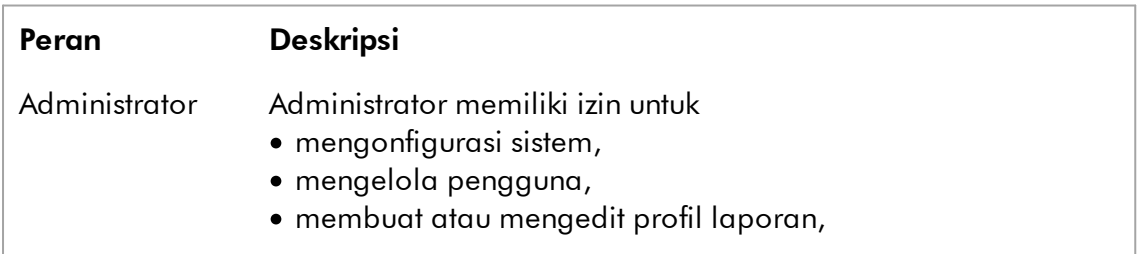

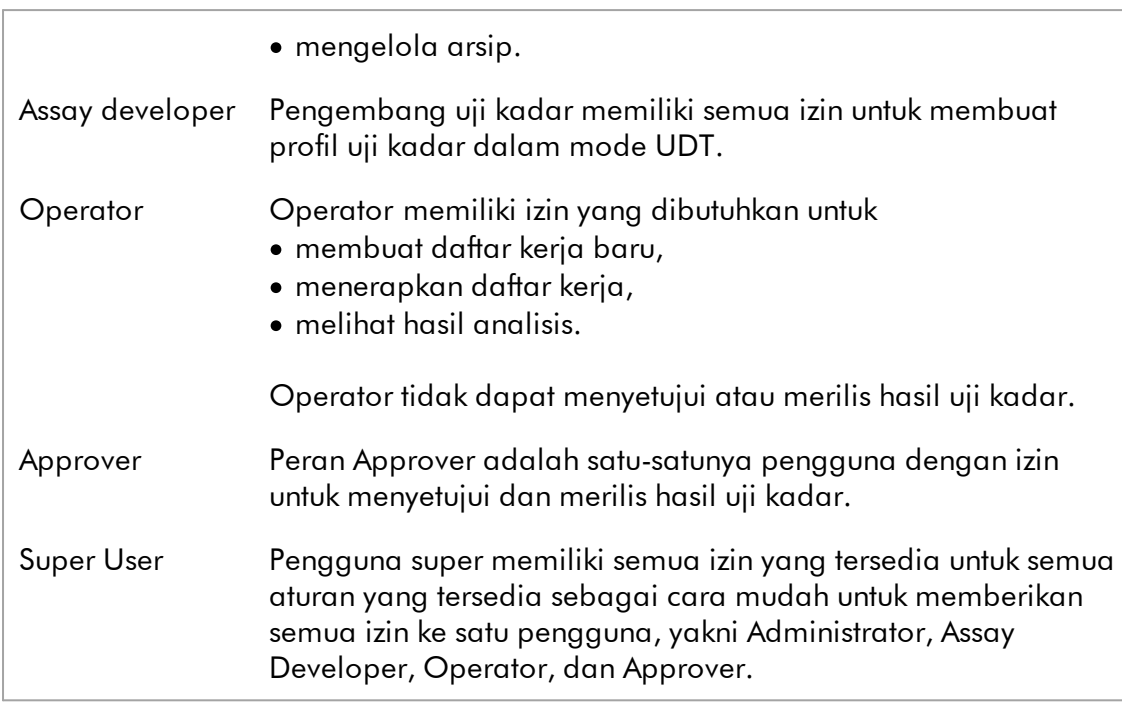

Tindakan berikut dapat dilakukan oleh setiap peran

- [Login dan logout](#page-322-0)
- [Mengunci dan membuka kunci](#page-327-0)
- [Mengubah pengaturan profil pengguna](#page-402-0)

Tabel berikut memberikan ikhtisar tentang izin berbagai peran pengguna di lingkungan yang berbeda:

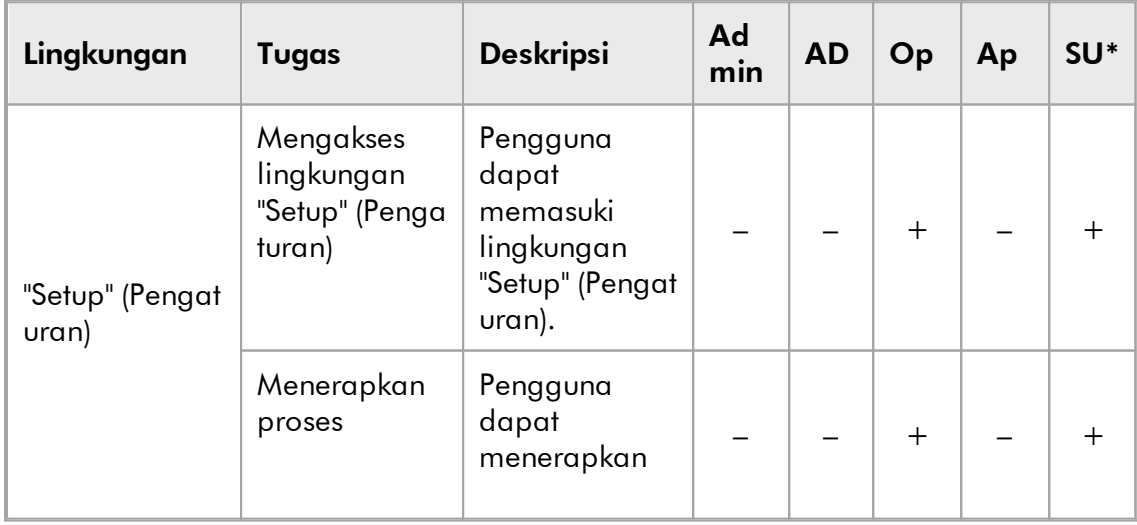

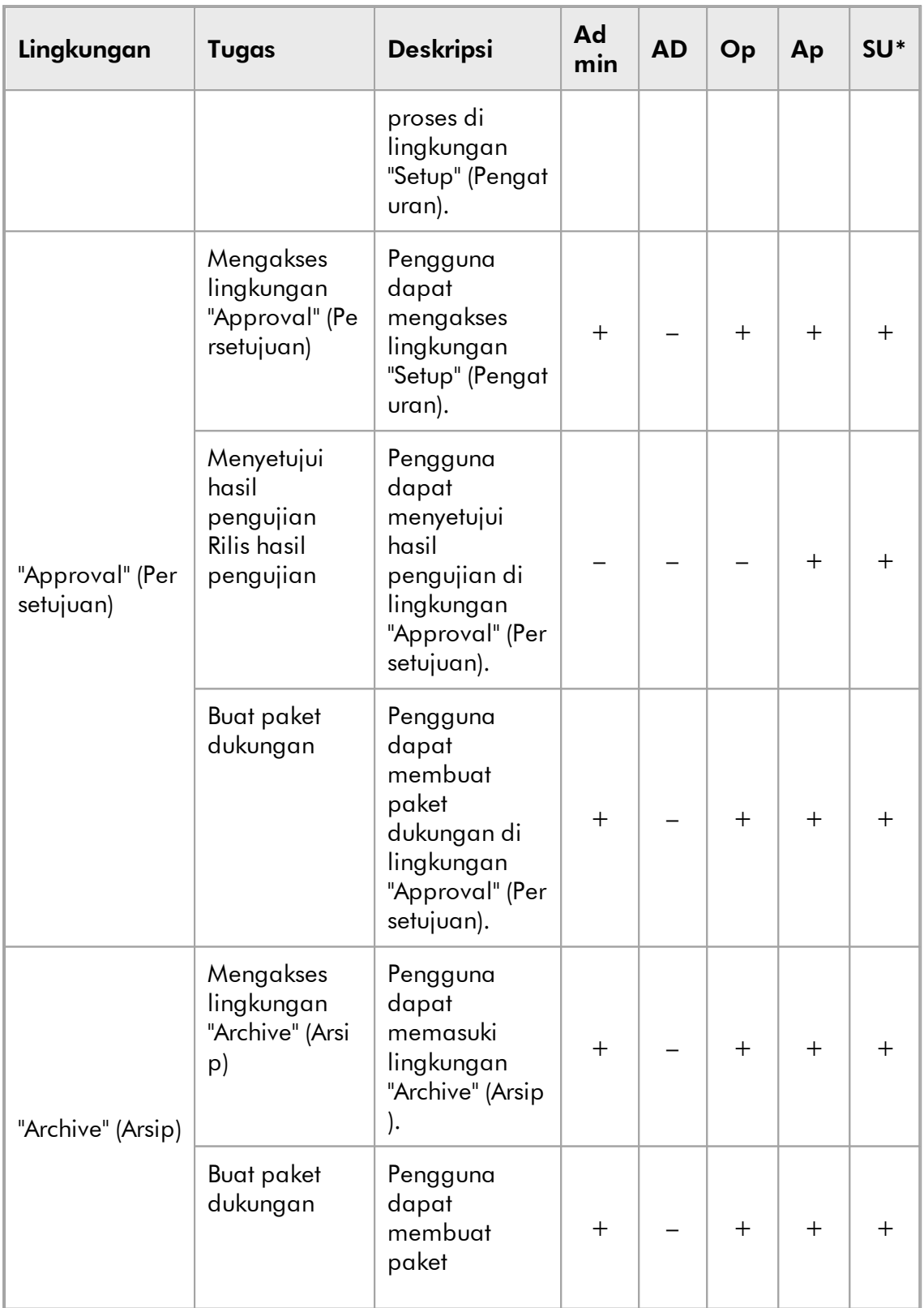

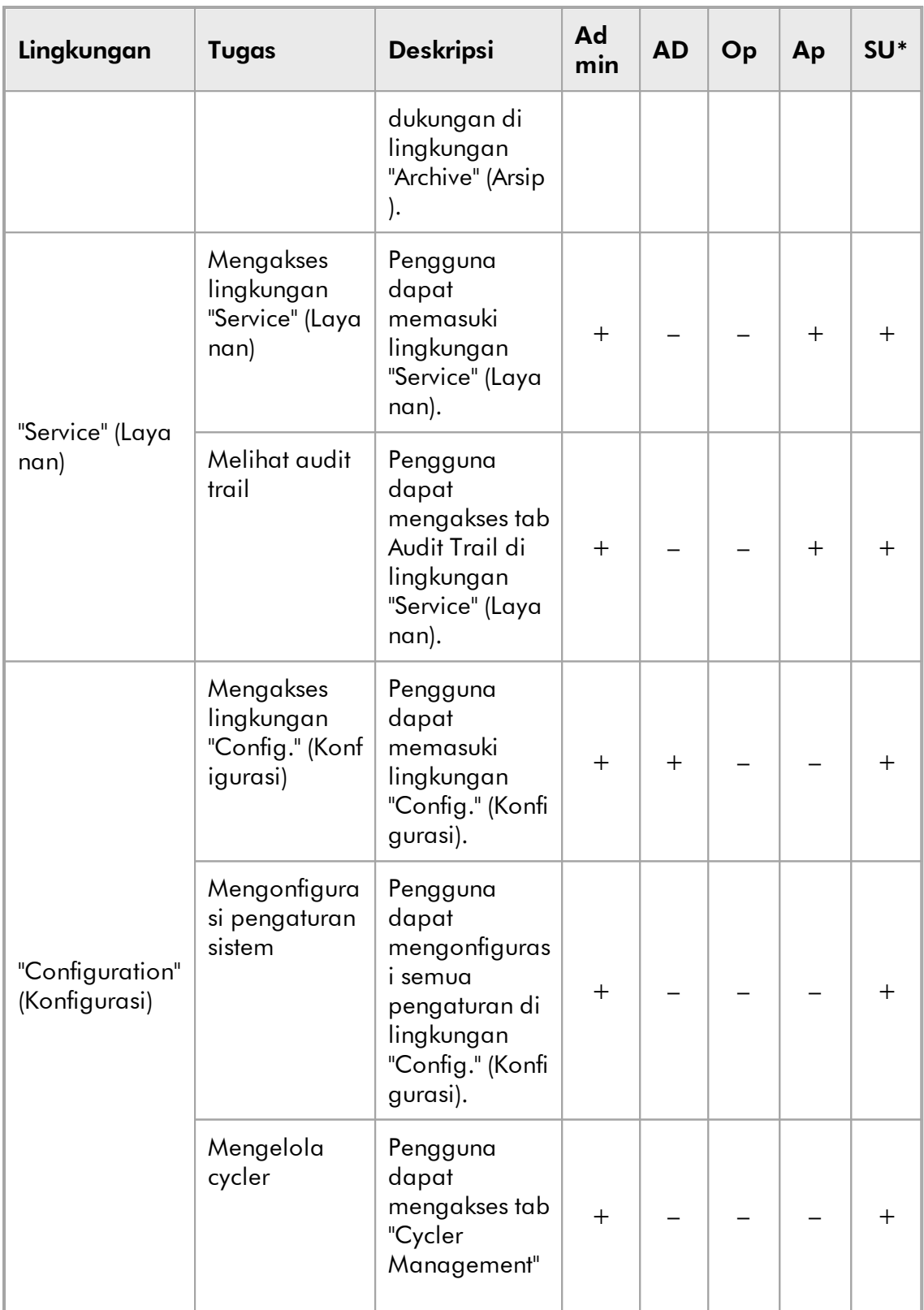

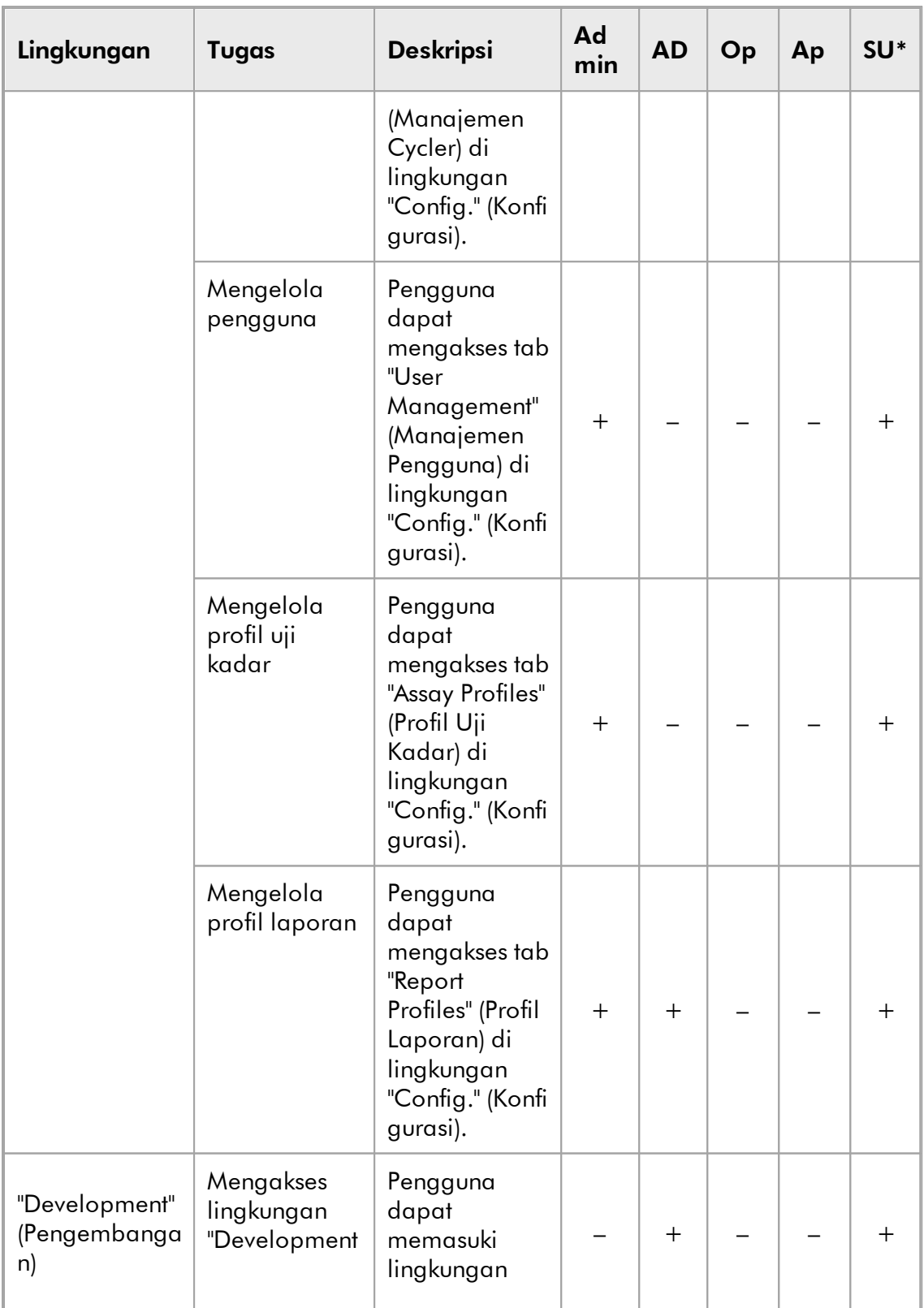

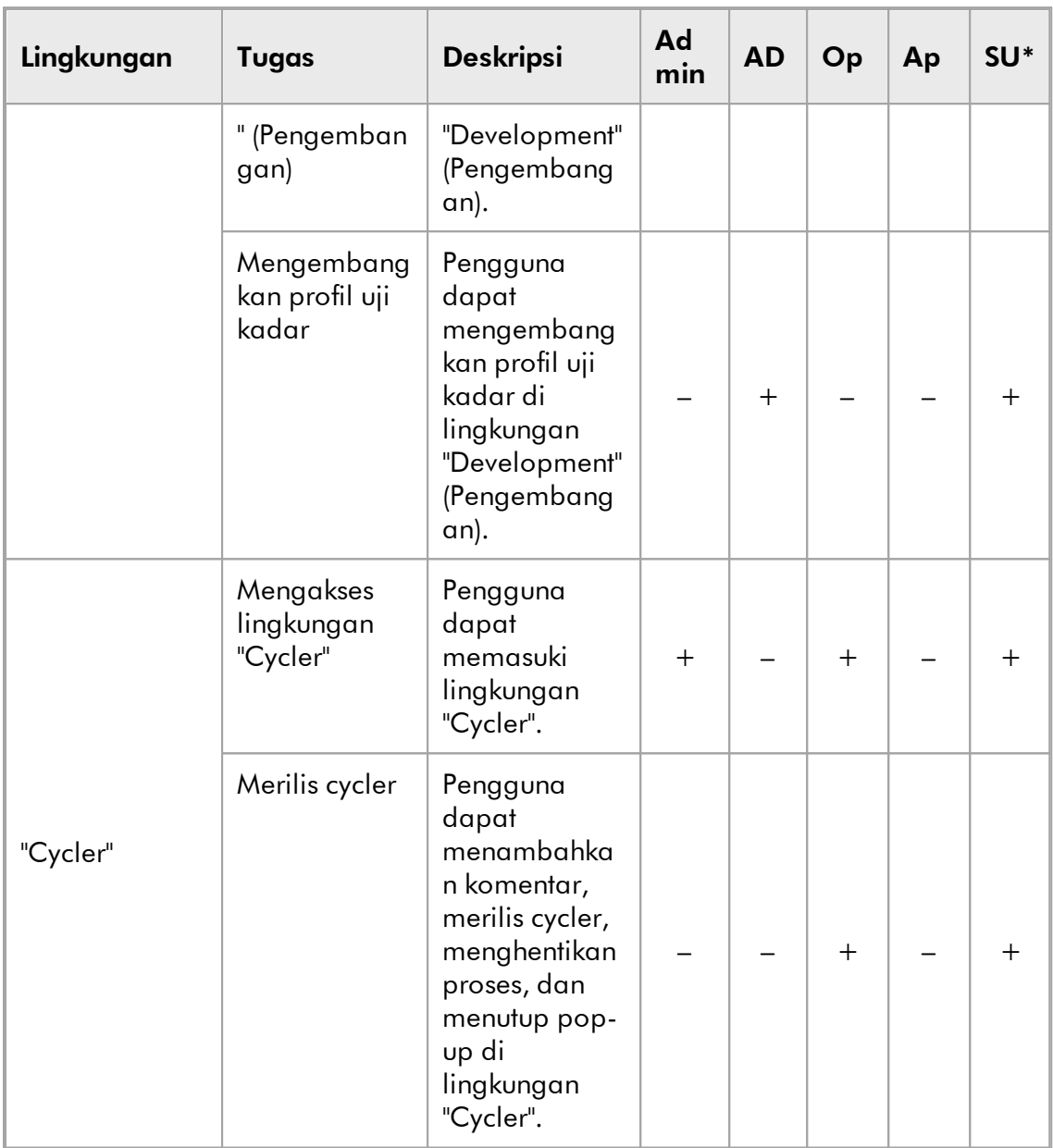

\* Admin: Administrator; AD: Assay Developer; Op: Operator; Ap: Approver; SU: Super User.

#### **Catatan**

Untuk penggunaan fungsi Mode Pengujian yang Ditentukan oleh pengguna (User Defined Test Mode, UDT mode) plug-in mode UDT yang kompatibel harus diinstal. Login pada mode UDT tanpa instalasi plug-in yang sesuai tidak akan memberikan Anda akses ke tugas administratif dan Anda tidak akan dapat melakukan eksperimen atau analisis.

## 1.5.1.2.2 Kebijakan Kata Sandi

Kecuali apabila ditentukan lain, kata sandi harus sebanyak antara 8 sampai 40 karakter. Administrator juga dapat menentukan, di pengaturan lingkungan "Configuration" (Konfigurasi), jika penggunaan aturan kata sandi sesuai dengan Amendemen Peningkatan Laboratorium Klinis (Clinical Laboratory Improvement Amendments, CLIA) bersifat wajib. Berdasarkan CLIA, kata sandi harus berisi setidaknya:

- · 8 karakter
- · 2 karakter huruf besar
- · 2 karakter huruf kecil
- · 2 karakter angka
- · 2 karakter khusus

Administrator juga dapat menentukan rentang pembaruan kata sandi. Pengguna harus memperbarui kata sandinya setelah rentang pembaruan berlalu. Perhatikan bahwa 10 kata sandi terakhir tidak dapat digunakan kembali.

# Topik terkait

[Mengatur kebijakan kata sandi dan pengatur waktu kunci otomatis](#page-407-0)

## 1.5.1.3 Manajemen Sesi

Untuk mulai bekerja dengan Rotor-Gene AssayManager v2.1, pengguna harus memulai sesi baru dengan login. Login bisa dilakukan dari layar login maupun setelah aplikasi dimulai atau setelah sesi sebelumnya selesai. Logout dapat dilakukan menggunakan perintah dari menu utama atau tombol logout pada bilah status.

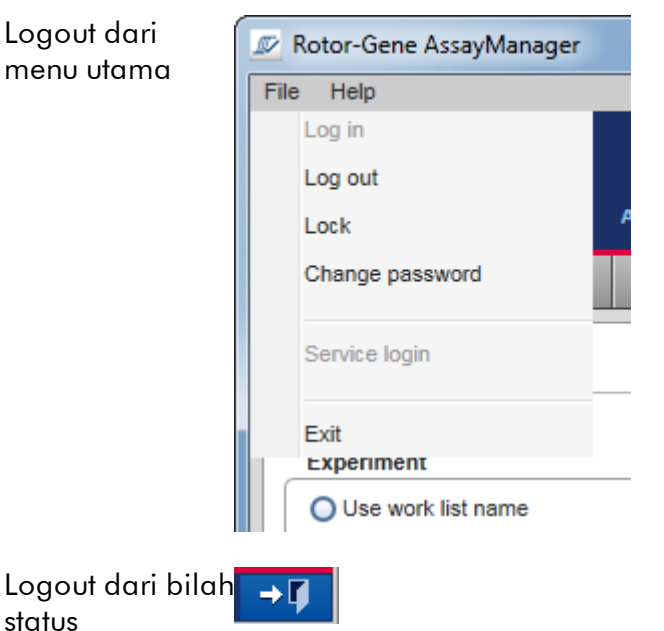

Untuk mencegah kesalahan penggunaan, pengguna dapat mengunci aplikasi. Rotor-Gene AssayManager v2.1 juga memiliki pengatur waktu kunci otomatis yang mengunci aplikasi secara otomatis setelah waktu yang telah ditetapkan sebelumnya tanpa interaksi pengguna (administrator dapat menyesuaikan fitur kunci otomatis, lihat [Menyiapkan pengatur waktu kunci otomatis](#page-282-0)). Jika terkunci, pengguna dapat terus bekerja dengan membuka kunci aplikasi atau sebagai gantinya pengguna lain dapat memulai sesi baru.

Fitur penguncian otomatis tidak mengganggu atau berdampak pada pengoperasian cycler.

Proses yang dimulai tidak terganggu atau terdampak jika:

- · pengguna logout,
- · pengguna lain memulai sesi baru,
- · atau aplikasi terkunci (otomatis atau manual).

Gambar berikut menunjukkan sesi, konsep penguncian, dan interdependensinya:

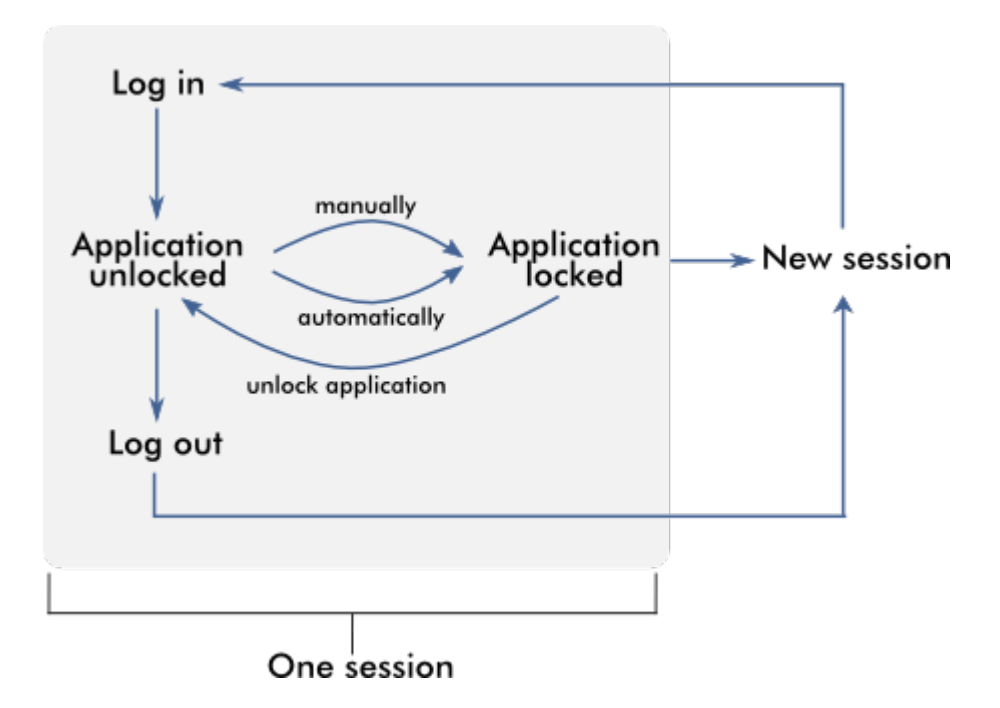

## Perilaku jika terdapat data yang tidak tersimpan

Jika pengguna mengunci aplikasi dan terdapat data yang tidak tersimpan, dialog akan terbuka yang berisi daftar semua lingkungan dengan data yang tidak tersimpan:

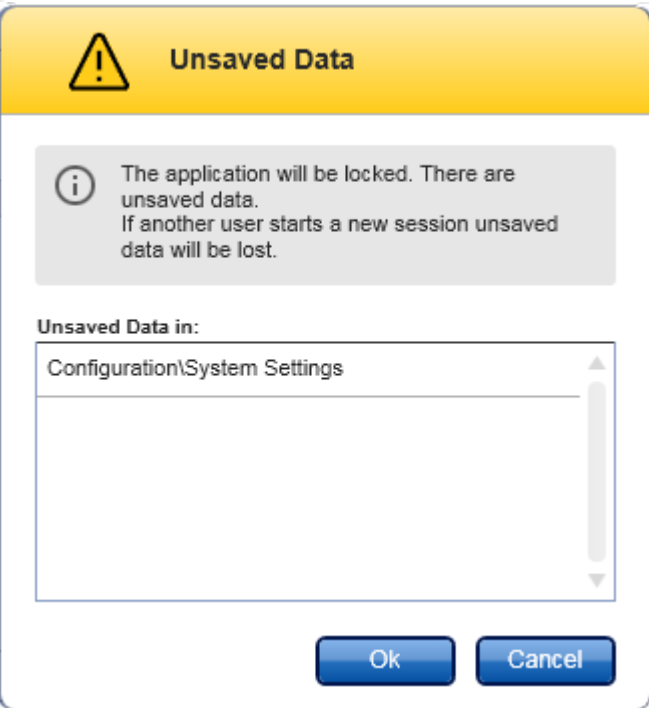

Jika pengguna lain ingin memulai sesi baru, suatu dialog akan ditunjukkan yang berisi peringatan bahwa ada data yang tidak tersimpan dari pengguna sebelumnya, dan data yang tidak disimpan hilang jika sesi baru dimulai.

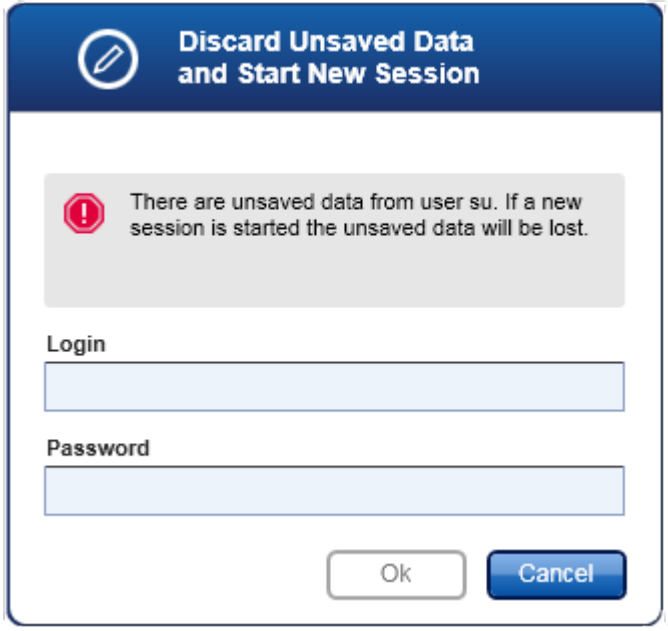

# Topik terkait

- [Login dan logout](#page-322-0)
- [Mengunci dan membuka kunci](#page-327-0)
- [Mengatur kebijakan kata sandi dan pengatur waktu kunci otomatis](#page-407-0)

1.5.1.4 Rotor-Gene AssayManager v2.1 dan Produk QIAGEN lainnya

Rotor-Gene AssayManager v2.1 memiliki fitur pertukaran data dan antarmuka yang berbeda dengan produk QIAGEN lain dan Sistem Manajemen Informasi Laboratorium (Laboratory Information Management Systems, LIMS) eksternal.

Dengan Rotor-Gene AssayManager v2.1, hingga 4 instrumen Rotor-Gene Q yang berbeda dapat dikontrol secara bersamaan. Setiap cycler yang terhubung dapat mengirimkan data pemerolehan mentah kembali ke Rotor-Gene AssayManager v2.1.

## Catatan

Rotor-Gene AssayManager v1.0 dan v2.1 adalah produk independen dan tidak dapat digunakan secara paralel pada satu sistem. Selain itu, Rotor-Gene AssayManager v2.1 tidak menggantikan Rotor-Gene AssayManager v1.0.

## **Catatan**

Rotor-Gene AssayManager v2.1 dan perangkat lunak Rotor-Gene Q dapat diinstal di komputer yang sama secara paralel. Tetapi hanya satu program yang dapat memiliki koneksi aktif dengan Rotor-Gene Q pada waktu tertentu.

## Skenario 1:

Apabila perangkat lunak Rotor-Gene Q dimulai sebelum Rotor-Gene AssayManager v2.1 dan terhubung ke cycler terlebih dahulu, Rotor-Gene AssayManager v2.1 tidak dapat menyiapkan koneksi ke cycler. Mematikan perangkat lunak Rotor-Gene Q. Mulai ulang Rotor-Gene AssayManager v2.1 untuk mengontrol cycler dengan Rotor-Gene AssayManager v2.1.

## Skenario 2:

Apabila Rotor-Gene AssayManager v2.1 dimulai sebelum perangkat lunak Rotor-Gene Q dan terhubung ke cycler terlebih dahulu, perangkat lunak Rotor-Gene Q tidak dapat menyiapkan koneksi ke cycler. Matikan Rotor-Gene AssayManager v2.1. Mulai ulang perangkat lunak Rotor-Gene Q untuk mengontrol cycler dengan perangkat lunak Rotor-Gene Q.

File hasil dari perangkat lunak QIAsymphony AS versi 5.0 dapat digunakan untuk membuat daftar kerja dalam Rotor-Gene AssayManager v2.1. Semua informasi terkait sampel dan uji kadar yang relevan secara otomatis ditetapkan, dan input manual selama penyiapan daftar kerja diminimalkan.

Rotor-Gene AssayManager v2.1 dapat dihubungkan ke Sistem Manajemen Informasi Laboratorium (Laboratory Information Management System, LIMS) secara langsung atau melalui solusi middleware khusus (QIAlink™),\* yang dengan mudah menghubungkan instrumen QIAGEN dengan LIMS. (Hubungi QIAGEN untuk ketersediaan middleware QIAlink.)

## Topik terkait

- [Mengimpor daftar kerja](#page-347-0)
- [Mengekspor file \\*.rex](#page-252-0)
- [Menyiapkan proses](#page-332-0)

## 1.5.1.5 Eksperimen vs. Uji Kadar

Istilah "eksperimen" dan "uji kadar" digunakan dengan makna yang berbeda di Rotor-Gene AssayManager v2.1. Rotor-Gene AssayManager v2.1 memungkinkan beberapa uji kadar untuk berjalan dalam satu eksperimen dengan membuat daftar kerja dengan beberapa profil uji kadar yang kompatibel. Semua uji kadar dalam satu proses menentukan suatu eksperimen.

## Contoh

Grafik berikut memberikan contoh. Daftar kerja yang terdiri dari 4 uji kadar yang berbeda dibuat. Warna lebih terang mewakili sampel uji; warna lebih gelap, bukan sampel uji, seperti kontrol eksternal. Sebuah 36-Well Rotor digunakan untuk daftar kerja tersebut.

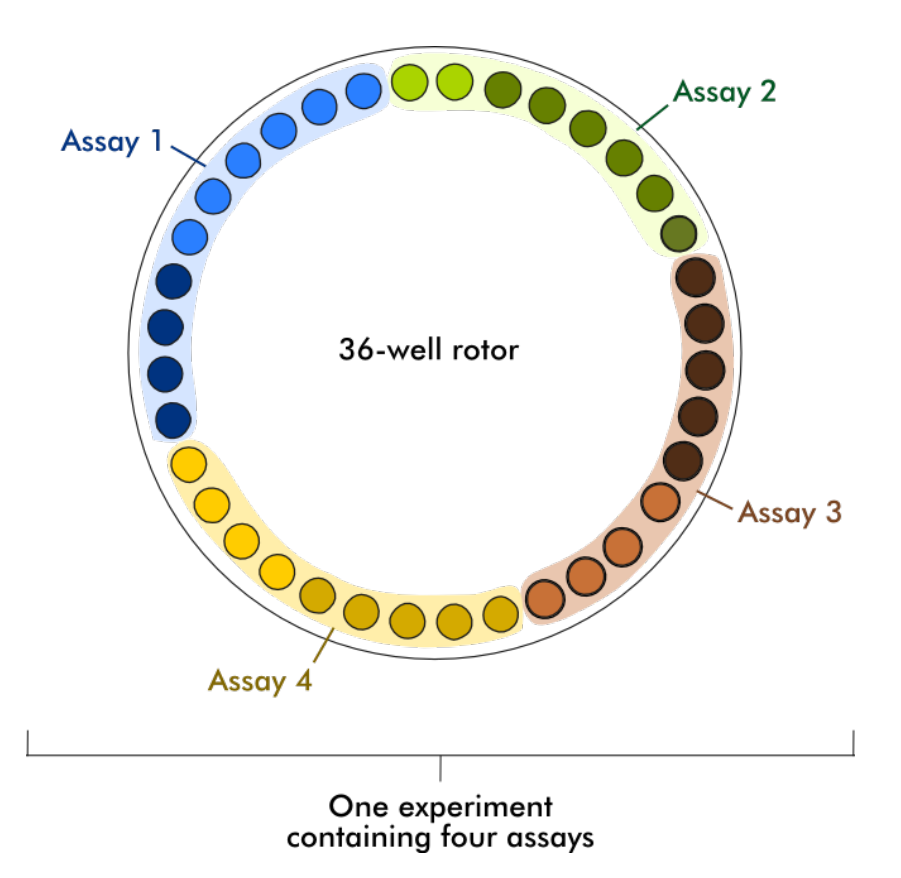

Setelah proses selesai, semua uji kadar individual pada eksperimen tersebut tercantum dalam lingkungan "Approval" (Persetujuan). Semua sampel uji dari suatu uji kadar harus disetujui (diterima atau ditolak) dan dirilis. Eksperimen ditetapkan sebagai dirilis penuh hanya jika semua sampel uji dari semua uji kadar eksperimen telah dirilis. Data kemudian dialihkan ke lingkungan "Archive" (Arsip), dan output LIMS (opsional) dan laporan (opsional) dibuat.

## Topik terkait

- [Membuat/mengedit daftar kerja](#page-333-0)
- [Memulai proses](#page-355-0)
- [Menyelesaikan dan merilis proses](#page-358-0)
- 1.5.2 Penggunaan Perangkat Lunak Umum

Bab berikut menjelaskan konsep penggunaan perangkat lunak umum Rotor-Gene AssayManager v2.1.

## 1.5.2.1 Penggunaan Warna

Untuk interaksi pengguna yang optimal, Rotor-Gene AssayManager v2.1 memiliki konsep warna spesifik untuk menyajikan informasi dan panduan intuitif. Tabel berikut memberikan ikhtisar tentang berbagai warna yang digunakan dalam perangkat lunak dan makna khususnya:

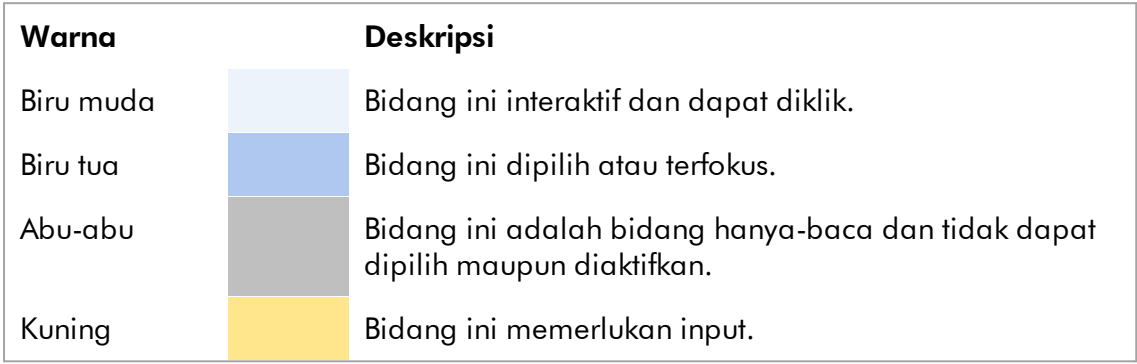

## Contoh 1

Contoh dialog berikut memberikan penjelasan tentang konsep warna.

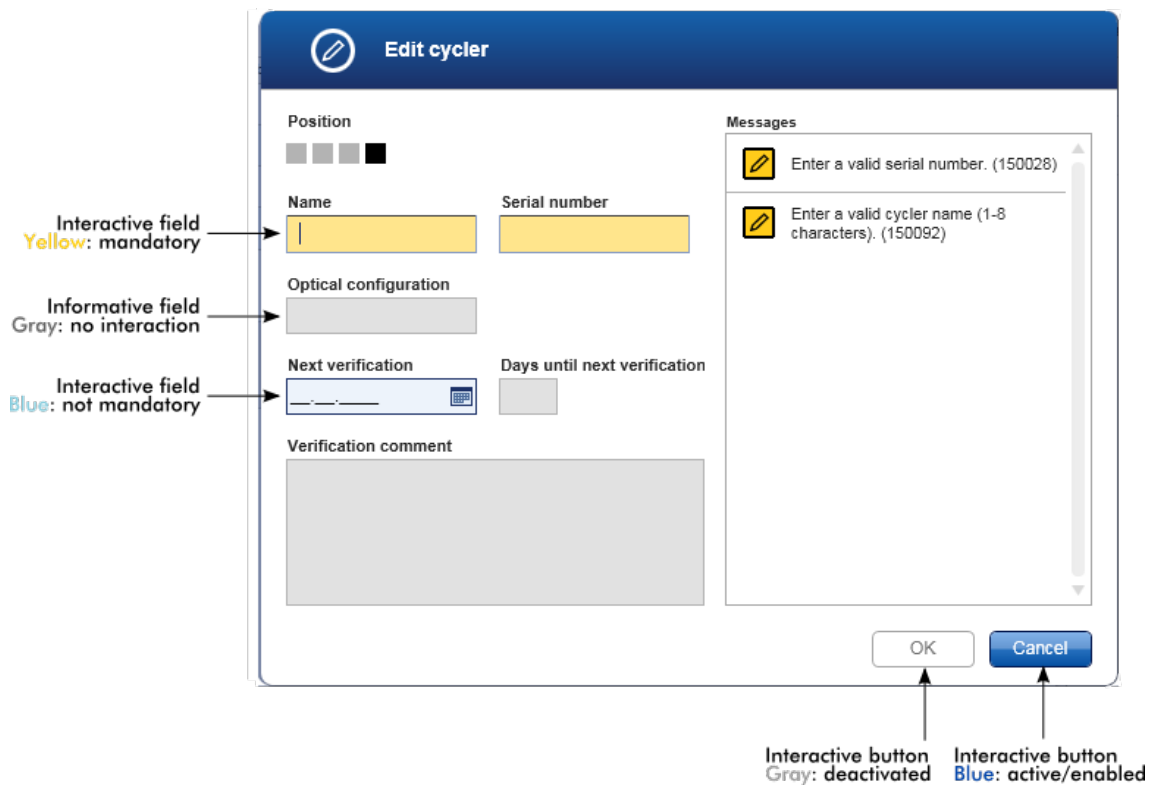

## Contoh 2

Saat membuat daftar kerja baru di lingkungan "Setup" (Pengaturan), terdapat 4 tombol langkah ("Assays" (Uji Kadar), "Kit information" (Informasi kit), "Samples" (Sampel), dan "Properties" (Properti)) untuk langkah-langkah yang berbeda agar selesai. Konsep pewarnaan tombol langkah ditunjukkan dalam tabel berikut:

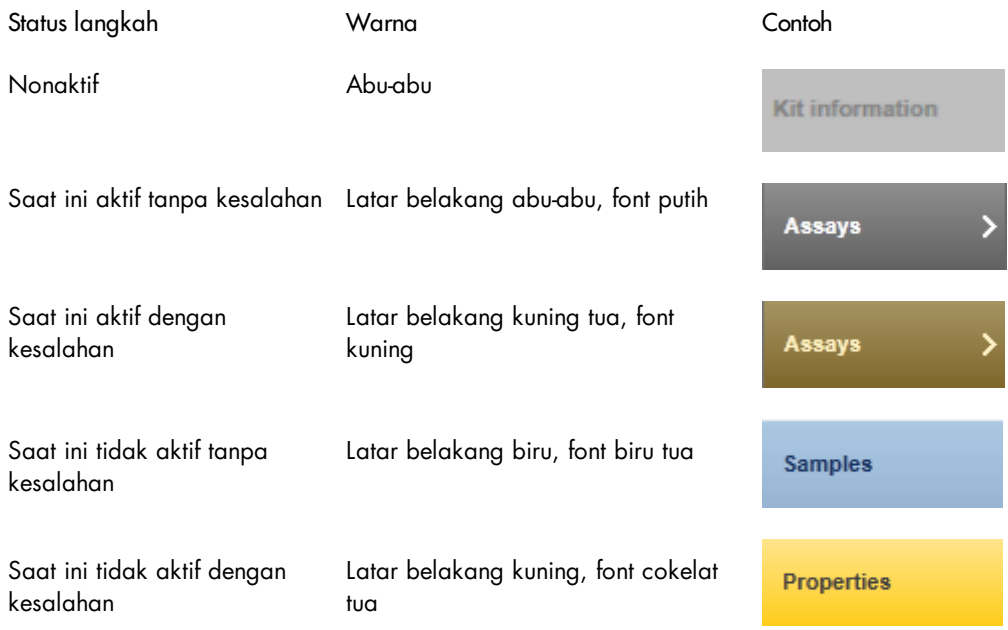

### 1.5.2.2 Menampilkan Kesalahan dan Peringatan

Kesalahan dan peringatan adalah informasi yang penting bagi pengguna. Pesan ini mengarah pada masalah atau situasi yang salah. Rotor-Gene AssayManager v2.1 membedakan 4 tingkat masalah yang berbeda:

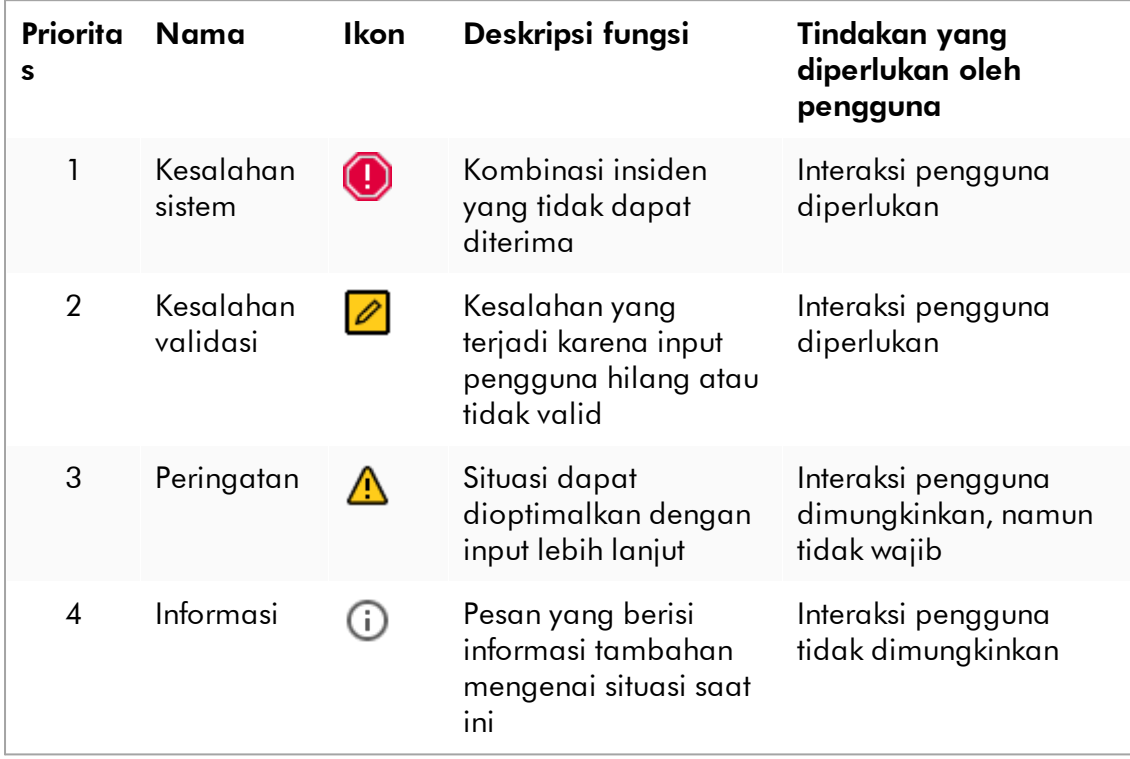

Semua peringatan dan kesalahan yang ada ditampilkan dengan ikon yang sesuai baik dalam area pesan terpisah atau sebagai jendela pop-up. Jika ada, area pesan mencantumkan semua kesalahan dan peringatan yang saat ini ada yang diurutkan dengan prioritas menurun.

#### Area "Messages" (Pesan)

Screenshot berikut menunjukkan kemungkinan kesalahan dan peringatan selama pembuatan daftar kerja dalam lingkungan "Setup" (Pengaturan). Pesan ditampilkan dengan ikon, teks kesalahan, dan ID kesalahan yang sesuai dalam tanda kurung.

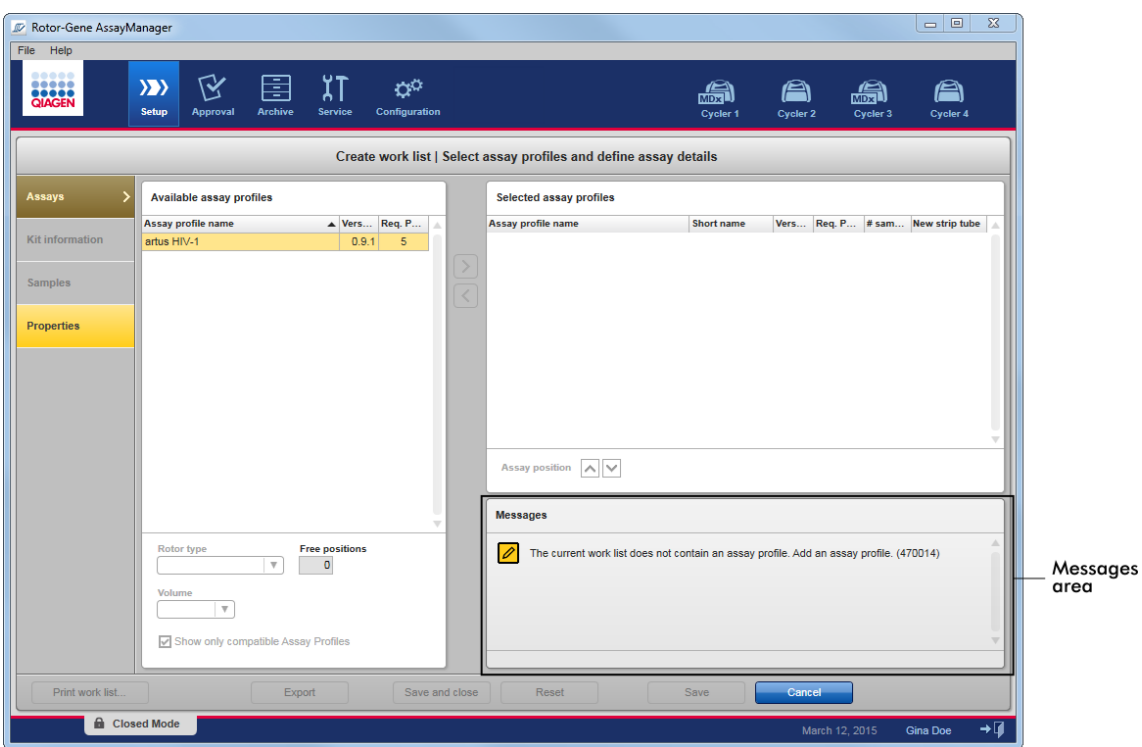

# Tampilan detail area "Messages" (Pesan):

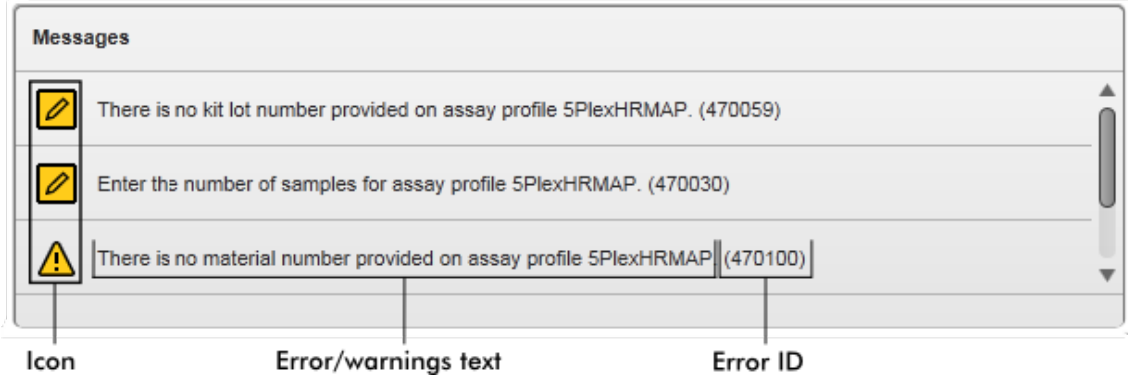

## Jendela pop-up pesan kesalahan

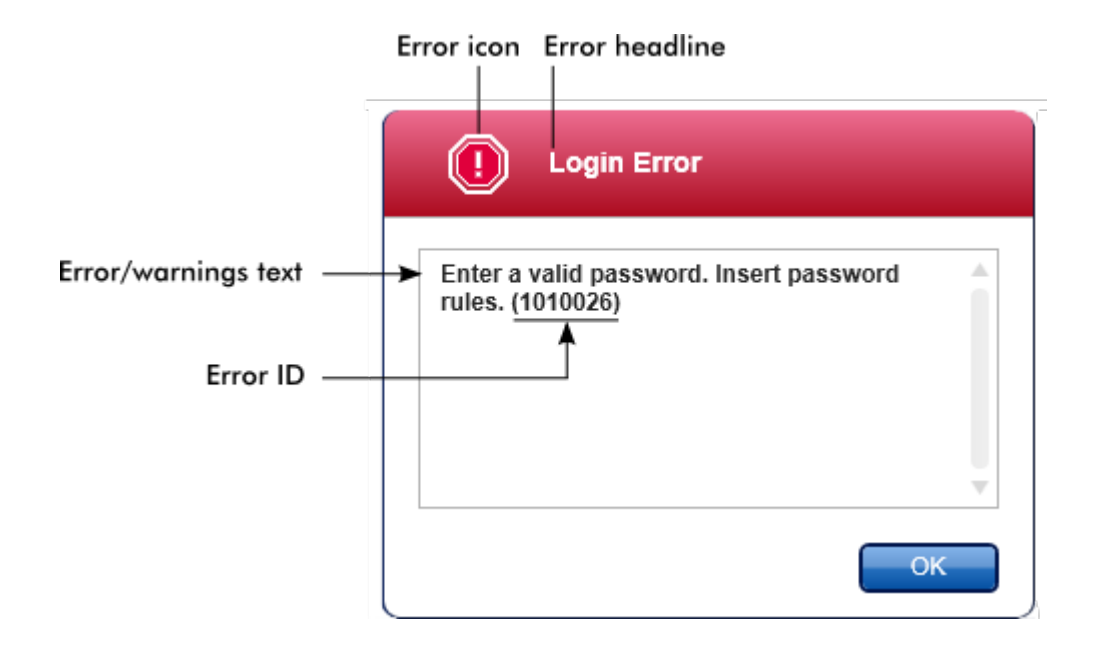

Setiap ID kesalahan bersifat unik. Apabila Layanan Teknis QIAGEN perlu dihubungi untuk pemecahan masalah, siapkan ID kesalahan. Lebih lanjut, screenshot kesalahan yang berisi GUI akan berguna.

1.5.2.3 Memasukkan Data

## Pintasan

Tombol pintasan berikut tersedia di Rotor-Gene AssayManager v2.1:

- · "F1" untuk membuka file bantuan
- · Operasi salin dan tempel ("CTRL"+"C" dan "CTRL"+"V")
- · Navigasi (tombol tab, tombol kursor)

Saat memasukkan data, pintasan keyboard berikut dapat digunakan:

- · "F2" untuk mulai mengedit
- · "Escape" (Lepas) untuk membatalkan input
- · "Return" (Kembali) untuk menjalankan input

## Mengidentifikasi bidang interaktif
Semua elemen interaktif di mana pengguna dapat memasukkan data ditandai dengan simbol segitiga hitam  $\left( \blacktriangledown \right)$  di sudut kanan atas.

Contoh berikut diambil dari langkah pembuatan daftar kerja dalam lingkungan "Setup" (Pengaturan):

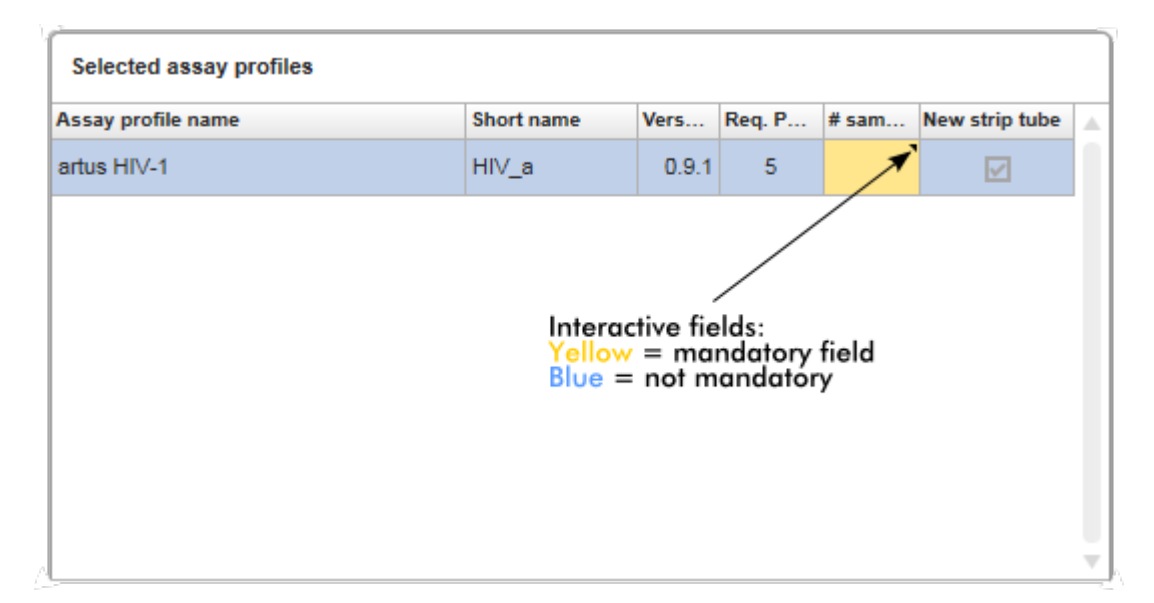

## Pemilih tanggal: Memasukkan tanggal di bidang tanggal

Tanggal dapat dimasukkan secara manual ke bidang data menggunakan keyboard atau menggunakan pemilih tanggal interaktif dalam bentuk kalender pop-up. Ikon kalender (**)** terletak di sebelah kanan setiap bidang tanggal. Mengeklik ikon kalender ( A ) akan membuka kalender pop-up.

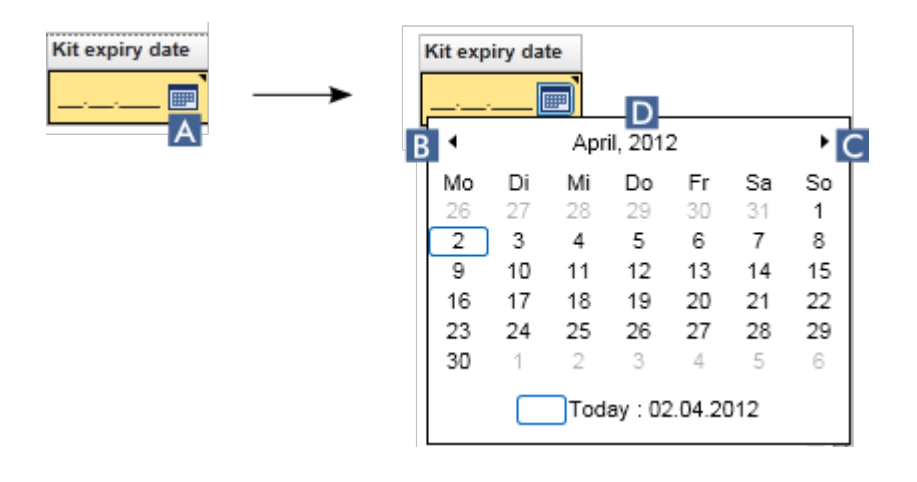

Ubah ke bulan sebelum/berikutnya dengan mengeklik ikon panah ( B ) dan ( C ). Mengarahkan label tahun ( D ) akan menampilkan panah kontrol tambahan, yang digunakan untuk lompat dengan cepat ke tahun berikutnya (panah atas) dan tahun sebelumnya (panah bawah):

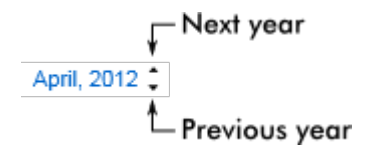

### Prosedur langkah-demi-langkah untuk memasukkan tanggal menggunakan pemilih tanggal

1. Klik ikon kalender  $\blacksquare$  (A) di samping bidang tanggal.

Pop-up kalender ditampilkan.

2. Lanjutkan menggunakan skema berikut:

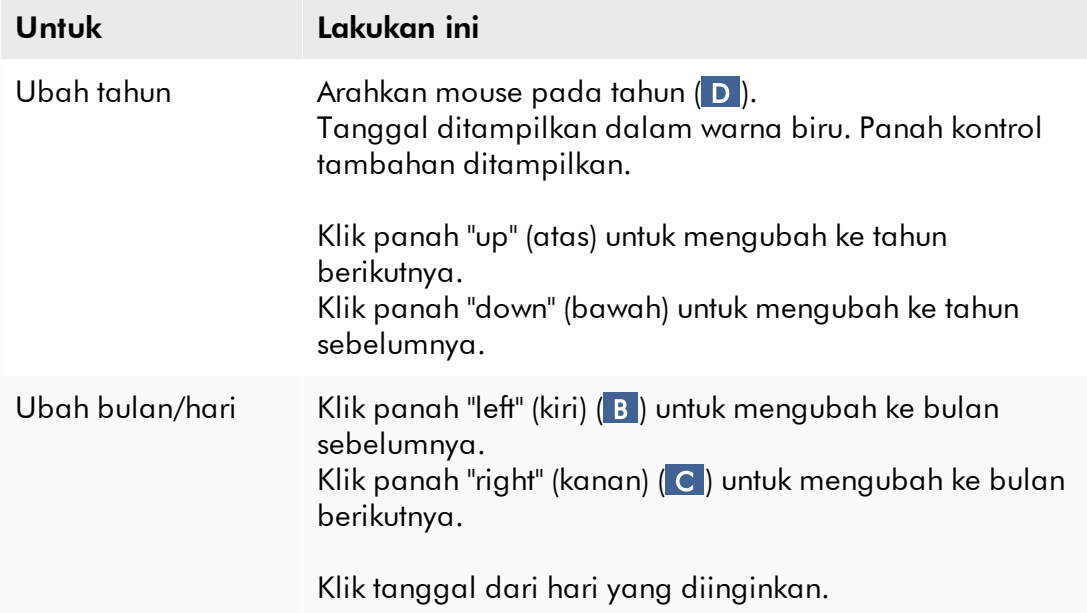

Pemilih tanggal hilang dan bidang tanggal terisi dengan tanggal yang dipilih.

#### 1.5.2.4 Bekerja dengan Tabel

### Mengurutkan tabel

Beberapa tabel dalam Rotor-Gene AssayManager v2.1 memberikan kemungkinan untuk mengurutkan data yang dimuat berdasarkan kolom. Tabel yang dapat diurutkan dapat dikenali dengan ikon indikator Sort (Urutkan) ( ) dalam salah satu header kolom. Data dalam tabel diurutkan berdasarkan kolom ini. Terdapat dua ikon yang berbeda untuk memvisualisasikan perintah pengurutan naik atau turun:

- Pengurutan naik: Tabel diurutkan berdasarkan kolom yang dipilih dalam urutan naik.
- Pengurutan turun: Tabel diurutkan berdasarkan kolom yang dipilih dalam urutan turun.

Untuk beralih perintah pengurutan dari naik ke turun atau sebaliknya, klik header kolom dengan ikon indikator Sort (Urutkan). Untuk mengurutkan data dalam tabel berdasarkan kolom lain, klik header kolom dari kolom masing-masing.

Pada contoh di bawah, tabel "Assay selection" (Pemilihan uji kadar) diurutkan menurut kolom "Experiment" (Eksperimen) dalam urutan naik.

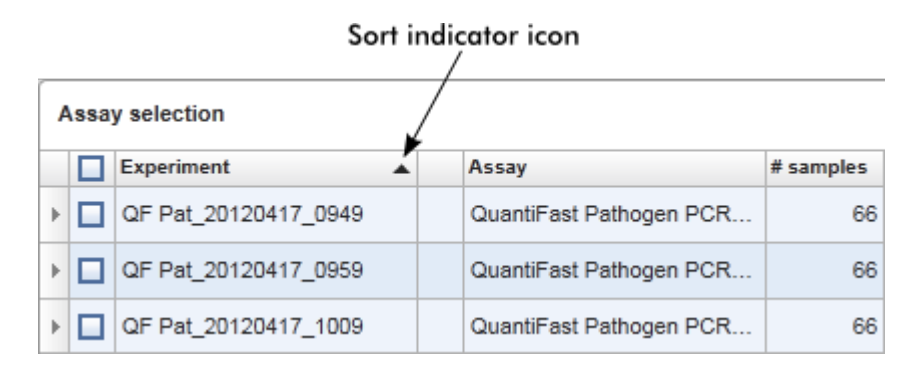

### Memilih sel

Area sel tertentu dapat dipilih dengan mengeklik sel pertama, menahan tombol kiri mouse, dan menyeret ke sel terakhir area tersebut. Sel yang dipilih disoroti dengan warna biru tua. Untuk membuat beberapa pilihan sel yang tidak berdekatan, tahan tombol "CTRL" dan klik selnya untuk memilih.

### Menyalin data dari tabel

Menyalin data dari tabel dimungkinkan dengan pertama-tama memilih sel yang akan disalin kemudian menggunakan "CTRL"+"C". Konten sel yang dipilih disalin ke clipboard. Sel yang disalin dapat dengan mudah ditempelkan ke area lain dalam Rotor-Gene AssayManager v2.1 atau ke perangkat lunak lain untuk pemrosesan lebih lanjut menggunakan "CTRL"+"V".

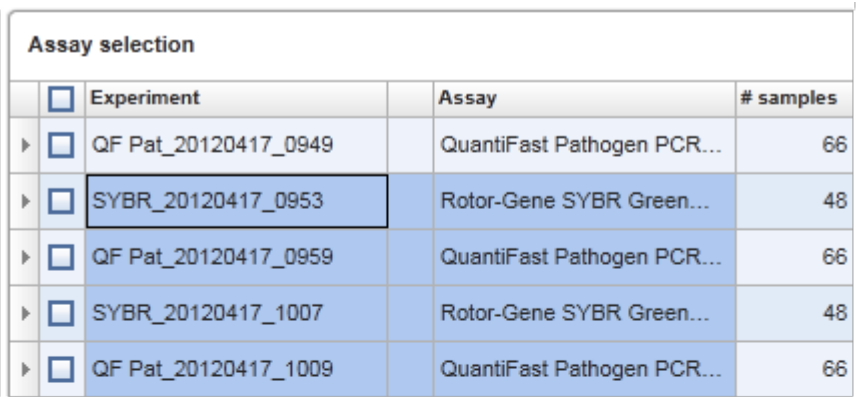

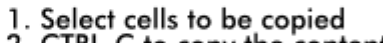

2. CTRL-C to copy the content<br>3. Paste in spreadsheet application

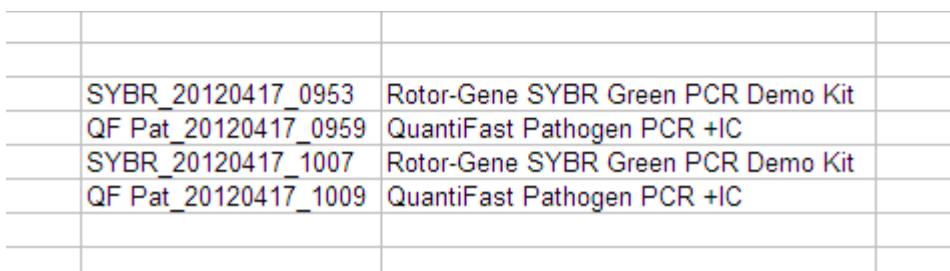

### Menu konteks

Tabel memiliki menu konteks dengan berbagai perintah. Menu konteks dalam Rotor-Gene AssayManager v2.1 akan terbuka dengan klik kanan pada sel yang dipilih. Dalam tabel dengan pemilih baris, terdapat menu konteks tambahan saat pertamatama memilih baris dengan mengeklik pemilih baris  $\mathbb F$  pada baris tersebut kemudian mengeklik tombol kanan mouse.

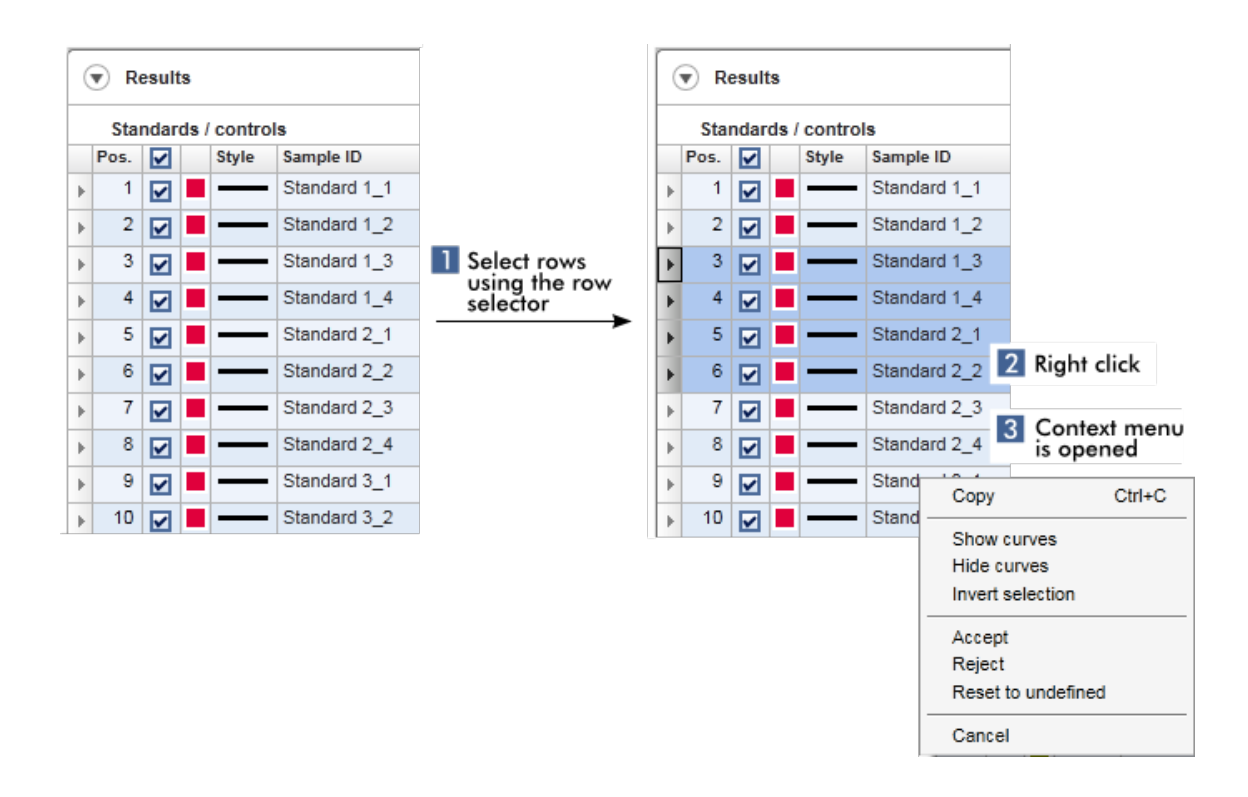

#### 1.5.2.5 Bekerja dengan Grafik

Rotor-Gene AssayManager v2.1 menyediakan fungsi penampilan grafik, seperti pembesaran, panning, dan pemilihan sampel untuk mempermudah pemeriksaan grafik secara detail. Topik berikut menjelaskan cara menggunakan fungsi-fungsi tersebut.

### Tugas-tugas terkait bekerja dengan grafik

- [Zooming in \(Pembesaran\)](#page-149-0)
- [Zooming out \(Pengecilan\)](#page-150-0)
- Panning
- [Memilih/membatalkan pilihan sampel](#page-151-0)
- [Informasi sampel pada grafik](#page-154-0)

#### <span id="page-149-0"></span>1.5.2.5.1 Memperbesar Grafik

### Ikhtisar

Untuk memperbesar grafik dalam Rotor-Gene AssayManager v2.1, area pembesaran individual dapat dipilih seperti dalam contoh plot amplifikasi berikut dari lingkungan "Approval" (Persetujuan).

### Prosedur langkah-demi-langkah untuk memperbesar grafik

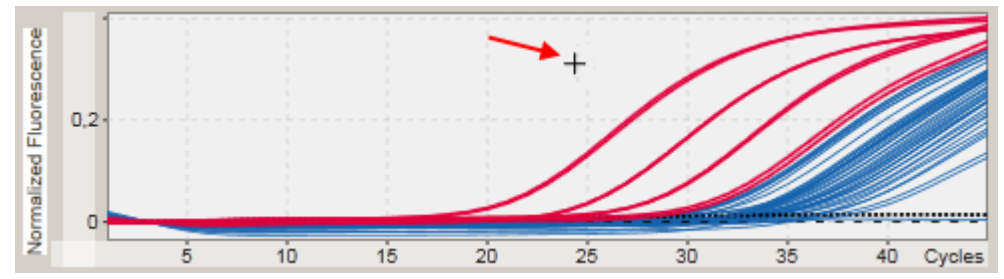

1. Gerakkan kursor ke area grafik. Kursor berubah menjadi cross hair.

### 2.

a) Klik dan tahan tombol kiri mouse. Ikon mouse berubah dari cross hair menjadi ikon kursor.

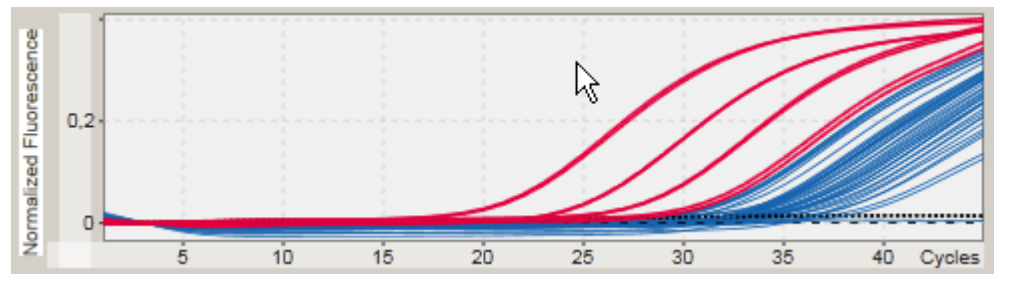

b) Seret kursor hingga ujung area untuk memperbesar. Persegi berwarna abuabu tua menggambarkan area yang dipilih, selama tombol kiri mouse ditahan.

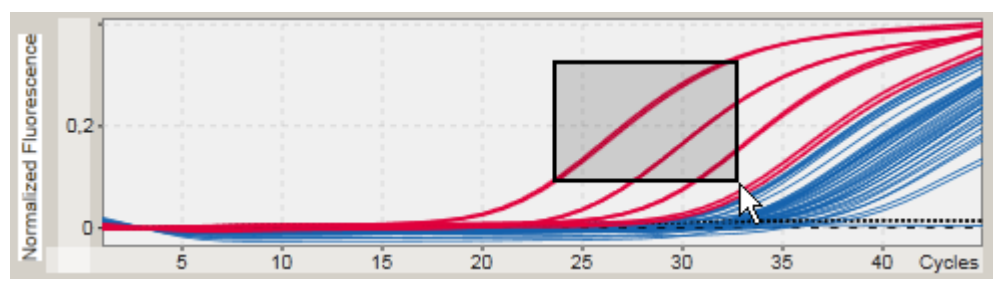

c) Lepaskan tombol kiri mouse. Menu berikut akan muncul:

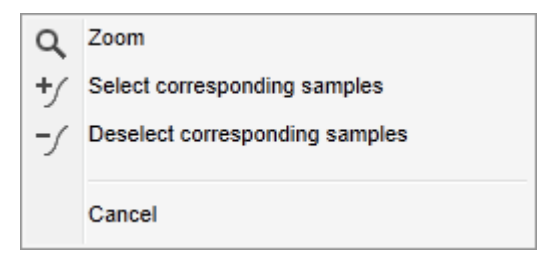

- 3. Klik kiri "Zoom" (Perbesar). Grafik akan diperbesar pada area yang dipilih.
- 4. Untuk menggulir grafik yang diperbesar ke arah vertikal atau horizontal, cukup klik kanan dalam area grafik, tahan tombol kanan pada mouse, dan gerakkan mouse.

## Contoh

Menahan tombol kanan pada mouse dan menggerakkan mouse akan mengubah tampilan grafik.

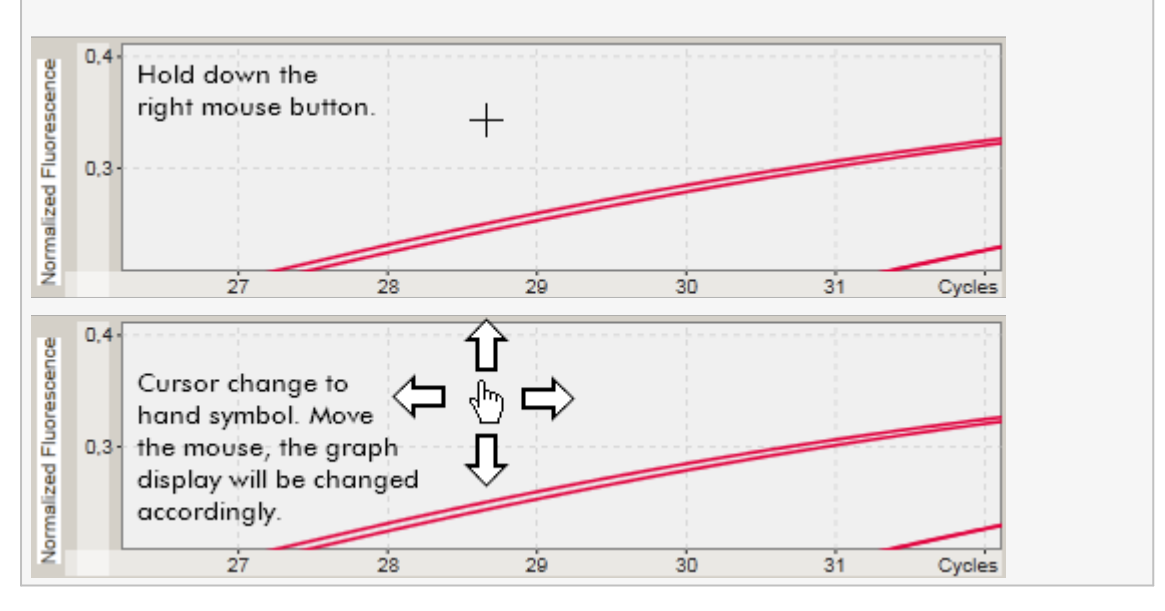

### <span id="page-150-0"></span>1.5.2.5.2 Memperkecil Grafik

### Prosedur langkah-demi-langkah untuk memperkecil grafik

Klik dua kali di mana pun dalam area grafik untuk mereset fungsi zoom ke skala default dan melihat seluruh grafik.

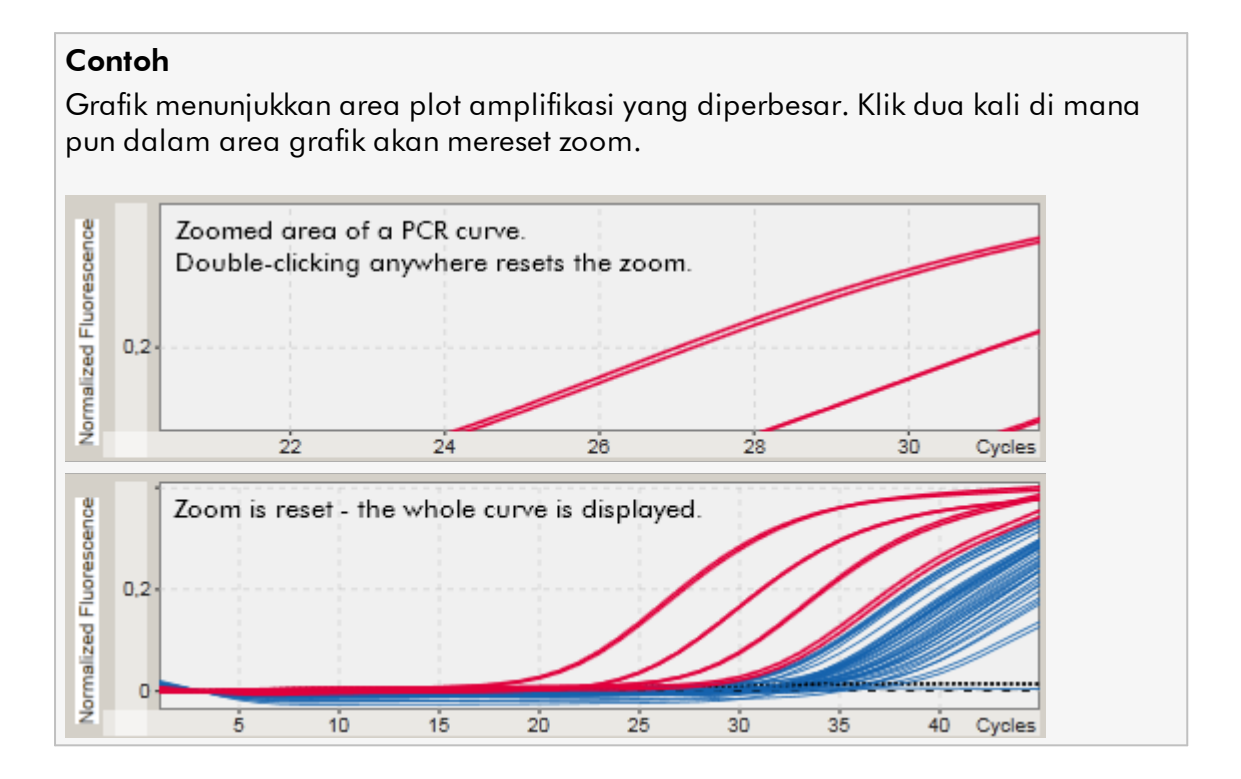

<span id="page-151-0"></span>1.5.2.5.3 Memilih/Membatalkan pilihan Sampel

### Ikhtisar

Rotor-Gene AssayManager v2.1 menyediakan 2 metode untuk memilih atau membatalkan pilihan sampel dalam plot amplifikasi:

- · Menggunakan grafik
- · Menggunakan kotak centang

## Prosedur langkah-demi-langkah untuk memilih/membatalkan pilihan sampel menggunakan grafik

1. Gerakkan kursor pada area grafik. Ikon kursor mouse berubah menjadi cross hair.

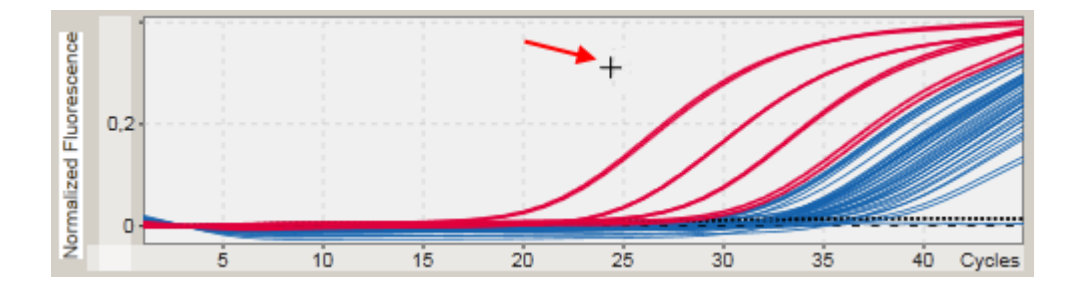

2.

a) Klik dan tahan tombol kiri mouse. Ikon mouse berubah dari cross hair menjadi ikon kursor.

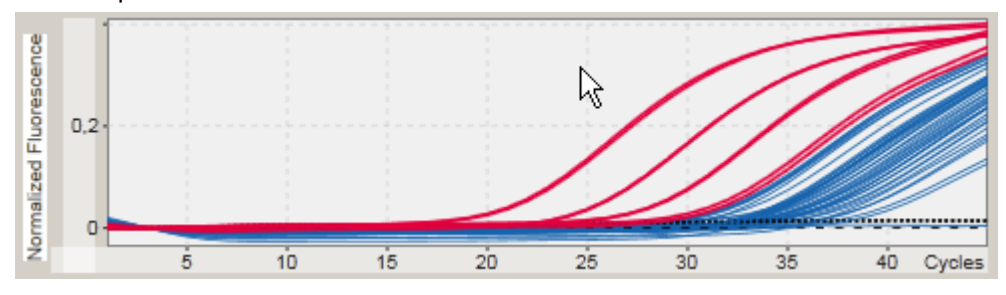

b) Seret kursor hingga ujung area untuk memperbesar. Persegi berwarna abu-abu tua menggambarkan area yang dipilih, selama tombol kiri mouse ditahan.

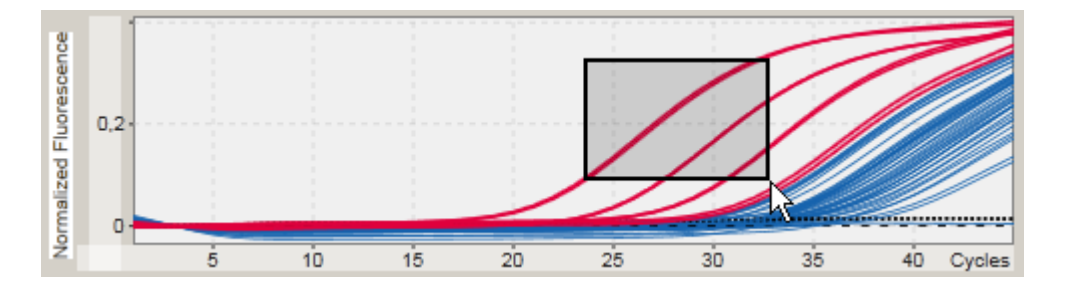

c) Lepaskan tombol kiri mouse. Menu berikut akan muncul:

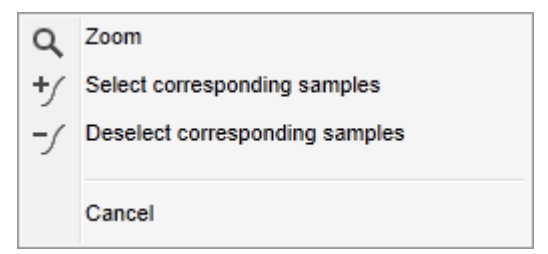

2. Klik kiri pada opsi yang diinginkan

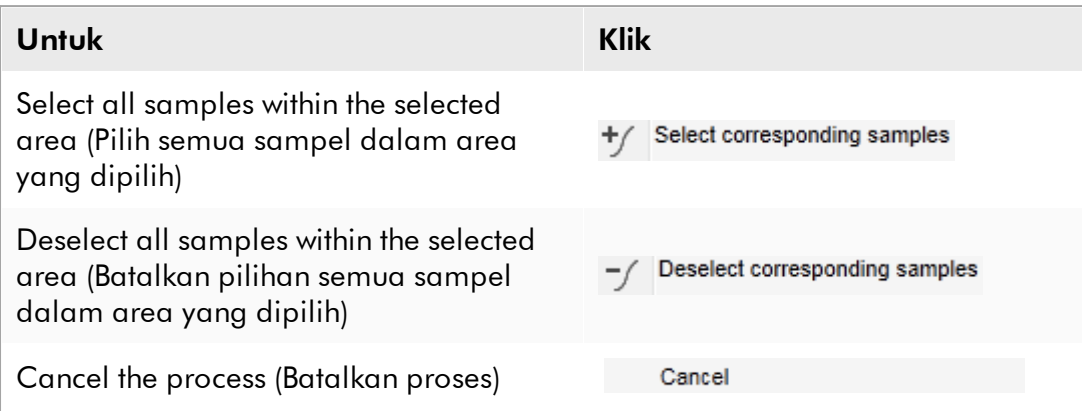

# Memilih/membatalkan pilihan sampel menggunakan kotak centang

Sampel dipilih atau dibatalkan pilihannya dengan mengaktifkan atau menonaktifkan kotak centang yang sesuai dalam tabel hasil.

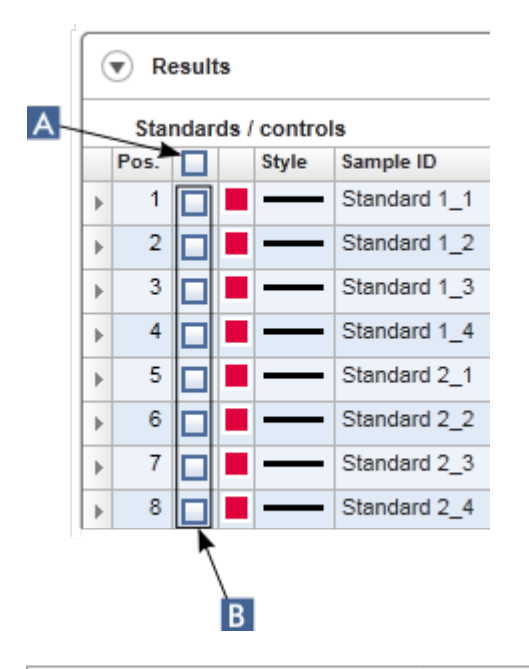

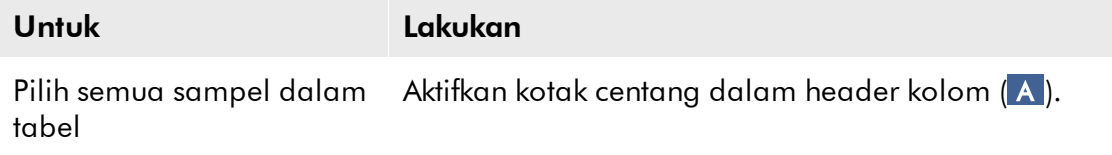

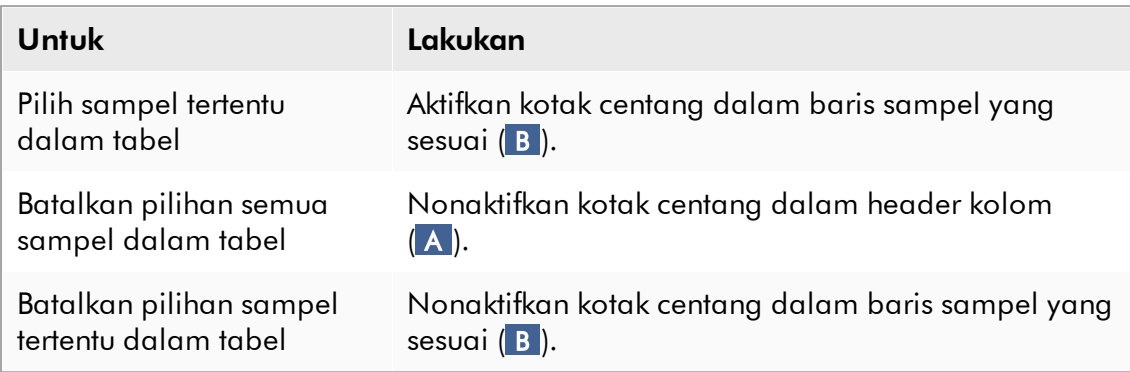

### **Catatan**

Ikon kotak centang dalam header kolom berubah berdasarkan jumlah sampel yang dipilih.

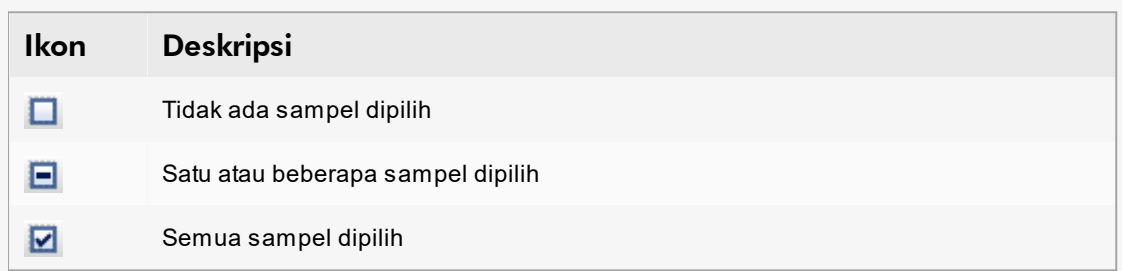

#### <span id="page-154-0"></span>1.5.2.5.4 Informasi sampel pada Grafik

Untuk mendapatkan informasi sampel yang berhubungan dengan kurva tertentu, arahkan mouse pada kurva. Kurva akan disoroti, dan tooltip yang berisi informasi berikut akan ditampilkan:

- · Nomor tabung
- · ID Sampel
- · Tipe uji kadar
- · Nama pendek uji kadar

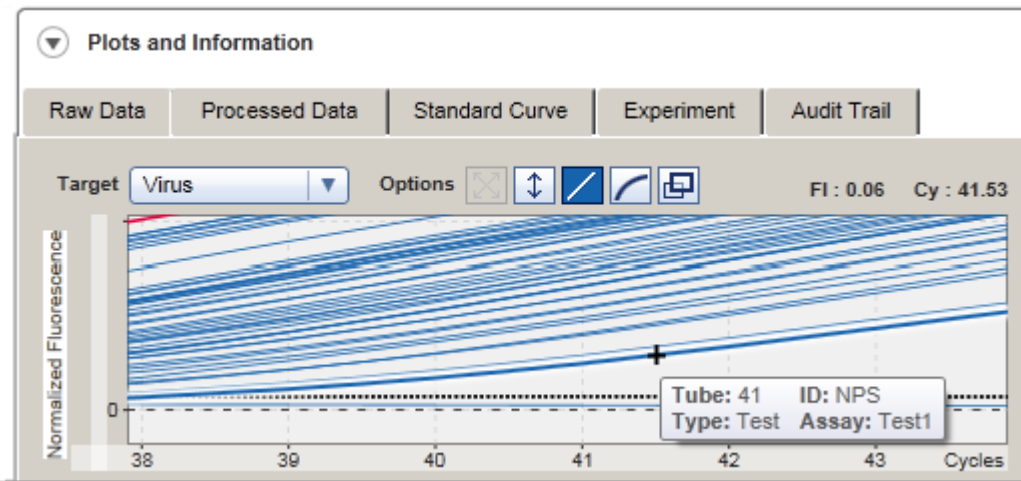

### 1.5.3 Ruang kerja Rotor-Gene AssayManager v2.1

Rotor-Gene AssayManager v2.1 dibagi ke dalam lingkungan yang berbeda. Lingkungan ini dapat diakses menggunakan ikon khusus dalam toolbar utama. Tersedia lingkungan-lingkungan berikut:

- [Lingkungan "Setup" \(Pengaturan\)](#page-165-0)
- [Lingkungan "Approval" \(Persetujuan\)](#page-221-0)
- [Lingkungan "Archive" \(Arsip\)](#page-249-0)
- [Lingkungan "Service" \(Layanan\)](#page-255-0)
- [Lingkungan "Configuration" \(Konfigurasi\)](#page-261-0)
- [Lingkungan "Cycler"](#page-207-0)

#### Catatan

Jika bekerja dengan Mode Pengujian yang Ditentukan oleh Pengguna (User Defined Test Mode, UDT mode), lingkungan "Development" (Pengembangan) tersedia sebagai tambahan. Untuk penggunaan fungsi mode UDT, plug-in mode UDT yang kompatibel harus diinstal.

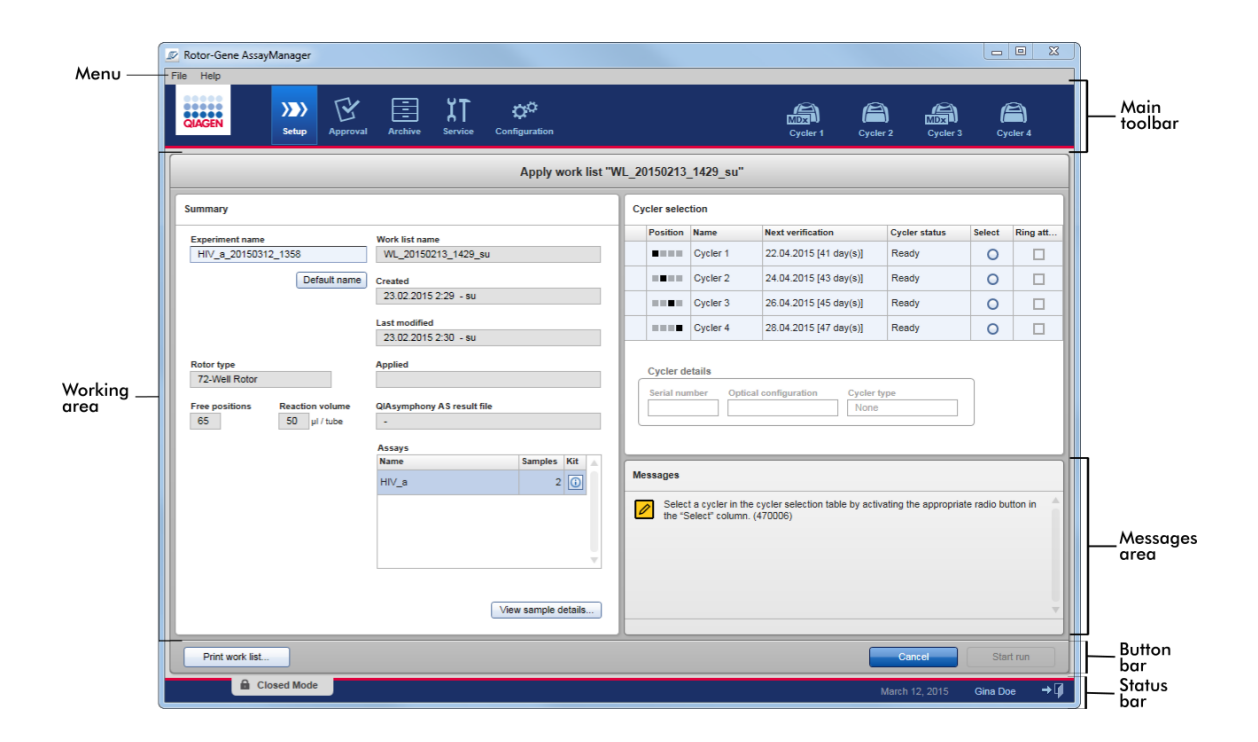

Ruang kerja suatu lingkungan terdiri dari area kerja khusus lingkungan dan elemenelemen umum berikut:

- · Menu
- · Toolbar utama
- · Area kerja
- · Area "Messages" (Pesan)
- · Bilah tombol
- · Bilah status

#### 1.5.4 Elemen Umum

Elemen antarmuka pengguna grafis umum dijelaskan dalam bab ini:

- [Menu](#page-157-0)
- [Toolbar utama](#page-159-0)
- [Area "Messages" \(Pesan\)](#page-160-0)
- [Bilah tombol](#page-161-0)
- [Bilah status](#page-162-0)

#### <span id="page-157-0"></span>1.5.4.1 Menu

### Menu file

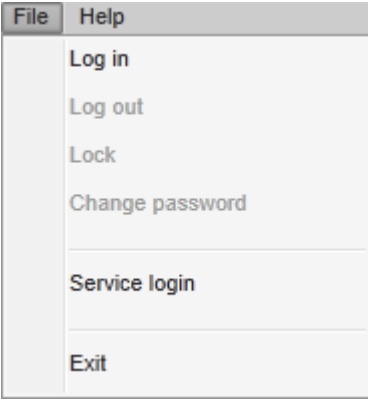

### Login

Pilih "Log in" untuk masuk ke Rotor-Gene AssayManager v2.1. Opsi ini berwarna abuabu jika pengguna sudah login.

## Log Out

Ini memungkinkan pengguna saat ini untuk keluar. Jika terdapat data yang tidak disimpan, peringatan berikut akan ditampilkan dengan daftar lingkungan tempat data yang tidak disimpan berada.

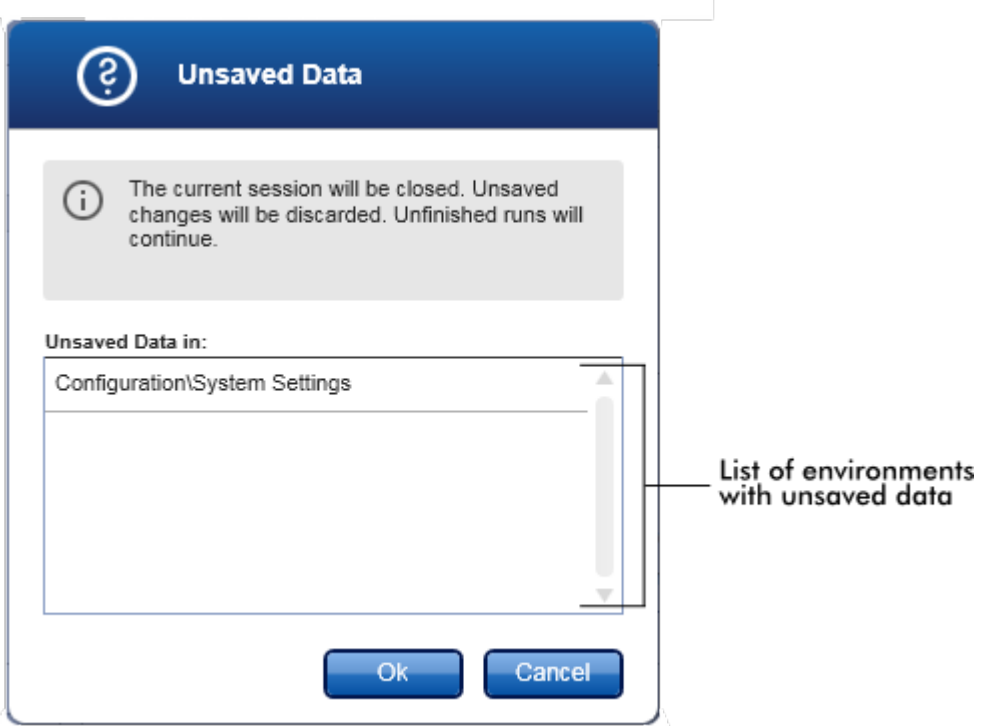

Jika tidak terdapat data yang tidak disimpan, dialog berikut akan ditampilkan:

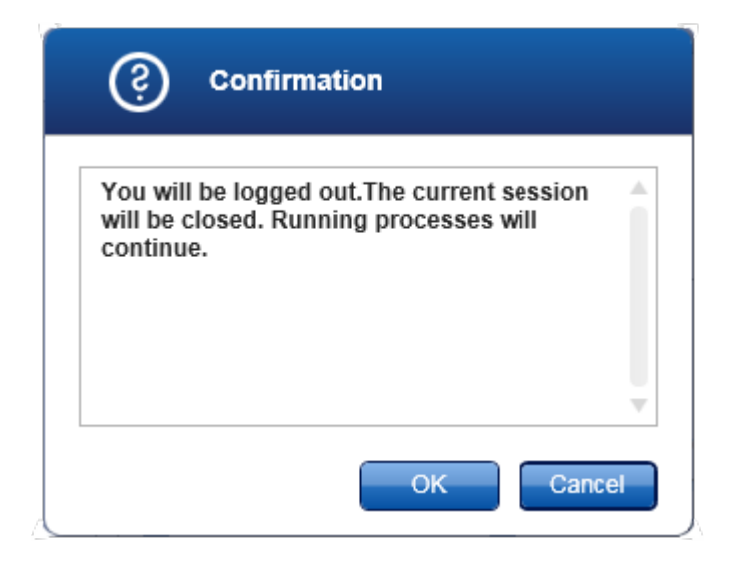

## Lock (Kunci)

Ini mengunci sesi saat ini. Untuk membuka kunci, pengguna yang login harus memasukkan kata sandi.

## Change password (Ganti kata sandi)

Ini membuka dialog untuk mengganti kata sandi. Kata sandi lama harus dimasukkan, diikuti dengan kata sandi baru dan konfirmasi kata sandi baru.

### Service login (Login layanan)

Opsi ini adalah untuk login Teknisi Layanan Lapangan QIAGEN Bidang ini berwarna abu-abu jika pengguna sudah login.

## Exit (Keluar)

Menutup Rotor-Gene AssayManager v2.1. Jika terdapat data yang tidak tersimpan, suatu peringatan akan muncul.

## Menu Help (Bantuan)

## Open Rotor-Gene AssayManager v2.1 help file (Buka file bantuan Rotor-Gene AssayManager v2.1)

Ini membuka file bantuan untuk Rotor-Gene AssayManager v2.1 core application.

## Open Gamma Plug-in help file (Buka file bantuan Gamma Plug-in)

Ini membuka file bantuan yang dikhususkan untuk fungsi terkait Gamma Plug-in, Jika plug-in lain diinstal, mungkin ada lebih banyak file bantuan.

## About (Tentang)

Kotak dialog "About Rotor-Gene AssayManager" (Tentang Rotor-Gene AssayManager) muncul dan menampilkan informasi tentang Rotor-Gene AssayManager v2.1 dan plug-in yang dimuat termasuk nomor versinya.

### <span id="page-159-0"></span>1.5.4.2 Toolbar Utama

Toolbar utama terdiri dari 2 area:

- · Ikon lingkungan
- · Ikon cycler

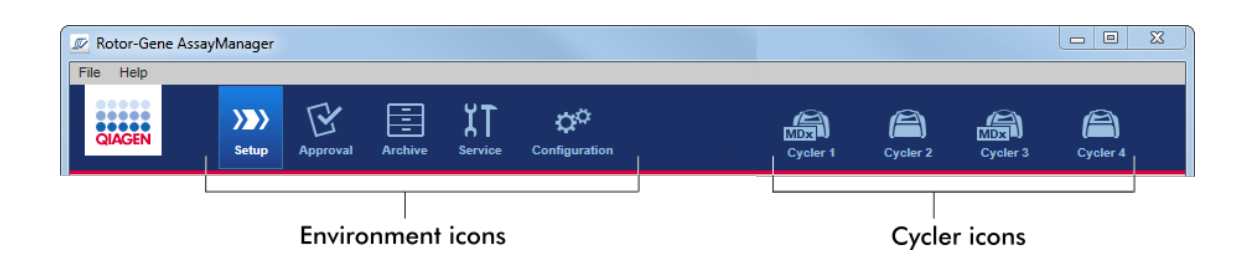

### Ikon lingkungan

Ikon lingkungan digunakan untuk mengubah ke lingkungan yang sesuai. Lingkungan yang saat ini aktif disoroti.

Rotor-Gene AssayManager v2.1 memiliki 6 lingkungan yang berbeda. Untuk mendapatkan informasi tentang lingkungan tertentu, klik namanya dalam daftar.

- [Lingkungan "Setup" \(Pengaturan\)](#page-165-0)
- [Lingkungan "Approval" \(Persetujuan\)](#page-221-0)
- [Lingkungan "Archive" \(Arsip\)](#page-249-0)
- [Lingkungan "Service" \(Layanan\)](#page-255-0)
- [Lingkungan "Configuration" \(Konfigurasi\)](#page-261-0)

### **Catatan**

Jika bekerja dengan Mode Pengujian yang Ditentukan oleh Pengguna (User Defined Test Mode, UDT mode), lingkungan "Development" (Pengembangan) tersedia sebagai tambahan. Untuk penggunaan fungsi mode UDT, plug-in mode UDT yang kompatibel harus diinstal.

#### Ikon cycler

Ikon cycler memvisualisasikan hingga 4 cycler terdaftar yang dikelola oleh Rotor-Gene AssayManager v2.1. Mengeklik ikon cycler akan mengganti ke layar cycler yang sesuai.

Untuk detailnya, lihat [lingkungan "Cycler"](#page-207-0).

### <span id="page-160-0"></span>1.5.4.3 Area Pesan

Tergantung pada lingkungan yang dipilih dan dialog yang sesuai dalam lingkungan, terdapat area "Messages" (Pesan) yang berisi semua peringatan, kesalahan, dan informasi yang berhubungan dengan pengoperasian saat ini.

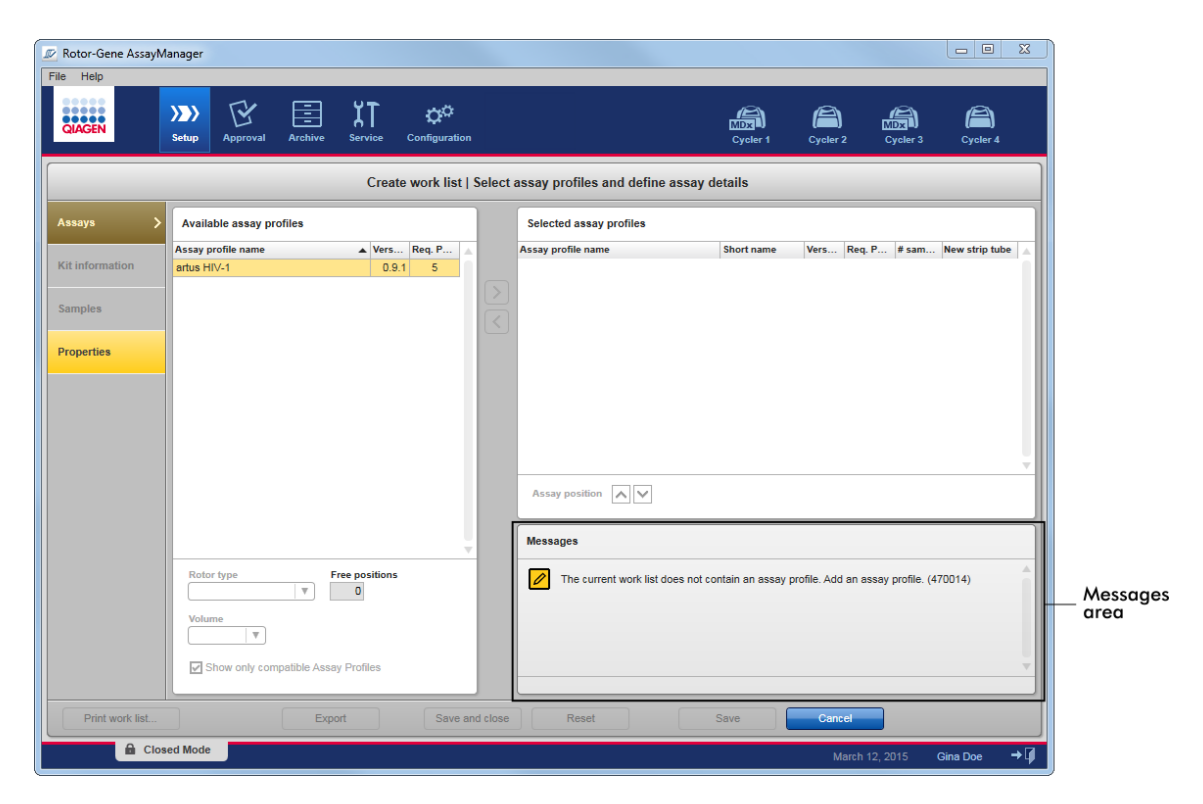

# Contoh: Area "Messages" (Pesan) dalam lingkungan "Setup" (Pengaturan)

# Topik terkait

- [Menggunakan warna](#page-138-0)
- [Menampilkan kesalahan dan peringatan](#page-141-0)

### <span id="page-161-0"></span>1.5.4.4 Bilah Tombol

Bilah tombol terletak di bagian bawah layar. Bilah ini berisi beberapa tombol spesifik untuk lingkungan yang dipilih.

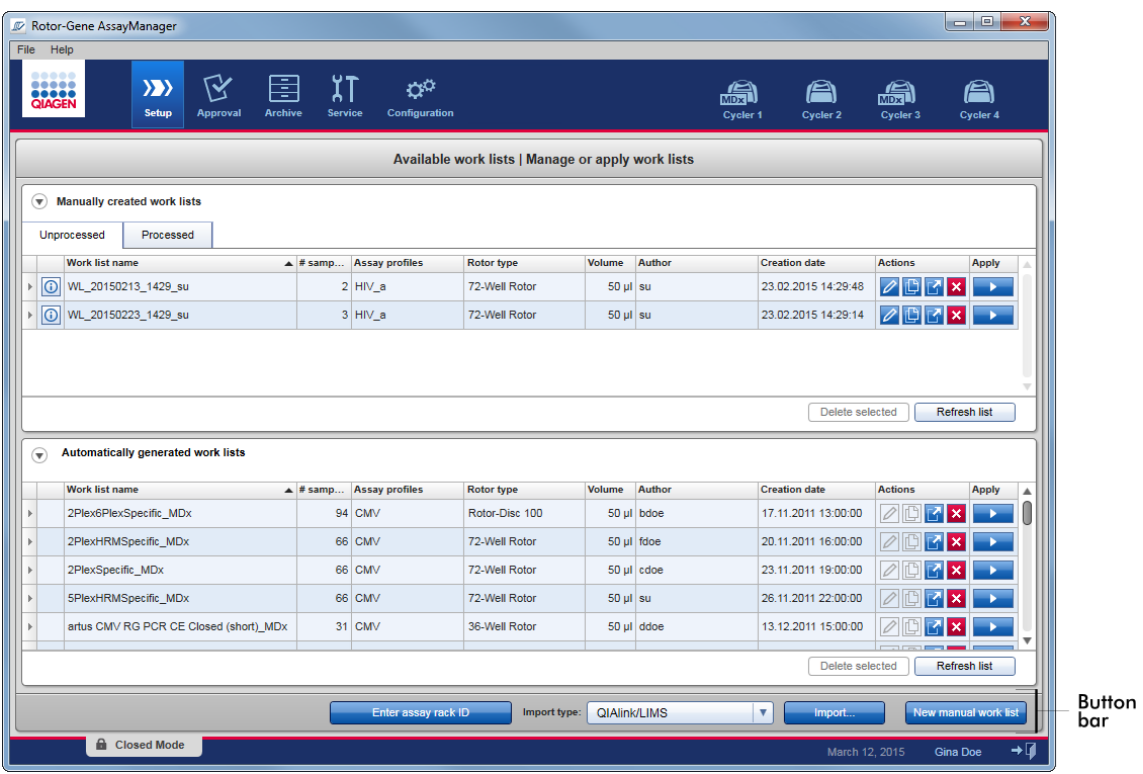

## <span id="page-162-0"></span>1.5.4.5 Bilah Status

Bilah status selalu terlihat dan memberikan ikhtisar tentang status sesi.

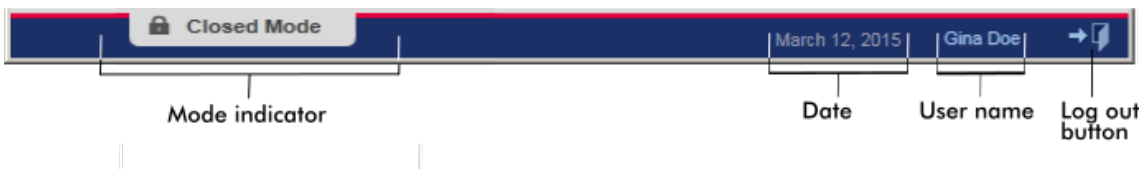

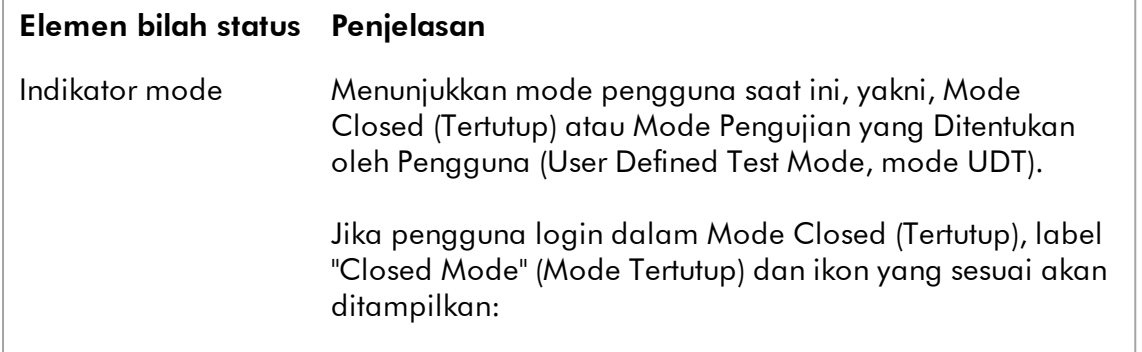

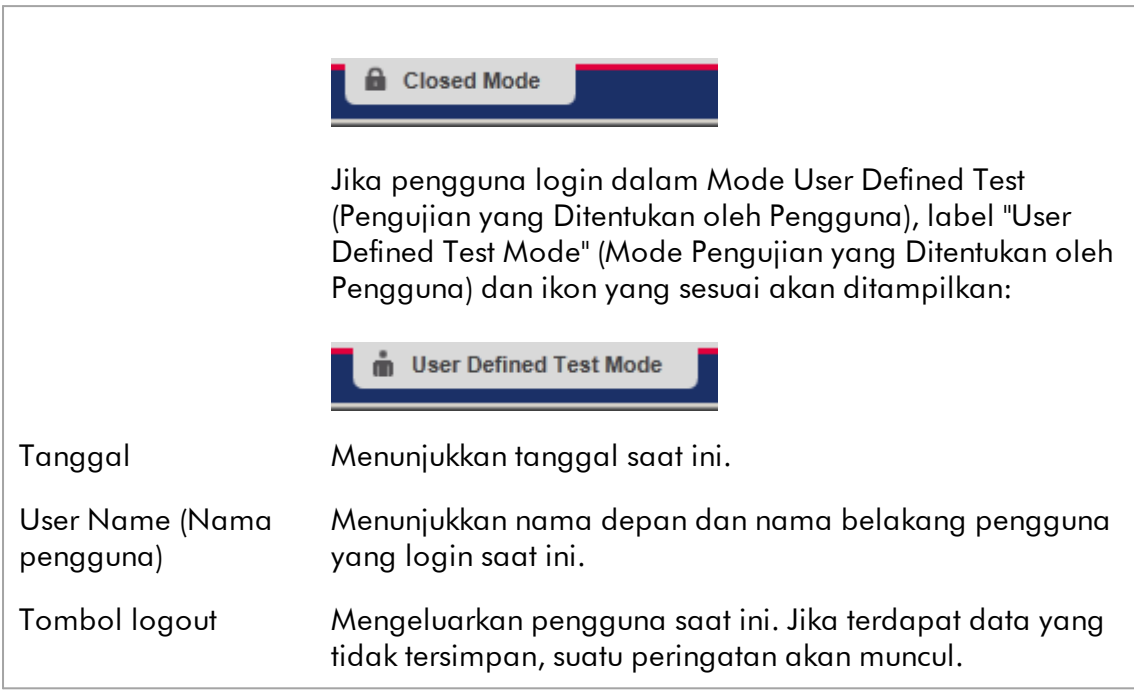

## **Catatan**

Untuk penggunaan fungsi mode UDT, plug-in mode UDT yang kompatibel harus diinstal.

# Topik terkait

[Dua mode yang berbeda di Rotor-Gene AssayManager v2.1](#page-122-0)

[Login dan logout](#page-322-0)

### 1.5.5 Lingkungan

Rotor-Gene AssayManager berisi 4 lingkungan yang berbeda.

Ikhtisar hak akses untuk berbagai peran pengguna dapat ditemukan di [Peran](#page-125-0) [pengguna](#page-125-0).

Anda dapat beralih ke lingkungan lain dengan mengeklik tombol yang sesuai. Ikon lingkungan yang saat ini aktif disoroti dengan font putih dan warna latar belakang gradien biru.

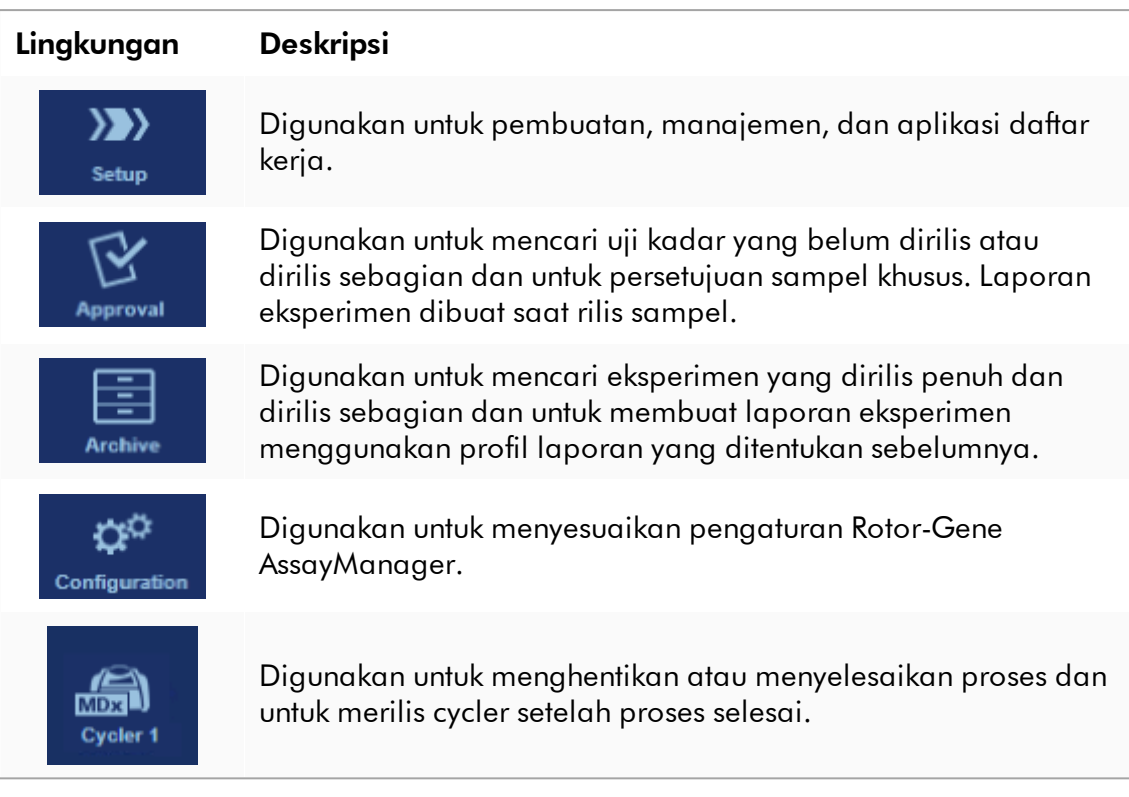

# Catatan

Jika bekerja dengan Mode Pengujian yang Ditentukan oleh Pengguna (User Defined Test Mode, UDT mode), lingkungan "Development" (Pengembangan) tersedia sebagai tambahan. Untuk penggunaan fungsi mode UDT, plug-in mode UDT yang kompatibel harus diinstal.

#### <span id="page-165-0"></span>1.5.5.1 Lingkungan Setup (Pengaturan)

### Ikhtisar

Lingkungan "Setup" (Pengaturan) adalah salah satu komponen inti aplikasi Rotor-Gene AssayManager v2.1. Ini otomatis muncul setelah pengguna dengan peran yang ditetapkan sebagai Operator berhasil login ke Rotor-Gene AssayManager v2.1. Lingkungan "Setup" (Pengaturan) terdiri dari 3 layar yang berbeda di mana tugas dapat ditetapkan:

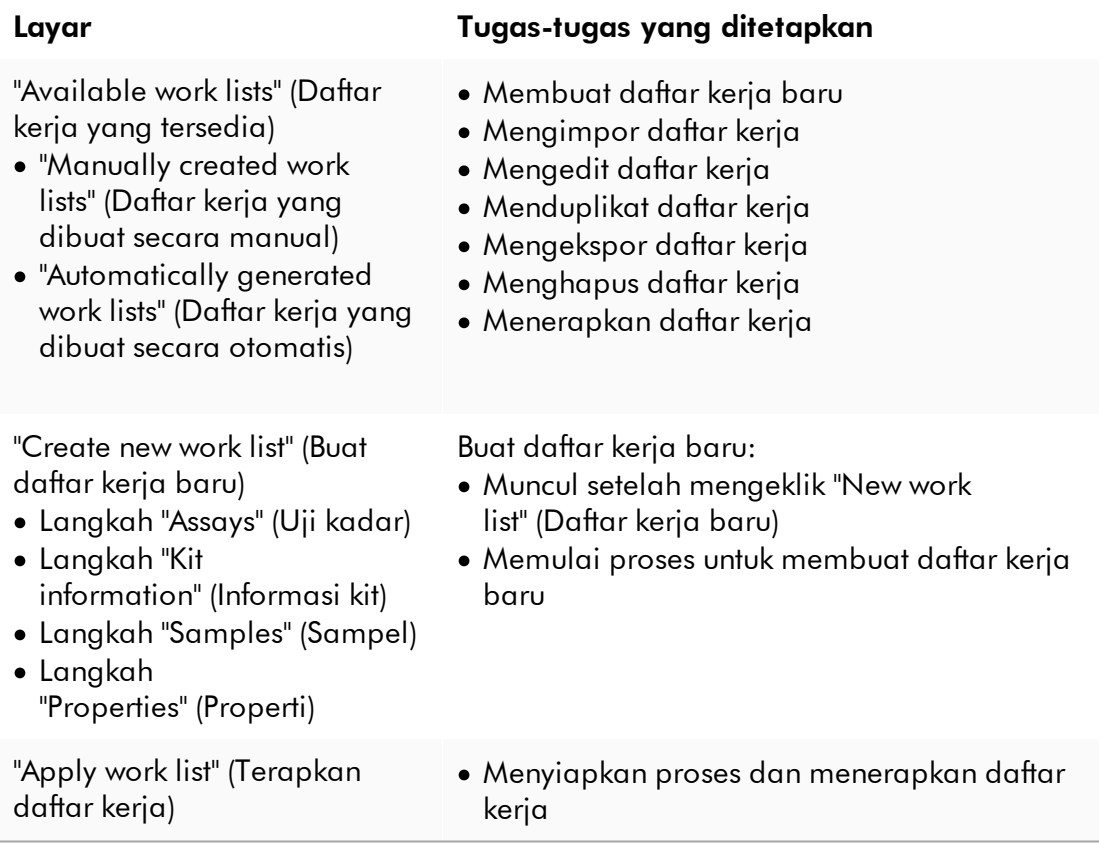

1.5.5.1.1 Tampilan Available Worklists (Daftar Kerja yang Tersedia)

Tampilan "Available work lists" (Daftar kerja yang tersedia) berisi 3 area:

· Tabel dengan daftar kerja yang tersedia yang dibuat secara manual (disimpan dalam basis data internal).

- · Tabel dengan daftar kerja yang dibuat secara otomatis (diimpor dengan perangkat lunak QIAsymphony versi 5.0, QIAlink/LIMS atau Rotor-Gene AssayManager v2.1).
- · Bilah tombol di bagian bawah layar.

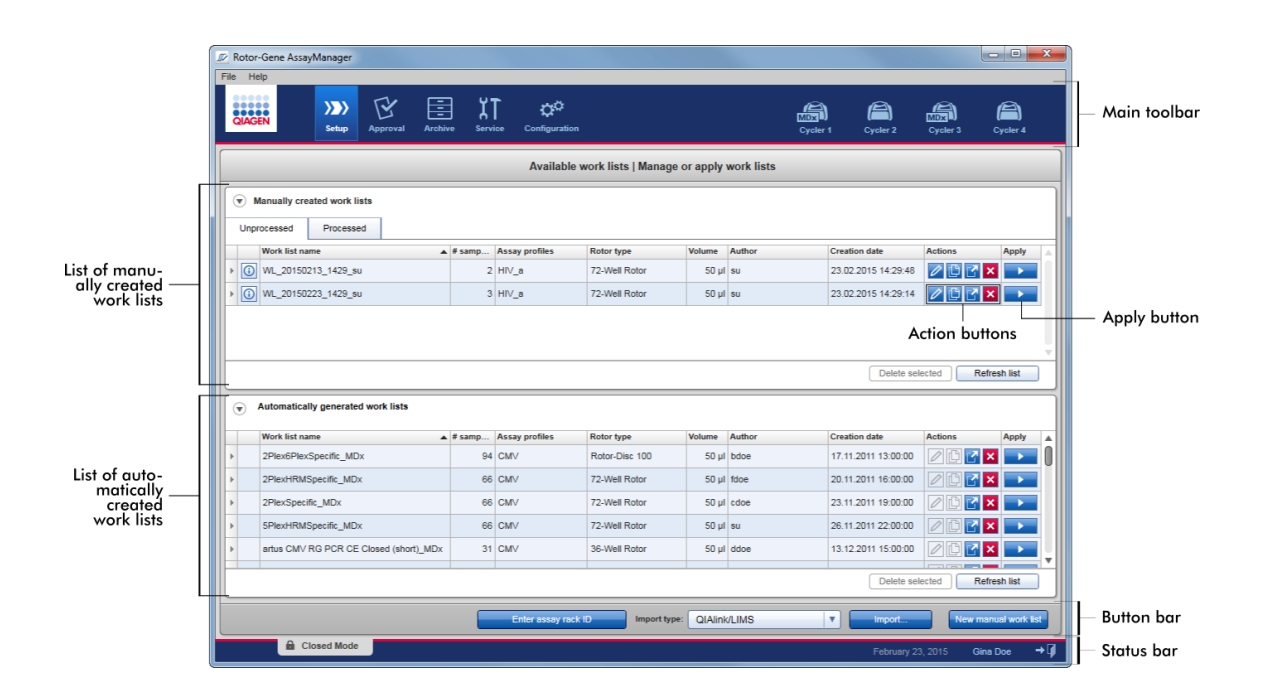

### **Catatan**

Rotor-Gene AssayManager v2.1 hanya kompatibel dengan file hasil perangkat lunak QIAsymphony versi 5.0.

## Tabel "Available Work lists" (Daftar kerja yang Tersedia)

Tabel "Available work lists" (Daftar kerja yang tersedia) menampilkan informasi berikut untuk semua daftar kerja yang saat ini tersedia:

- · Ikon status
- · nama daftar kerja
- · Jumlah sampel
- · Profil uji kadar
- · Tipe rotor
- · Volume reaksi
- · Penulis
- · Tanggal pembuatan
- · Terakhir diterapkan

Tabel dengan daftar kerja yang tersedia yang dibuat secara manual secara lebih lanjut dibagi ke dalam daftar kerja yang belum terproses dan yang terproses. Dengan mengeklik tab yang sesuai, daftar kerja yang terproses dan belum terproses ditampilkan.

Data dalam kedua tabel dapat diurutkan. Dengan mengeklik pada header kolom, data tabel diurutkan dalam urutan naik. Dengan mengeklik pada header kolom kembali, data tabel diurutkan dalam urutan turun.

Ikon status ditampilkan di bagian kolom paling kiri daftar kerja apabila ada peringatan atau kesalahan. Kemungkinan ikonnya adalah:

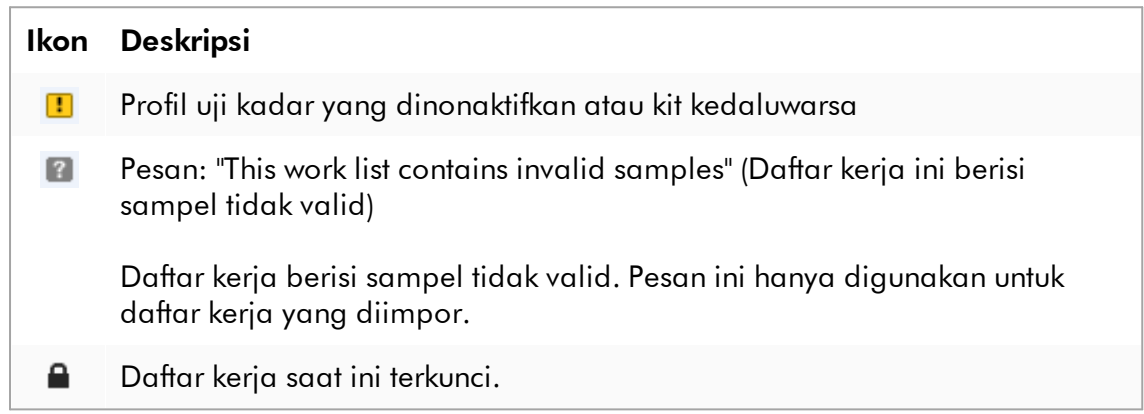

### **Catatan**

Menggerakkan mouse pada ikon akan menampilkan tooltip dengan informasi rinci tentang masalahnya.

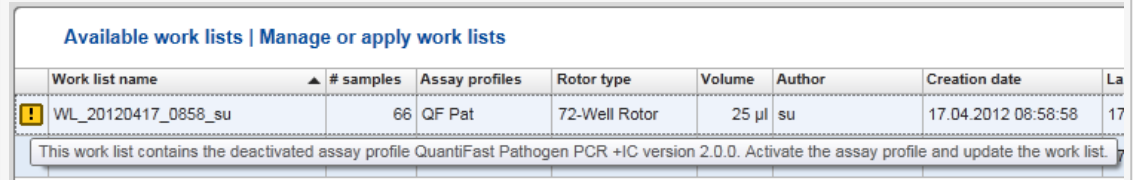

Di kolom paling kanan daftar kerja, dapat ditemukan tombol Action (Tindakan) dan tombol Apply (Terapkan).

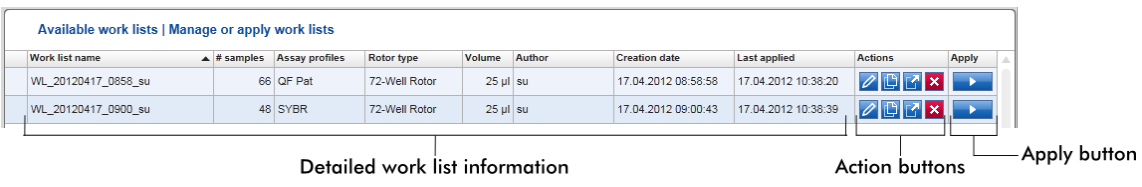

Detailed work list information

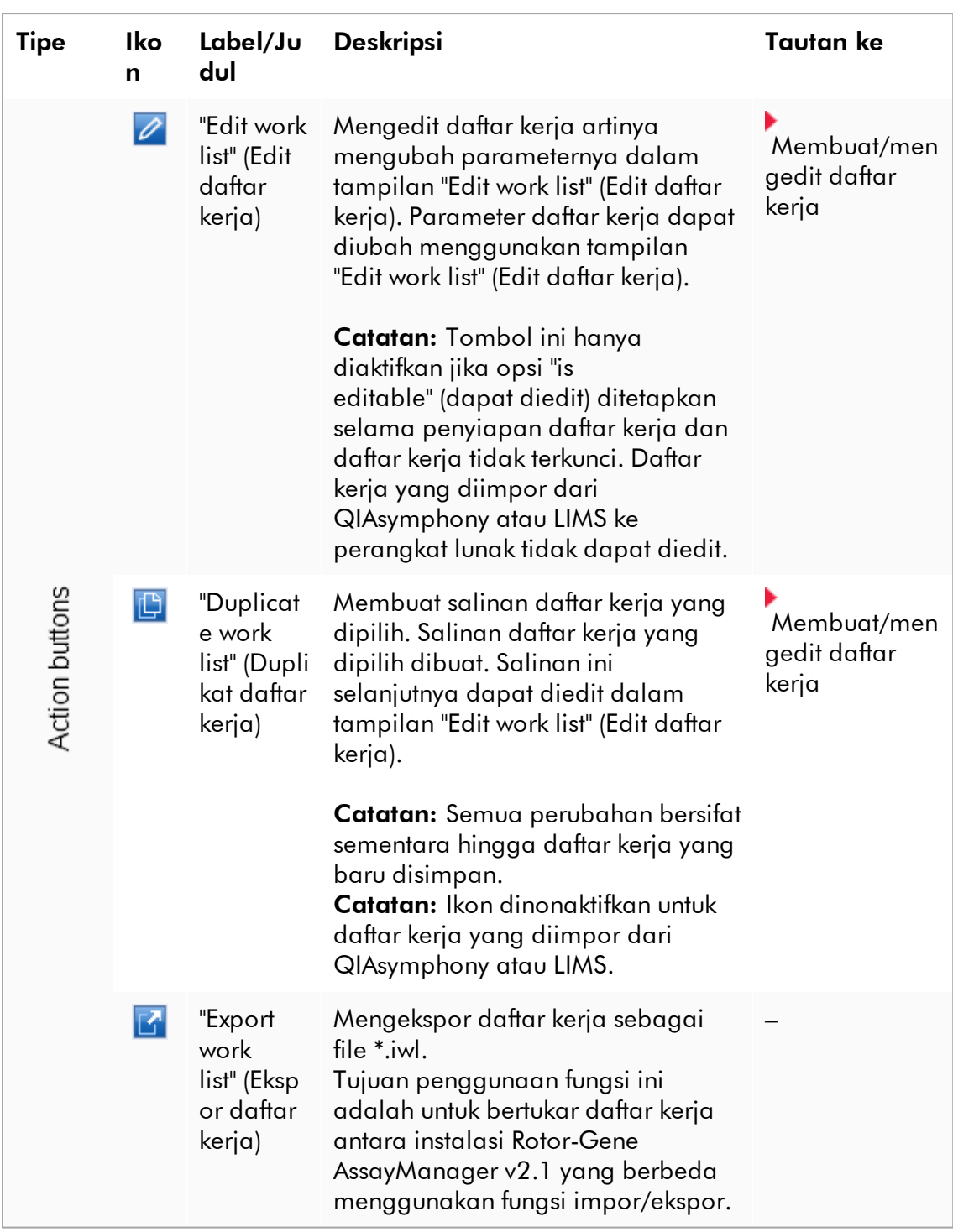

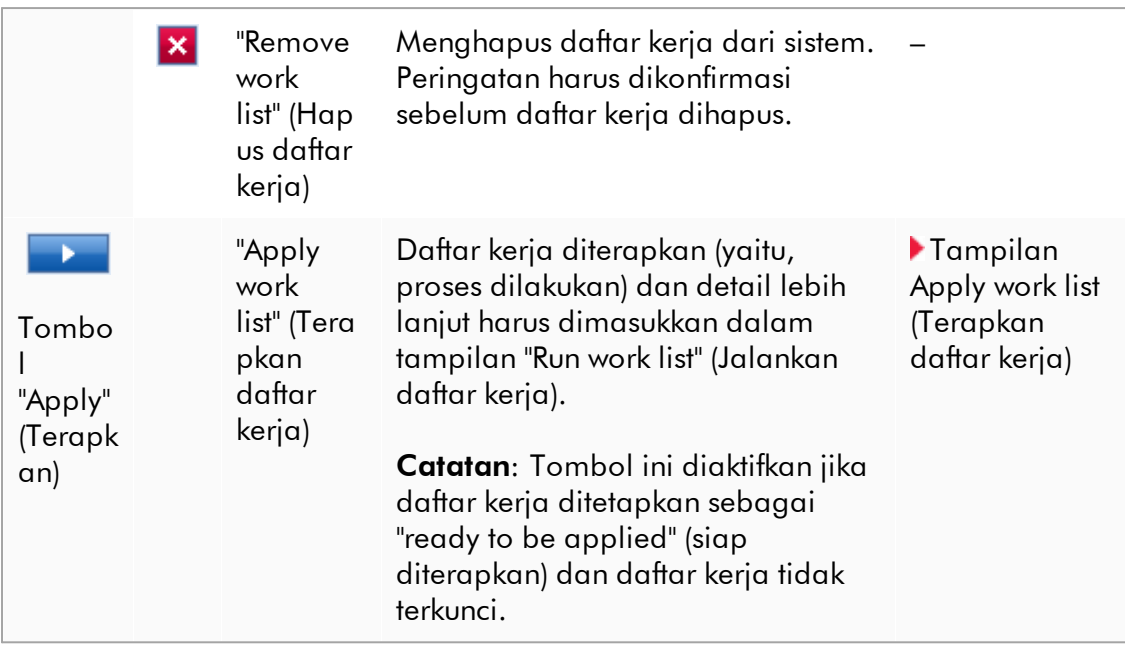

## **Catatan**

"Available work lists tables" (Tabel daftar kerja yang tersedia) mungkin menjadi sangat panjang dan membingungkan: tabel ini mungkin berisi sejumlah daftar kerja yang tidak Anda butuhkan lagi.

Hapus daftar kerja yang tidak Anda butuhkan lagi secara berkala:

- 1. Klik tombol "Remove work list" (Hapus daftar kerja) ( $\mathbf{X}$ ).
- 2. Konfirmasi peringatan "Work list Removal" (Penghapusan Daftar kerja) dengan mengeklik "OK".(Oke) Daftar kerja yang dihapus hilang dari "Available work lists table" (Tabel daftar kerja yang tersedia).
- 3. Ulangi langkah-langkah ini untuk setiap daftar kerja lain yang ingin Anda hapus.

### **Catatan**

Tabel daftar kerja yang dibuat secara otomatis tidak dapat diedit sebagai diduplikat karena secara otomatis dibuat berdasarkan file hasil AS.

## Bilah Tombol

Bilah tombol diatur di bagian bawah layar:

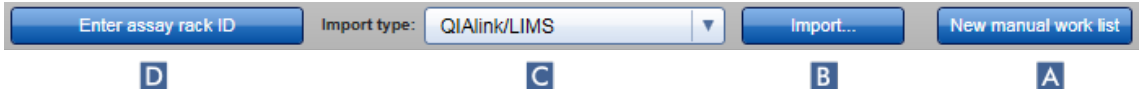

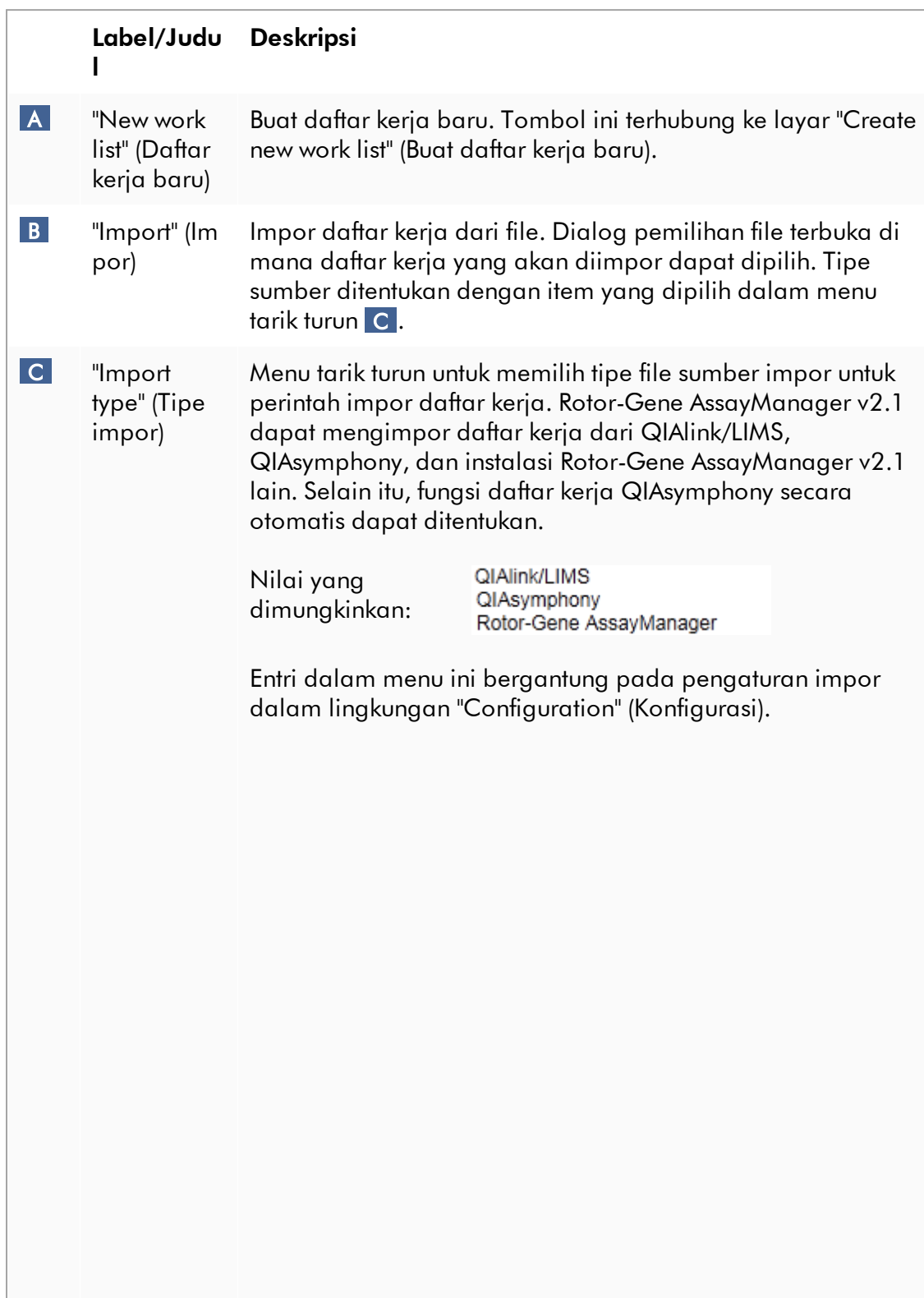

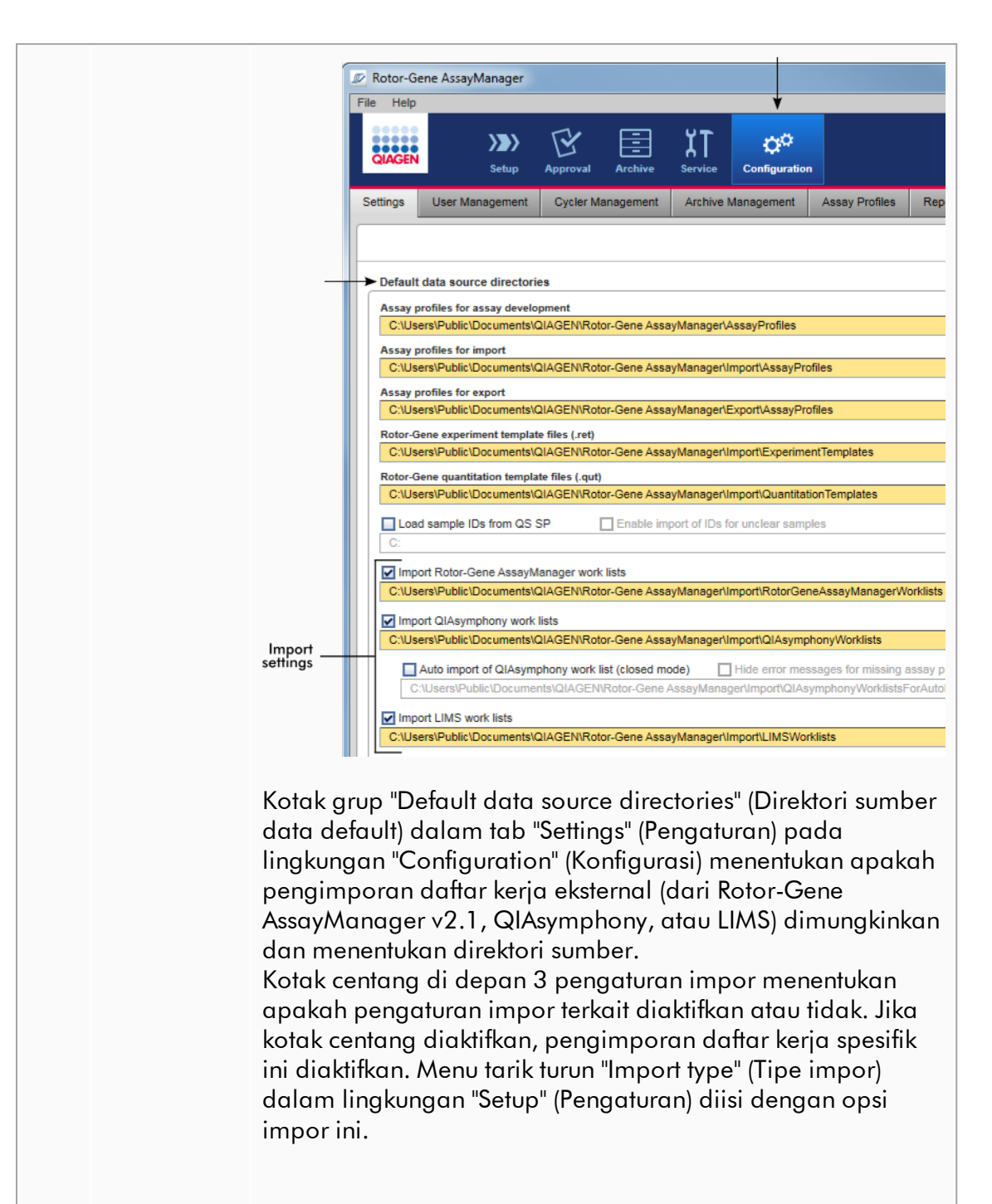

### Contoh:

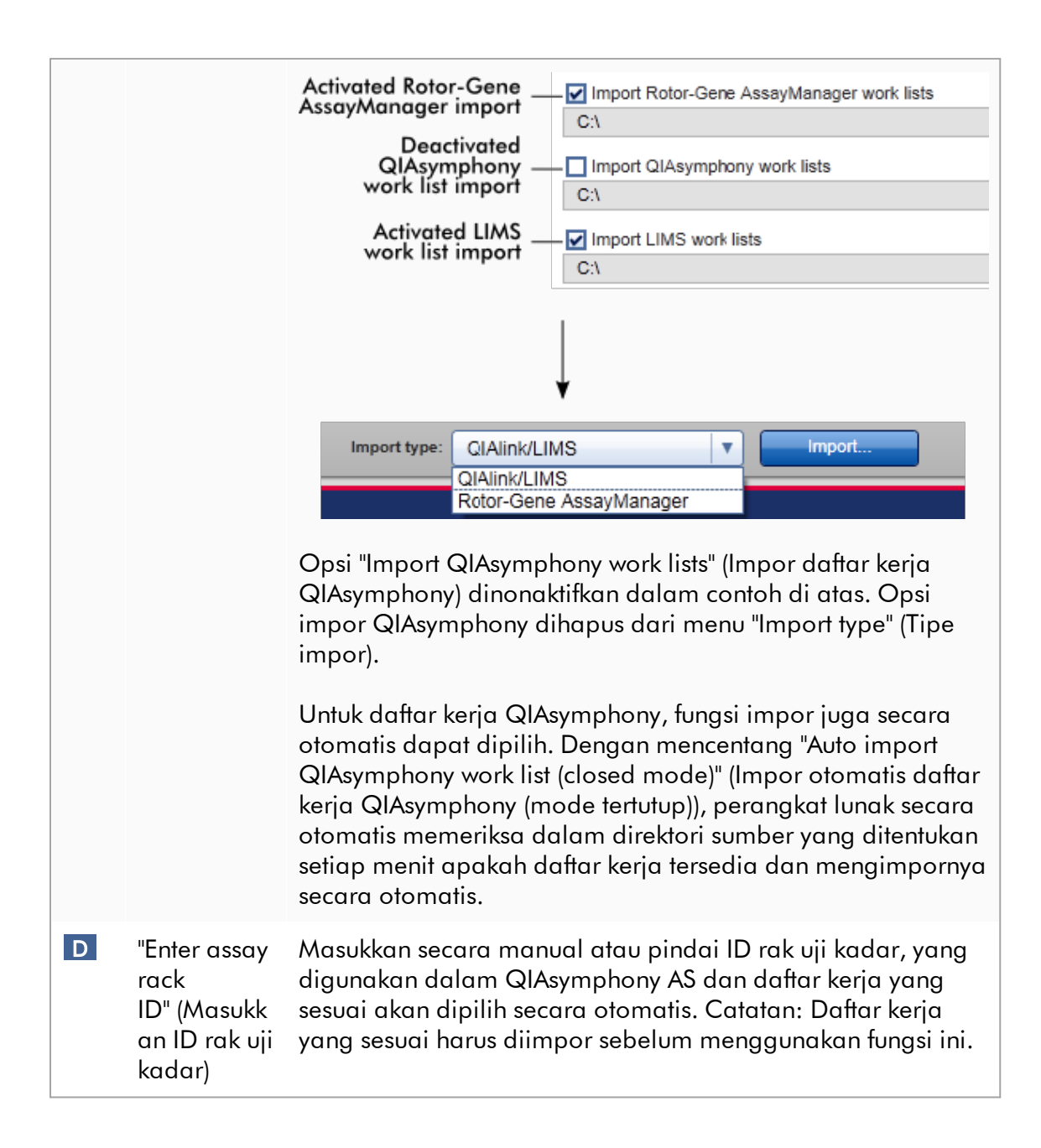

## Tugas-tugas yang berkaitan dengan tampilan "Available work lists" (Daftar kerja yang tersedia)

- [Membuat daftar kerja baru](#page-182-0)
- [Mengedit/mengubah daftar kerja](#page-182-0)
- [Mengekspor daftar kerja](#page-352-0)
- [Mengimpor daftar kerja](#page-347-0)
- [Menerapkan daftar kerja](#page-355-0)

### <span id="page-174-0"></span>1.5.5.1.2 Tampilan Apply Worklists (Terapkan Daftar Kerja)

Memilih tombol "Apply" (Terapkan) dalam tampilan "Available work lists" (Daftar kerja yang tersedia) atau dalam tampilan "Create New/Edit work list" (Buat Baru/Edit daftar kerja) terhubung ke tampilan "Apply work list" (Terapkan daftar kerja).

Dalam tampilan "Apply work list" (Terapkan daftar kerja), tugas berikut dapat dicapai untuk memulai proses:

- · Menampilkan nama eksperimen
- · Menampilkan detail sampel
- · Mencetak daftar kerja
- · Memilih cycler
- · Mengonfirmasi bahwa ring penguncian telah terpasang pada rotor
- · Memulai proses

Lebih lanjut, informasi mendetail tentang daftar kerja dan cycler akan ditampilkan:

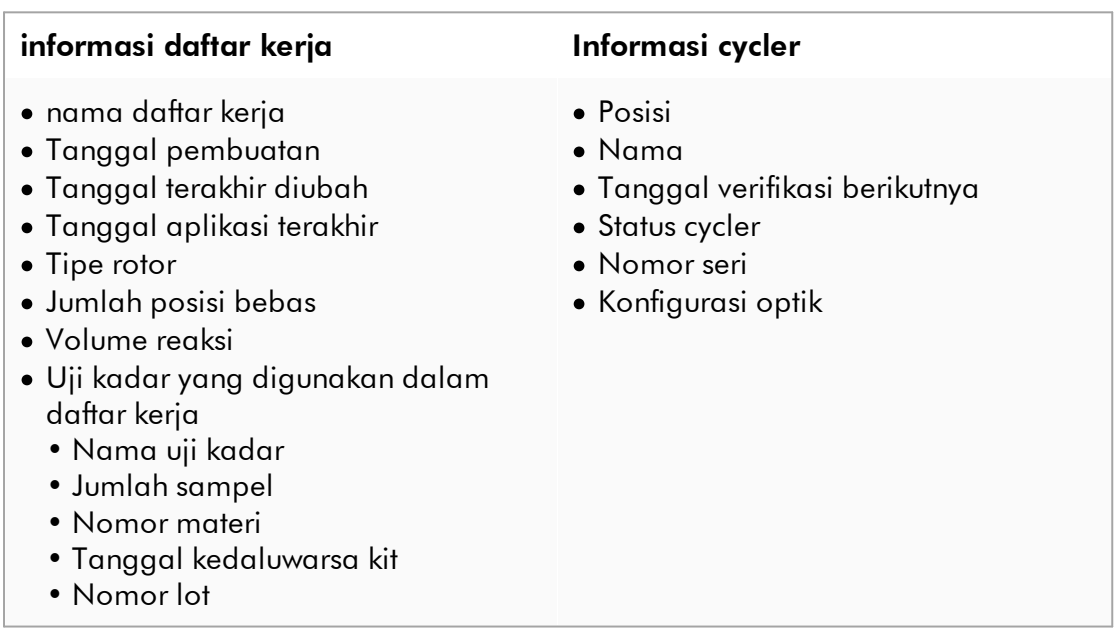

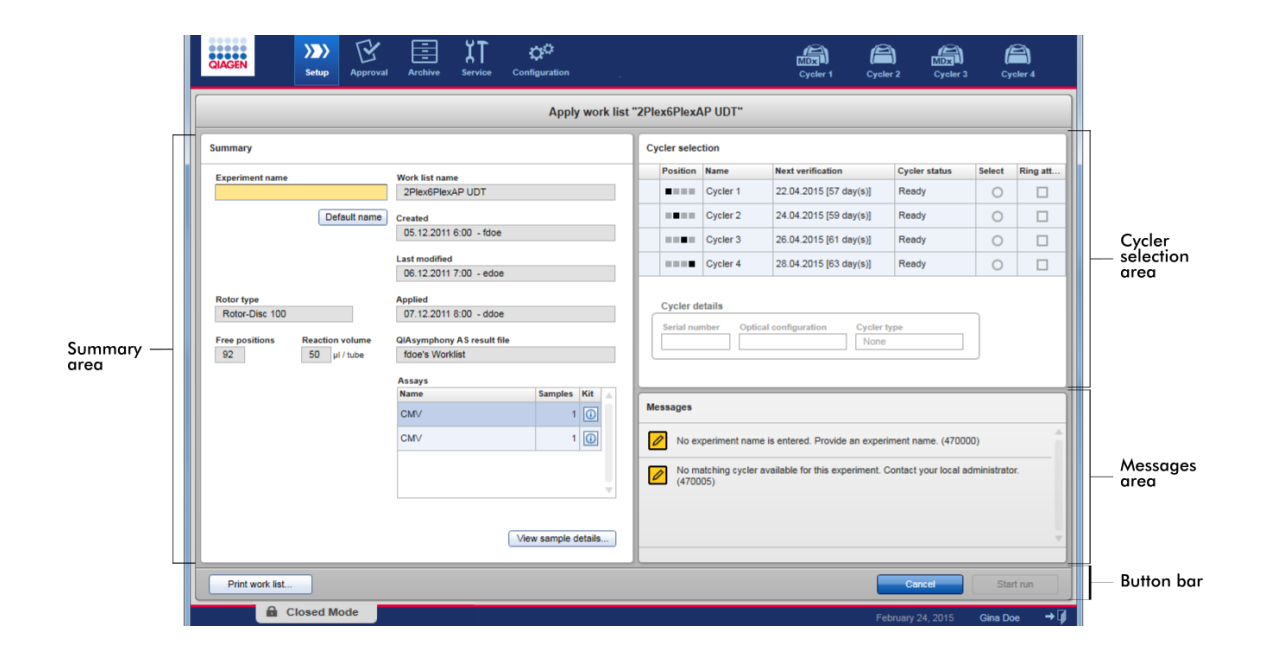

## Area Summary (Ringkasan)

Area "Summary" (Ringkasan) ditujukan untuk memasukkan nama eksperimen yang wajib diisi. Area "Summary" (Ringkasan) juga menyediakan informasi mendetail tentang daftar kerja dan uji kadar yang disertakan. Detail sampel dapat ditampilkan dalam tabel sekunder.

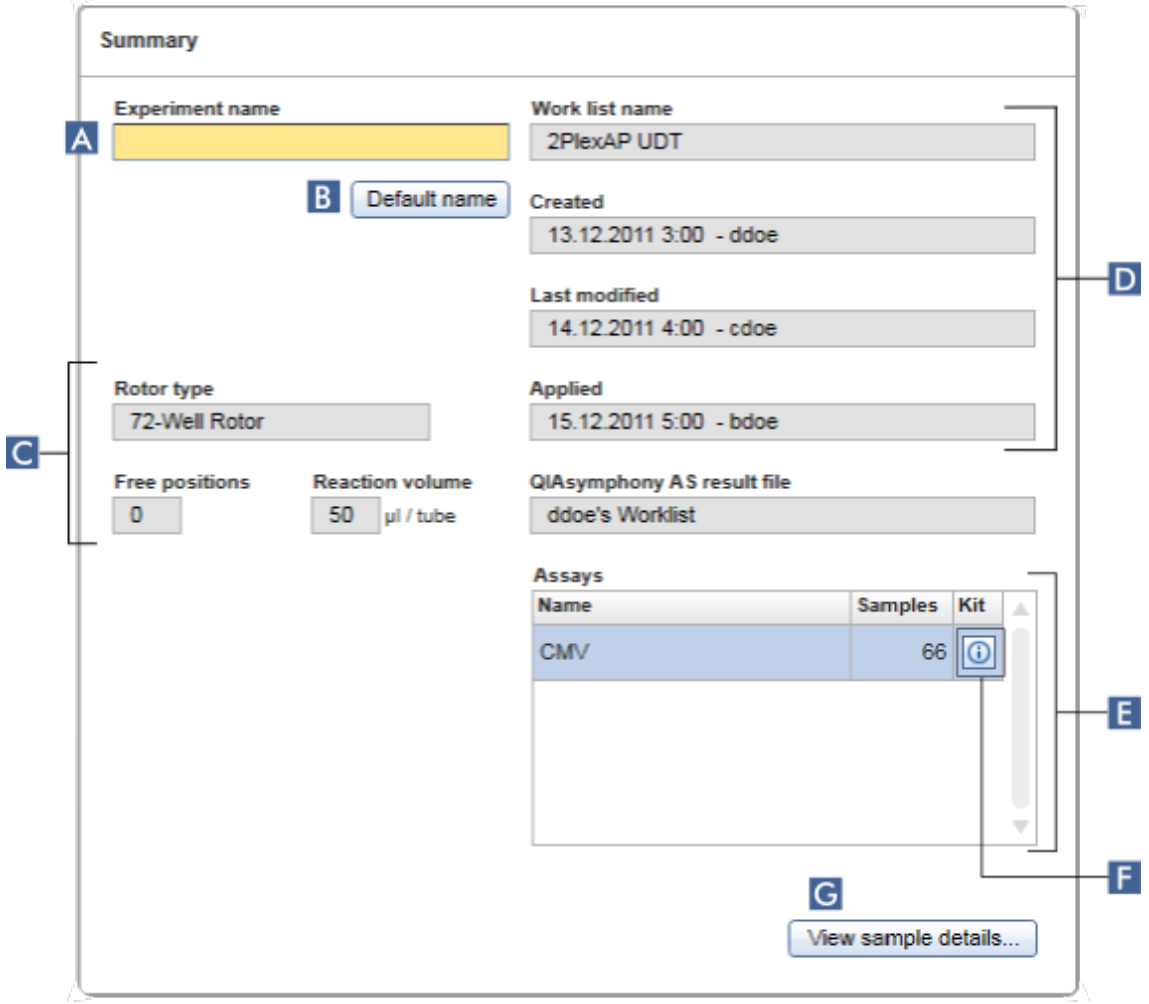

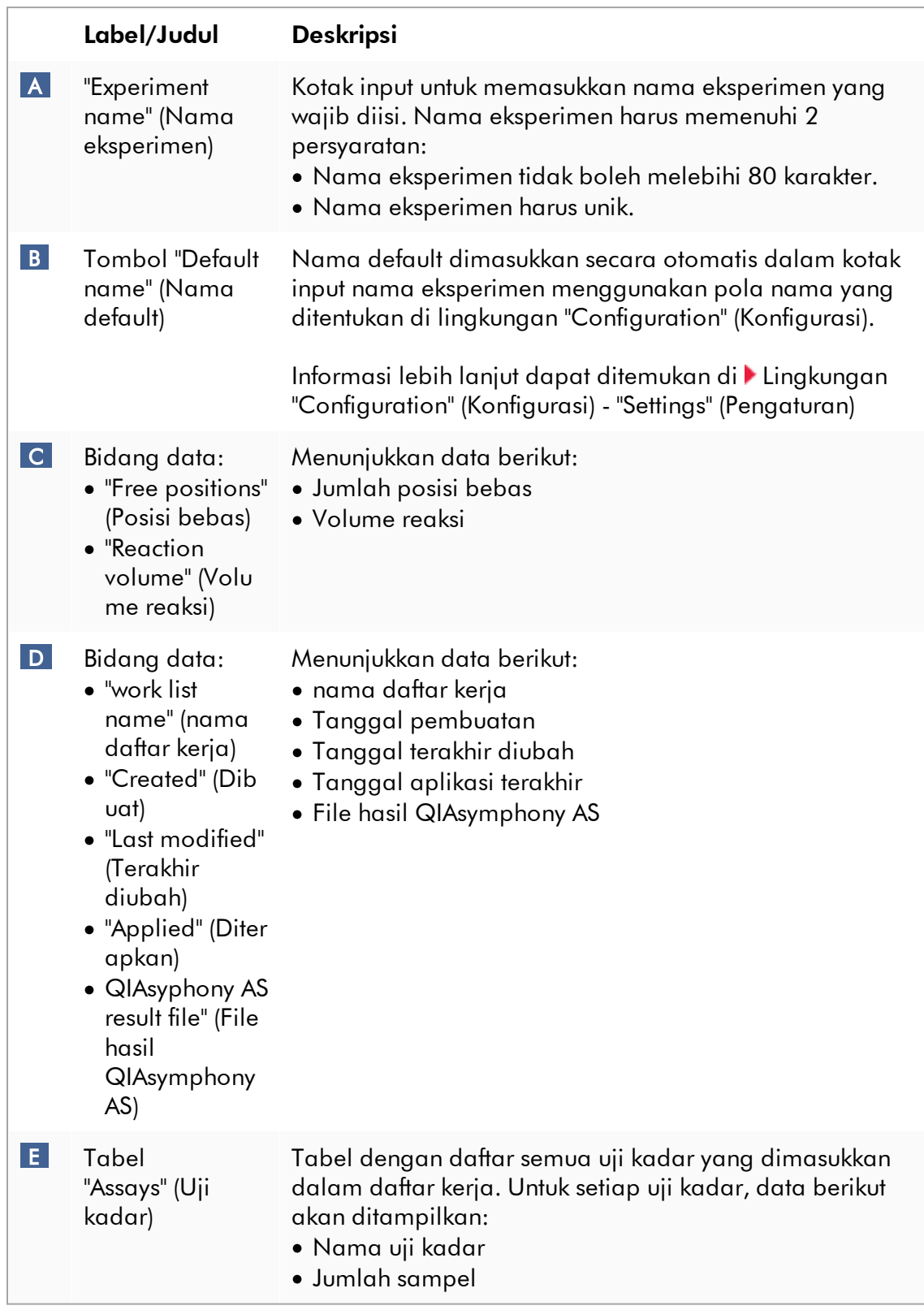

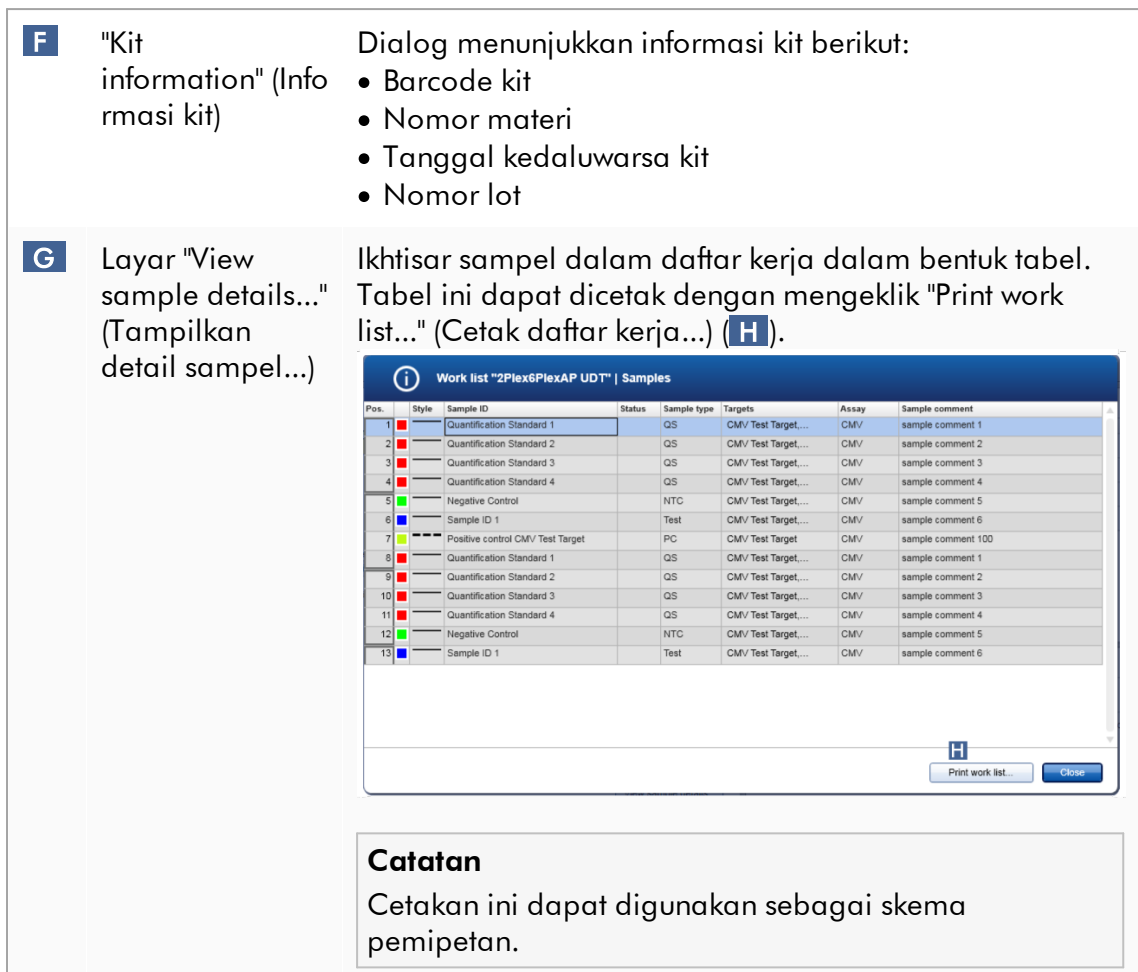

# Area "Cycler selection" (Pemilihan cycler)

Area "Cycler selection" (Pemilihan cycler) utamanya terdiri dari tabel "Cycler selection" (Pemilihan cycler), yang mencantumkan semua cycler yang tersedia dan dapat digunakan dengan data berikut:

- · Posisi cycler
- · Nama cycler
- · Tanggal verifikasi suhu berikutnya (hari residu dalam tanda kurung)
- · Status cycler

Tabel "Cycler details" (Detail cycler) di bawah menampilkan "Serial number" (Nomor seri) dan "Optical configuration" (Konfigurasi optik) cycler yang dipilih.

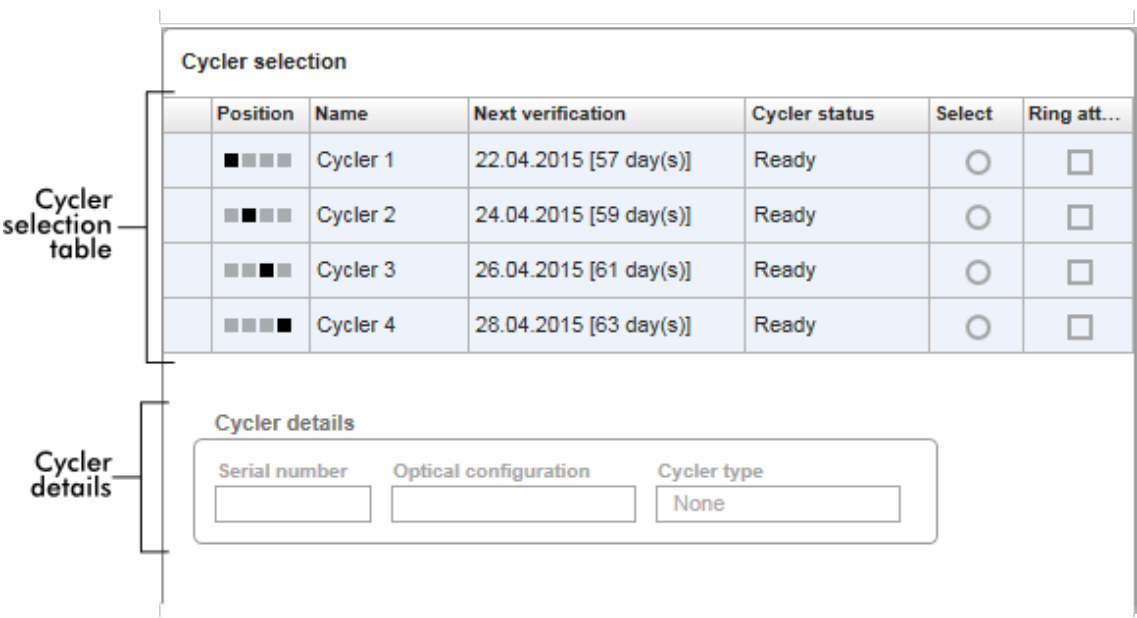

Tabel "Cycler selection" (Pemilihan cycler) memiliki 4 baris, yang mewakili maksimum 4 cycler yang dapat dioperasikan oleh Rotor-Gene AssayManager v2.1. Jika kurang dari 4 cycler yang dikonfigurasi, baris tabel residu akan dinonaktifkan.

Semua cycler yang kompatibel dengan status "Ready" (Siap) dapat dipilih untuk daftar kerja yang akan diterapkan menggunakan tombol radio "Select" (Pilih). Setelah pemilihan cycler berhasil, kotak centang "Ring attached" (Ring terpasang) khusus akan menjadi aktif. Konfirmasi bahwa ring penguncian terpasang pada rotor dengan mengaktifkan kotak centang "Ring attached" (Ring terpasang) untuk memulai cycler.

### **Catatan**

Pemilihan cycler yang berhasil memerlukan setidaknya agar konfigurasi optik cycler cocok dengan konfigurasi yang ditentukan oleh profil uji kadar yang direferensikan dalam daftar kerja.
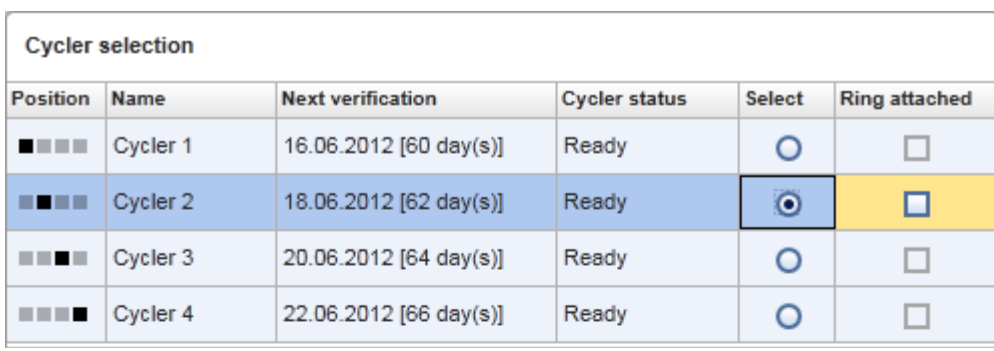

Start run Cancel

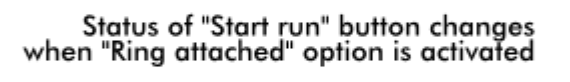

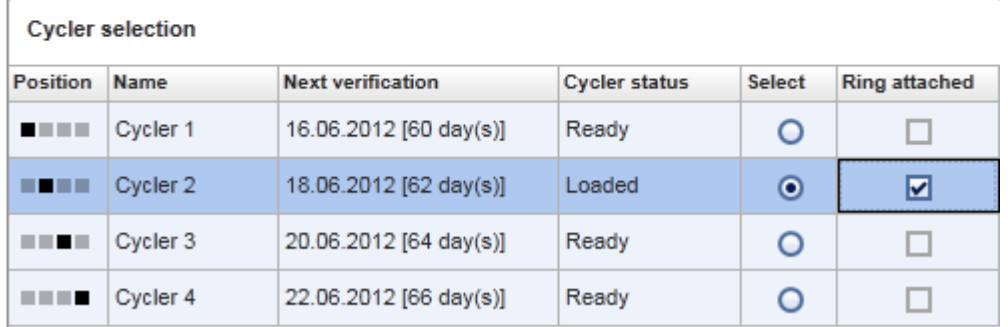

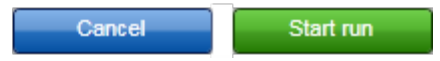

## Bilah tombol

Bilah tombol berisi 3 tombol interaktif:

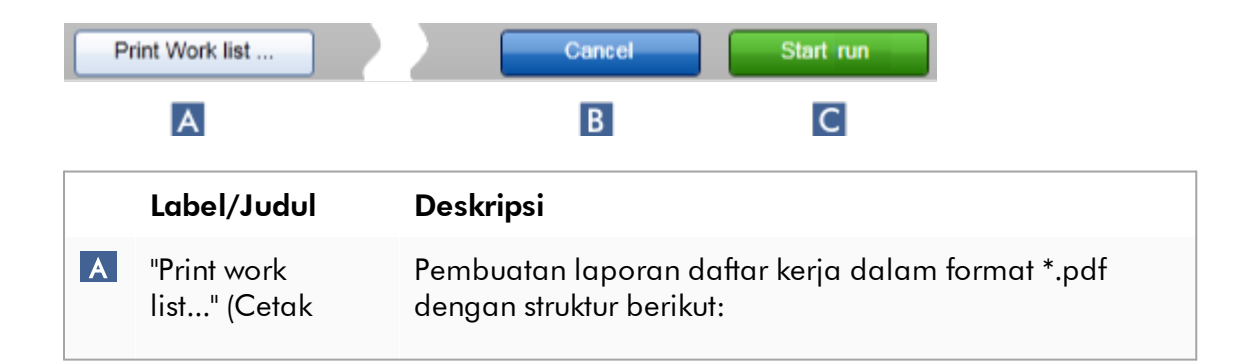

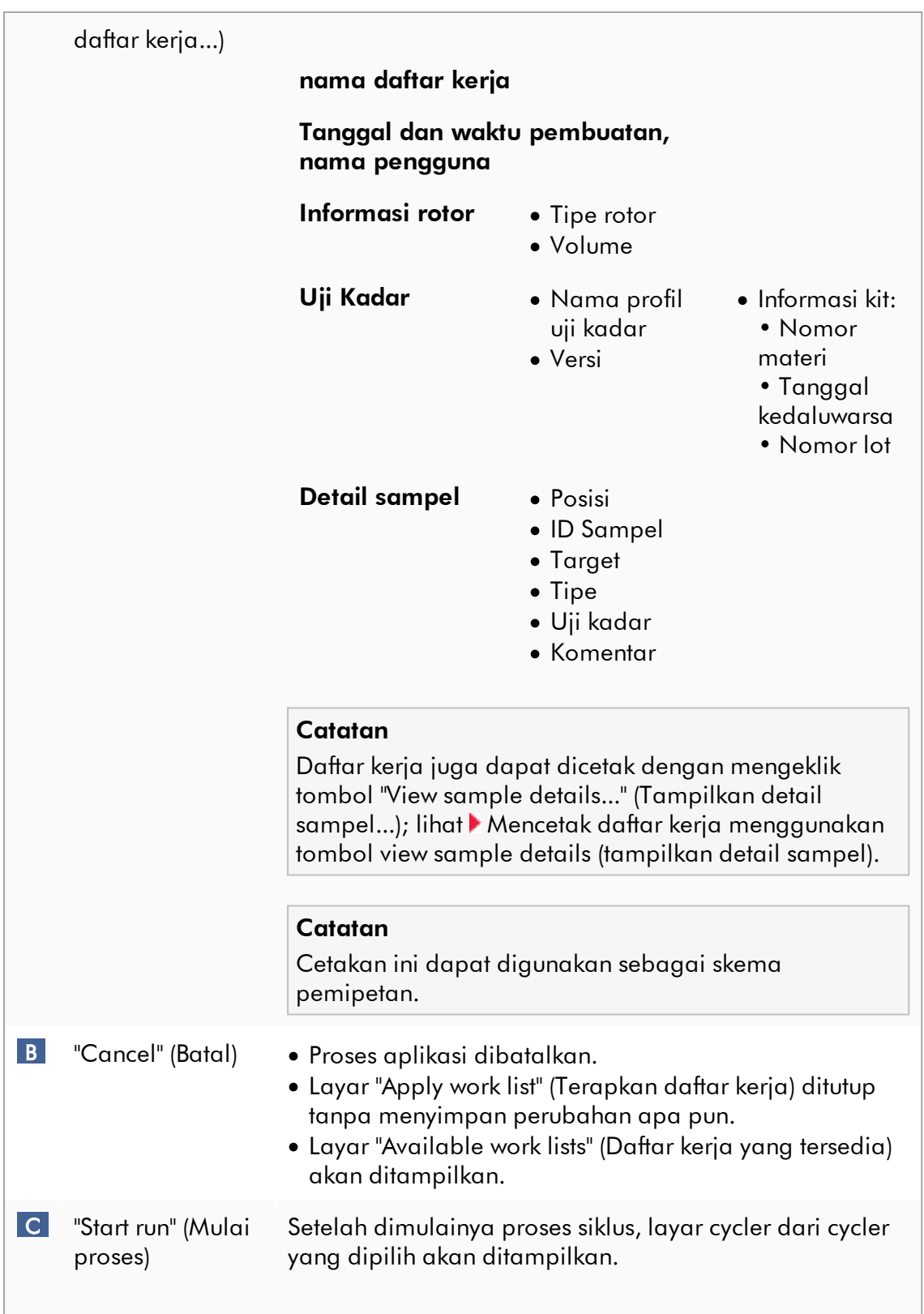

Catatan: Tombol "Start run" (Mulai proses) dinonaktifkan secara default. Tombol ini diaktifkan jika pengguna telah memilih cycler dalam tabel "Cycler selection" (Pemilihan cycler) dan telah mengonfirmasi bahwa ring penguncian telah terpasang.

Saat pengguna mengeklik tombol "Start run" (Mulai proses), tindakan berikut akan dilakukan:

- · Eksperimen disimpan dalam basis data.
- · Proses dimulai.
- · Rotor-Gene AssayManager v2.1 beralih ke lingkungan "Cycler" pada cycler yang dipilih.

# Tugas-tugas yang berkaitan dengan tampilan "Run work lists" (Jalankan daftar kerja)

- [Memulai proses](#page-355-0)
- [Mengelola cycler](#page-391-0)
- [Mengatur opsi penamaan daftar kerja](#page-263-0)

1.5.5.1.3 Tampilan Create New/Edit Worklist (Buat Baru/Edit Daftar Kerja)

Tampilan "Create new work list" (Buat daftar kerja baru) dan tampilan "Edit work list" (Edit daftar kerja) memiliki desain yang sama — sehingga deskripsi di bawah berlaku untuk pembuatan dan pengeditan daftar kerja.

Tugas pembuatan daftar kerja baru/pengeditan daftar kerja dibagi ke dalam 4 langkah:

- · "Assays" (Uji Kadar)
- · "Kit information" (Informasi kit)
- · "Samples" (Sampel)
- · "Properties" (Properti)

Tata letak layar untuk langkah ini memiliki 2 elemen statis yang sama: penanda langkah dan bilah tombol. Elemen ini tetap tidak berubah jika pengguna berganti dari satu langkah ke langkah lain — dengan pengecualian bahwa langkah "Properties" (Properti) berisi tombol "Apply" (Terapkan) tambahan.Area layar utama bermacam-macam tergantung pada langkah saat ini. Penanda langkah digunakan untuk berganti antara 4 langkah ini.

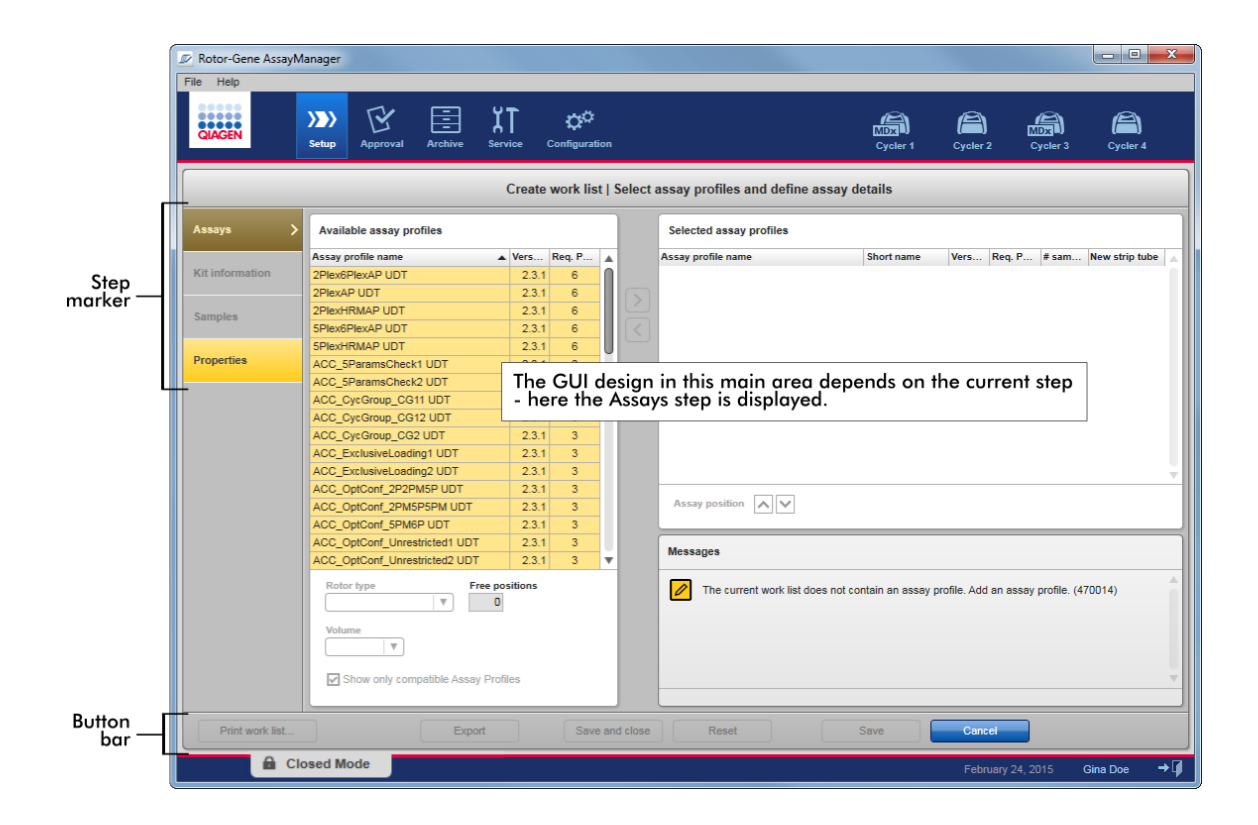

## Penanda langkah

Penanda langkah digunakan untuk berganti antara 4 langkah yang berbeda.

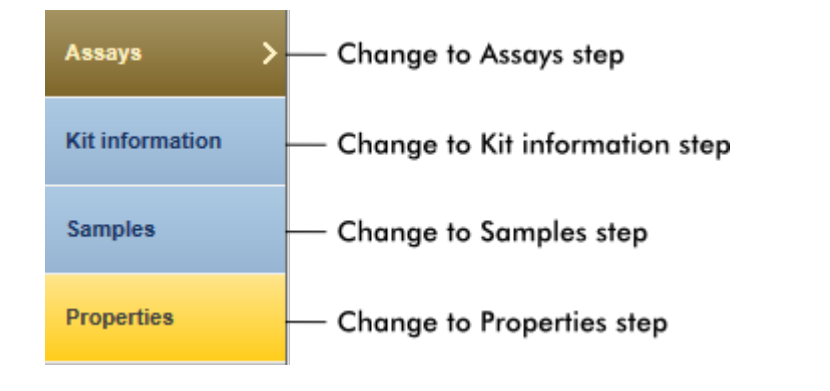

### **Catatan**

Tidak perlu mengikuti 4 langkah secara berurutan. Langkah-langkah ini dapat diakses secara arbitrer. Perubahan yang tidak tersimpan tetap terjaga jika pengguna berganti ke langkah lain.

Pewarnaan penanda langkah berubah, tergantung pada kesalahan yang terjadi dan apakah langkah tersebut sedang aktif atau tidak.

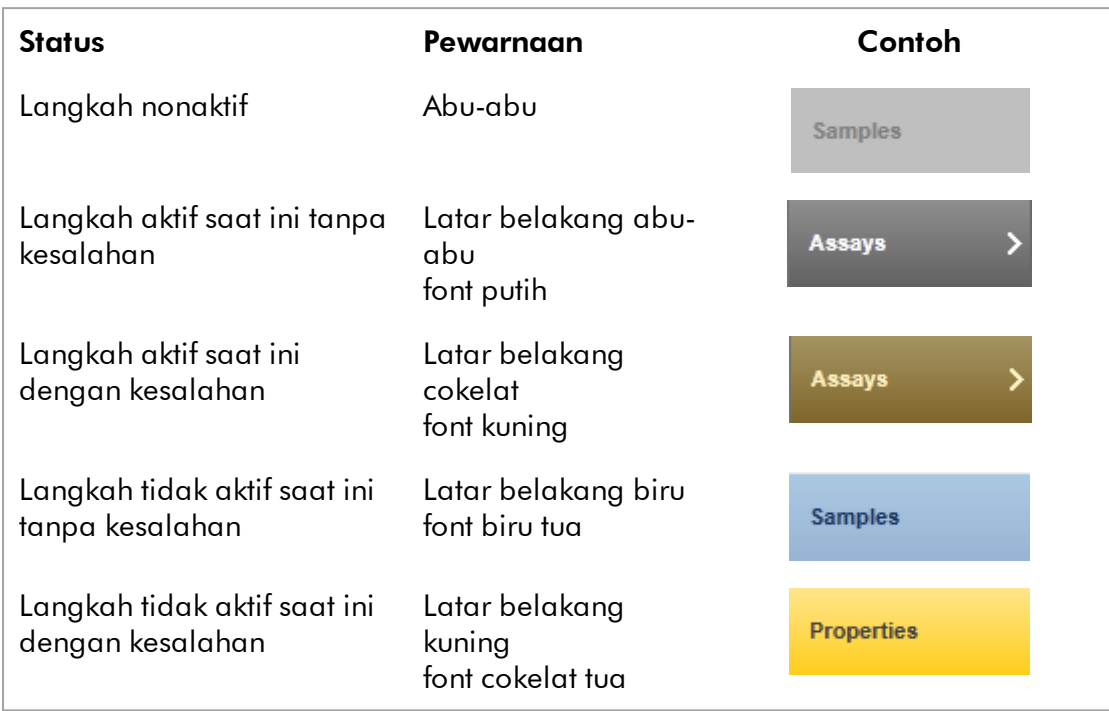

# Bilah tombol

Bilah tombol diatur di bagian bawah layar.

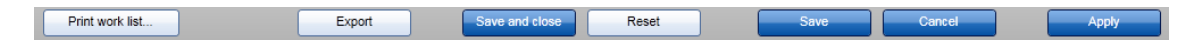

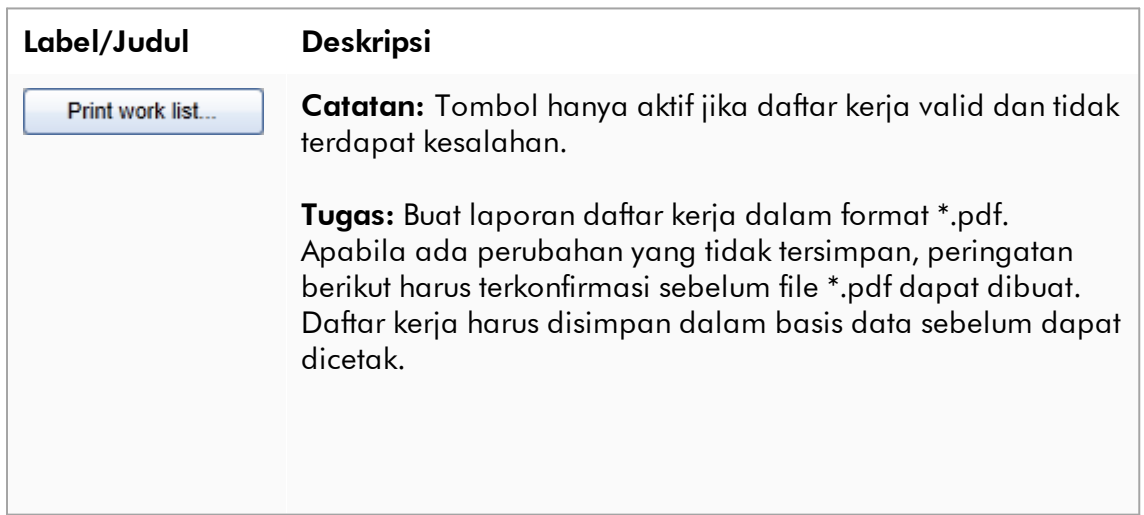

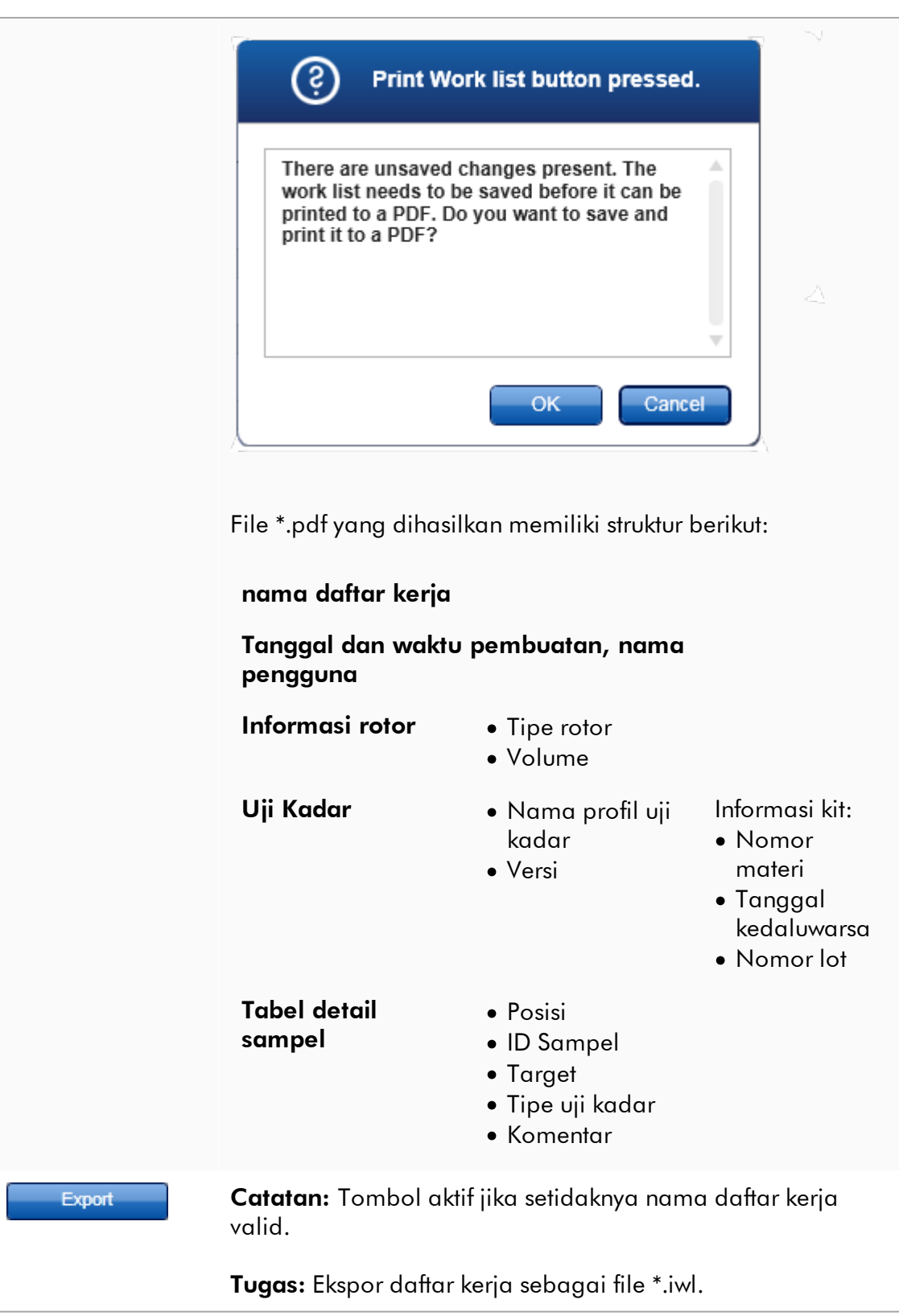

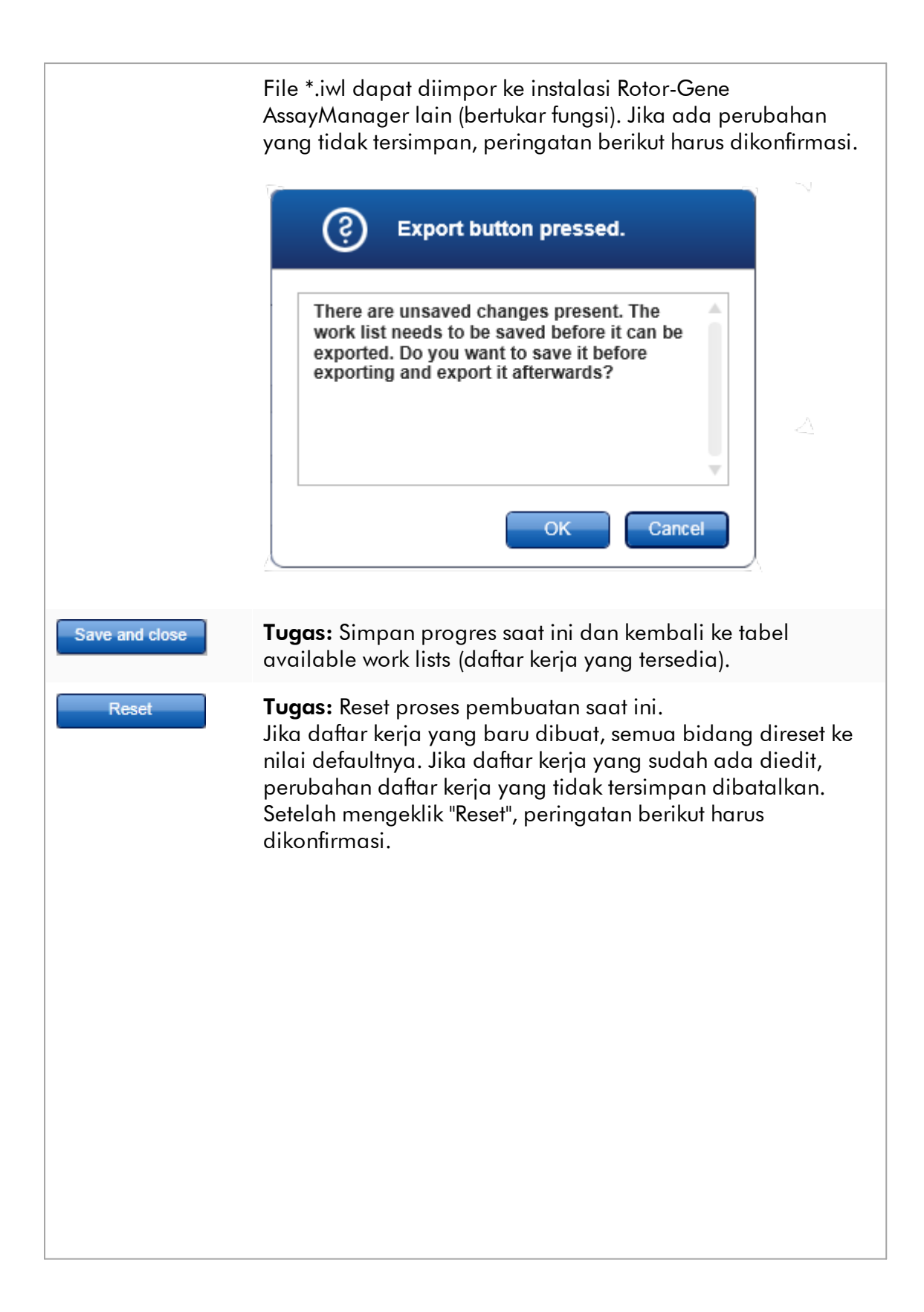

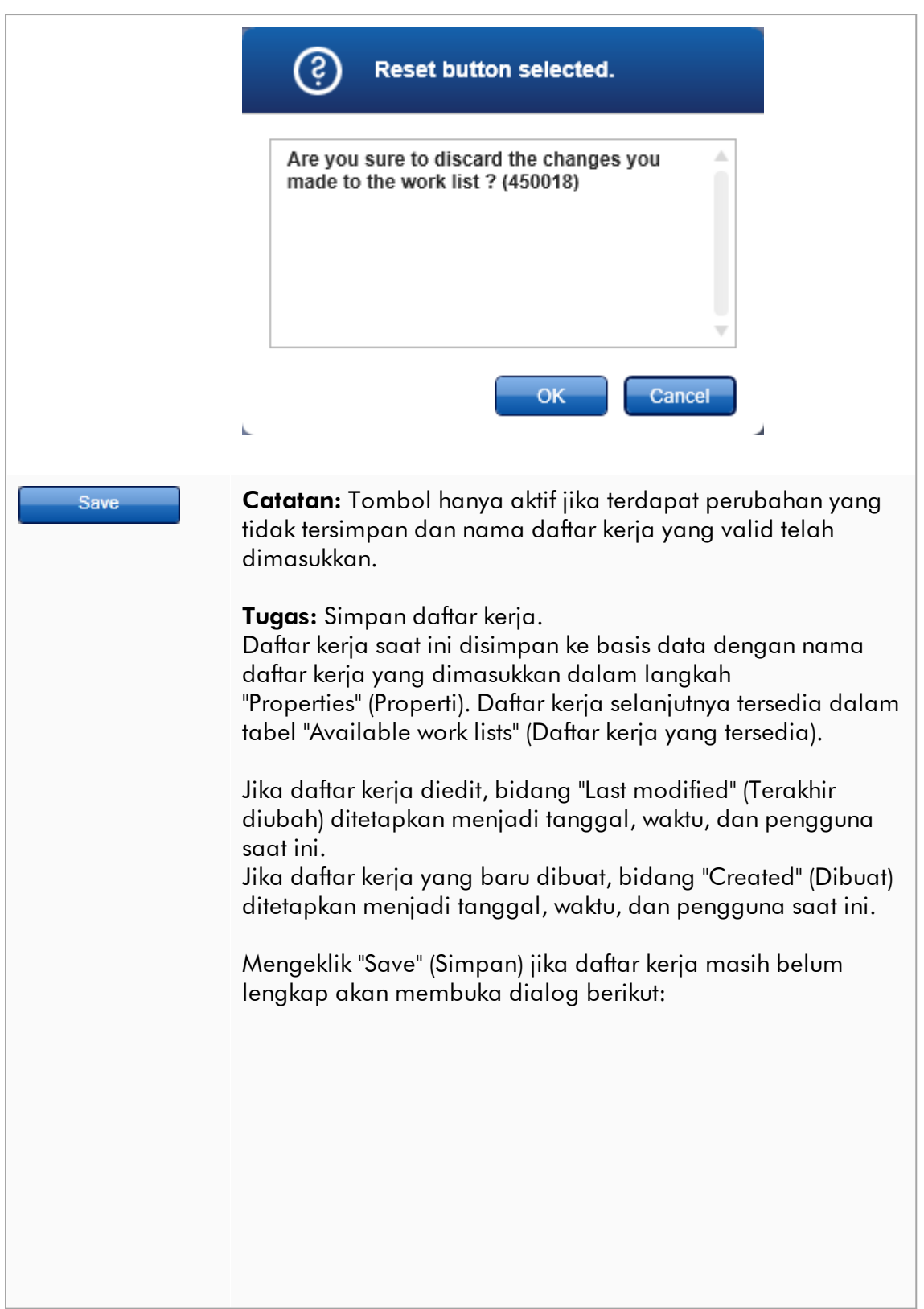

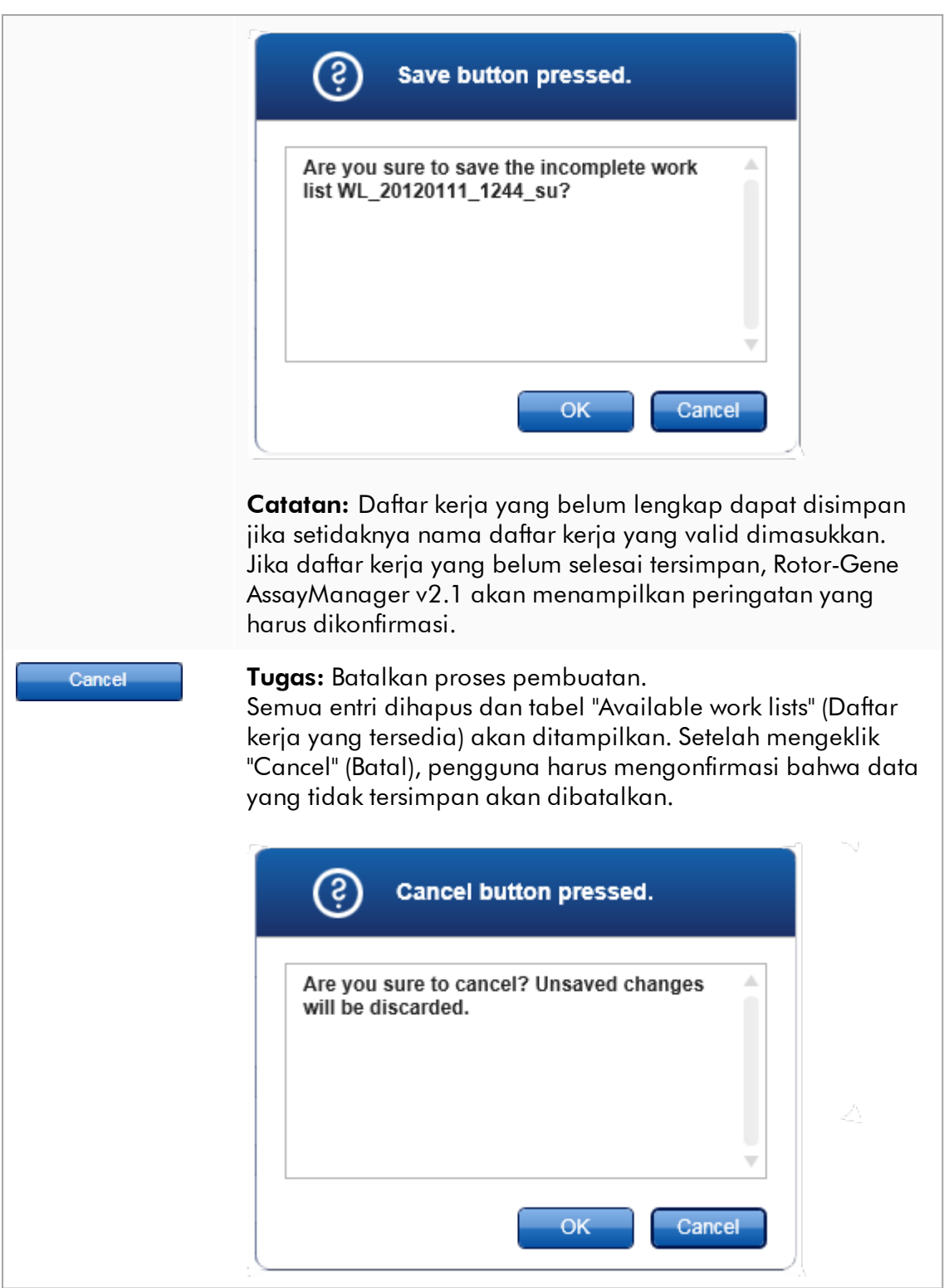

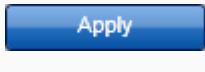

**Tugas**: Menerapkan daftar kerja. Informasi lebih lanjut dapat ditemukan dalam kampilan [Apply work list \(Terapkan daftar kerja\).](#page-174-0)

# Langkah Assays (Uji kadar)

Pada langkah ini, pengguna menyusun daftar kerja dengan menambahkan profil uji kadar ke daftar kerja. Dalam wujudnya yang paling sederhana, hanya satu profil uji kadar yang ditambahkan ke daftar kerja. Dimungkinkan juga untuk menambahkan beberapa profil uji kadar yang kompatibel.

Persyaratan berikut harus dipenuhi jika profil uji kadar dikombinasikan:

- · Profil uji kadar harus kompatibel (kompatibilitas profil uji kadar ditentukan dalam [Assay profile editor \(Editor profil uji kadar\)\)](#page-304-0).
- · Maksimum jumlah tabung untuk rotor yang dipilih tidak terlampaui.

Langkah uji kadar terdiri dari 4 area:

- · Tabel "Available assay profiles" (Profil uji kadar yang tersedia)
- · Tabel "Selected assay profiles" (Profil uji kadar yang dipilih)
- · Area "Messages" (Pesan)
- · Tombol transfer

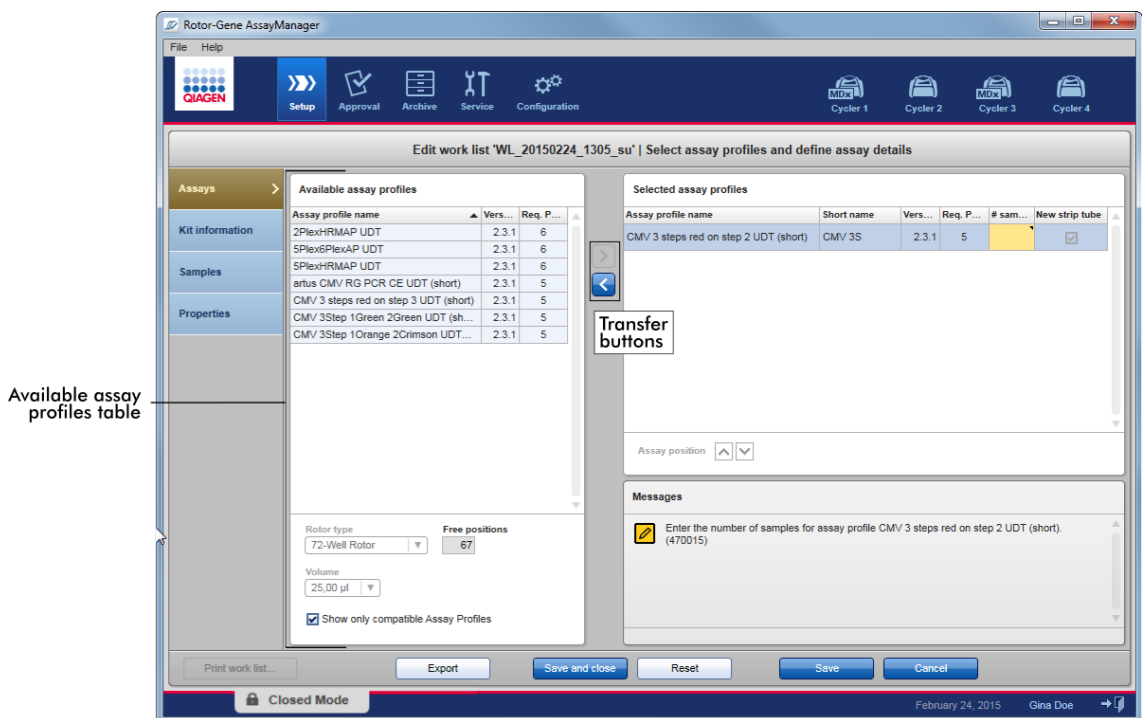

### Pilih dan edit profil uji kadar:

- · Pilih satu profil uji kadar untuk daftar kerja dari tabel "Available assay profiles" (Profil uji kadar yang tersedia) dan tambahkan; apabila daftar kerja berisi beberapa profil uji kadar, pilih profil uji kadar yang kompatibel dan tambahkan.
- · Pilih tipe rotor dan volume reaksi.
- · Transfer uji(-uji) kadar ke tabel "Selected assay profiles" (Profil uji kadar yang dipilih).

Jumlah sampel yang harus dimasukkan dalam profil uji kadar yang dipilih untuk setiap uji kadar yang dipilih.

### **Catatan**

Data ini (kecuali jumlah sampel) dapat dimasukkan secara manual dalam kotak individual atau menggunakan pemindai barcode.

Barcode kit QIAGEN khusus dapat dipindai. Oleh karena itu, klik pada langkah "Kit information" (Informasi kit) dan masukkan secara manual atau pindai barcode kit QIAGEN. Nilai untuk nomor materi, tanggal kedaluwarsa kit, dan nomor lot kit akan secara otomatis terisi dengan nilai dari pemindaian tersebut. Hanya jumlah sampel yang harus dimasukkan secara manual.

Untuk deskripsi cara menginstal dan menggunakan pemindai barcode genggam, silakan baca panduan perangkat yang sesuai.

### Tombol transfer

Tombol transfer digunakan untuk menambahkan dan menghapus profil uji kadar ke/dari tabel profil uji kadar yang dipilih.

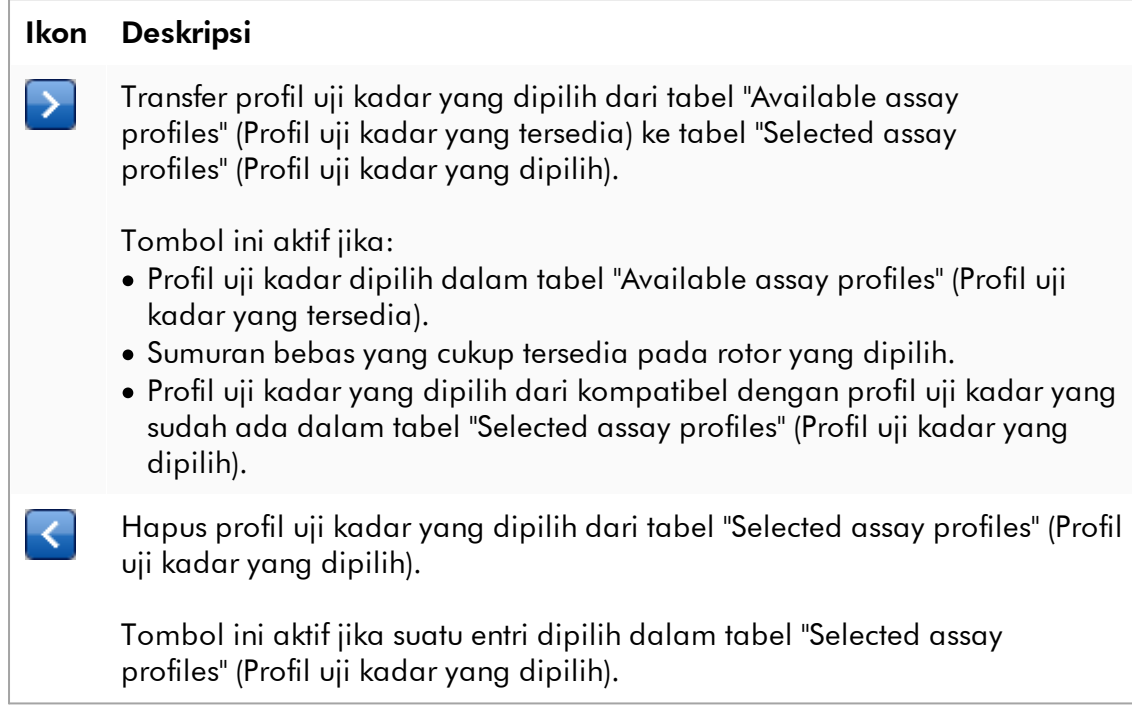

# Tabel "Available assay profiles" (Profil uji kadar yang tersedia)

Daftar dengan semua nama profil uji kadar yang tersedia, diurutkan menurut abjad dalam urutan naik.

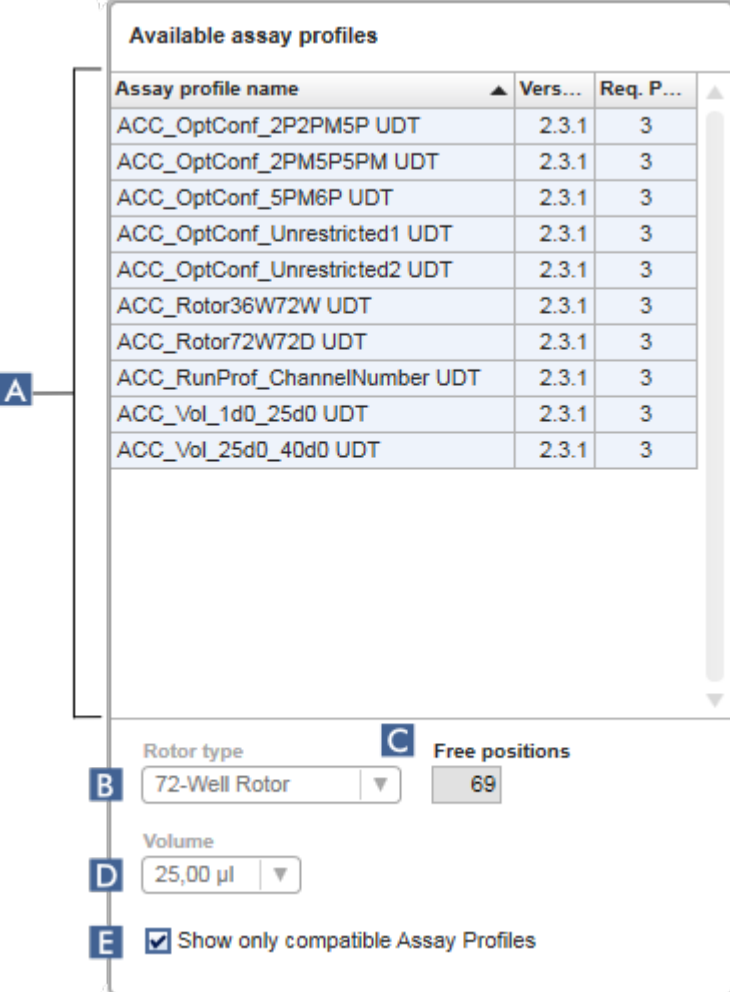

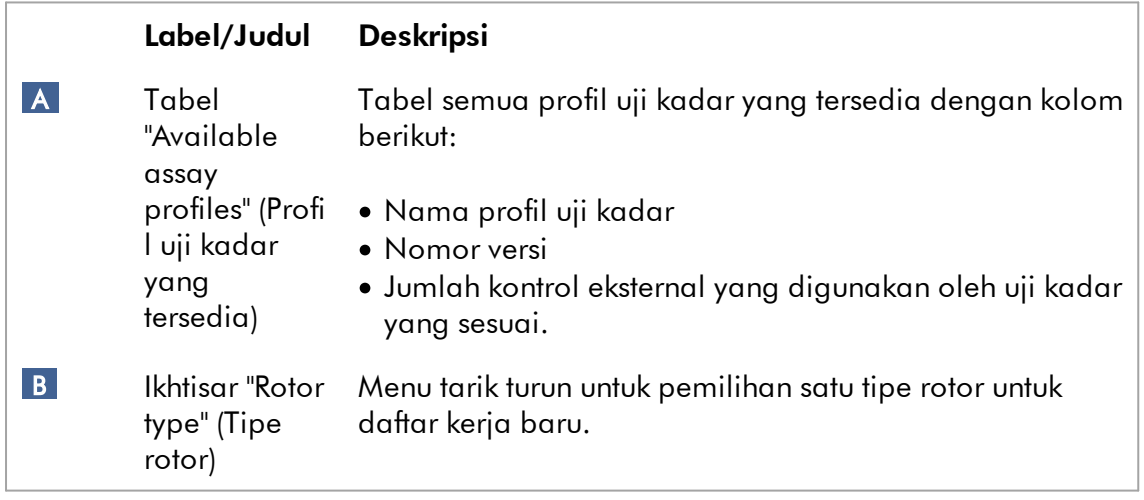

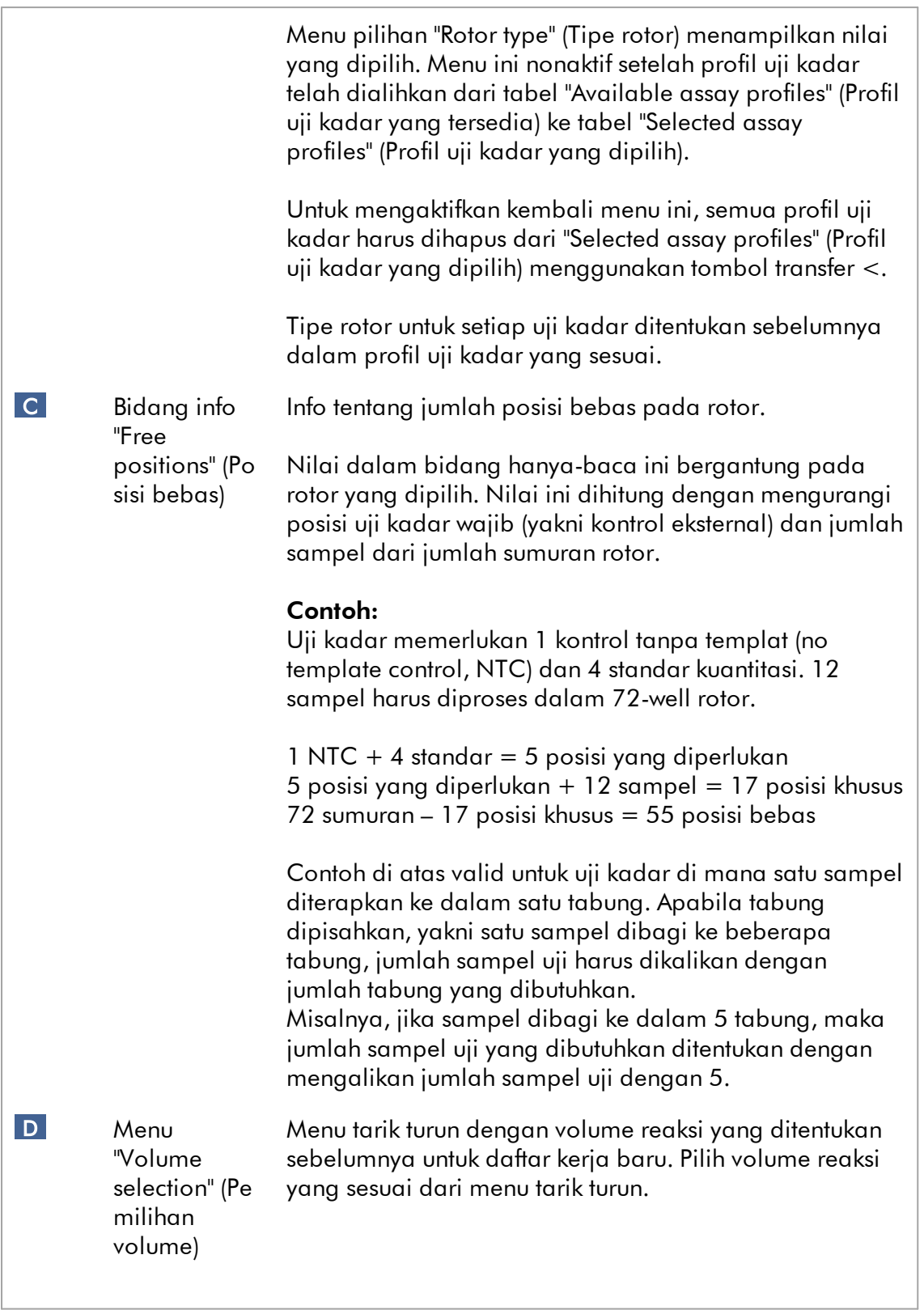

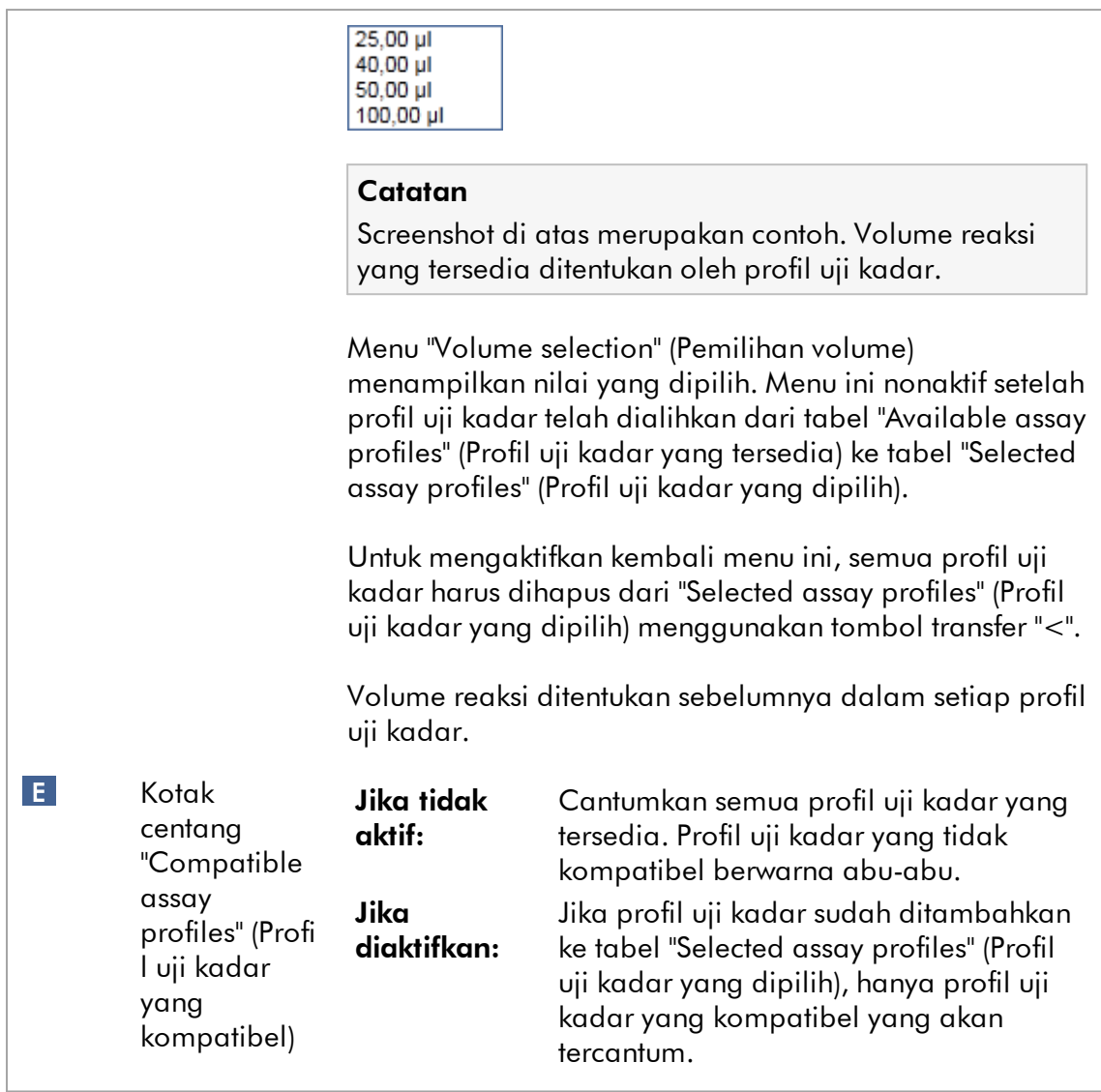

Beberapa profil uji kadar ditetapkan kompatibel jika semua persyaratan berikut terpenuhi:

- · Profil siklus termal identik.
- · Pengaturan auto-gain (perolehan otomatis) identik.
- · Keduanya memiliki setidaknya satu tipe rotor yang sama.
- · Keduanya memiliki setidaknya satu volume reaksi yang sama.
- · Batasan konfigurasi optik memungkinkan penggunaan setidaknya satu tipe cycler, dan memiliki setidaknya satu konfigurasi optik yang sama.
- · Mereka secara umum diizinkan untuk diproses dengan uji kadar lain.
- · Mereka memiliki grup siklus yang sama, atau mereka sama sekali bukan bagian dari grup siklus.

## Tabel "Selected assay profiles" (Profil uji kadar yang dipilih)

Profil uji kadar yang ditambahkan ke daftar kerja (satu atau beberapa) tercantum dalam tabel "Selected assay profiles" (Profil uji kadar yang dipilih). Tabel ini tidak dapat diurutkan.

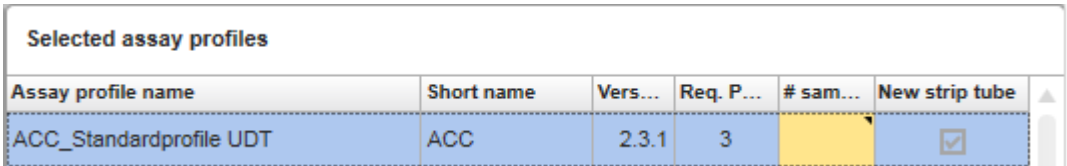

Tabel ini berisi data yang diberikan oleh profil uji kadar dan data yang harus dimasukkan secara manual atau dengan pemindai barcode. Tabel berikut menunjukkan sumber untuk setiap kolom:

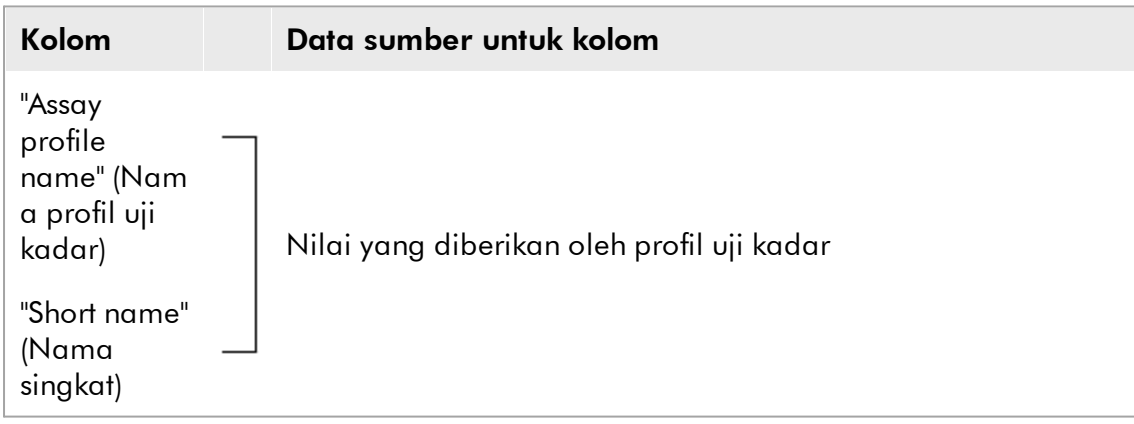

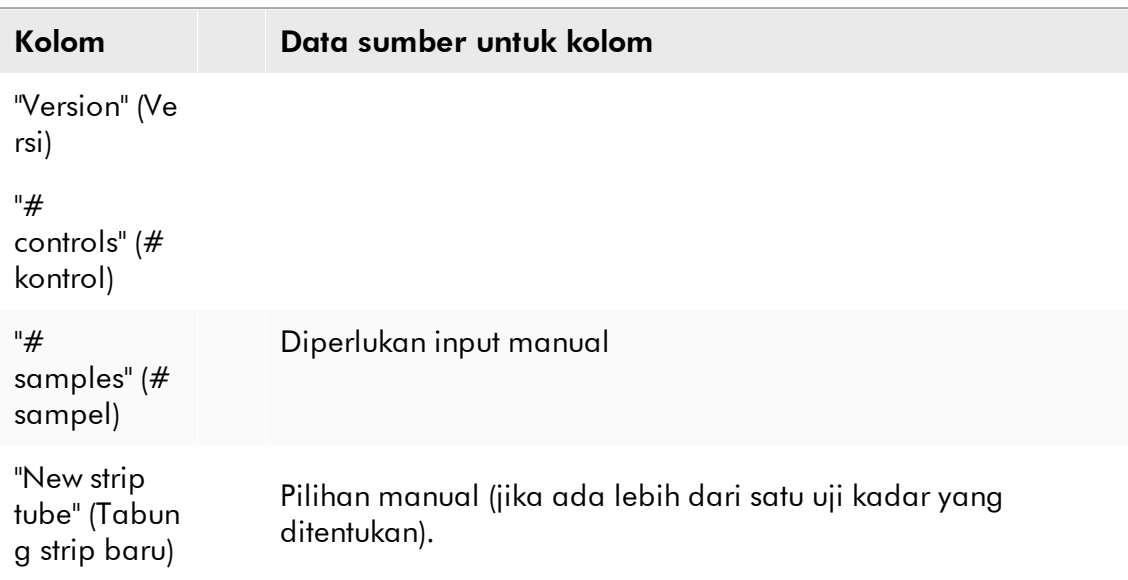

Pengaturan, baik nomor produk yang valid, dll., diperlukan, ditetapkan di layar "Settings" (Pengaturan) pada lingkungan "Configuration" (Konfigurasi).

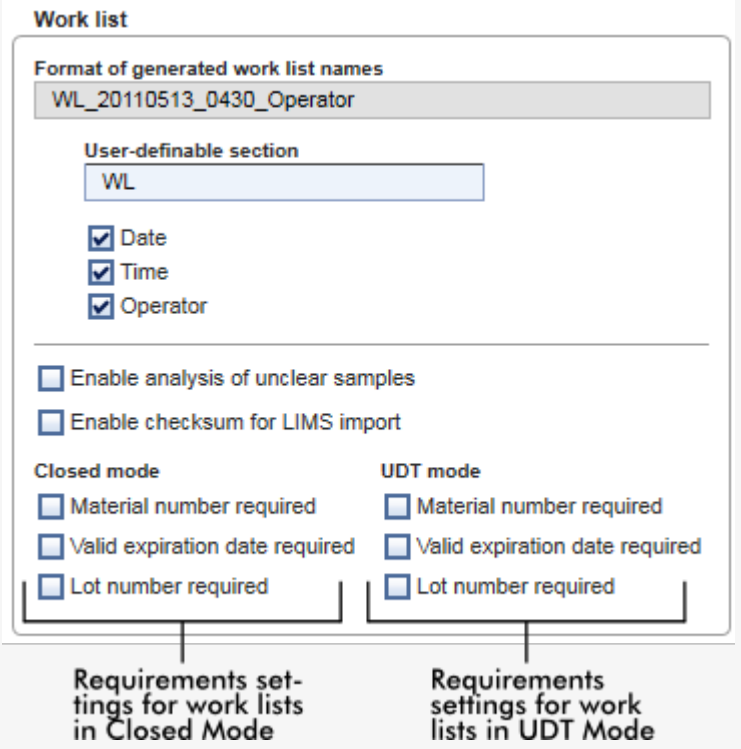

Persyaratan ini dapat ditetapkan secara terpisah untuk Mode Closed (Tertutup) dan Mode UDT.

Jika pengaturan ditetapkan "required" (wajib) untuk salah satu dari ketiga opsi tersebut (kotak centang diaktifkan), maka operator harus menyediakan informasi. Tidak dimungkinkan untuk mengosongkan bidang input terkait dalam hal ini.

Detail lebih lanjut dapat ditemukan dalam deskripsi **langkungan** ["Configuration" \(Konfigurasi\)](#page-261-0) di <sup>D</sup> ["Settings" \(Pengaturan\)](#page-263-0).

#### **Catatan**

Untuk penggunaan fungsi Mode Pengujian yang Ditentukan oleh pengguna (User Defined Test Mode, UDT mode) plug-in mode UDT yang kompatibel harus diinstal.

#### Tombol kontrol "Assay position" (Posisi uji kadar)

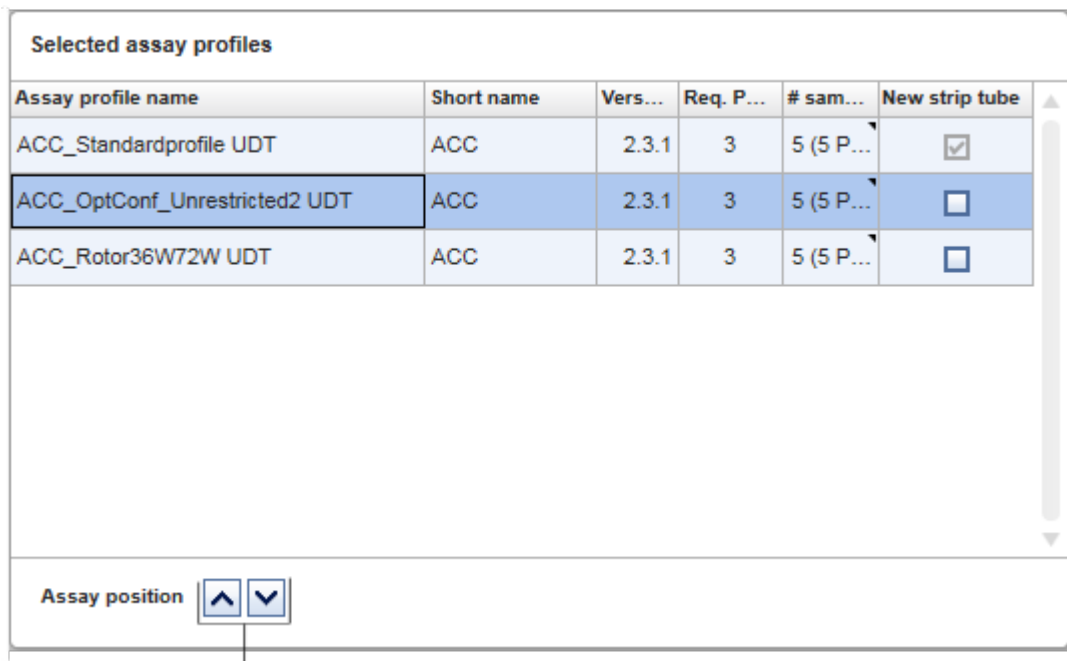

Tombol kontrol "Assay position" (Posisi uji kadar) terletak di bawah tabel "Selected assay profiles" (Profil uji kadar yang dipilih).

Assay position controls

Dua tombol panah digunakan untuk mengubah posisi "Selected assay profiles" (Profil uji kadar yang dipilih) dalam tabel. Klik panah atas untuk memindahkan profil uji kadar ke atas. Klik panah bawah untuk memindahkannya ke bawah. Ini juga akan memengaruhi posisi uji kadar pada rotor.

## Langkah "Samples" (Sampel)

Langkah "Samples" (Sampel) menunjukkan detail sampel dalam bentuk tabel. Semua tipe sampel dari semua profil uji kadar yang dipilih ditampilkan di sini. Apabila beberapa profil uji kadar ditambahkan, akan tercantum setelahnya.

Urutan sampel dalam satu profil uji kadar spesifik ditentukan oleh urutan yang ditentukan selama pembuatan profil uji kadar. Urutan beberapa profil uji kadar ditentukan oleh urutannya dalam langkah "Assays" (Uji kadar).

Jumlah sampel yang ditampilkan bergantung pada:

- · Jumlah sampel uji yang dimasukkan dalam langkah "Assays" (Uji kadar)
- · Sampel yang diperlukan yang diberikan oleh profil uji kadar
- · Jumlah profil uji kadar yang ditambahkan dalam langkah "Assays" (Uji kadar)

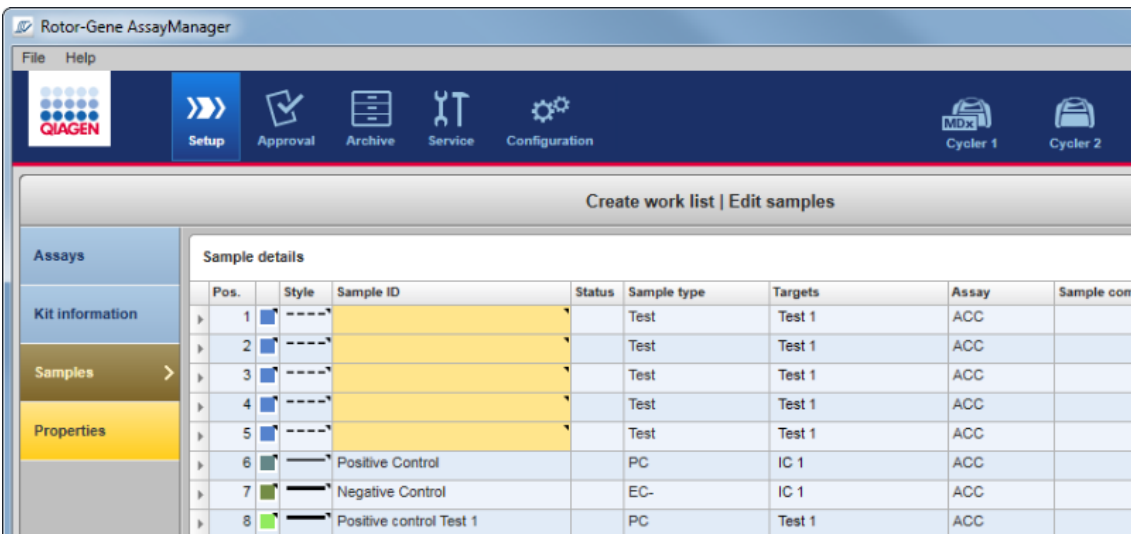

Kolom yang dapat diedit pada tabel detail sampel (warna garis, gaya garis, ID, dan komentar) memiliki menu pop-up, yang dapat diakses dengan klik kanan pada kolom terkait. Kolom tersebut diuraikan dalam tabel berikut:

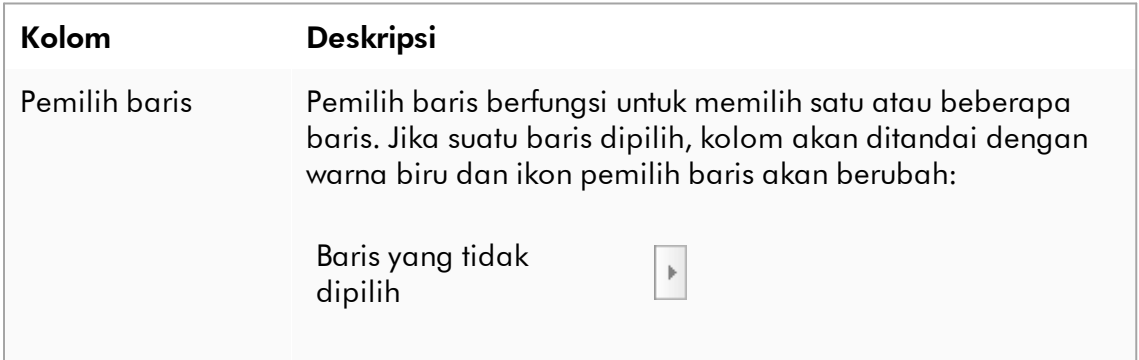

Baris yang dipilih

 $\blacktriangleright$ 

Untuk memilih beberapa baris yang berurutan, klik pemilih baris pertama, tahan tombol kiri mouse, dan seret kursor baris terakhir yang diinginkan. Untuk menambahkan satu baris ke pemilihan, tahan tombol Control dan klik pemilih baris.

### Menu pop-up:

Catatan: Suatu baris harus dipilih menggunakan pemilih baris sebelum menu pop-up yang sesuai dapat dibuka. Jika satu baris dipilih, entri menu "Assign IDs" (Tetapkan ID) dinonaktifkan. Entri ini hanya aktif jika beberapa baris dipilih.

Buka menu pop-up dengan mengeklik kanan di area mana pun pada baris yang dipilih.

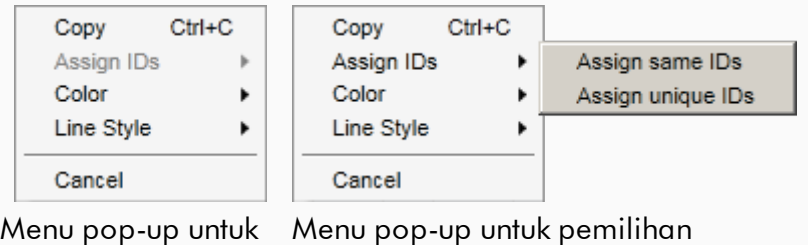

pemilihan satu baris beberapa baris

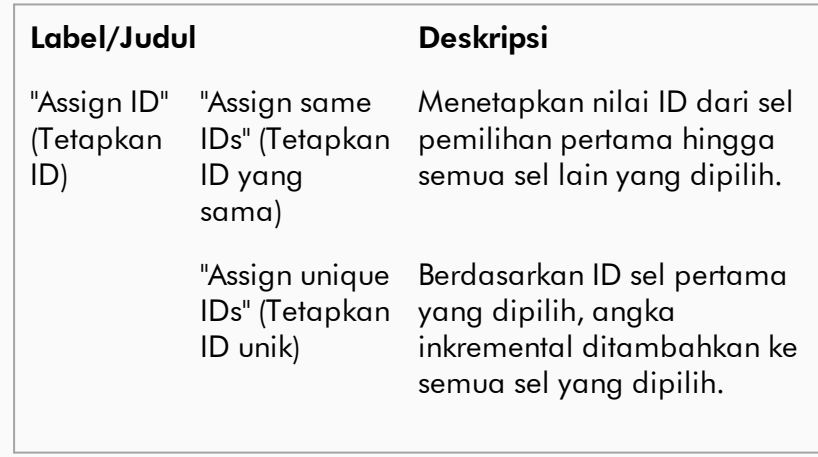

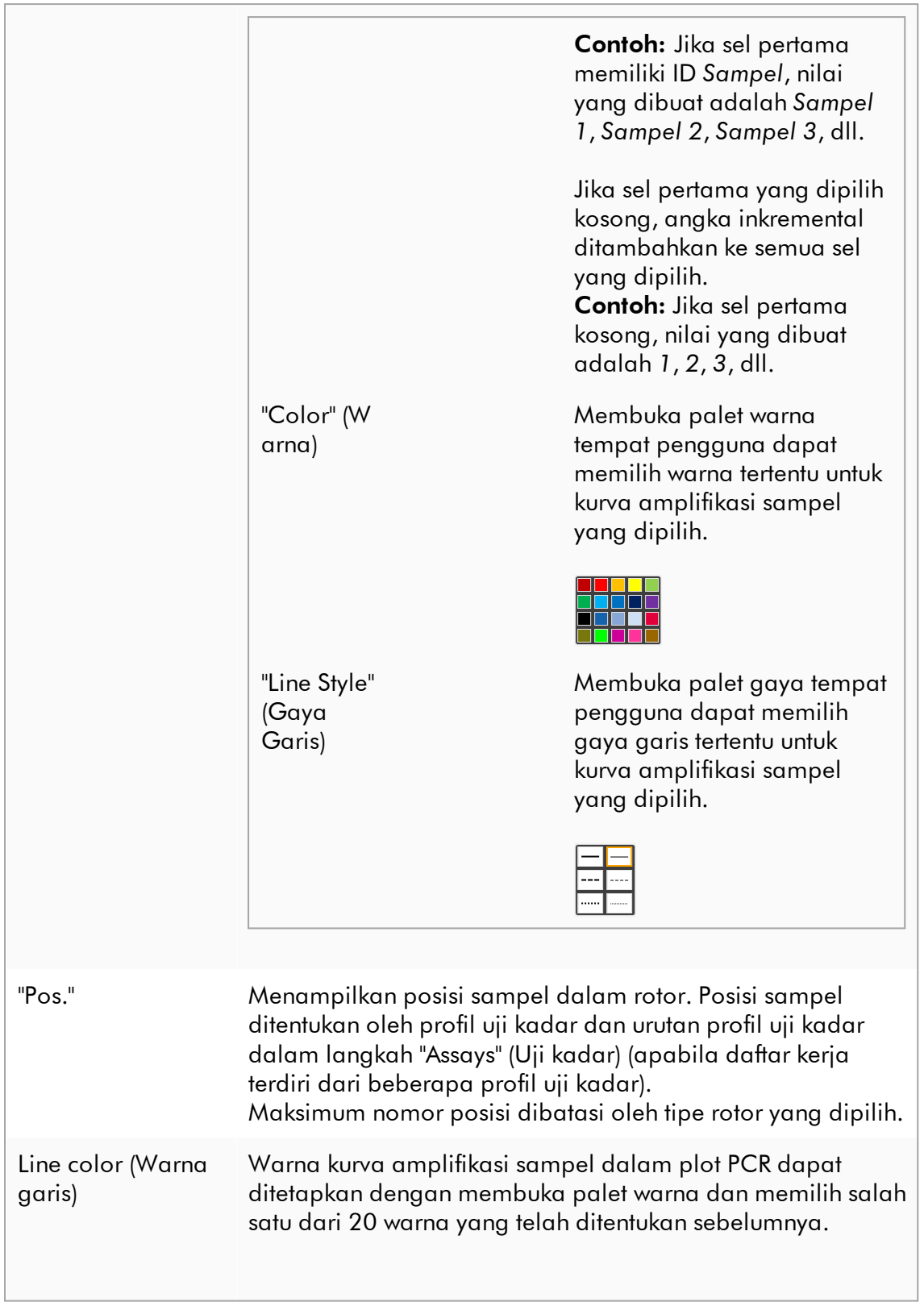

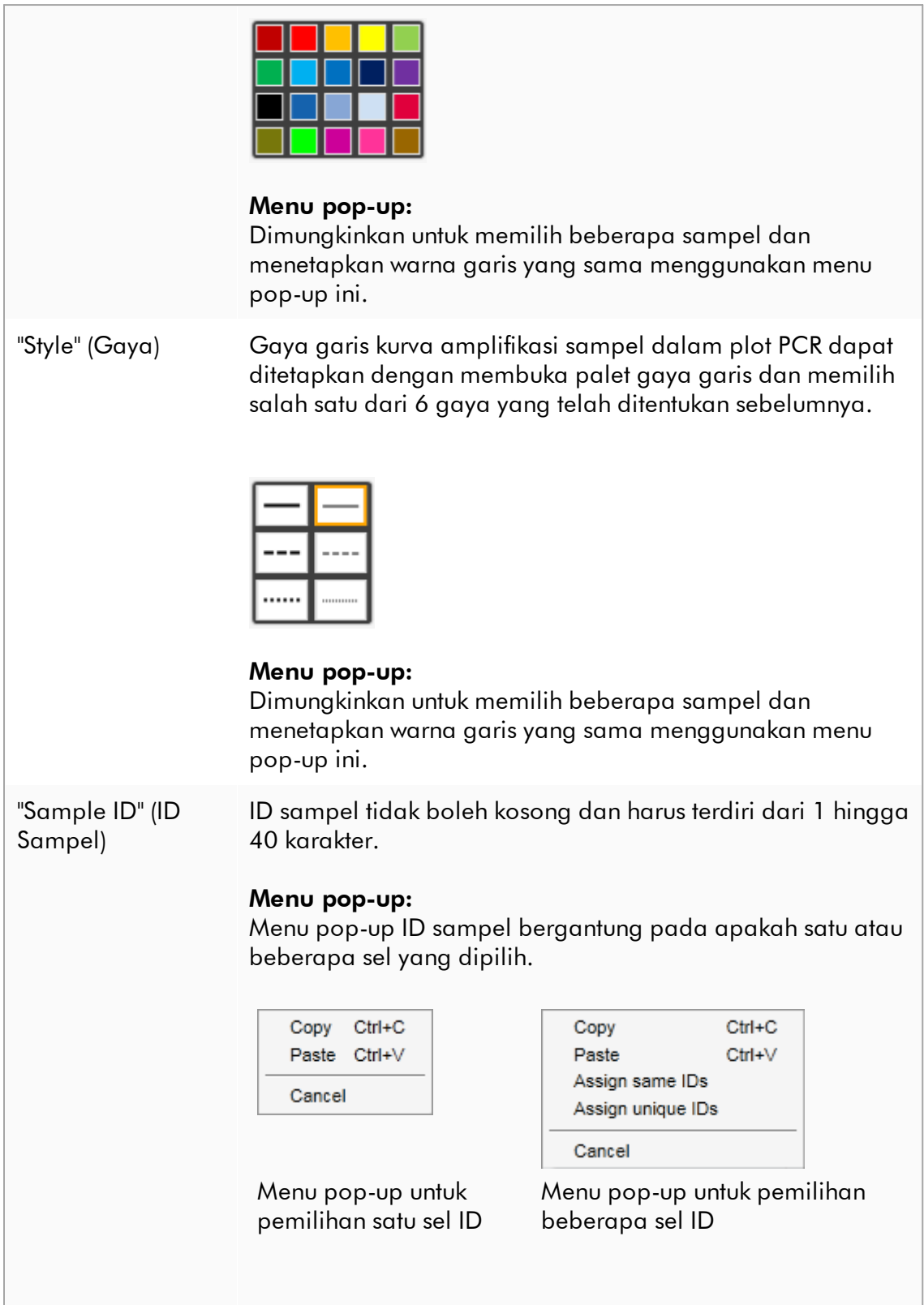

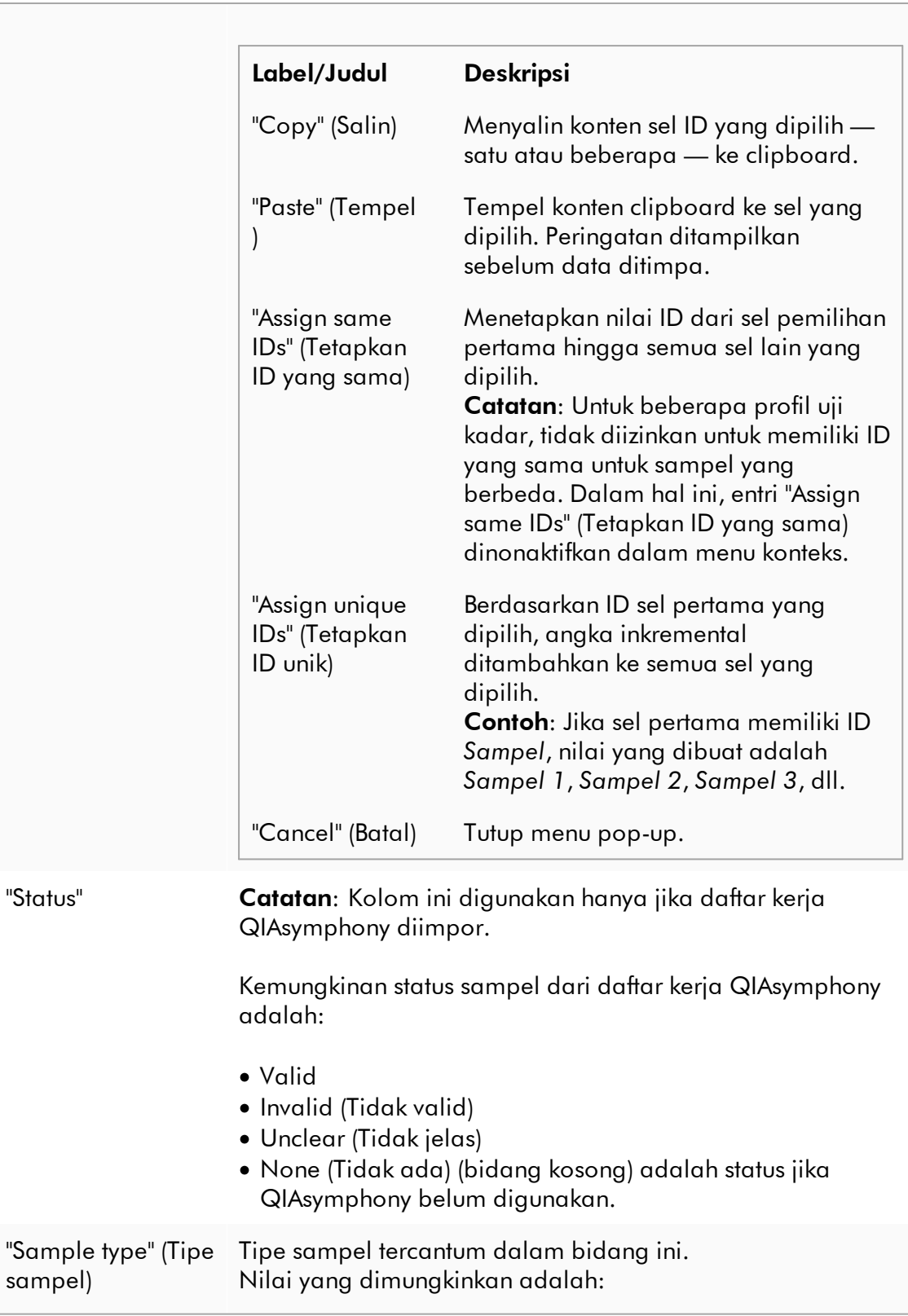

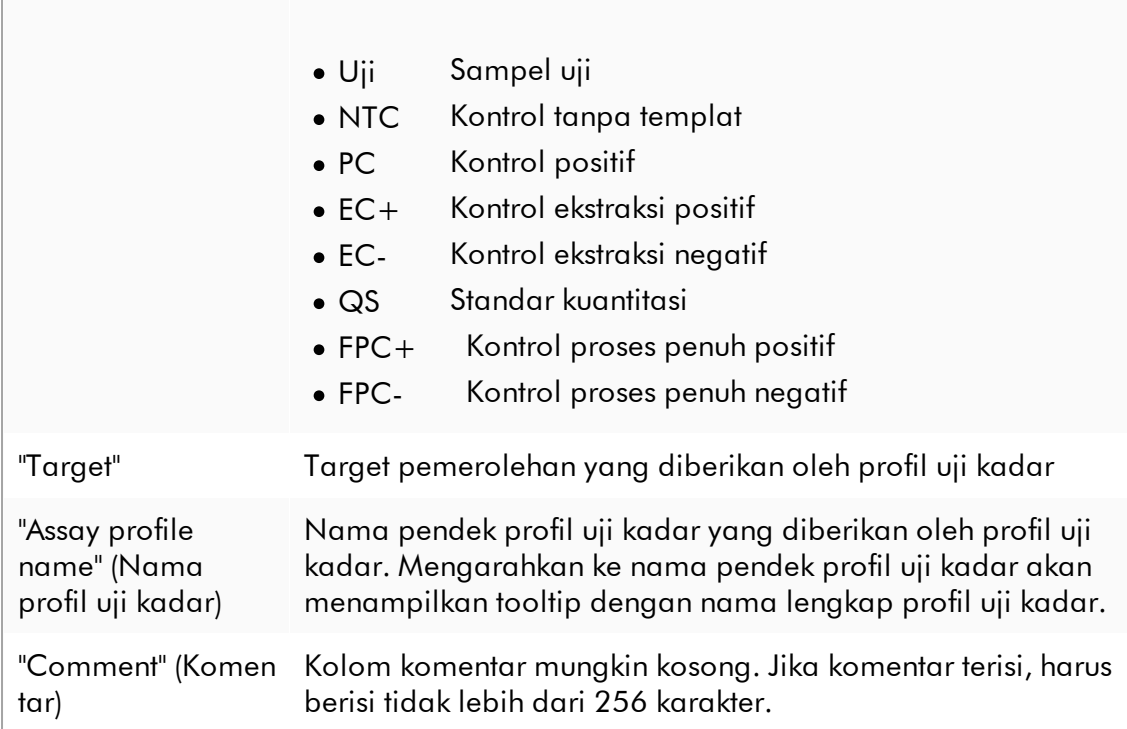

# Langkah "Properties" (Properti)

Langkah properti digunakan untuk menetapkan nama pada daftar kerja baru, baik dengan memasukkan nama secara manual atau menggunakan nama yang dibuat secara default. Selain itu, 2 opsi dapat ditetapkan (daftar kerja "is editable" (dapat diedit) dan "is applicable" (dapat diterapkan)).

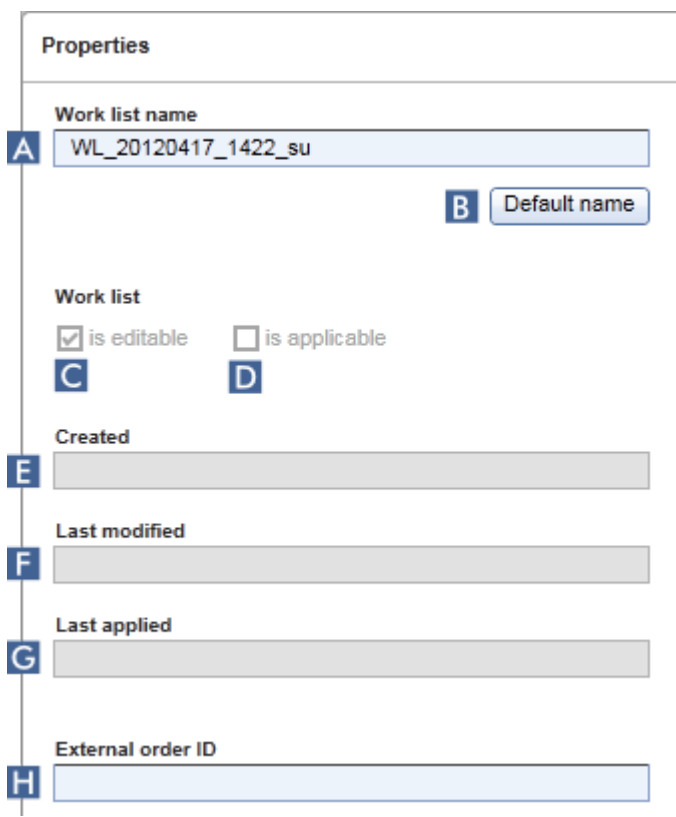

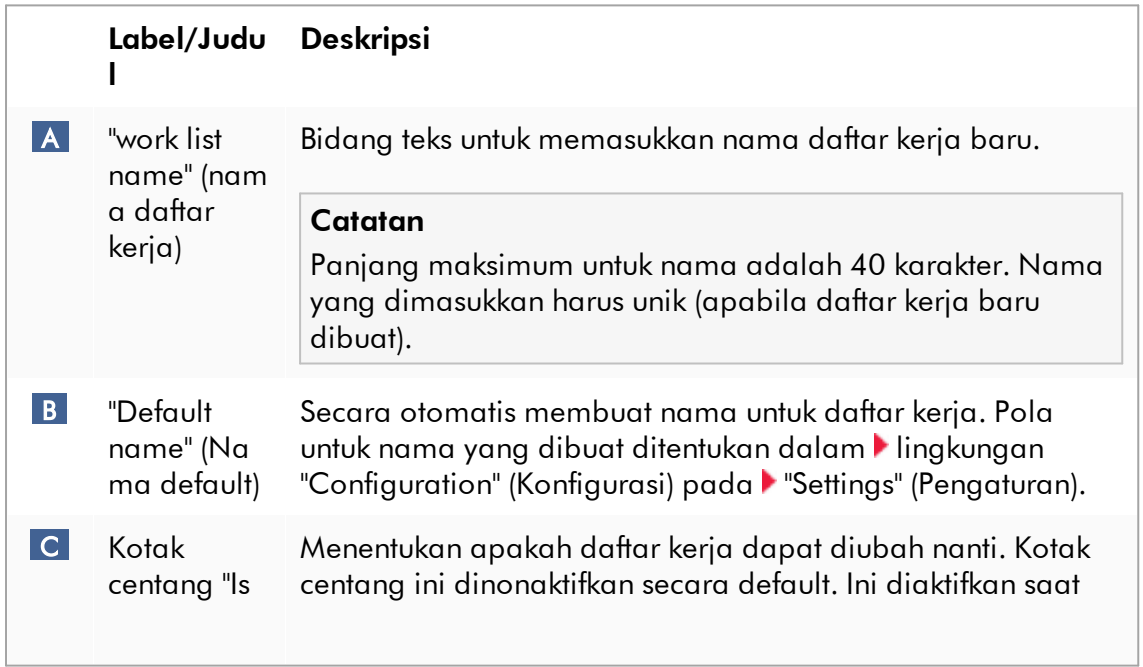

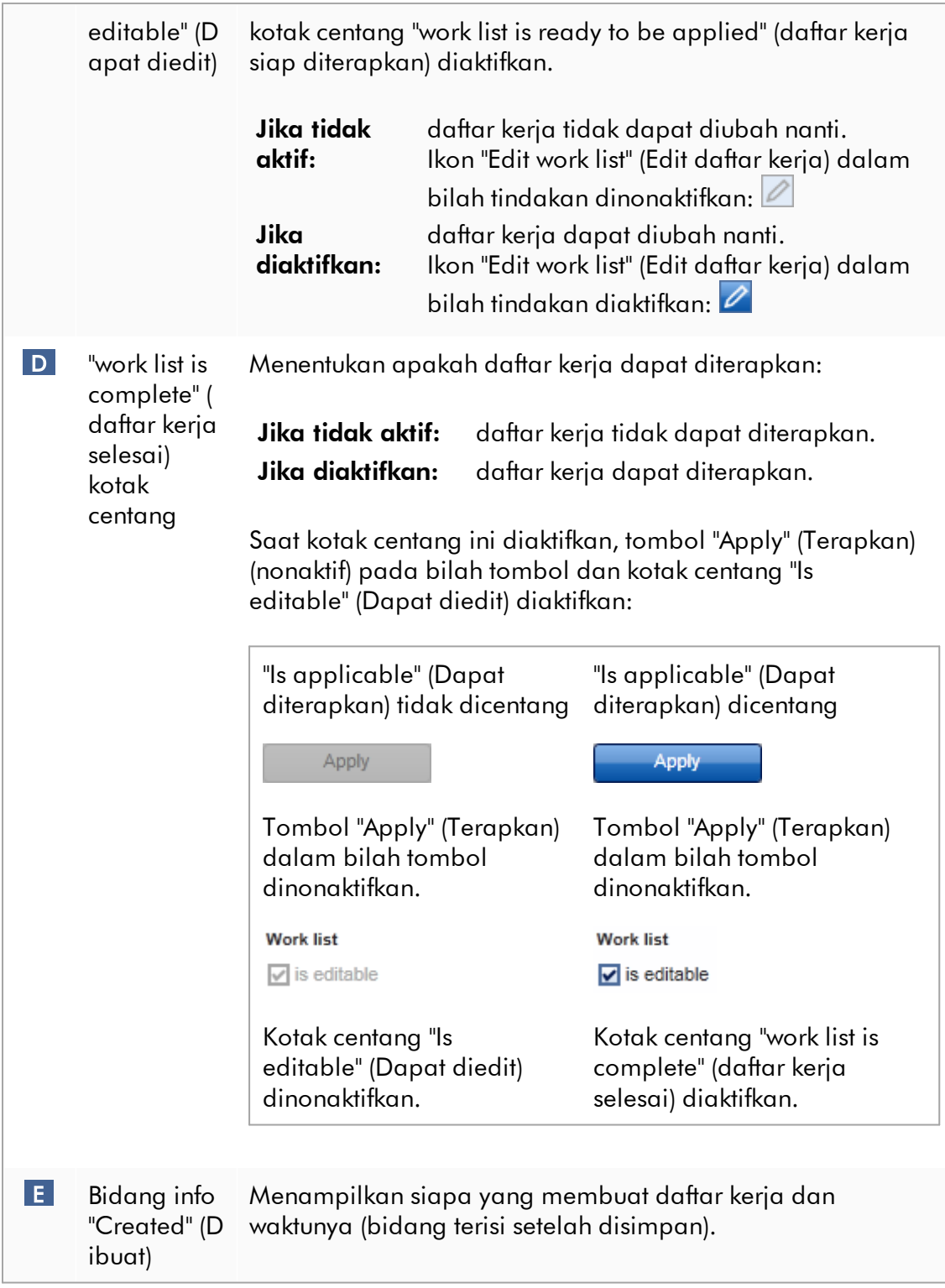

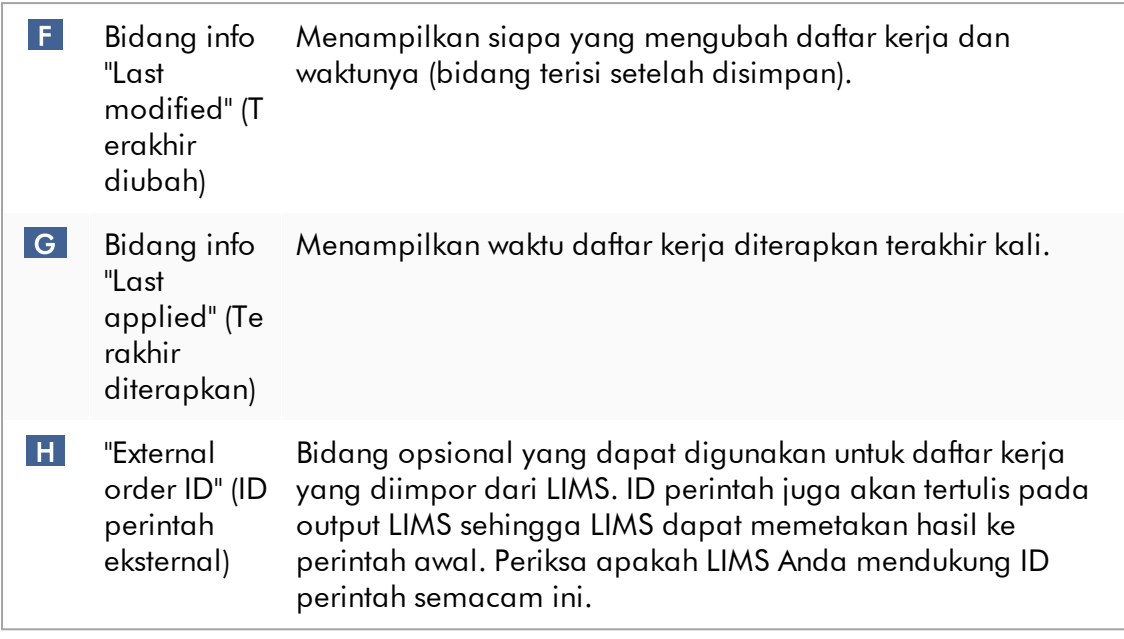

### 1.5.5.2 Lingkungan Cycler

Lingkungan "Cycler" digunakan untuk cycler dan memberikan ikhtisar tentang semua instrumen Rotor-Gene Q yang dapat diakses oleh Rotor-Gene AssayManager v2.1. Hingga 4 cycler Rotor-Gene Q yang berbeda dapat didaftarkan dan selanjutnya dikontrol oleh Rotor-Gene AssayManager v2.1 secara paralel. Cycler yang berbeda diwakili oleh ikon "Cycler" individual, yang selalu ditampilkan di sebelah paling kanan atas layar Rotor-Gene AssayManager v2.1.

**Cycler Icons** 

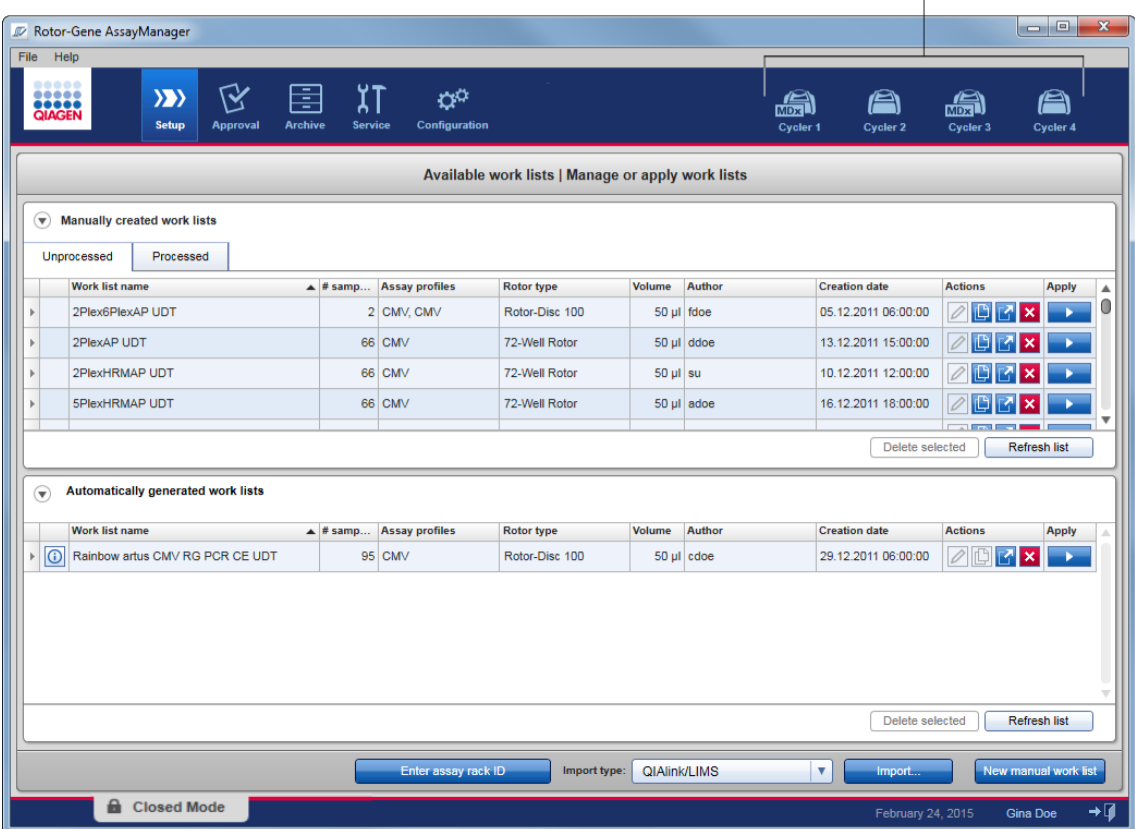

Konten lingkungan "Cycler" bergantung pada apakah cycler saat ini istirahat, sedang beroperasi, atau apakah proses telah dihentikan namun belum dirilis. Tampilan visual ikon cycler menunjukkan status cycler saat ini.

# Ikon "Cycler"

Ikon "Cycler" mengubah tampilannya tergantung pada progres dan hasil proses.

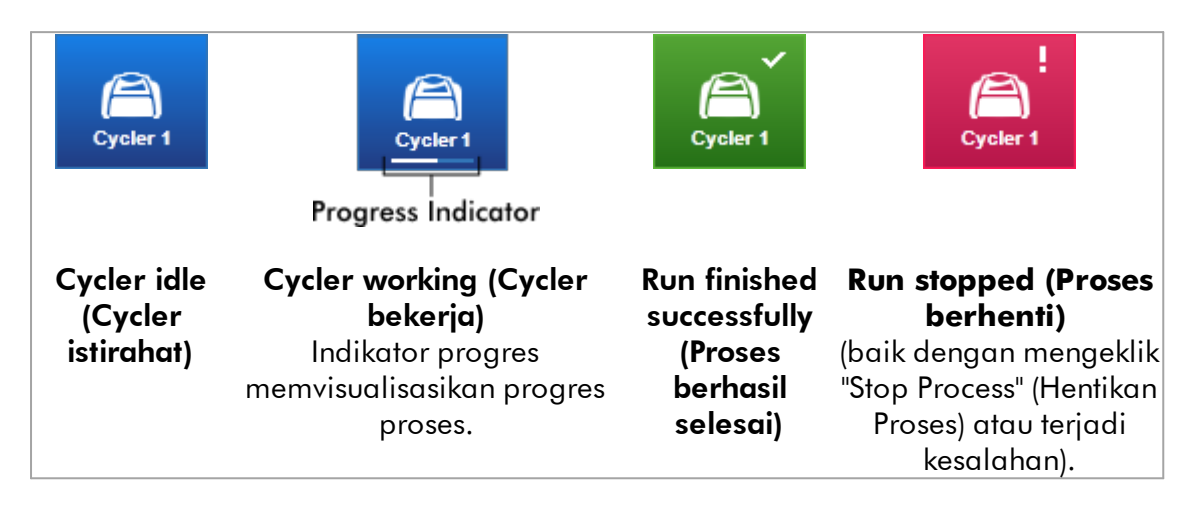

Lebih lanjut, ikon cycler tercantum di bawah:

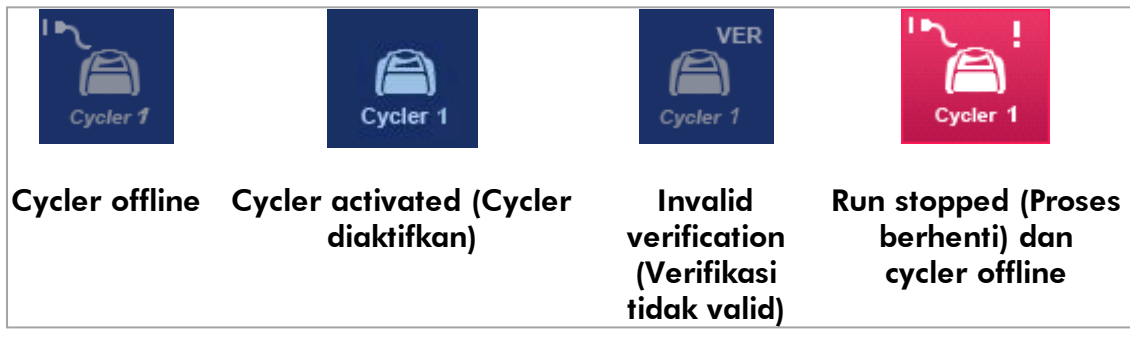

# Layar "Idle Cycler" (Cycler Istirahat)

Apabila cycler istirahat, mengeklik ikon yang sesuai akan menampilkan layar berikut:

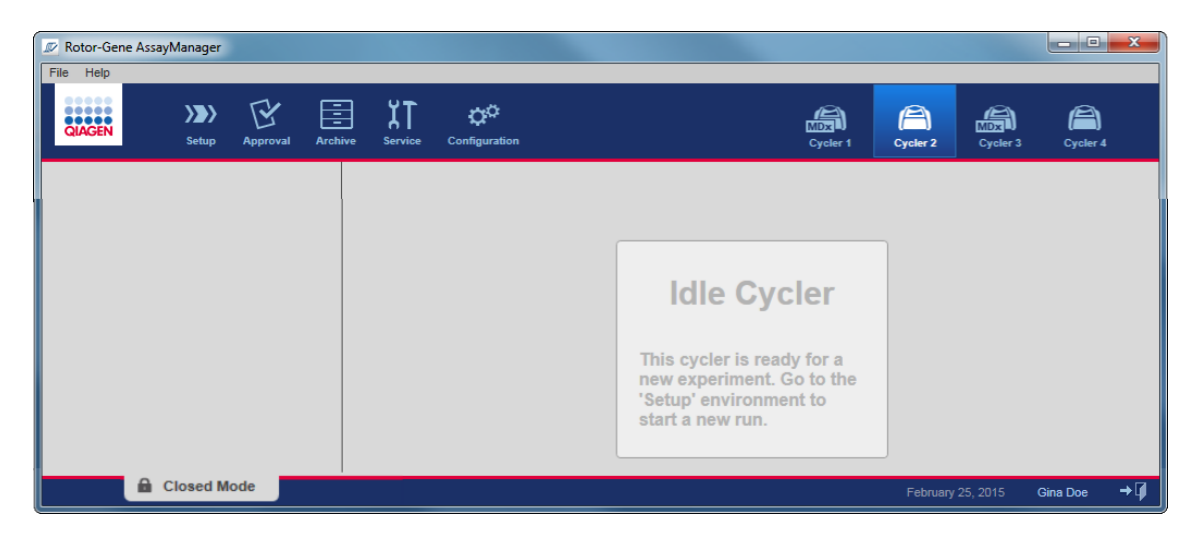

Terdapat dua alternatif untuk memulai proses pada cycler yang istirahat:

- · Terapkan daftar kerja yang sudah ada dari tabel "Available Work lists" (Daftar kerja yang Tersedia).
- · Buat daftar kerja baru dan terapkan.

# Layar "Active Cycler" (Cycler Aktif)

Jika cycler aktif, proses telah selesai atau dihentikan secara manual dan belum dirilis, layar spesifik plug-in akan ditampilkan.

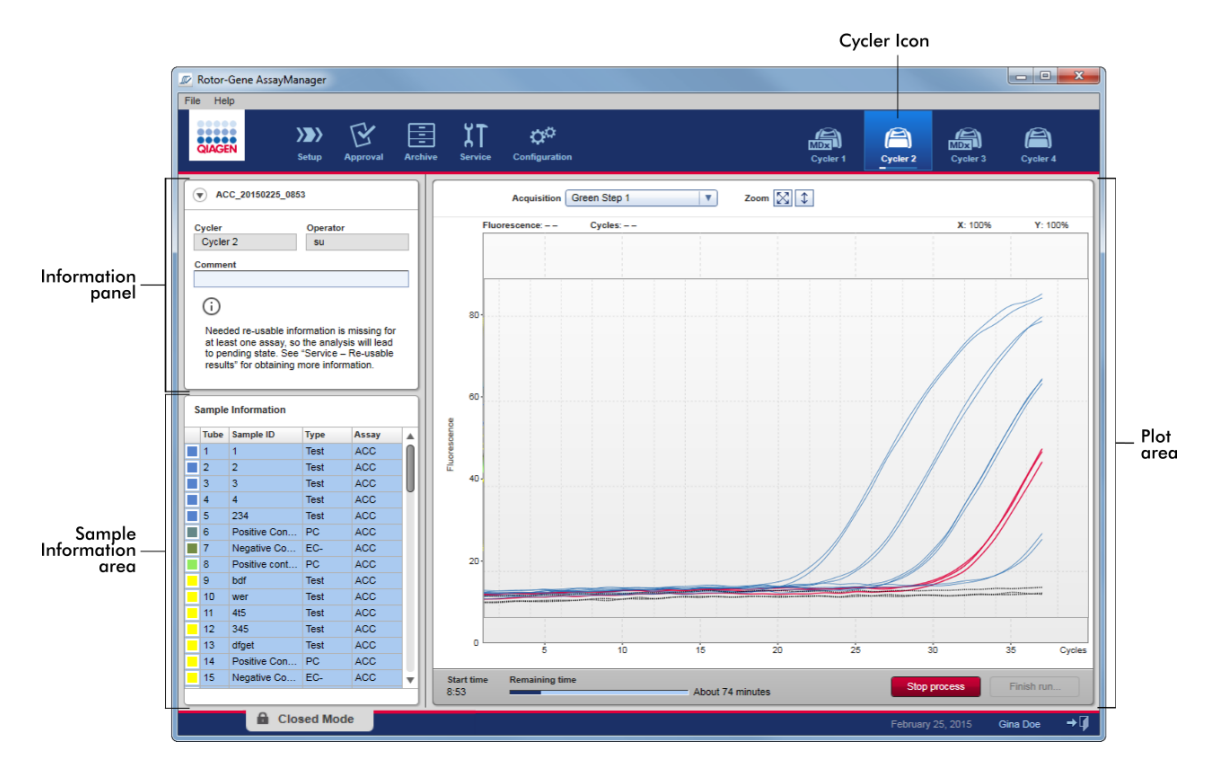

Amplifikasi sampel ditampilkan secara real time dalam area plot. Setelah proses selesai, proses akan dirilis dan hasil sampel dapat disetujui.

Dimungkinkan untuk menghentikan proses sebelum selesai. Jika tombol "Stop process" (Hentikan proses) diklik selama proses, dialog konfirmasi dengan pesan "The run will be stopped." (Proses akan dihentikan.) muncul. Klik "OK" (Oke). Proses berhenti setelah perangkat menyelesaikan langkah profil. Ini memerlukan waktu hingga 60 detik. Eksperimen disimpan pada basis data dengan status hasil "Run stopped" (Proses berhenti). Setelahnya, tombol "Finish run" (Selesaikan proses) diaktifkan dan tombol "Stop process" (Hentikan proses) dinonaktifkan.

Layar cycler terdiri dari 4 area:

- · Panel informasi
- · Area "Sample information" (Informasi sampel)
- · Area plot
- · Ikon "Cycler"

# Panel informasi

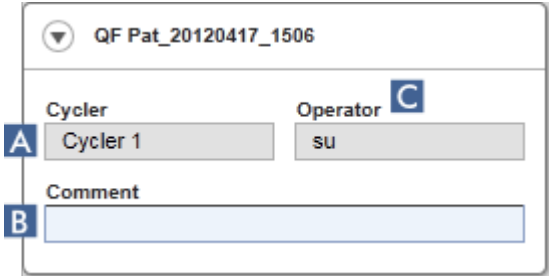

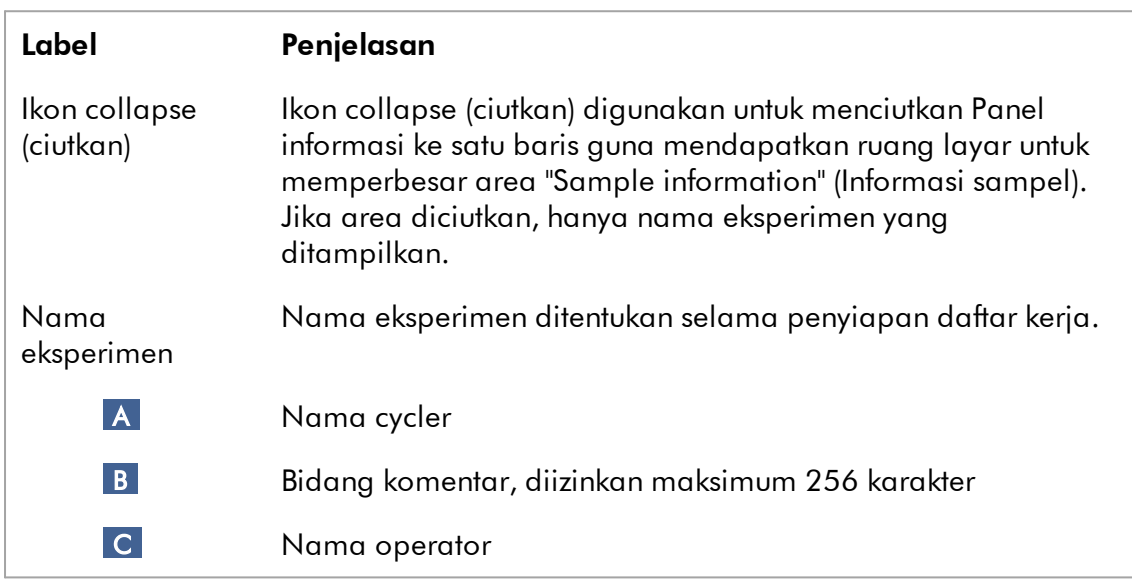

### Area "Sample information" (Informasi sampel)

Area "Sample information" (Informasi sampel) mencantumkan semua sampel proses dalam tabel dengan kolom berikut:

- · Warna garis (berasal dari daftar kerja)
- · Posisi sampel pada rotor
- · ID Sampel
- · Tipe sampel:
- Uji Sampel uji
- NTC Kontrol tanpa templat
- PC Kontrol positif
- $\bullet$  EC+ Kontrol ekstraksi positif
- $\bullet$  FC-Kontrol ekstraksi negatif
- $\bullet$  QS Standar kuantitasi
- $\bullet$  FPC+ Kontrol proses penuh positif
- FPC-Kontrol proses penuh negatif
- · Nama pendek uji kadar

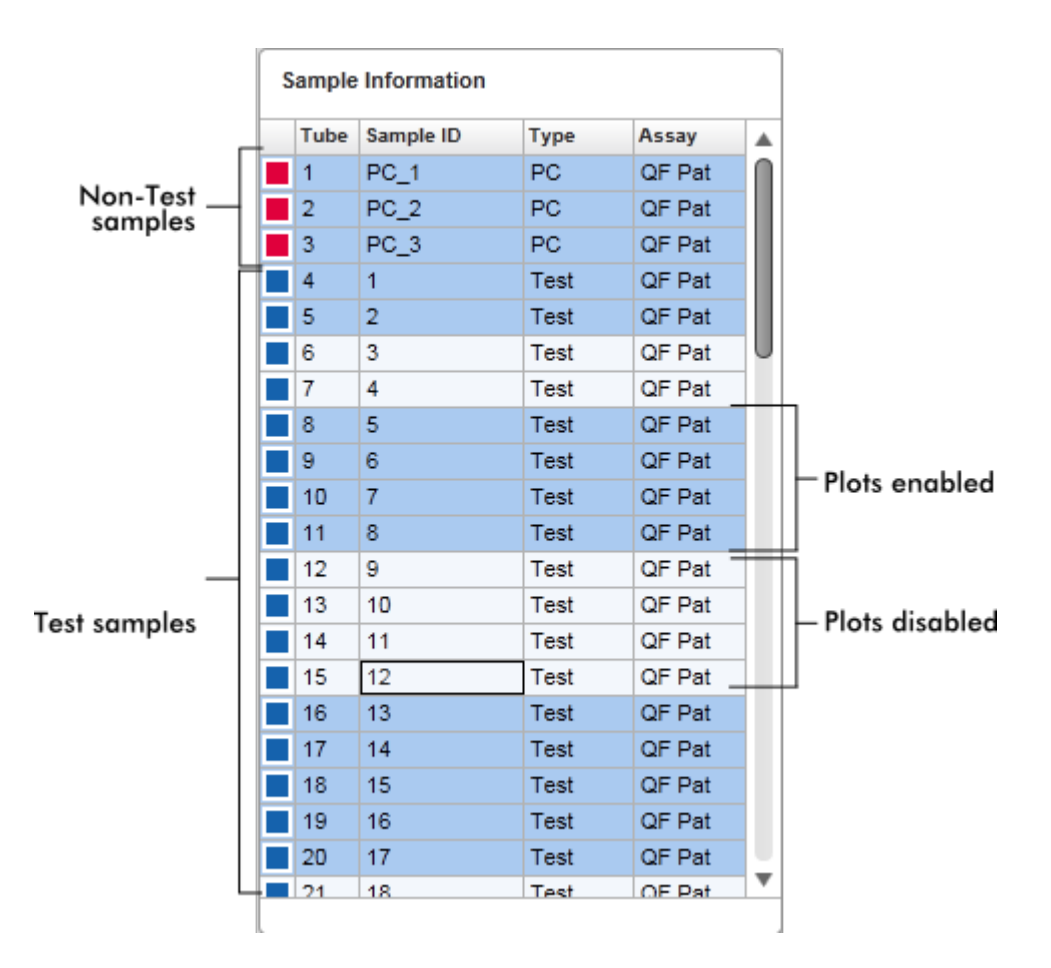

Jumlah baris sama dengan jumlah sumuran pada rotor. Jika jumlah sampel yang digunakan kurang dari jumlah sumuran pada rotor, tipe sampel "Empty" (Kosong) ditetapkan ke posisi rotor yang tidak digunakan.

### Beberapa uji kadar

Apabila beberapa uji kadar digunakan untuk menyiapkan eksperimen, uji kadar diatur secara berurutan.

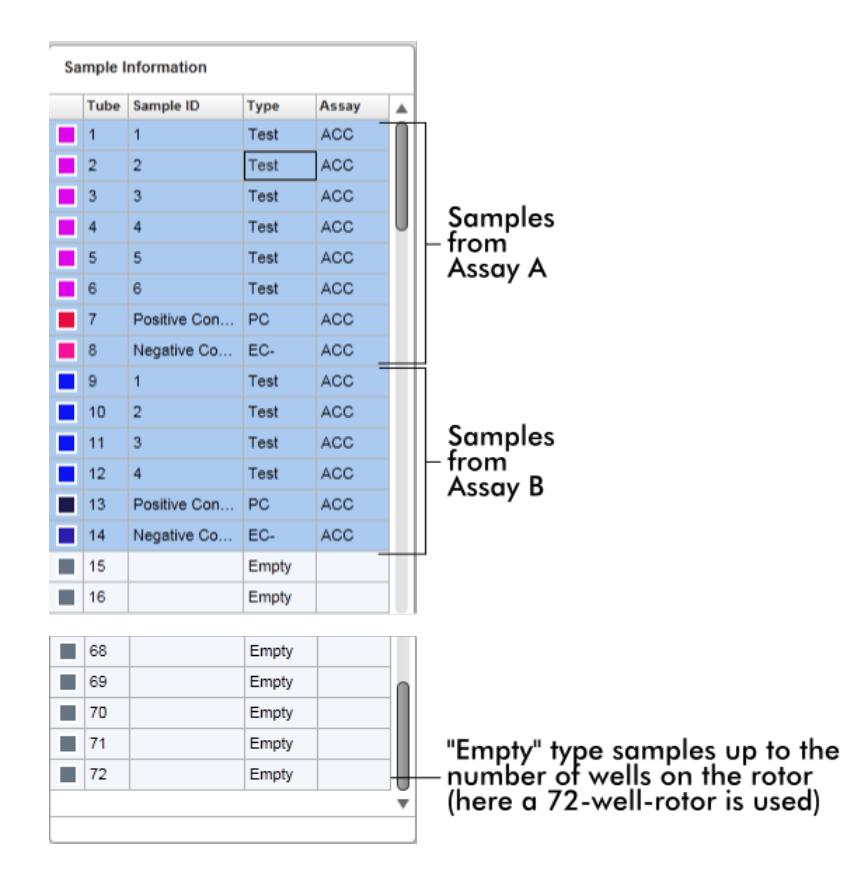

# Perilaku area "Sample information" (Informasi sampel)

Plot pemerolehan untuk sampel spesifik dapat disembunyikan atau ditampilkan dalam area plot. Klik baris sampel yang ditentukan. Secara default, semua sampel yang digunakan akan ditampilkan dan disoroti dengan warna biru tua. Baris sampel yang nonaktif (yaitu, plot pemerolehan tersembunyi) berwarna biru yang lebih cerah.

| Sample Information |      |                |           |               |
|--------------------|------|----------------|-----------|---------------|
|                    | Tube | Sample ID      | Type      | Assay         |
|                    | 1    | PC 1           | <b>PC</b> | QF Pat        |
|                    | 12   | $PC_2$         | PC        | <b>QF Pat</b> |
|                    | з    | PC 3           | PC.       | <b>QF Pat</b> |
|                    | 4    | 1              | Test      | <b>QF Pat</b> |
|                    | 5    | $\overline{2}$ | Test      | <b>QF Pat</b> |
|                    | 6    | з              | Test      | QF Pat        |
|                    |      | 4              | Test      | QF Pat        |

Plot pemerolehan diaktifkan secara default untuk semua sampel. Baris tersebut berwarna biru tua.

**Sample Information** 

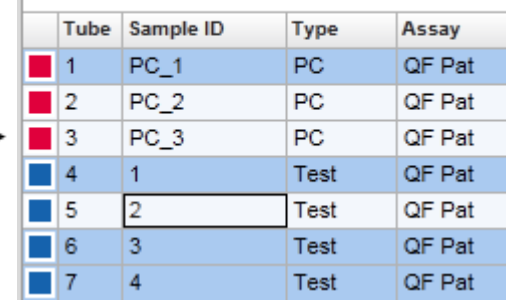

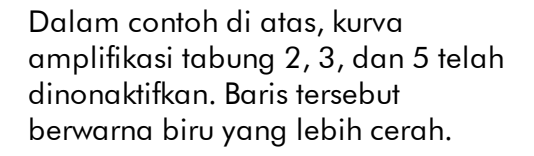

## Area plot

Area plot menampilkan kurva amplifikasi untuk pemerolehan yang dipilih dari berbagai sampel yang dicatat oleh Rotor-Gene Q secara real time.
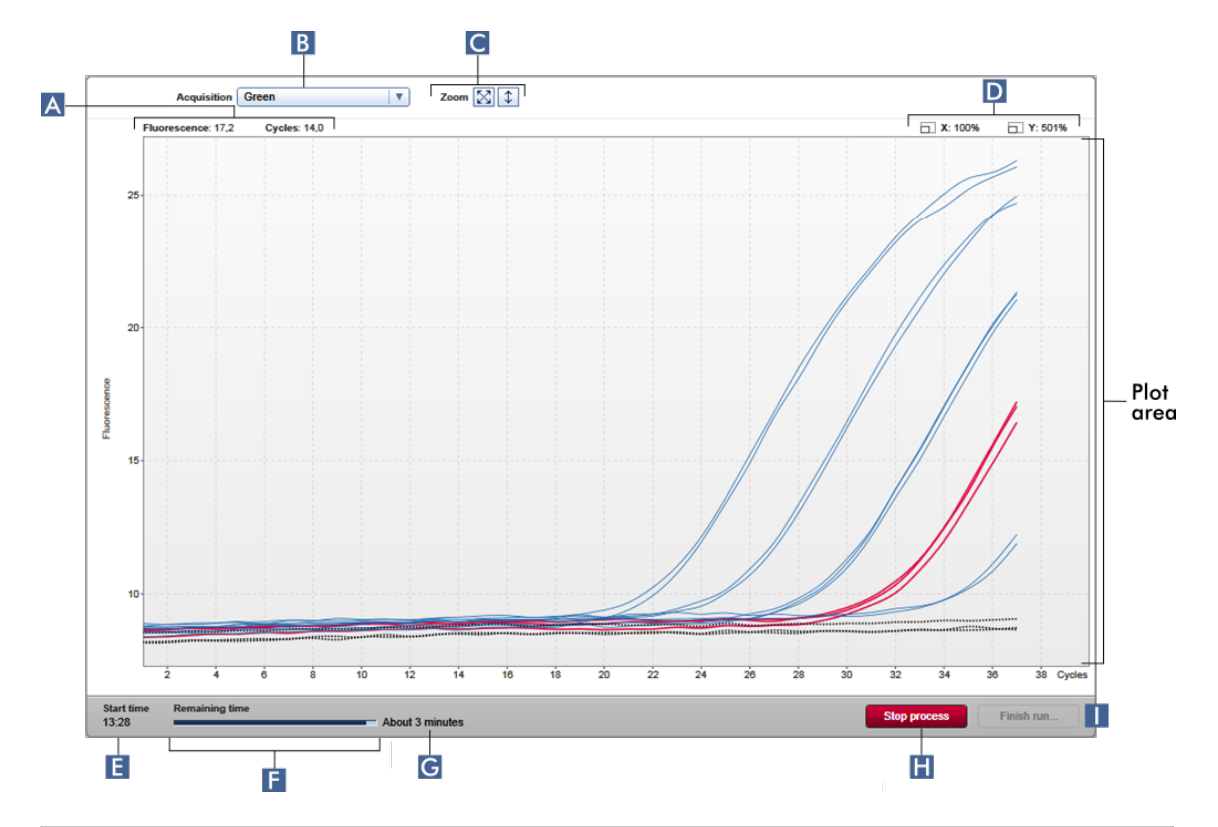

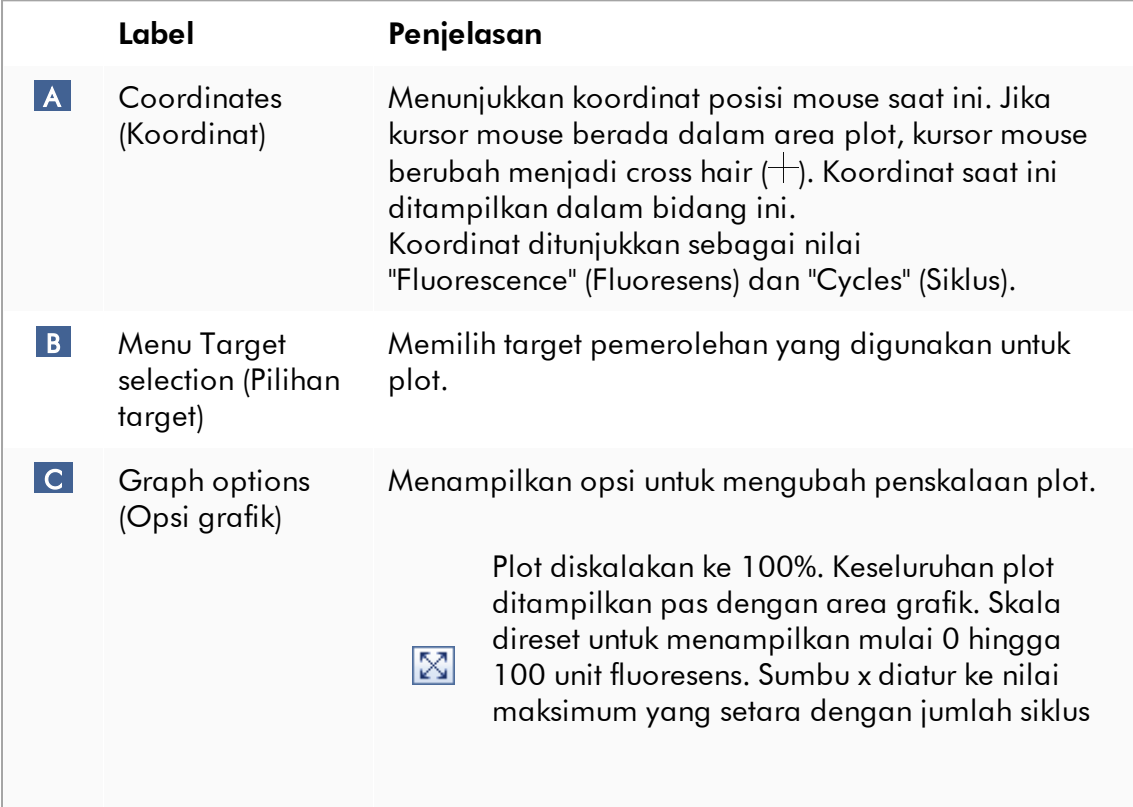

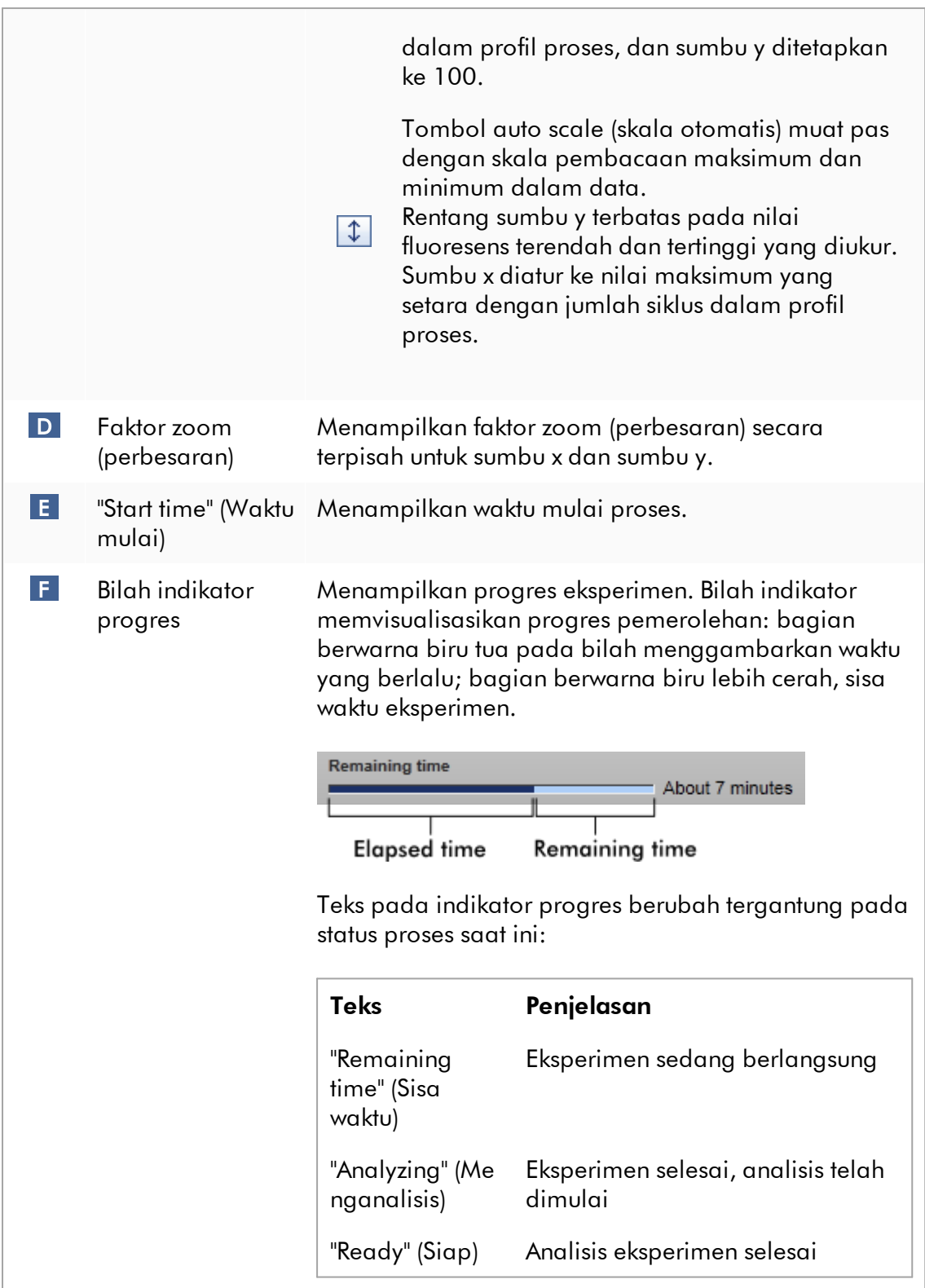

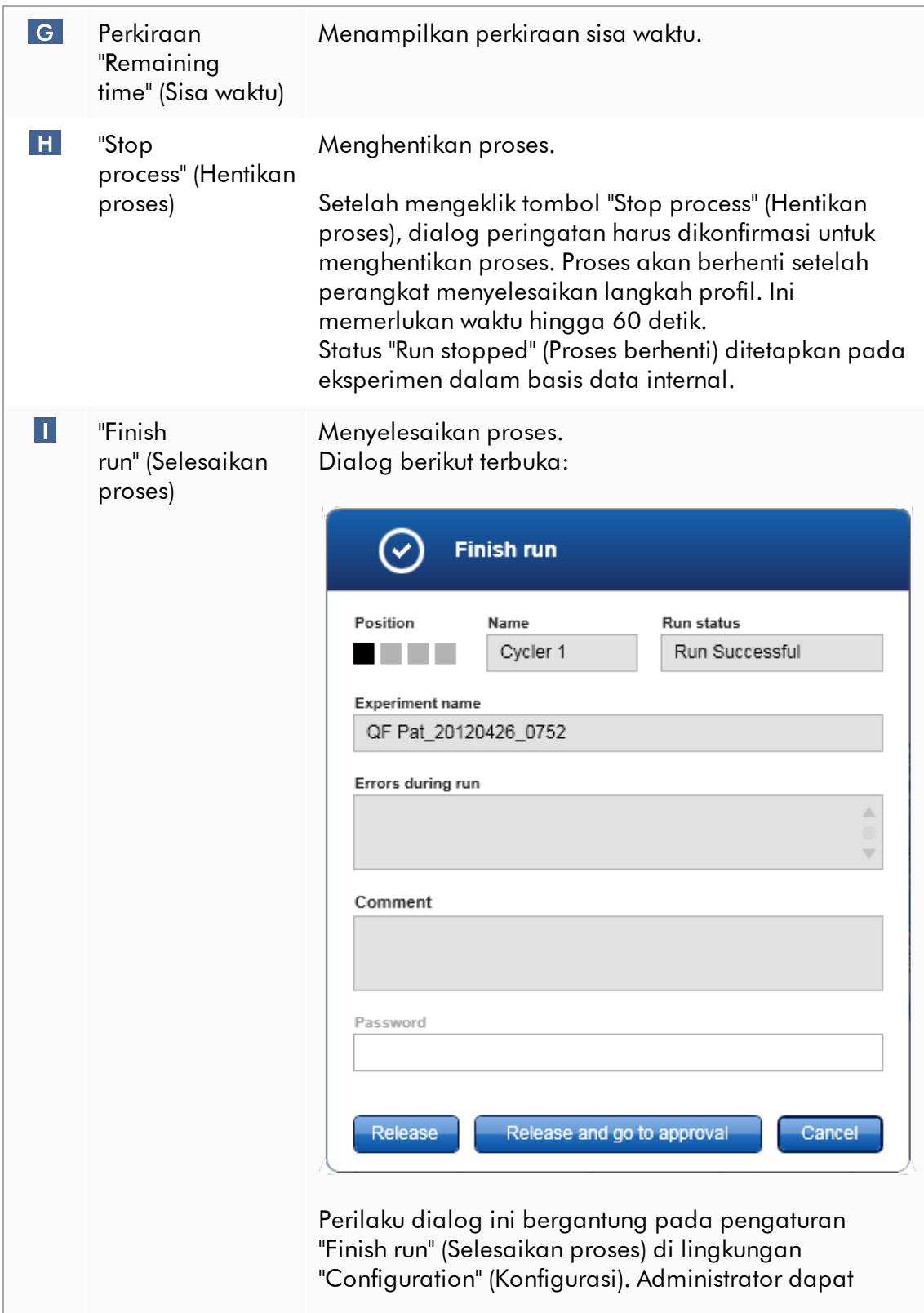

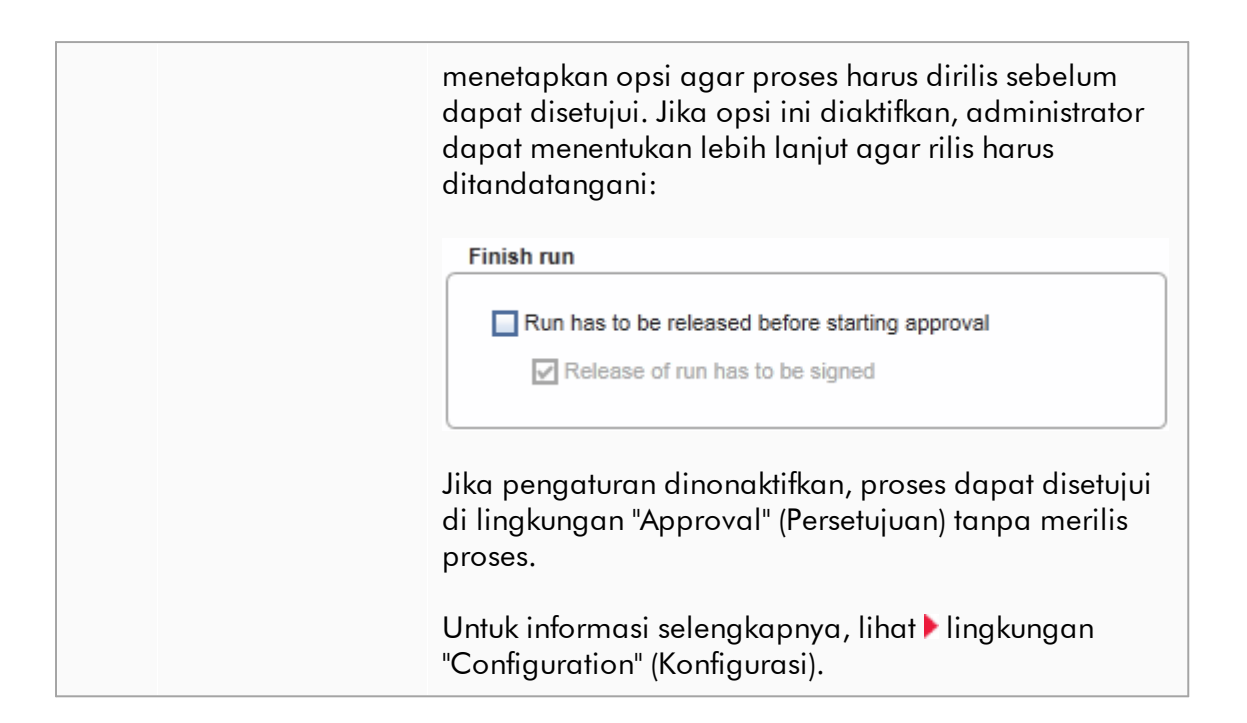

# Perilaku area Plot

Area plot memiliki fungsi-fungsi interaktif:

# · Menu konteks:

Area plot amplifikasi dapat dipilih. Klik dan tahan tombol kiri mouse dan seret pointer mouse. Menu konteks muncul dengan opsi untuk memperbesar, memilih, atau membatalkan pilihan sampel yang sesuai.

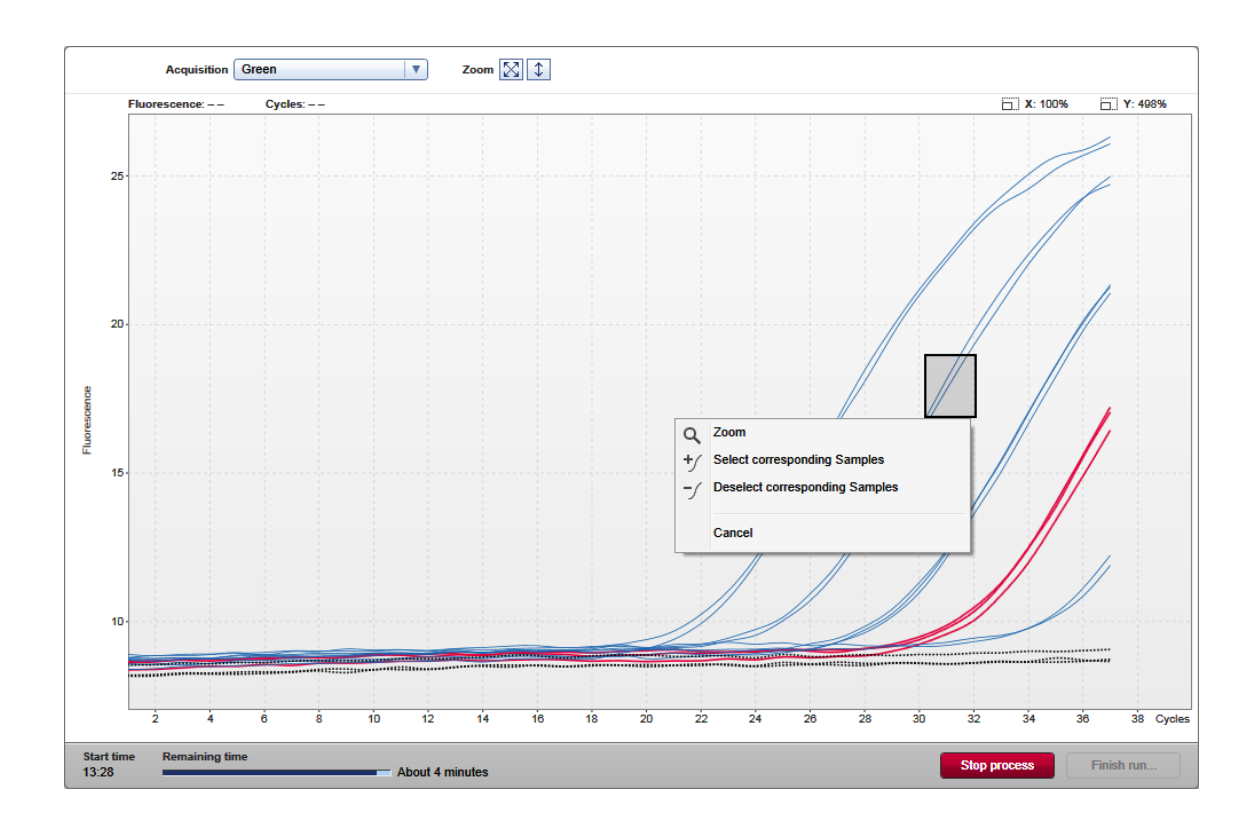

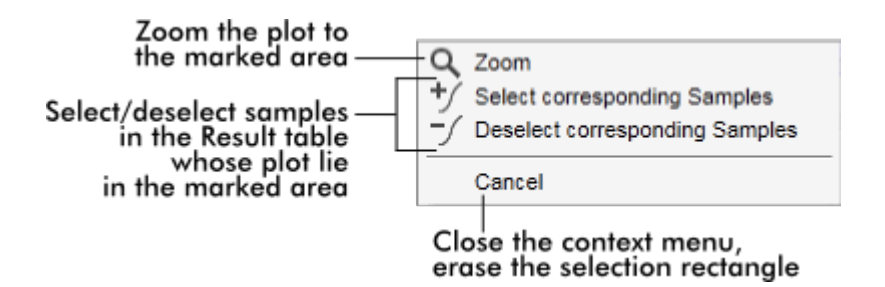

# · Zoom (Perbesar):

Mengeklik "Zoom" (Perbesar) dalam menu konteks akan memperbesar plot amplifikasi pada area yang dipilih. Dengan mengeklik kanan dan menahan tombol mouse, kursor berubah menjadi simbol tangan ( $\mathcal{D}$ ). Area plot amplifikasi dapat digulir (scroll) ke segala arah dengan menggerakkan mouse. Klik dua kali di mana pun dalam area plot amplifikasi untuk mereset perbesaran (zoom) menjadi 100%.

# · Identifikasi kurva amplifikasi:

Mengarahkan mouse pada kurva amplifikasi individual akan menyoroti kurva dalam plot amplifikasi dan menampilkan tooltip dengan data berikut:

## - Nomor tabung

- Tipe sampel
- ID Sampel
- Tipe uji kadar

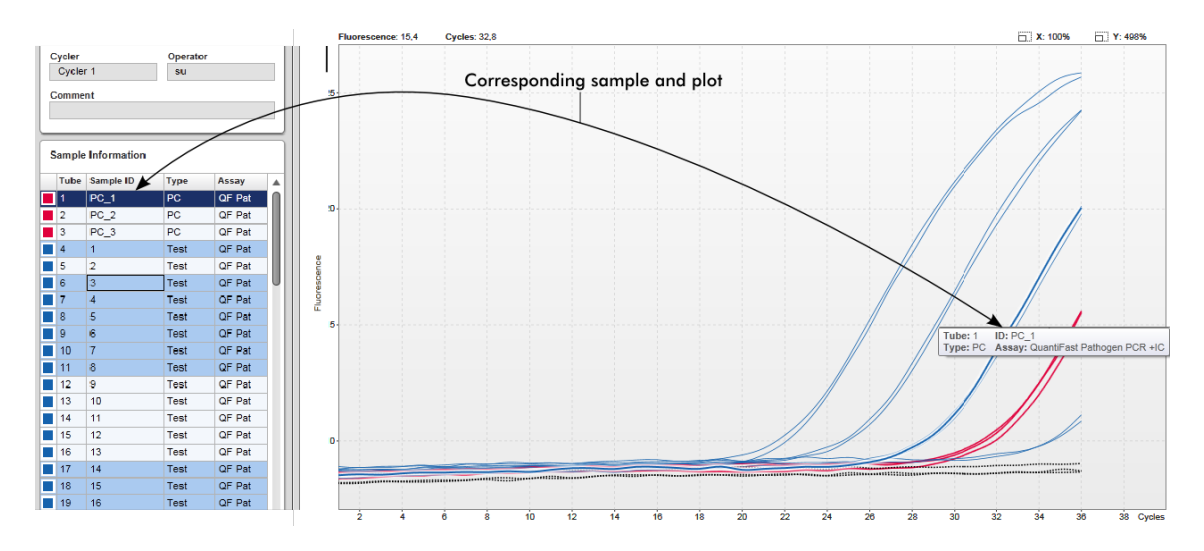

Sampel yang sesuai dalam tabel "Sample information" (Informasi sampel) disoroti dengan warna biru tua untuk menggambarkan posisinya dalam tabel.

# Tugas yang berkaitan dengan tampilan "Cycler"

- [Mengelola cycler](#page-391-0)
- [Menyelesaikan dan merilis proses](#page-358-0)

## <span id="page-221-0"></span>1.5.5.3 Lingkungan Approval (Persetujuan)

Lingkungan "Approval" (Persetujuan) digunakan untuk mencari uji kadar yang belum dirilis atau dirilis sebagian dan untuk menyetujui serta merilis setiap sampel uji pada uji kadar. Lingkungan "Approval" (Persetujuan) utamanya terdiri dari 2 layar yang berbeda:

- · Layar "Filter": Digunakan untuk memfilter dan memilih uji kadar tertentu untuk proses persetujuan dan rilis
- · Layar "Approval" (Persetujuan): Digunakan untuk memeriksa hasil uji kadar dan menyetujui serta merilis setiap sampel uji individual

#### **Catatan**

Semua fungsi lingkungan "Approval" (Persetujuan) dapat digunakan oleh pengguna dengan peran pengguna "Approver". Pengguna dengan peran pengguna "Operator" juga dapat mengakses lingkungan ini, namun tanpa hak untuk menyetujui atau merilis data.

Uji kadar yang ditujukan untuk disetujui dapat difilter dengan menentukan kriteria pencarian. Setelah menerapkan opsi filter, uji kadar yang sesuai ditampilkan dalam tabel di samping bagian opsi filter. Untuk memulai proses persetujuan dan rilis, uji kadar yang perlu disetujui dipilih dengan mencentang kotak centang yang sesuai dan mengeklik "Start approval" (Mulai persetujuan).

Hasil setiap sampel uji individual dan, tergantung pada plug-in, bahkan kontrol eksternal harus diperiksa dan disetujui secara terpisah. Tergantung pada status sampel individual, status eksperimen akan berubah sesuai keadaan.

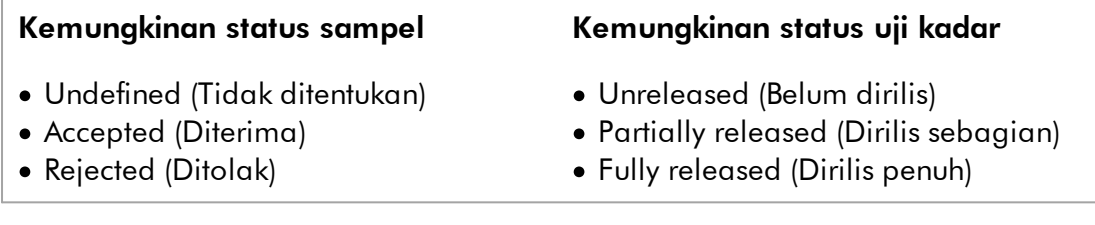

### Dependensi antara status sampel dan status uji kadar:

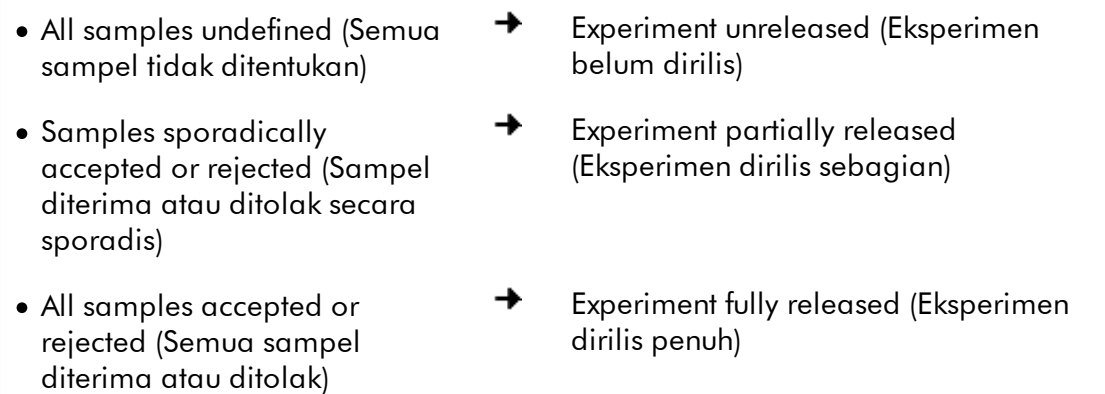

1.5.5.3.1 Layar Filter

Layar "Filter" ditujukan untuk

- · Filter untuk uji kadar yang belum dirilis atau dirilis sebagian
- · Memilih uji kadar untuk memulai proses persetujuan

Ini terdiri dari 2 bagian:

- · Area "Filter options" (Opsi filter) di sisi kiri layar
- · Area "Assay selection" (Pemilihan uji kadar) di sisi kanan layar

| <br><b>QIAGEN</b>                                                        | Y<br>$\langle \rangle$<br><b>Setup</b><br><b>Approval</b> | 圉<br><b>Archive</b> |    | χT<br>Ö۶<br><b>Configuration</b><br><b>Service</b> |   |                                |                    | A<br>⊯<br><b>Cycler 1</b><br><b>Cycler 2</b> | ⊯<br>Cycler 3       | A<br><b>Cycler 4</b> |
|--------------------------------------------------------------------------|-----------------------------------------------------------|---------------------|----|----------------------------------------------------|---|--------------------------------|--------------------|----------------------------------------------|---------------------|----------------------|
| <b>Filter options</b>                                                    |                                                           |                     |    | <b>Assay selection</b>                             |   |                                |                    |                                              |                     |                      |
| <b>Start date</b>                                                        | <b>End date</b>                                           |                     |    | $\Box$ Experiment<br>▲                             |   | <b>Assay</b>                   | # samples Operator |                                              | <b>Run date</b>     | <b>Status</b>        |
| <b>m</b><br>02.02.2015                                                   | $\blacksquare$<br>02.03.2015                              |                     | Π. | ACC_20150225_0853                                  |   | ACC_Standardprofile UDT        |                    | 5 Gina Doe                                   | 25.02.2015 08:53:39 |                      |
| Use advanced filter options<br>Filter assays<br>Rotor-Gene SYBR Green PC |                                                           |                     |    | □ ACC_20150225_0853                                |   | ACC OptConf Unrestricte        |                    | 5 Gina Doe                                   | 25.02.2015 08:53:39 |                      |
|                                                                          |                                                           |                     |    | Analyzed UDT experiment 1                          |   | APT_1P_ValidCheck              |                    | 40 Andy Doe                                  | 22.02.2015 14:14:43 |                      |
|                                                                          |                                                           |                     |    | Analyzed UDT experiment                            |   | APT_1P_ValidCheck              |                    | 40 Andy Doe                                  | 22.02.2015 14:14:43 |                      |
| QuantiFast Pathogen PCR +IC                                              |                                                           |                     |    | Analyzed UDT experiment 2                          |   | APT_2P_ValidCheck              |                    | 2 Andy Doe                                   | 21.02.2015 14:14:43 |                      |
| QS AS Import udt 1 Active.<br>QS_AS_Import_udt_2_Active_                 |                                                           |                     |    | Analyzed UDT experiment 3                          |   | Test1                          |                    | 42 Andy Doe                                  | 20.02.2015 14:14:44 |                      |
|                                                                          |                                                           |                     |    | Analyzed UDT experiment 4                          |   | APT_1P_ValidCheck_Crop         |                    | 40 Andy Doe                                  | 19.02.2015 14:14:44 |                      |
| <b>Assay status</b><br>Successful                                        | <b>Release status</b><br>O Unreleased                     |                     |    | CMV_20150224_0827                                  |   | 2Plex6PlexAP UDT               |                    | 94 Gina Doe                                  | 24.02.2015 08:27:36 |                      |
| $\triangledown$ Failed                                                   | ◯ Partially                                               |                     | п  | Experiment No. 41 UDT                              | П | artus CMV RG PCR CE UDT        |                    | 30 Andy Doe                                  | 22.02.2015 14:14:29 |                      |
| $\triangleright$ Pending                                                 | <b>◎</b> Both                                             |                     |    | Experiment No. 42 UDT                              |   | artus HI Virus-1 RG RT-PC      |                    | 66 Bob Doe                                   | 21.02.2015 14:14:29 |                      |
| Filter experiment name<br>Filter contained sample IDs                    |                                                           |                     |    | Experiment No. 43 UDT                              | П | CMV 3Step 1Green 2Gree         |                    | 19 Cindy Doe                                 | 20.02.2015 14:14:29 |                      |
|                                                                          |                                                           |                     | □  | Experiment No. 43 UDT                              | П | CMV 3Step 1Orange 2Cri         |                    | 19 Cindy Doe                                 | 20.02.2015 14:14:29 | П                    |
|                                                                          |                                                           |                     |    | Experiment No. 43 UDT                              | П | CMV 3 steps red on step 2      |                    | 19 Cindy Doe                                 | 20.02.2015 14:14:29 | П                    |
|                                                                          |                                                           |                     | □  | Experiment No. 43 UDT                              | П | CMV 3 steps red on step 3      |                    | 19 Cindy Doe                                 | 20.02.2015 14:14:29 |                      |
| $\Box$ Filter operator<br>$\boldsymbol{\nabla}$                          |                                                           |                     |    | Experiment No. 44 UDT                              |   | <b>ACC Standardprofile UDT</b> |                    | 20 Dean Doe                                  | 19.02.2015 14:14:29 |                      |
| Filter cycler serial number                                              |                                                           |                     |    | Experiment No. 44 UDT                              |   | ACC_Rotor36W72W UDT            |                    | 20 Dean Doe                                  | 19.02.2015 14:14:29 | $\Box$               |
|                                                                          |                                                           |                     | п  | Experiment No. 44 UDT                              |   | ACC_Vol_25dD_40d0 UDT          |                    | 20 Dean Doe                                  | 19.02.2015 14:14:29 |                      |
|                                                                          |                                                           |                     |    | Experiment No. 45 UDT                              |   | artus CMV RG PCR CE UDT        |                    | 30 Edward Doe                                | 18.02.2015 14:14:29 |                      |
| <b>Reset filter</b>                                                      | <b>Apply filter</b>                                       |                     |    |                                                    |   |                                |                    |                                              | Start approval      |                      |

Filter options area

Pada awalnya, area "Assay selection" (Pemilihan uji kadar) kosong. Kriteria spesifik dalam opsi filter harus ditentukan dan diterapkan untuk mencari uji kadar spesifik. Semua uji kadar yang cocok dengan kriteria ini akan dicantumkan dalam area "Assay selection" (Pemilihan uji kadar). Dengan kotak centang, pengguna memilih satu atau beberapa uji kadar untuk disetujui. Dengan mengeklik tombol "Start approval" (Mulai persetujuan), layar "Approval" (Persetujuan) akan muncul.

Asssay selection area

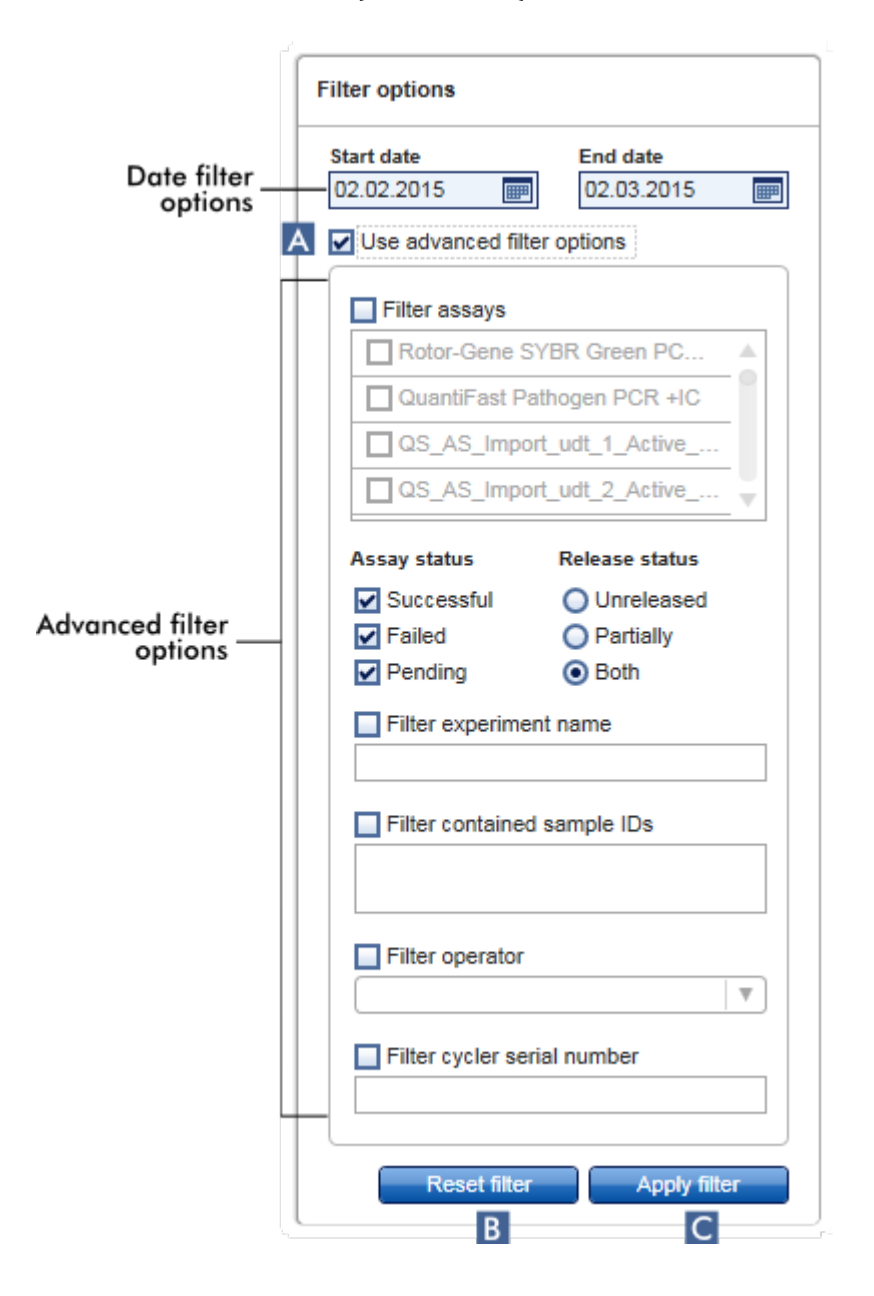

Area "Filter options" (Opsi filter)

Secara default, opsi filter ditetapkan untuk mencari uji kadar di bulan terakhir. Semua opsi filter lainnya dinonaktifkan. Untuk mengaktifkan opsi filter lanjutan, kotak centang "Use advanced filter options" (Gunakan opsi filter lanjutan) ( A ) harus dicentang.

#### **Catatan**

Pemfilteran teks tidak sensitif huruf besar kecil. Sebagai contoh, jika *sample01* dimasukkan dalam kotak "Filter contained sample IDs" (Filter ID sampel yang dimuat), sampel dengan ID *Sample01*dan *SAMPLE01*juga dianggap sebagai sampel yang cocok.

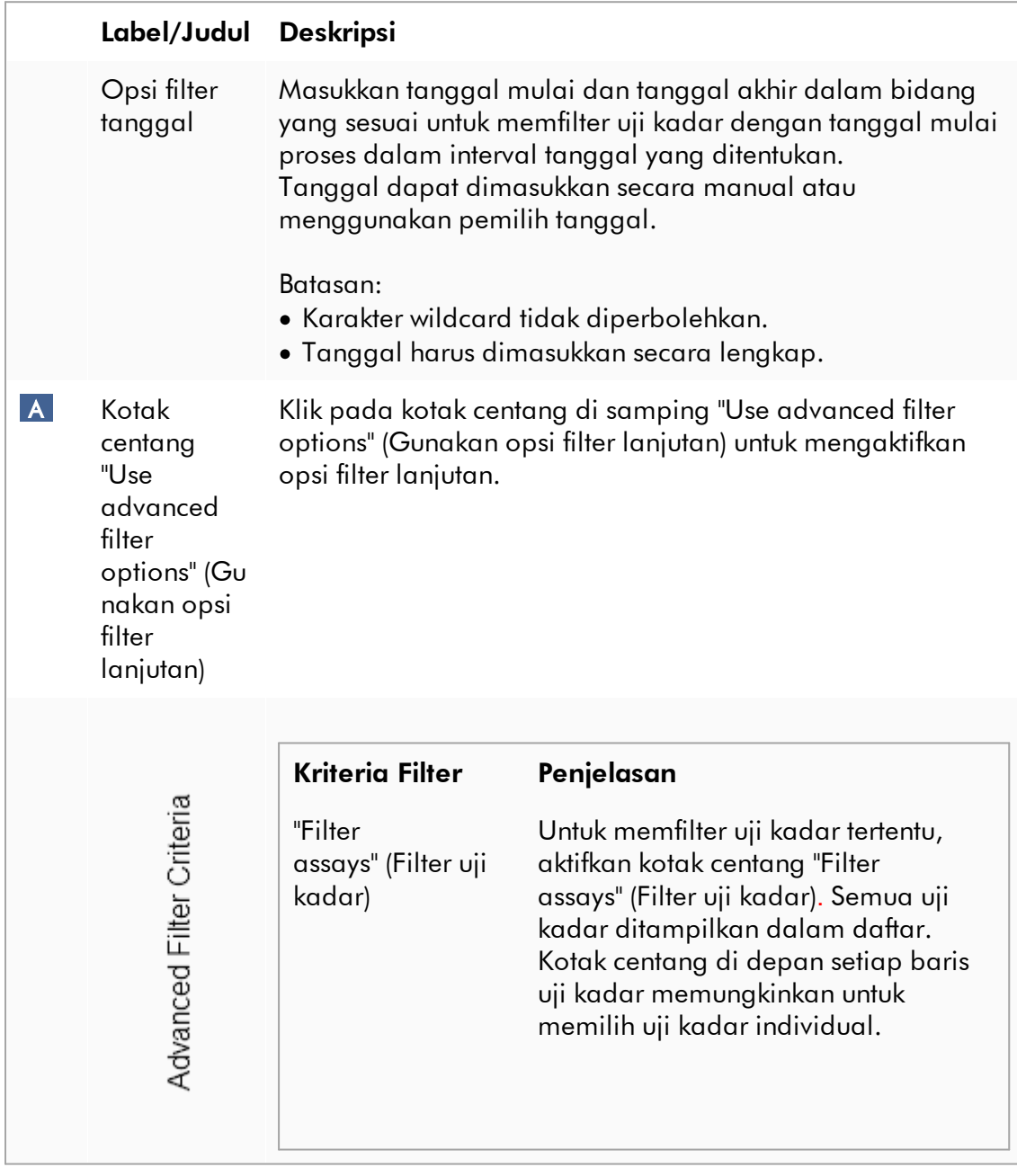

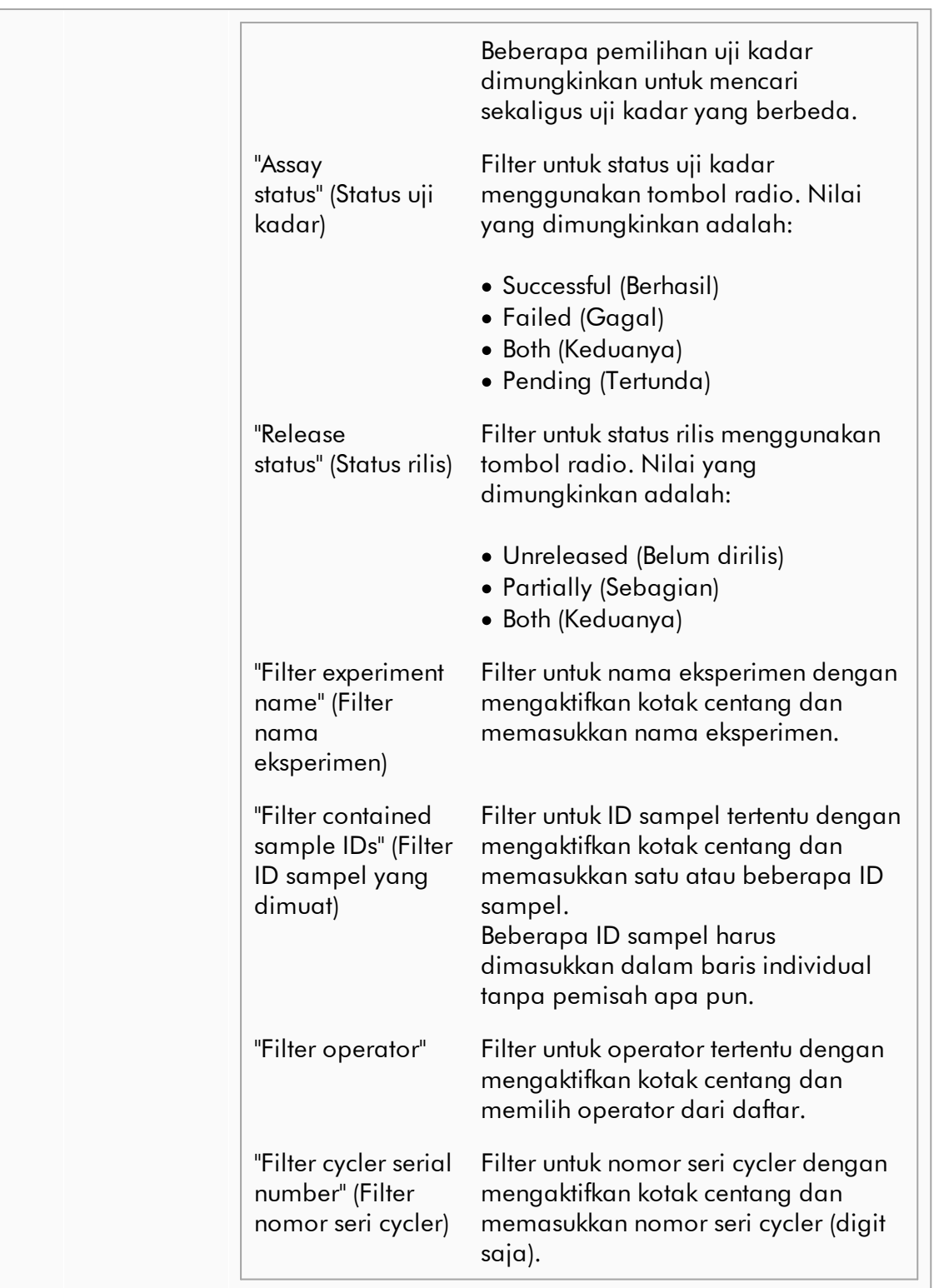

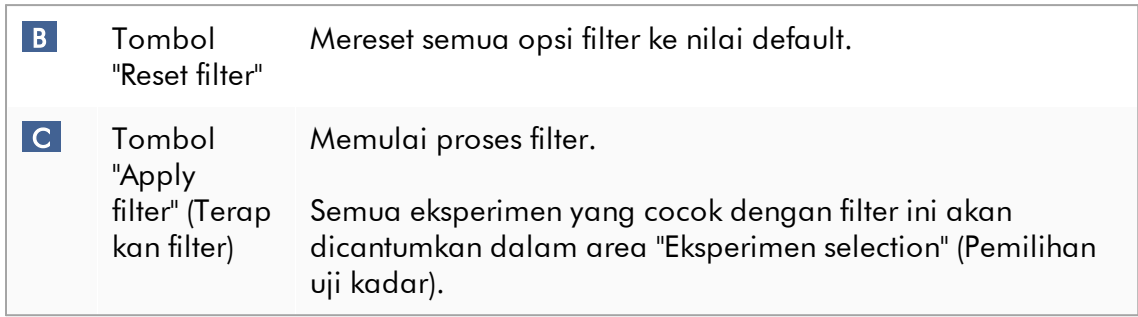

# Area "Assay selection" (Pemilihan uji kadar)

Area "Assay selection" (Pemilihan uji kadar) terdiri dari tabel yang berisi eksperimen. Eksperimen tersebut memenuhi kriteria yang ditentukan dalam area "Filter options" (Opsi filter).

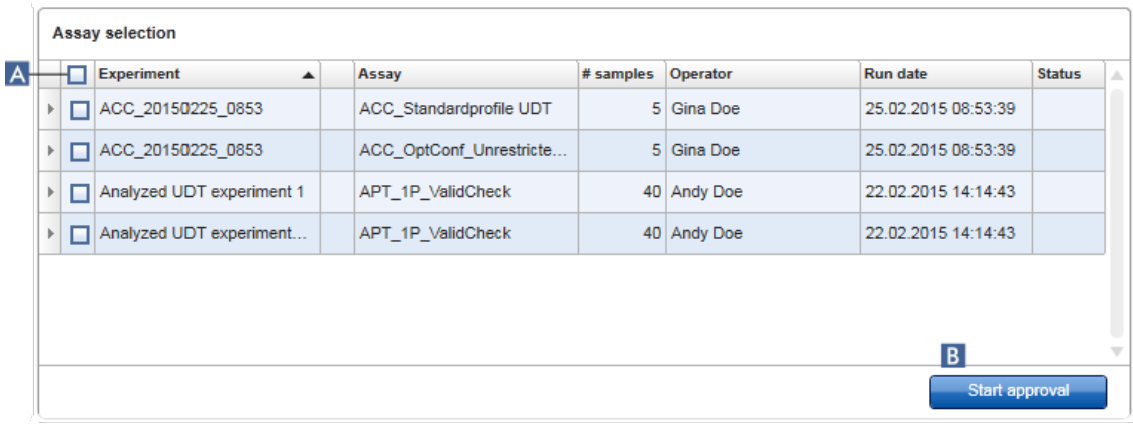

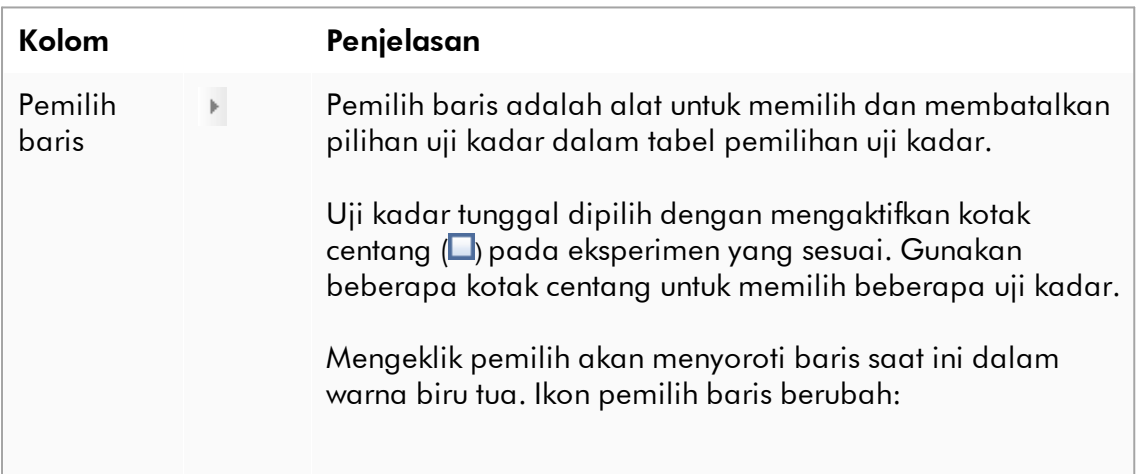

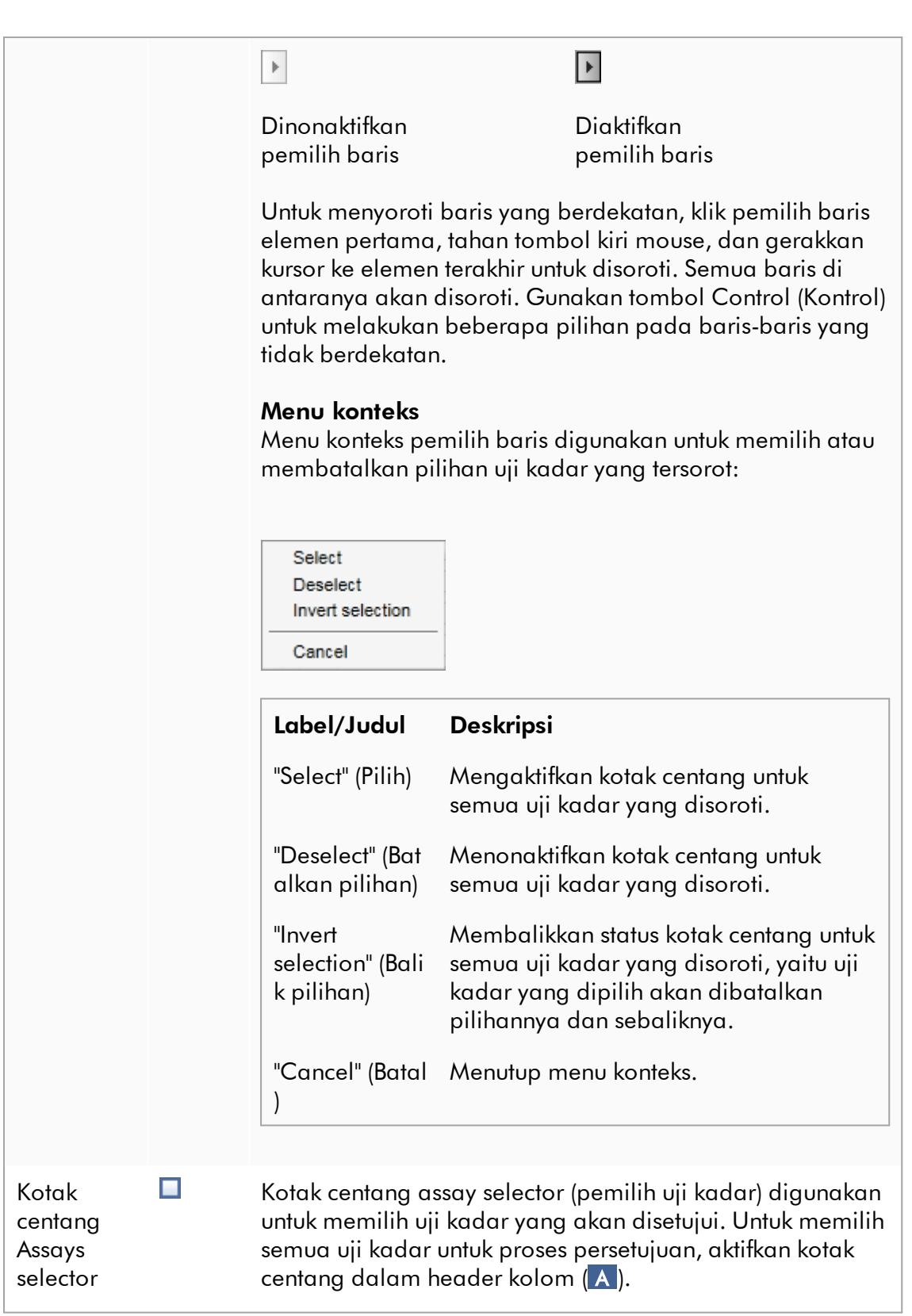

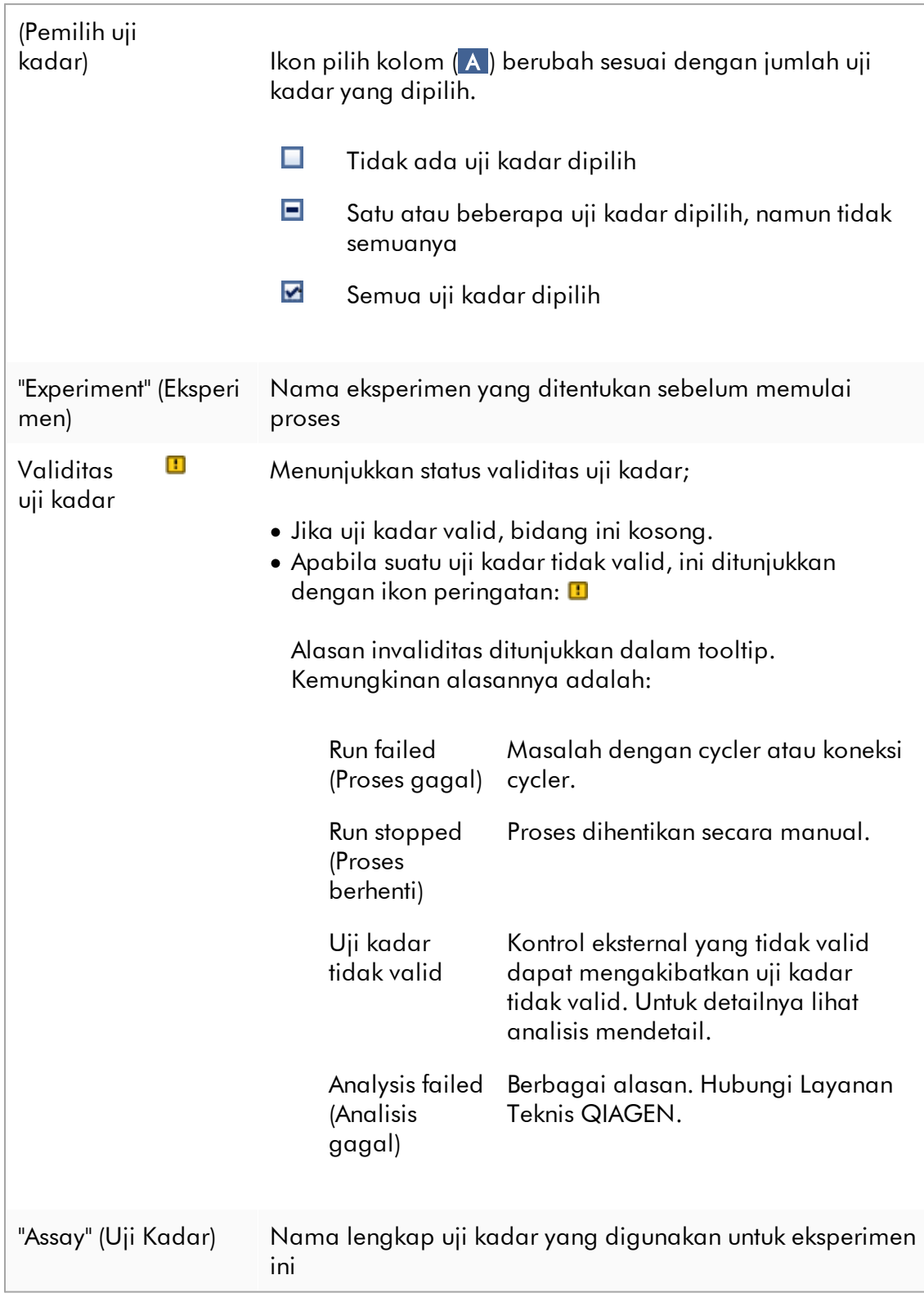

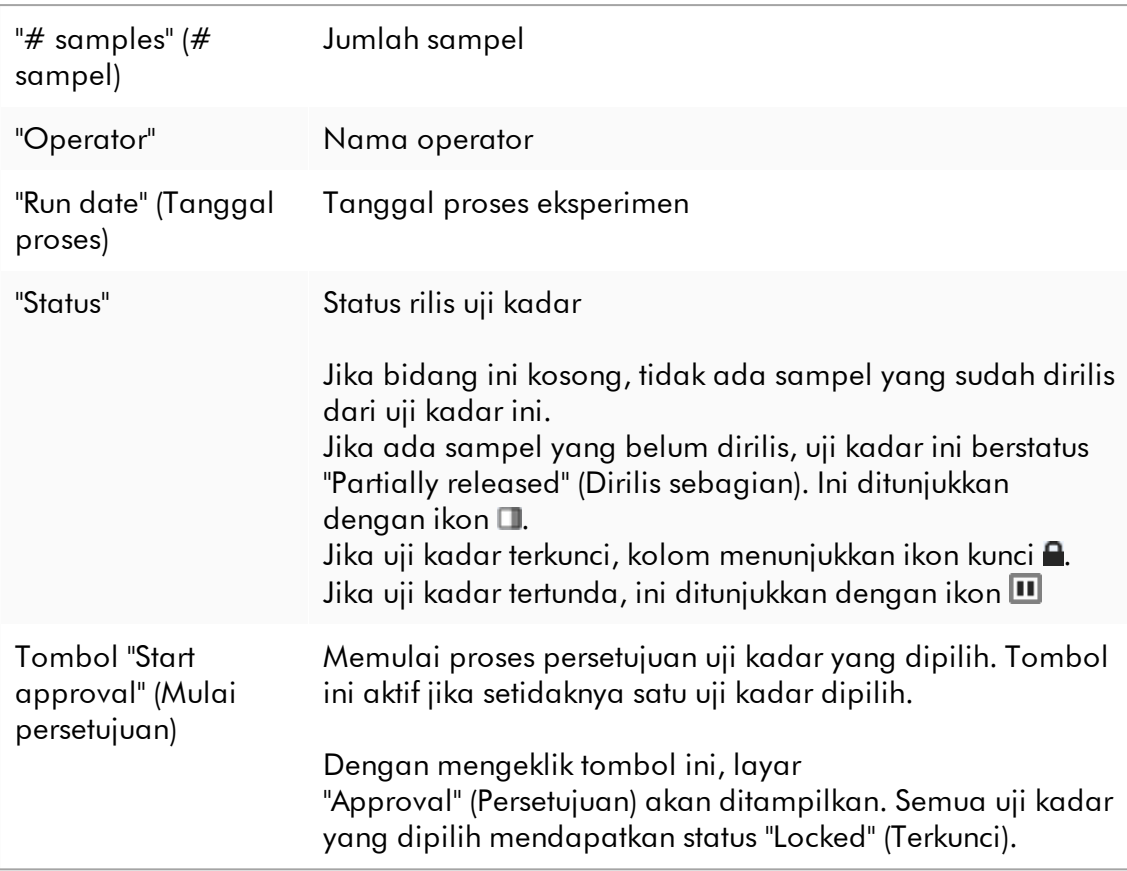

#### 1.5.5.3.2 Layar Approval (Persetujuan)

#### **Catatan**

Prosedur dan tampilan persetujuan pada layar approval (persetujuan) mungkin berbeda tergantung pada plug-in uji kadar yang digunakan. Untuk detail terkait prosedur persetujuan yang berbeda, baca panduan pengguna plug-in Rotor-Gene AssayManager v2.1 yang sesuai. Dalam panduan ini, prosedur dan layar contoh untuk Gamma Plug-in ditampilkan.

Layar "Approval" (Persetujuan) digunakan untuk:

- · Memeriksa hasil uji kadar
- · Menyetujui (menerima atau menolak) hasil setiap sampel
- · Merilis hasil sampel individual dan keseluruhan uji kadar
- · Membuat paket dukungan untuk memfasilitasi dukungan jika terjadi masalah

Hasil sampel uji kadar yang dipilih sebelumnya dapat diperiksa dan harus diterima atau disetujui dan akhirnya dirilis. Uji kadar di mana belum semua hasil sampel yang dirilis disimpan sebagai uji kadar yang dirilis sebagian. Hanya jika semua hasil sampel telah dirilis dan tidak ada sampel uji memiliki status "undefined" (tidak ditentukan), uji kadar ditetapkan sebagai "fully released" (dirilis penuh). Uji kadar yang dirilis penuh tidak lagi tersedia di lingkungan "Approval" (Persetujuan). Uji kadar ini akan dipindahkan ke [lingkungan "Archive" \(Arsip\).](#page-249-0)

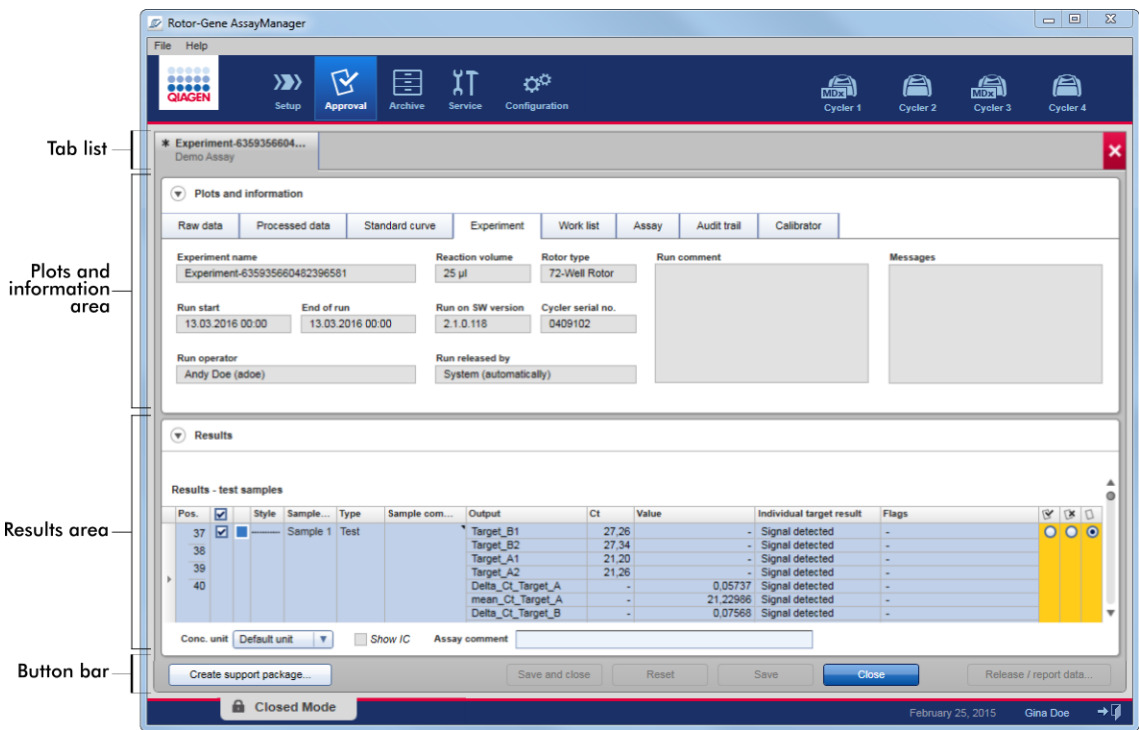

Layar "Approval" (Persetujuan) terdiri dari 4 area berikut:

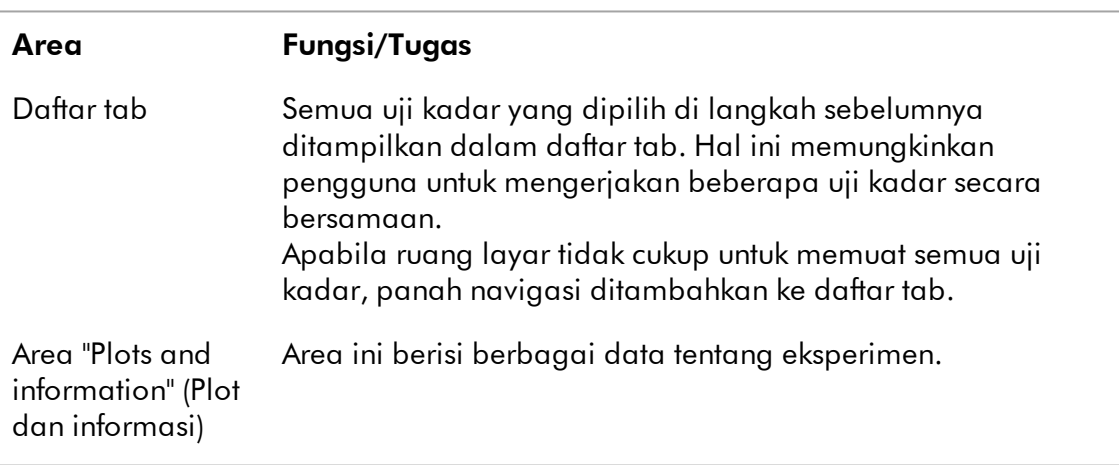

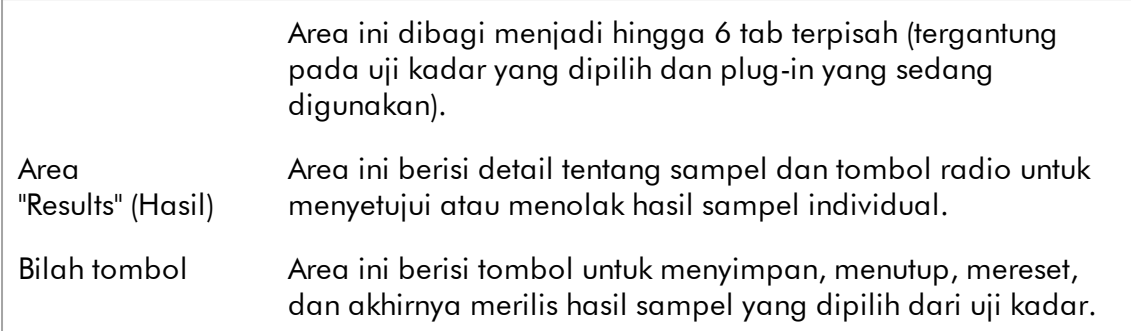

## Daftar tab

Semua uji kadar yang dipilih untuk persetujuan dalam langkah "Assay Selection" (Pemilihan Uji Kadar) sebelumnya dicantumkan dalam daftar tab. Setiap uji kadar yang dipilih ditampilkan sebagai tab dengan nama eksperimen dan nama uji kadar di header tab. Tab yang saat ini aktif disoroti dengan warna abu-abu. Tab yang tidak aktif berwarna biru muda. Jika eksperimen berisi modifikasi yang tidak disimpan, ini akan ditunjukkan oleh  $\equiv$  simbol di samping nama eksperimen. Tab ditutup dengan mengeklik tombol "Close" (Tutup) di bilah tombol. Tombol tutup merah di sisi paling kanan daftar tab digunakan untuk menutup semua tab. Apabila ukuran layar tidak cukup untuk menampilkan semua tab uji kadar, simbol panah kiri dan kanan ditampilkan untuk navigasi antara tab.

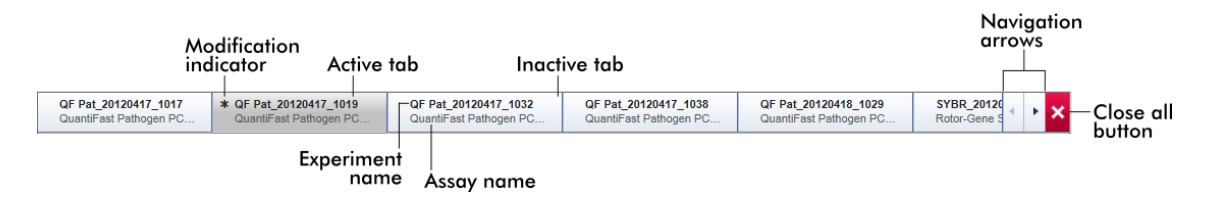

## Area "Plots and information" (Plot dan informasi)

Area "Plots and information" (Plot dan informasi) dibagi ke dalam 6 sub tab:

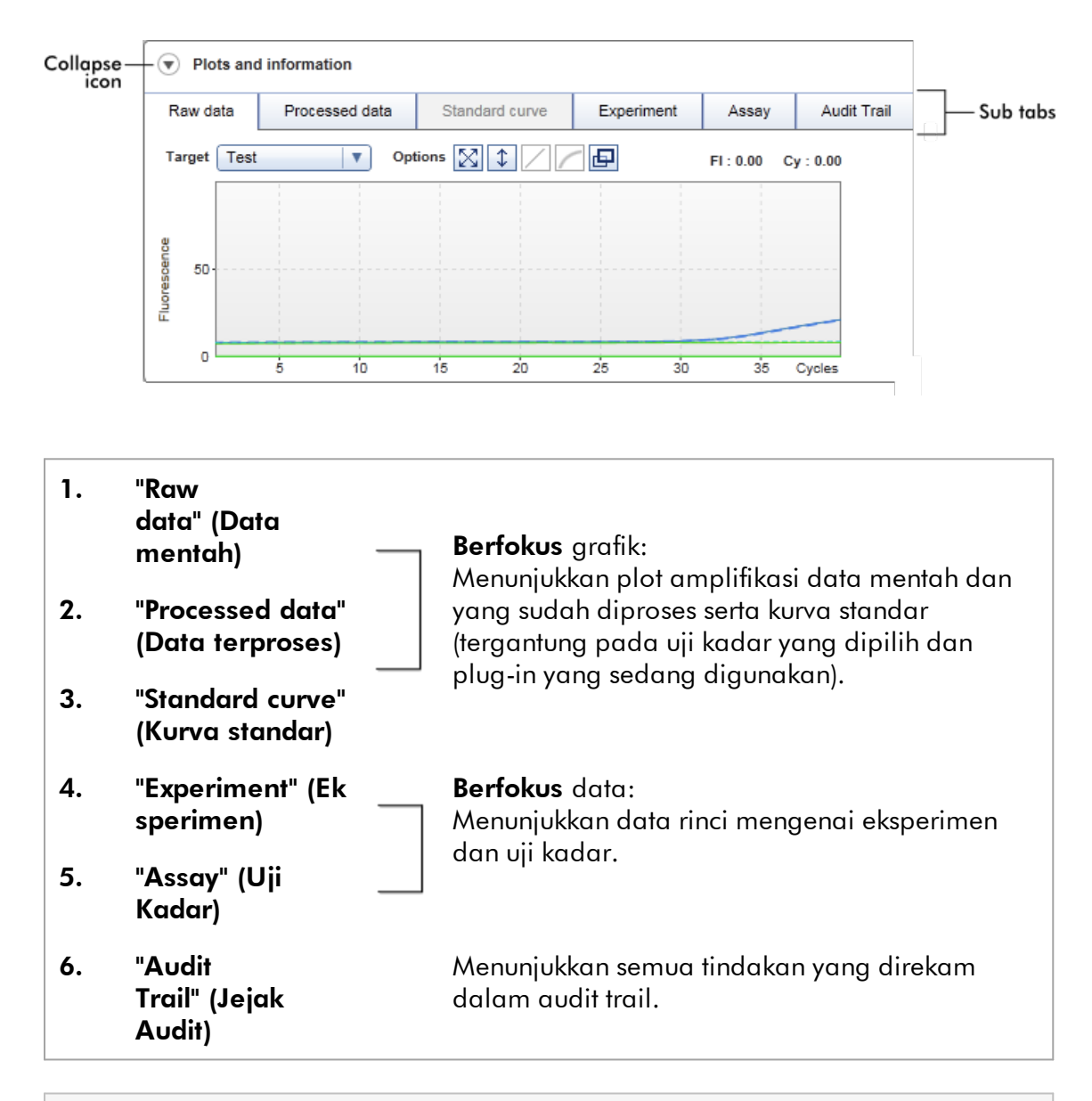

## Catatan

Ikon collapse (ciutkan) (•) digunakan untuk menciutkan area "Plots and information" (Plot dan informasi) atau "Results" (Hasil) untuk mendapatkan ruang layar bagi area lain. Jika suatu area diciutkan ke satu baris, ikon berubah menjadi  $\bullet$  untuk memperluas area kembali ke ukuran default.

# Sub tab "Raw data" (Data mentah)

Sub tab "Raw data" (Data mentah) menampilkan plot fluoresens yang terukur selama proses uji kadar. Gaya dan warna garis yang digunakan dalam plot ditentukan selama pembuatan profil uji kadar yang sesuai. Ketersediaan data mentah bergantung pada plug-in yang sedang digunakan.

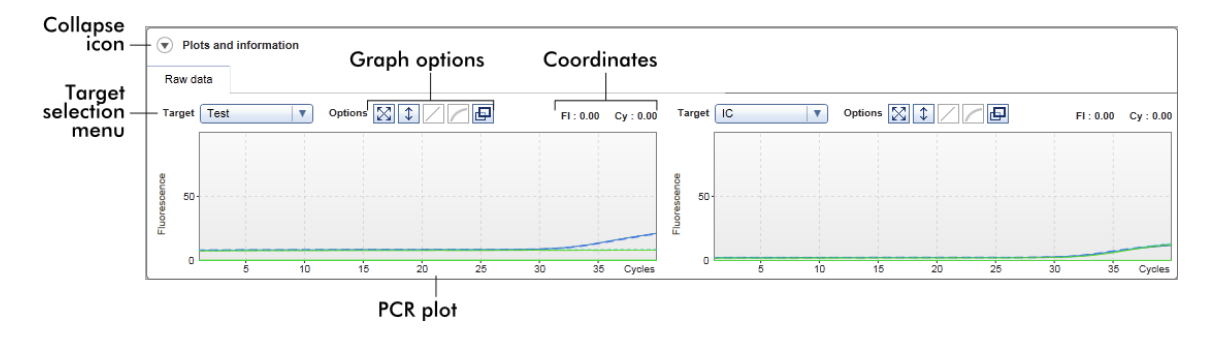

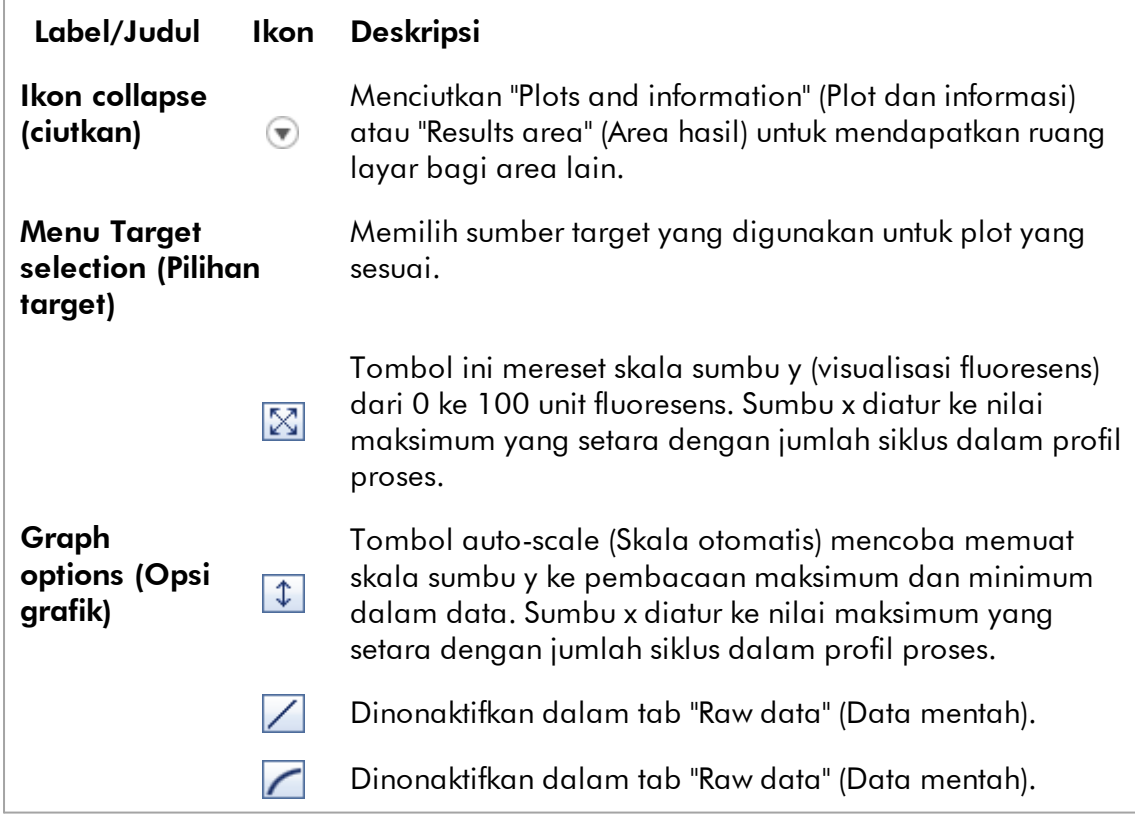

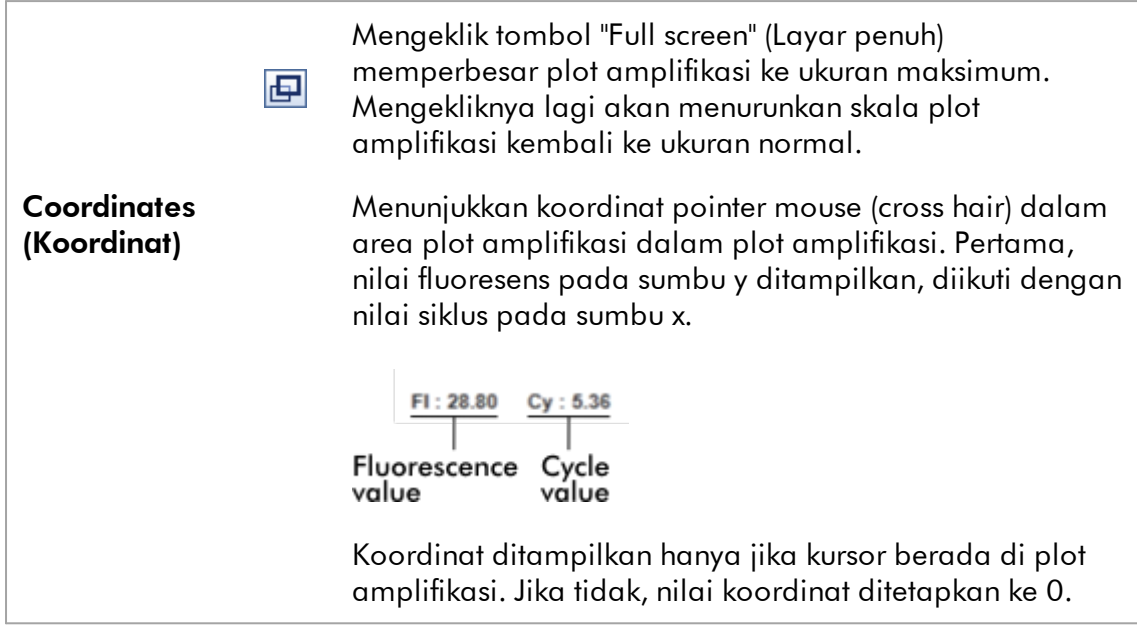

### Perilaku area plot

- · Saat mouse diarahkan pada plot amplifikasi, kursor berubah menjadi cross hair ( ).
- · Posisi kursor mouse saat ini pada plot amplifikasi ditampilkan secara real time dalam bidang koordinat.
- · Mengarahkan mouse pada kurva amplifikasi pada sampel tertentu membuka tooltip yang menampilkan informasi berikut:

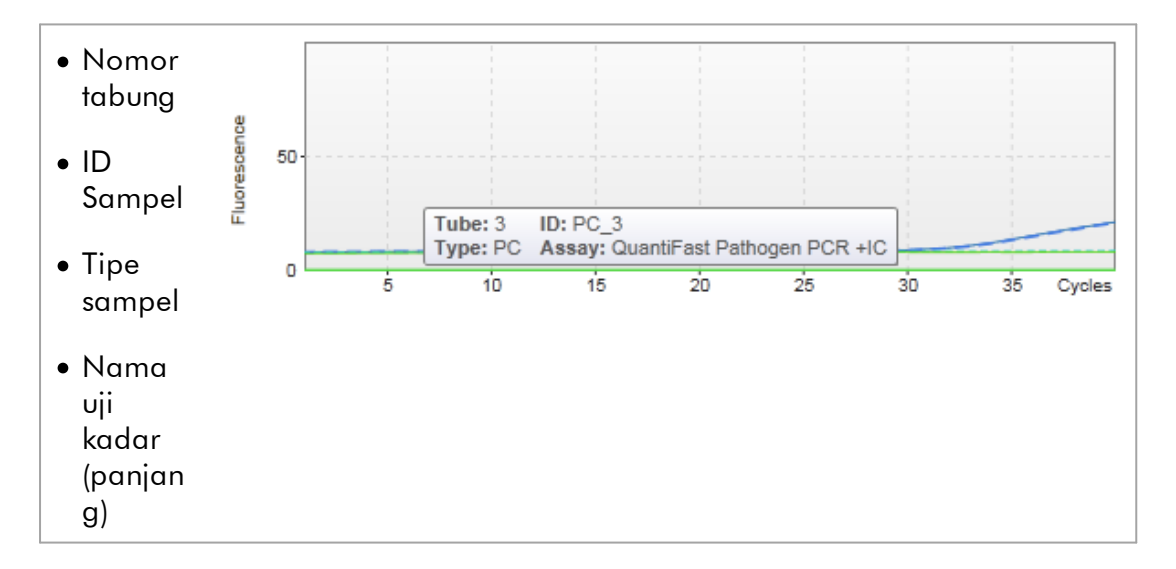

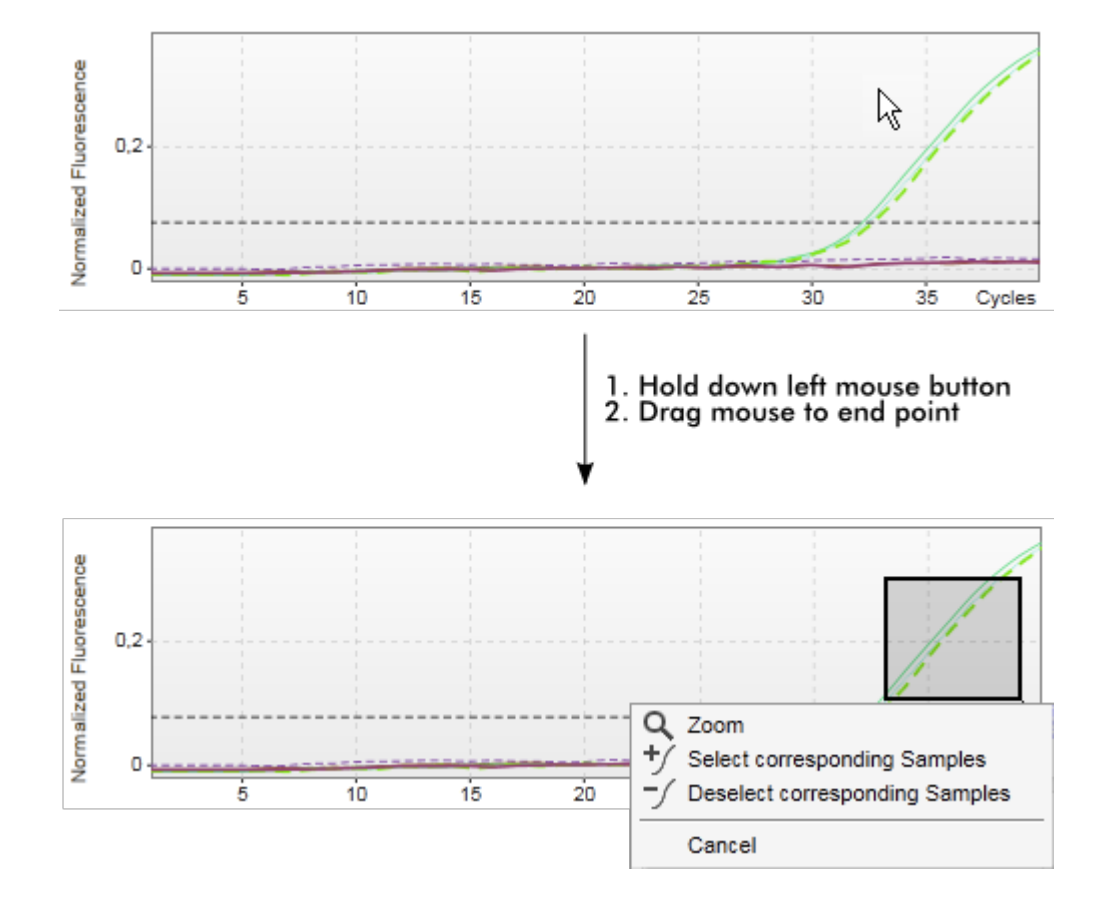

Area plot amplifikasi dapat dipilih dengan mengeklik dan menahan tombol mouse kiri dan menyeret pointer mouse. Menu konteks dengan beberapa opsi akan muncul.

### Deskripsi fungsi menu konteks:

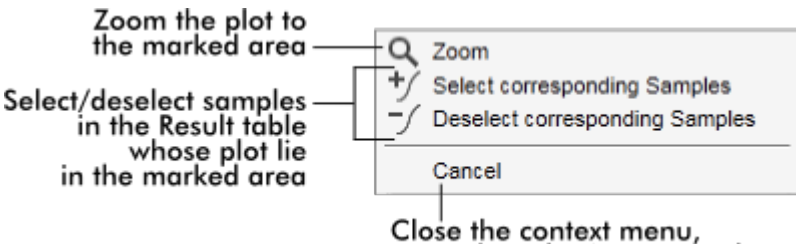

erase the selection rectangle

#### **Catatan**

### Navigasi dalam plot amplifikasi yang diperbesar

· Dengan mengeklik kanan dan menahan tombol mouse, kursor berubah menjadi simbol tangan ( $\bigcup_{i=1}^{\lfloor h_{n_i}\rfloor}$ ). Area plot dapat digulir (scroll) ke segala arah dengan

menggerakkan mouse.

· Klik dua kali di mana pun dalam area plot amplifikasi untuk mereset perbesaran (zoom) menjadi 100%.

# Data Terproses

Ketersediaan data terproses bergantung pada plug-in yang sedang digunakan. Sub tab "Processed data" (Data terproses) memiliki elemen yang sama dan perilaku yang sama dengan sub tab "Raw data" (Data mentah) hanya dengan beberapa perbedaan:

- 1. Data fluoresens mentah dinormalkan menggunakan algoritme internal Rotor-Gene AssayManager v2.1 sesuai dengan pengaturan profil uji kadar yang sesuai.
- 2. Opsi grafik sebagian berbeda. Tabel berikut hanya menjelaskan perbedaan dengan tab data mentah:

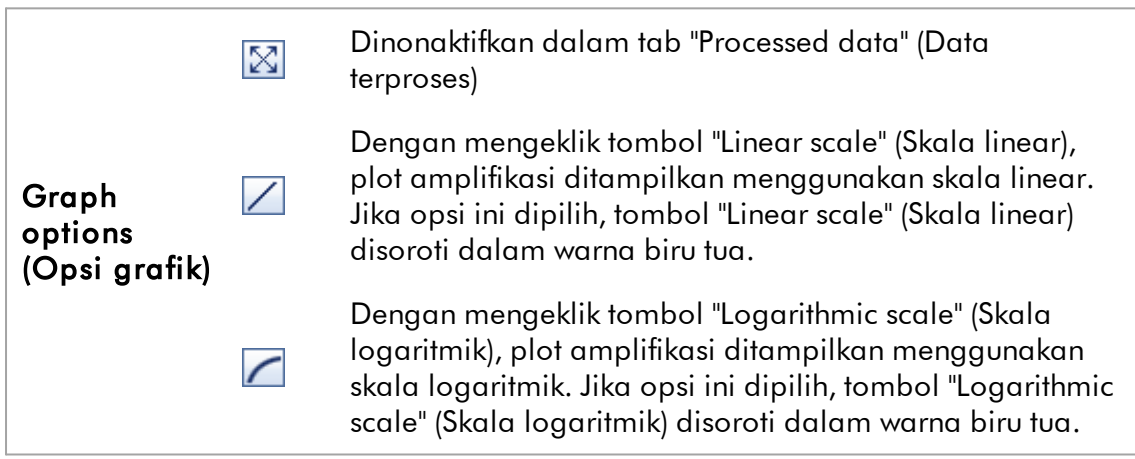

## Kurva Standar

Sub tab standard curve (kurva standar) menampilkan kurva standar sebagai hasil pembuatan plot nilai C<sub>r</sub> dari standar kuantitasi pada sumbu y terhadap konsentrasinya pada sumbu x. Untuk kemudahan identifikasi, warna titik data berhubungan dengan gaya untuk sampel individual yang dipilih dalam profil uji

kadar. Selain itu, mengarahkan mouse pada titik data sampel tertentu membuka tooltip yang menampilkan informasi berikut:

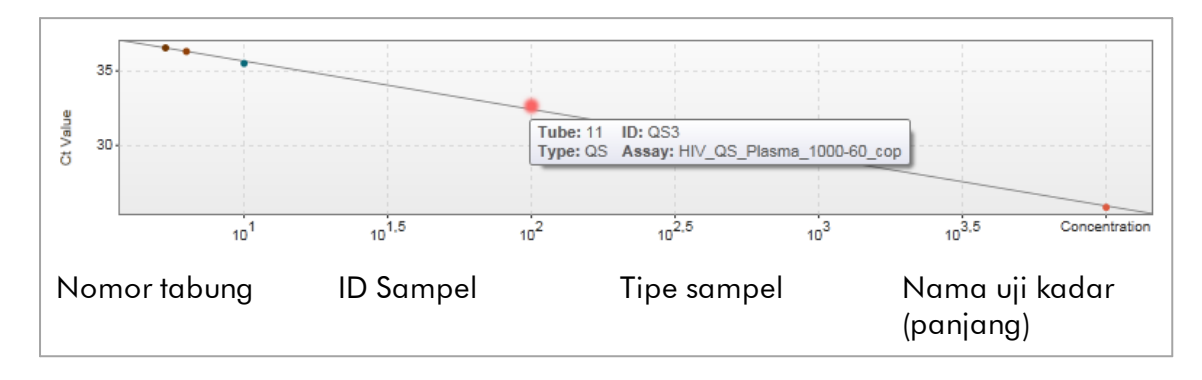

#### **Catatan**

Kurva standar hanya tersedia untuk uji kadar kuantitatif dan plug-in tertentu.

Area "Plots and information" (Plot dan informasi) terdiri dari area plot kurva standar di mana kurva ditampilkan, dan panel informasi dengan informasi statistik tentang kurva tersebut.

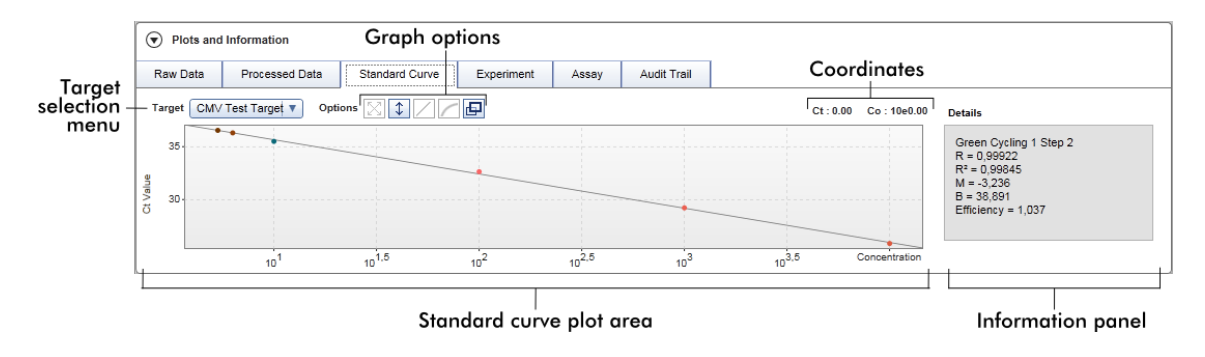

#### Area Standard curve plot (Plot kurva standar)

Tata letaknya serupa dengan sub tab "Raw data" (Data mentah) dan "Processed data" (Data terproses):

- · Menu tarik turun untuk memilih target
- · Tombol Graph option (Opsi grafik) untuk mengelola plot
- $\bullet$  Bidang coordinates (koordinat) yang menampilkan C $_\text{T}$ dan nilai konsentrasi posisi kursor saat ini dalam plot

#### Panel informasi

Panel informasi memberikan informasi tentang saluran pemerolehan dan parameter statistik yang menguraikan nilai parameter pada analisis regresi:

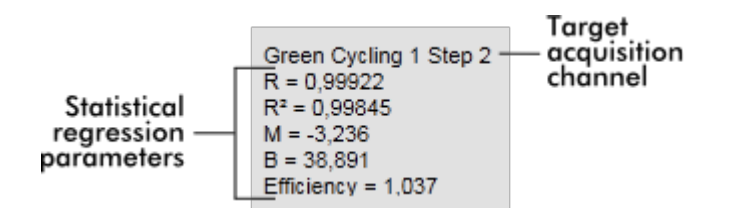

Parameter regresi statistiknya adalah:

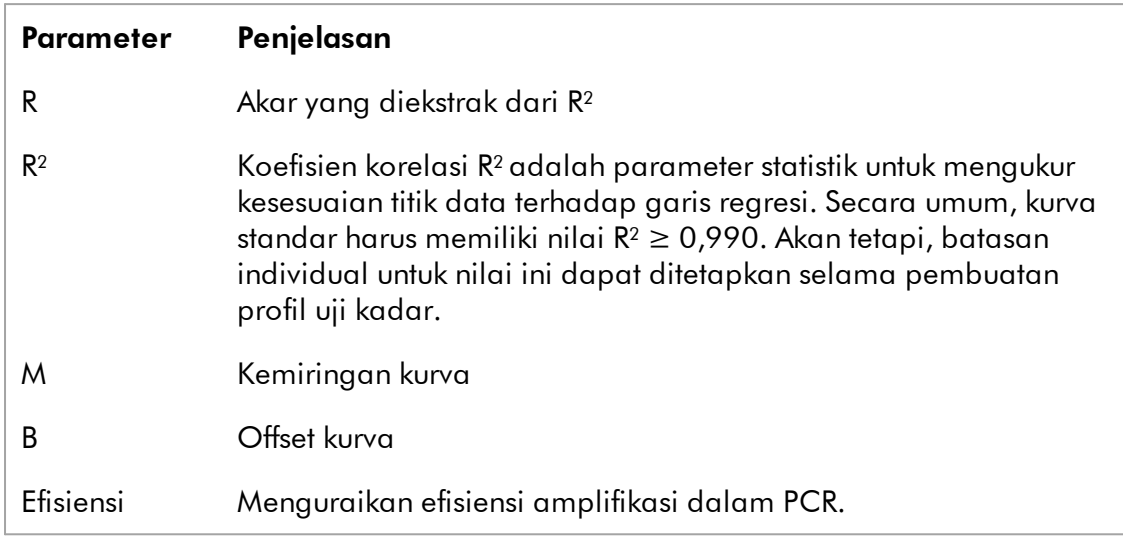

## Eksperimen

Sub tab "Experiment" (Eksperimen) memberikan informasi rinci tentang eksperimen.

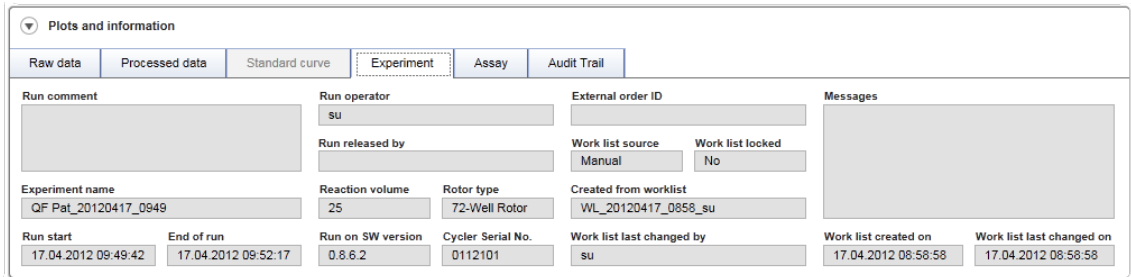

# Uji kadar

Sub tab "Assay" (Uji Kadar) memberikan informasi rinci tentang uji kadar yang dipilih.

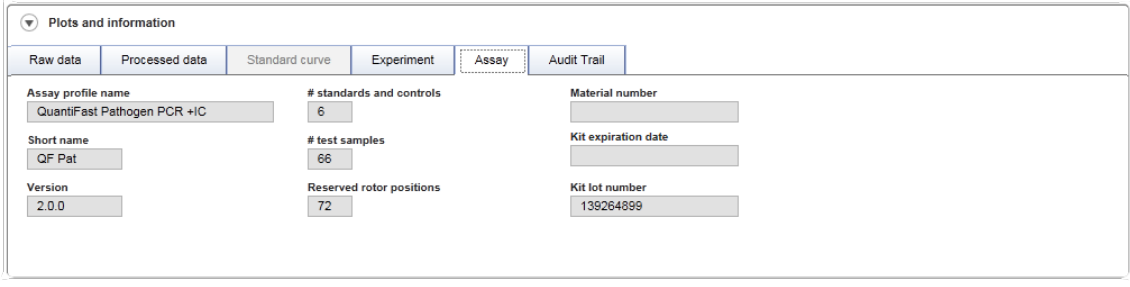

## Jejak Audit

Sub tab "Audit Trail" (Jejak Audit) memberikan informasi rinci tentang setiap peristiwa substansial pada eksperimen dalam urutan yang berdekatan.

# Contoh:

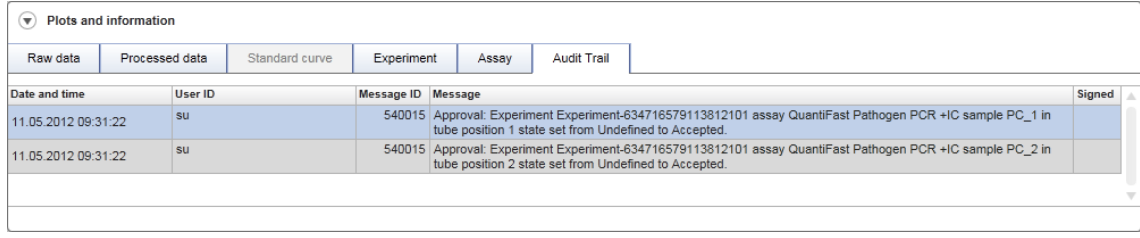

# Tabel "Results" (Hasil)

Semua sampel dan kontrol eksternal dicantumkan dalam baris terpisah pada tabel hasil. Jika sampel memiliki beberapa target, barisnya terpisah lebih jauh dan hasil setiap target individual ditampilkan. Setiap hasil sampel uji yang disediakan oleh Rotor-Gene AssayManager v2.1 harus diperiksa apakah benar atau salah dan harus disetujui (diterima atau ditolak). Sampel yang diterima atau ditolak harus dirilis sebagai langkah terakhir.

## **Catatan**

Prosedur persetujuan mungkin berbeda tergantung pada plug-in yang sedang digunakan. Untuk detail terkait prosedur persetujuan, baca panduan pengguna plug-in Rotor-Gene AssayManager v2.1 yang sesuai.

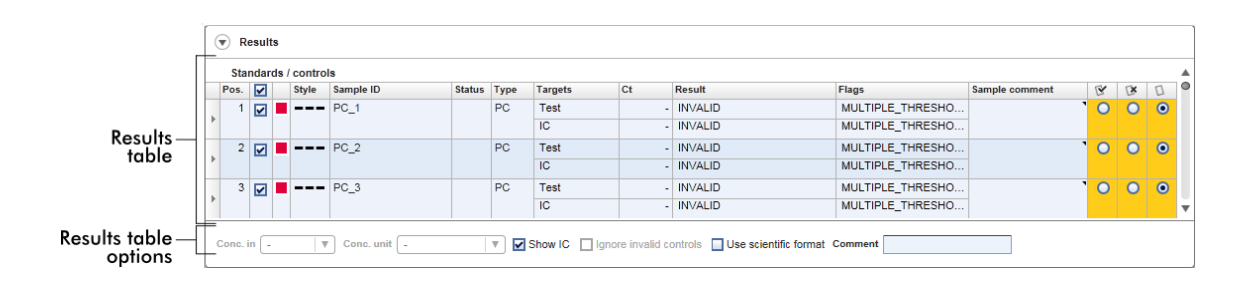

Uji kadar dengan minimal satu sampel uji yang tidak ditentukan mendapatkan status "Partially released" (Dirilis sebagian). Jika semua sampel uji suatu eksperimen telah dirilis, status eksperimen ditetapkan menjadi "Fully released" (Dirilis penuh). Eksperimen tersebut dialihkan ke lingkungan "Archive" (Arsip). Akses mendatang ke

data eksperimen dimungkinkan dari lingkungan "Archive" (Arsip), namun keputusan yang dibuat selama persetujuan bersifat tetap bagi sampel tersebut.

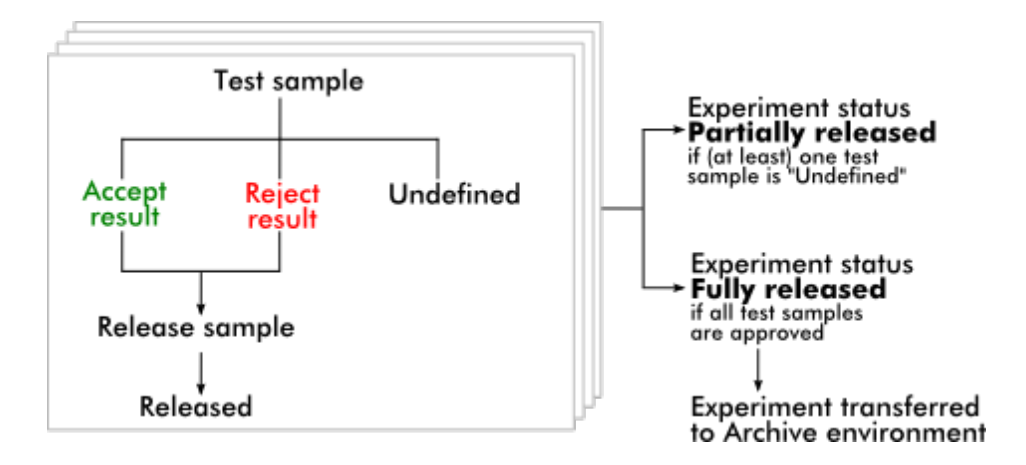

# Tabel hasil

Tabel hasil berisi kolom-kolom berikut:

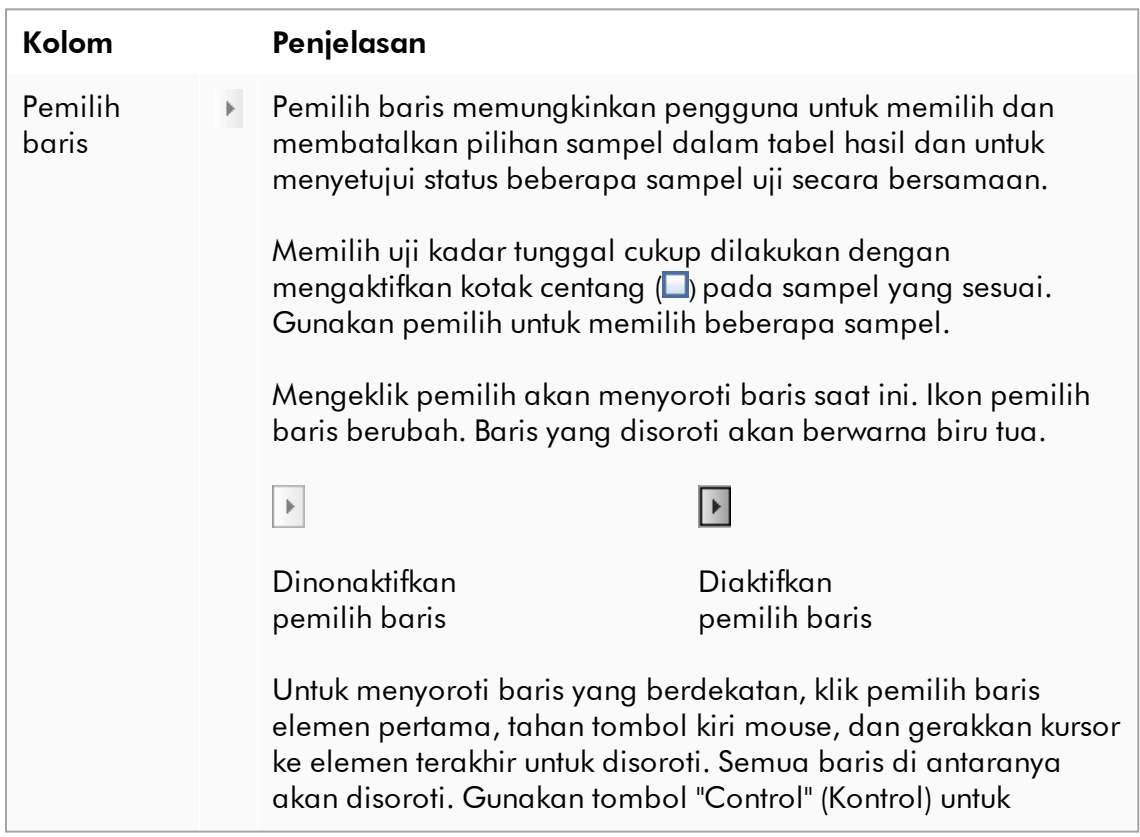

melakukan beberapa pilihan pada baris-baris yang tidak berdekatan.

## Menu konteks

Menu konteks pemilih baris digunakan untuk memilih/membatalkan pilihan eksperimen sampel yang tersorot:

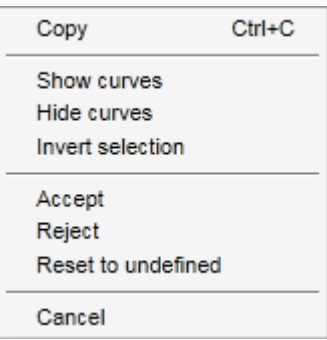

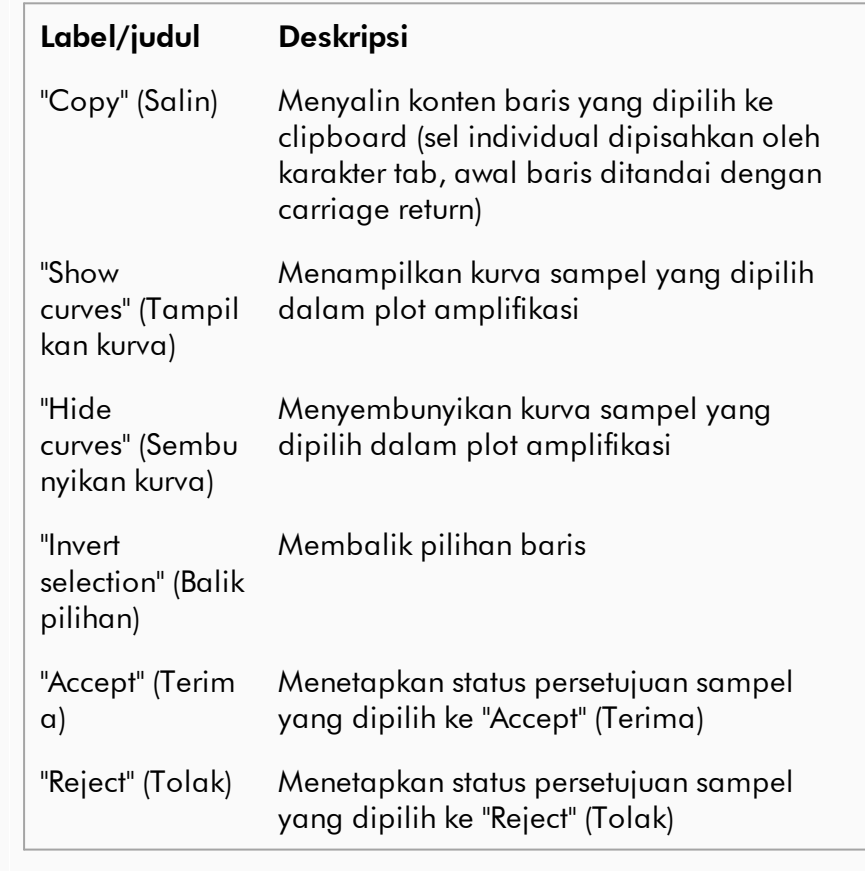

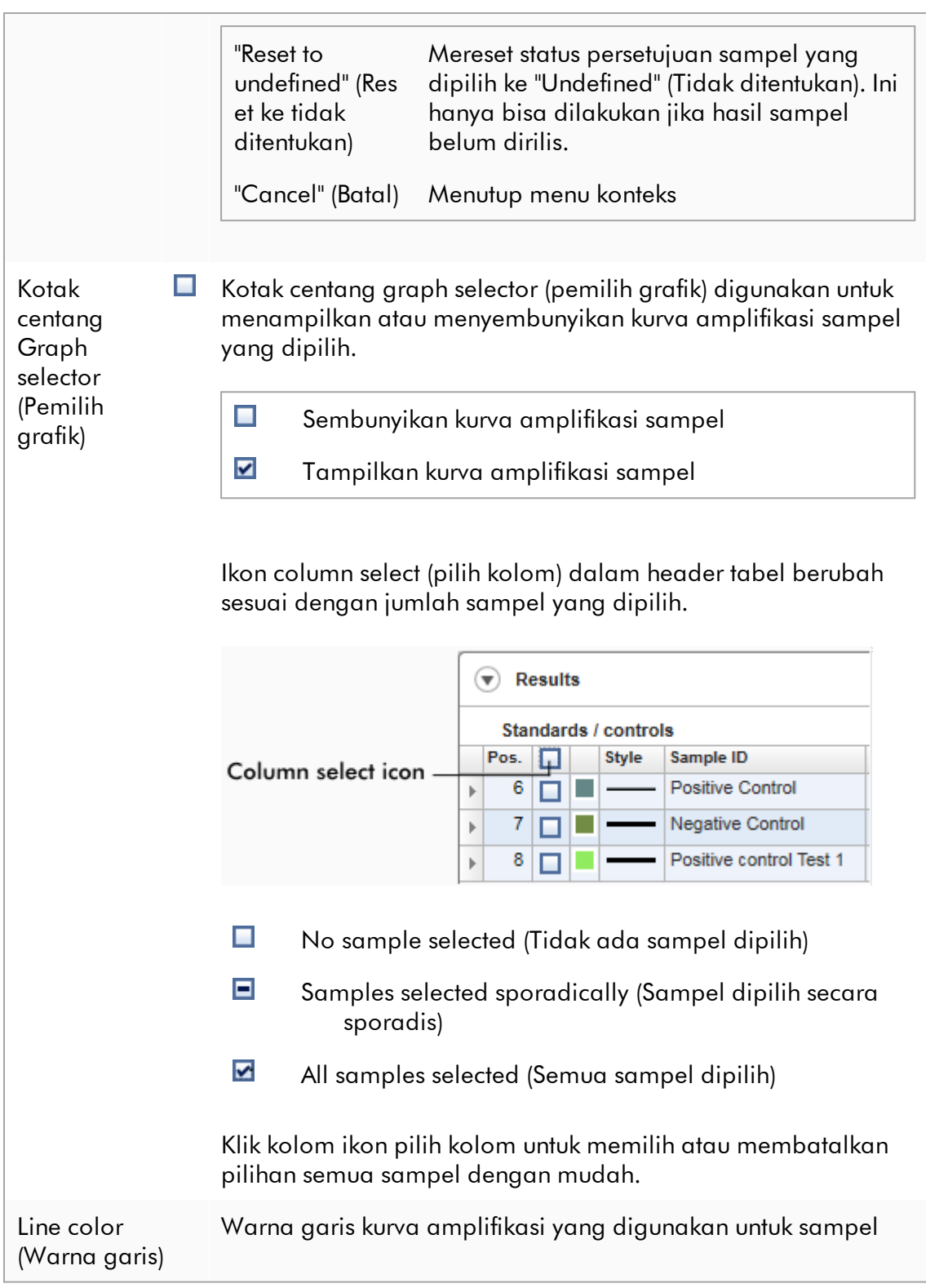

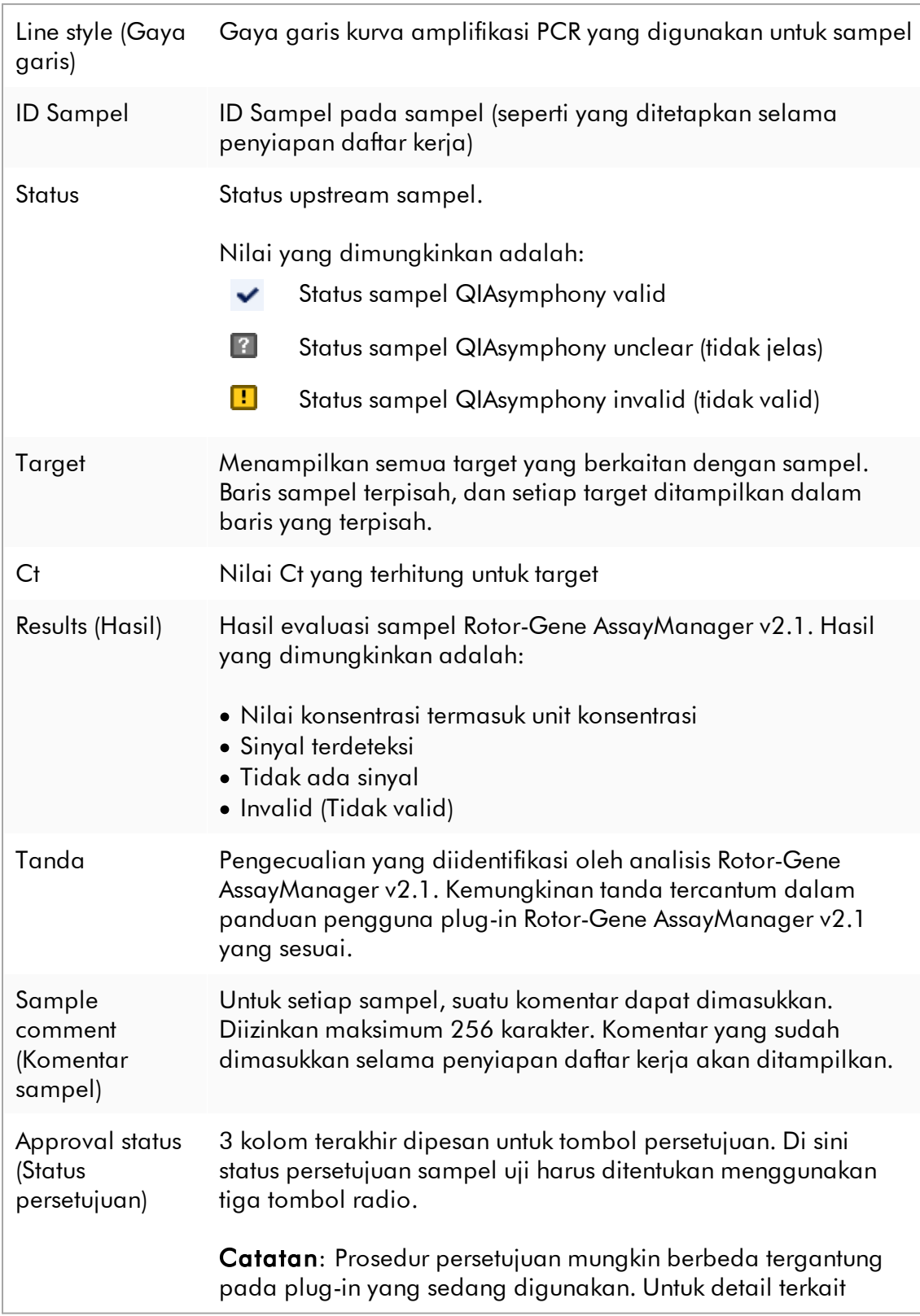

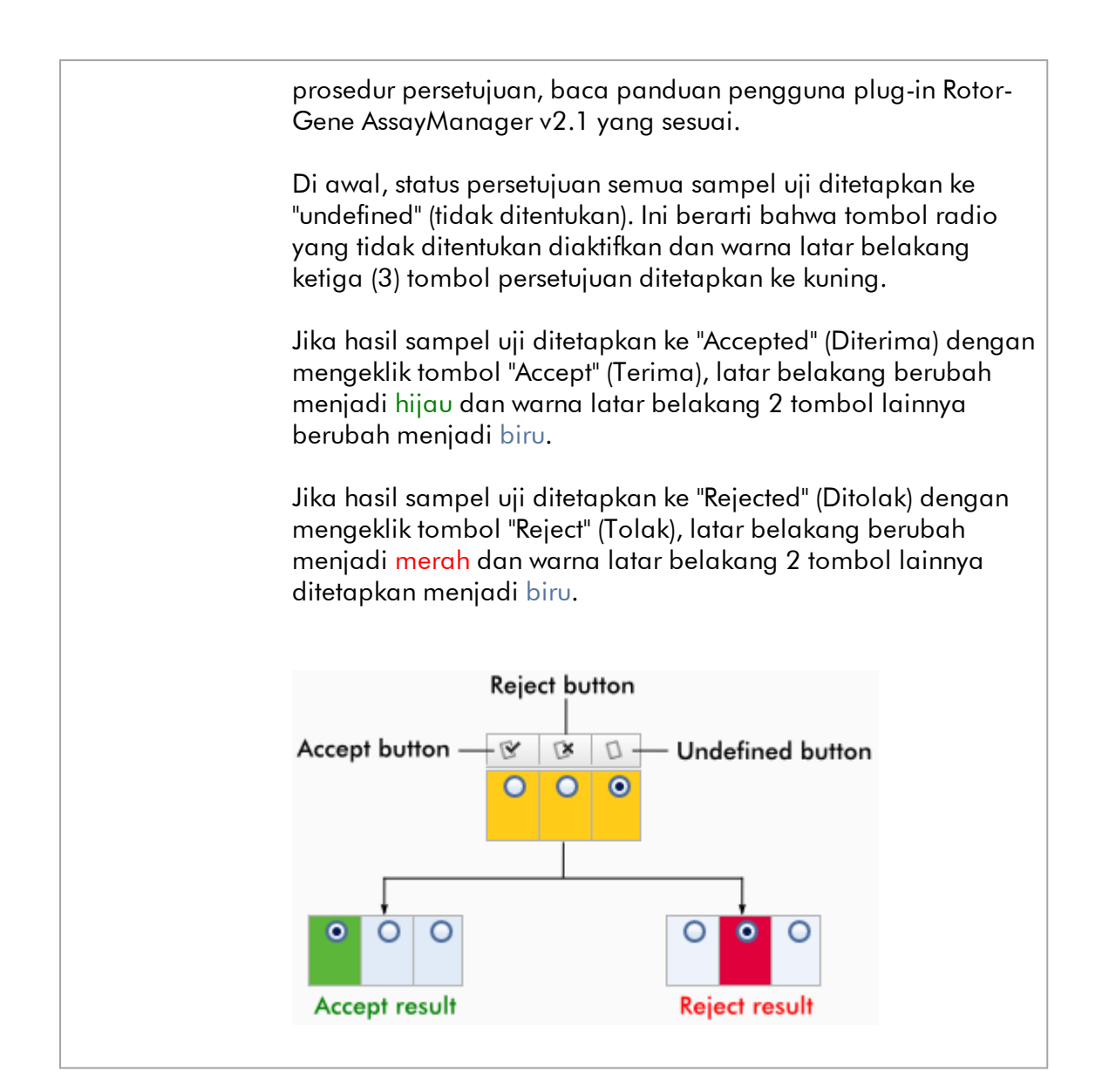

# Opsi tabel hasil

#### **Catatan**

Opsi tabel hasil berbeda dari plug-in ke plug-in. Baca panduan plug-in terkait untuk detailnya.

# Bilah tombol

#### Judul/label Penjelasan

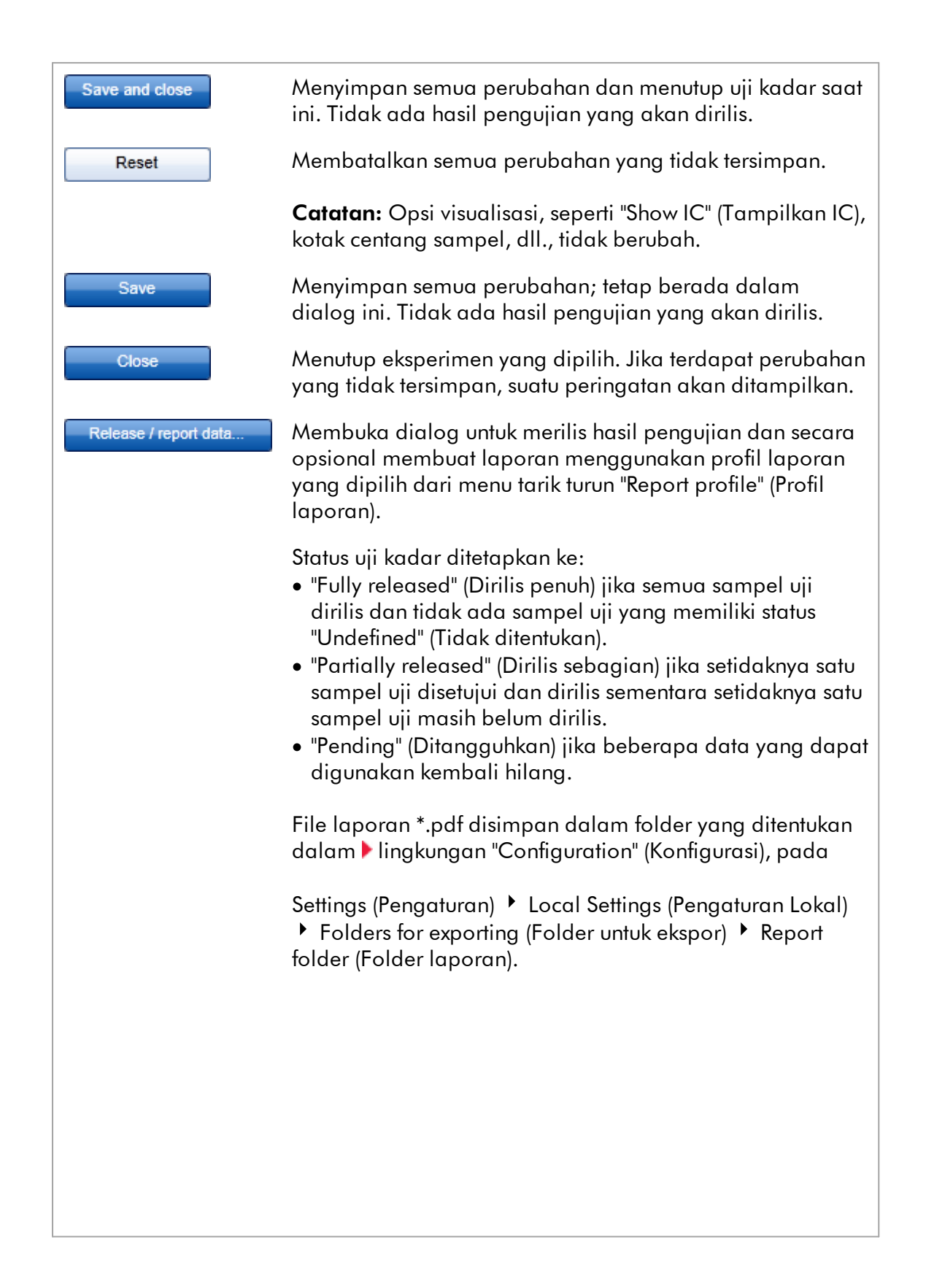

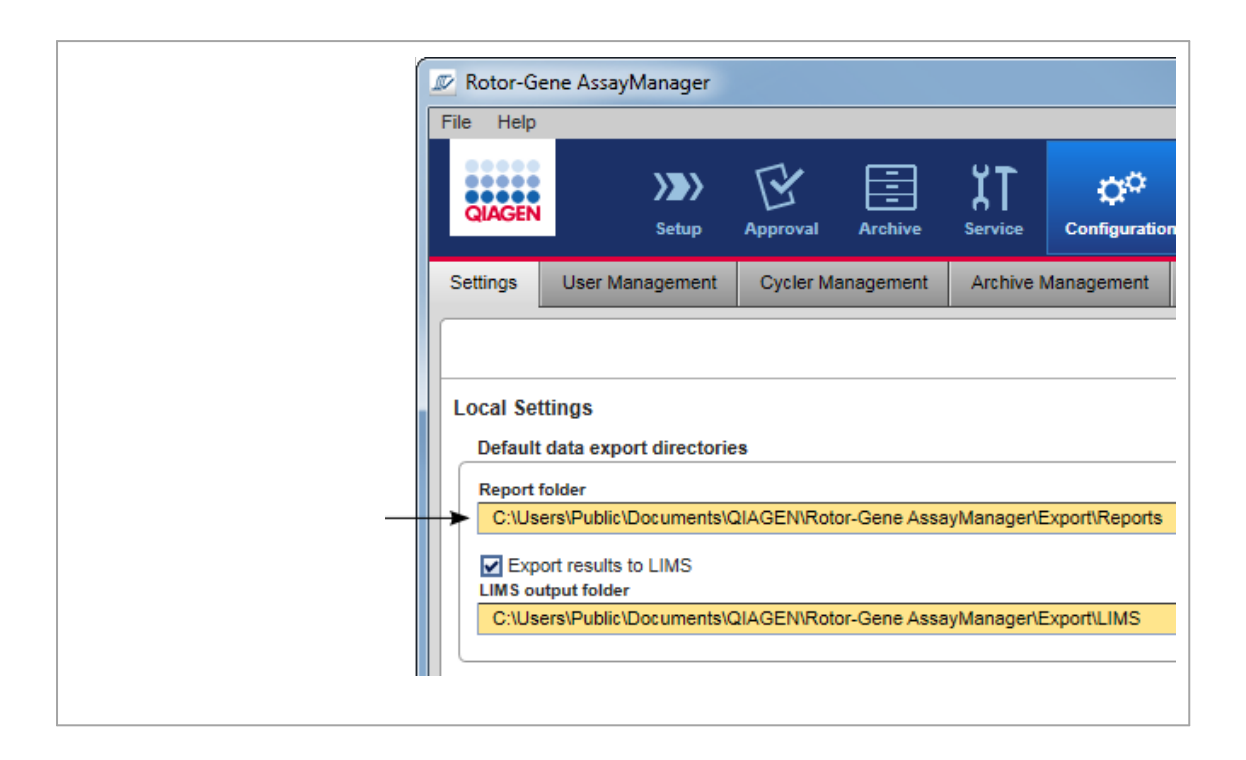

## <span id="page-249-0"></span>1.5.5.4 Lingkungan Archive (Arsip)

Lingkungan "Archive" (Arsip) digunakan untuk mencari uji kadar yang dirilis, membuat laporan eksperimen menggunakan profil laporan yang sudah ditentukan sebelumnya, dan mengimpor data eksperimen proses ke Archive (Arsip). Perhatikan bahwa pemfilteran dalam lingkungan "Archive" (Arsip) terbatas pada arsip yang saat ini aktif. Arsip yang tidak aktif tidak disertakan dalam pemfilteran. Arsip lain dapat diaktifkan atau dinonaktifkan menggunakan tab "Archive Management" (Manajemen Arsip) dalam lingkungan "Configuration" (Konfigurasi).

Lingkungan "Archive" (Arsip) dan "Approval" (Persetujuan) memiliki tata letak yang sangat mirip.

# **Catatan** Setelah selesai, uji kadar dapat memiliki salah satu status berikut: · Unreleased (Belum dirilis) Belum ada sampel yang dirilis. · Partially released (Dirilis sebagian) Setidaknya satu, namun tidak semua sampel uji telah dirilis. · Fully released (Dirilis penuh) Semua sampel uji telah dirilis. • Pending (Tertunda) Data wajib yang dapat digunakan kembali hilang. Eksperimen yang belum dirilis dan tertunda dapat diakses di lingkungan

"Approval" (Persetujuan); eksperimen yang dirilis penuh dalam lingkungan "Archive" (Arsip). Eksperimen yang dirilis sebagian dapat diakses di kedua lingkungan tersebut.

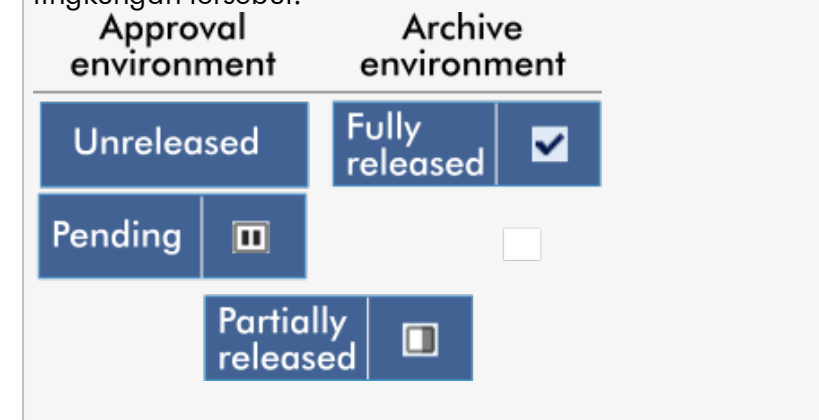

Tugas utama (mencari dan melaporkan data) dilakukan di 2 layar yang berbeda:

[Layar opsi filter dan pemilihan uji kadar](#page-250-0)

[Menampilkan layar uji kadar](#page-252-0)

## <span id="page-250-0"></span>1.5.5.4.1 Layar Filter

Layar Filter digunakan untuk mencari dan memilih eksperimen yang dirilis sebagian atau penuh. Tata letak dan perilaku identik dengan layar Filter [lingkungan](#page-221-0) ["Approval" \(Persetujuan\).](#page-221-0) Satu-satunya perbedaannya adalah:

- $\bullet\,$  Eksperimen dengan status "partially released" (dirilis sebagian) ( $\vert$  A  $\rvert$ , "imported" (diimpor) ( B ) atau "fully released" (dirilis penuh) ( C ) ditampilkan.
- · Tombol "Show assays" (Tampilkan uji kadar) ( D ) ditampilkan sebagai ganti tombol "Start approval" (Mulai persetujuan).

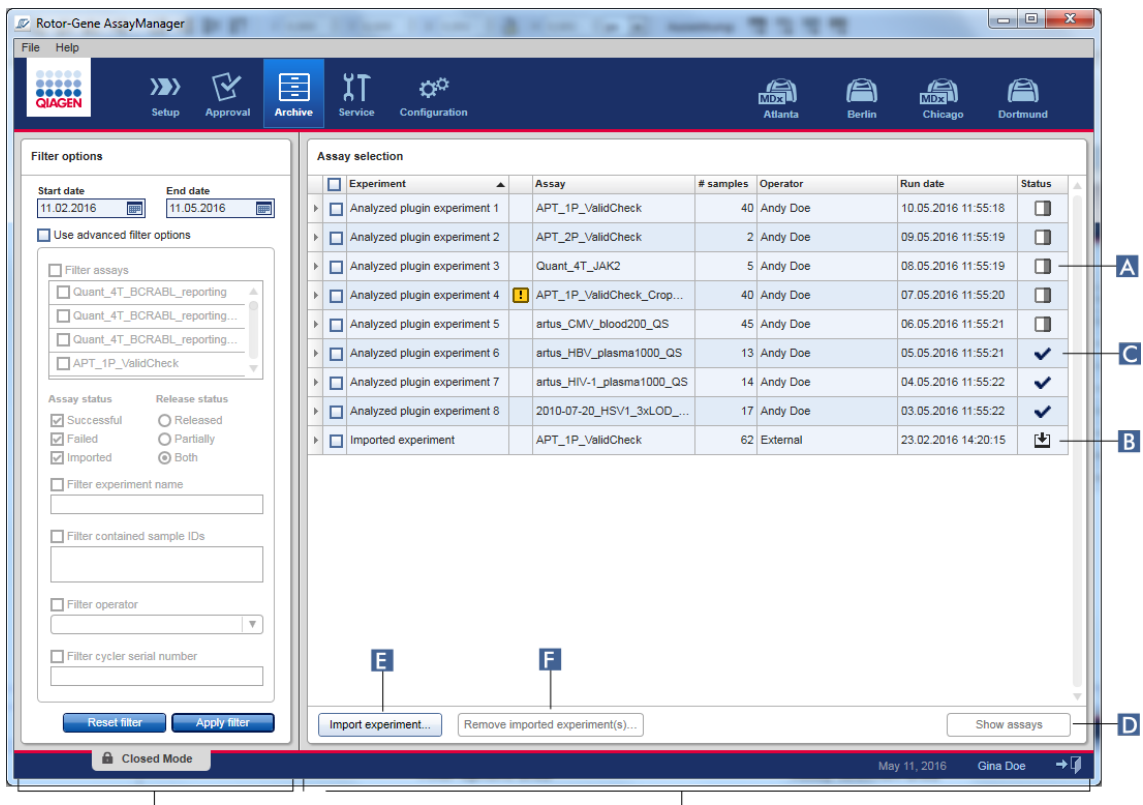

Filter options area

Assay selection area

Selain itu, dimungkinkan untuk mengimpor eksperimen Rotor-Gene AssayManager v2.1 misalnya, dari komputer atau basis data lain melalui tombol "Import experiment" (Impor eksperimen) ( E ). Pilih file \*.rgam yang dikehendaki dan ekspor eksperimen lengkap ke dalam arsip. Eksperimen yang diimpor dapat dihapus melalui tombol "Remove imported experiment(s)" (Hapus eksperimen yang diimpor)  $($  F  $)$ .

Untuk pengimporan eksperimen, dibutuhkan file .raam. Lihat ▶[layar Show Assay](#page-252-0) [\(Tampilkan Uji Kadar\)](#page-252-0) untuk mengekspor data mentah eksperimen.
#### **Catatan**

Tombol "Remove imported experiment(s)" (Hapus eksperimen yang diimpor) hanya dapat dilihat jika setidaknya ada satu eksperimen yang diimpor.

Untuk detail tentang fungsi layar Filter, lihat [lingkungan "Approval" \(Persetujuan\).](#page-221-0)

#### 1.5.5.4.2 Layar Show Assays (Tampilkan Uji Kadar)

Layar Show Assays (Tampilkan Uji Kadar) pada lingkungan "Archive" (Arsip) digunakan untuk tugas berikut:

- · Periksa data eksperimen untuk eksperimen yang dirilis sebagian atau penuh
- · Membuat paket dukungan untuk memfasilitasi dukungan jika terjadi masalah
- · Cetak laporan sebagai file \*.pdf menggunakan profil laporan

Tata letak layar ini sangat mirip dengan layar "Approval" (Persetujuan) di [lingkungan "Approval" \(Persetujuan\)](#page-221-0). Beberapa fungsi dinonaktifkan di sini, misalnya tombol approval (persetujuan) dalam tabel hasil serta bidang assay comment (komentar uji kadar). Uji kadar yang dirilis tidak dapat diubah.

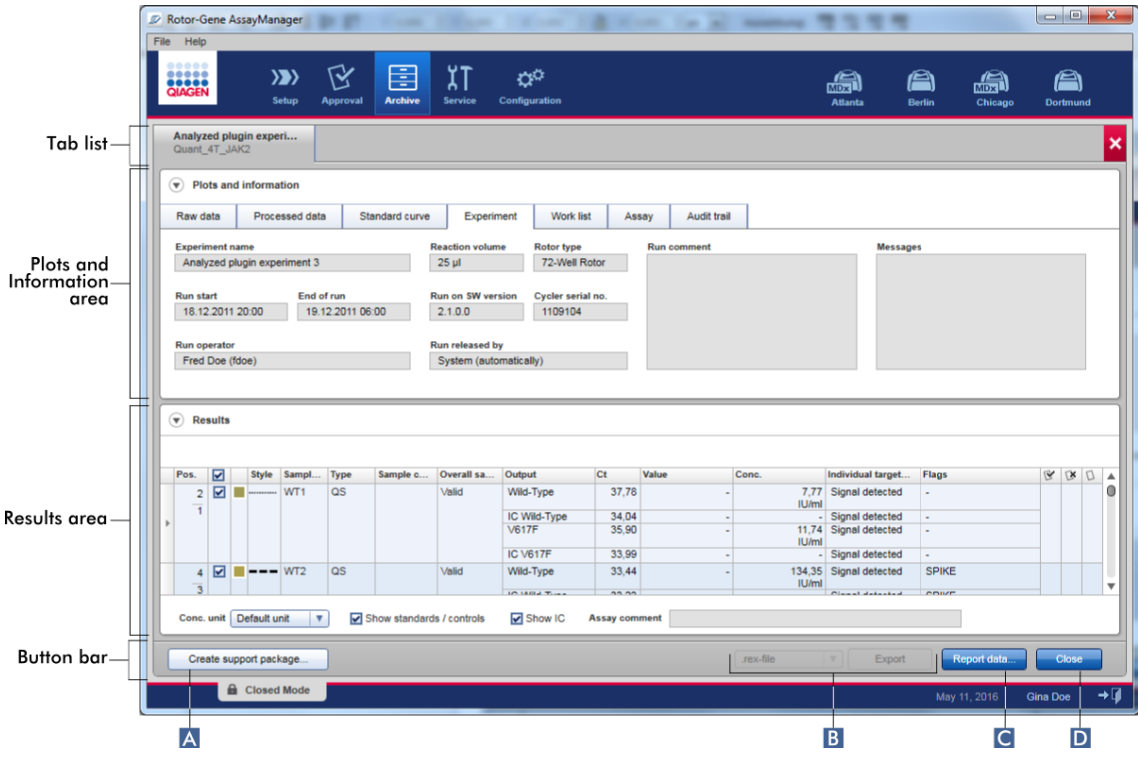

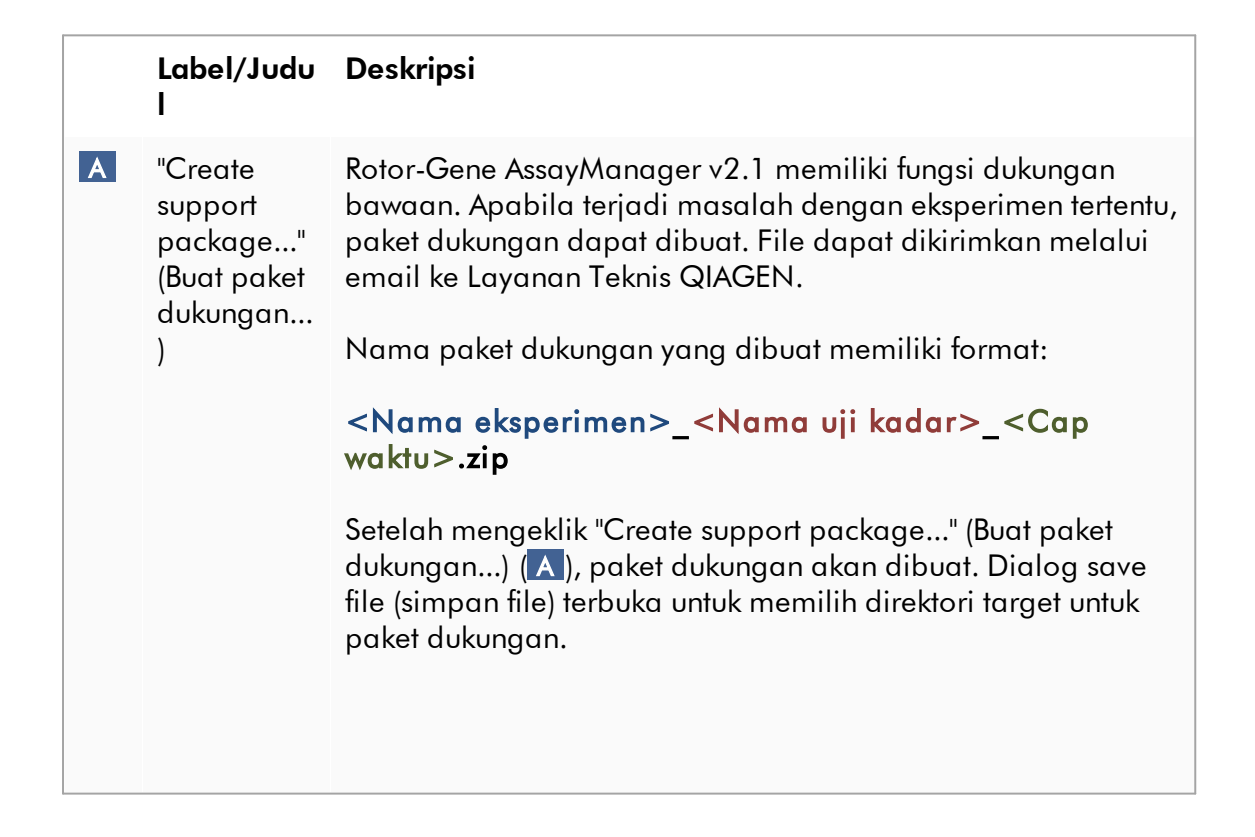

Direktori default untuk menyimpan file paket dukungan ditetapkan di lingkungan "Configuration" (Konfigurasi) pada tab ["Settings"](#page-263-0) (Pengaturan) dalam opsi paket dukungan. Rotor-Gene AssayManager  $File$ Help ۵۵  $\langle \rangle$ 72 Þ IJ  $C<sub>min</sub>$ **Archive** Common Configuration Development Settings User Management Cycler Management Archive Management Assay Profiles Report Profiles C:\Users\Public\Documents\QIAGEN\Rotor-Gene AssayManager\Import\RotorGeneAssayManagerWorklists Import QIAsymphony work lists C:\Users\Public\Documents\QIAGEN\Rotor-Gene AssayManager\Import\QIAsymphonyWorklists Auto import of QIAsymphony work list (closed mode) | | Hide error messages for missing assay profiles C:\Users\Public\Documents\QIAGEN\Rotor-Gene AssayManager\Import\QIAsymphonyWorklistsForAutoImpor port packages C:\Users\Public\Documents\QIAGEN\Rotor-Gene AssayManager\SupportPackages B "Export" (Eks Mengekspor data mentah eksperimen menjadi file \*.rex, file \*All .rex, \*.rgam-file, \*All .rgam-files, \*.zip-archive atau \*All .zippor) archives. C **"Report** Membuat laporan eksperimen sebagai file \*.pdf. Laporan data..." (Dat dibuat menggunakan profil laporan yang dipilih dari menu "Report Profile" (Profil Laporan) ( C 2 ). Laporan dapat dibuat a menggunakan format ilmiah ( C 1 ), unit pelaporan dapat laporan...) dipilih ( C 3 ) dan konsentrasi dapat ditentukan ( C 4 ). **Report Data**  $Cl<sub>1</sub>$ Use scientific format **Report Profile**  $Cl<sub>2</sub>$ Complete Report Content ۷ Result reported with unit Conc. in  $Cl3$  $|C|$  4 Default unit  $\overline{\mathbf{v}}$  $\overline{\mathbf{v}}$ Reaction OK Cancel

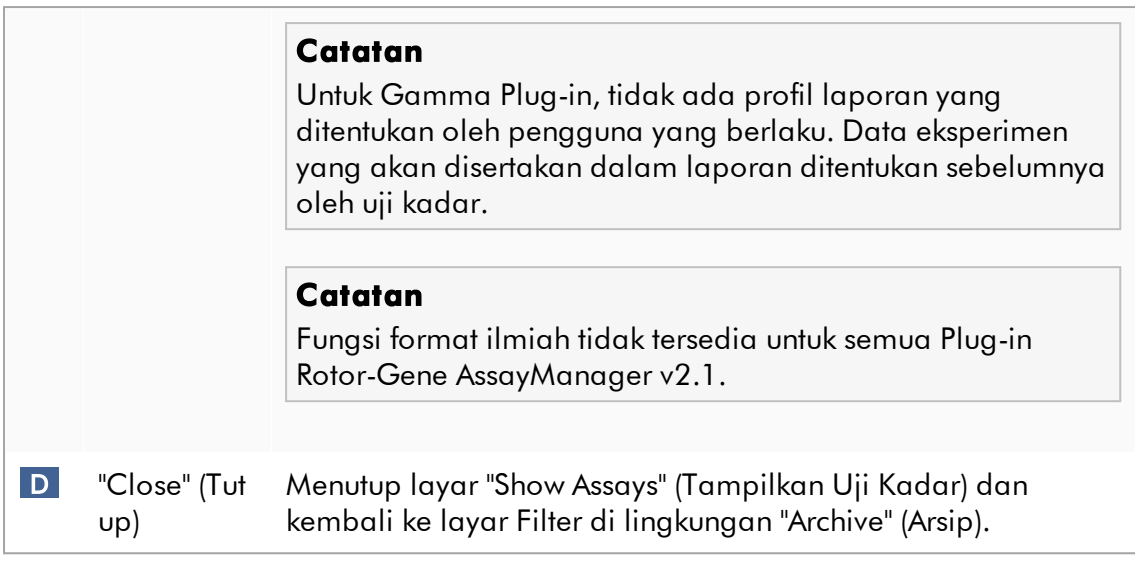

#### 1.5.5.5 Lingkungan Service (Layanan)

Lingkungan "Service" (Layanan) berisi tab "Audit Trail" (Jejak Audit) dan "Re-usable Data" (Data yang Dapat Digunakan Kembali).

## Tab "Audit Trail"

Audit trail adalah catatan semua tindakan pengguna. Semua tindakan dilacak dalam audit trail dan dapat difilter dan dicetak. Audit trail Rotor-Gene AssayManager v2.1 dirancang berdasarkan pedoman dalam FDA CFR Bab 21, Pasal 11, Catatan Elektronik, Tanda Tangan Elektronik.

Semua aktivitas pengguna dimasukkan dalam audit trail yang digolongkan dalam 8 konteks yang berbeda:

- · Instalasi
- · Pengguna
- · Sesi
- · Profil
- · Pengaturan
- · Cycler
- · daftar kerja
- · Eksperimen

Konten jejak audit dapat diakses menggunakan lingkungan "Service" (Layanan). Di sini, berbagai kriteria filter dapat dipilih dan diterapkan. Tab "Audit Trail" (Jejak Audit) berisi 2 area:

- · Area "Filter"
- · Tabel "Results" (Hasil)
- · Tombol "Print to PDF" (Cetak ke PDF)

Pengguna menentukan kriteria filter dalam area "Filter" dan menerapkan filter. Semua entri dalam audit trail yang cocok dengan kriteria filter akan tercantum dalam tabel "Results" (Hasil).

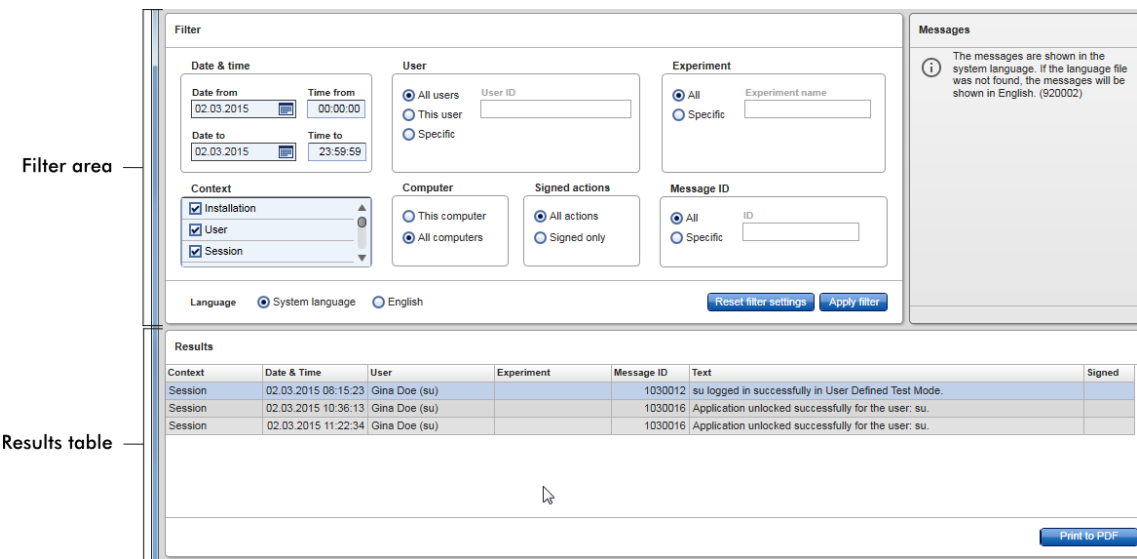

Konten entri yang cocok dalam tabel "Results" (Hasil) tidak dapat diedit, tabel tidak dapat diurutkan. Dimungkinkan untuk memilih baris dan menyalin konten ke clipboard menggunakan pintasan "CTRL" + "C". File laporan \*.pdf entri yang cocok dapat dibuat dengan mengeklik tombol "Print to PDF" (Cetak ke PDF).

#### Area Filter

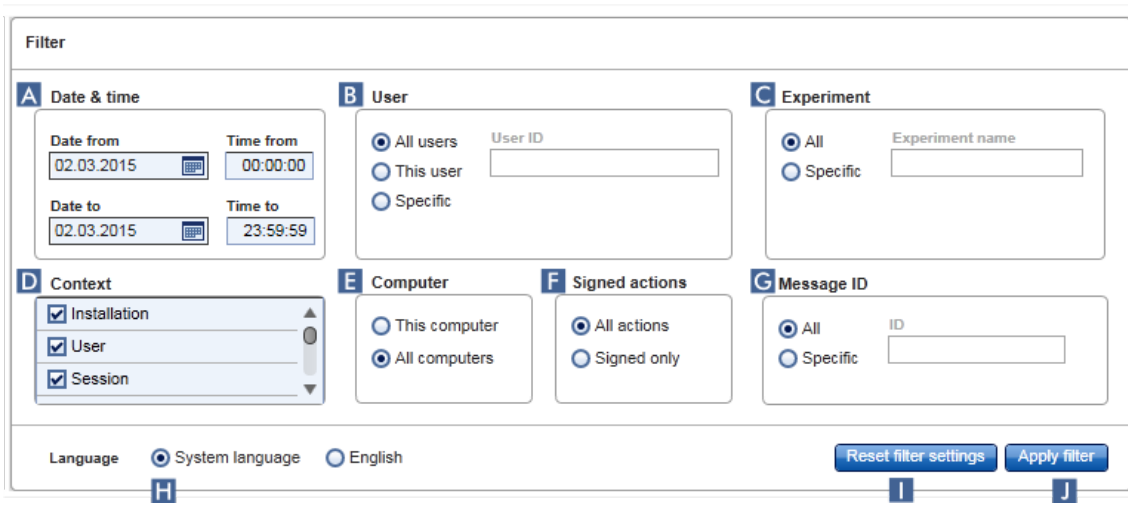

#### Penjelasan

#### A Filter untuk tanggal dan waktu

Masukkan tanggal dalam bidang "Date from" (Tanggal mulai) "Date to" (Tanggal akhir) secara manual atau menggunakan pemilih tanggal. Masukkan waktu di bidang "Time from" (Waktu mulai) dan "Time to" (Waktu akhir).

#### B Filter untuk nama pengguna

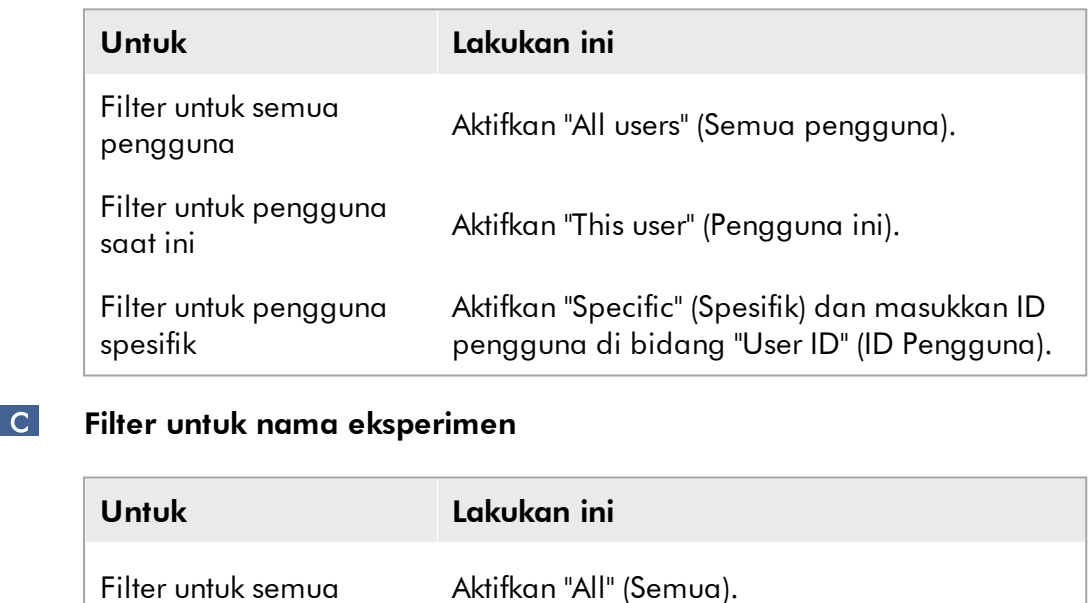

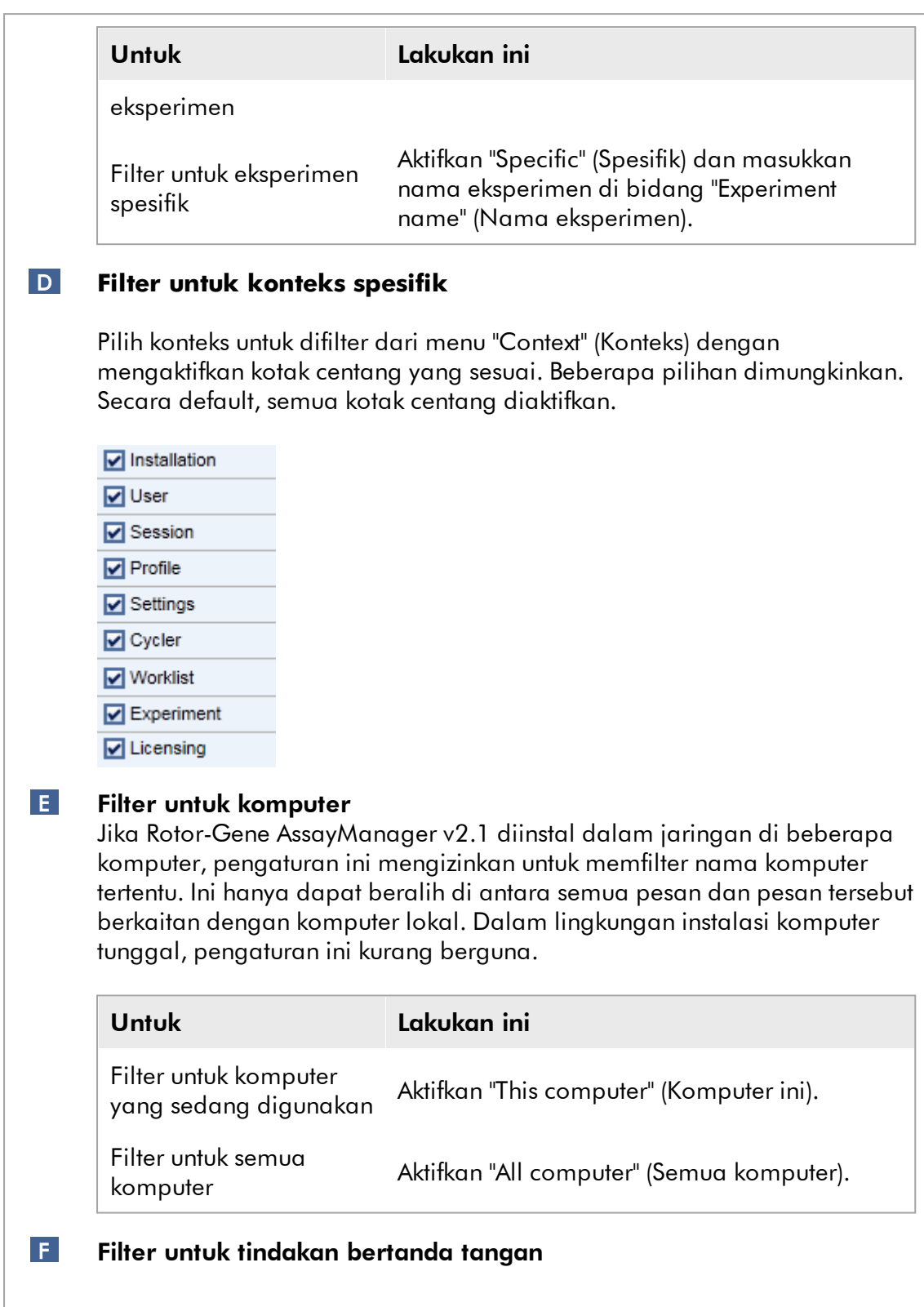

Administrator dapat menentukan di tab "Settings" (Pengaturan) lingkungan "Configuration" (Konfigurasi) agar rilis hasil pengujian harus ditandatangani: lihat [Opsi menandatangani rilis proses,](#page-270-0) [Opsi](#page-279-0) [menandatangani rilis hasil pengujian.](#page-279-0) Opsi filter ini digunakan untuk memfilter tindakan bertanda tangan saja.

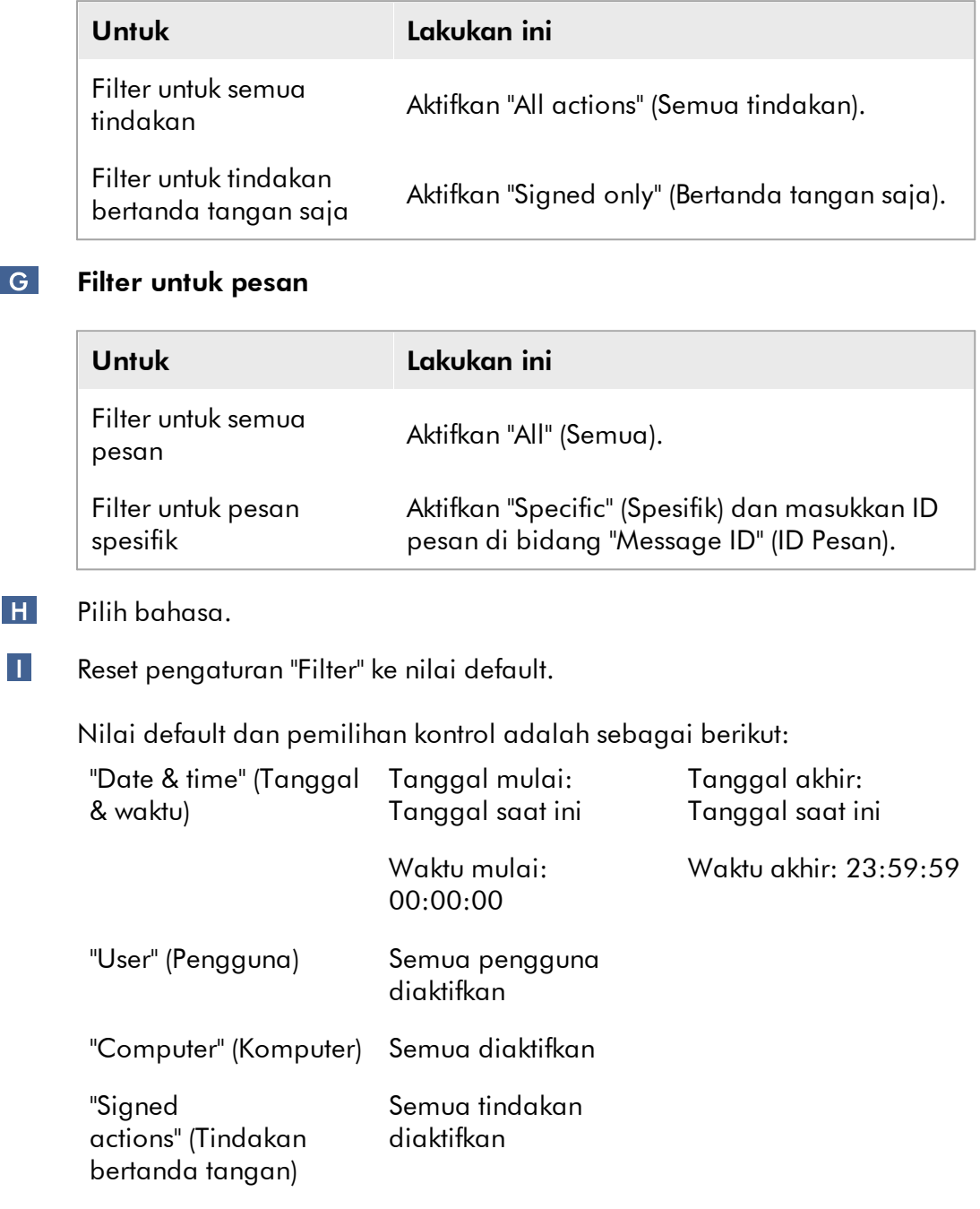

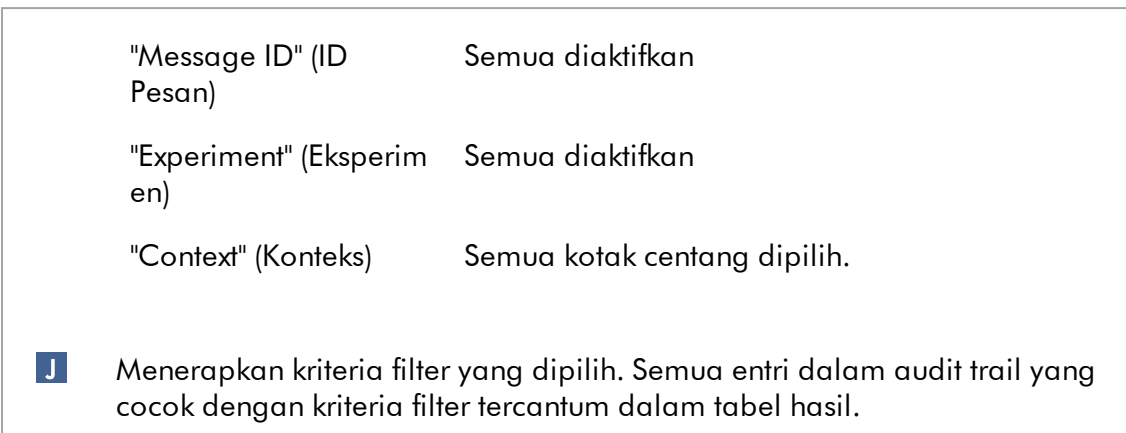

## Tabel hasil

Tabel hasil mencantumkan semua entri dalam audit trail yang cocok dengan kriteria filter.

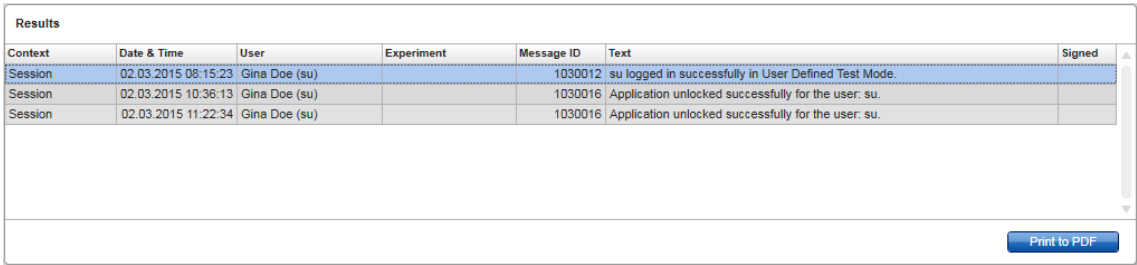

Konten entri yang cocok dalam tabel "Results" (Hasil) tidak dapat diedit, dan tabel tidak dapat diurutkan. Dimungkinkan untuk memilih baris dan menyalin konten ke clipboard menggunakan "CTRL" + "C".

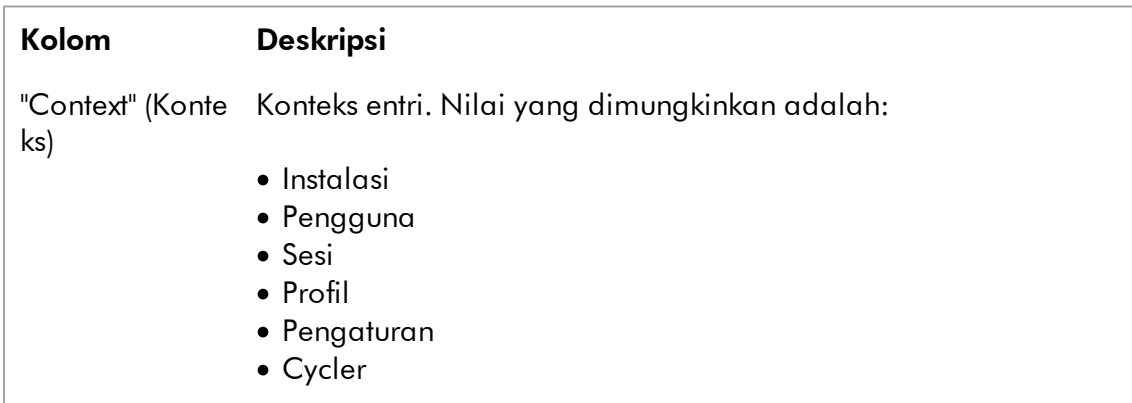

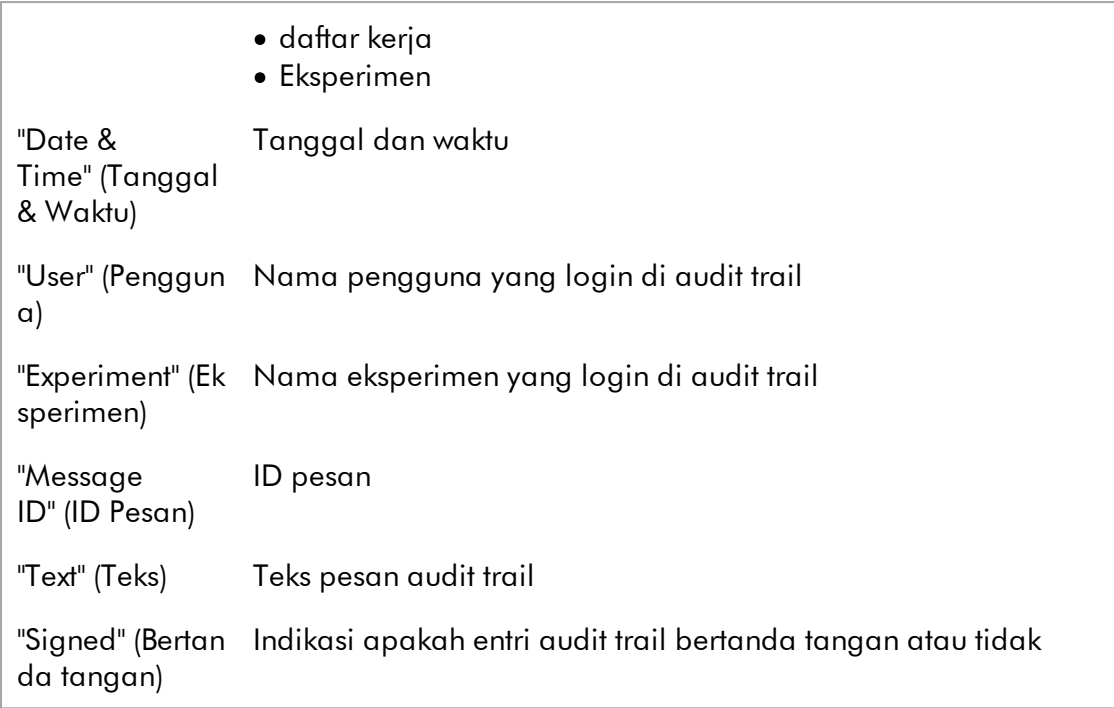

## Tombol "Print to PDF" (Cetak ke PDF)

Print to PDF Mencetak pesan audit trail ke file \*.pdf.

## Tugas yang berkaitan dengan lingkungan "Service" (Layanan)

[Bekerja dengan jejak audit](#page-373-0)

## Tab "Re-usable Data" (Data yang Dapat Digunakan Kembali)

Silakan lihat panduan spesifik plug-in.

#### 1.5.5.6 Lingkungan Configuration (Konfigurasi)

Di lingkungan "Configuration" (Konfigurasi), pengaturan Rotor-Gene AssayManager v2.1 dapat disesuaikan. Selain itu, pengguna, cycler, arsip, profil uji kadar, dan profil laporan yang berbeda dapat dikelola.

#### **Catatan**

Hanya pengguna dengan peran "Administrator" yang dapat mengakses lingkungan ini.

Lingkungan "Configuration" (Konfigurasi) diatur dalam 6 tab yang berbeda.

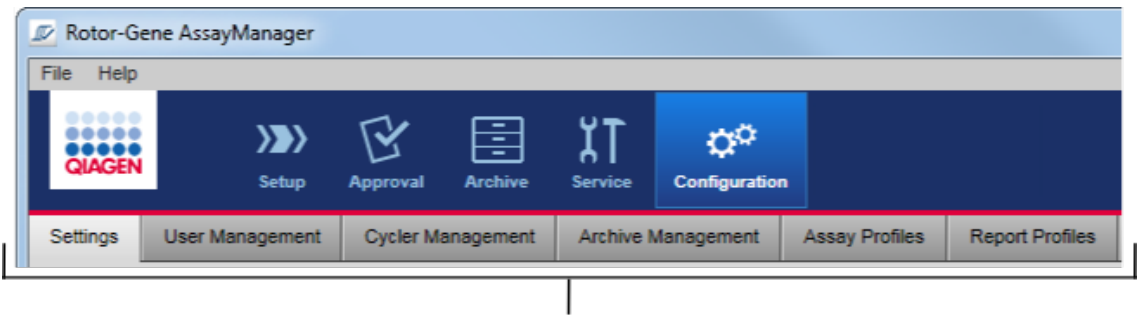

Configuration environment is organized in six tabs

Tabel berikut menunjukkan tab dan tugas-tugas yang ditetapkannya.

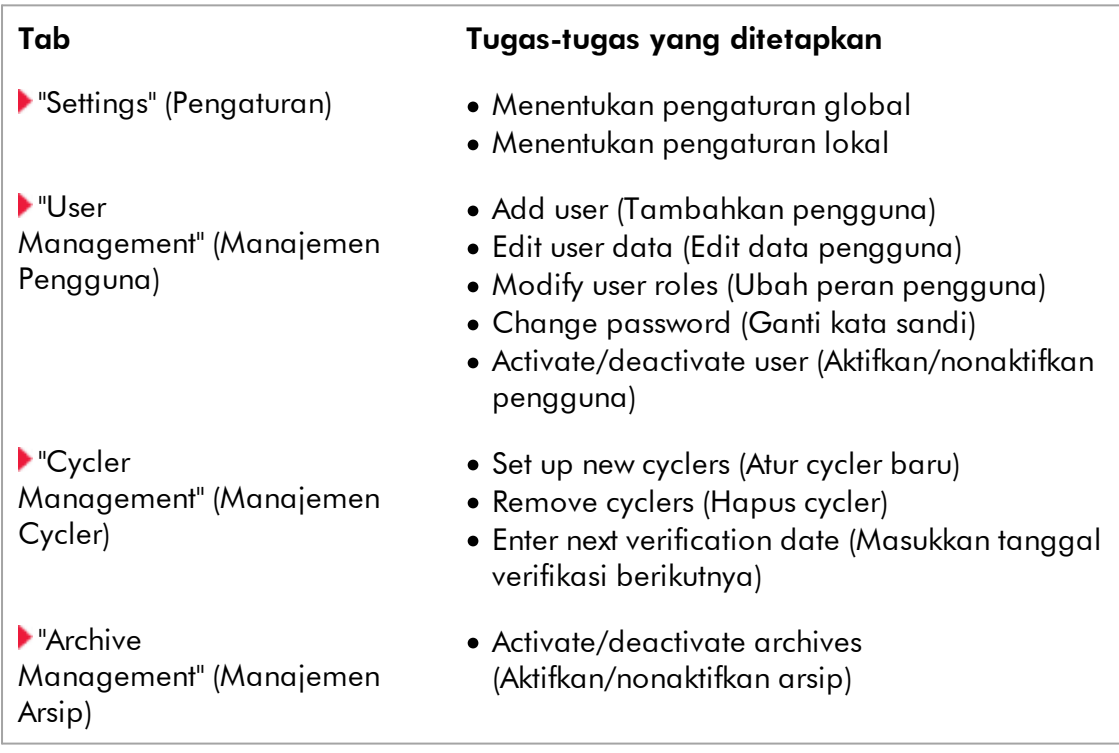

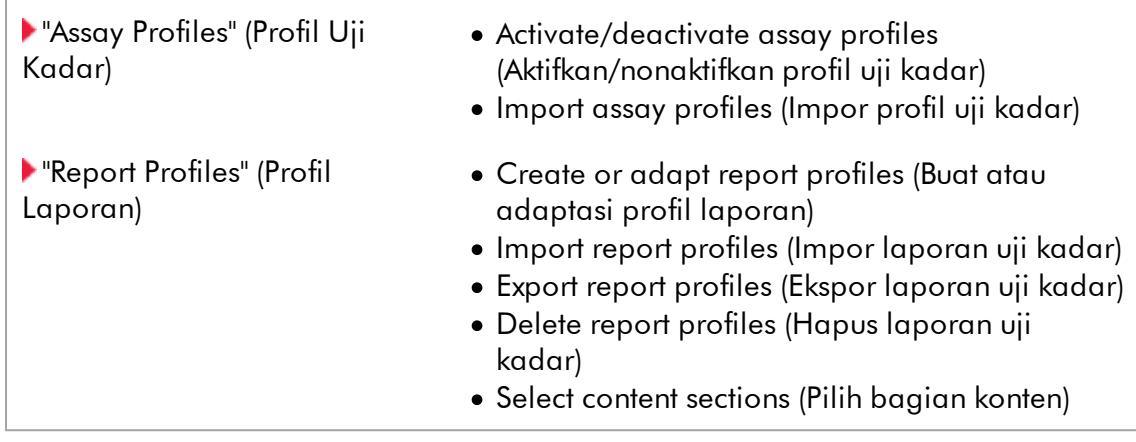

# Tugas yang berkaitan dengan lingkungan "Configuration" (Konfigurasi)

[Tugas administratif](#page-375-0)

#### <span id="page-263-0"></span>1.5.5.6.1 Pengaturan

Tab "Settings" (Pengaturan) terbagi dalam 2 bagian:

- · "Global Settings" (Pengaturan Global): Pengaturan global disimpan dalam basis data. Pengaturan ini "global" untuk semua klien yang terhubung ke basis data.
- · "Local Settings" (Pengaturan Lokal): Pengaturan lokal hanya diterapkan untuk komputer yang saat ini digunakan.

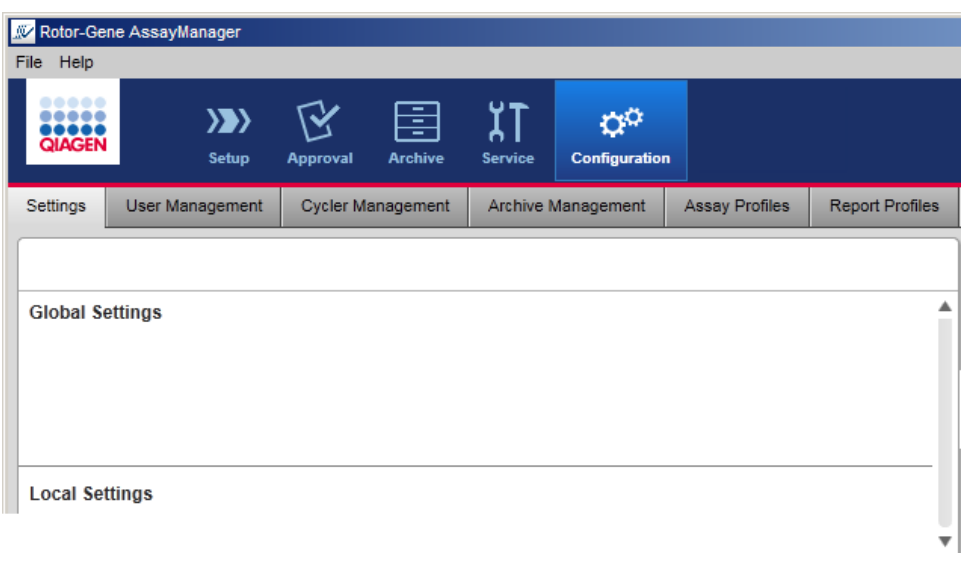

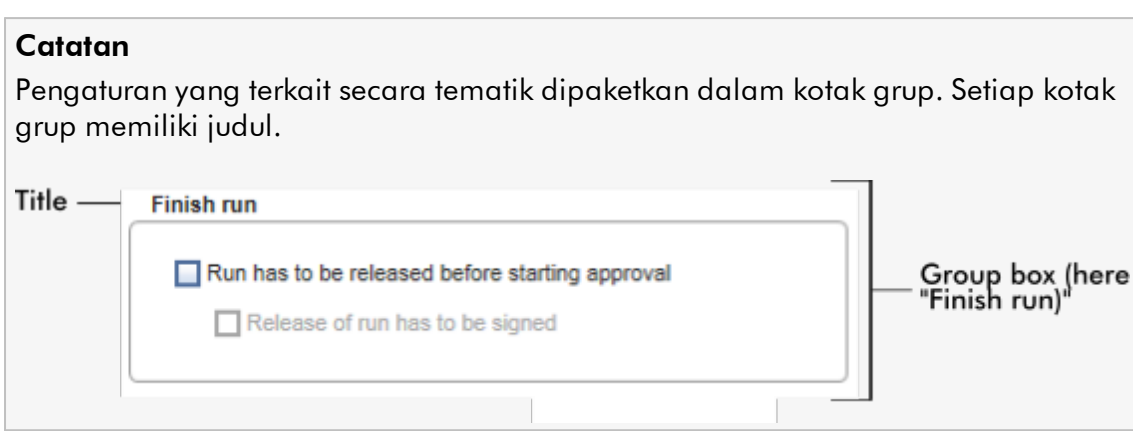

## Pengaturan global

Pengaturan lain-lain ditentukan dalam pengaturan global. Pengaturan ini dipaketkan dalam 7 kotak grup.

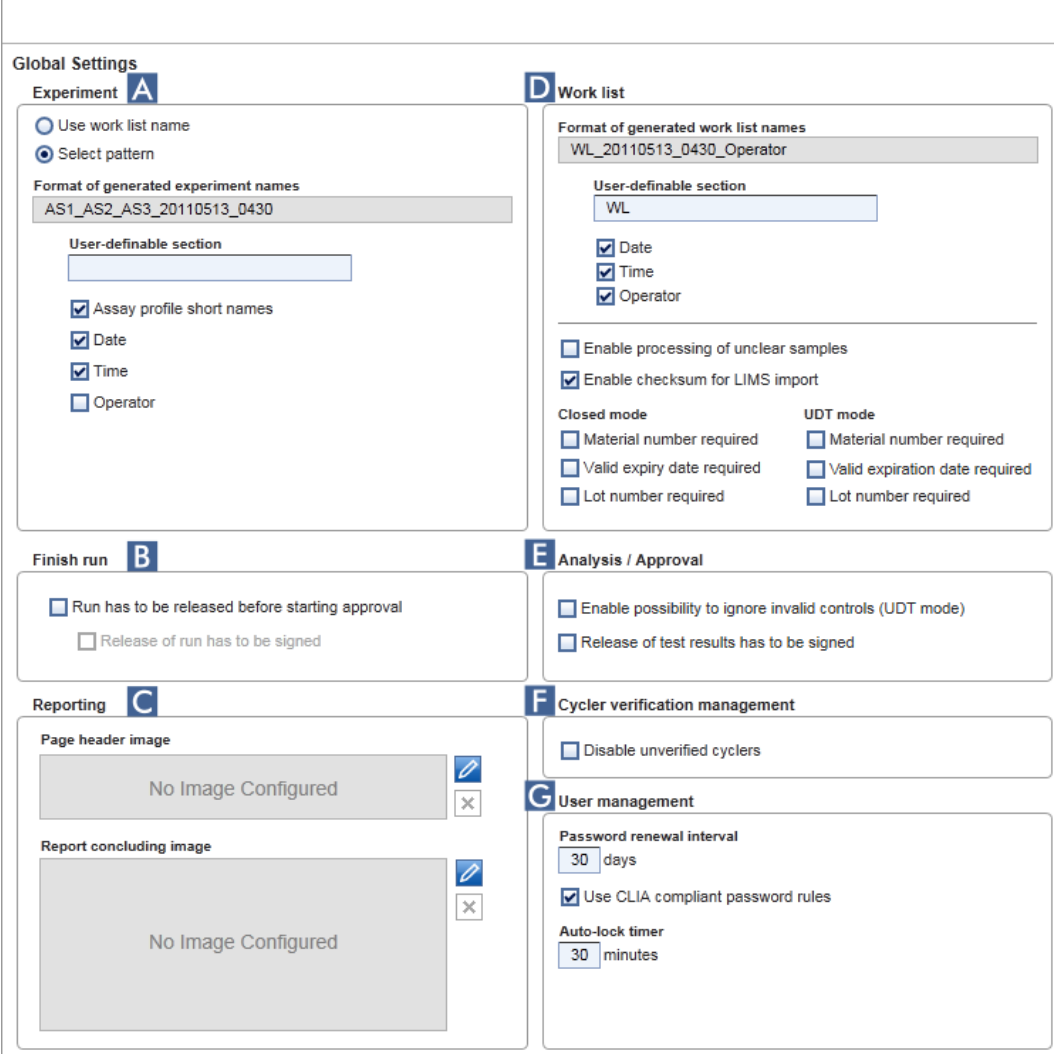

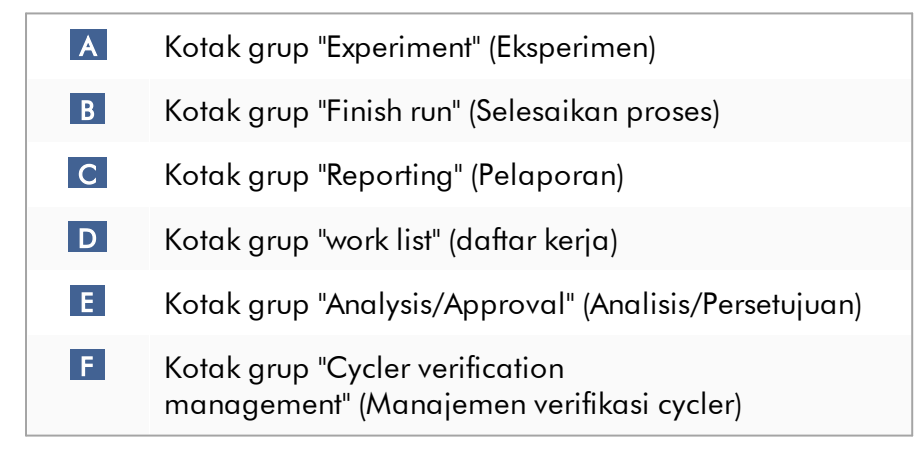

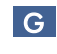

Kotak grup "User management" (Manajemen pengguna)

#### Kotak grup "Experiment" (Eksperimen)

Pengaturan dalam kotak grup "Experiment" (Eksperimen) menentukan skema penamaan default untuk eksperimen. Untuk menerapkan daftar kerja, nama eksperimen harus dimasukkan. Pengguna dapat memasukkan nama arbitrer dalam bidang "Experiment name" (Nama eksperimen) ( 1 ) atau membiarkan Rotor-Gene AssayManager v2.1 secara otomatis membuat nama default dengan mengeklik ( 2 ) "Default name" (Nama default). Nama default ini dapat dikonfigurasi dalam kotak grup "Experiment" (Eksperimen).

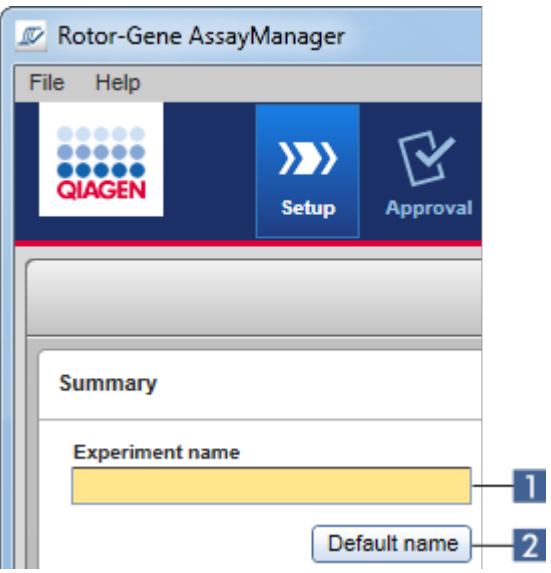

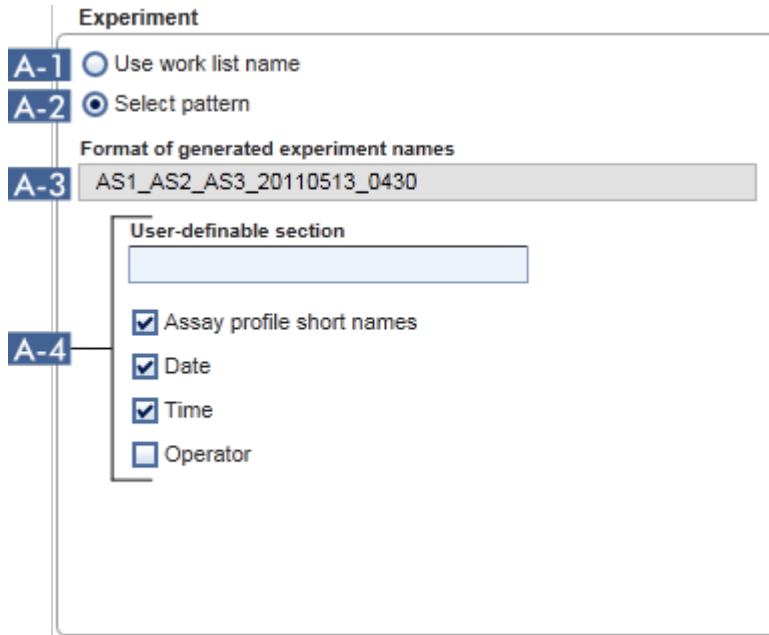

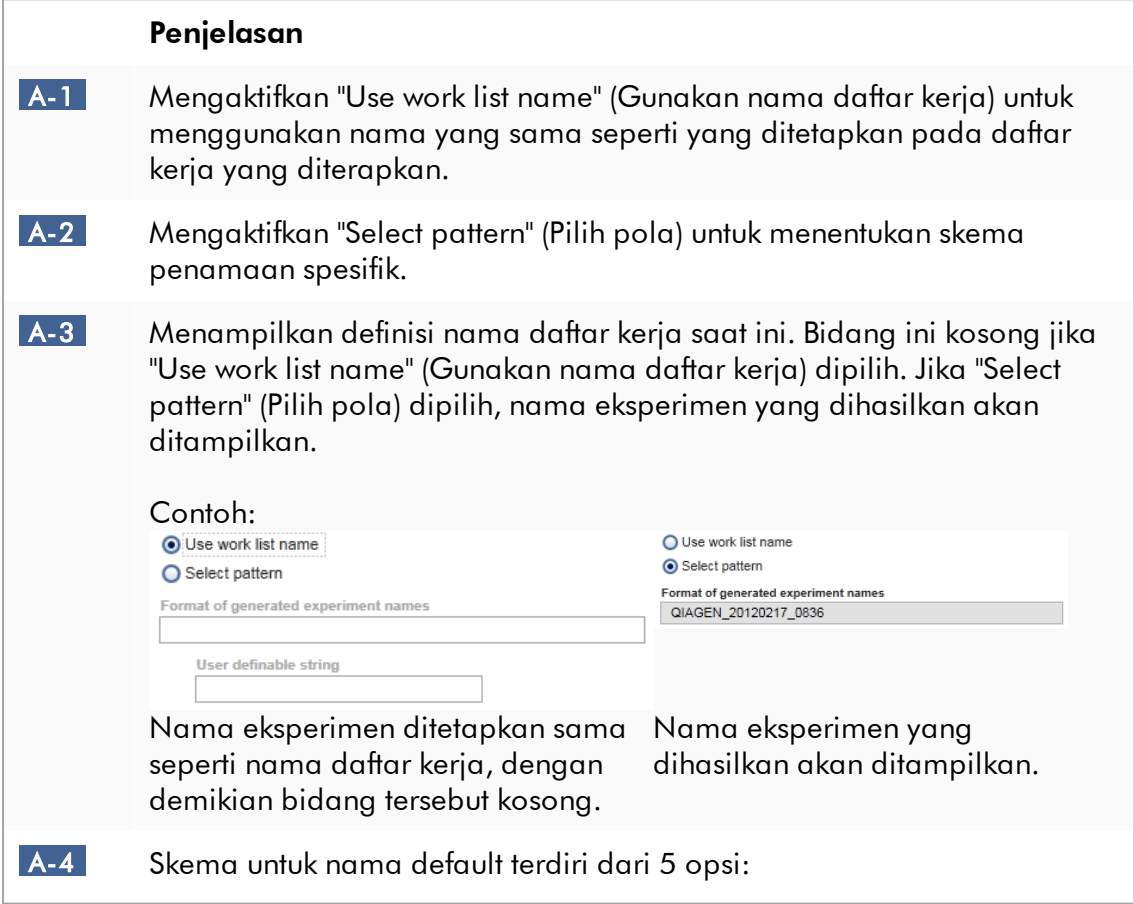

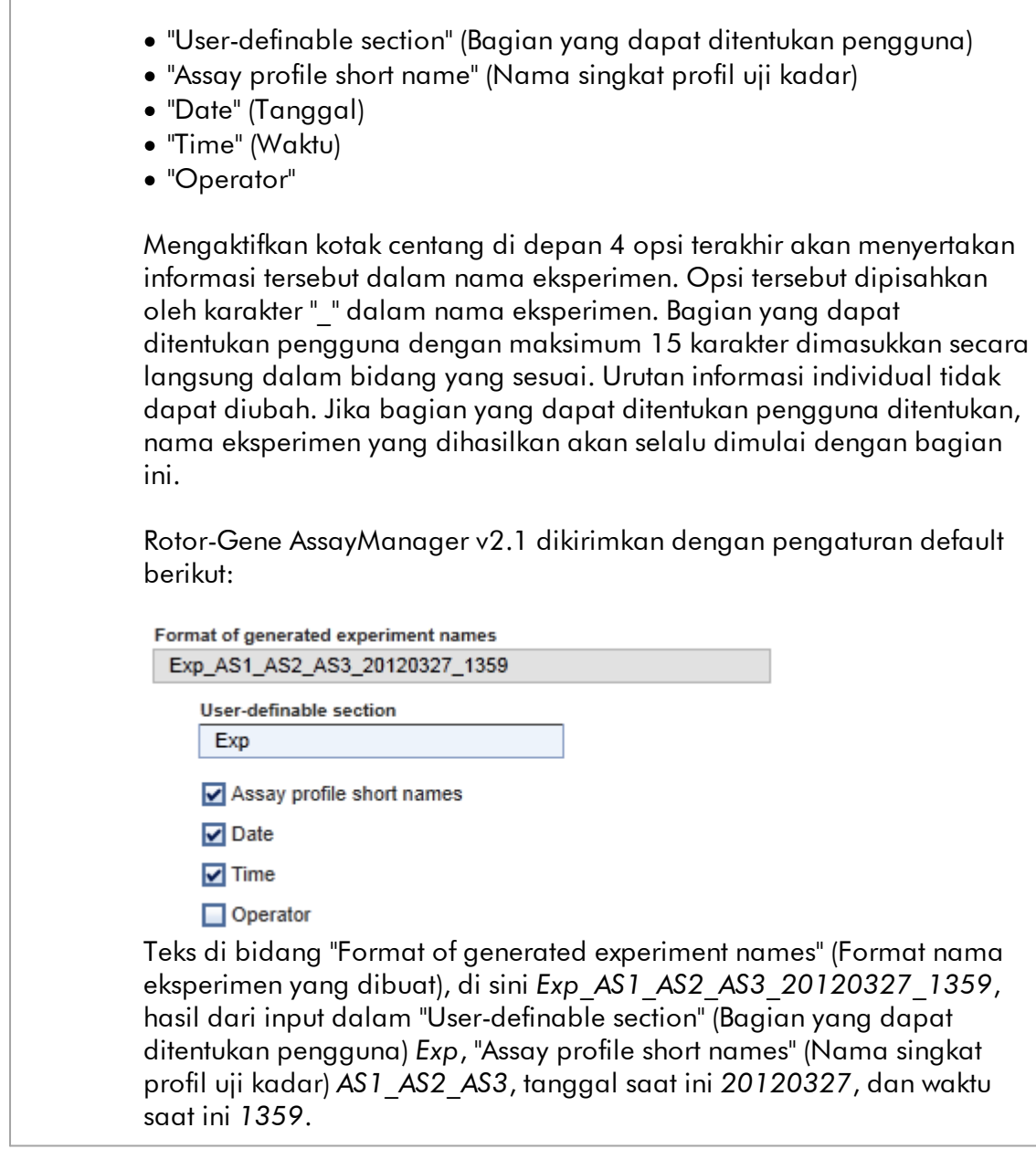

#### Kotak grup "Finish run" (Selesaikan proses)

Opsi untuk menetapkan

- · Jika pengguna harus merilis proses sebelum persetujuan dapat dimulai.
- · Jika pengguna harus menandatangani rilis proses dengan memasukkan kata sandi.

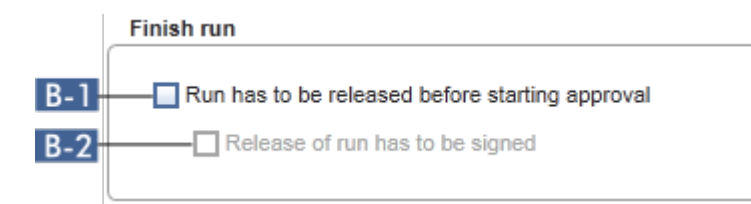

## Penjelasan

 B-1 Jika diaktifkan, pengguna harus mengeklik "Release" (Rilis) (atau "Release and go to approval" (Rilis dan buka persetujuan)) setelah proses selesai mentransfer eksperimen ke lingkungan "Approval" (Persetujuan). Selama eksperimen tidak dirilis dengan cara ini, eksperimen tidak akan tercantum dalam lingkungan "Approval" (Persetujuan) dan tidak dapat disetujui.

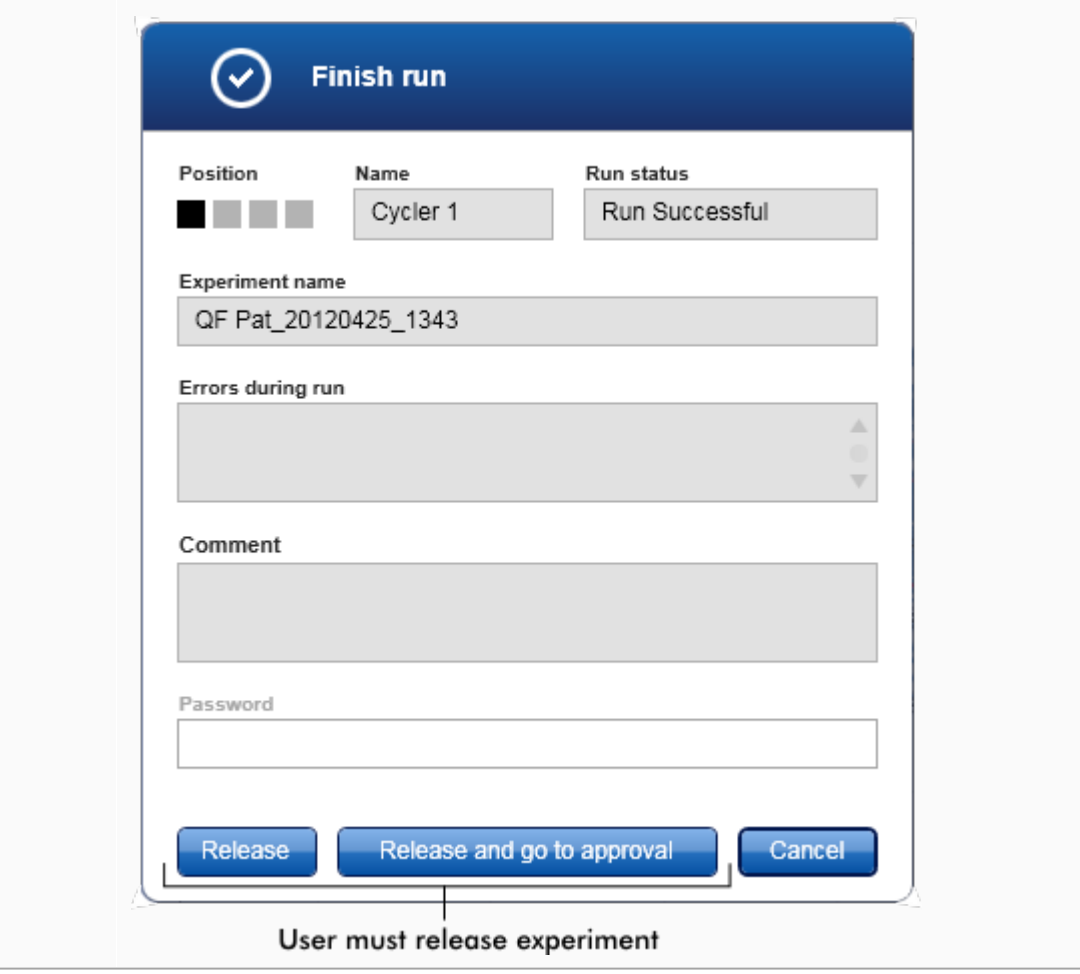

<span id="page-270-0"></span>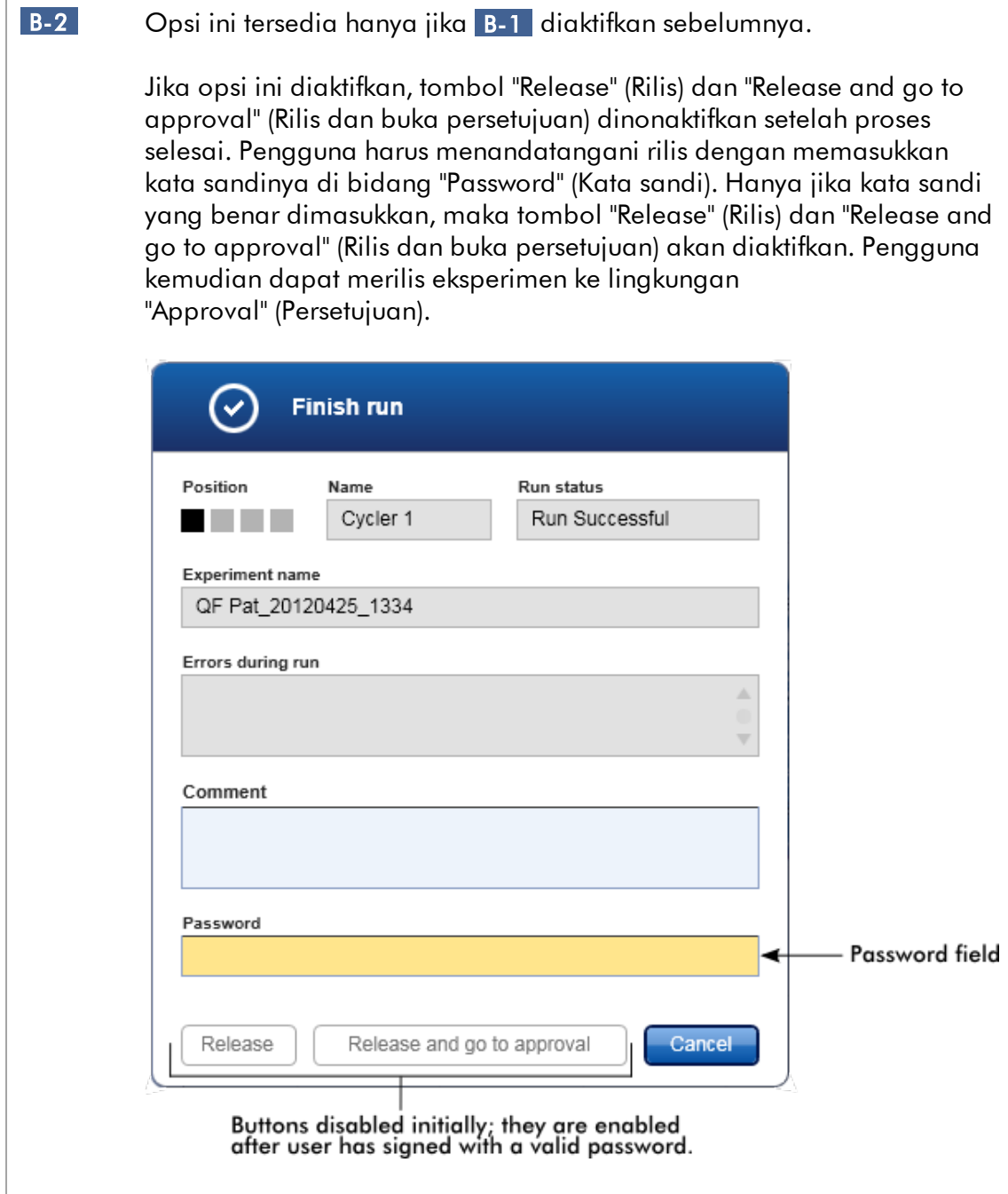

## Kotak grup "Reporting" (Pelaporan)

Kotak grup "Reporting" (Pelaporan) digunakan untuk menyesuaikan tata letak laporan menggunakan gambar. Rotor-Gene AssayManager v2.1 menyediakan 2 opsi yang berbeda:

- · Gambar pada header setiap halaman laporan
- · Gambar di halaman terakhir laporan

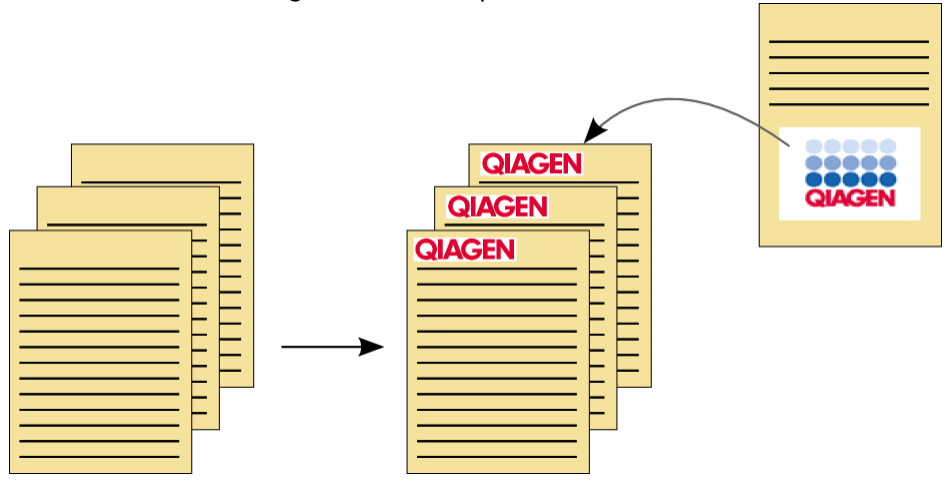

Gambar berikut mengilustrasikan opsi tersebut:

Gambar harus memiliki salah satu format berikut:

- $\bullet$  \*.bmp
- $\bullet$   $\overline{\bullet}$ :jpg
- $\bullet$   $\stackrel{\cdot \text{tr-3}}{\cdot \text{png}}$

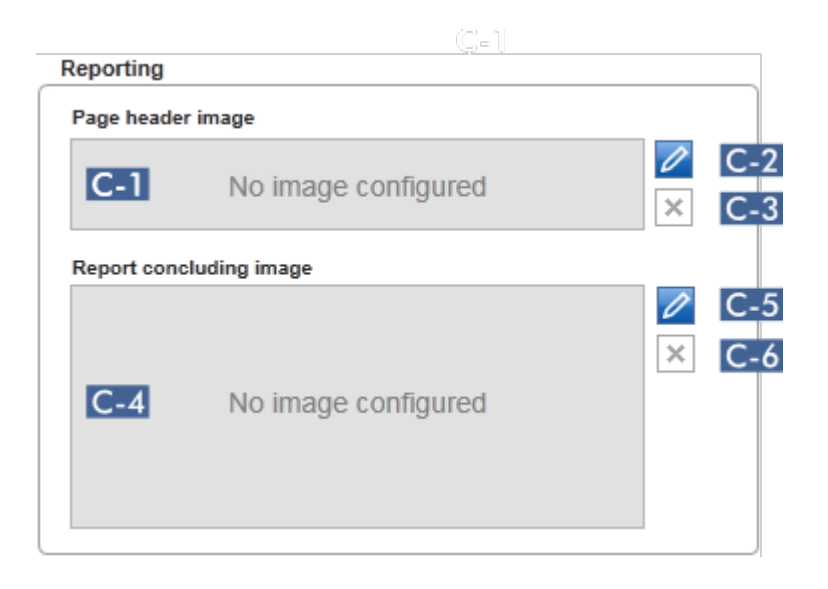

## Penjelasan C-1 Menampilkan pratinjau gambar header yang dipilih. Jika tidak ada gambar dipilih, pesan "No image configured" (Tidak ada gambar terkonfigurasi) akan ditampilkan.

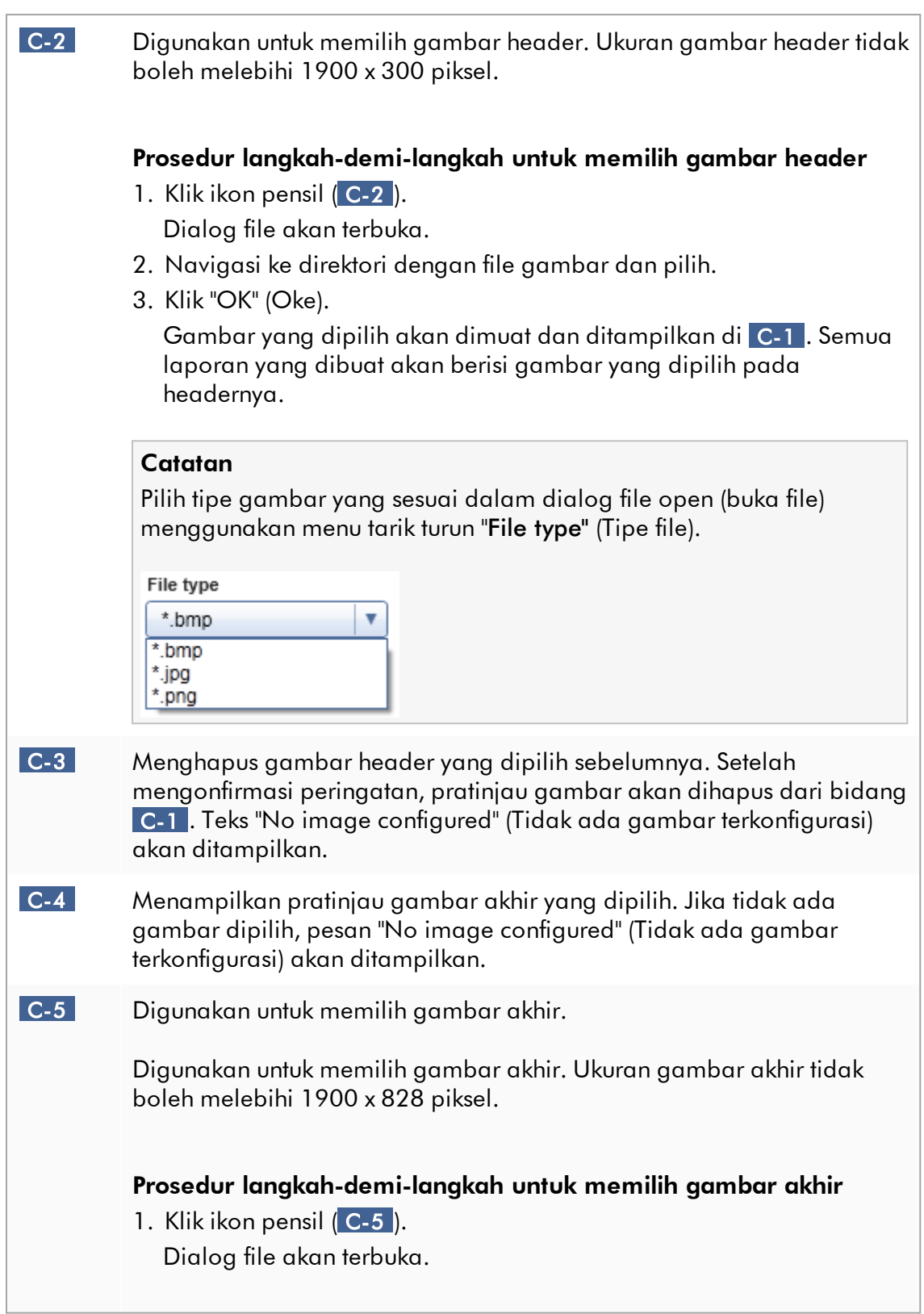

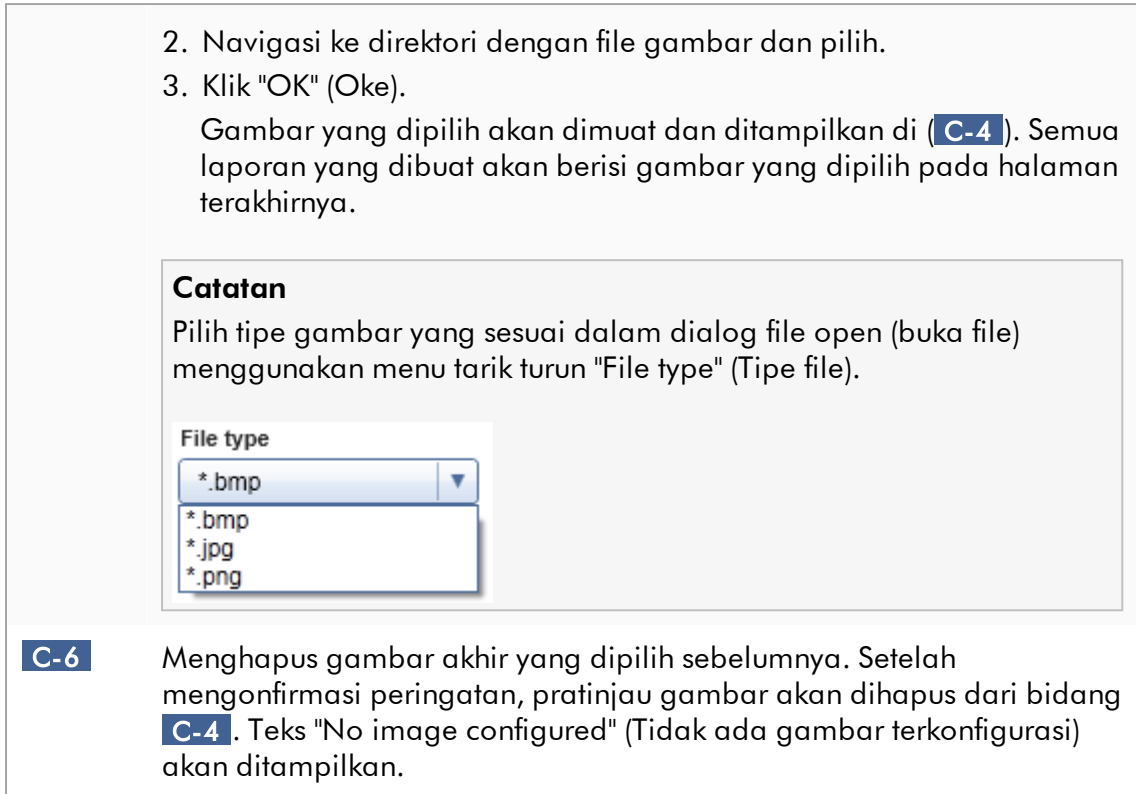

## Kotak grup "work list" (daftar kerja)

Kotak grup "work list" (daftar kerja) mengemas berbagai opsi sehubungan dengan daftar kerja, misalnya, skema penamaan untuk nama default, persyaratan untuk nomor materi, dll.

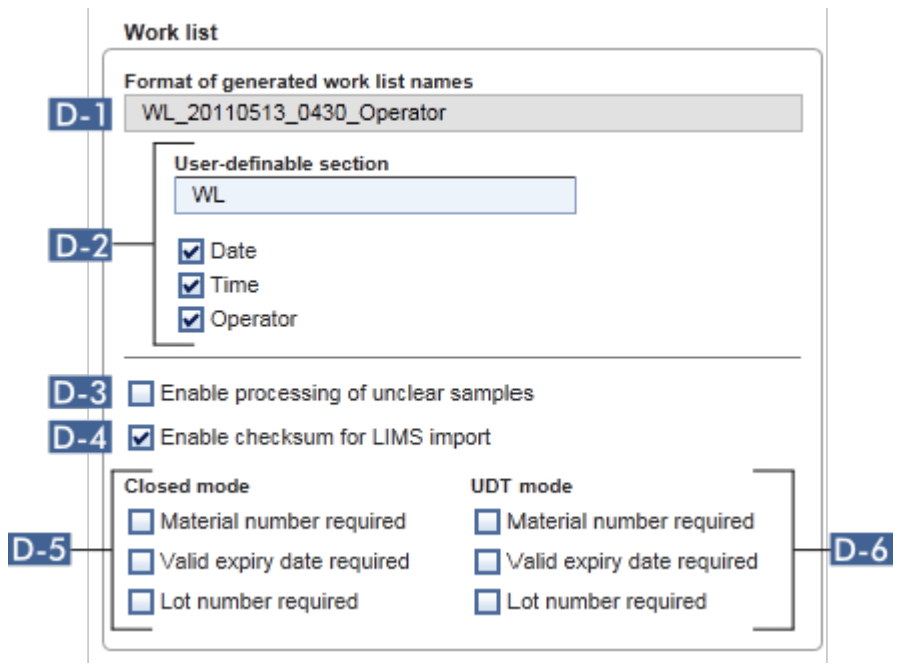

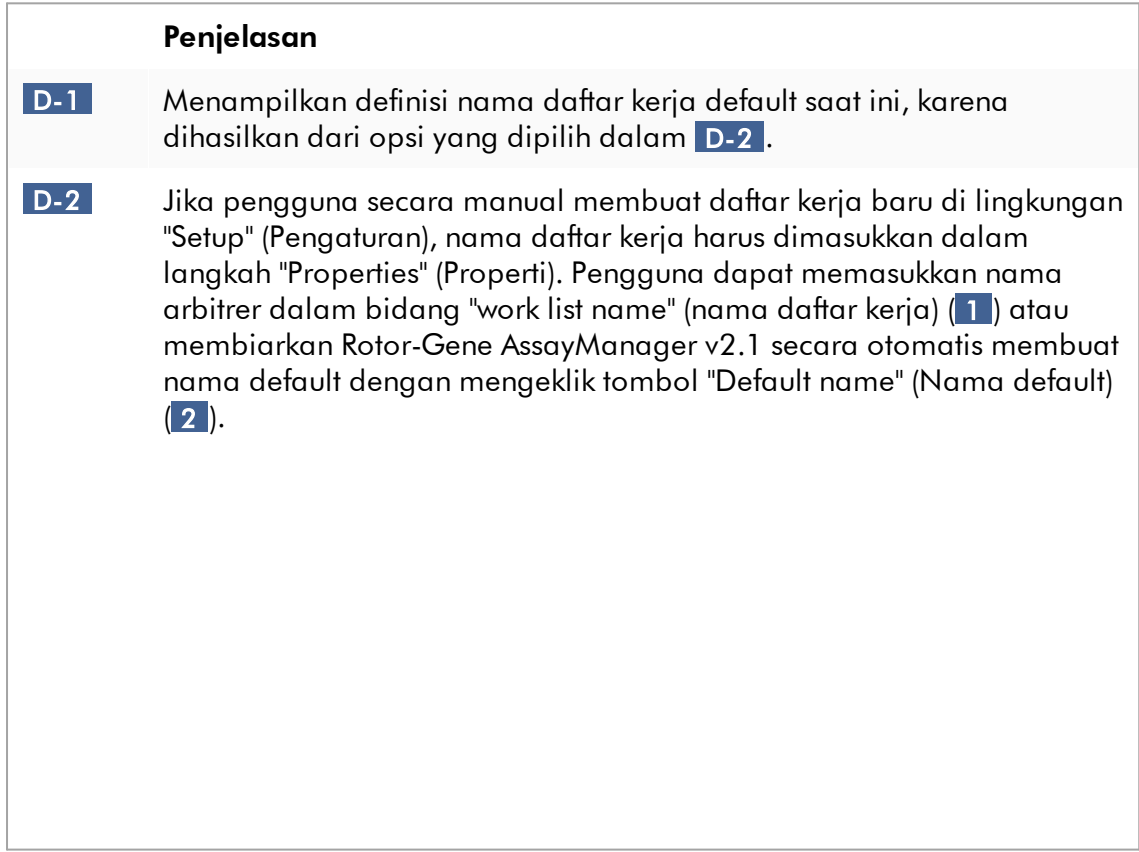

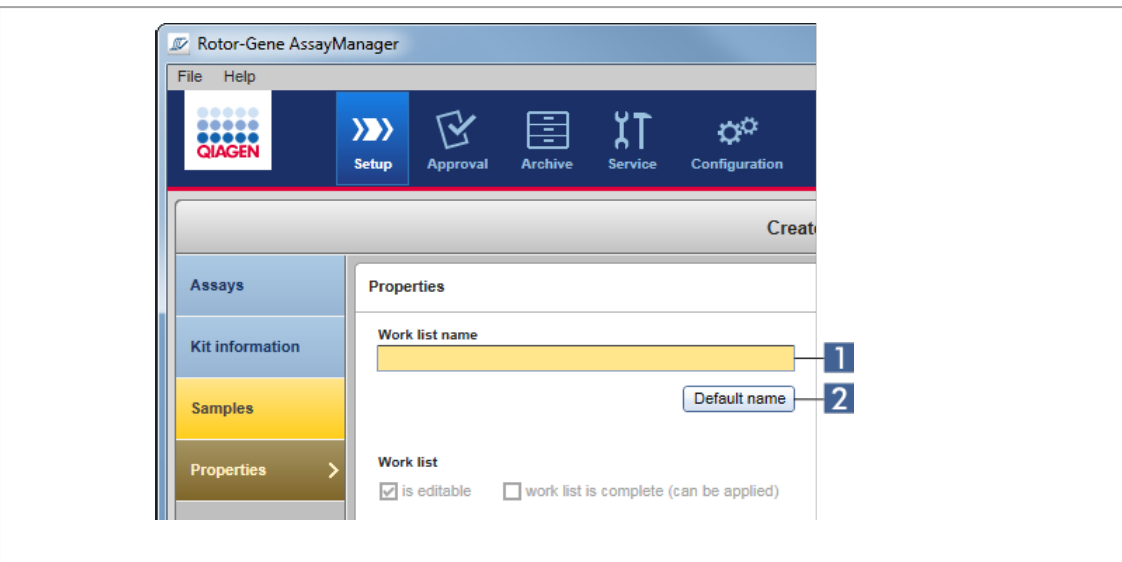

Skema untuk nama default dapat terdiri dari hingga 4 opsi:

- · "User-definable section" (Bagian yang dapat ditentukan pengguna)
- · "Date" (Tanggal)
- · "Time" (Waktu)
- · "Operator"

Mengaktifkan kotak centang di depan 3 opsi terakhir akan menyertakan informasi tersebut dalam nama daftar kerja. Opsi tersebut dipisahkan oleh karakter "\_" dalam nama daftar kerja. Bagian yang dapat ditentukan pengguna dengan maksimum 15 karakter dimasukkan secara langsung dalam bidang yang sesuai. Urutan informasi individual tidak dapat diubah. Jika bagian yang dapat ditentukan pengguna ditentukan, nama daftar kerja yang dihasilkan akan selalu dimulai dengan bagian ini.

Rotor-Gene AssayManager v2.1 dikirimkan dengan pengaturan default berikut:

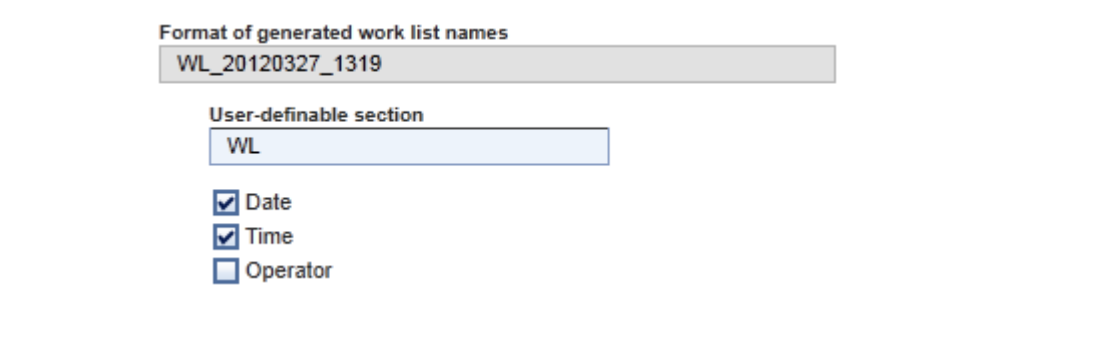

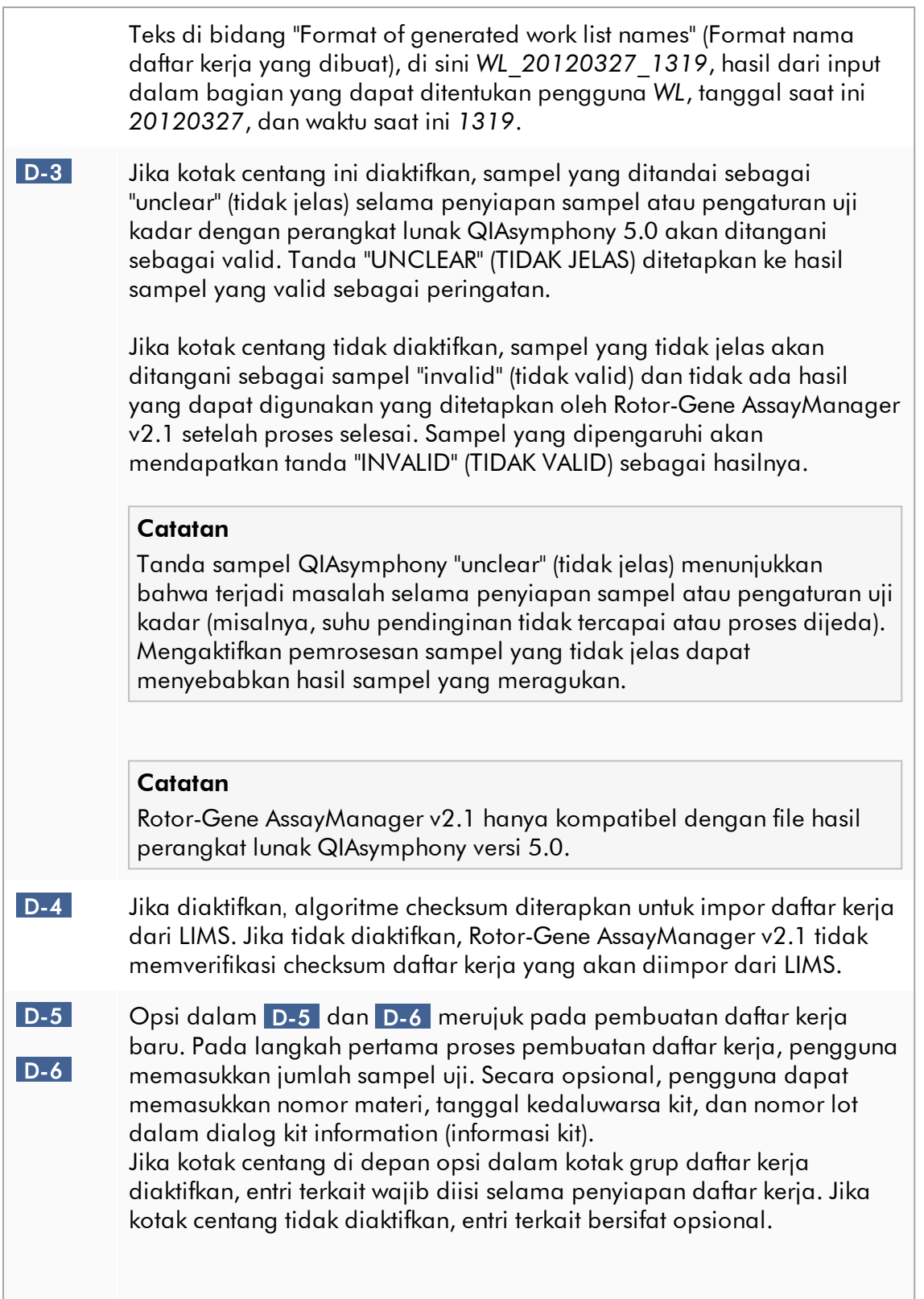

Opsi ini dapat ditetapkan secara independen untuk penyiapan daftar kerja dalam Mode Closed (Tertutup) (opsi dalam D-5 ) dan Mode UDT (opsi dalam D-6 ).

#### **Catatan**

Untuk penggunaan fungsi Mode Pengujian yang Ditentukan oleh pengguna (User Defined Test Mode, UDT mode) plug-in mode UDT yang kompatibel harus diinstal.

#### Kotak grup "Analysis/approval" (Analisis/persetujuan)

Pengaturan ini memengaruhi lingkungan "Approval" (Persetujuan).

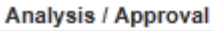

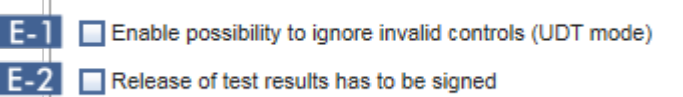

## Penjelasan E-1 Dengan mencentang kotak centang "Enable possibility to ignore invalid controls (UDT mode)" (Aktifkan kemungkinan untuk mengabaikan kontrol tidak valid (mode UDT)), kotak centang "Set assay to be valid" (Tetapkan uji kadar menjadi valid) di lingkungan "Approval" (Persetujuan) mode UDT (yang dinonaktifkan secara default) dapat diaktifkan. Kotak centang "Enable possibility to ignore invalid controls (UDT mode)" (Aktifkan kemungkinan untuk mengabaikan kontrol tidak valid (mode UDT)) memiliki fungsi berikut: · Jika uji kadar dalam mode UDT tidak valid, ini dapat ditetapkan secara manual menjadi valid dengan mencentang kotak centang "Enable possibility to ignore invalid controls (UDT mode)" (Aktifkan kemungkinan untuk mengabaikan kontrol tidak valid (mode UDT)). Dengan fungsi ini, kontrol eksternal individual yang dievaluasi sebagai tidak valid oleh Rotor-Gene AssayManager v2.1 dikecualikan dari analisis. Hasil sampel uji ditetapkan ke valid. Standar kuantitasi tidak valid akan dikecualikan dari perhitungan kurva standar.

<span id="page-279-0"></span>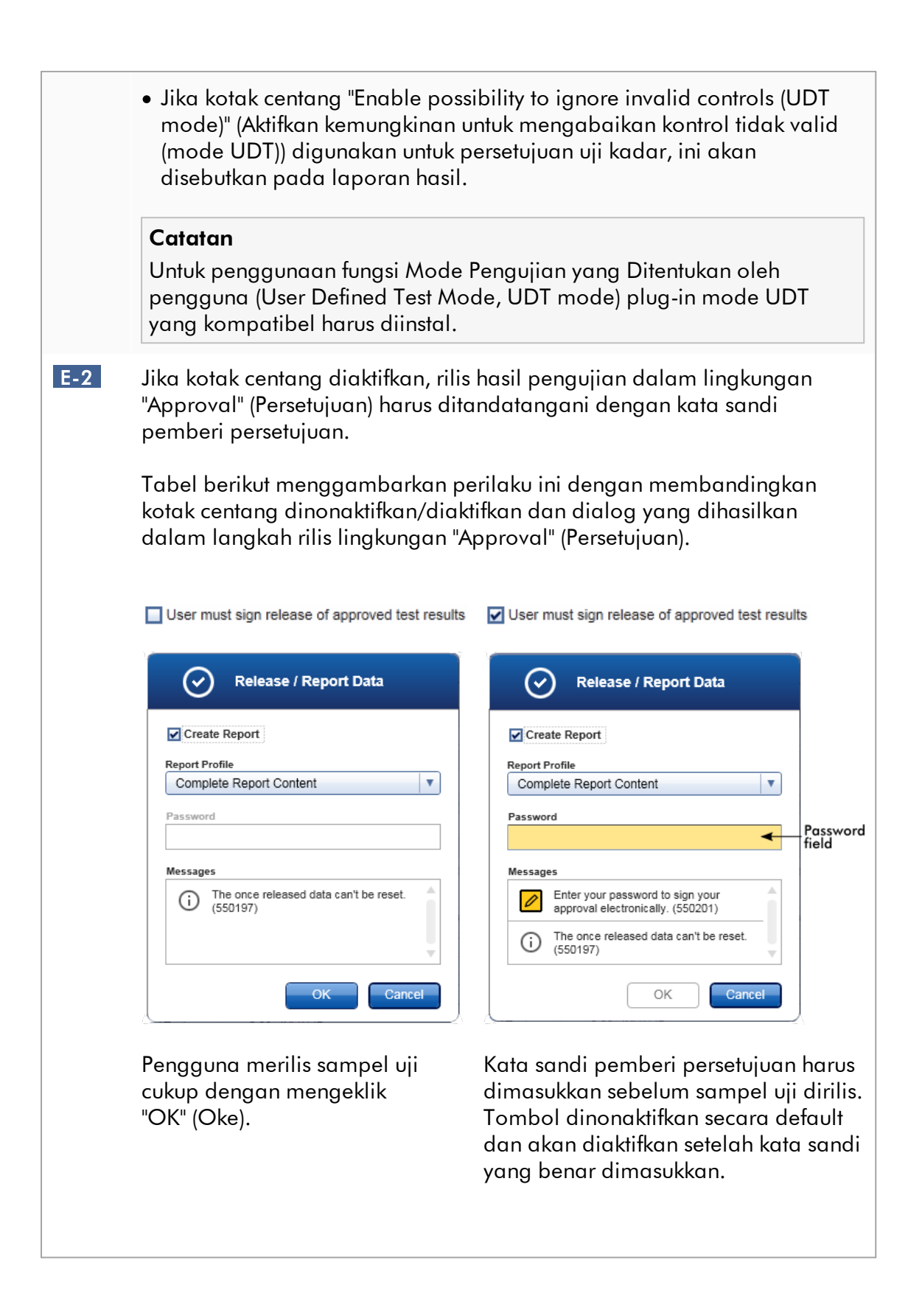

## Catatan

Untuk Gamma Plug-in, tidak ada profil laporan yang ditentukan oleh pengguna yang berlaku. Data eksperimen yang akan disertakan dalam laporan ditentukan sebelumnya oleh uji kadar.

#### Kotak grup "Cycler verification management" (Manajemen verifikasi cycler)

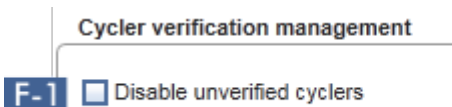

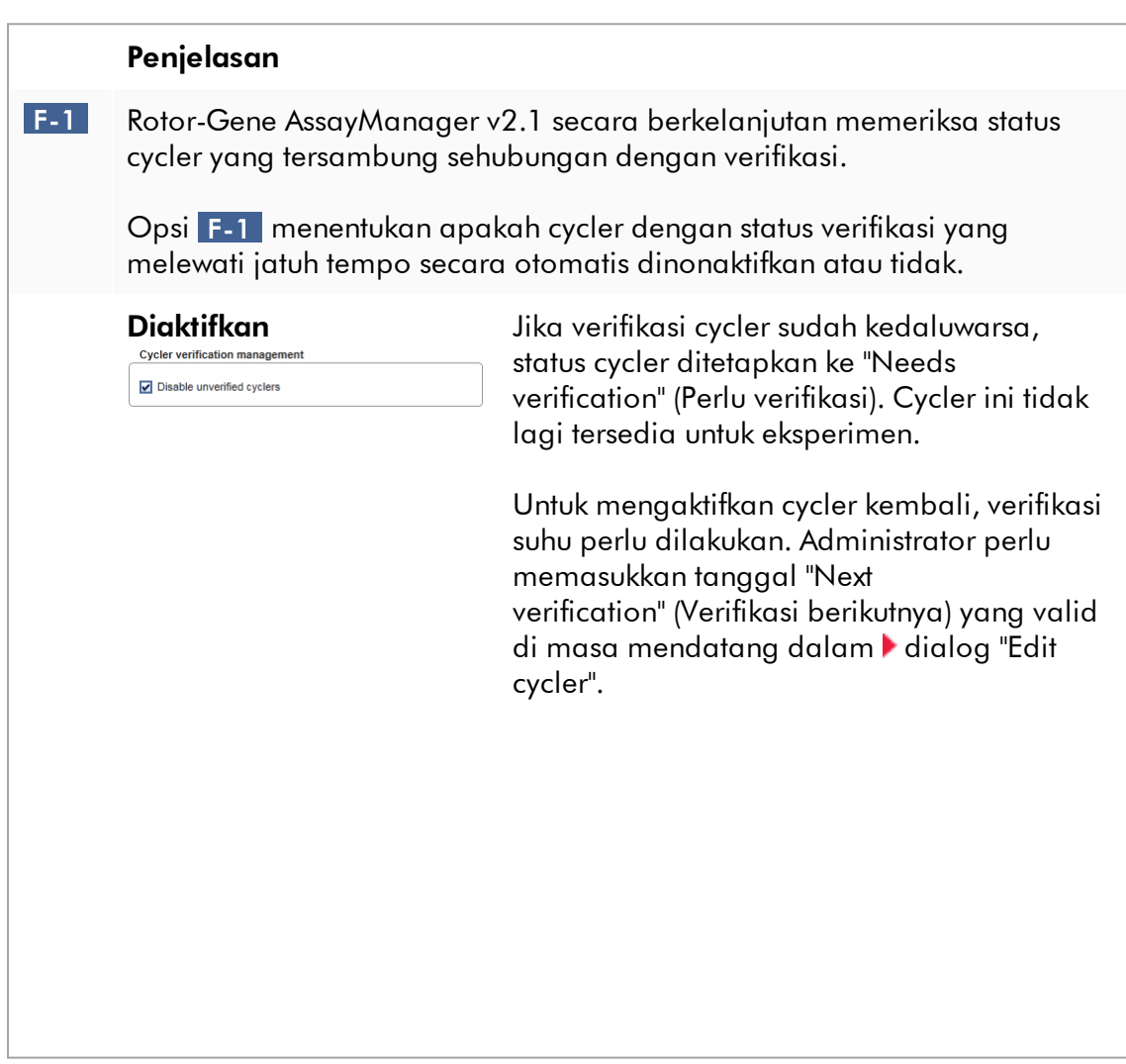

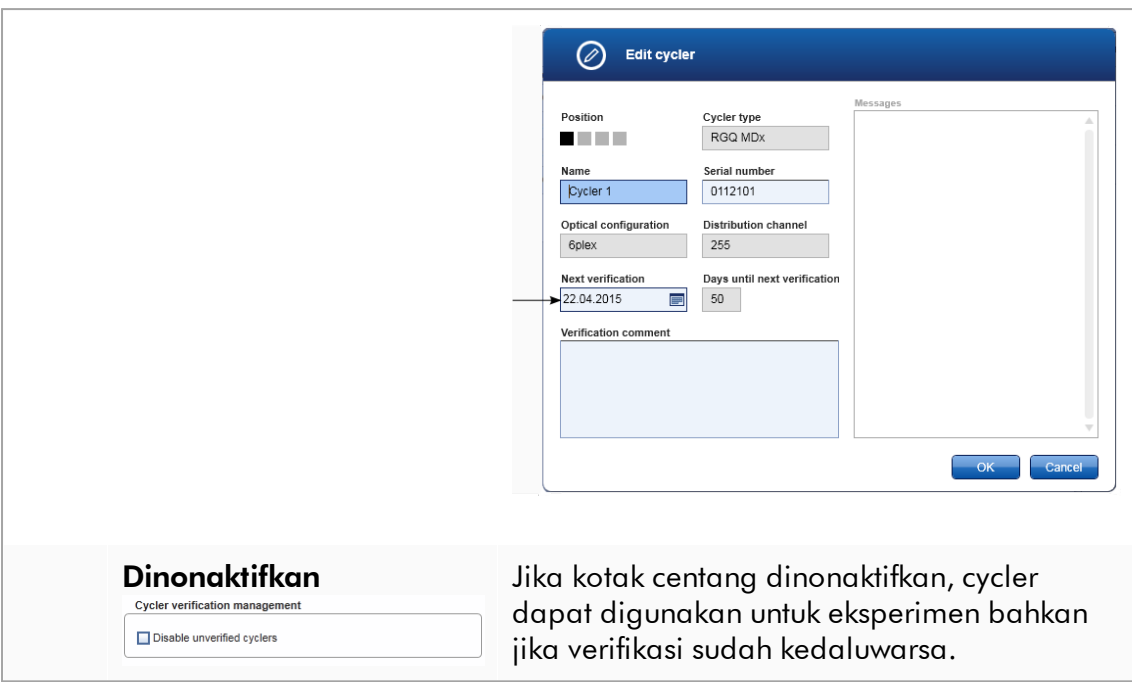

#### Kotak grup "User management" (Manajemen pengguna)

Pengaturan dalam kotak grup memengaruhi rentang pembaruan kata sandi, aturan kata sandi, dan pengatur waktu kunci otomatis.

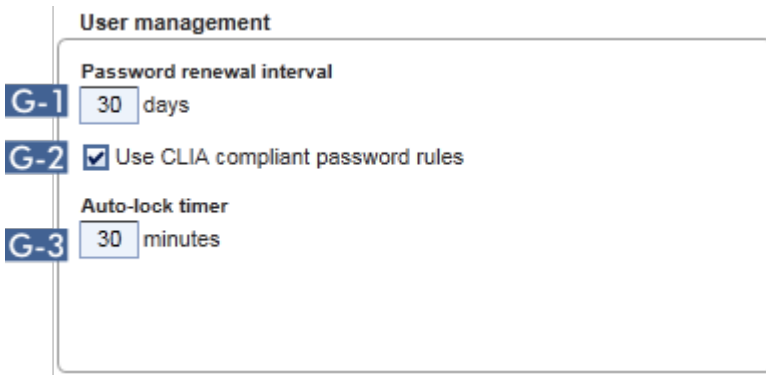

# Penjelasan G-1 Menentukan rentang waktu untuk pembaruan kata sandi pengguna. Nilai harus berada di rentang 0-999 hari.

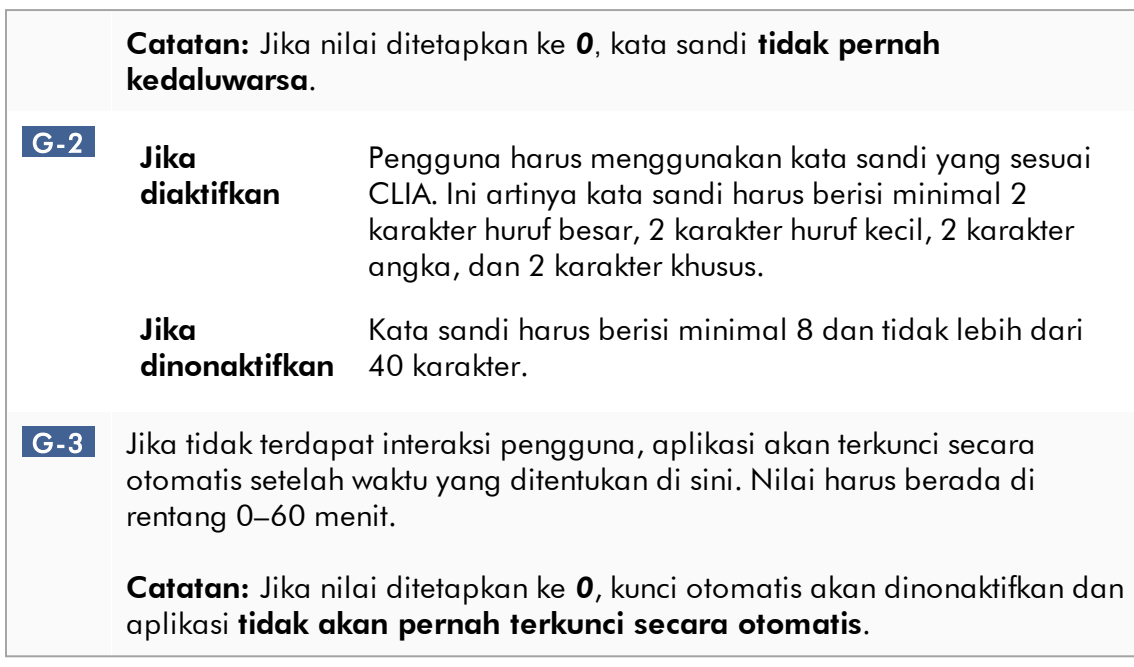

## Pengaturan lokal

Pengguna menentukan direktori ekspor dan direktori sumber untuk instalasi lokal. Pengaturan yang ditentukan ini berlaku hanya pada komputer lokal. Pengguna dapat menentukan direktori spesifik dengan mengeklik **Browse** dan memilih direktori ekspor/sumber tertentu.

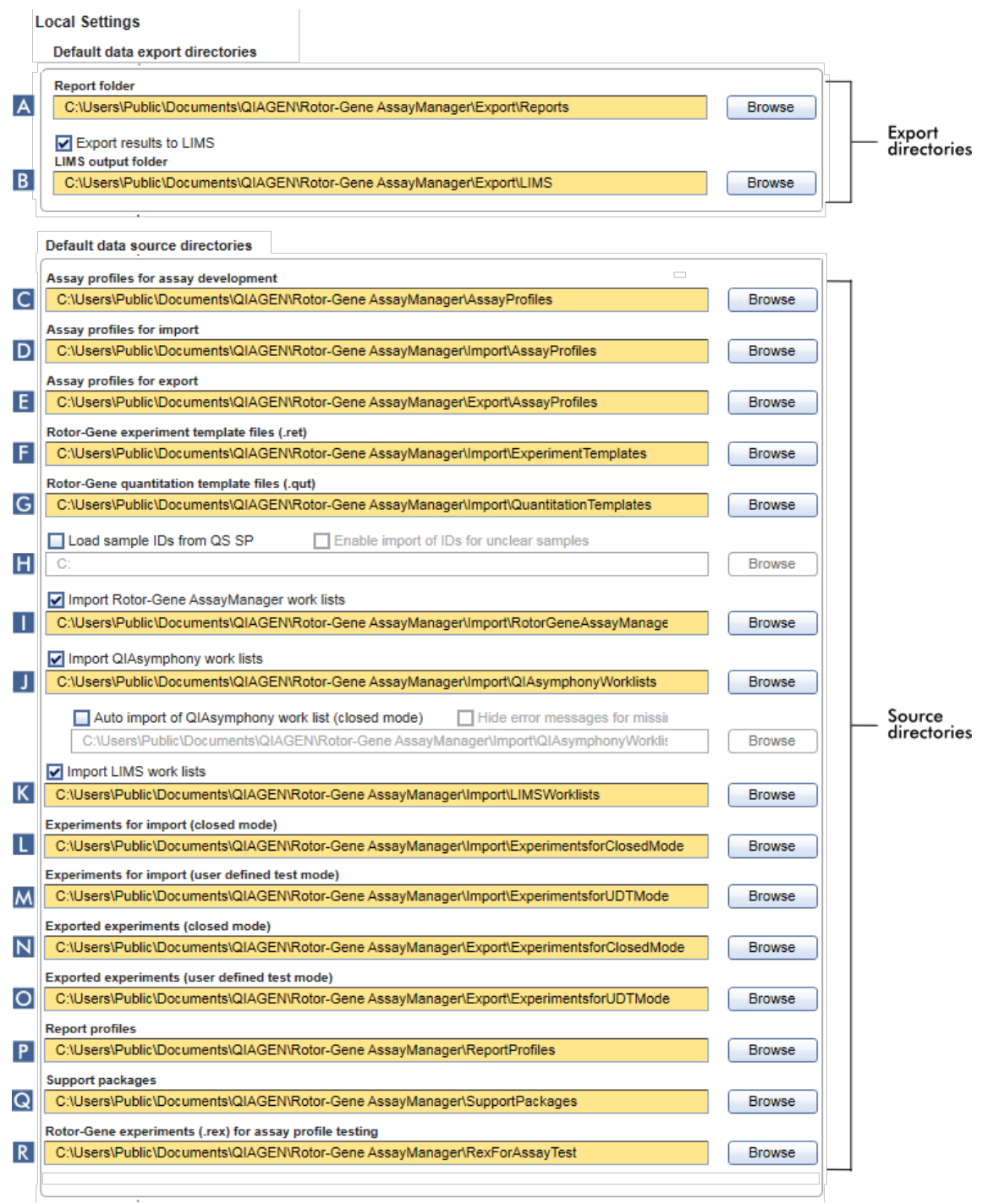

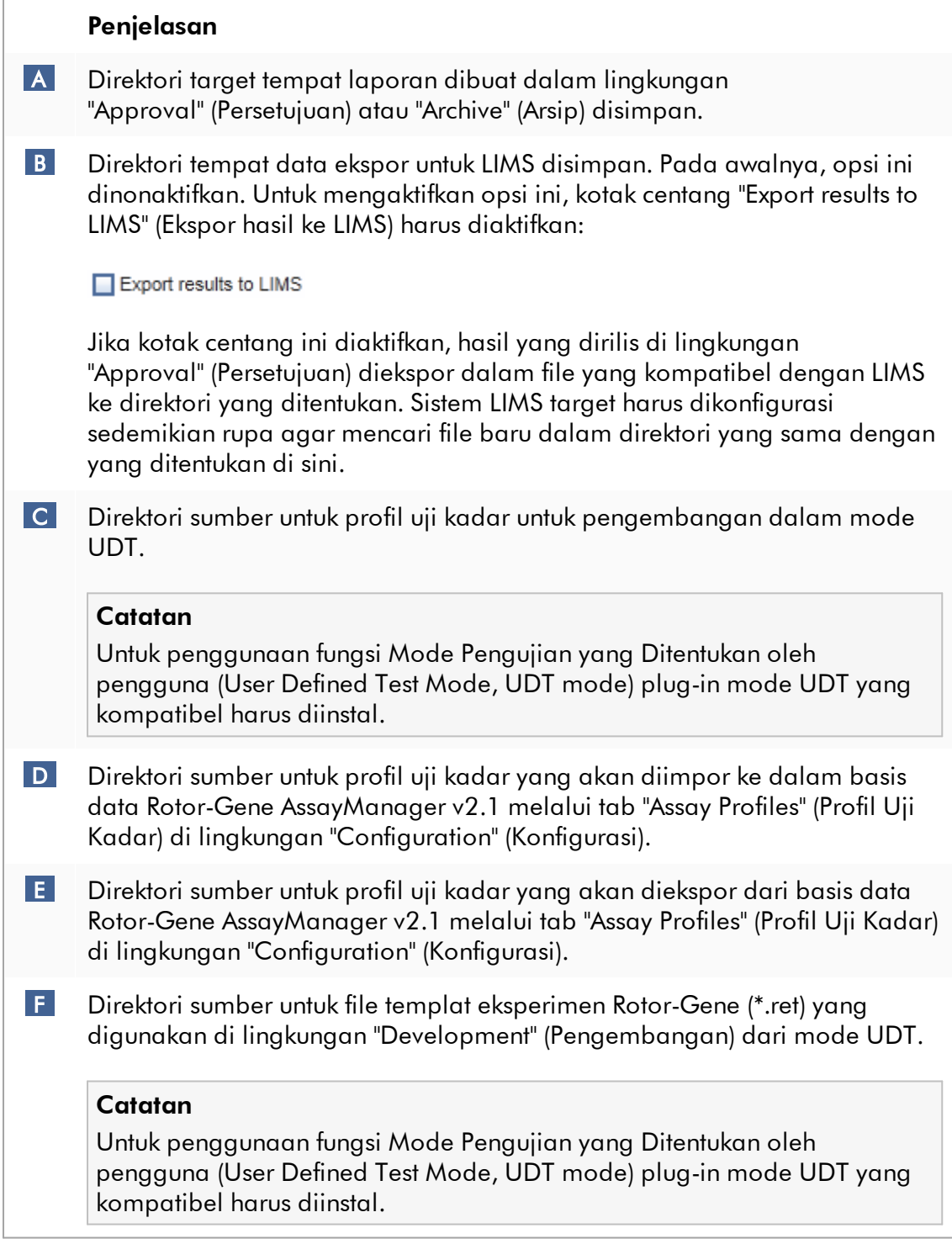

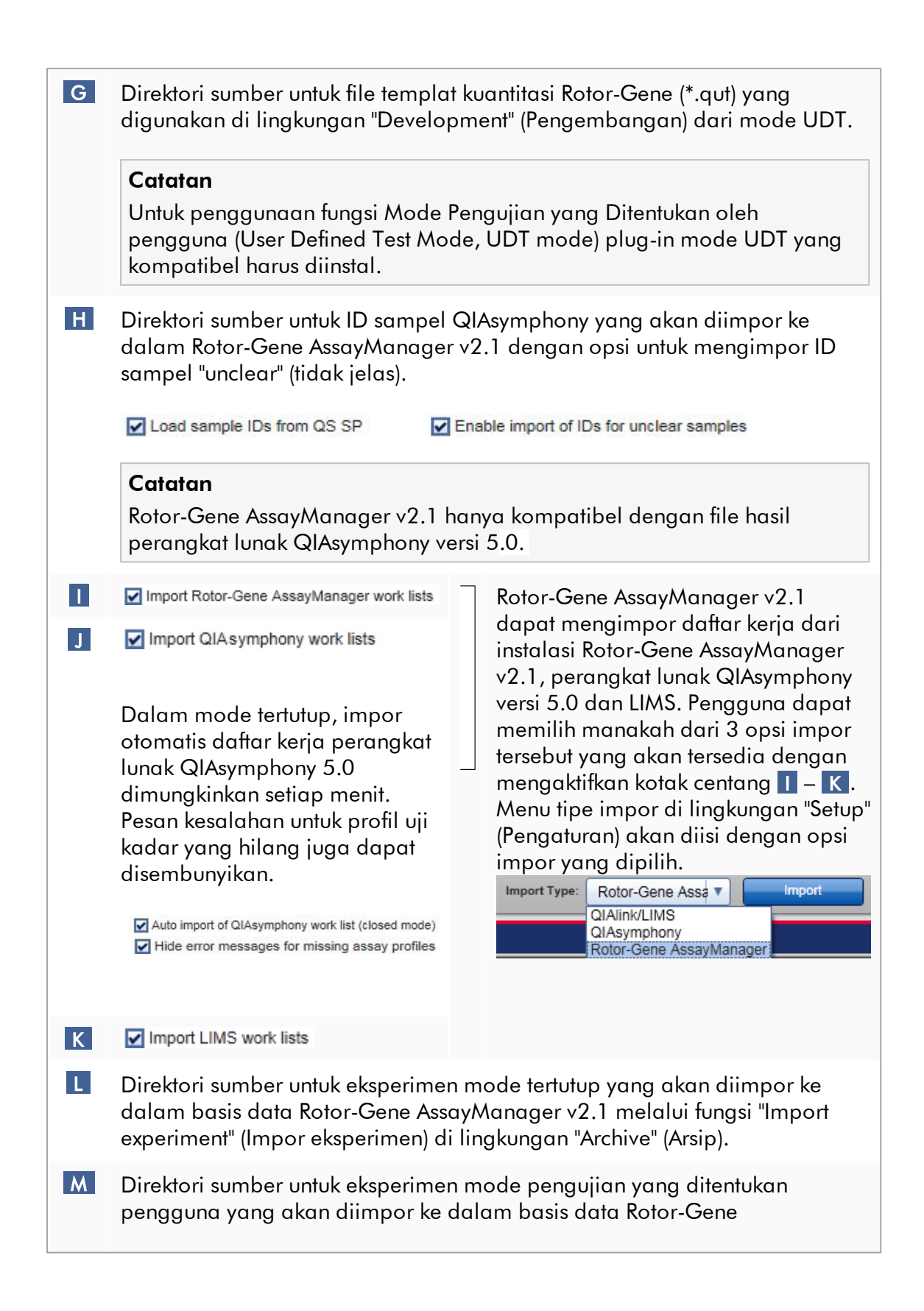

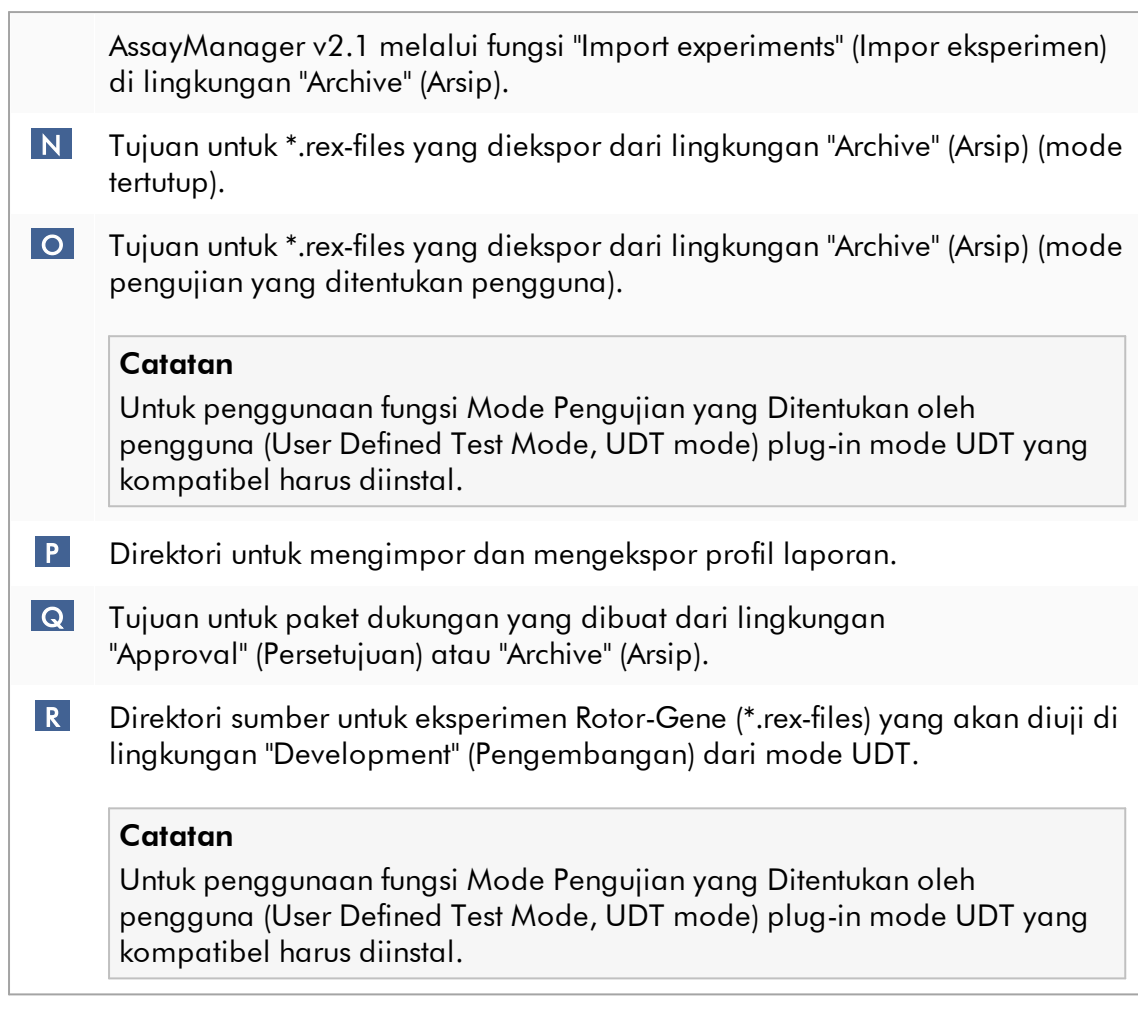

## Tugas yang berkaitan dengan lingkungan "Settings" (Pengaturan)

- [Mengelola cycler](#page-391-0)
- [Mengelola profil laporan](#page-382-0)
- [Membuat/mengedit daftar kerja](#page-333-0)
- [Menyelesaikan dan merilis proses](#page-358-0)
- [Mengelola pengguna](#page-398-0)

#### 1.5.5.6.2 Manajemen Pengguna

Tab "User Management" (Manajemen Pengguna) menyediakan ikhtisar semua profil pengguna yang dikonfigurasi dan kemungkinan untuk mengelola profil pengguna tersebut. Untuk detail tentang pengguna dan perannya, lihat [Konsep - manajemen](#page-125-0) [pengguna.](#page-125-0)

Tab "User Management" (Manajemen Pengguna) terdiri dari 2 bagian:

- · Tabel "Registered users" (Pengguna terdaftar)
- · Bilah tombol

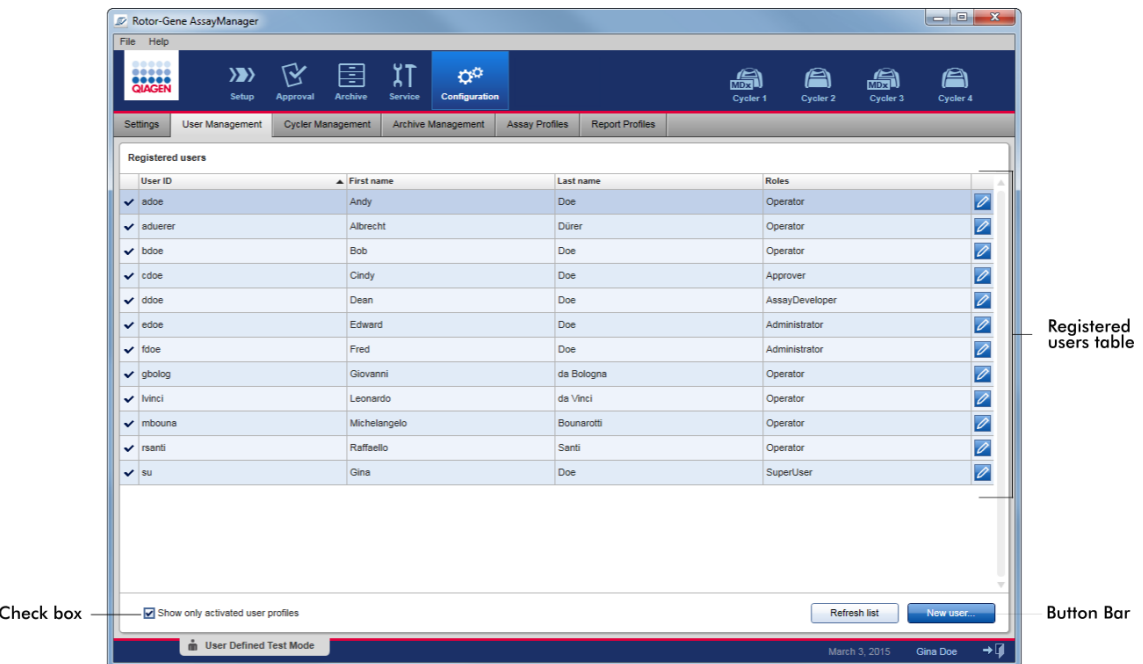

## Tabel "Registered users" (Pengguna terdaftar)

Tabel "Registered users" (Pengguna terdaftar) mencantumkan semua profil pengguna yang sudah dikonfigurasi dalam Rotor-Gene AssayManager v2.1. Profil pengguna dapat diaktifkan atau dinonaktifkan. Untuk menampilkan profil pengguna nonaktif dalam tabel, kotak centang "Show only activated user profiles" (Tampilkan profil pengguna yang aktif saja) harus dinonaktifkan. Status aktivasi profil pengguna ditampilkan dalam kolom pertama pada tabel.
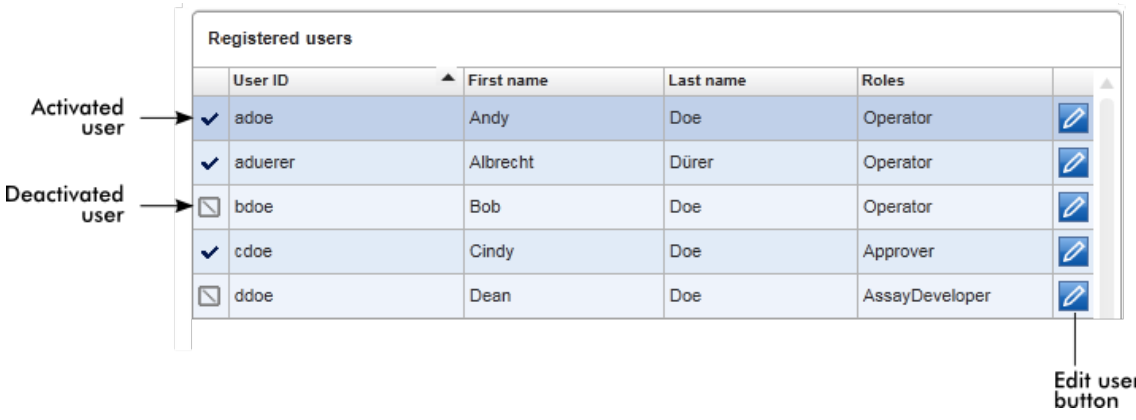

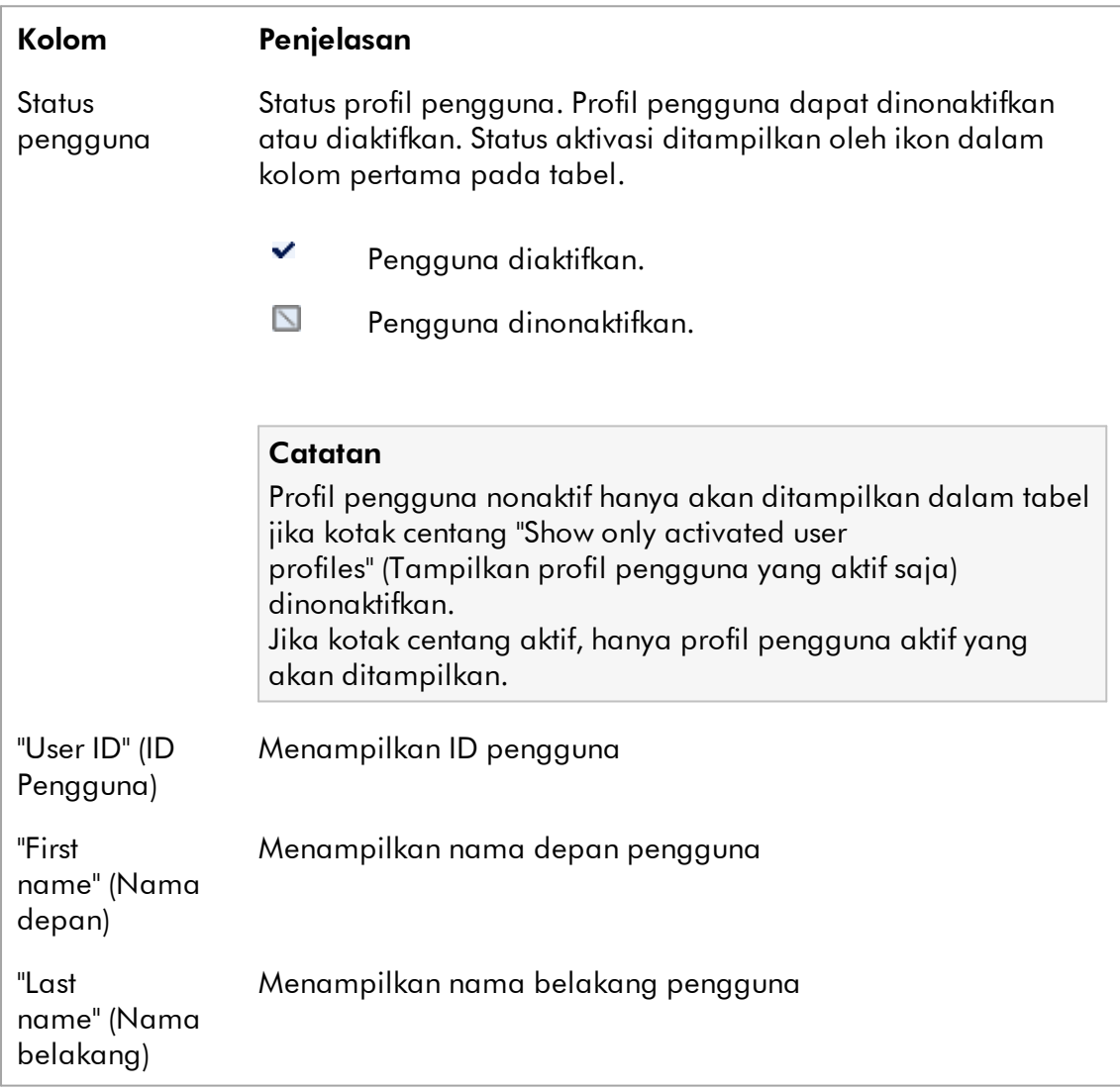

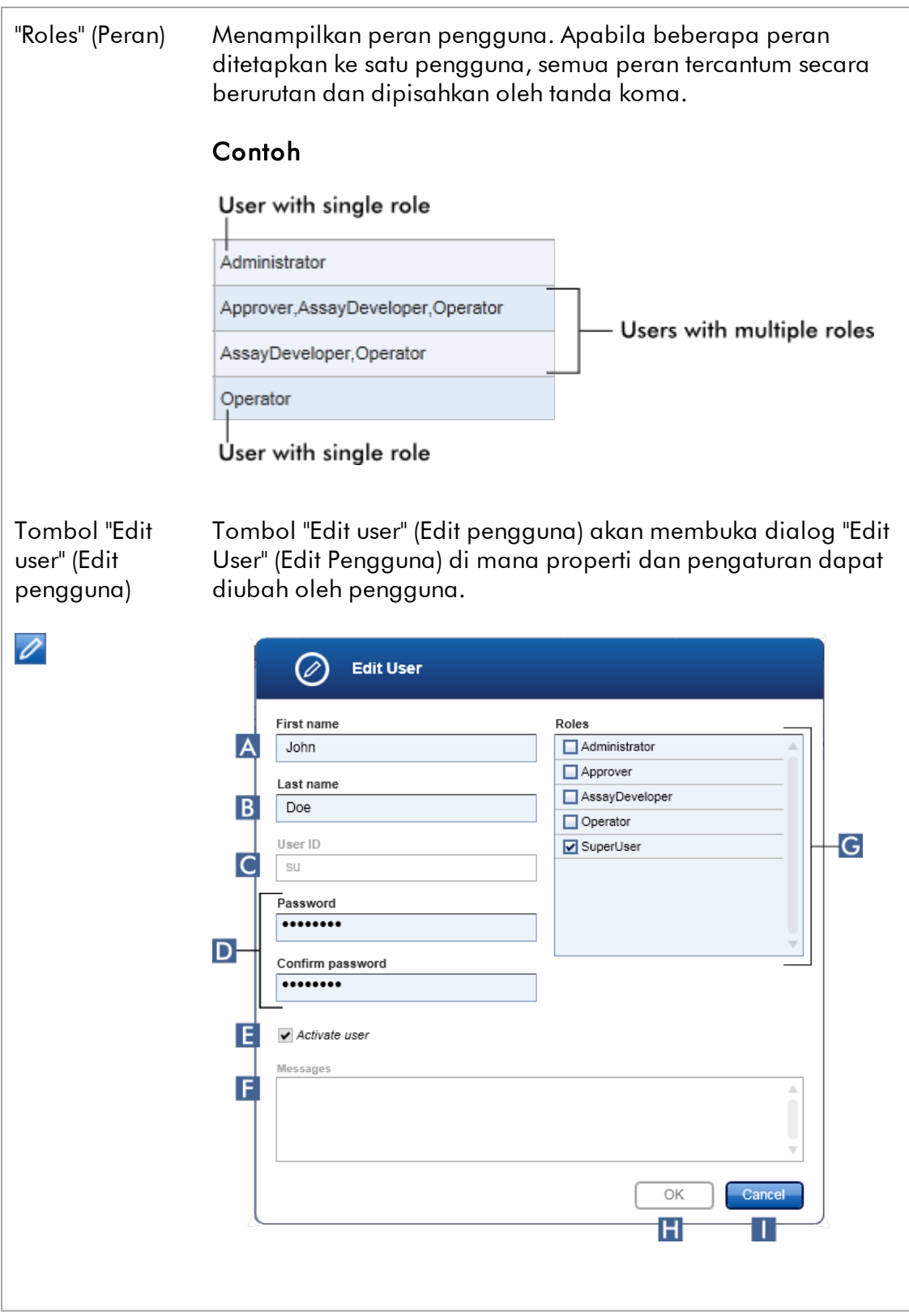

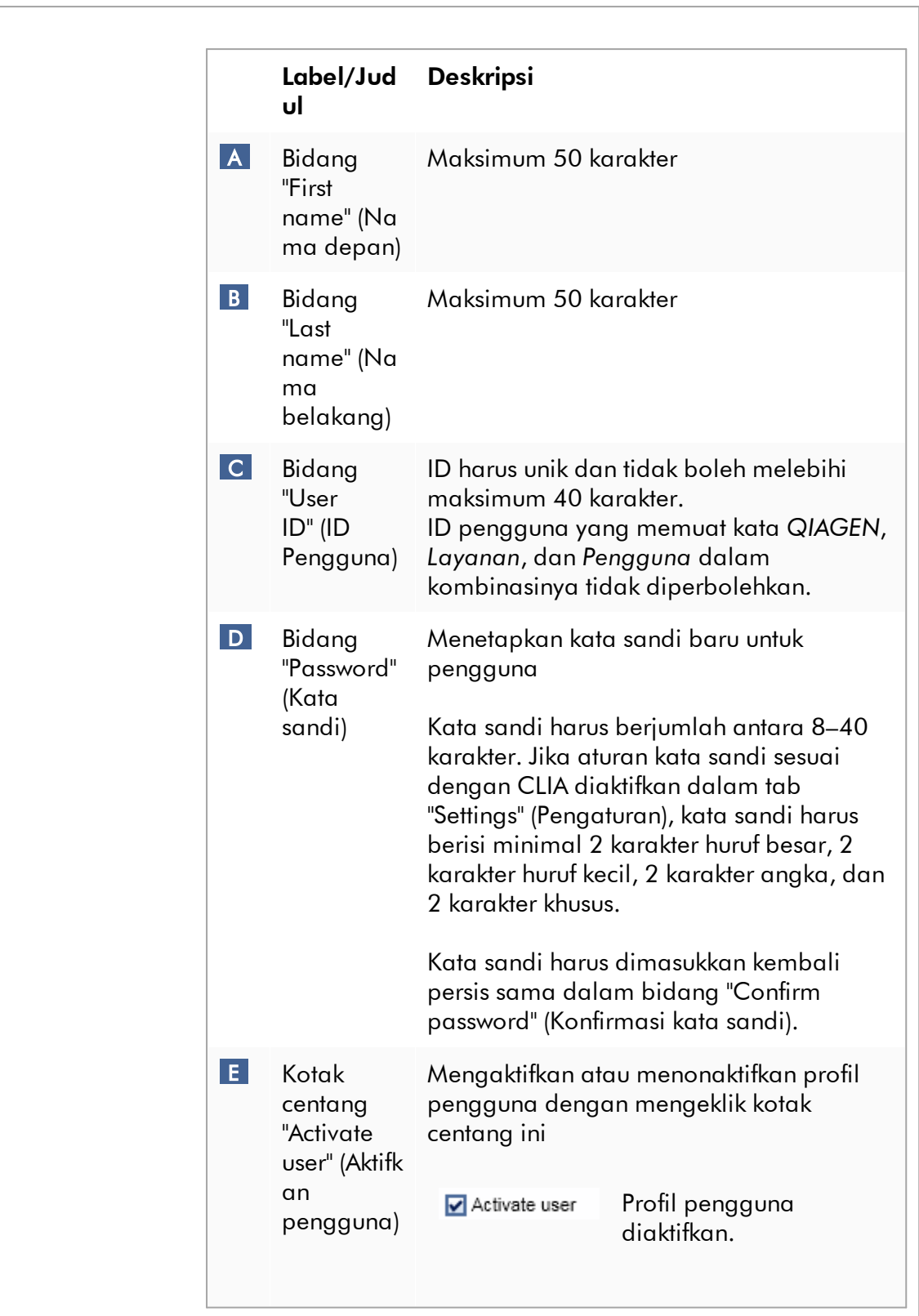

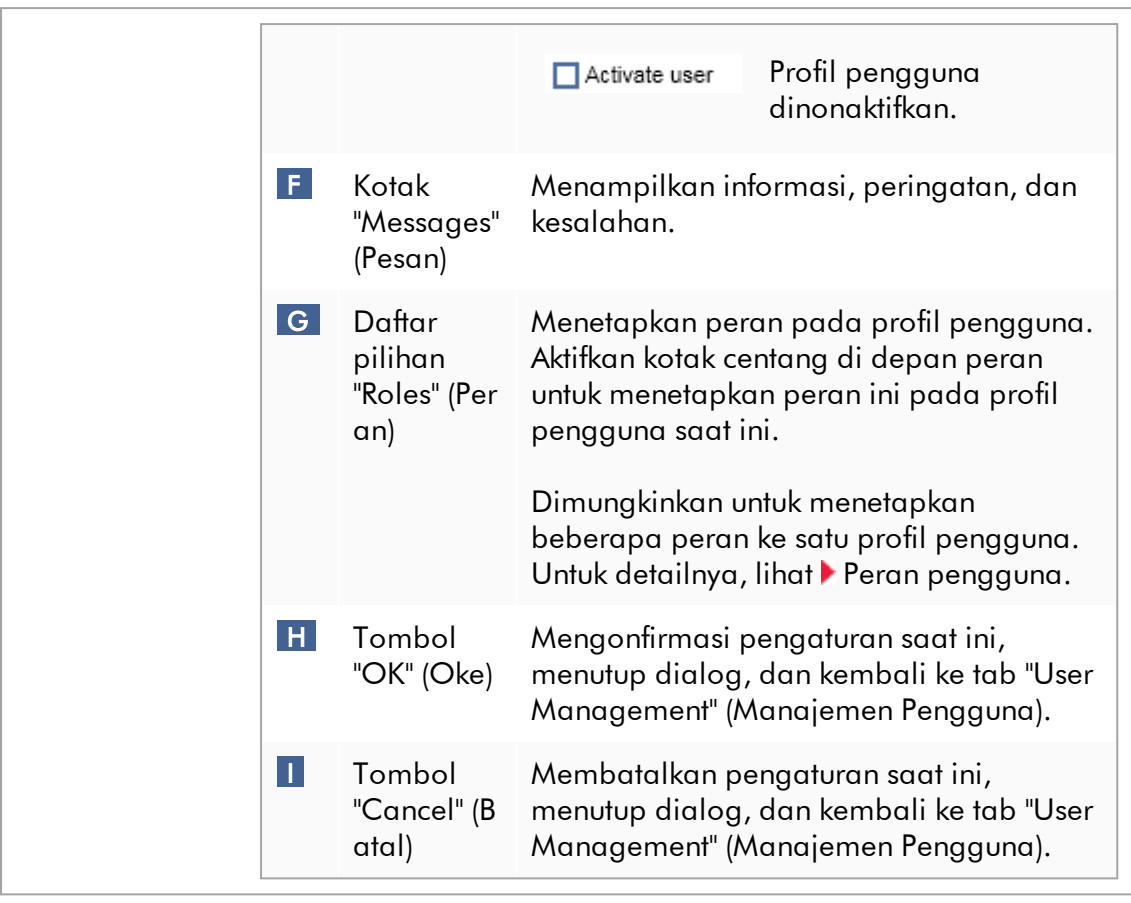

# Bilah tombol

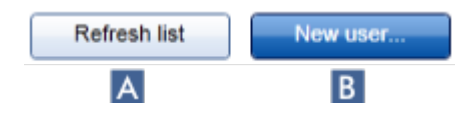

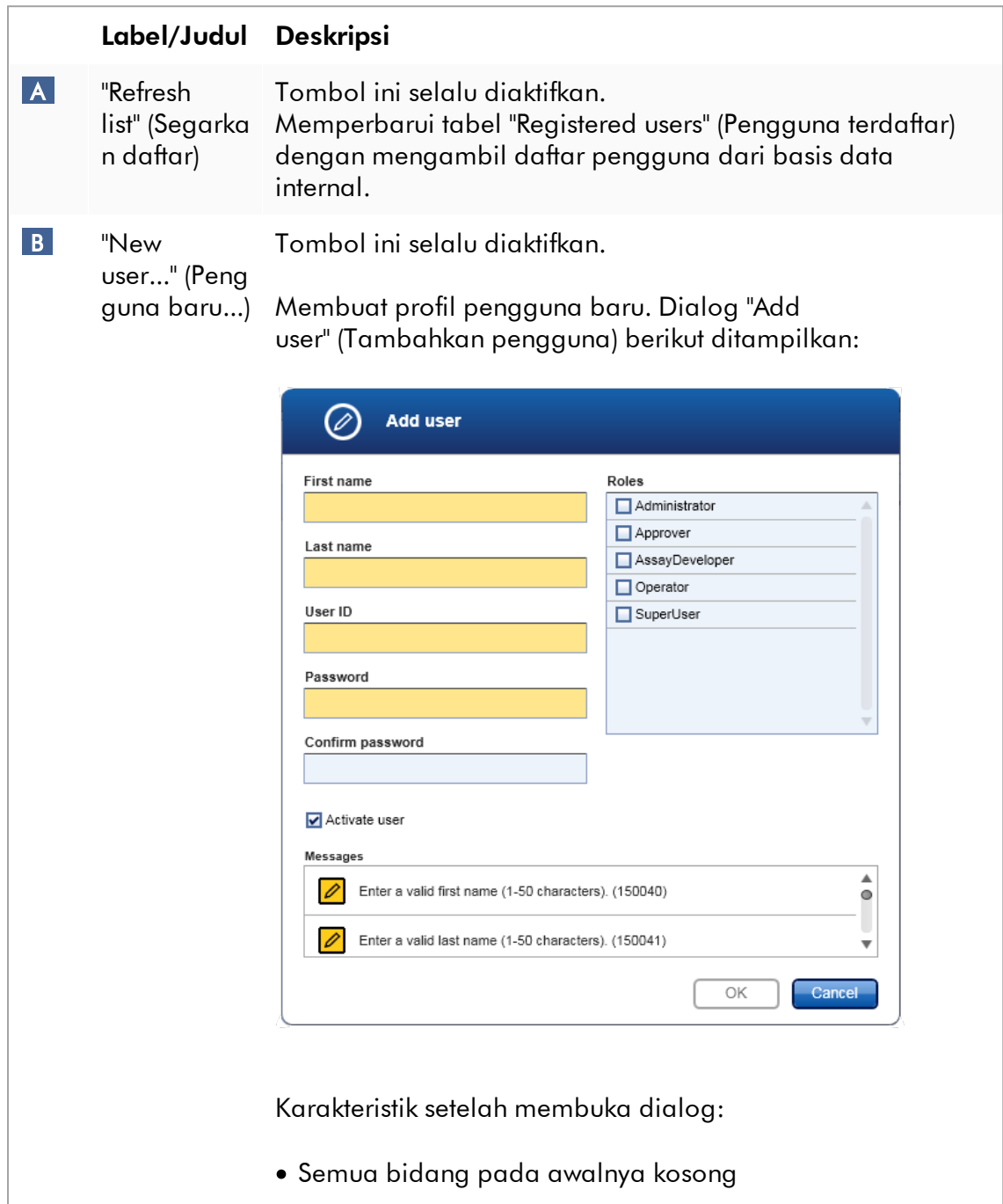

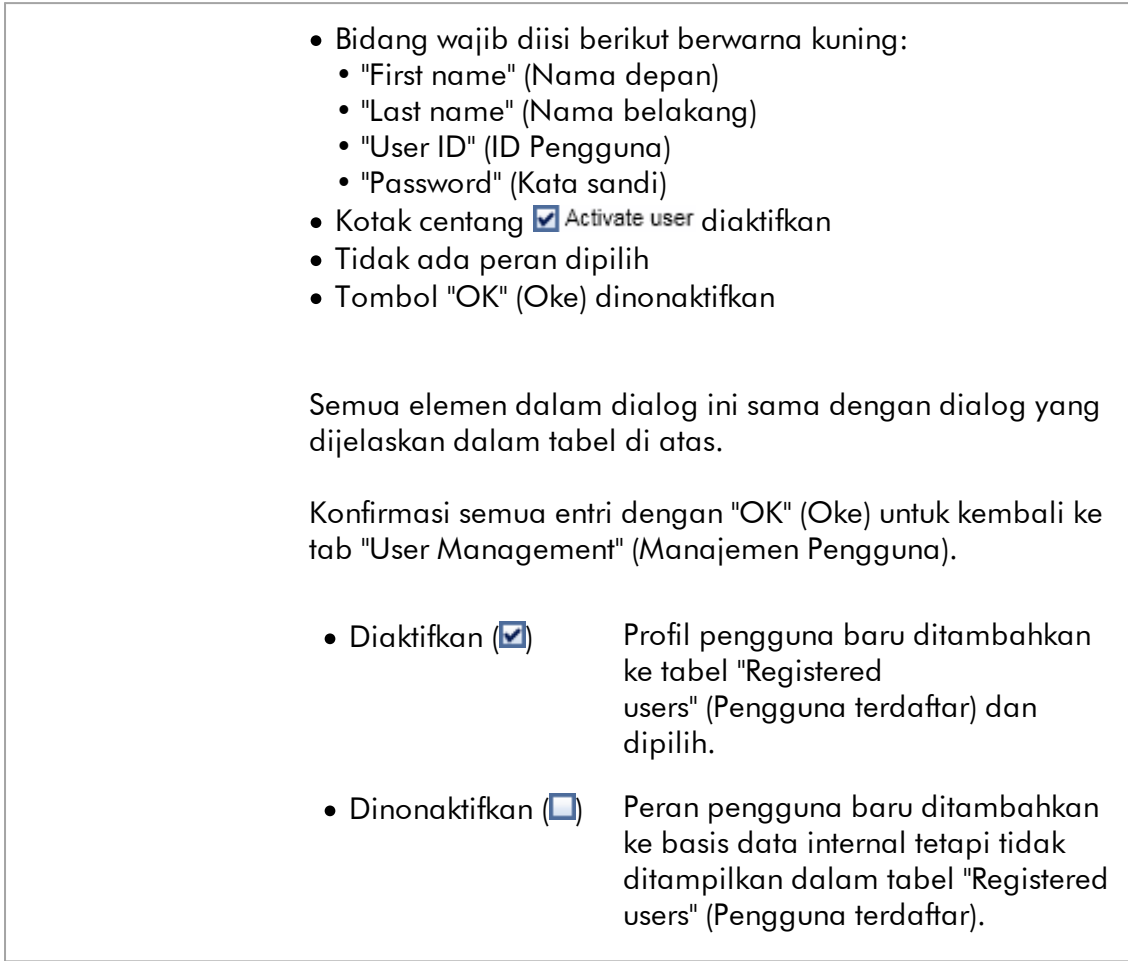

# Tugas yang berkaitan dengan tab "User Management" (Manajemen Pengguna)

- [Membuat profil pengguna](#page-399-0)
- [Mengubah pengaturan profil pengguna](#page-402-0)
- [Mengaktifkan/menonaktifkan profil pengguna](#page-405-0)

### 1.5.5.6.3 Manajemen Cycler

Tab "Cycler Management" (Manajemen Cycler) memberikan ikhtisar tentang cycler yang dikonfigurasi, propertinya, dan statusnya saat ini.

Tab "Cycler Management" (Manajemen Cycler) terdiri dari 2 bagian:

- · Tabel "Registered Cyclers" (Cycler Terdaftar) dengan 2 tombol untuk setiap cycler
	- Tombol "Edit cycler"
	- Tombol "Delete cycler" (Hapus cycler)
- · Area "Verification comment for selected cycler" (Komentar verifikasi untuk cycler yang dipilih)

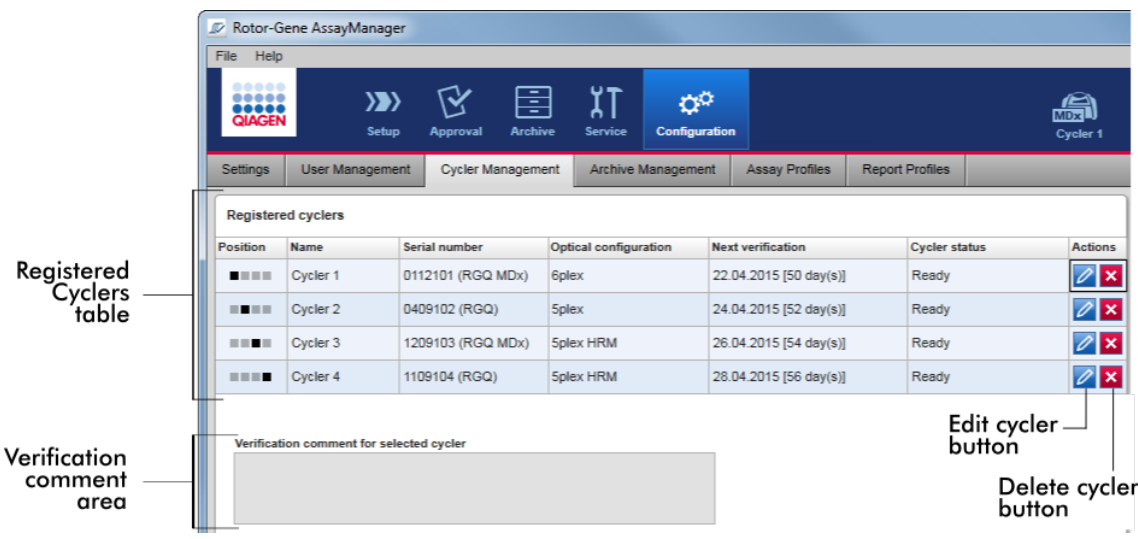

# Tabel "Registered Cyclers" (Cycler Terdaftar)

Tabel "Registered Cyclers" (Cycler Terdaftar) terdiri dari 4 baris. Setiap baris mewakili salah satu dari maksimum 4 cycler yang dapat dikonfigurasi. Jika belum ada cycler yang dikonfigurasi, semua kolom kecuali kolom posisi kosong. Gambar berikut menunjukkan konfigurasi contoh dengan cycler yang terdaftar dalam posisi 2 dan 4. Posisi 1 dan 3 tidak berisi data apa pun.

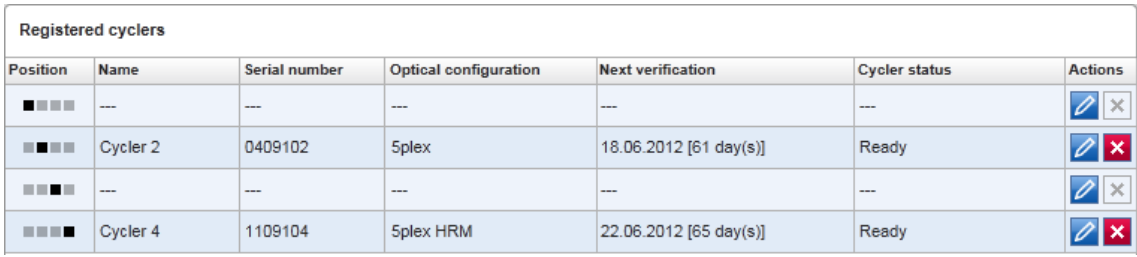

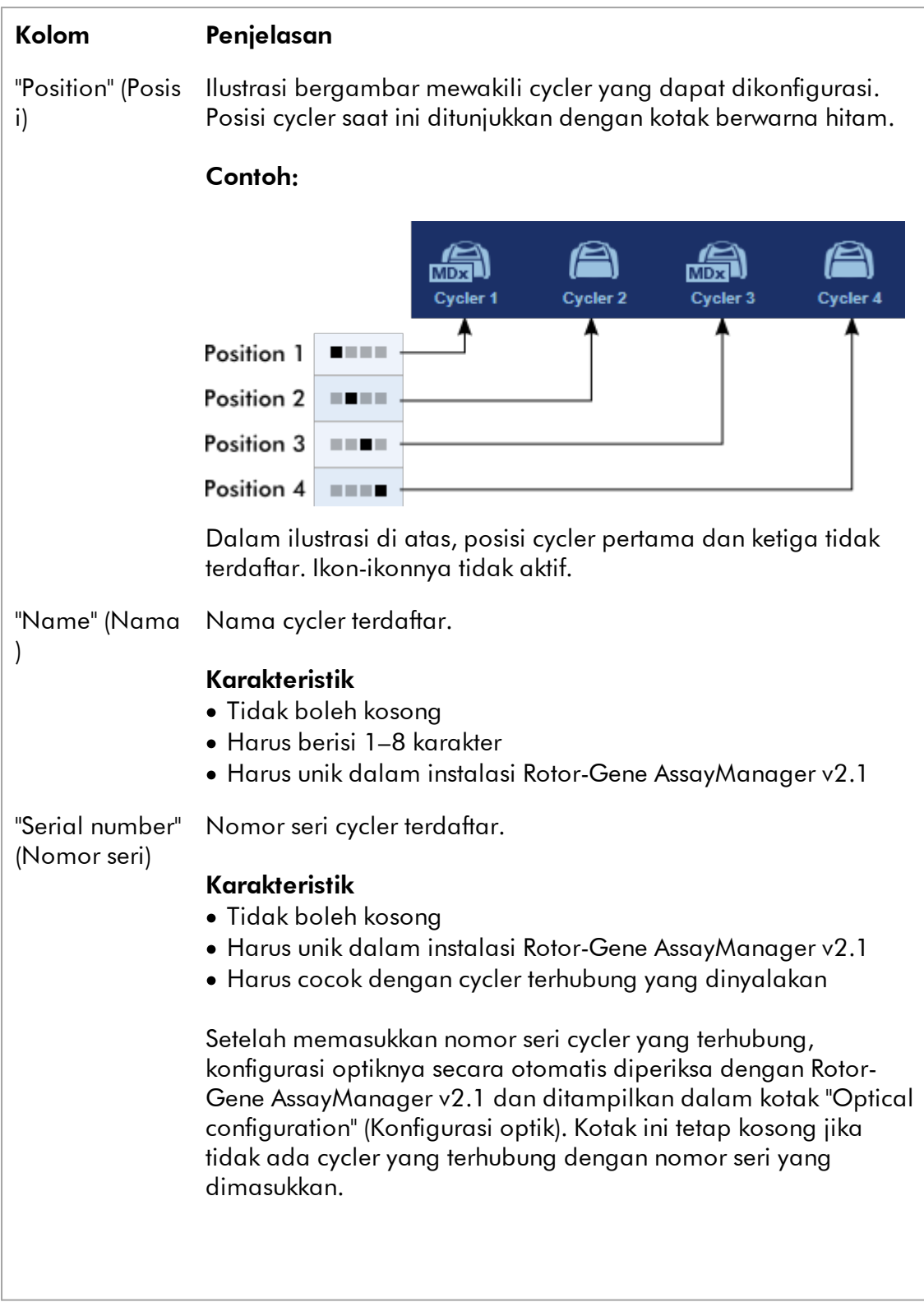

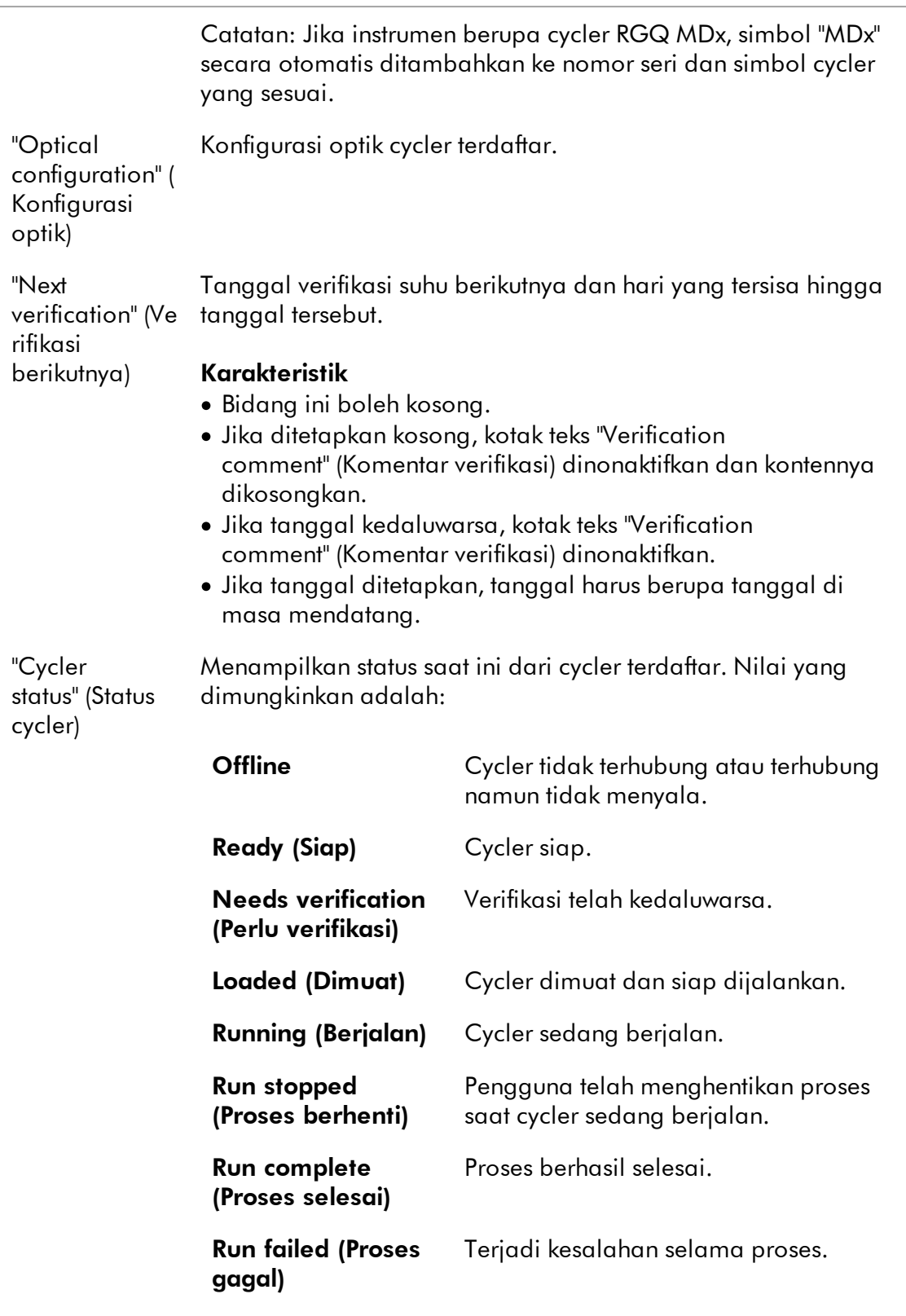

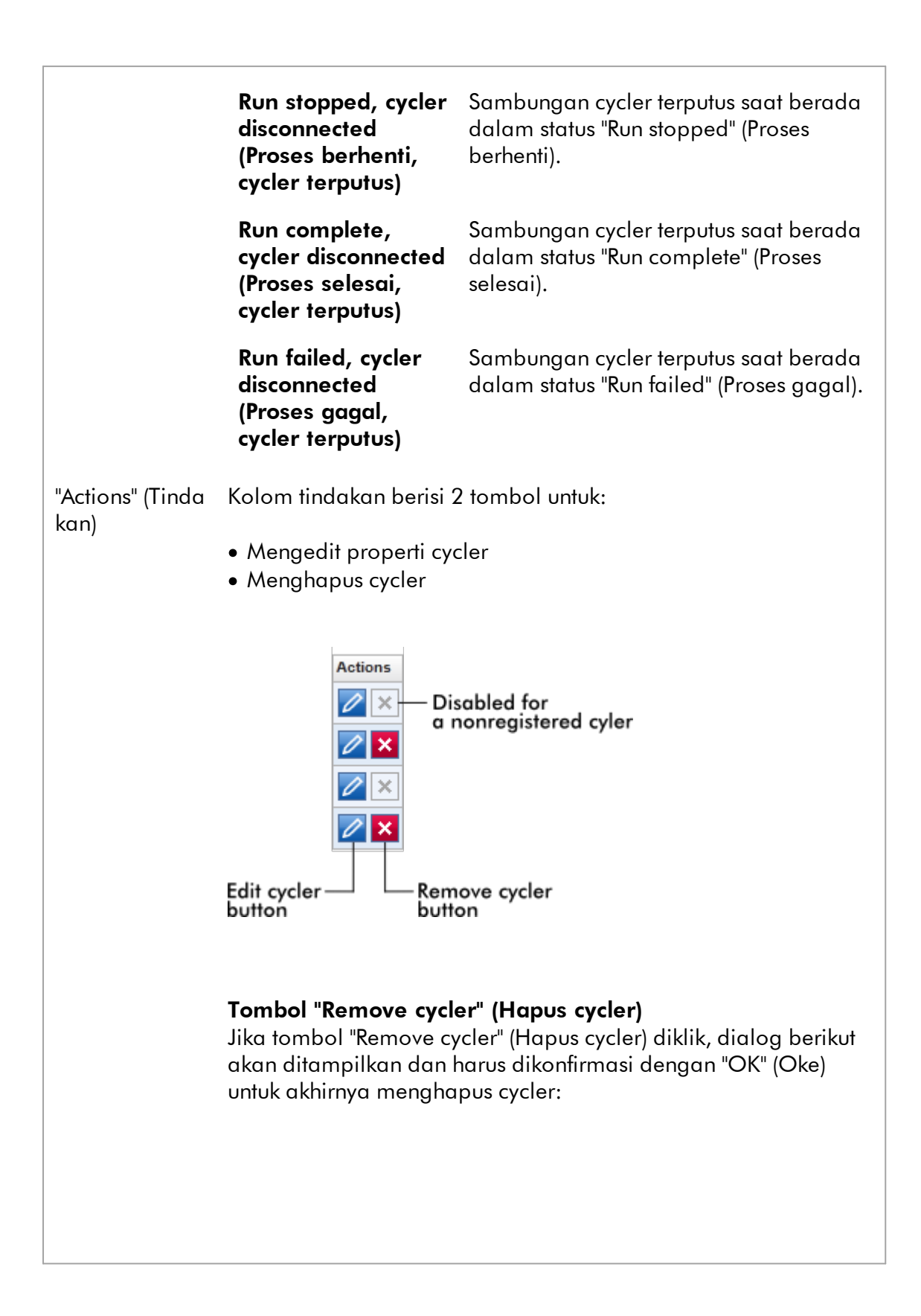

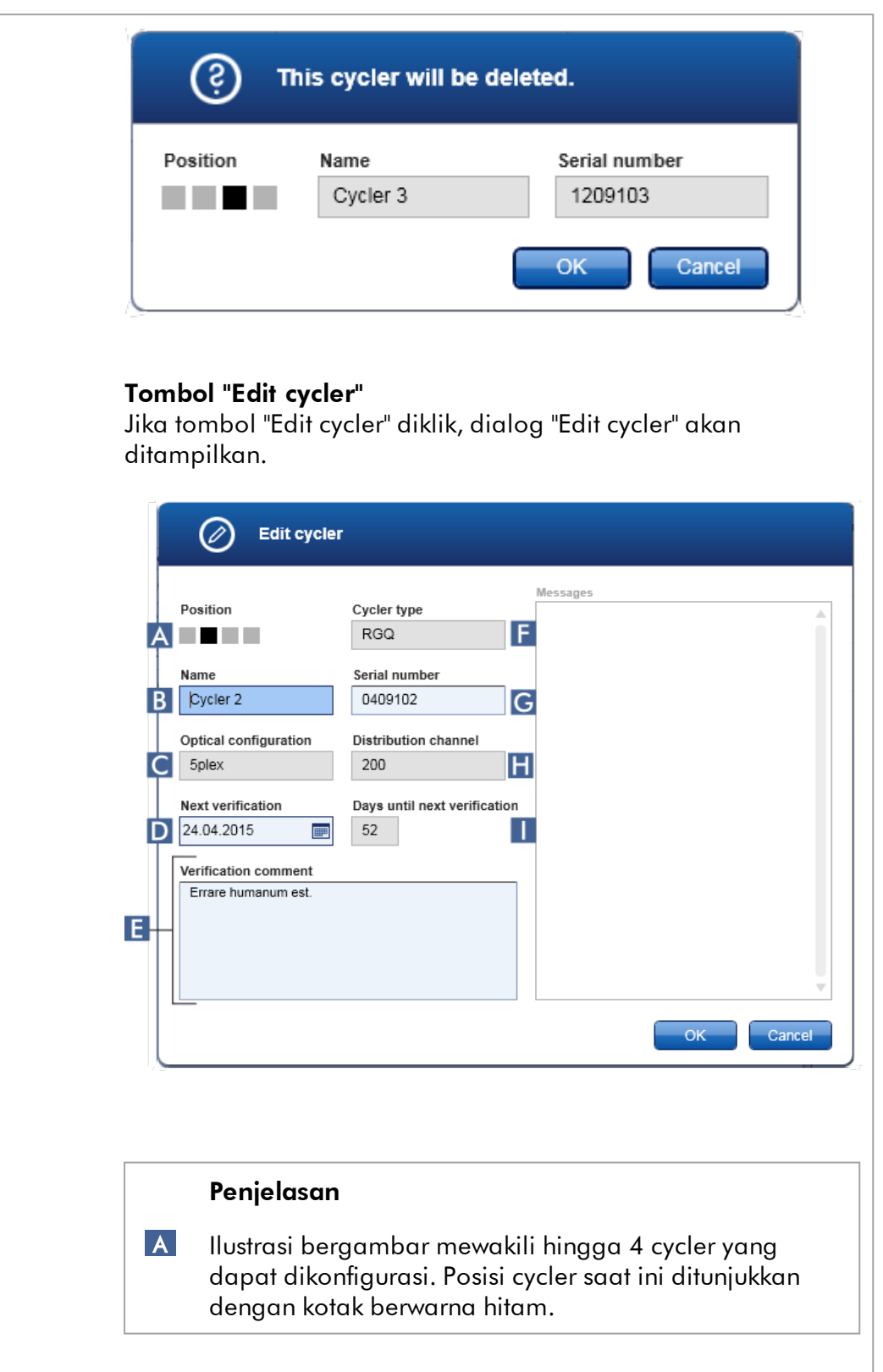

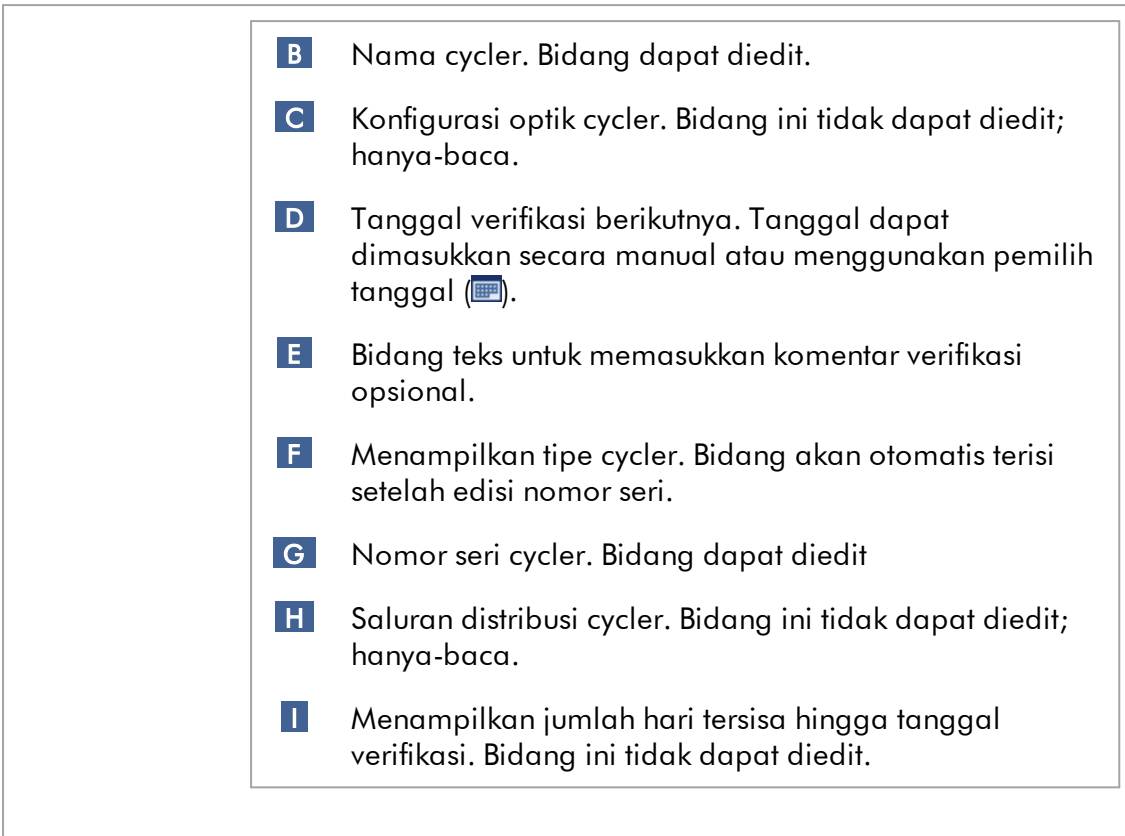

# Tugas yang berkaitan dengan tab "Cycler Management" (Manajemen Cycler)

- [Menambahkan cycler](#page-393-0)
- [Mengedit pengaturan cycler](#page-396-0)
- [Menghapus cycler](#page-397-0)

#### 1.5.5.6.4 Manajemen Arsip

Dalam tab "Archive Management" (Manajemen Arsip), dapat ditentukan arsip mana yang ditelusuri untuk data eksperimen selama pemilihan uji kadar di lingkungan "Archive" (Arsip).

#### Informasi latar belakang

Setelah menyelesaikan suatu proses, semua data eksperimen dan audit trail disimpan dalam basis data utama hingga semua hasil sampel eksperimen dirilis di lingkungan "Approval" (Persetujuan). Setelah rilis hasil sampel, data eksperimen dapat diakses melalui lingkungan "Archive" (Arsip).

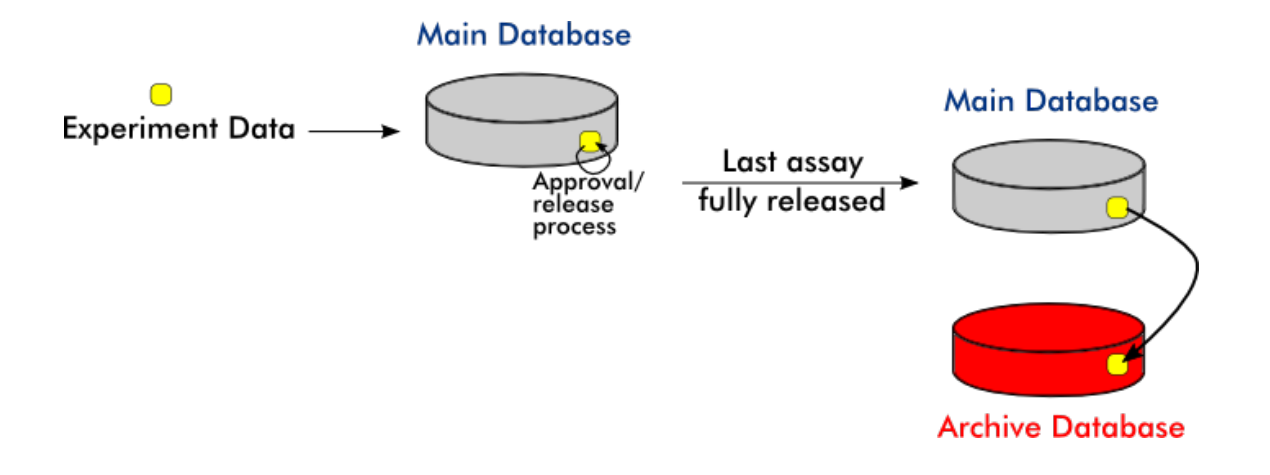

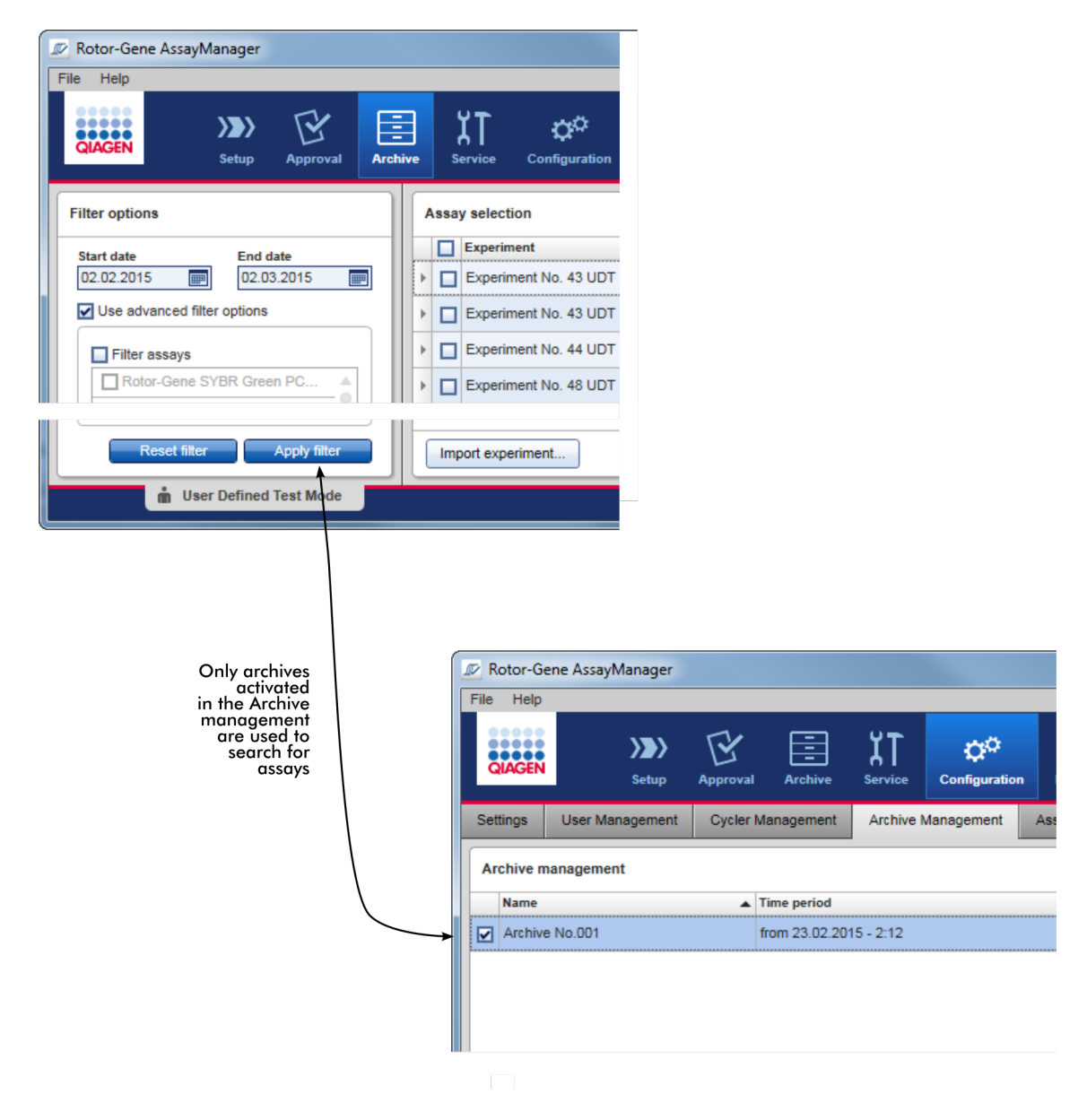

## Karakteristik basis data arsip

**Archive Management** 

· Basis data arsip mencakup rentang waktu tertentu yang ditentukan oleh tanggal pertama dan terakhir kali pesan audit trail disimpan dalam basis data.

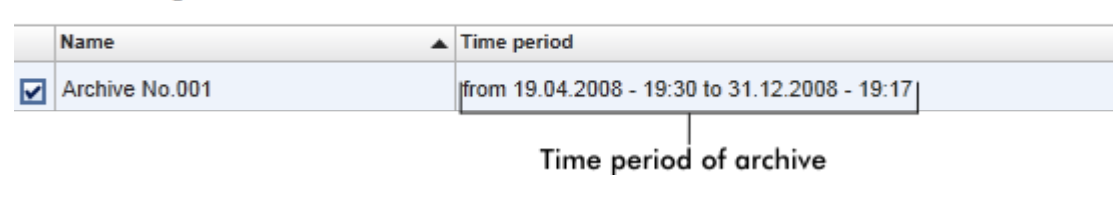

· Basis data arsip berukuran 10 GB. Jika basis data mendekati kapasitas maksimumnya, basis data ditandai sebagai "closed" (tutup) dan basis data arsip yang baru dibuat secara otomatis.

Semua proses tersebut yang berhubungan dengan pembuatan dan manajemen basis data arsip secara otomatis dilakukan di latar belakang. Basis data utama hanya berisi data dari eksperimen saat ini, yang belum dirilis, atau belum dirilis sepenuhnya.

## Tugas yang berkaitan dengan tab "Archive Management" (Manajemen Arsip)

Tab "Archive Management" (Manajemen Arsip) terdiri dari 2 bagian:

- · Tabel "Archive Management" (Manajemen Arsip)
- · Bilah tombol

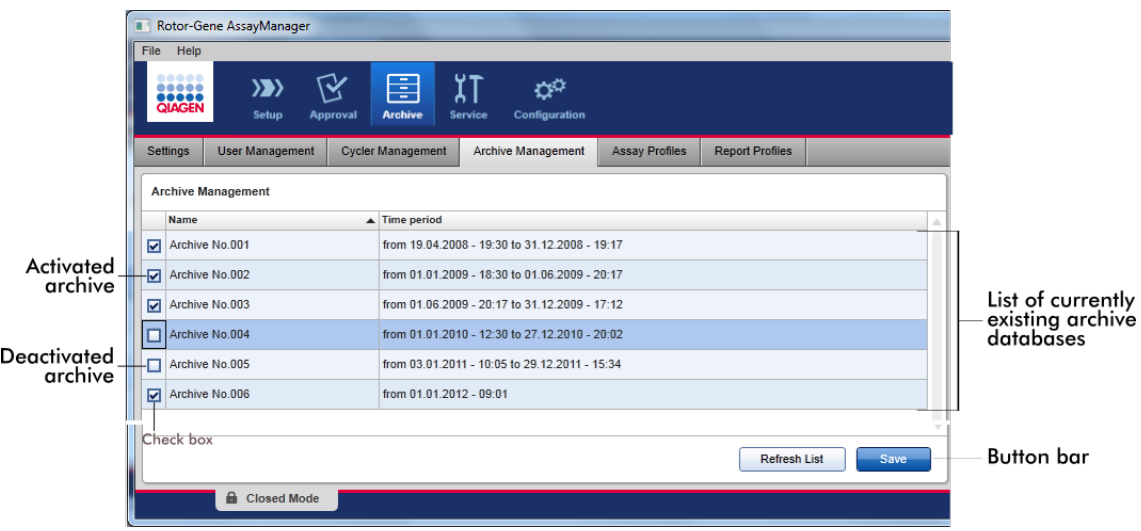

## Tabel "Archive Management" (Manajemen Arsip)

Tabel "Archive Management" (Manajemen Arsip) mencantumkan semua basis data arsip yang ada saat ini.

## Kolom Penjelasan

Kotak centang Kolom kotak centang menunjukkan apakah basis data arsip saat ini aktif atau tidak aktif. Hanya basis data arsip yang aktif yang akan ditelusuri untuk data eksperimen yang dicari dari lingkungan "Archive" (Arsip). Basis data yang tidak aktif tidak akan disertakan

dalam pencarian. Selain itu, pesan jejak audit yang berkaitan dengan eksperimen yang diarsipkan tidak akan ditampilkan di lingkungan "Service" (Layanan) jika basis data arsip khusus dinonaktifkan.

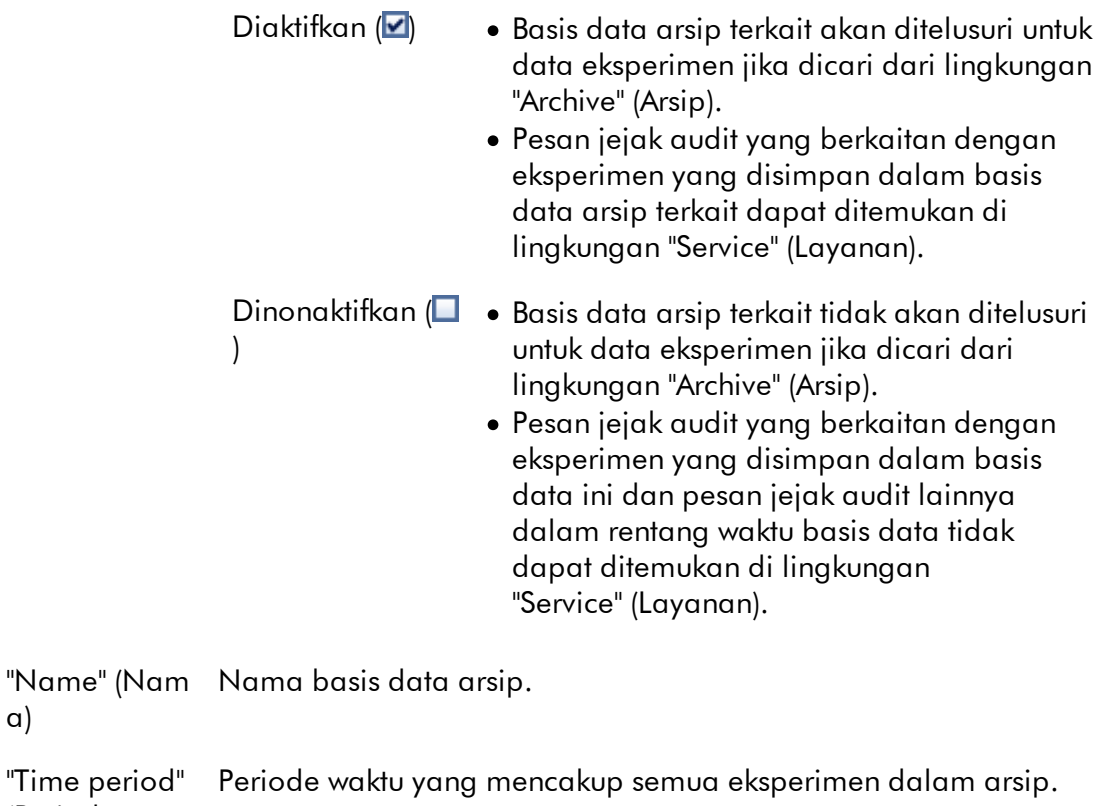

(Periode waktu)

a)

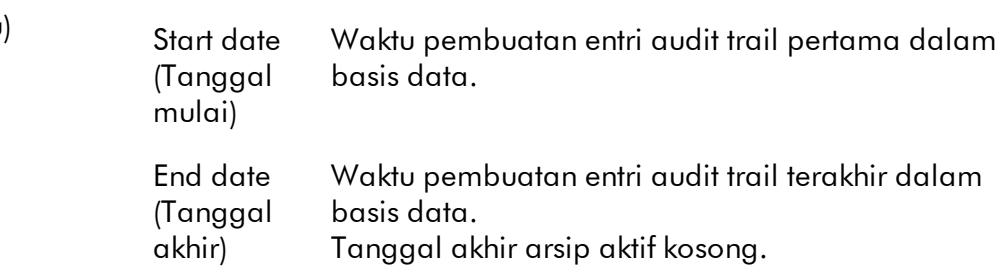

## Bilah tombol

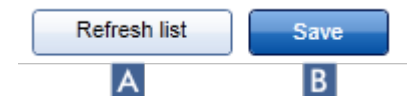

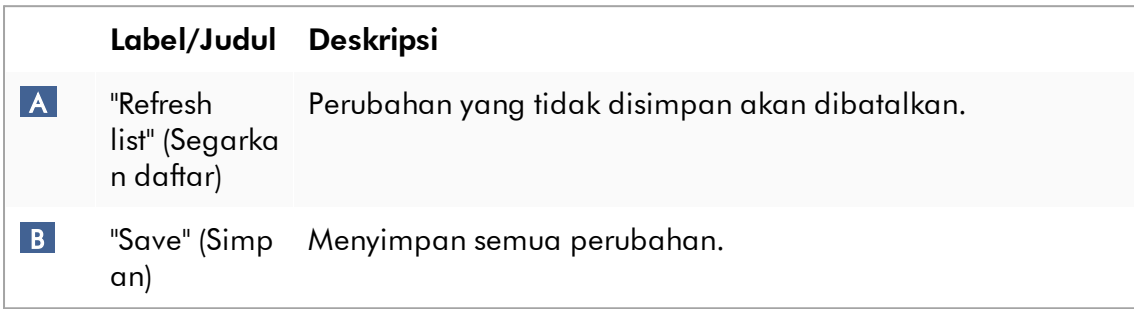

# Tugas yang berkaitan dengan tab "Archive Management" (Manajemen Arsip)

[Mengelola arsip](#page-409-0)

#### 1.5.5.6.5 Profil Uji Kadar

Tab "Assay Profiles" (Profil Uji Kadar) dalam lingkungan "Configuration" (Konfigurasi) digunakan untuk mengelola profil uji kadar, yakni mengimpor, mengekspor, mengaktifkan, dan menonaktifkan profil uji kadar. Profil uji kadar tidak dapat diedit dalam tab ini.

Profil uji kadar dapat diidentifikasi dengan jelas dengan namanya dan nomor versi. Dimungkinkan untuk memiliki beberapa profil uji kadar dengan nama yang sama tetapi nomor versi berbeda, namun hanya satu yang bisa aktif. Semua profil uji kadar lain dengan nama ini secara otomatis dinonaktifkan. Profil uji kadar yang ditetapkan pengguna harus diimpor ke dalam basis data dalam tab ini agar dapat diakses untuk penyiapan eksperimen.

#### Catatan

Hanya profil uji kadar yang kompatibel dengan Rotor-Gene AssayManager v2.1 yang dapat diimpor.

#### Contoh:

Screenshot berikut menunjukkan contoh di mana profil uji kadar "Rotor-Gene SYBR® Green PCR Demo Kit" hadir dalam dua versi berbeda, 3.0.0 dan 5.0.0. Hanya satu versi yang bisa aktif. Versi 3.0.0 dinonaktifkan (ikon  $\Box$ ), dan versi 5.0.0 diaktifkan  $(ikon \vee).$ 

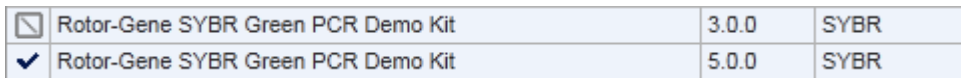

Tab "Assay Profiles" (Profil Uji Kadar) terdiri dari 2 bagian:

- · Tabel "Assay profiles management" (Manajemen profil uji kadar)
- · Bilah tombol

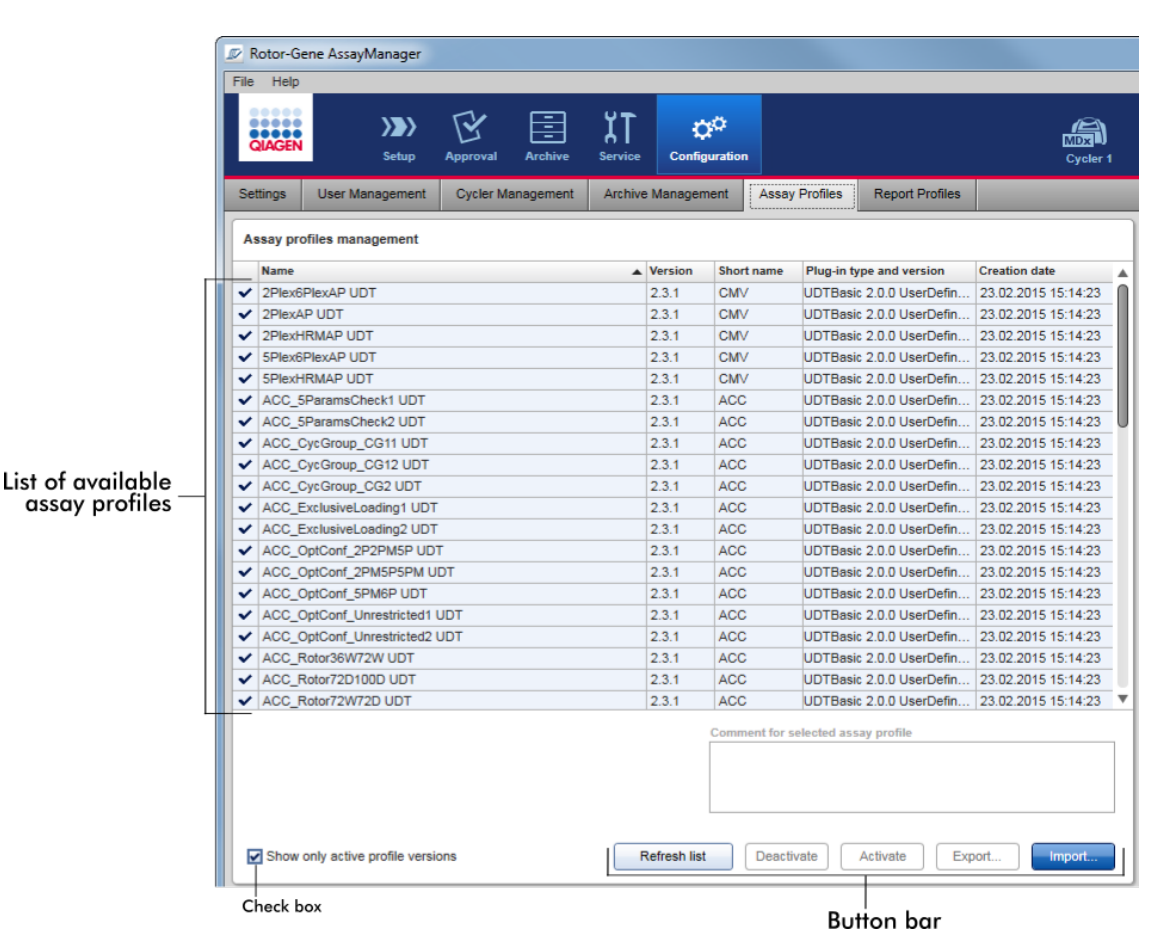

## Tabel "Assay profiles management" (Manajemen profil uji kadar)

Tabel "Assay profile management" (Manajemen profil uji kadar) mencantumkan semua profil uji kadar yang tersedia, yakni semua profil uji kadar yang disimpan dalam instalasi Rotor-Gene AssayManager v2.1 saat ini. Setiap profil uji kadar ditampilkan dalam baris terpisah. Tabel dapat diurutkan: Mengeklik header kolom terkait kan mengurutkan tabel sesuai dengan kolom yang dipilih. Baris pada header kolom terkait menunjukkan kolom pengurutan ( $\overline{ }$ ikon untuk urutan naik,  $\overline{ }$ ikon untuk urutan turun).

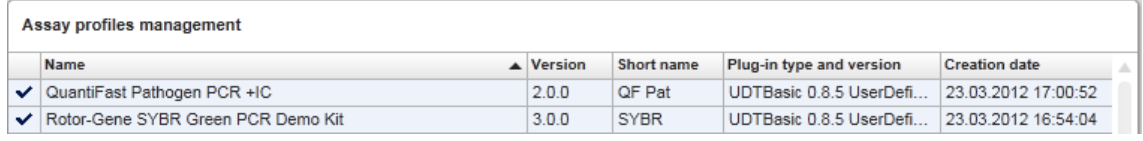

#### **Catatan**

Dengan kotak centang "Show only active profile versions" (Tunjukkan versi profil yang aktif saja), dapat ditentukan apakah profil uji kadar yang dinonaktifkan akan ditunjukkan dalam tabel atau tidak.

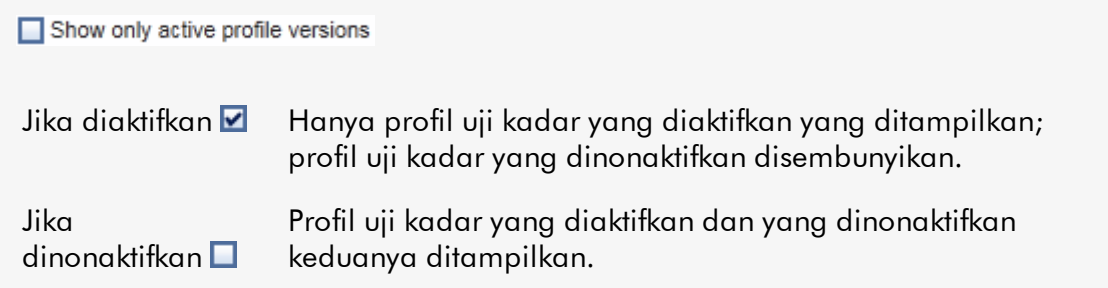

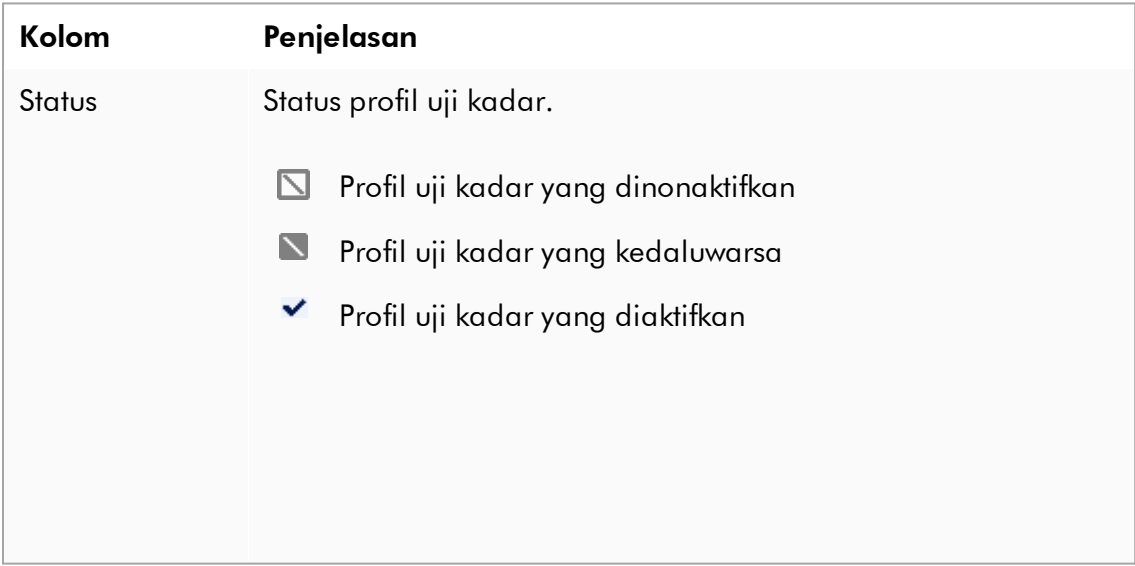

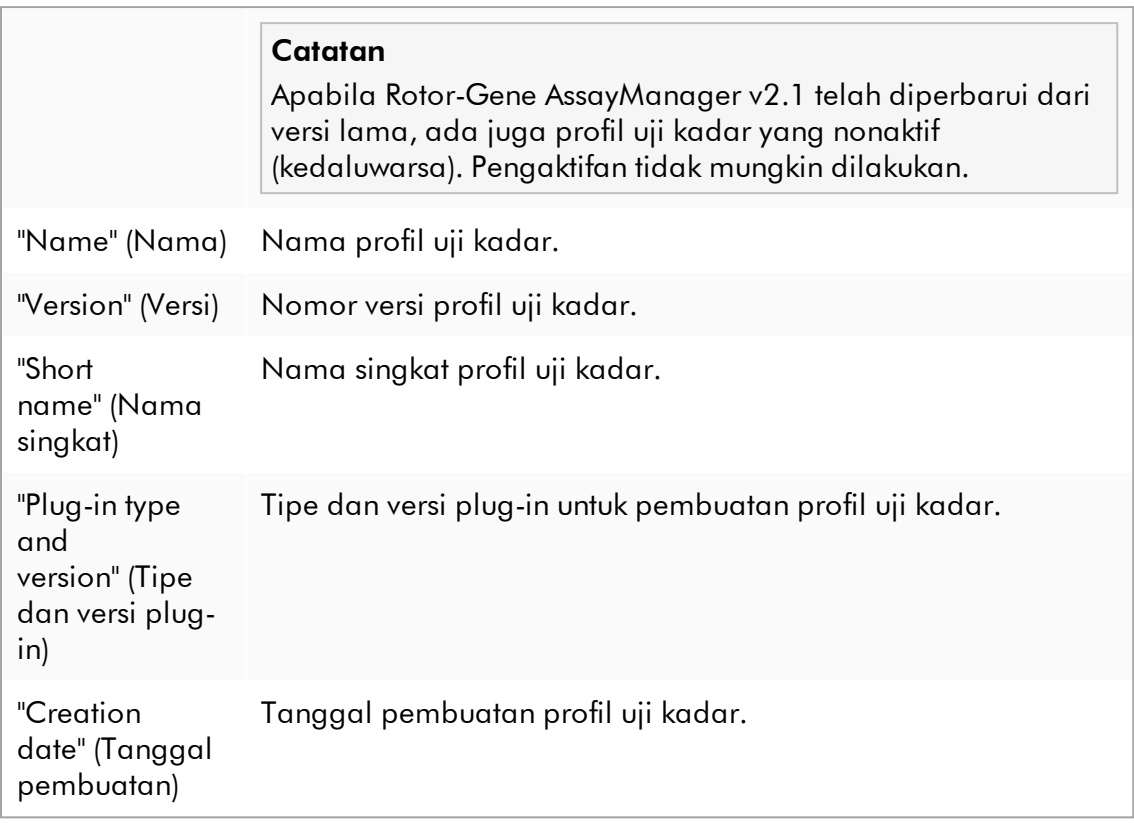

# Bilah tombol

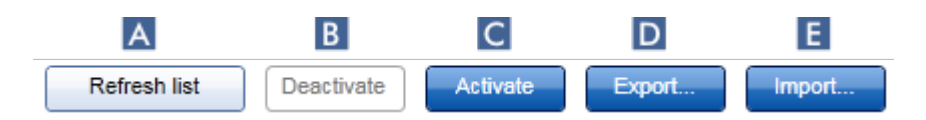

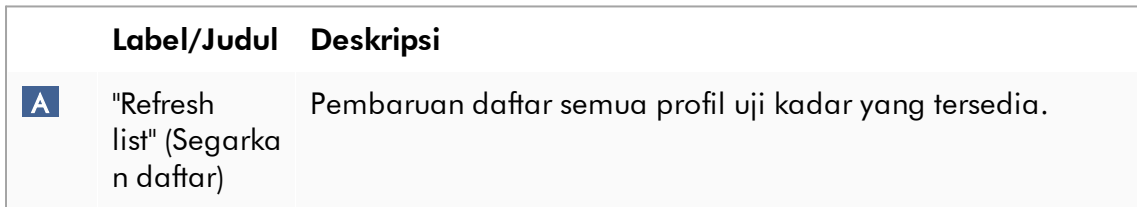

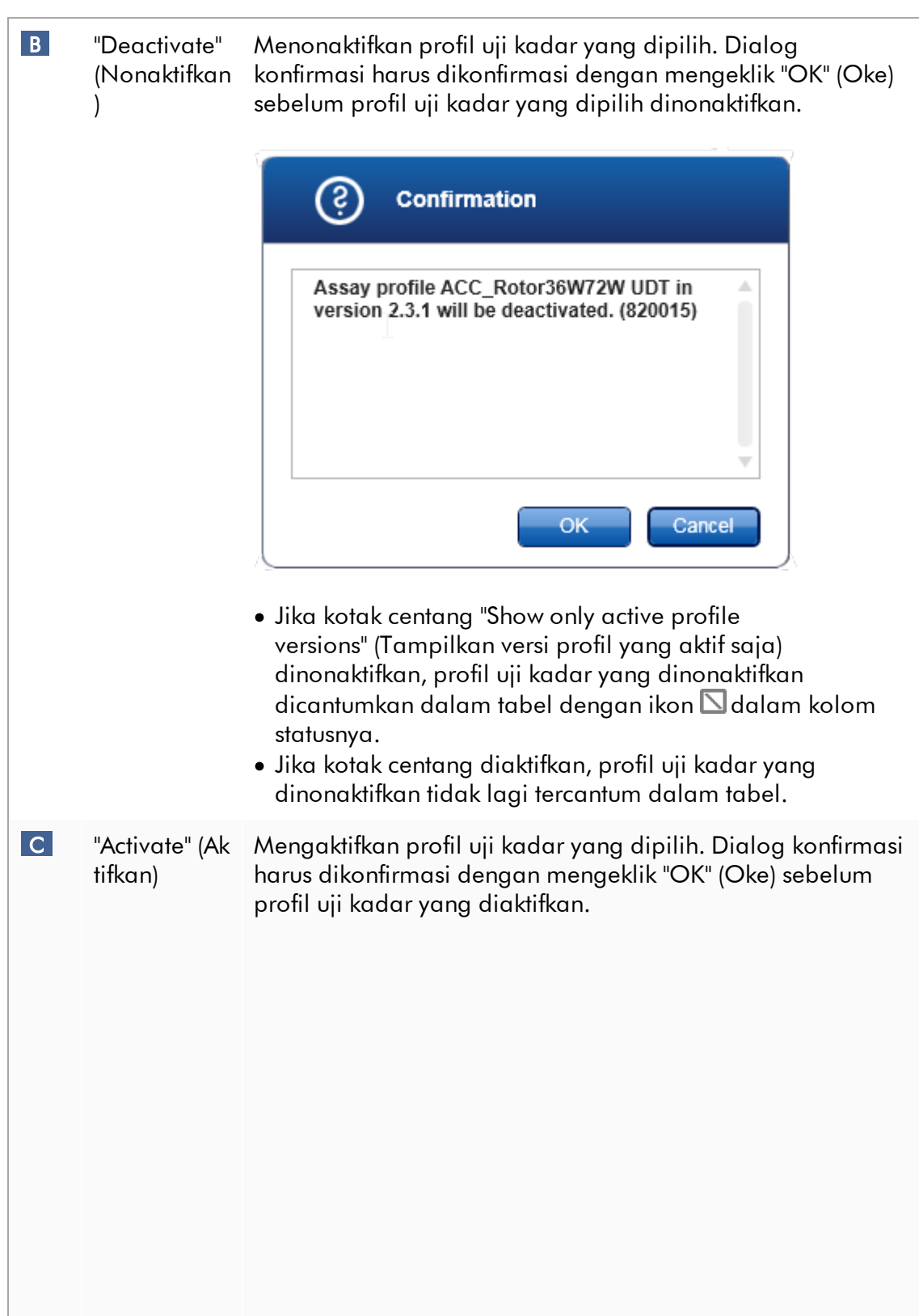

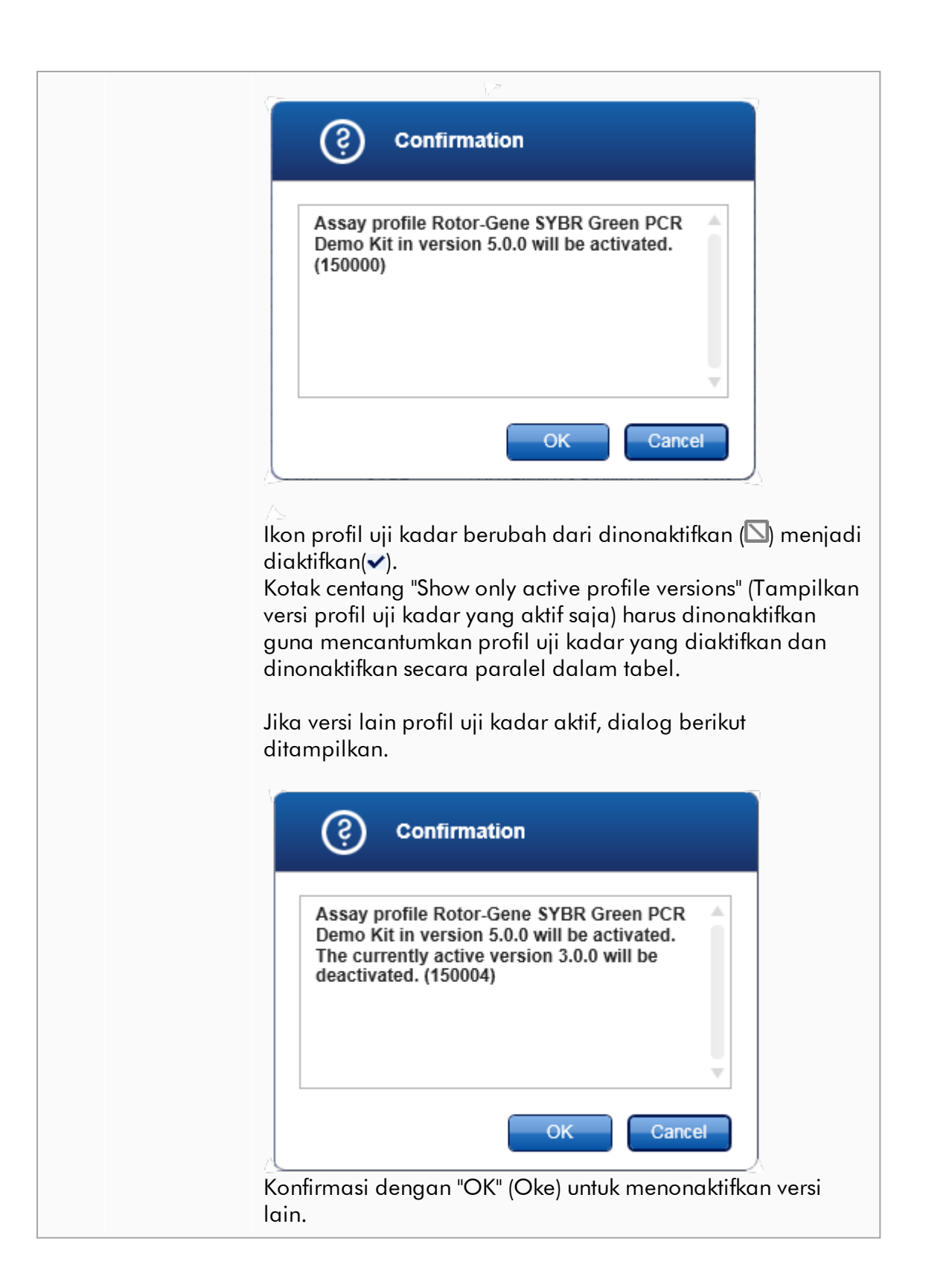

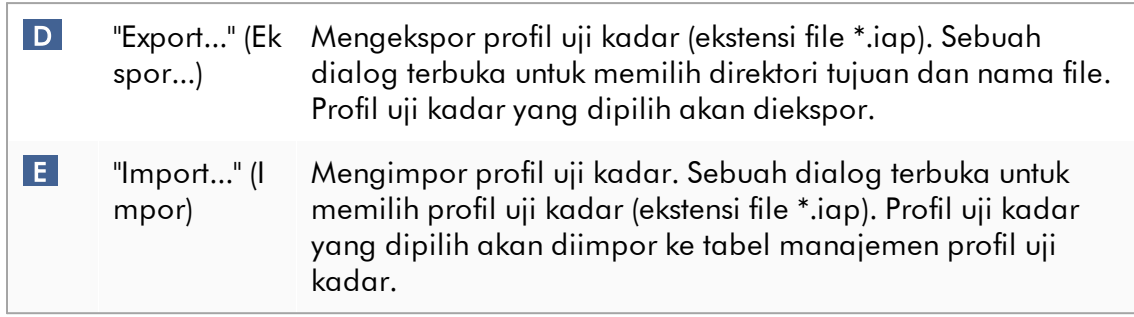

Penjelasan: Hubungan antara penonaktifan profil uji kadar dalam lingkungan "Configuration" (Konfigurasi) dan daftar kerja dalam lingkungan "Setup" (Pengaturan).

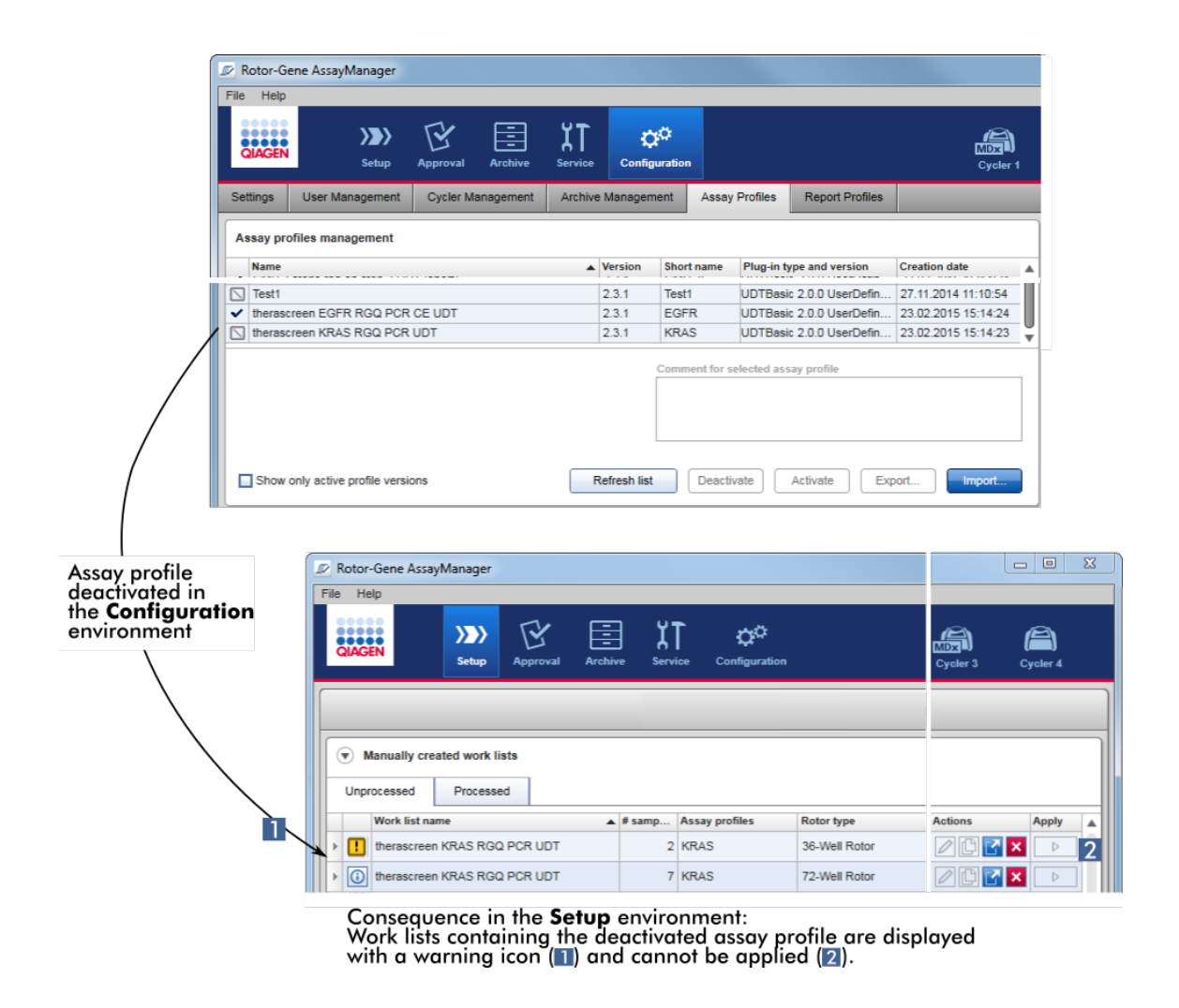

Jika suatu profil uji kadar dinonaktifkan dalam lingkungan "Configuration" (Konfigurasi), daftar kerja dalam lingkungan "Setup" (Pengaturan) yang berisi profil uji kadar ini tidak dapat diterapkan lagi.

## Tugas yang berkaitan dengan tab "Assay Profiles" (Profil Uji Kadar)

- [Mengaktifkan/menonaktifkan profil uji kadar](#page-378-0)
- [Mengimpor/mengekspor profil uji kadar](#page-376-0)

#### 1.5.5.6.6 Profil Laporan

Laporan yang berisi berbagai data tentang eksperimen dapat dibuat oleh Rotor-Gene AssayManager v2.1 dalam format file \*.pdf. Tergantung pada kebutuhan individual, menyertakan semua informasi eksperimen yang tersedia dalam laporan tidak selalu berguna. Sehingga, konten laporan dapat disesuaikan dengan mengonfigurasi dan menerapkan profil laporan yang berbeda. Dalam tab "Report Profiles" (Profil Laporan), profil laporan yang berbeda dapat dikonfigurasi. Hal ini dilakukan dengan memilih informasi yang berguna dari 8 kategori utama dan opsi konten di bawahnya. Dengan menerapkan profil laporan yang dikonfigurasi dalam lingkungan "Approval" (Persetujuan) atau "Archive" (Arsip), laporan dibuat hanya berisi informasi eksperimen yang diinginkan.

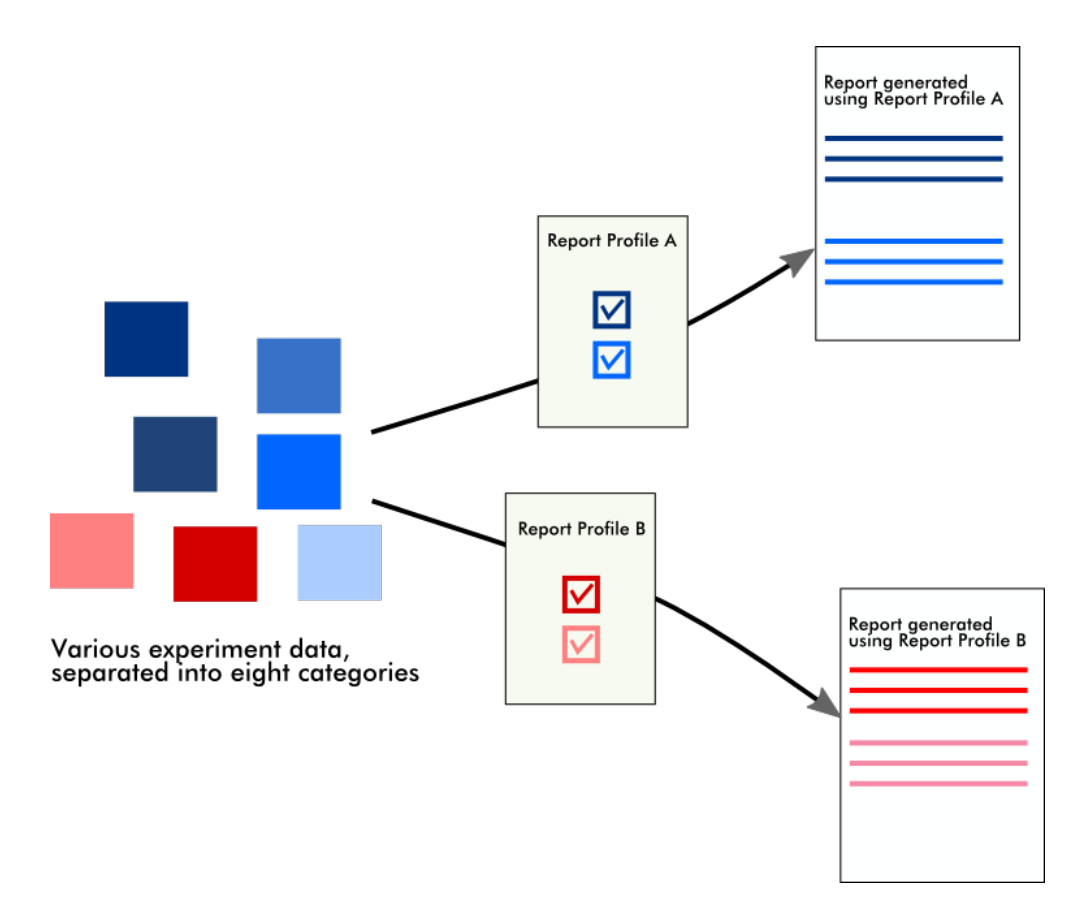

Profil laporan disimpan dalam basis data internal. Profil laporan dapat diekspor ke dan diimpor dari instalasi Rotor-Gene AssayManager v2.1 lainnya. Direktori ekspor dan impor default untuk profil laporan dapat dikonfigurasi dalam tab "Settings" (Pengaturan) di lingkungan "Configuration" (Konfigurasi).

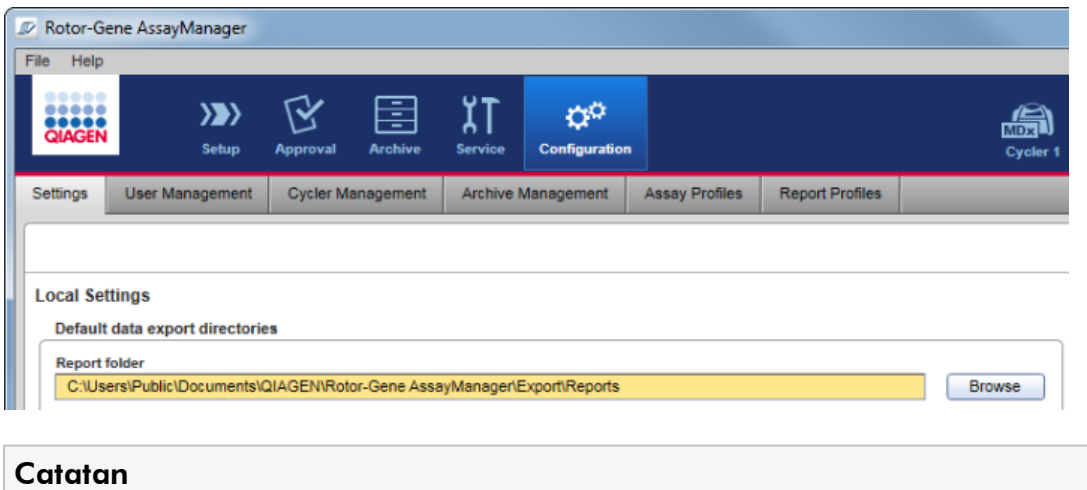

Profil laporan spesifik QIAGEN tidak dapat disalin atau diekspor.

Layar "Report Profiles" (Profil Laporan) terdiri dari 3 elemen:

- · Menu "Report profiles" (Profil laporan)
- · Bilah tombol
- · Area "Content selection" (Pemilihan konten)

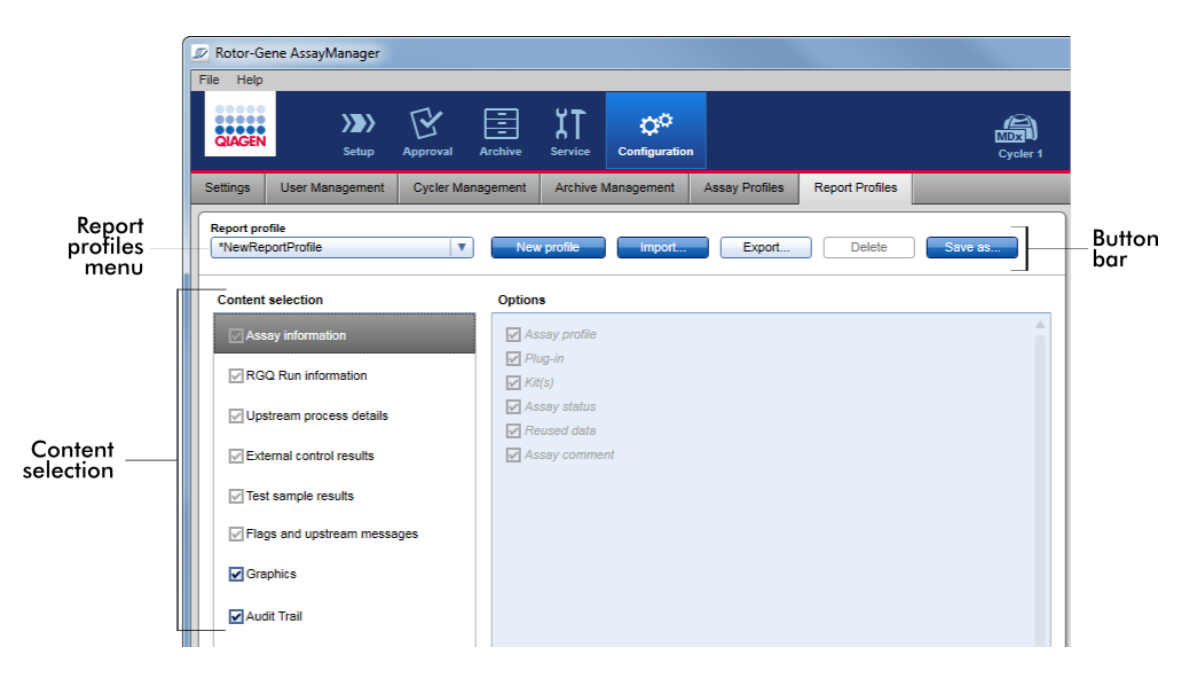

## Menu "Report profile" (Profil laporan)

Menu tarik turun "Report profile" (Profil laporan) berisi semua profil laporan yang dikonfigurasi. Profil laporan yang dipilih saat ini ditampilkan dalam menu. Mengeklik panah menu ( $\blacksquare$ ) akan menampilkan daftar lengkap semua profil laporan yang saat ini tersedia.

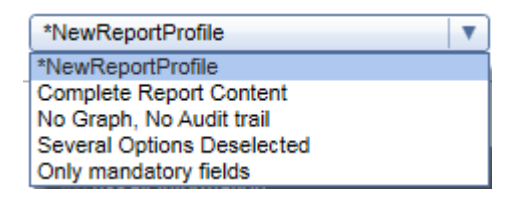

## Bilah tombol

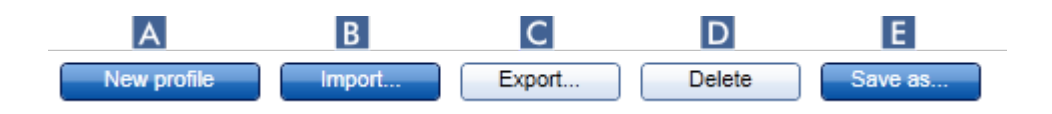

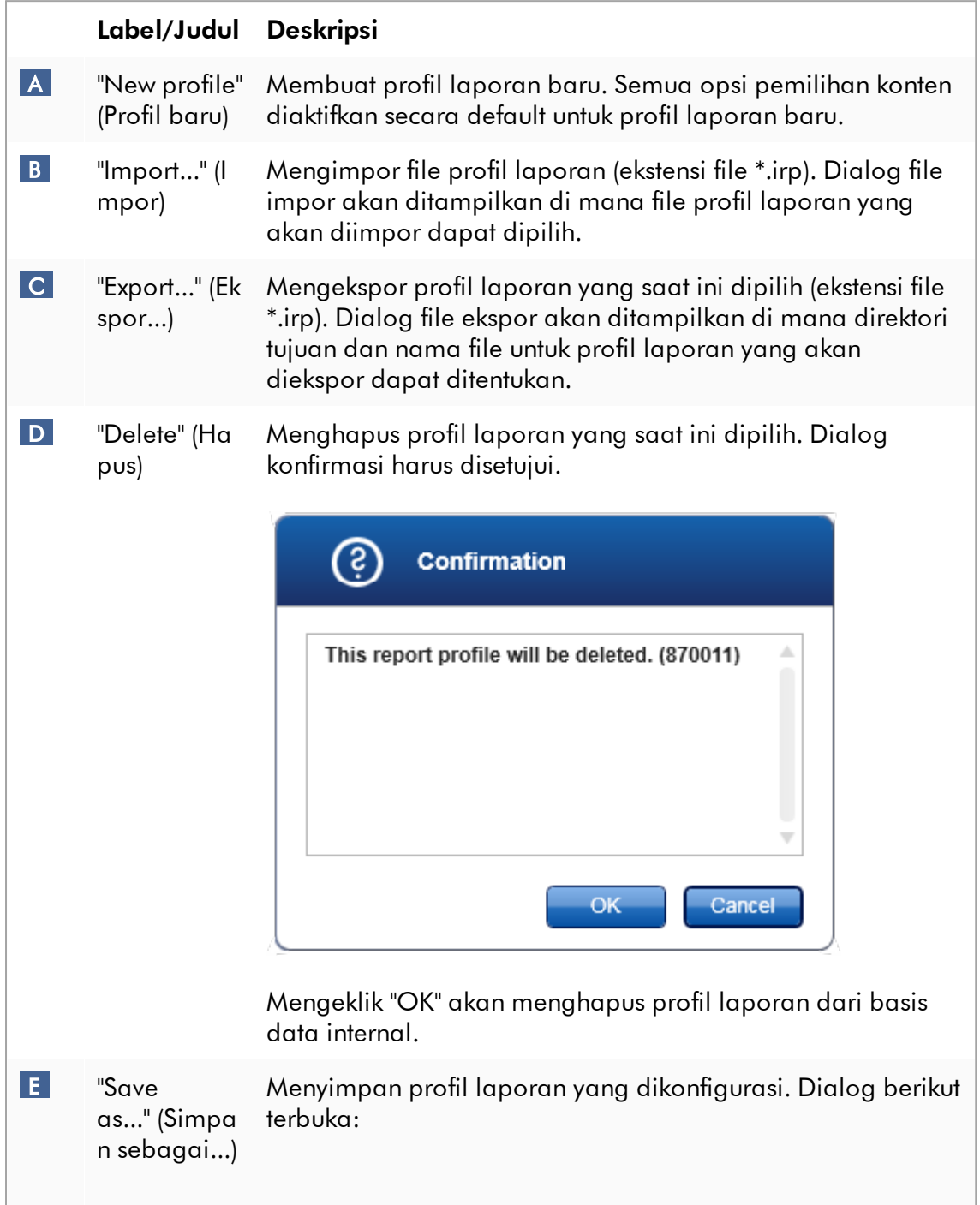

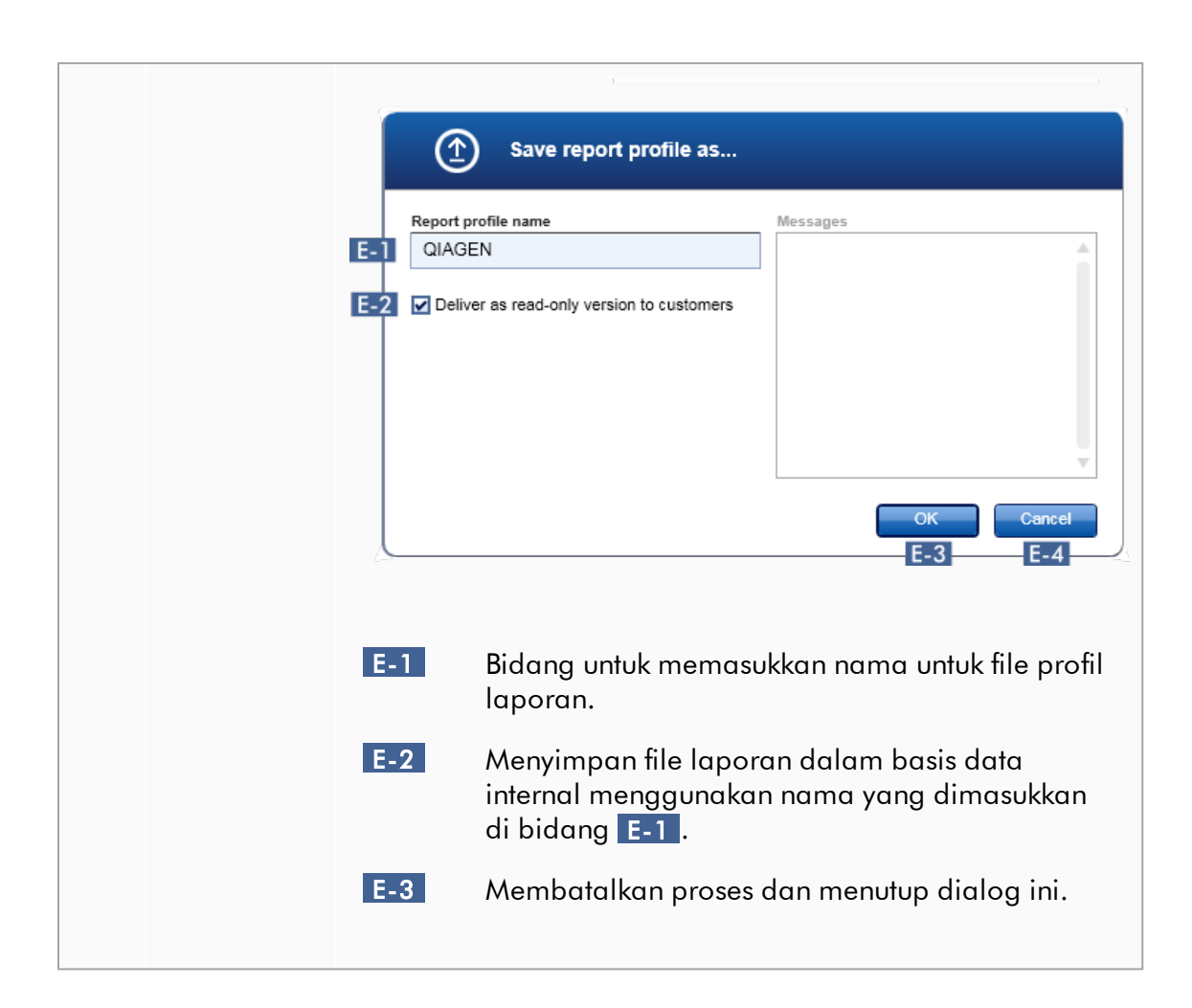

## Area "Content selection" (Pemilihan konten)

Di area "Content selection" (Pemilihan konten), informasi eksperimen yang berbeda dapat dipilih untuk disertakan dalam profil laporan dengan mengaktifkan atau menonaktifkan kotak centang dan tombol radio masing-masing.

Semua opsi konten yang tersedia dikelompokkan dalam 8 kategori utama:

- · "Assay Information" (Informasi Uji Kadar)
- · "RGQ Run information" (Informasi Proses RGQ)
- · "Upstream process details" (Detail proses upstream)
- · "External control results" (Hasil kontrol eksternal)
- · "Test sample results" (Hasil sampel uji)
- · "Flags and upstream messages" (Tanda dan pesan upstream)
- · "Graphics" (Gambar)

· "Audit Trail" (Jejak Audit)

Mengeklik salah satu kategori konten utama tersebut akan membuka opsi konten detail yang sesuai. Terdapat opsi konten minor yang memungkinkan penyesuaian lebih detail terhadap konten laporan yang dihasilkan.

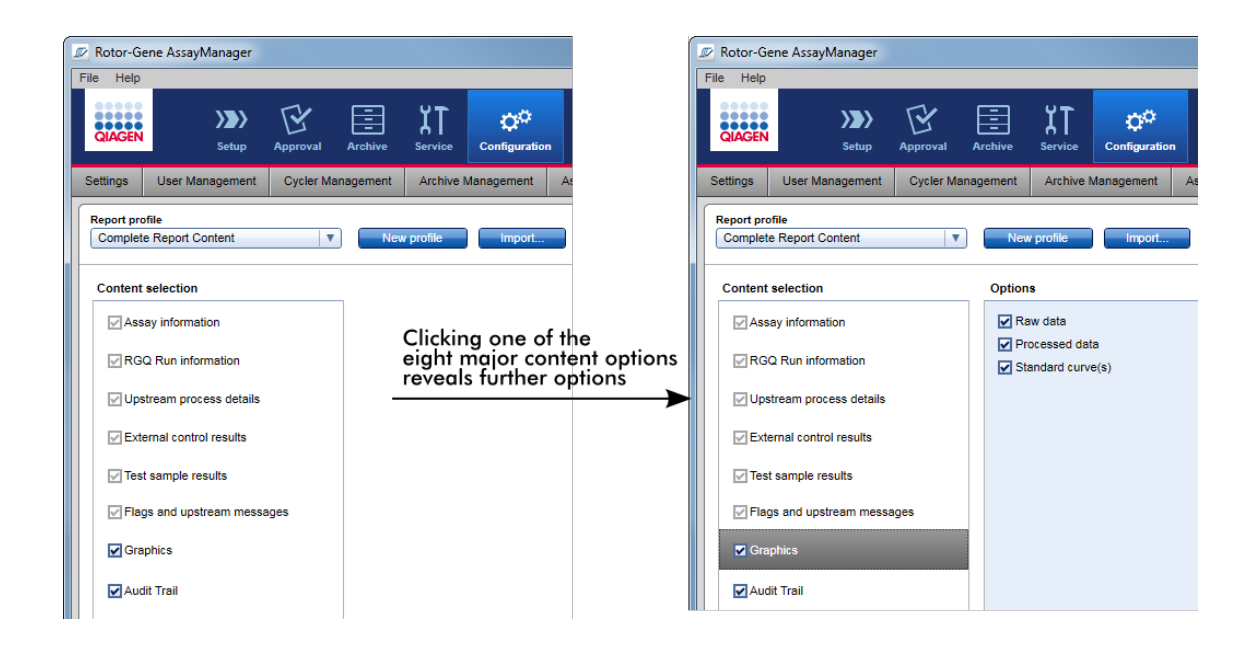

Beberapa opsi untuk kontrol eksternal dan sampel uji (ID atau posisi sebagai contoh) adalah bidang wajib diisi dan tidak dapat dibatalkan pilihannya. Bidang ini selalu aktif. Semua opsi konten dalam kategori utama "Audit trail" (Jejak audit) juga wajib diisi dan tidak dapat dibatalkan pilihannya.

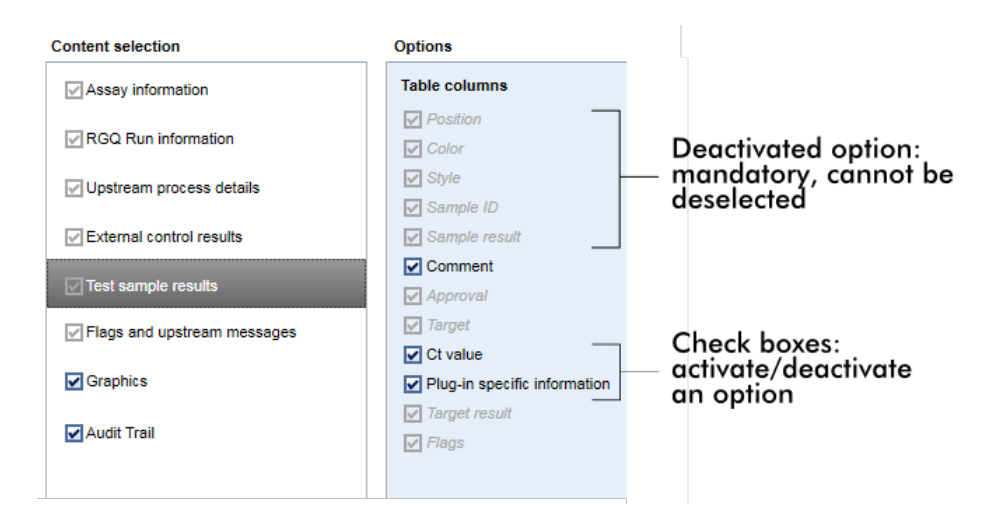

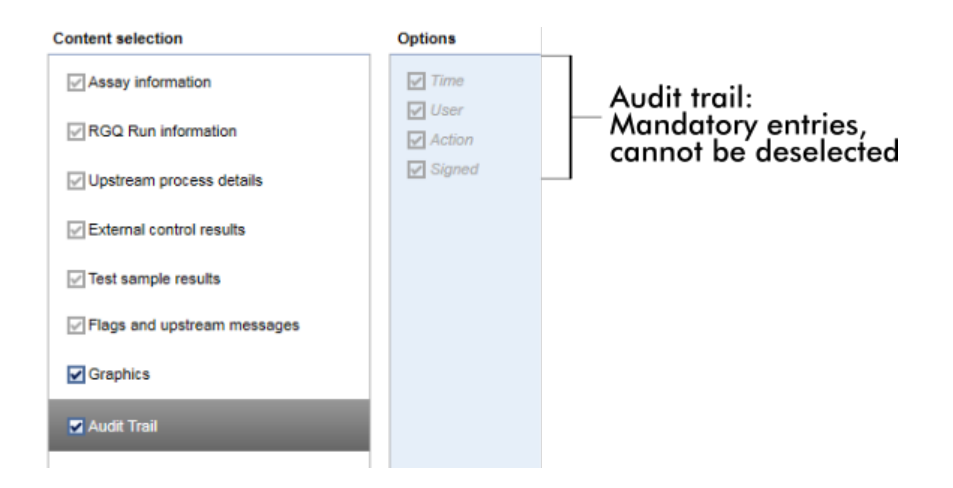

# Tugas yang berkaitan dengan tab profil laporan

- [Membuat profil laporan baru](#page-382-0)
- [Mengimpor/mengekspor profil laporan](#page-385-0)
- [Menghapus profil laporan](#page-390-0)
- 1.5.6 Alur Kerja Umum

Grafik berikut merangkum alur kerja dalam Rotor-Gene AssayManager v2.1.

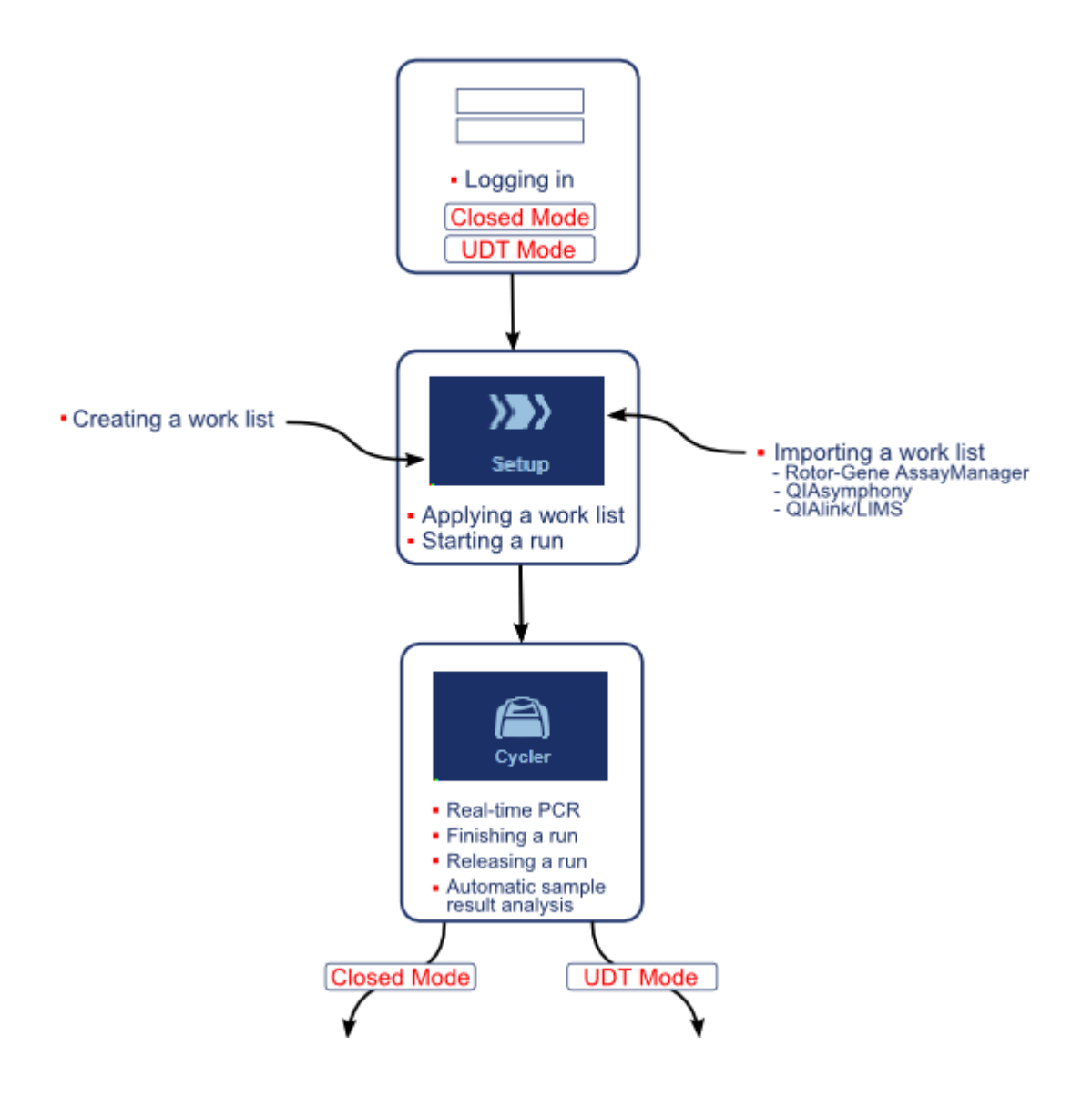

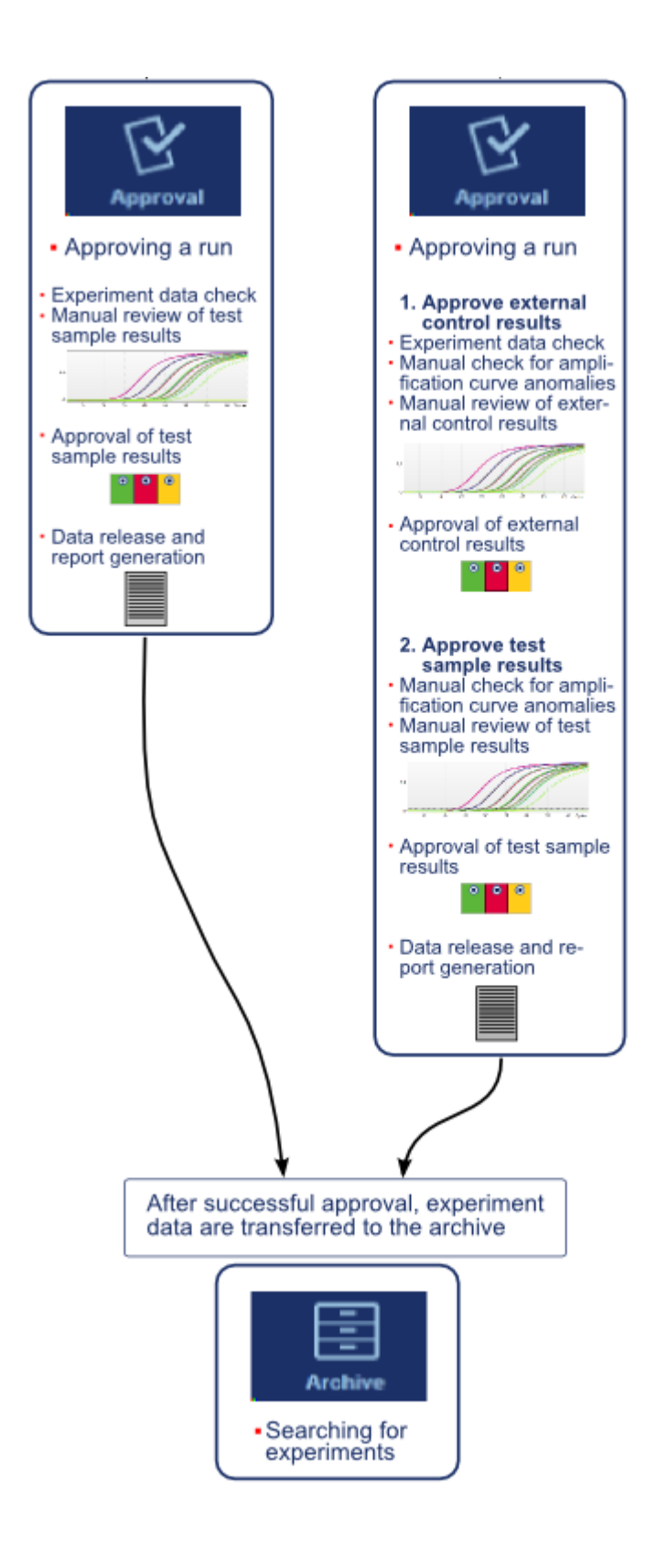

#### **Catatan**

Untuk penggunaan fungsi Mode Pengujian yang Ditentukan oleh pengguna (User Defined Test Mode, UDT mode) plug-in mode UDT yang kompatibel harus diinstal.

#### **Catatan**

Rotor-Gene AssayManager v2.1 hanya kompatibel dengan file hasil perangkat lunak QIAsymphony versi 5.0.

#### 1.5.7 Konsep Plug-in

Rotor-Gene AssayManager v2.1 adalah aplikasi serbaguna dengan arsitektur plugin. Dengan setiap plug-in, jumlah uji kadar yang didukung dapat diperbanyak. Alur kerja umum disediakan oleh core application dan kerangka kerjanya. Alur kerja untuk uji kadar tertentu — termasuk analisis — disediakan oleh plug-in. Plug-in mencakup kontrol tugas-tugas berikut:

- · Pemrosesan data yang diperoleh
- · Algoritme analisis
- · Penyajian hasil (tata letak GUI alur kerja persetujuan)
- · Tata letak dan struktur isi laporan
- · Output ke LIMS

Grafik berikut menggambarkan konsep plug-in:

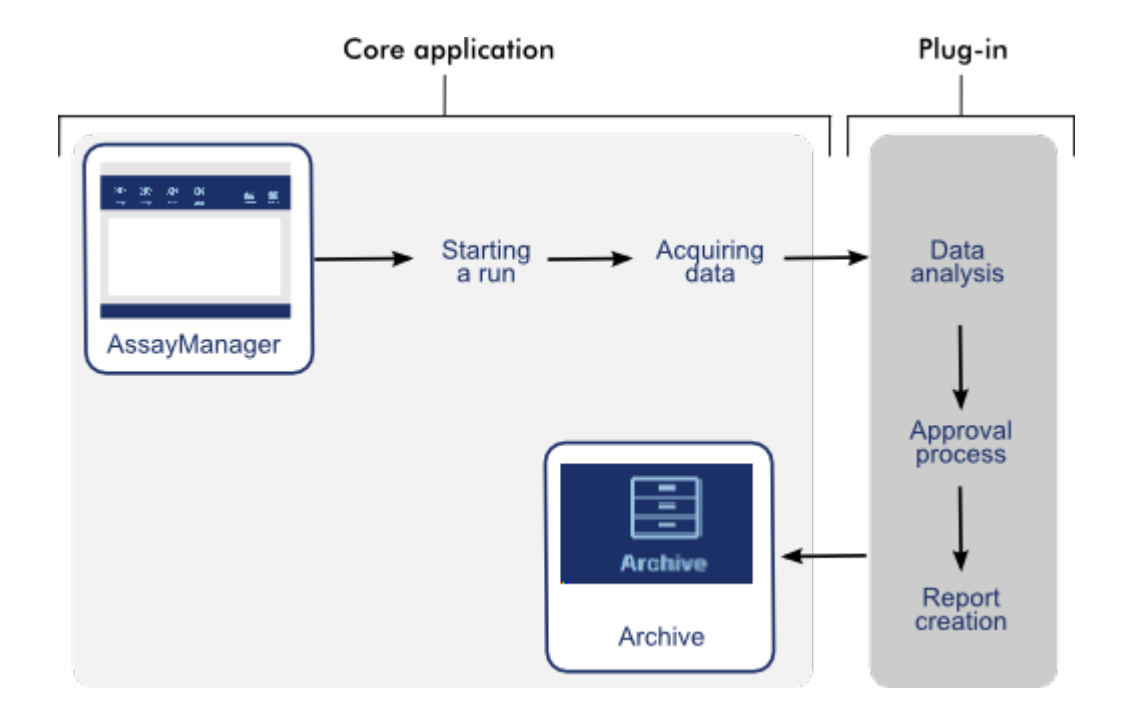

## 1.6 Menggunakan Rotor-Gene AssayManager v2.1

Alur kerja dalam Rotor-Gene AssayManager v2.1 dapat dibagi dalam 2 bagian:

- [Tugas standar](#page-321-0)
- [Tugas administratif](#page-375-0)

Tugas standar adalah tugas yang dilakukan setiap hari. Tugas administratif adalah tugas yang dilakukan untuk mengelola dan mengonfigurasi alur kerja.

#### <span id="page-321-0"></span>1.6.1 Tugas Standar

Tugas-tugas berikut dilakukan oleh pengguna yang terlibat dalam pekerjaan rutin lab, yakni menjalankan eksperimen dan menganalisis data.

[Login dan logout](#page-322-0) [Mengunci dan membuka kunci](#page-327-0) [Menyiapkan proses](#page-332-0) [Memulai proses](#page-355-0)

- [Menyelesaikan dan merilis proses](#page-358-0)
- [Menyetujui proses](#page-364-0)
- [Bekerja dengan laporan](#page-369-0)
- [Bekerja dengan jejak audit](#page-373-0)

Grafik berikut memberikan ikhtisar alur kerja dalam Rotor-Gene AssayManager v2.1:

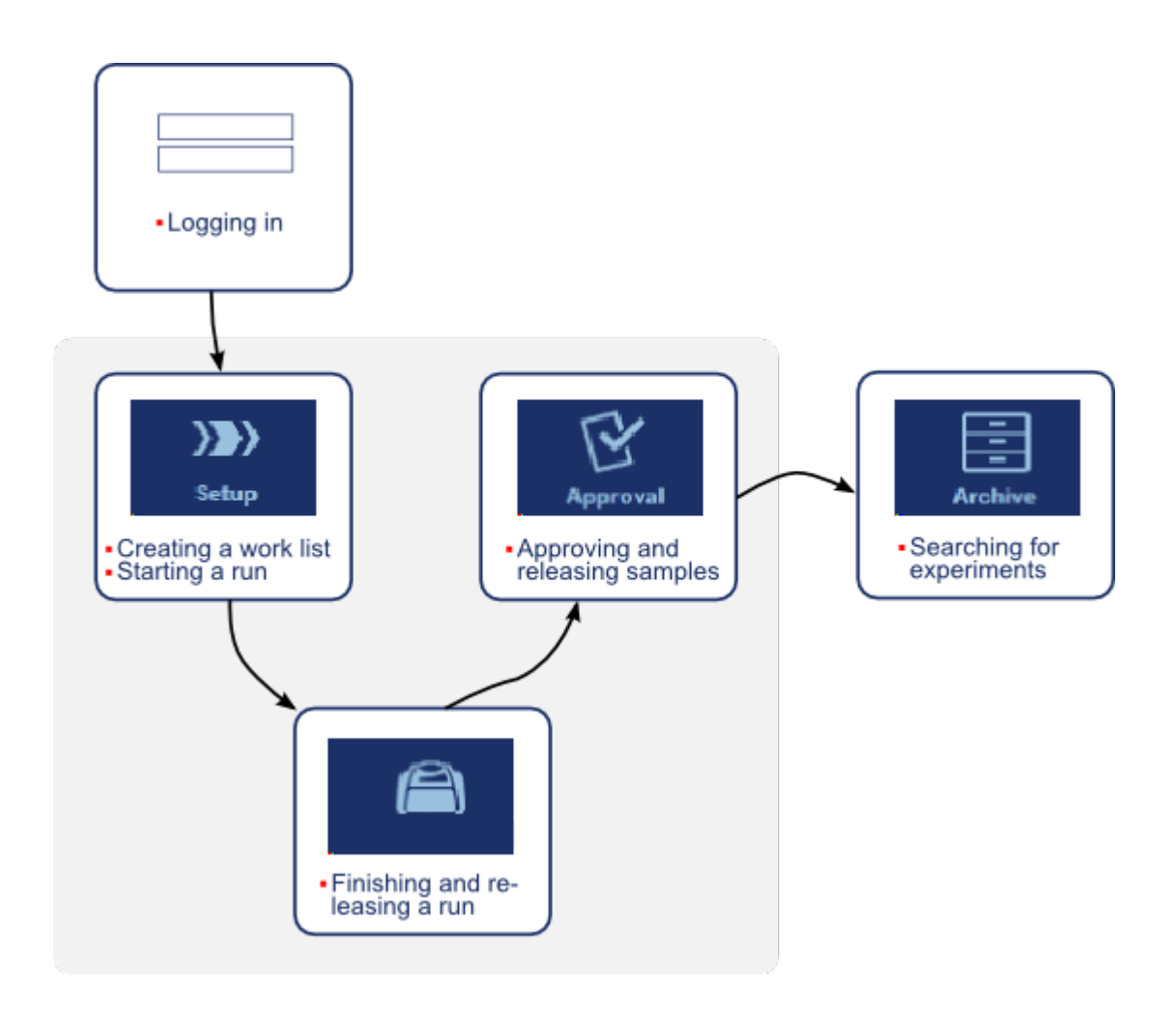

#### <span id="page-322-0"></span>1.6.1.1 Login dan Logout

Semua interaksi pengguna dalam Rotor-Gene AssayManager v2.1 ditetapkan ke pengguna tertentu. Sehingga, setiap pengguna harus diautentikasi menggunakan ID pengguna dan kata sandi tertentu.

Sebelum meninggalkan komputer, pengguna disarankan untuk mengunci aplikasi atau logout.

## Prosedur langkah-demi-langkah untuk login ke Rotor-Gene AssayManager v2.1

1. Buka Rotor-Gene AssayManager v2.1,

atau

jika pengguna sudah logout dari sesi yang dibuka sebelumnya, pilih "Log in" ( A ) dari menu utama.

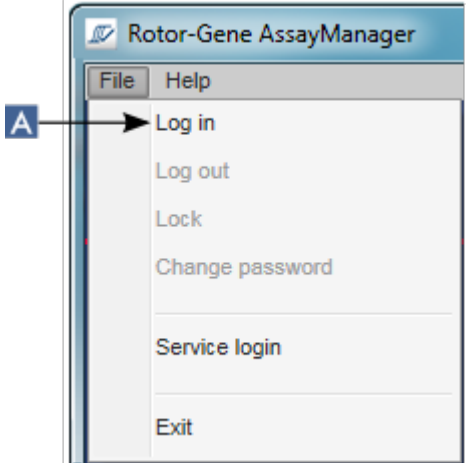

Layar login akan ditampilkan.

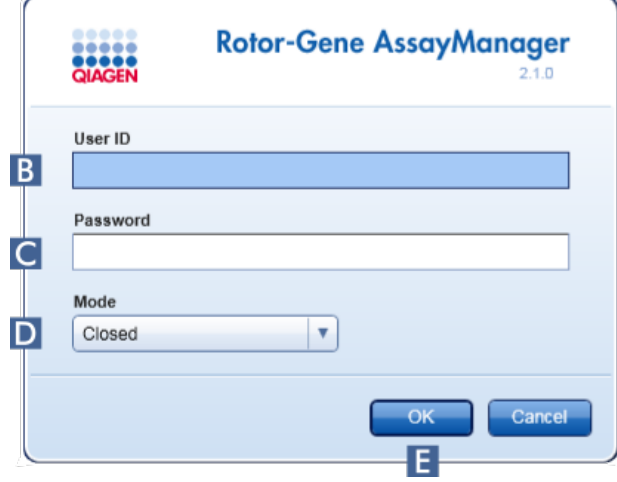

- 2. Masukkan ID pengguna di bidang "User ID" (ID Pengguna) ( B ).
- 3. Masukkan kata sandi dalam bidang "Password" (Kata Sandi) ( C ).
- 4. Pilih *Closed* (Tertutup) atau *User Defined Test* (Pengujian yang Ditentukan Pengguna) dari menu "Mode" ( D ).
### 5. Klik "OK" **(Oke)** ( E ).

### **Catatan**

Untuk penggunaan fungsi Mode Pengujian yang Ditentukan oleh pengguna (User Defined Test Mode, UDT mode) plug-in mode UDT yang kompatibel harus diinstal. Login pada mode UDT tanpa instalasi plug-in yang sesuai tidak akan memberikan Anda akses ke tugas administratif dan Anda tidak akan dapat melakukan eksperimen atau analisis.

Pengguna login dan diteruskan ke layar default yang cocok dengan perannya seperti yang tercantum dalam tabel di bawah. Pengguna dengan beberapa peran diteruskan ke layar default untuk peran pertamanya yang cocok. Sebagai contoh, pengguna dengan peran Administrator diteruskan ke tab "Settings" (Pengaturan) di lingkungan "Configuration" (Konfigurasi). Pengguna dengan peran Operator dan Approver akan diteruskan ke lingkungan "Setup" (Pengaturan).

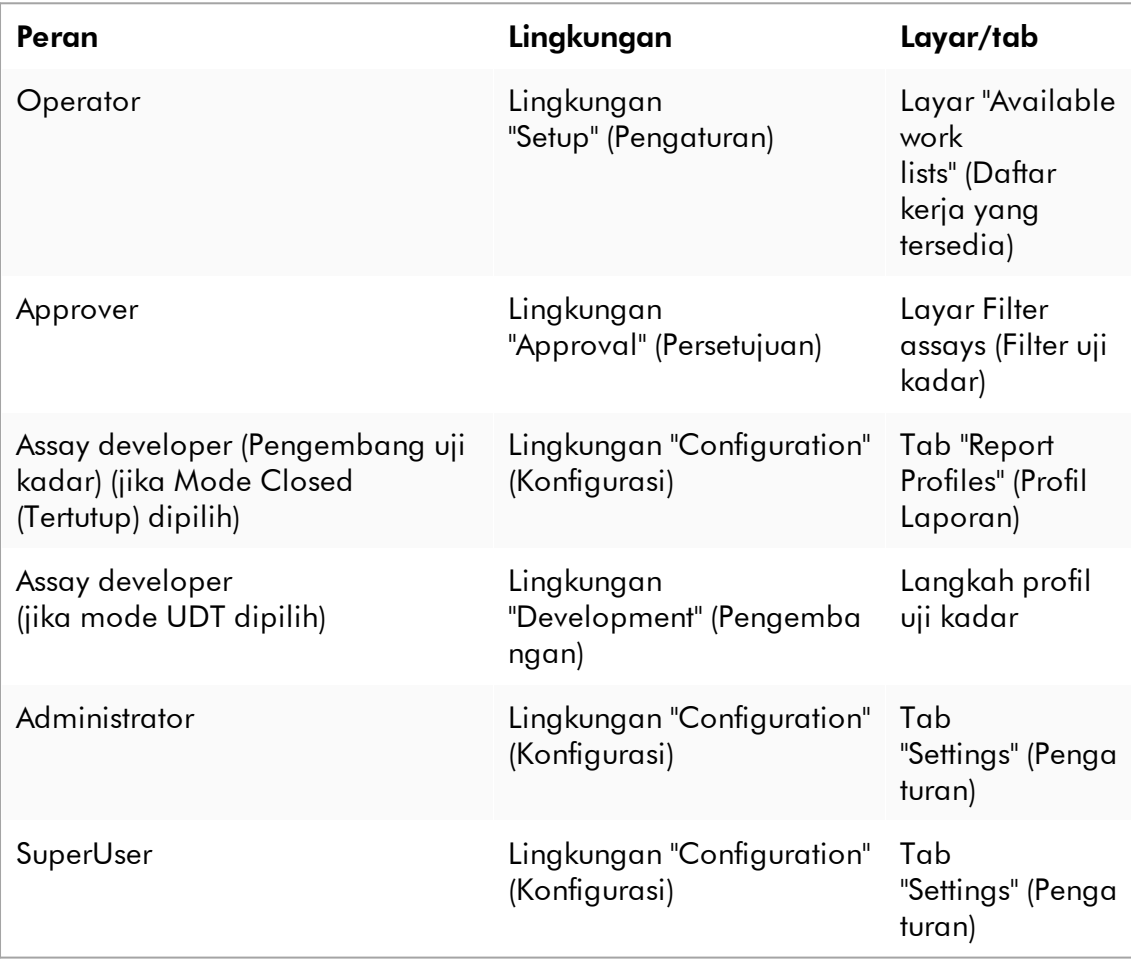

Mode yang dipilih ditunjukkan di bagian kiri bawah layar:

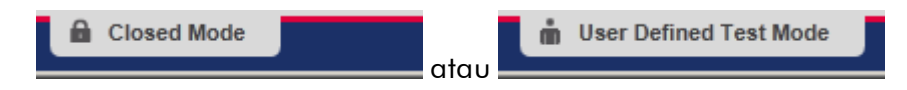

### Prosedur langkah-demi-langkah untuk logout dari Rotor-Gene AssayManager v2.1

Pengguna dapat memilih di antara 2 metode alternatif untuk logout: Pengguna dapat menggunakan perintah logout dalam menu utama atau tombol logout di bilah status.

1. Klik "Log out" ( A ) dalam menu utama,

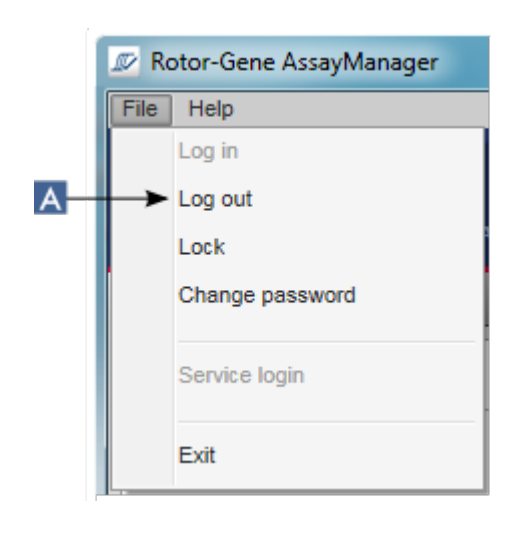

atau klik "Log out" ( B ) di bilah status.

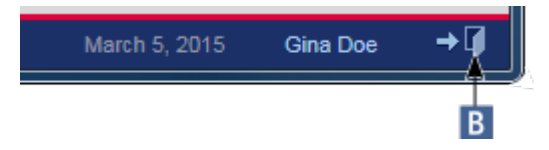

2. Dialog konfirmasi akan ditampilkan. Jika tidak ada data yang disimpan, dialog "Unsaved Data" (Data Tidak Disimpan) ditampilkan dengan daftar semua lingkungan yang berisi data yang tidak disimpan:

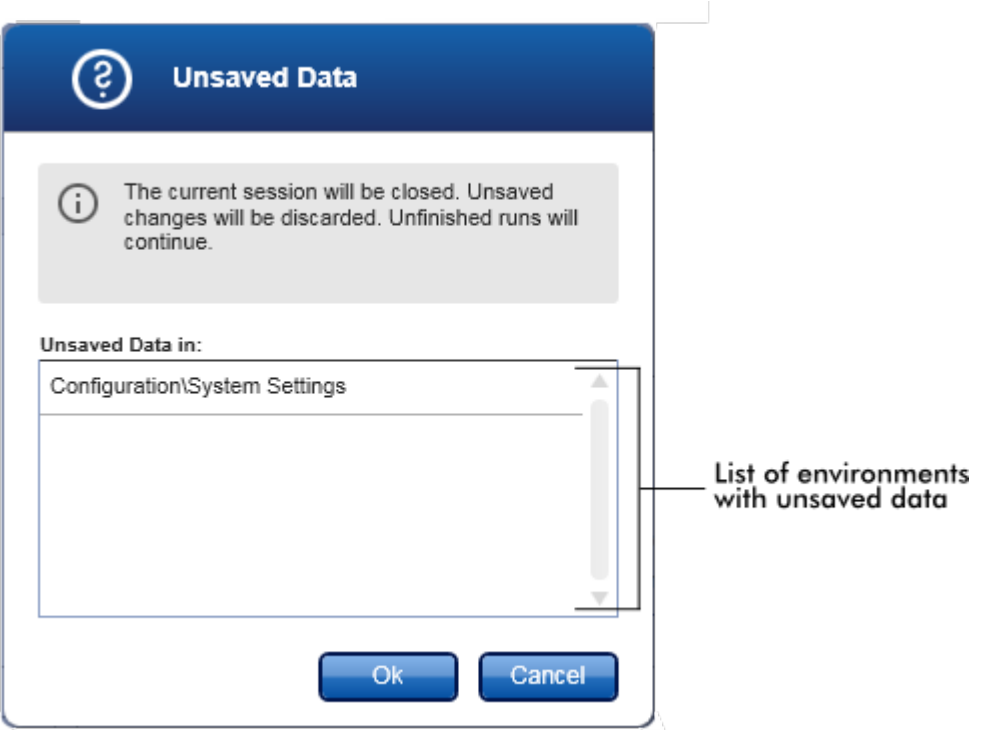

Jika tidak, dialog logout konfirmasi standar akan ditampilkan:

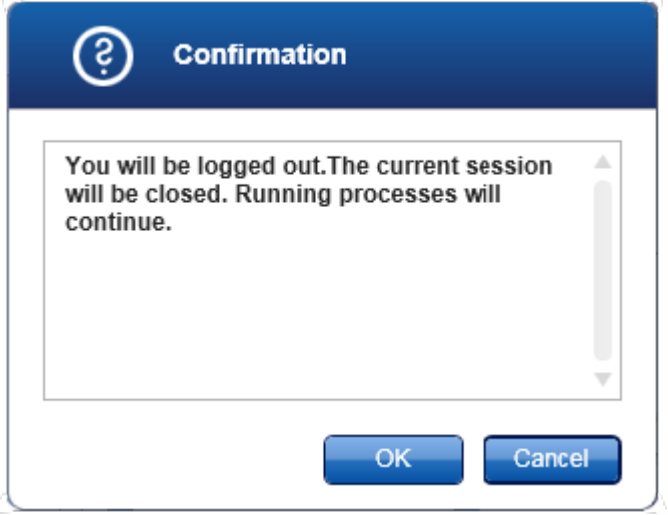

3. Klik "OK" (Oke) (mengeklik "Cancel" (Batal) akan membatalkan logout dan menutup dialog).

Pengguna logout dan layar login akan ditampilkan.

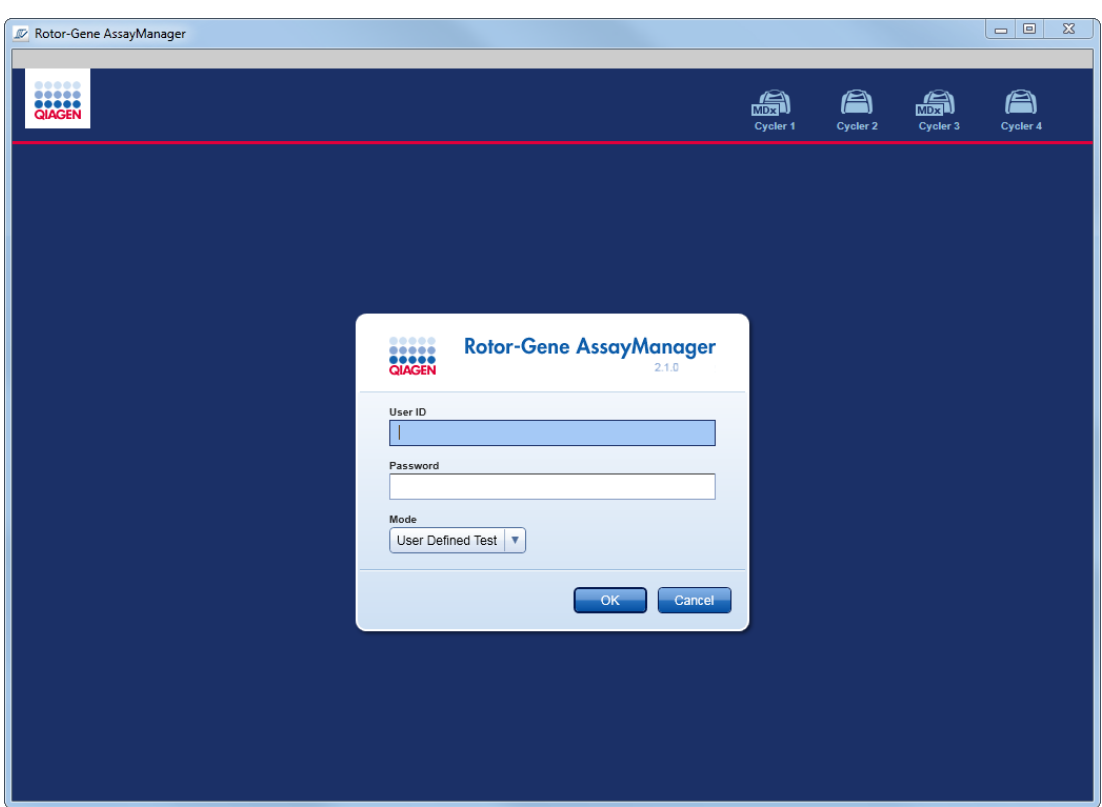

Jika pengguna logout, cycler aktif akan dilanjutkan.

## Topik terkait

- [Mengelola pengguna](#page-398-0)
- [Mode dalam Rotor-Gene AssayManager v2.1](#page-122-0)
- [Manajemen sesi](#page-131-0)
- [Toolbar utama](#page-159-0)
- [Bilah status](#page-162-0)

#### 1.6.1.2 Mengunci dan Membuka Kunci

Aplikasi dapat dikunci untuk membatasi akses. Aplikasi yang dikunci dapat dibuka kuncinya oleh pengguna yang menguncinya, atau sesi baru dapat dibuat.

## Prosedur langkah-demi-langkah untuk mengunci Rotor-Gene AssayManager v2.1

1. Klik "Lock" (Kunci) dalam menu utama.

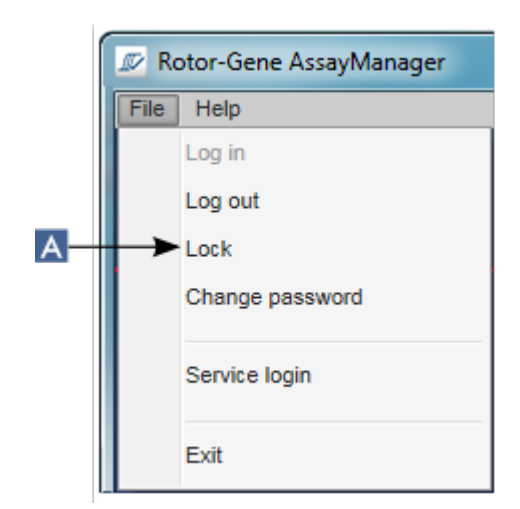

 Jika tidak ada data yang disimpan, aplikasi terkunci dan dialog berikut ditampilkan:

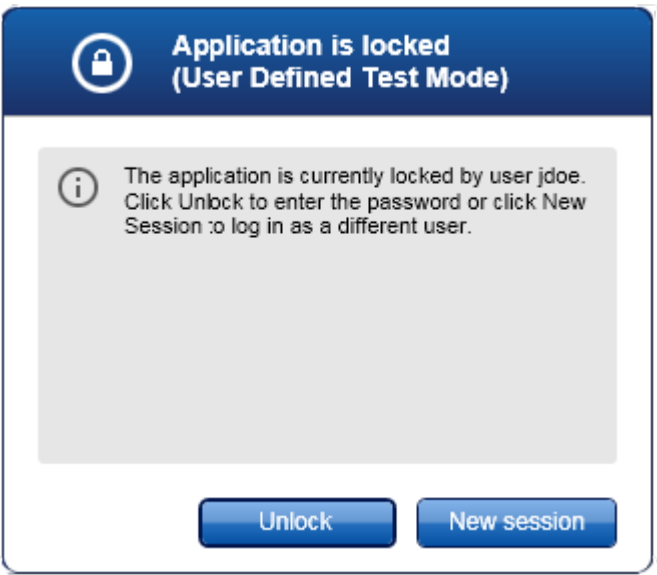

§ Jika tidak ada data yang disimpan, dialog "Unsaved Data" (Data Tidak Disimpan) ditampilkan dengan daftar semua lingkungan yang berisi data yang tidak disimpan.

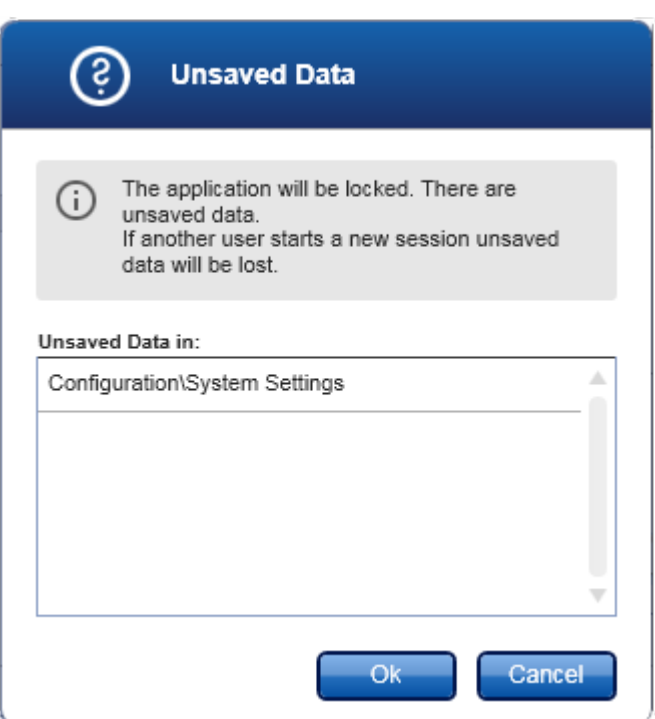

2. Mengonfirmasi dengan mengeklik "OK" (Oke) akan mengunci aplikasi. Dialog di atas ditampilkan.

## Prosedur langkah-demi-langkah untuk membuka kunci Rotor-Gene AssayManager v2.1

Kondisi sebelumnya adalah aplikasi terkunci. Layar berikut akan ditampilkan:

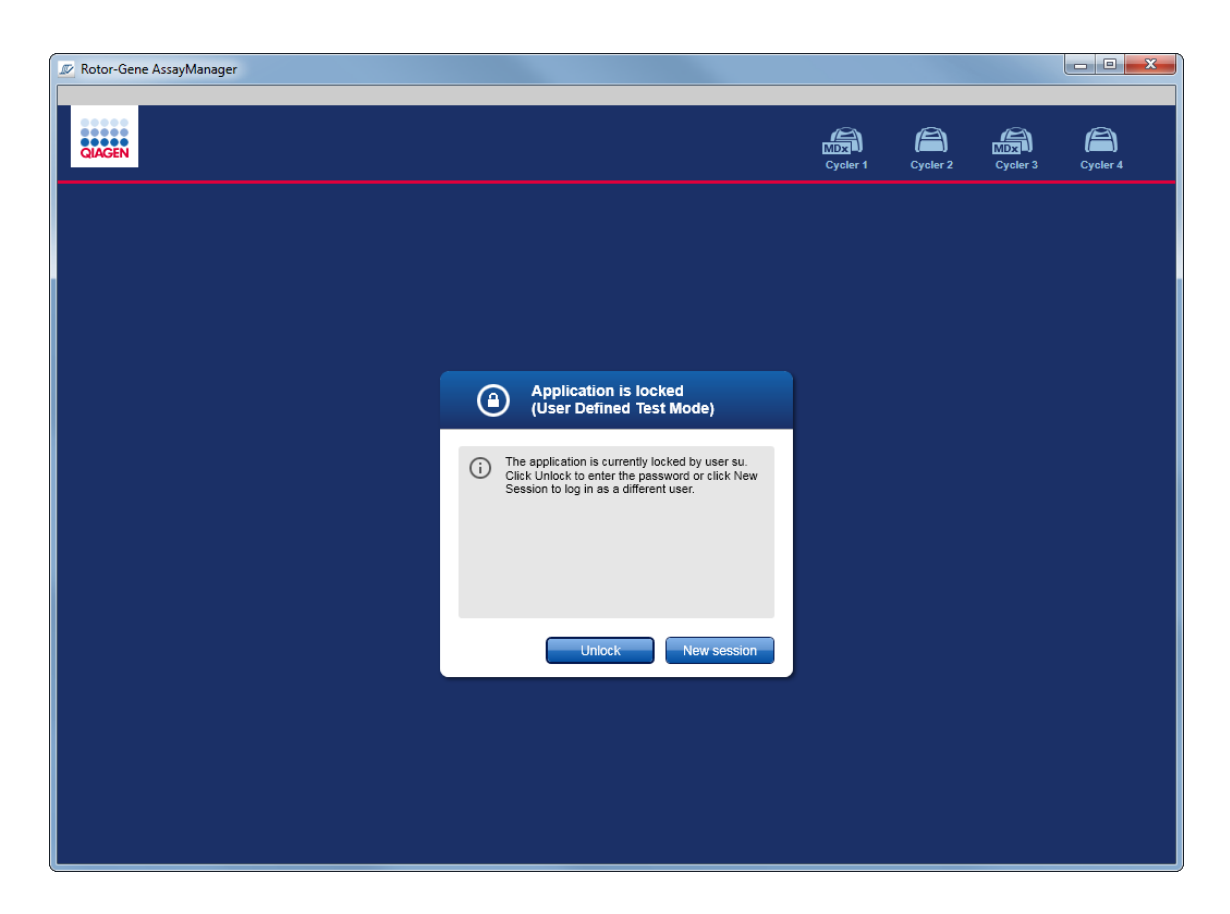

1. Klik "Unlock" (Buka Kunci).

Dialog berikut terbuka. Perhatikan bahwa nama pengguna dalam bidang login ditetapkan ke pengguna yang sebelumnya mengunci aplikasi. Hanya pengguna ini yang diizinkan untuk membuka kunci aplikasi.

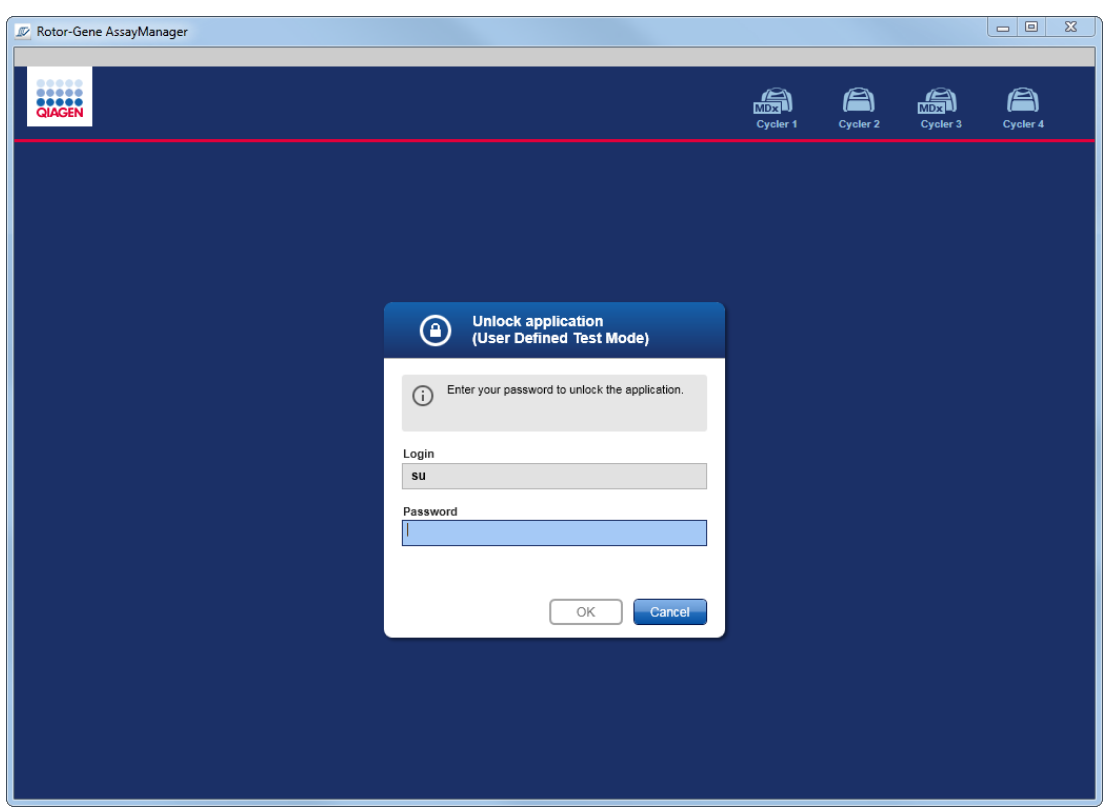

- 2. Masukkan kata sandi dalam bidang "Password" (Kata Sandi).
- 3. Klik "OK" (Oke).

Aplikasi terbuka kuncinya.

Dimungkinkan untuk memulai sesi baru jika aplikasi dikunci oleh pengguna lain dengan mengeklik "New session" (Sesi baru). Jika pengguna yang login sebelumnya tidak menyimpan semua data, dialog berikut akan ditampilkan:

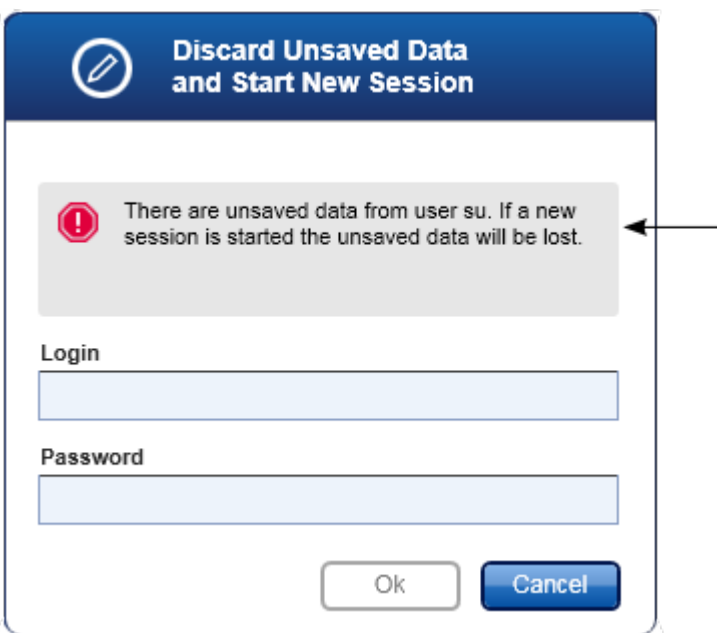

# Topik terkait

- [Mengelola pengguna](#page-398-0)
- [Manajemen sesi](#page-131-0)

1.6.1.3 Menyiapkan Proses

#### Ikhtisar

Daftar kerja digunakan untuk menentukan eksperimen, yaitu uji kadar mana yang harus diterapkan, urutannya, jumlah sampelnya, dll.

Semua tugas yang berhubungan dengan daftar kerja dilakukan di lingkungan "Setup" (Pengaturan).

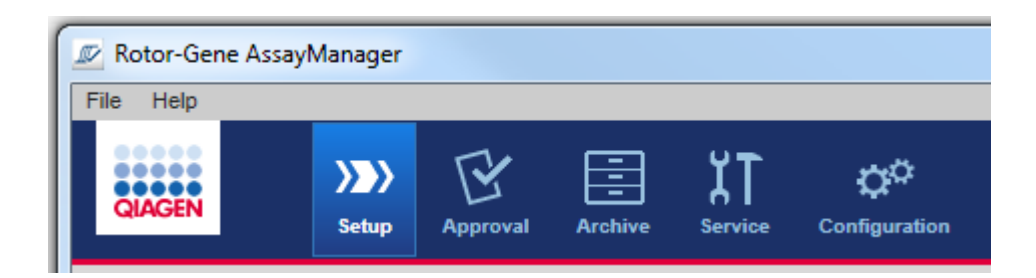

## Tugas-tugas yang berkaitan dengan daftar kerja

- [Membuat/mengedit daftar kerja](#page-333-0)
- [Mengimpor daftar kerja](#page-347-0)
- [Menduplikat daftar kerja](#page-351-0)
- [Mengekspor daftar kerja](#page-352-0)
- [Menghapus daftar kerja](#page-353-0)

#### **Catatan**

Hanya gunakan kit uji kadar dengan nomor lot yang sama untuk menyiapkan uji kadar.

#### <span id="page-333-0"></span>1.6.1.3.1 Membuat/Mengedit Daftar Kerja

#### Ikhtisar

daftar kerja mengombinasikan satu atau beberapa profil uji kadar yang dimaksudkan untuk berjalan dalam suatu eksperimen. Pengguna membuat daftar kerja dengan pertama-tama memilih satu atau beberapa profil uji kadar yang kompatibel. Secara opsional, pengguna dapat menyesuaikan nomor materi, tanggal kedaluwarsa kit, dan nomor lot. Setelah menentukan jumlah sampel untuk daftar kerja, setiap sampel individual harus mendapatkan ID. Terakhir, pengguna menentukan nama daftar kerja, menetapkan propertinya, dan menyimpan daftar kerja. Pengguna dapat menyimpan daftar kerja yang belum selesai kapan pun dan melanjutkan definisinya nanti.

Daftar kerja dibuat dan diimpor di lingkungan "Setup" (Pengaturan) ( A ). Lingkungan ini secara otomatis muncul saat login untuk pengguna dengan peran operator. Awalnya, layar "Available work lists" (Daftar kerja yang tersedia) ditampilkan dengan daftar semua daftar kerja yang dibuat secara manual (lebih lanjut dibagi menjadi daftar kerja "Unprocessed" (Belum Terproses) dan "Processed" (Terproses)), dan daftar dengan semua daftar kerja yang dibuat secara otomatis dan yang tersedia pada sistem. Mengeklik tombol "New manual work list" (Daftar kerja manual baru) ( B ) di sebelah kanan bawah layar akan mengganti ke layar "Create new work list" (Buat daftar kerja baru) di mana daftar kerja baru akan disiapkan.

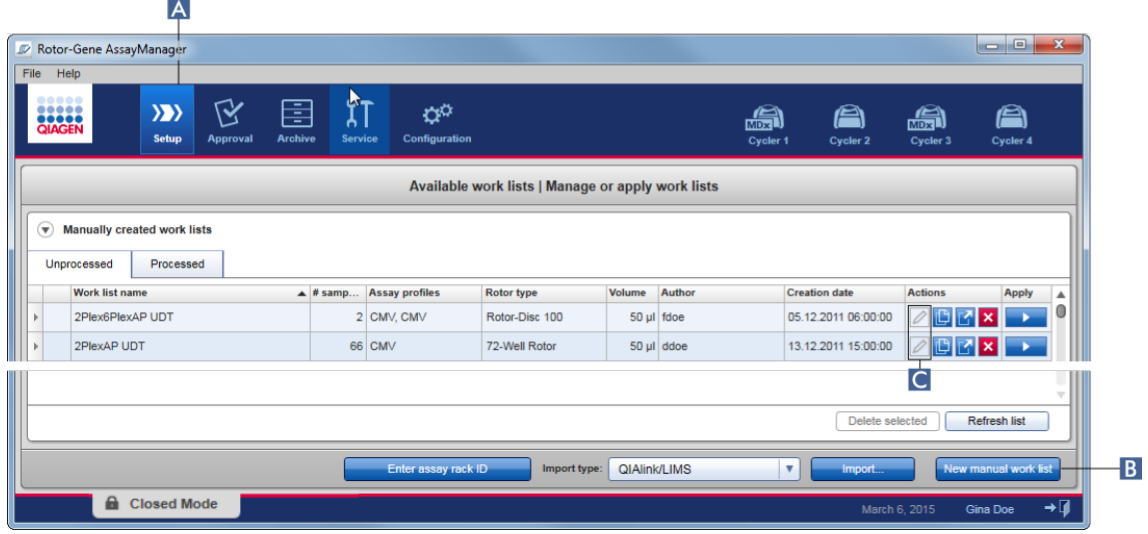

Layar "Create new work list" (Buat daftar kerja baru) terdiri dari 4 langkah yang berbeda:

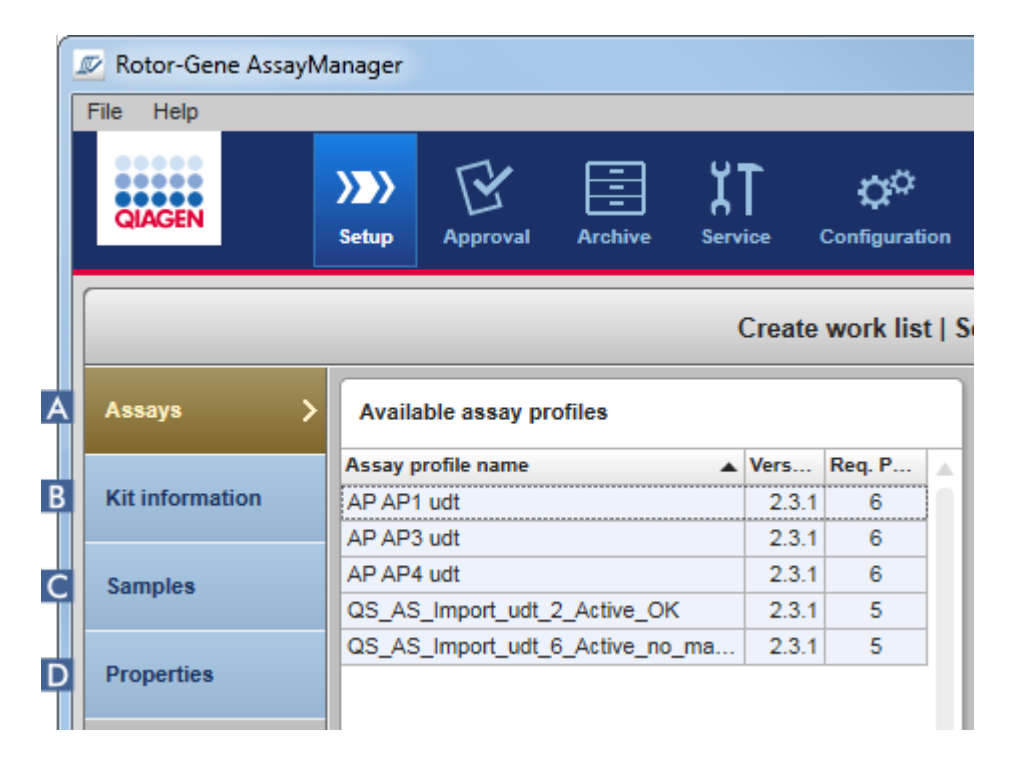

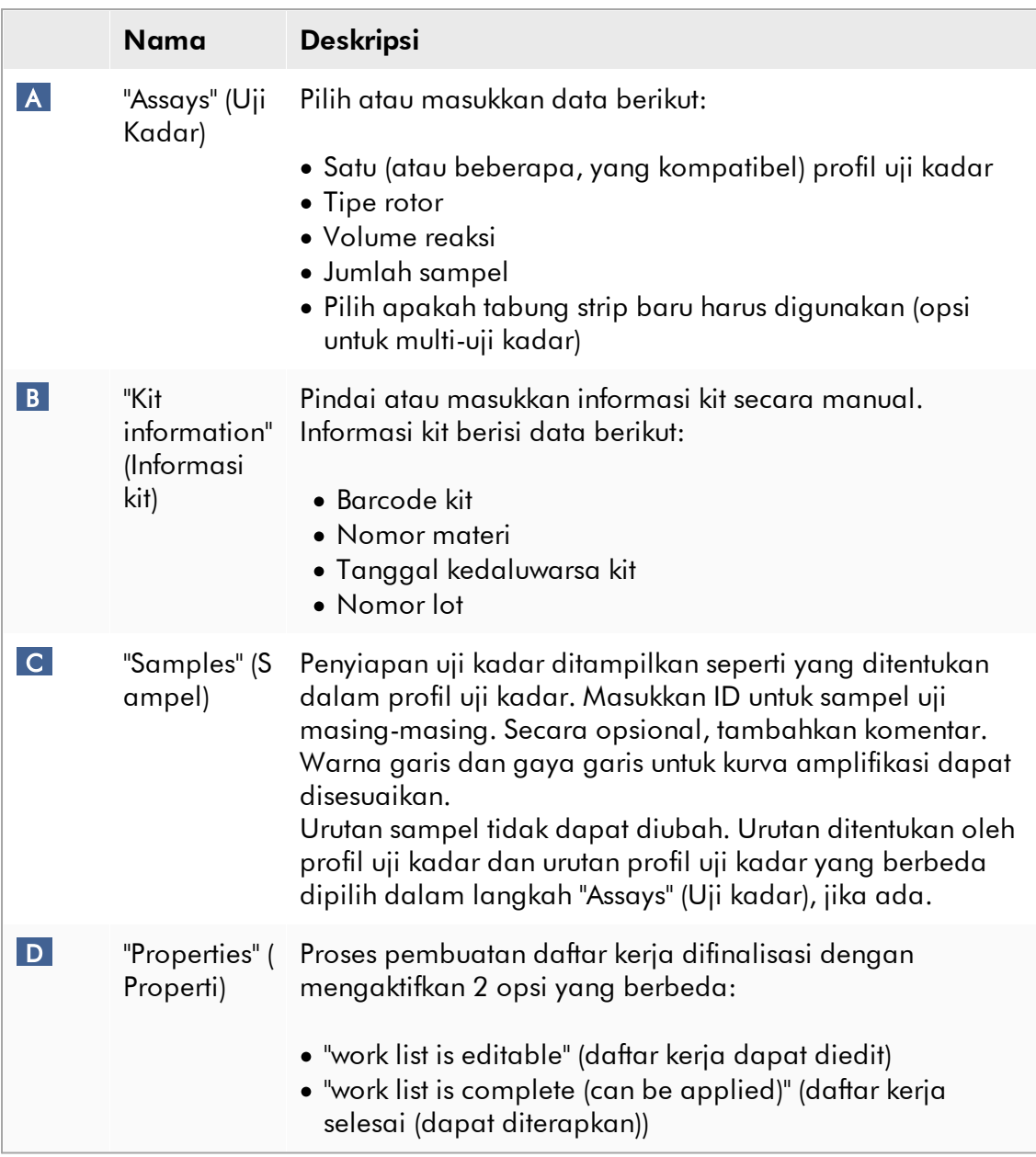

- · Perubahan yang tidak tersimpan tidak akan hilang jika pengguna berganti ke lingkungan lain.
- · Lingkungan "Setup" (Pengaturan) bukanlah wizard, artinya langkah-langkah tidak perlu dilakukan dalam urutan spesifik.
- · Daftar kerja baru dapat disimpan dalam keadaan belum selesai. Setidaknya nama daftar kerja yang valid dimasukkan.

## Prosedur langkah-demi-langkah untuk membuat daftar kerja baru

Membuat daftar kerja baru terdiri dari 6 langkah:

- 1. Buat daftar kerja baru yang kosong.
- 2. Tambahkan satu (atau beberapa) profil uji kadar ke daftar kerja (langkah "Assays" (Uji kadar)).
- 3. Pindai atau masukkan informasi kit
- 4. Tetapkan ID sampel (langkah "Samples" (Sampel)).
- 5. Tentukan properti daftar kerja (langkah "Properties" (Properti)).
- 6. Simpan daftar kerja.

### Langkah 1: Buat daftar kerja baru yang kosong

a) Jika belum aktif, ubah ke lingkungan "Setup" (Pengaturan) dengan mengeklik ikon "Setup" (Pengaturan) di toolbar utama ( A ).

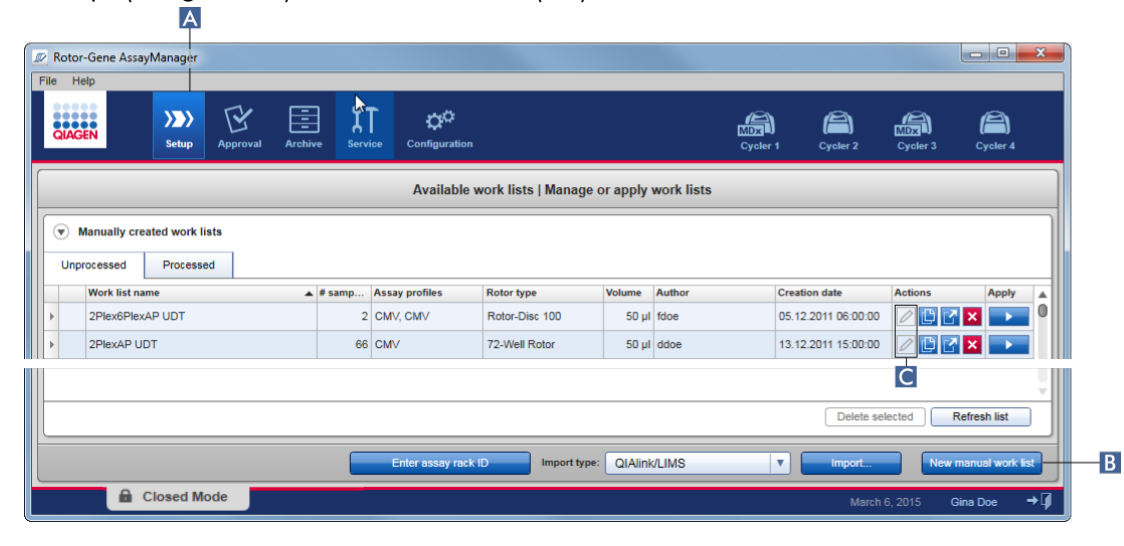

b) Klik tombol "New manual work list" (Daftar kerja manual baru) ( B ) di sebelah kanan bawah layar.

Layar "Create work list" (Buat daftar kerja) akan terbuka. Penanda langkah "Assays" (Uji kadar) diaktifkan, seperti yang ditunjukkan dalam warna kuning tua.

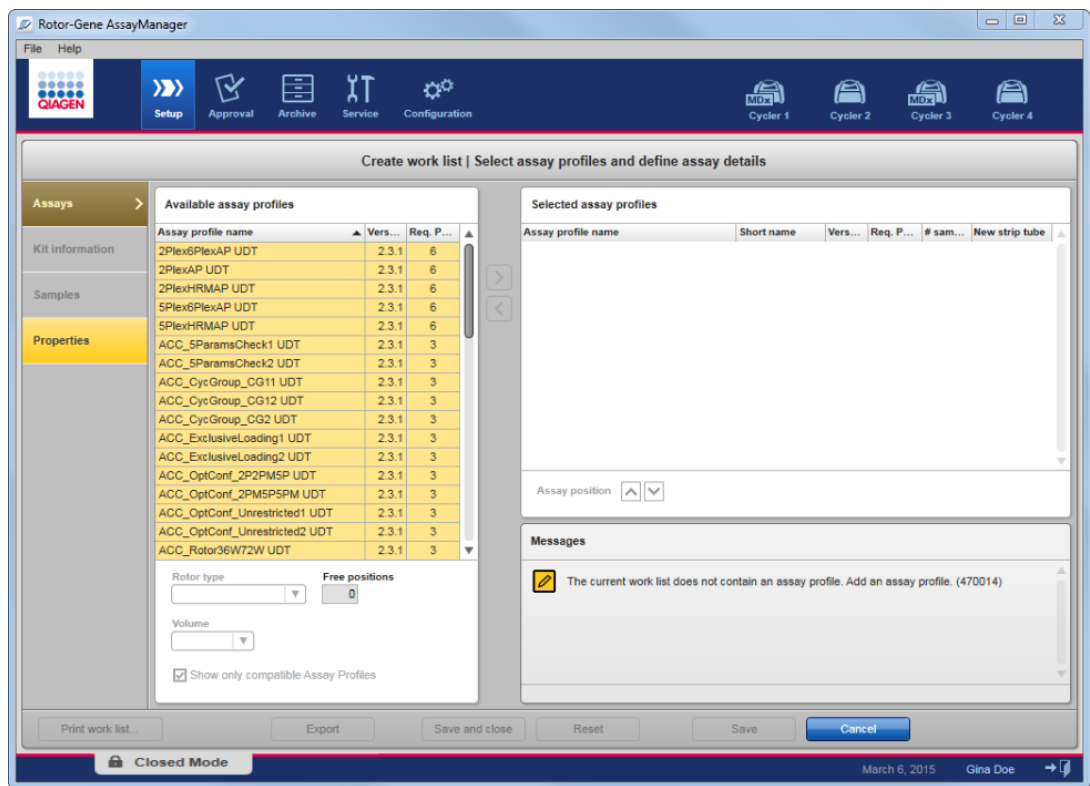

## Langkah 2: Tambahkan satu (atau beberapa) profil uji kadar ke daftar kerja (langkah "Assays" (Uji kadar))

Pada langkah ini, pengguna menambahkan satu atau beberapa uji kadar yang kompatibel pada daftar kerja. Beberapa profil uji kadar hanya dapat ditambahkan jika tersedia posisi yang cukup pada rotor. Langkah "Assays" (Uji kadar) mencantumkan semua profil uji kadar yang tersedia dalam tabel "Available assay profiles" (Profil uji kadar yang tersedia) di sebelah kiri dalam urutan abjad. Uji kadar yang dipilih akan ditambahkan dan ditunjukkan dalam tabel "Selected assay profiles" (Profil uji kadar yang dipilih) di sebelah kanan.

Urutan uji kadar ditambahkan menentukan urutannya pada rotor. Urutan dapat diubah menggunakan panah posisi uji kadar di bawah tabel kanan, yaitu uji kadar dapat dipindahkan naik dan turun dalam tabel.

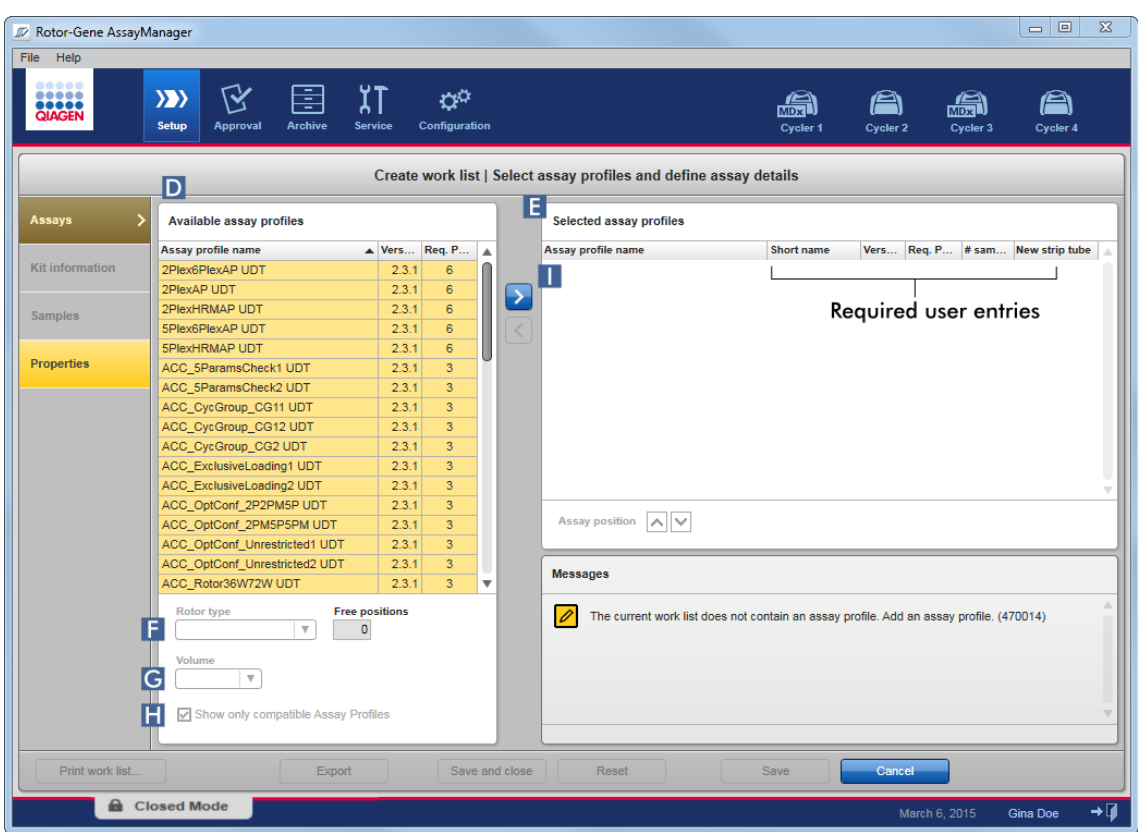

a) Pada tabel "Available assay profiles" (Profil uji kadar yang tersedia) ( D ) klik uji kadar yang ingin Anda sertakan dalam tabel "Selected assay profiles" (Profil uji kadar yang dipilih)( E ). Hanya satu entri yang dapat dipilih dalam satu waktu. Jika suatu entri dipilih, baris yang sesuai akan tersorot warna biru. Tergantung pada profil uji kadar, menu tarik turun "Rotor type" (Tipe rotor) ( F ) dan "Volume" ( G ) dapat berwarna kuning untuk menunjukkan entri wajib.

#### b)

#### **Catatan**

Kotak centang "Show only compatible assay profiles" (Tampilkan profil uji kadar yang kompatibel saja) ( H ) menentukan perilaku tabel "Available assay profiles" (Profil uji kadar yang tersedia):

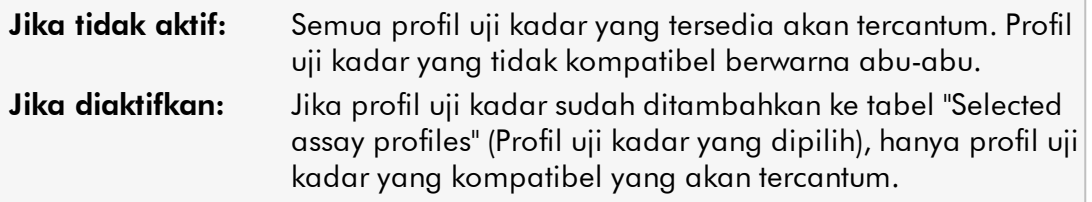

c) Klik menu tarik turun "Rotor type" (Tipe rotor) ( F ) untuk memilih tipe rotor yang akan digunakan.

#### **Catatan**

Profil uji kadar yang memerlukan lebih banyak posisi tabung daripada yang tersedia pada rotor yang dipilih akan berwarna abu-abu dalam tabel.

d) Klik menu tarik turun "Volume" ( G ) untuk memilih volume reaksi yang akan digunakan.

Tombol "Add assay to work list" (Tambahkan uji kadar ke daftar kerja) ( I ) ditetapkan ke aktif.

e) Klik tombol "Add assay to work list" (Tambahkan uji kadar ke daftar kerja) ( I ) untuk mengalihkan uji kadar yang dipilih ke tabel "Selected assay profiles" (Profil uji kadar yang dipilih) di sebelah kanan.

4 kolom pertama dalam tabel "Selected assay profiles" (Profil uji kadar yang dipilih) ("Assay profile name" (Nama profil uji kadar), "Short name" (Nama singkat), "Version" (Versi), "Required Position" (Posisi yang Diperlukan)) terisi dengan data dari profil uji kadar.

Opsi "New strip tube" (Tabung strip baru) dapat diaktifkan secara manual untuk penggunaan multi-uji kadar. Jika uji kadar kedua dipilih, pengguna memiliki opsi untuk memulai uji kadar baru dalam tabung 4-strip yang baru.

#### **Catatan**

Jika hanya satu uji kadar yang dipilih, opsi "New strip tube" (Tabung strip baru) secara otomatis terpilih.

f) Masukkan jumlah sampel uji dalam kolom "# samples" (# sampel).

#### Catatan

Masukkan nomor ID sampel yang berbeda. Jika profil uji kadar yang dipilih menganalisis setiap ID sampel untuk x target yang berbeda dalam posisi rotor individual, x posisi rotor akan secara otomatis dikelompokkan per ID sampel. Replikat diklasifikasikan sebagai ID sampel individual.

ID sampel itu sendiri harus dimasukkan dalam langkah "Samples" (Sampel) berikut.

### Langkah 3: Pindai atau masukkan informasi kit

Dalam langkah ini, nomor materi, tanggal kedaluwarsa kit dan nomor lot dapat dimasukkan secara manual atau memindai barcode kit.

· Alternatif 1: Memasukkan nomor materi, tanggal kedaluwarsa kit, dan nomor lot secara manual

Pilih opsi "Enter kit information manually" (Masukkan informasi kit secara manual) dan masukkan nomor materi, tanggal kedaluwarsa kit, dan nomor lot. Gunakan pemilih tanggal (**IIIIIIII)** untuk memasukkan tanggal menggunakan kalender interaktif.

· Alternatif 2 (hanya untuk kit QIAGEN): Memasukkan nomor materi, tanggal kedaluwarsa kit, dan nomor lot secara otomatis dengan memindai barcode kit

Klik pada ikon "Use kit bar code" (Gunakan barcode kit) dan pindai barcode kit QIAGEN.

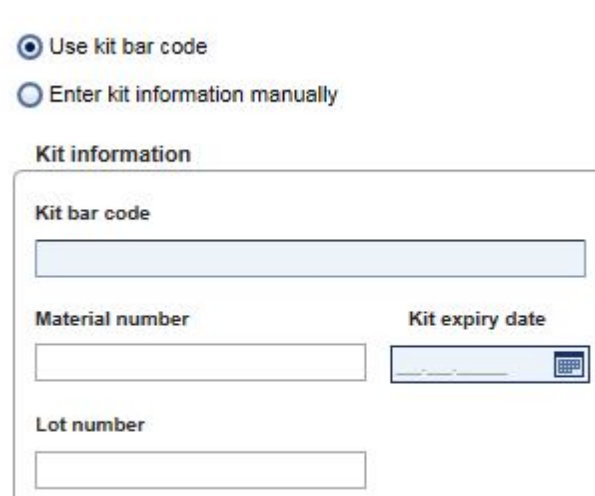

#### Catatan

Dokumen hanya menjelaskan fungsi umum dialog "Scan or enter kit information" (Pindai atau masukkan informasi kit). Untuk informasi mendetail lihat panduan pengguna plug-in yang sesuai.

Jika Anda kehabisan bahan kimia dan membutuhkan kotak kit baru, hanya gunakan kit uji kadar dengan nomor lot yang sama untuk menyiapkan uji kadar.

### Ulangi langkah 2 dan 3 untuk semua profil uji kadar yang ingin Anda sertakan dalam daftar kerja.

### **Catatan**

Profil uji kadar yang tidak kompatibel tidak dapat dipilih. Ini akan dinonaktifkan dan diwarnai abu-abu oleh Rotor-Gene AssayManager.

### Petunjuk

### Untuk menghapus profil uji kadar dari daftar kerja:

1. Klik profil uji kadar dalam tabel "Selected assay profiles" (Profil uji kadar yang dipilih).

Nama ditandai dan tombol "Remove selected assay from work list" (Hapus uji kadar yang dipilih dari daftar kerja)  $\leq$  diaktifkan.

2. Klik tombol "Remove selected assay from work list" (Hapus uji kadar yang dipilih dari daftar kerja).

Dialog konfirmasi berikut akan ditampilkan:

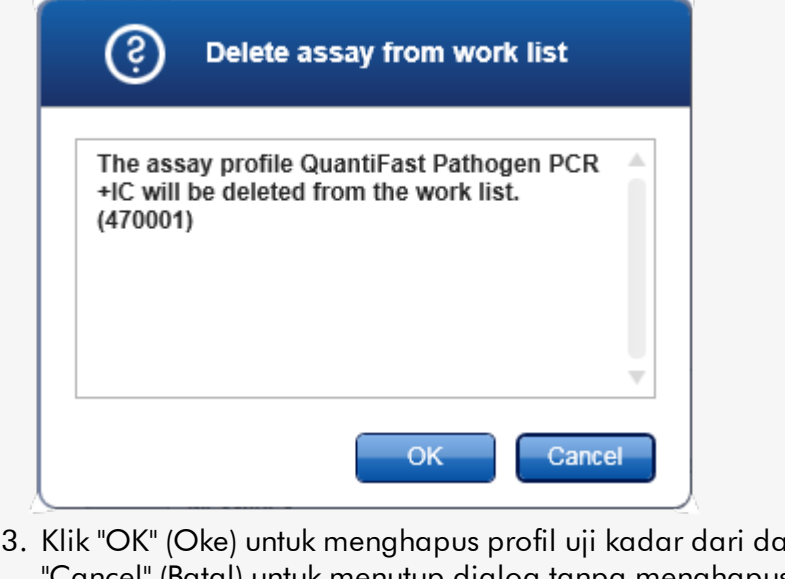

1 ftar keria. Klik Cancel" (Batal) untuk menutup dialog tanpa menghapus profil uji kadar dari daftar kerja.

# Langkah 4: Tetapkan ID sampel pada profil uji kadar (langkah "Samples" (Sampel))

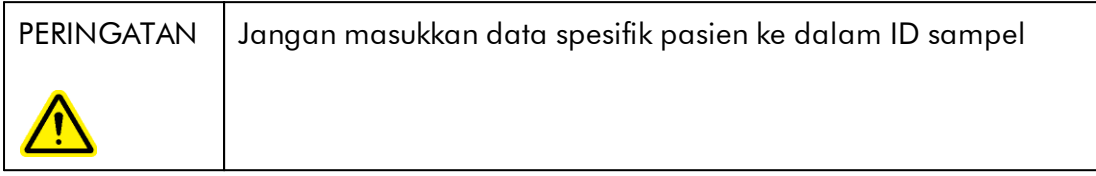

Pada langkah sebelumnya ("Assays" (Uji kadar)), satu atau beberapa uji kadar yang kompatibel ditambahkan ke daftar kerja. Jumlah sampel uji ditentukan dalam bidang "# samples" (# sampel) di tabel profil uji kadar yang dipilih. Posisi dan jumlah kontrol eksternal, seperti standar kuantitasi dan NTC, berasal dari profil uji kadar.

Tujuan utama dalam langkah "Samples" (Sampel) adalah untuk menetapkan ID pada sampel uji, memilih gaya garis dan warna garis untuk sampel, dan (secara opsional) memasukkan komentar. Tabel "Sample details" (Detail sampel) mencantumkan semua sampel uji dan sampel non-uji. Apabila beberapa profil uji kadar ditambahkan, urutan profil uji kadar ditentukan oleh urutannya yang ditetapkan dalam langkah "Assays" (Uji kadar).

a) Ganti ke langkah "Samples" (Sampel) dengan mengeklik "Samples" (Sampel) ( L ) dalam bilah langkah.

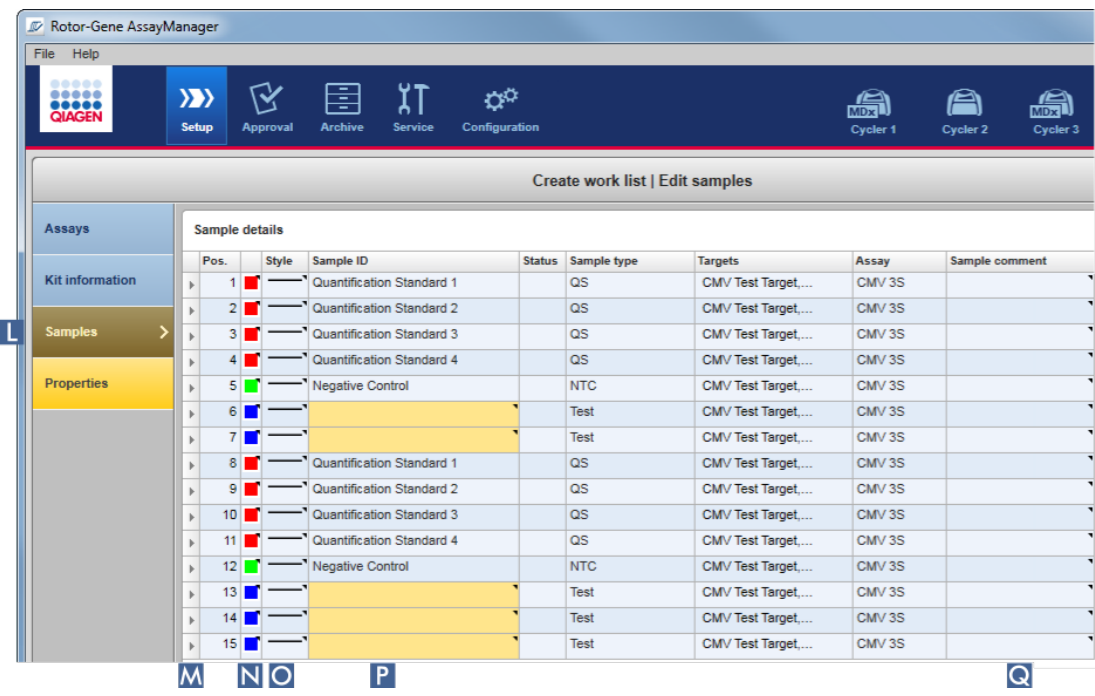

Tabel "Sample details" (Detail sampel) ditampilkan dengan visualisasi desain uji kadar saat ini. Bidang ID sampel uji berwarna kuning karena entri ini wajib diisi.

b) Jika didukung oleh plug-in yang saat ini digunakan, warna kurva amplifikasi terkait dapat dipilih. Untuk memilih warna kurva amplifikasi, klik kanan ikon warna pada baris yang sesuai ( N ). Palet warna akan terbuka.

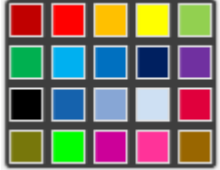

Klik warna untuk memilihnya.

c) Jika didukung oleh plug-in yang saat ini digunakan, gaya garis kurva amplifikasi terkait dapat dipilih. Untuk memilih gaya garis kurva amplifikasi, klik kanan ikon gaya garis pada baris yang sesuai ( O ). Palet gaya garis akan terbuka.

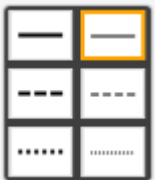

Klik gaya untuk memilihnya.

- d) Masukkan ID ke dalam bidang ID ( P ) untuk setiap sampel uji. ID harus sebanyak antara 1 sampai 40 karakter. ID sampel dapat identik atau unik. Akan tetapi, beberapa profil uji kadar melarang penggunaan ID yang sama.
- e) Opsional: Masukkan komentar dalam bidang "Sample comment" (Komentar sampel) ( Q ). Komentar tidak boleh melebihi 256 karakter.

## Langkah 5: Tentukan properti daftar kerja (langkah "Properties" (Properti)).

Layar ini ditujukan untuk memasukkan nama daftar kerja dan untuk meninjau informasi tentang kapan daftar kerja dibuat, diubah, dan terakhir diterapkan. Pengguna juga dapat menentukan apakah daftar kerja dapat diedit atau diterapkan.

a) Ganti ke langkah "Properties" (Properti) dengan mengeklik Penanda langkah "Properties" (Properti) ( R ).

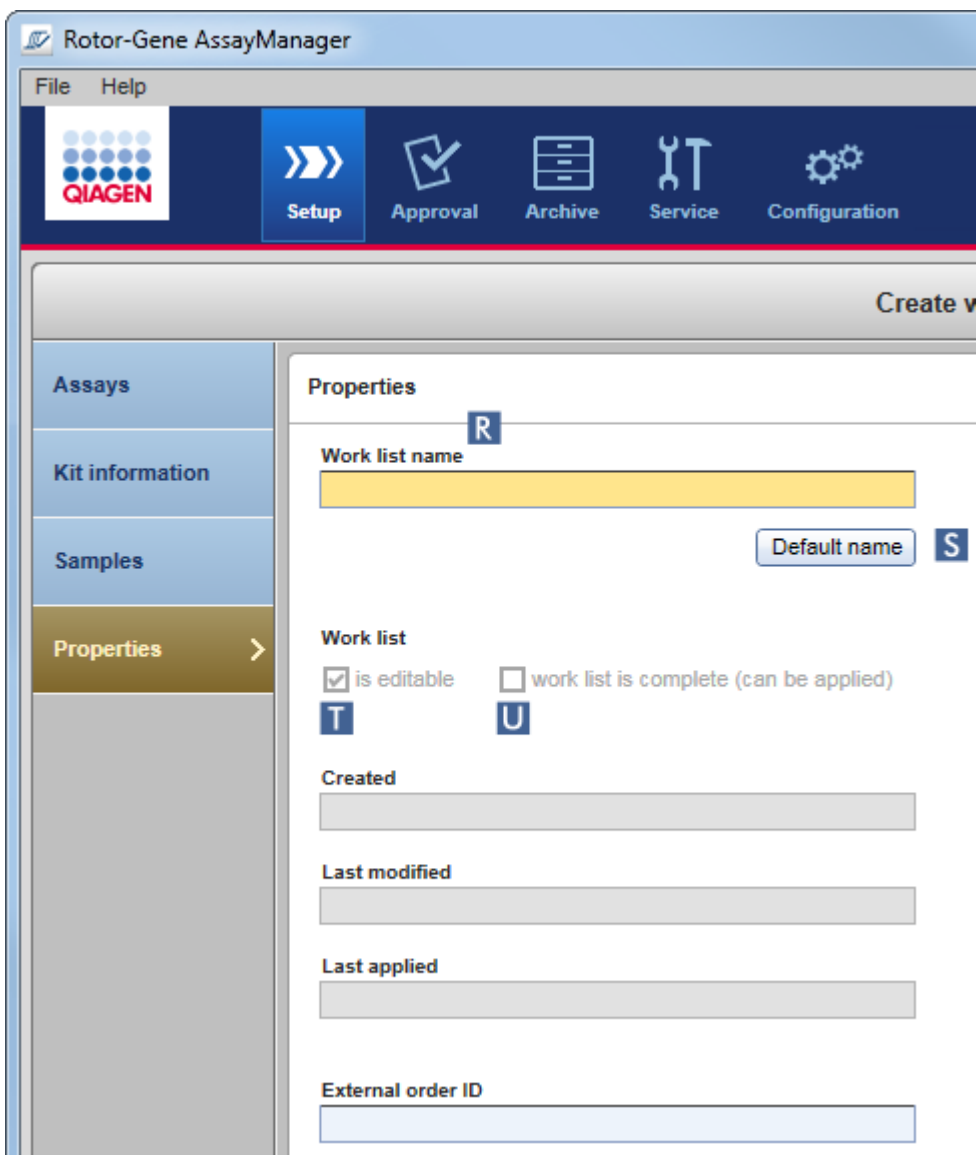

- b) Masukkan nama daftar kerja yang diinginkan ke dalam bidang "work list name" (nama daftar kerja) ( R ). Untuk membiarkan Rotor-Gene AssayManager v2.1 secara otomatis membuat nama daftar kerja, klik "Default name" (Nama default) (S). Rotor-Gene AssayManager v2.1 secara otomatis membuat nama default menggunakan pola yang ditentukan pengguna (lihat [Settings](#page-263-0) [\(Pengaturan\)](#page-263-0)) dan mengisi bidang.
- c) Aktifkan opsi yang diinginkan:

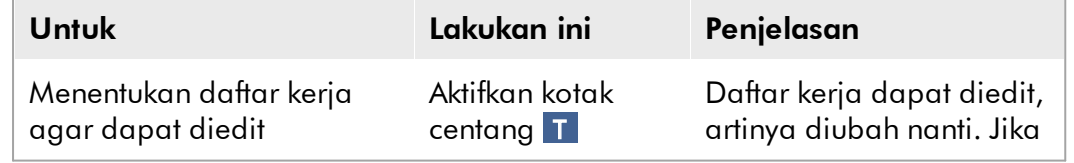

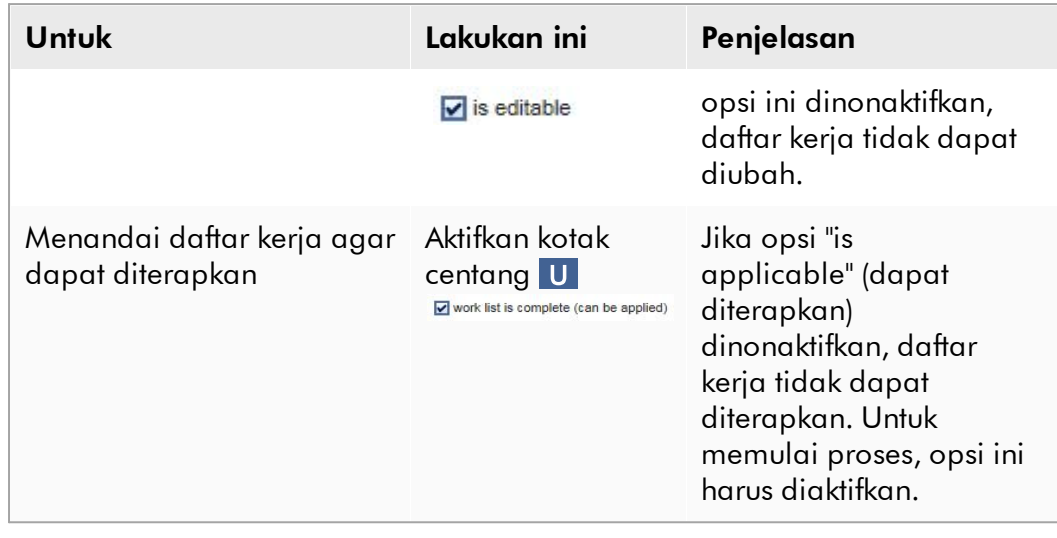

Bidang "External order ID" (ID perintah eksternal) bersifat opsional.

## Langkah 6: Selesaikan pembuatan daftar kerja

Selesaikan pembuatan daftar kerja dengan mengeklik salah satu tombol pada bilah tombol:

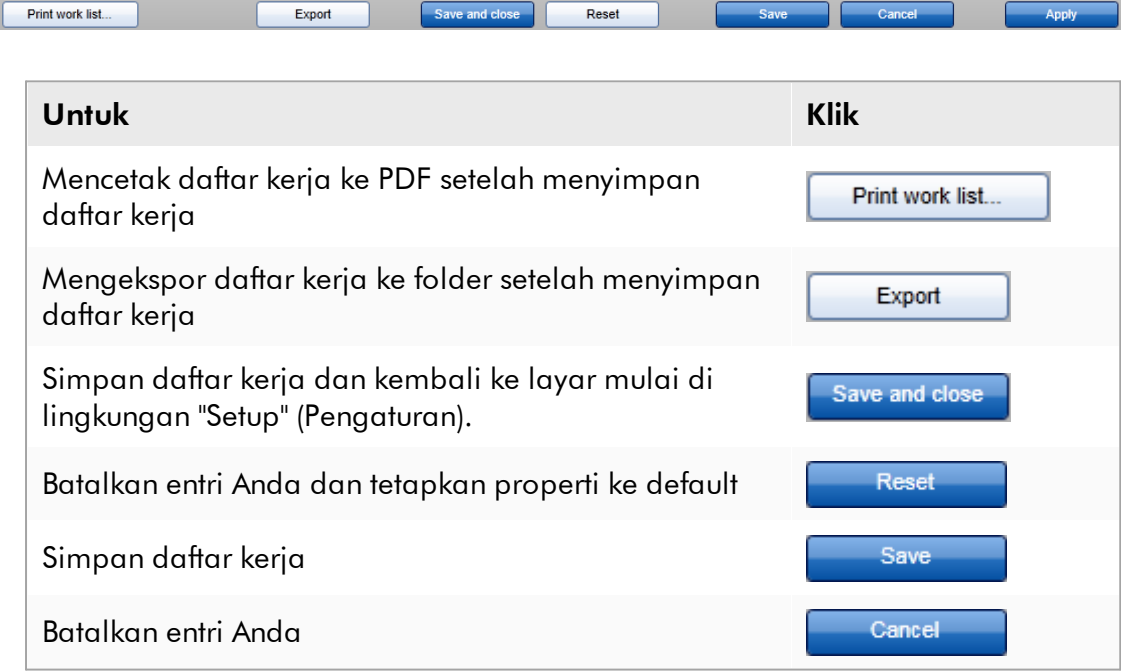

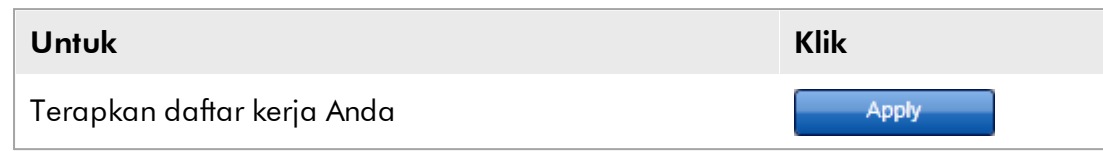

## Topik terkait

- [Mengelola profil uji kadar](#page-376-0)
- [Mengelola cycler](#page-391-0)
- [Memasukkan data](#page-143-0)
- [Menggunakan warna](#page-138-0)
- [Lingkungan "Setup" \(Pengaturan\)](#page-165-0)

#### <span id="page-347-0"></span>1.6.1.3.2 Mengimpor Daftar Kerja

Mengimpor daftar kerja adalah fungsi yang digunakan untuk bertukar daftar kerja antara berbagai instalasi Rotor-Gene AssayManager v2.1 atau untuk mengimpor daftar kerja dari perangkat laboratorium upstream (sebagai contoh LIMS atau QIAsymphony). Untuk daftar kerja perangkat lunak QIAsymphony versi 5.0, fungsi impor otomatis dapat dikonfigurasi (lihat Prosedur langkah-demi-langkah untuk mengonfigurasi pengimporan daftar kerja otomatis).

#### **Catatan**

Rotor-Gene AssayManager v2.1 hanya kompatibel dengan file hasil perangkat lunak QIAsymphony versi 5.0.

Perintah impor terletak di lingkungan "Setup" (Pengaturan)( A ) dan terdiri dari 2 elemen:

- · Menu tarik turun ( B ) untuk memilih sumber file
- Tombol "Import" (Impor)( C ) untuk impor manual

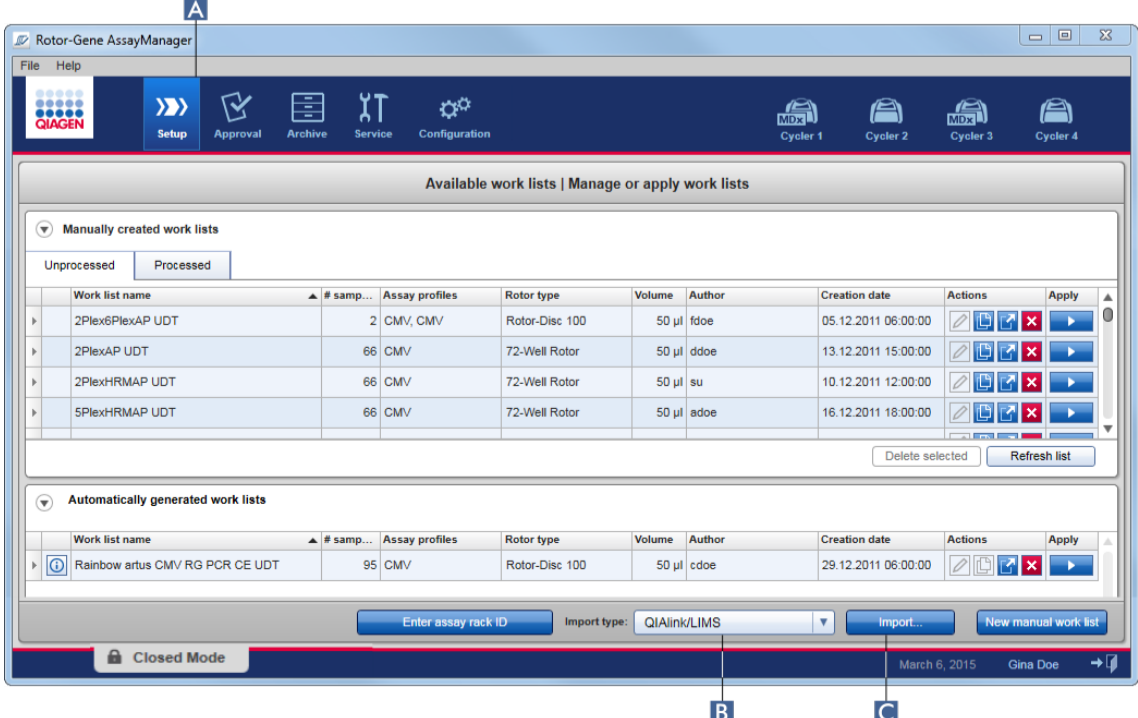

Daftar kerja dapat diimpor dari sumber-sumber berikut (entri dari menu tarik turun  $|B|$ :

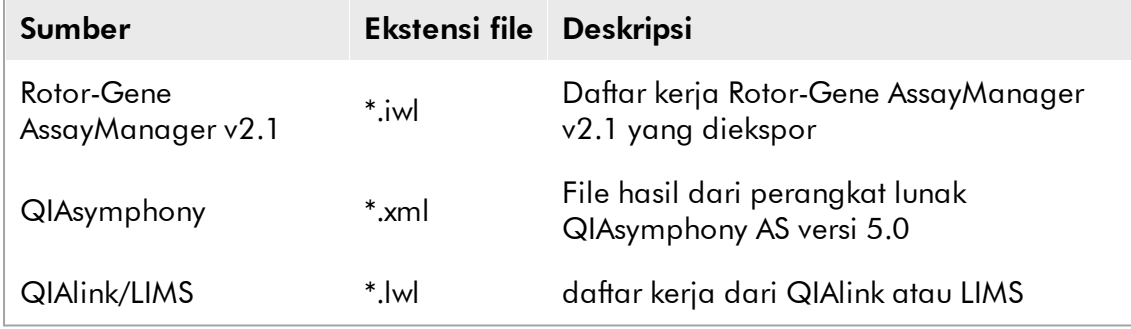

Setelah daftar kerja yang akan diimpor telah dipilih, Rotor-Gene AssayManager v2.1 secara internal memeriksa sintaks dan tanda tangannya. Jika pemeriksaan berhasil, daftar kerja akan diimpor dan ditambahkan ke tabel "Available work lists" (Daftar kerja yang tersedia). Jika tidak, daftar kerja akan ditolak dengan pesan kesalahan yang sesuai.

Entri dalam menu tarik turun impor ( B ) bergantung pada pengaturan yang ditetapkan dalam tab "Settings" (Pengaturan) di lingkungan "Configuration" (Konfigurasi). Administrator dapat mengaktifkan/menonaktifkan masing-masing dari 3 kemungkinan opsi pengimporan.

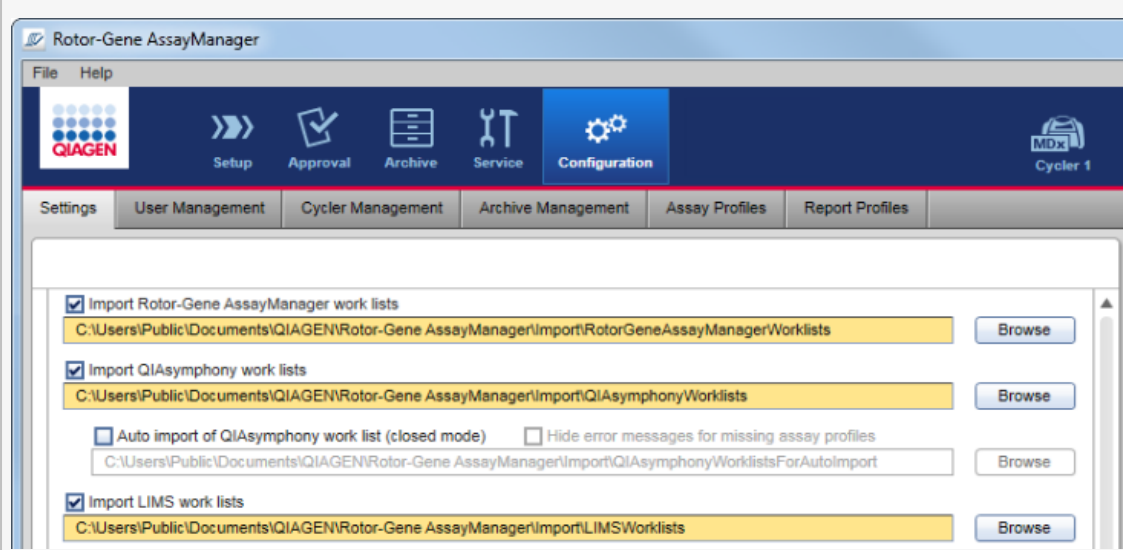

## Prosedur langkah-demi-langkah untuk mengimpor daftar kerja secara manual

- 1. Jika belum aktif, ubah ke lingkungan "Setup" (Pengaturan) dengan mengeklik ikon "Setup" (Pengaturan) di toolbar utama ( A ).
- 2. Pilih sumber untuk daftar kerja yang akan diimpor dari menu tarik turun "Import type" (Tipeimpor) ( B ). Jika menu dinonaktifkan atau entri yang diperlukan hilang, ini dapat disesuaikan dalam lingkungan "Configuration" (Konfigurasi) di tab ["Settings"](#page-263-0) (Pengaturan). Bila perlu, simpan perubahan di pengaturan.
- 3. Klik "Import" (Impor) ( C ).

Dialog "Select file" (Pilih file) akan terbuka. Secara default, direktori yang ditetapkan untuk tipe impor ini pada lingkungan ["Configuration"](#page-261-0) (Konfigurasi) akan ditampilkan.

4. Ubah ke direktori tempat file yang akan diimpor berada. Pilih dan klik "Open" (Buka).

Rotor-Gene AssayManager v2.1 secara internal memeriksa tanda tangan dan sintaks daftar keria.

5. Daftar kerja diimpor dan ditambahkan ke daftar dari daftar kerja yang tersedia.

Nama daftar kerja yang diimpor dari perangkat lunak QIAsymphony versi 5.0 secara otomatis dibuat dengan informasi berikut yang dipisahkan oleh garis bawah (underscore):

- · "QS" sebagai pengenal untuk daftar kerja yang diimpor dari QIAsymphony
- · ID batch proses QIAsymphony AS
- · "S" + nomor slot QIAsymphony AS, tempat uji kadar disiapkan
- · ID rak proses QIAsymphony AS
- · Tanggal mulai proses QIAsymphony AS dalam format "TTTTBBHH"
- · Waktu mulai proses QIAsymphony AS dalam format "JJMMDD"

Apabila file hasil QIAsymphony AS berisi informasi tentang beberapa batch, informasi ini akan dipisahkan dalam daftar kerja yang berbeda.

## Prosedur langkah-demi-langkah untuk mengonfigurasi impor daftar kerja otomatis

Pada Rotor-Gene AssayManager v2.1 impor otomatis daftar kerja QIAsymphony dapat dikonfigurasi. Setiap menit perangkat lunak secara otomatis memeriksa apakah daftar kerja QIAsymphony tersedia dalam direktori sumber yang ditentukan sebelumnya dan mengimpornya secara otomatis.

Untuk aktivasi fungsi impor daftar kerja otomatis:

- 1. Pilih tab "Settings" (Pengaturan) di lingkungan "Configuration" (Konfigurasi) (lihat  $\blacktriangleright$ [Settings \(Pengaturan\)](#page-263-0))
- 2. Centang tombol "Auto import of QIAsymphony work list (closed mode)" (Impor otomatis daftar kerja QIAsymphony (mode tertutup)).
- 3. Tentukan direktori sumber.

## Topik terkait

- ▶ Penaaturan
- [Menyiapkan opsi nama daftar kerja](#page-263-0)
- [Rotor-Gene AssayManager v2.1 dan produk QIAGEN lainnya](#page-135-0)
- [Tampilan daftar kerja yang tersedia](#page-165-1)

#### <span id="page-351-0"></span>1.6.1.3.3 Menduplikat Daftar Kerja

### Umum

Daftar kerja spesifik yang dibuat secara manual diduplikat dari lingkungan "Setup" (Pengaturan) ( A ) dengan mengeklik tombol "Duplicate work list" (Duplikat daftar kerja) ( B ) dalam bilah "Actions" (Tindakan) ( C ) pada daftar kerja yang sesuai.

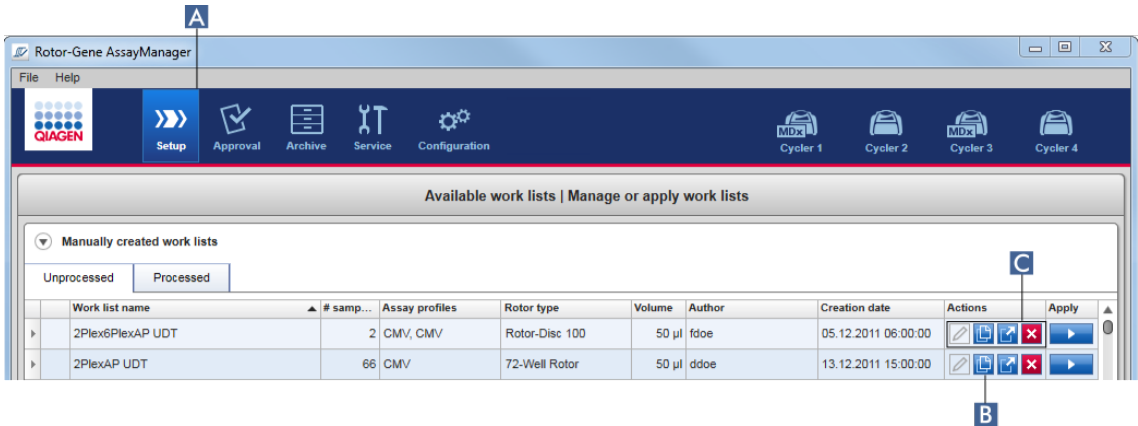

Tombol "Duplicate work list" (Duplikat daftar kerja) selalu diaktifkan untuk daftar kerja yang dibuat secara manual. Mengeklik tombol ini akan membuat salinan daftar kerja yang dipilih. Layar "work list modification" (modifikasi daftar kerja) akan ditampilkan. Layar ini analog terhadap dialog "Creating a work list" (Membuat daftar kerja). Salinan ini tidak tersimpan ke basis data hingga "Save" (Simpan) diklik.

Daftar kerja duplikat memiliki properti berikut:

- · Bidang "# samples" (# sampel), "Material number" (Nomor materi), "Kit expiry date" (Tanggal kedaluwarsa kit), dan "Lot number" (Nomor lot) dapat diedit.
- · Kotak centang "is editable" (dapat diedit) diaktifkan. Kotak centang "is applicable" (dapat diterapkan) pada daftar kerja duplikat tidak diaktifkan.
- · Bidang "Last applied" (Terakhir diterapkan) dan "Last modified" (Terakhir diubah) kosong dan akan ditetapkan saat daftar kerja disimpan untuk pertama kalinya.

### Prosedur langkah-demi-langkah untuk menduplikat daftar kerja

1. Jika belum aktif, ubah ke lingkungan "Setup" (Pengaturan) dengan mengeklik ikon "Setup" (Pengaturan) di toolbar utama ( A ).

Semua daftar kerja yang tersedia ditampilkan dalam tabel.

2. Temukan daftar kerja yang ingin Anda duplikat dari daftar kerja yang dibuat secara manual, dan klik tombol "Duplicate work list" (Duplikat daftar kerja) yang sesuai ( B ) di bilah "Actions" (Tindakan) ( C ).

Layar "Edit duplicated work list" (Edit daftar kerja duplikat) ditampilkan.

3. Ubah parameter yang perlu Anda ubah sesuai dengan langkah-langkah yang dijelaskan dalam langkah 2 hingga 5 pada prosedur [Membuat/mengedit daftar](#page-333-0) [kerja.](#page-333-0)

# **Catatan** Daftar kerja yang dibuat secara otomatis tidak dapat diduplikat.

### Topik terkait

[Tampilan daftar kerja yang tersedia](#page-165-1)

#### <span id="page-352-0"></span>1.6.1.3.4 Mengekspor Daftar Kerja

Mengekspor daftar kerja digunakan untuk bertukar daftar kerja antara instalasi Rotor-Gene AssayManager v2.1 yang berbeda yang menggunakan basis data berbeda. Fungsi ekspor dapat ditemukan di lingkungan "Setup" (Pengaturan) ( A ). Bilah "Actions" (Tindakan) ( C ) dalam tabel "Available work lists" (Daftar kerja yang tersedia) meliputi tombol "Export work list" (Ekspor daftar kerja) ( B ).

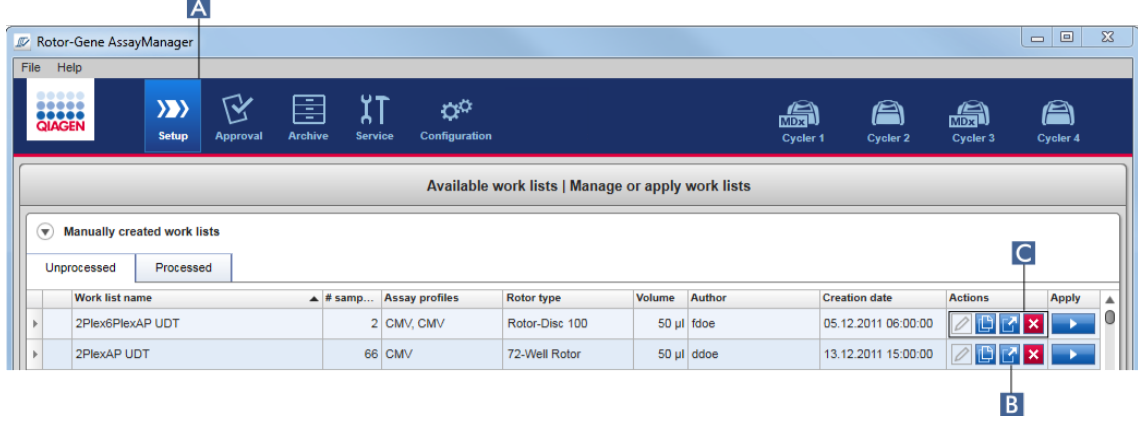

## Prosedur langkah-demi-langkah untuk mengekspor daftar kerja

- 1. Jika belum aktif, ubah ke lingkungan "Setup" (Pengaturan) dengan mengeklik ikon "Setup" (Pengaturan) di toolbar utama ( A ).
- 2. Gerakkan kursor mouse ke bilah "Actions" (Tindakan) ( C ) pada daftar kerja yang ingin Anda ekspor.

3. Klik tombol "Export work list" (Ekspor daftar kerja) ( B ).

Sebuah dialog terbuka untuk memilih direktori target dan nama file. Secara default, direktori yang ditetapkan dalam lingkungan "Configuration" (Konfigurasi) telah dipilih sebelumnya.

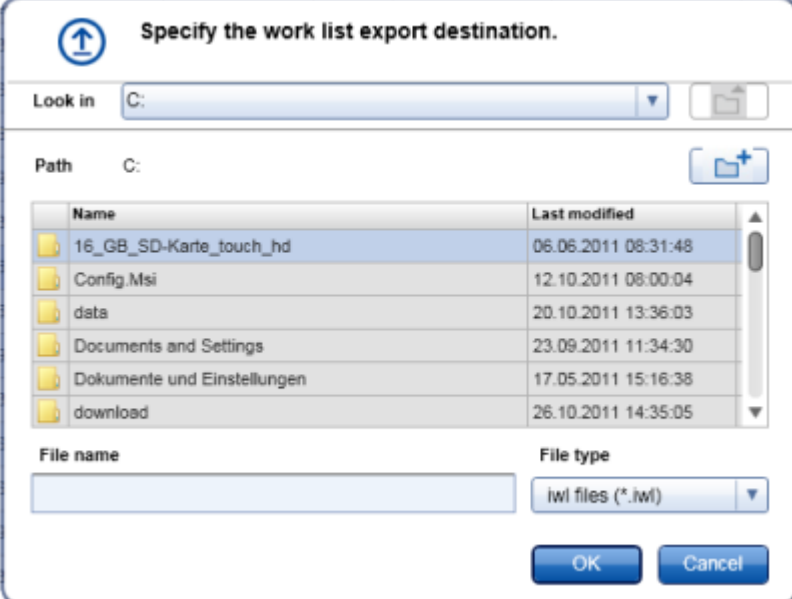

- 4. Telusuri direktori yang ditentukan.
- 5. Masukkan nama file untuk daftar kerja yang diekspor.
- 6. Klik "OK" (Oke).

Daftar kerja akan disimpan dengan nama file yang dimasukkan dan dengan ekstensi \*.iwl.

#### **Catatan**

Daftar kerja yang dibuat secara manual dan otomatis dapat diekspor.

#### Topik terkait

- [Tampilan daftar kerja yang tersedia](#page-165-1)
- <span id="page-353-0"></span>1.6.1.3.5 Menghapus Daftar Kerja

### Prosedur langkah-demi-langkah untuk menghapus daftar kerja

1. Jika belum aktif, ubah ke lingkungan "Setup" (Pengaturan) dengan mengeklik ikon "Setup" (Pengaturan) di toolbar utama ( A ).

Semua daftar kerja yang tersedia ditampilkan dalam tabel.

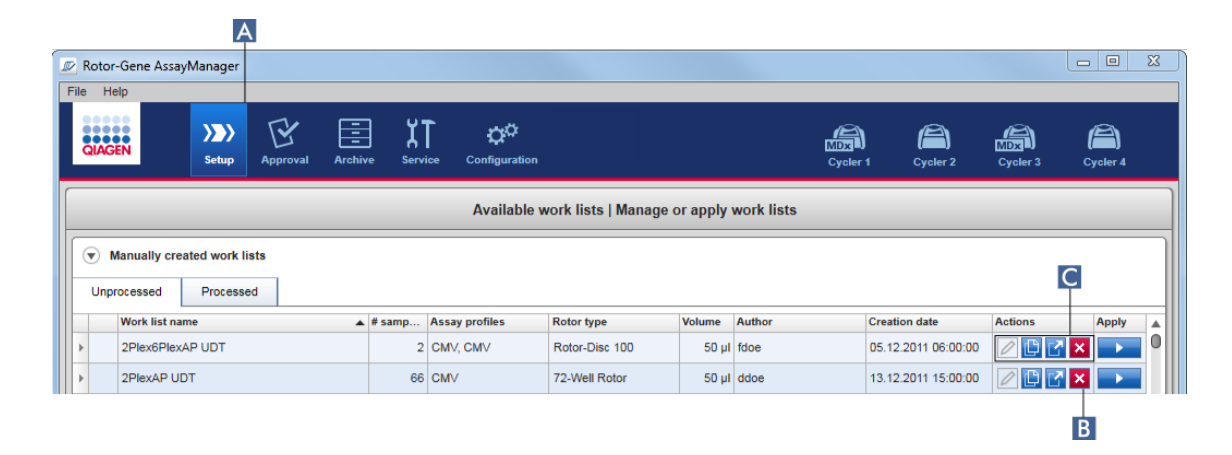

2. Temukan daftar yang ingin Anda hapus, dan klik tombol "Delete work list" (Hapus daftar kerja) ( B ) yang sesuai pada bilah "Actions" (Tindakan) ( C ) dari baris tabel yang sesuai. Dialog konfirmasi berikut akan ditampilkan:

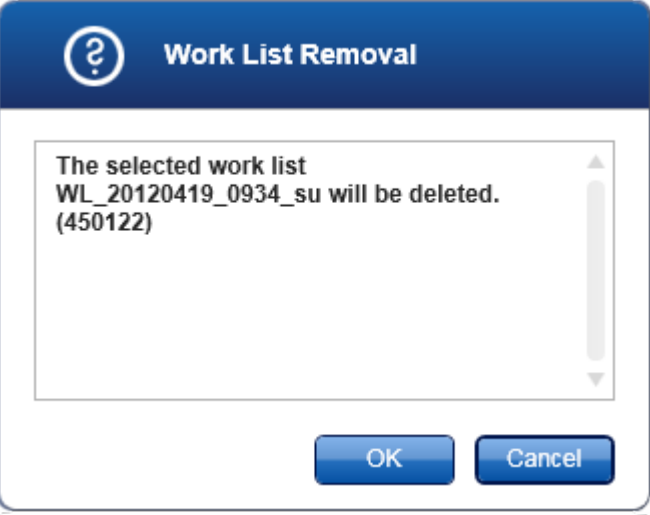

3. Klik tombol yang sesuai:

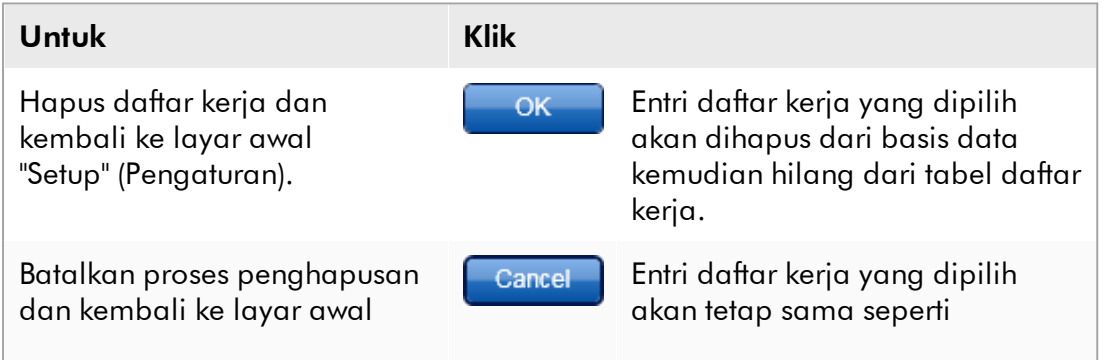

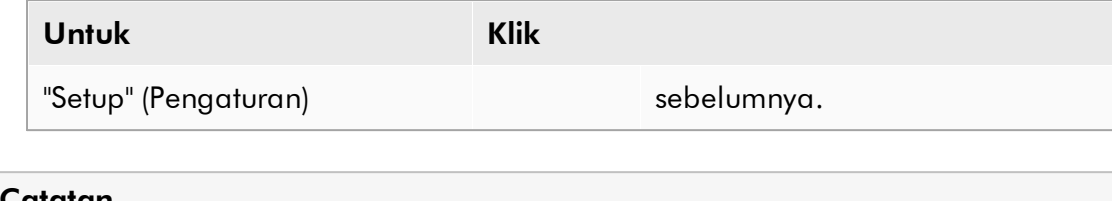

Daftar kerja yang dibuat secara manual dan otomatis dapat dihapus.

### Topik terkait

[Tampilan daftar kerja yang tersedia](#page-165-1)

#### 1.6.1.4 Memulai Proses

Proses dapat dimulai dari tabel "Available work lists" (Daftar kerja yang tersedia) di lingkungan "Setup" (Pengaturan) ( A ) dengan mengeklik tombol "Apply" (Terapkan) ( B ) di bilah tombol entri daftar kerja yang sesuai. Alternatifnya adalah memulai proses setelah daftar kerja baru telah berhasil dibuat. Detailnya dapat ditemukan di [Membuat/mengedit daftar kerja.](#page-333-0)

Setelah proses dipicu, layar "Apply work list" (Terapkan daftar kerja) akan terbuka. Pengguna harus memasukkan nama eksperimen dan pilih cycler. Selain itu, ikhtisar sampel dapat ditampilkan dan dicetak menjadi file \*.pdf (perintah "View sample details" (Tampilkan detail sampel), kemudian "Print work list" (Cetak daftar kerja)). Cetakan ini dapat digunakan sebagai skema pemipetan.

#### **Catatan**

- · Nama eksperimen harus dimasukkan.
- · Panjang nama eksperimen terbatas hingga 80 karakter.
- · Nama eksperimen harus unik dalam basis data.

Nama default ditentukan di ["Settings"](#page-263-0) (Pengaturan) dalam lingkungan ["Configuration"](#page-261-0) (Konfigurasi). Setelah pengiriman, nama default untuk nama eksperimen ditentukan sebagai berikut:

<Nama singkat profil uji kadar>\_<TTTTBBHH>\_<JJMM>, misalnya, *AS1\_AS2\_AS3\_20120327\_1359*.

Dimungkinkan nama default melebihi 80 karakter. Dalam hal ini, Anda harus mempersingkat nama secara manual agar memenuhi persyaratan.

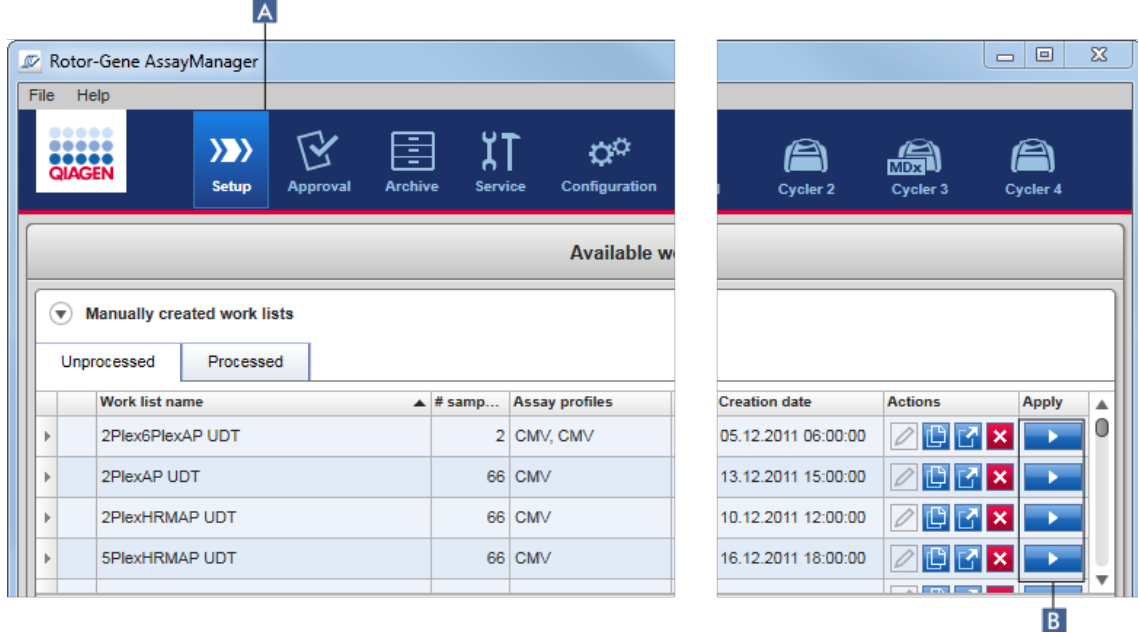

### Prosedur langkah-demi-langkah untuk menerapkan daftar kerja

1. Jika belum aktif, ubah ke lingkungan "Setup" (Pengaturan) dengan mengeklik ikon "Setup" (Pengaturan) di toolbar utama ( A ).

Lingkungan "Setup" (Pengaturan) terbuka. Semua daftar kerja yang tersedia akan ditampilkan.

2. Pilih daftar kerja yang ingin Anda terapkan (yang dibuat secara manual atau otomatis). Klik "Apply work list" (Terapkan daftar kerja) di kolom terakhir pada baris  $(B)$ .

Layar "Apply work list" (Terapkan daftar kerja) ditampilkan. Ini terdiri dari 3 area: Bagian "Summary" (Ringkasan), "Cycler selection" (Pemilihan cycler), dan "Messages" (Pesan).

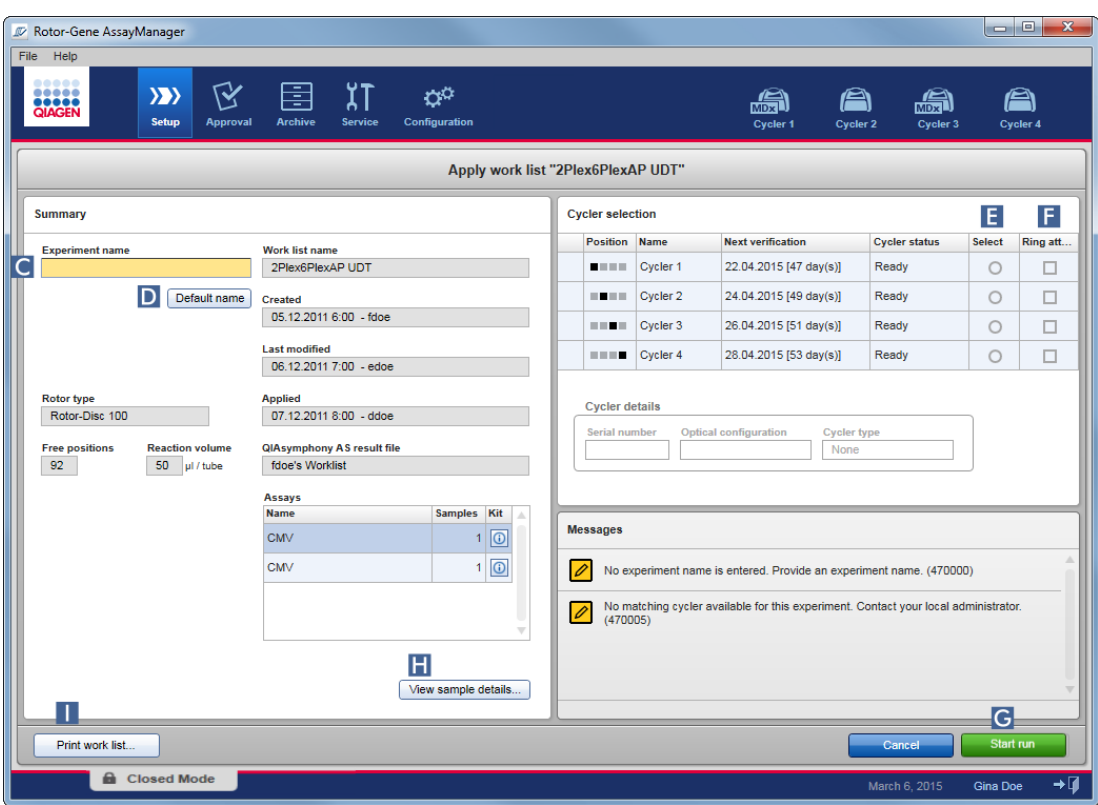

- 3. Masukkan nama eksperimen di bidang "Experiment name" (Nama eksperimen) ( C ), atau klik "Default name" (Nama default) ( D ) untuk membuat nama secara otomatis.
- 4. Klik tombol radio "Select" (Pilih) ( E ) untuk memilih cycler dengan status "Ready" (Siap).
- 5. Aktifkan kotak centang "Ring attached" (Ring terpasang) ( F ) untuk mengonfirmasi Anda telah memasang ring penguncian.

Tombol "Start run" (Mulai proses) ( G ) kini diaktifkan.

6. Klik tombol "Start run" (Mulai proses) berwarna hijau ( G ) untuk memulai dan menerapkan proses. Klik "Cancel" (Batal) untuk mengabaikan persiapan proses. Dalam hal ini, layar akan tertutup dan layar "Available work lists" (Daftar kerja yang tersedia) akan ditampilkan.

Setelah mengeklik tombol "Start run" (Mulai proses), akan terjadi hal berikut:

- · Eksperimen tersimpan ke basis data.
- · Proses dimulai.
- · Aplikasi beralih ke lingkungan cycler bagi cycler yang dipilih untuk proses.

### Langkah Opsional

Pengguna dapat memperoleh informasi detail tentang sampel menggunakan tombol "View sample details..." (Tampilkan detail sampel...) ( H ) dan "Print work list..." (Cetak daftar kerja) ( $\blacksquare$ ).

Mengeklik "View sample details..." (Tampilkan detail sampel) akan membuka daftar yang dapat digulir dengan informasi detail tentang sampel tersebut:

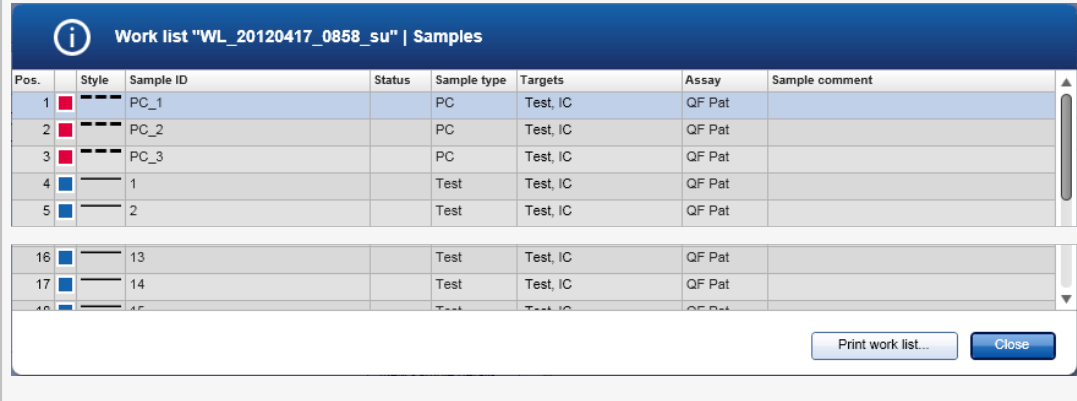

File \*.pdf dengan data ini dapat dibuat dengan mengeklik "Print work list..." (Cetak daftar kerja) dari layar ini atau dari layar "Apply work list" (Terapkan daftar kerja). File ini dapat digunakan sebagai skema pemipetan.

# Topik terkait

- [Membuat daftar kerja](#page-333-0)
- [Mengelola cycler](#page-391-0)
- [Pengaturan](#page-263-0)
- [Tampilan daftar kerja yang tersedia](#page-165-1)
- 1.6.1.5 Menyelesaikan dan Merilis Proses

### Selama proses:

Setelah proses dimulai, lingkungan cycler yang dipilih akan ditampilkan. Layar ini utamanya terdiri dari informasi sampel di sebelah kiri dan area plot di sebelah kanan.

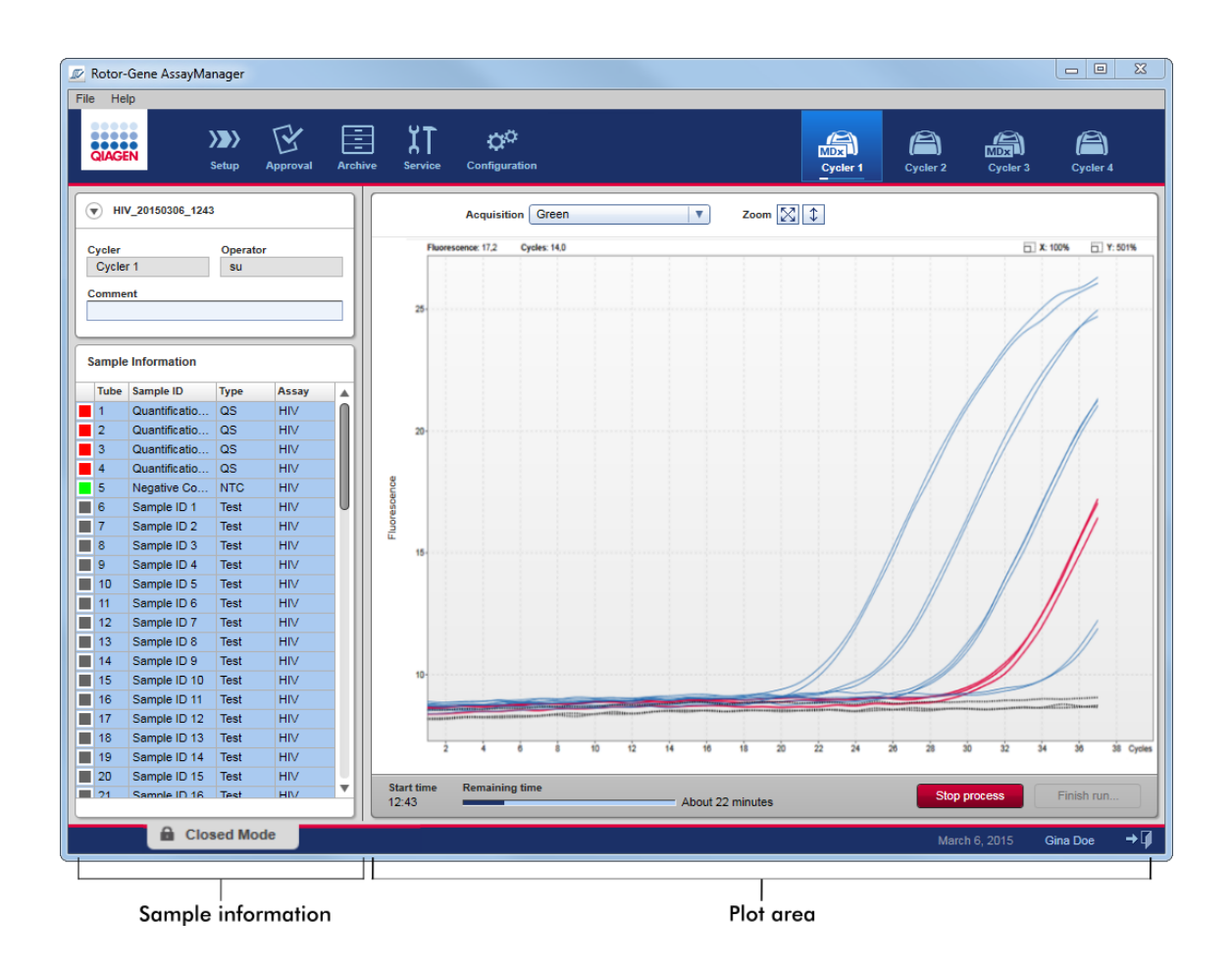

Selama proses berjalan dan tergantung pada plug-in yang sedang digunakan, kurva amplifikasi akan ditampilkan dan diperbarui secara real time. Indikator progres di sebelah kiri bawah dan indikator progres yang terletak di bawah ikon cycler menunjukkan progres proses. Dimungkinkan untuk menghentikan proses dengan mengeklik "Stop process" (Hentikan proses).

Informasi sampel dan area plot menyediakan fungsi interaktif untuk memeriksa kurva amplifikasi satu (atau beberapa) sampel.
Setelah memulai proses, semua sampel dipilih dan ditandai dengan warna biru dan semua kurva amplifikasi akan ditampilkan.

Klik satu baris sampel dalam tabel informasi sampel untuk memilih/membatalkan pilihan sampel. Untuk membuat beberapa pilihan, gerakkan ke sampel pertama yang akan dipilih, tahan tombol kiri mouse, dan seret mouse ke sampel terakhir. Status sampel yang dipilih pertama menentukan apakah sampel ini dipilih atau dibatalkan pilihannya: jika sampel pertama pada awalnya dipilih, semua sampel akan dihapus pilihannya dan sebaliknya.

### Menyelesaikan proses:

Jika proses telah selesai, ikon cycler akan berubah. Tombol stop process (hentikan proses) akan mengubah labelnya untuk menyelesaikan proses. Tabel berikut memberikan ikhtisar tentang bagaimana label tombol dan ikon cycler berubah dari awal hingga akhir proses.

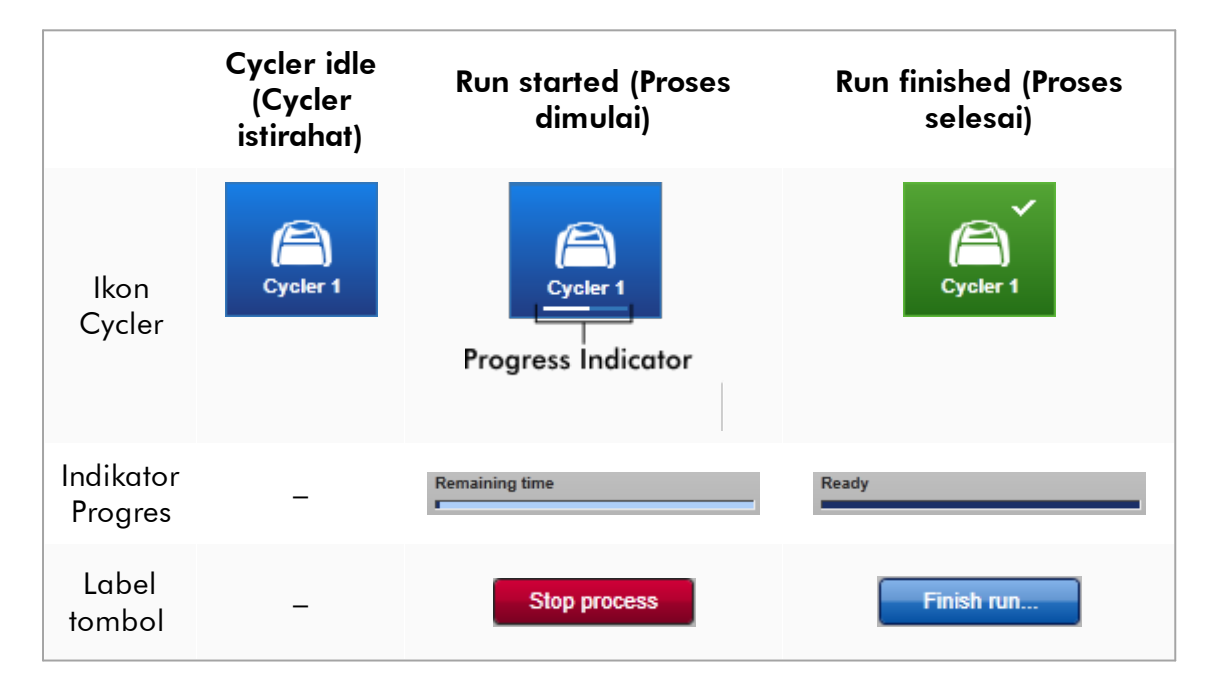

Operator harus mengeklik "Finish run" (Selesaikan proses) untuk menyelesaikan proses.

Jika "Stop Process" (Hentikan Proses) diklik selama proses atau terjadi kesalahan, proses berhenti dan ikon cycler berubah menjadi:

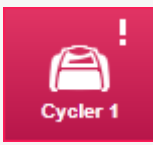

Untuk detail selengkapnya, lihat [lingkungan "Cycler"](#page-207-0)

## Prosedur langkah-demi-langkah untuk menyelesaikan proses

1. Jika belum terbuka, ubah ke layar "Cycler" dengan mengeklik ikonnya di toolbar utama.

Layar "Cycler" akan ditampilkan.

2. Untuk menyelesaikan proses, klik "Finish run" (Selesaikan proses).

Dialog "Finish run" (Selesaikan proses) akan terbuka. Ini menyediakan detail tentang posisi dan nama cycler, status proses, nama eksperimen, kesalahan selama proses, dan komentar. Tergantung pada properti proses, beberapa bidang boleh kosong.

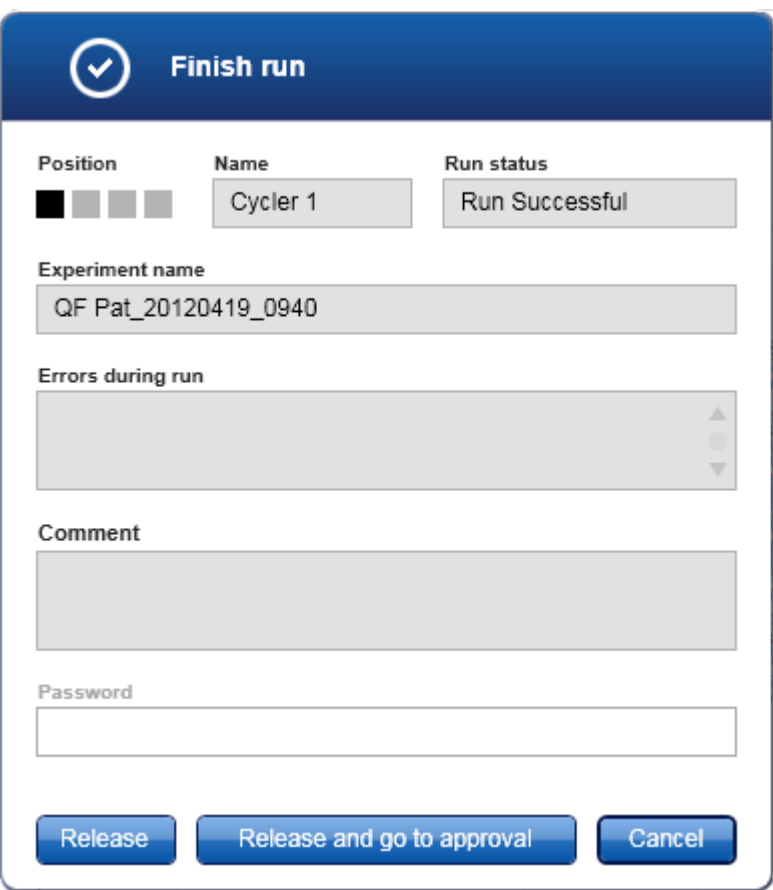

3. Pilih opsi yang diinginkan:

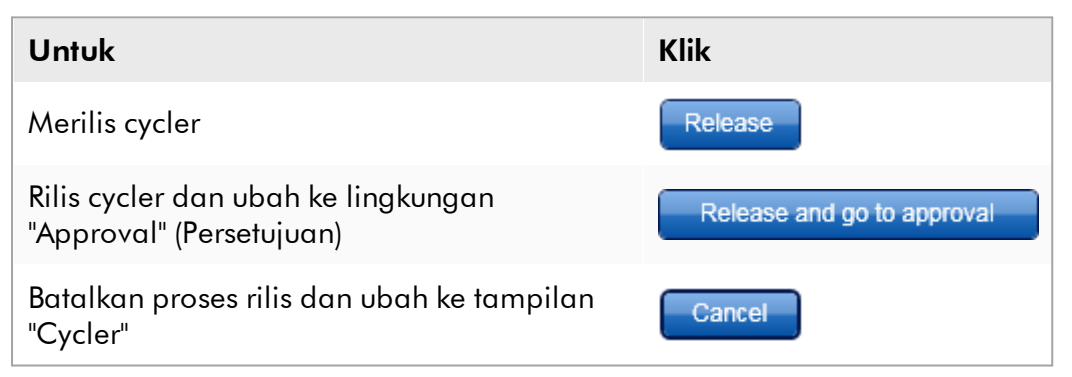

Jika pengguna merilis cycler, proses berikut dipicu:

- · Cycler dirilis dan siap untuk proses baru.
- · Proses disimpan dalam basis data internal dengan semua data eksperimen (informasi sampel, dll.).

# Perbedaan jika rilis proses harus ditandai

Administrator dapat menentukan agar rilis proses harus ditandai. Opsi ini ditetapkan dalam tab "General settings" (Pengaturan umum) di lingkungan ["Configuration" \(Konfigurasi\)](#page-261-0).

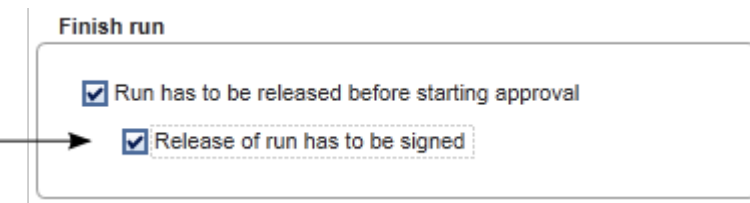

Jika opsi ditetapkan, proses harus ditandai dengan kata sandi (kata sandi profil pengguna). Tombol "Release" (Rilis) dan "Release and go to approval" (Rilis dan buka persetujuan) pada awalnya dinonaktifkan. Tombol ini hanya diaktifkan jika kata sandi yang valid dimasukkan dalam bidang "Password" (Kata sandi).

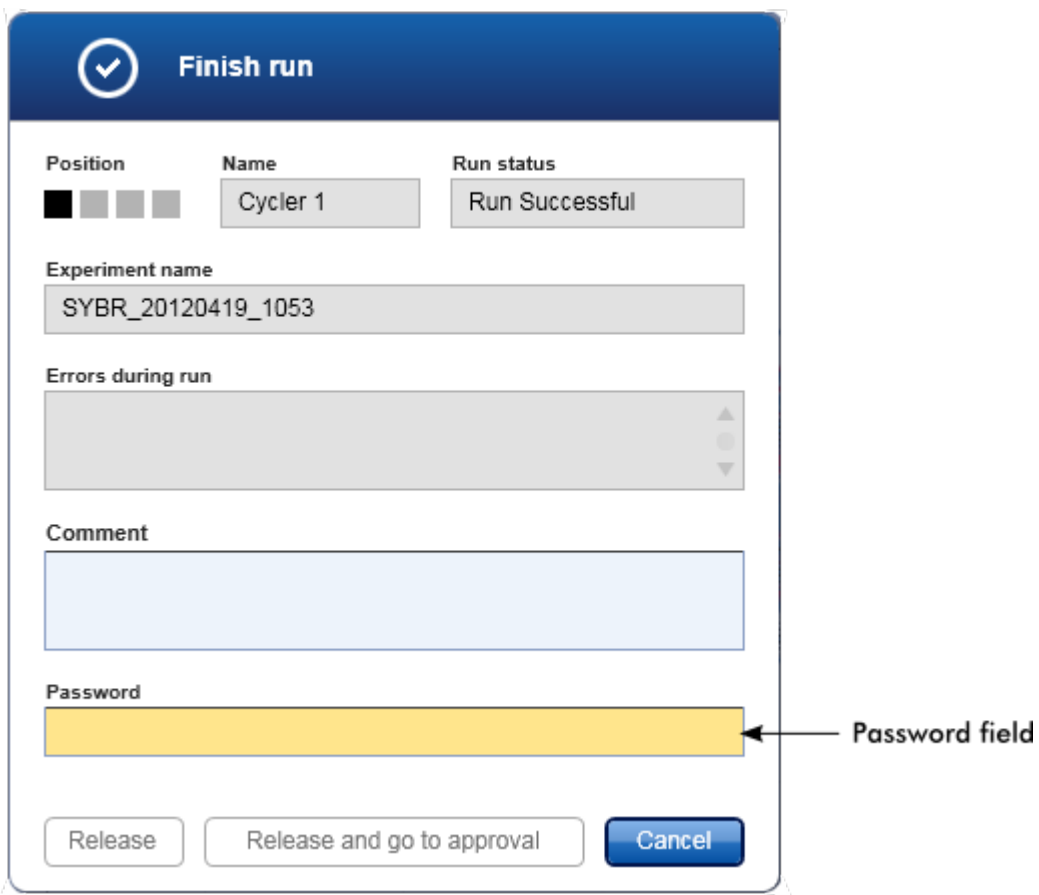

Setelah proses selesai dan cycler dirilis, buka penutup, lepaskan rotor, dan buang sampel segera.

# Topik terkait

[Menjadikan rilis wajib](#page-263-0)

[Lingkungan "Cycler"](#page-207-0)

<span id="page-364-0"></span>1.6.1.6 Menyetujui Proses

## Ikhtisar

Setelah proses selesai dan cycler telah dirilis, eksperimen akan disimpan dalam basis data internal. Analisis data yang diperoleh dilakukan secara otomatis tergantung pada plug-in yang sesuai dengan profil uji kadar dan aturan serta nilai parameter yang ditentukan oleh profil uji kadar.

Rotor-Gene AssayManager v2.1 menyediakan hasil pengujian yang harus disetujui dan dirilis oleh pengguna dengan peran pemberi persetujuan. Tergantung pada plug-in Rotor-Gene AssayManager v2.1 mana yang sedang digunakan, proses persetujuan individual mungkin berbeda.

Di bagian ini, hanya fungsi umum yang dijelaskan. Untuk detail tentang proses persetujuan individual, baca panduan pengguna plug-in yang sesuai.

1.6.1.6.1 Memfilter Eksperimen

Langkah pertama proses persetujuan adalah untuk memfilter uji kadar untuk disetujui. Hal ini dilakukan menggunakan kriteria filter di lingkungan "Approval" (Persetujuan).

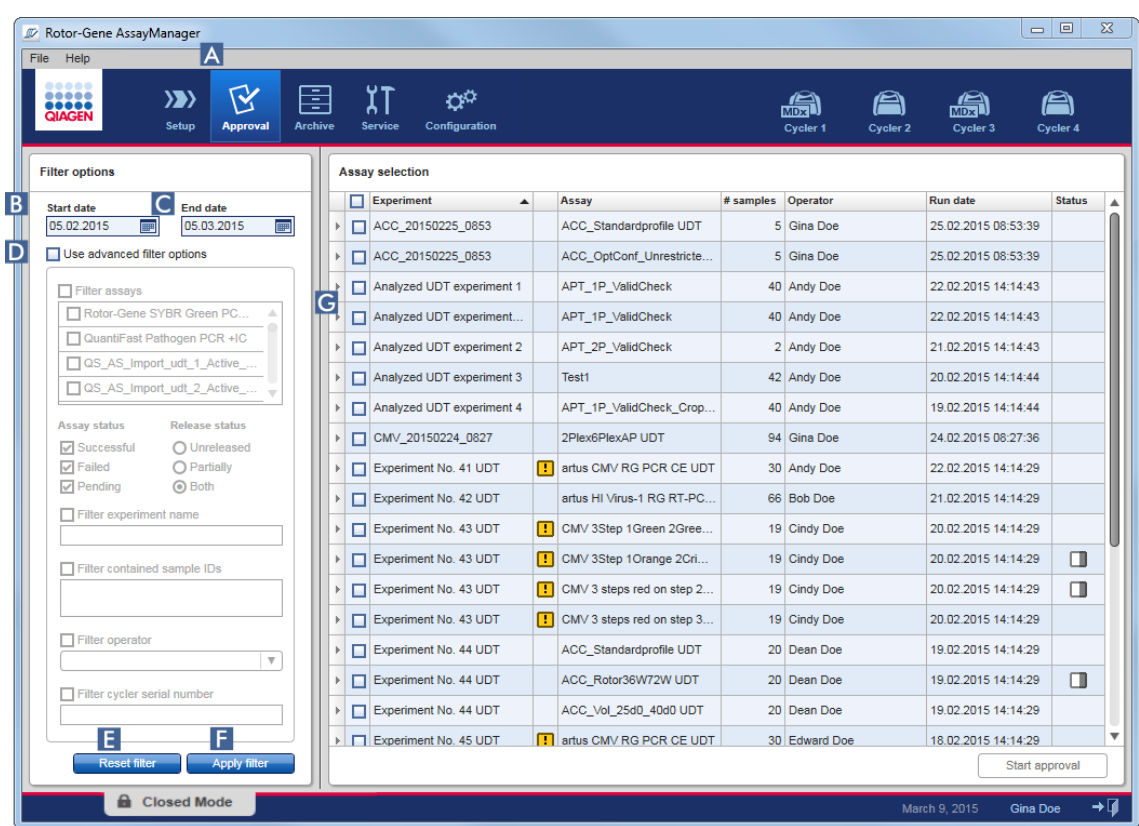

Lingkungan ini utamanya terdiri dari 2 bagian: "Filter options" (Opsi filter) di sebelah kiri dan tabel "Assay selection" (Pemilihan uji kadar) di sebelah kanan. Kriteria filter ditentukan di area "Filter options" (Opsi filter). Semua uji kadar yang cocok dengan kriteria akan dicantumkan dalam tabel "Assay selection" (Pemilihan uji kadar) di sebelah kanan.

Filter yang paling sederhana adalah pencarian untuk uji kadar dalam rentang tanggal tertentu. Opsi filter lanjutan memungkinkan untuk menentukan kriteria filter lebih lanjut.

Tabel berikut memberikan penjelasan tentang kriteria filter:

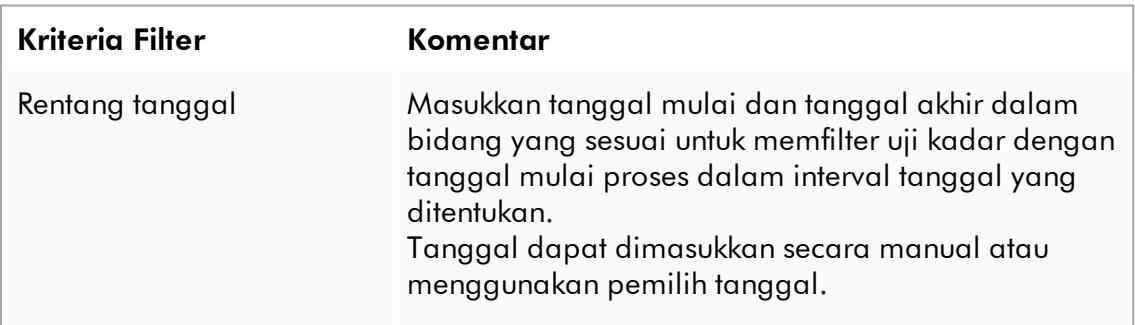

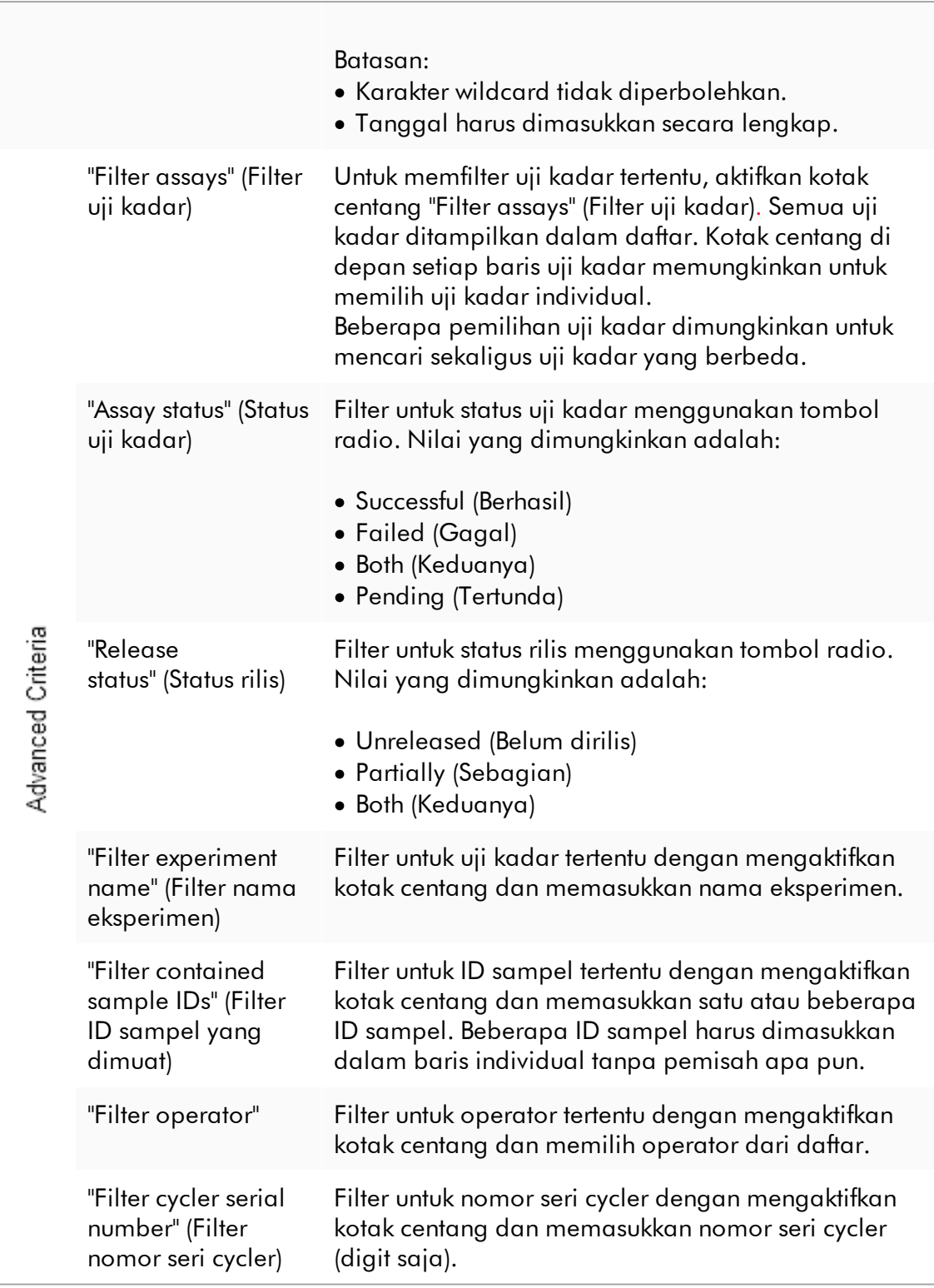

## Prosedur langkah-demi-langkah untuk memfilter uji kadar

- 1. Jika belum aktif, ubah ke lingkungan "Approval" (Persetujuan) dengan mengeklik ikon "Approval" (Persetujuan) ( A ) di toolbar utama.
- 2. Di bagian "Filter options" (Opsi filter) pada sebelah kiri layar, pilih kriteria filter yang sesuai.
- 3. Masukkan tanggal mulai dan akhir di bidang "Start date" (Tanggal mulai) ( B ) dan "End date" (Tanggal akhir) ( C ) secara manual atau menggunakan pemilih tanggal.

## Untuk menggunakan kriteria pencarian lanjutan:

- 4. Aktifkan kotak centang "Use advanced filter options" (Gunakan opsi filter lanjutan) ( D ).
- 5. Pilih opsi filter yang sesuai. Beberapa pilihan dimungkinkan.
- 6. Klik "Apply filter" (Terapkan filter) ( F ) untuk mencari eksperimen yang memenuhi kriteria yang ditentukan dalam langkah sebelumnya pada basis data internal.

Semua uji kadar yang memenuhi kriteria filter akan tercantum dalam tabel "Assay selection" (Pemilihan uji kadar) ( G ) di sebelah kanan lingkungan "Approval" (Persetujuan).

7. Aktifkan kotak centang di depan uji kadar untuk menyetujui. Dimungkinkan untuk memilih beberapa uji kadar.

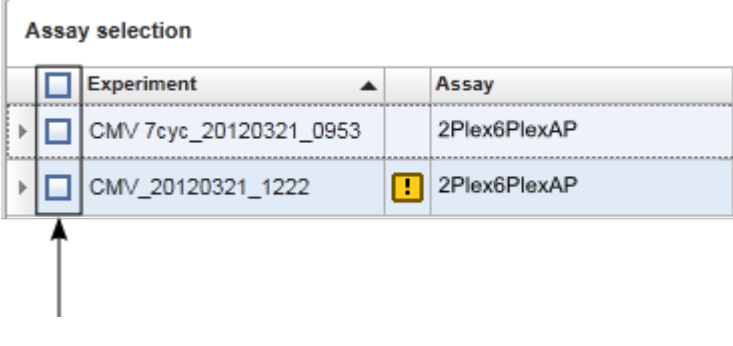

Tombol "Start approval" (Mulai persetujuan) diaktifkan saat setidaknya ada satu uji kadar yang dipilih:

Start approval Start approval

8. Klik "Start approval" (Mulai persetujuan).

Klik "Reset filter" ( E ) untuk mereset opsi filter yang dipilih ke nilai default, yaitu tanggal mulai yang ditetapkan di satu bulan lalu, tanggal akhir yang ditetapkan ke hari ini, opsi filter lanjutan yang dinonaktifkan.

#### 1.6.1.6.2 Menyetujui Sampel

Tergantung pada plug-in Rotor-Gene AssayManager v2.1 mana yang sedang digunakan, proses persetujuan individual mungkin berbeda. Untuk detail tentang proses persetujuan individual, baca panduan pengguna plug-in yang sesuai.

#### 1.6.1.6.3 Merilis Data

Setelah persetujuan hasil sampel, data harus dirilis. Jika hasil sampel dirilis, status persetujuannya beserta komentar tidak dapat diubah lagi.

## Prosedur langkah-demi-langkah untuk merilis data

1. Setelah menyetujui hasil sampel, klik "Release/report data" (Data rilis/laporan) di bilah tombol.

Dialog berikut akan terbuka:

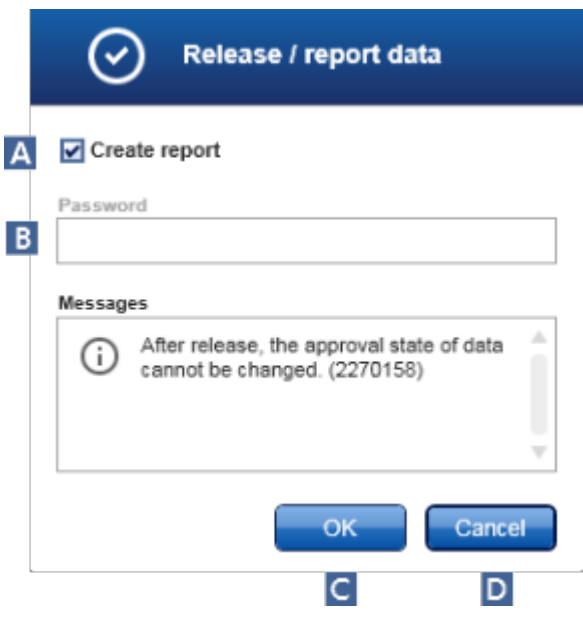

Proses rilis Gamma Plug-in diambil sebagai contoh untuk screenshot.

- 2. Untuk membuat laporan, aktifkan opsi "Create report" (Buat laporan) ( A ).
- 3. Jika rilis harus ditandatangani, masukkan kata sandi login Rotor-Gene AssayManager v2.1 di bidang "Password" (Kata Sandi) ( B ). Opsi ini ditetapkan oleh administrator di lingkungan ["Configuration" \(Konfigurasi\)](#page-261-0).
- 4. Untuk merilis data, klik "OK" ( C ). Untuk membatalkan dan kembali ke tabel "Results" (Hasil), klik "Cancel" (Batal) ( D ).

Semua hasil sampel yang disetujui dengan status "Accepted" (Diterima) atau "Rejected" (Ditolak) yang belum dirilis sebelumnya kini akan dirilis. Data akan disimpan dalam basis data internal Rotor-Gene AssayManager v2.1. Jika setidaknya ada satu hasil sampel yang belum disetujui dan masih berstatus "Undefined"(Tidak ditentukan), eksperimen akan ditandai sebagai "Partially released" (Dirilis sebagian). Jika semua hasil sampel telah disetujui, status "Fully released" (Dirilis penuh) ditetapkan pada uji kadar tersebut. Sebagai akibatnya, uji kadar tidak akan lagi tersedia di lingkungan "Approval" (Persetujuan) namun dapat diakses dari lingkungan "Archive" (Arsip).

### **Catatan**

Output LIMS dibuat selama rilis jika dikonfigurasi.

### 1.6.1.7 Bekerja dengan Laporan

Laporan dapat dibuat baik selama rilis hasil sampel dalam L[lingkungan](#page-221-0) ["Approval" \(Persetujuan\)](#page-221-0) (lihat [Approving a run](#page-364-0)(Menyetujui proses)) maupun untuk eksperimen yang sudah dirilis dari lingkungan "Archive" (Arsip). Isi laporan ditentukan oleh profil laporan individual yang dapat dikonfigurasi dalam tab ["Report](#page-311-0) [profiles"](#page-311-0) (Profil laporan) di lungkungan "Configuration" (Konfigurasi).

Direktori target untuk menyimpan laporan yang dibuat dan direktori sumber untuk profil laporan ditentukan dalam tab **\* ["Settings"](#page-263-0)** (Pengaturan) di **\*** [lingkungan](#page-261-0) ["Configuration" \(Konfigurasi\)](#page-261-0).

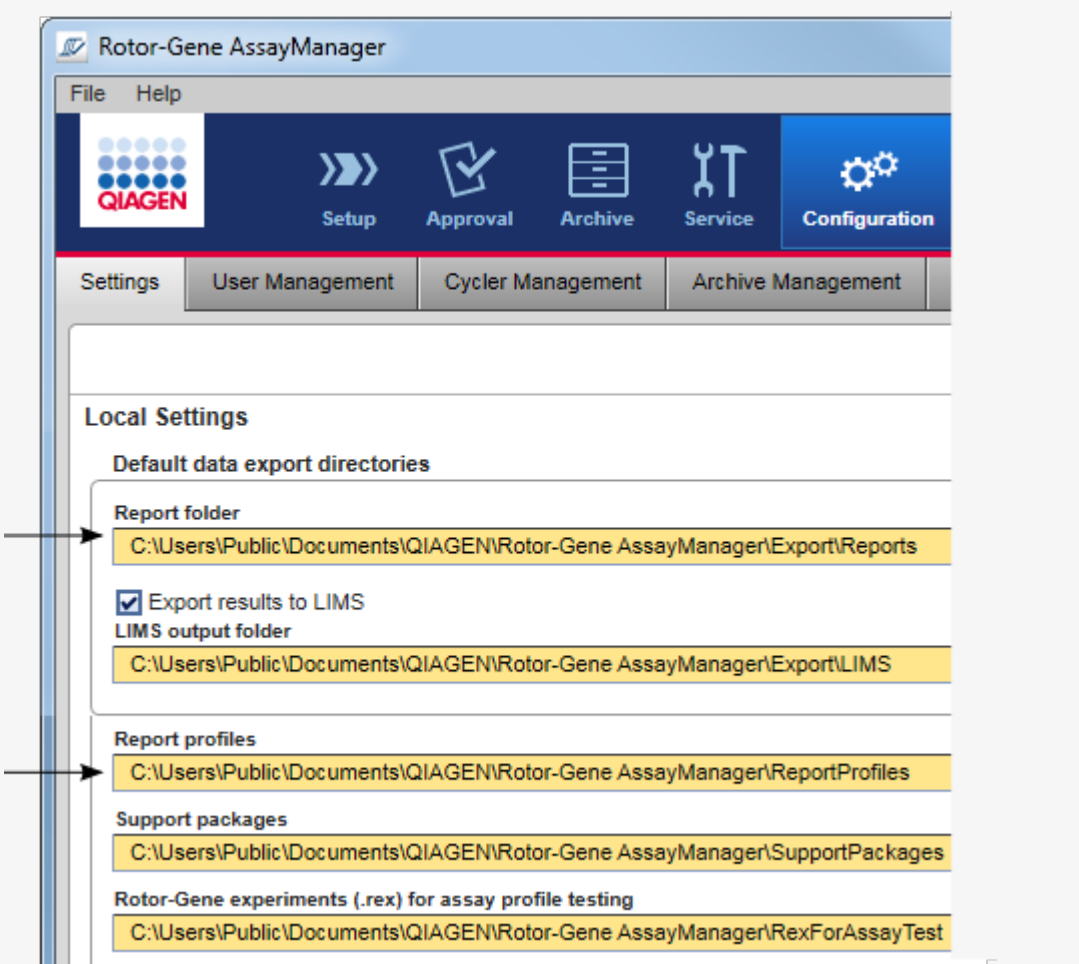

## Catatan

Untuk Gamma Plug-in, tidak ada profil laporan yang ditentukan oleh pengguna yang berlaku. Data eksperimen yang akan disertakan dalam laporan ditentukan sebelumnya oleh uji kadar.

## Prosedur langkah-demi-langkah untuk membuat laporan di lingkungan Archive (Arsip)

1. Klik "Archive" (Arsip) ( A ) di toolbar utama untuk mengganti ke lingkungan "Archive" (Arsip).

Layar "Assay selection" (Pemilihan uji kadar) akan ditampilkan.

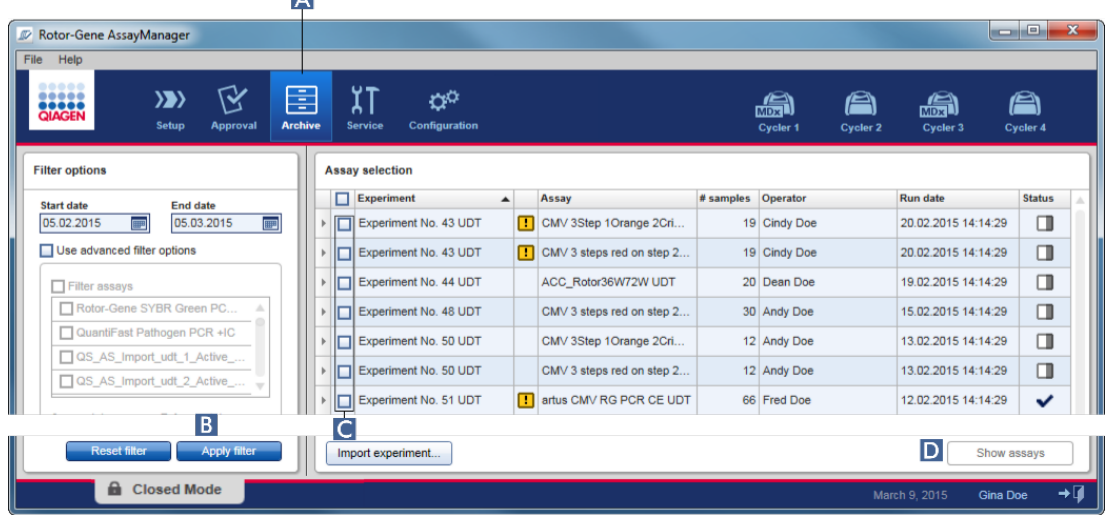

- 2. Pilih opsi filter yang sesuai dan klik "Apply filter" (Terapkan filter) (B). Daftar dengan uji kadar yang cocok dengan opsi filter akan ditampilkan.
- 3. Pilih satu atau beberapa uji kadar dengan mengaktifkan kotak centang yang sesuai  $( C \| C \| )$ .
- 4. Klik tombol "Show assays" (Tampilkan uji kadar) (D ), yang diaktifkan jika setidaknya ada satu eksperimen yang dipilih.

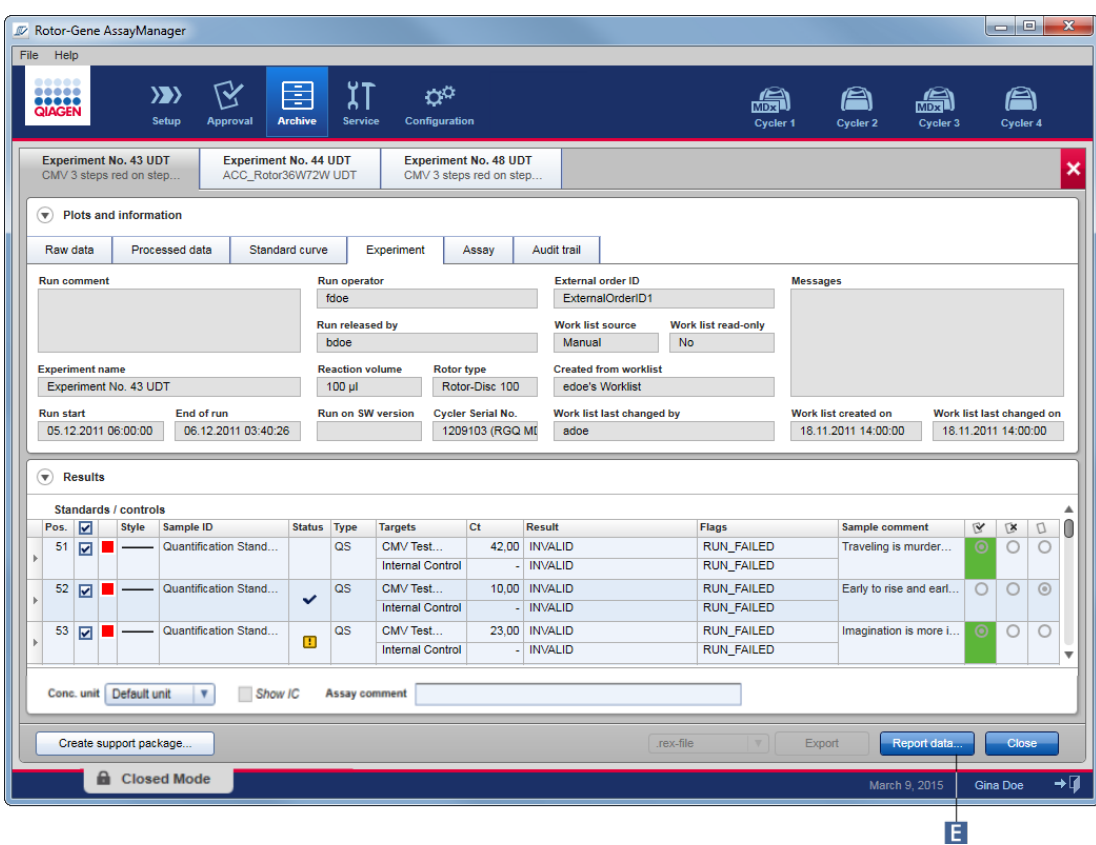

5. Klik "Report data..." (Data laporan...) (F ) dalam bilah tombol. Dialog "Report Data" (Data Laporan) akan terbuka.

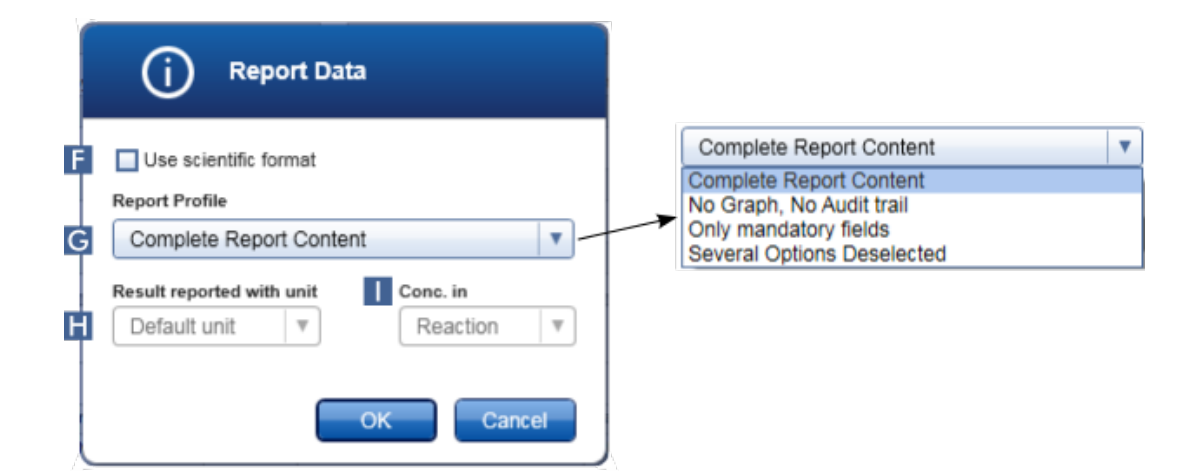

Fungsi format ilmiah tidak tersedia untuk semua Plug-in Rotor-Gene AssayManager v2.1.

- 6. Putuskan apakah format ilmiah harus digunakan ( F )
- 7. Pilih profil laporan dari menu tarik turun "Report Profile" (Profil Laporan) (G ) .
- 8. Pilih unit hasil dari menu tarik turun "Result reported with unit" (Hasil yang dilaporkan dengan unit) (**H**).
- 9. Pilih konsentrasi pelaporan yang diinginkan ( I ).
- 10.Klik "OK" (Oke) untuk membuat laporan. Klik "Cancel" (Batal) untuk membatalkan dan kembali ke layar persetujuan.

Laporan eksperimen yang dipilih dibuat sebagai file \*.pdf menggunakan profil laporan yang dipilih dan disimpan dalam folder laporan yang ditentukan dalam lingkungan "Configuration" (Konfigurasi).

# Topik terkait

- [Mengelola profil laporan](#page-382-0)
- [Mengatur direktori target untuk profil laporan](#page-263-0)
- [Lingkungan "Archive" \(Arsip\)](#page-249-0)
- [Lingkungan "Approval" \(Persetujuan\)](#page-221-0)

## <span id="page-373-0"></span>1.6.1.8 Bekerja dengan Jejak Audit

Audit trail mencatat semua tindakan yang dilakukan di Rotor-Gene AssayManager v2.1. Di lingkungan "Service" (Layanan), berbagai kriteria filter dapat dipilih untuk memfilter entri audit trail. Semua entri yang cocok dengan kriteria filter tercantum dalam tabel "Results" (Hasil).

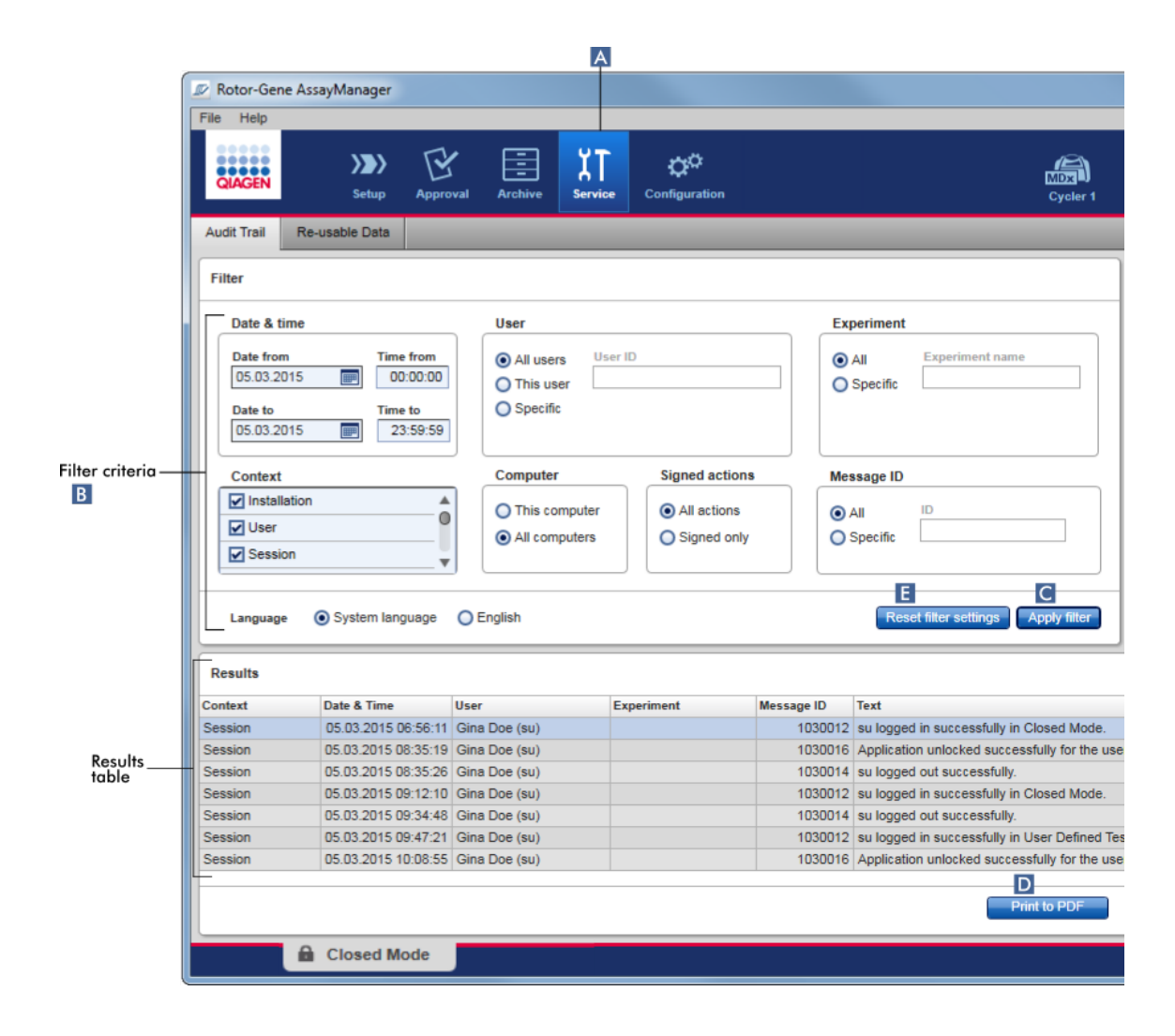

## Prosedur langkah-demi-langkah untuk memfilter entri audit trail

1. Klik "Service" (Layanan) ( A ) di toolbar utama.

Lingkungan "Service" (Layanan) berisi tab "Audit trail" (Jejak Audit) yang memuat "Filter area" (Area filter) untuk menerapkan berbagai kriteria filter dan tabel hasil di mana entri jejak audit yang cocok tercantum.

- 2. Pilih kriteria filter dari kotak grup dalam area "Filter criteria" (Kriteria filter) ( B ). Kriteria filter lain dapat dikombinasikan. Opsi pemfilteran berikut dapat digunakan:
	- · Tanggal
	- · Pengguna
	- · Eksperimen
	- · Konteks
- · Lokasi komputer
- · Tindakan bertanda tangan
- · ID pesan
- 3. Klik "Apply filter" (Terapkan filter) ( C ). Semua entri dalam audit trail yang cocok dengan kriteria filter tercantum dalam tabel "Results" (Hasil). Klik "Reset filter settings" (Reset pengaturan filter) ( E ) untuk menetapkan opsi filter default.
- 4. Klik "Print to PDF" (Cetak ke PDF) (D) untuk membuat file \*.pdf yang berisi kriteria filter dan entri jejak audit khusus. File \*.pdf ini harus disimpan secara manual, bila perlu.

Jika jumlah entri yang cocok dengan kriteria filter melebihi 1200 entri, pesan kesalahan akan ditampilkan. Sesuaikan pengaturan filter.

# Topik terkait

- [Lingkungan "Service" \(Layanan\)](#page-255-0)
- 1.6.2 Tugas Administratif

Tugas administratif berikut dapat dilakukan oleh pengguna yang login sebagai administrator.

#### Peringatan

Rotor-Gene AssayManager v2.1 tidak boleh digunakan dengan akun admin pada sistem operasi Microsoft Windows.

- [Mengelola profil uji kadar](#page-376-0)
- [Menyesuaikan laporan menggunakan profil laporan](#page-381-0)
- [Mengelola cycler](#page-391-0)
- [Mengelola pengguna](#page-398-0)
- [Mengelola arsip](#page-409-0)
- [Bekerja dengan jejak audit](#page-373-0)
- [Menyesuaikan pengaturan](#page-411-0)

#### <span id="page-376-0"></span>1.6.2.1 Mengelola Profil Uji Kadar

#### Ikhtisar

Profil uji kadar dapat dikelola dalam tab "Assay Profiles" (Profil Uji Kadar) di lingkungan "Configuration" (Konfigurasi). Semua profil uji kadar yang diimpor sebelumnya tercantum dalam tabel. Bilah tombol di bagian bawah layar berisi semua perintah untuk mengelola profil uji kadar. Profil uji kadar dapat diaktifkan, dinonaktifkan, diimpor, dan diekspor.

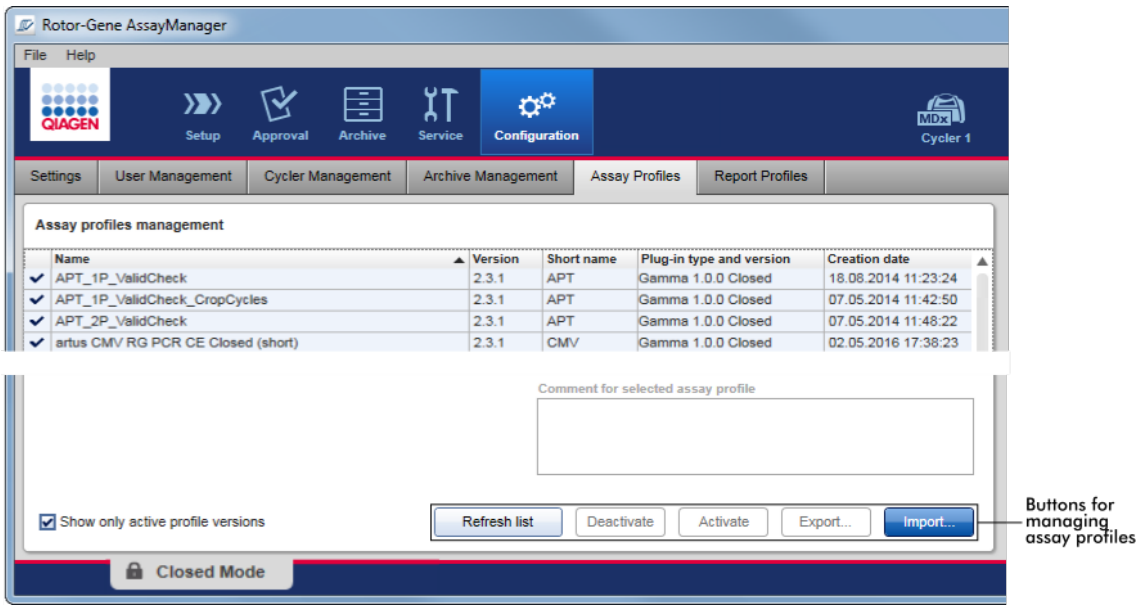

### Tugas-tugas yang berkaitan dengan pengelolaan profil uji kadar

- [Mengimpor/mengekspor profil uji kadar](#page-376-1)
- [Mengaktifkan/menonaktifkan profil uji kadar](#page-378-0)

#### <span id="page-376-1"></span>1.6.2.1.1 Mengimpor/Mengekspor Profil Uji Kadar

Rotor-Gene AssayManager v2.1menyediakan fitur impor/ekspor untuk profil uji kadar untuk bertukar profil uji kadar antara instalasi Rotor-Gene AssayManager v2.1 yang berbeda. Profil uji kadar yang diimpor akan ditambahkan pada daftar "Available work lists" (Daftar kerja yang tersedia) di lingkungan "Setup" (Pengaturan). Profil uji kadar yang diimpor tersedia untuk pembuatan daftar kerja baru. Hal ini dilakukan dalam lingkungan "Setup" (Pengaturan). Profil uji kadar yang baru saja

dikembangkan harus diimpor sebelum dapat digunakan dalam Rotor-Gene AssayManager v2.1.

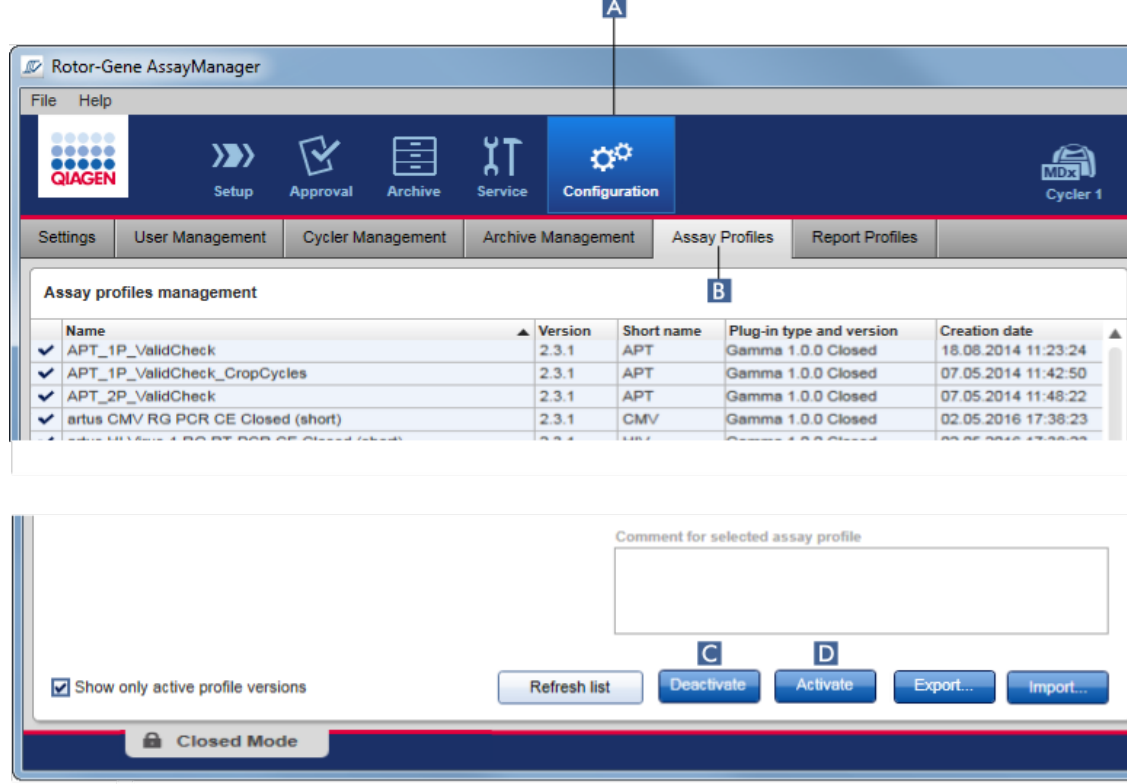

# Prosedur langkah-demi-langkah untuk mengekspor profil uji kadar

- 1. Ubah ke layar "Assay profiles management" (Manajemen profil uji kadar):
	- a) Klik "Configuration" (Konfigurasi) ( A ) di toolbar utama.
	- b) Klik tab "Assay Profiles" (Profil Uji Kadar) ( B ).
- 2. Pilih profil uji kadar yang akan diekspor dengan mengeklik baris tabel yang sesuai.

Baris yang terpilih ditandai dengan warna biru.

3. Klik "Export" (Ekspor) ( C ).

Dialog file akan terbuka.

4. Pilih direktori target, masukkan nama file untuk profil uji kadar tersebut, dan klik "OK" (Oke).

Profil uji kadar yang dipilih disimpan pada direktori yang dipilih. Ekstensi filenya adalah \*.iap.

# Prosedur langkah-demi-langkah untuk mengimpor profil uji kadar

- 1. Ubah ke layar "Assay profiles management" (Manajemen profil uji kadar):
	- b) Klik "Configuration" (Konfigurasi) ( A ) di toolbar utama.
	- c) Klik tab "Assay Profiles" (Profil Uji Kadar) ( B ).
- 2. Klik "Import" (Impor) (D).

Dialog select file (pilih file) akan terbuka.

3. Ubah ke direktori yang berisi profil uji kadar yang ingin Anda impor. Pilih, dan klik "Open" (Buka).

Profil uji kadar yang dipilih akan dimuat dan ditambahkan pada daftar profil uji kadar yang tersedia.

### **Catatan**

Versi profil uji kadar yang sama tidak dapat diimpor dua kali.

## Topik terkait

- [Konfigurasi profil uji kadar](#page-304-0)
- [Menyiapkan proses](#page-332-0)
- [Lingkungan "Setup" \(Pengaturan\)](#page-165-0)

#### <span id="page-378-0"></span>1.6.2.1.2 Mengaktifkan/Menonaktifkan Profil Uji Kadar

Profil uji kadar dapat diaktifkan dan dinonaktifkan. Hanya profil uji kadar yang diaktifkan yang tersedia untuk pembuatan dan penerapan daftar kerja di lingkungan "Setup" (Pengaturan). Profil uji kadar yang dinonaktifkan tidak dapat digunakan namun dapat diaktifkan kembali oleh administrator bila perlu. Daftar kerja yang sudah ada yang berisi profil uji kadar yang dinonaktifkan tidak dapat diterapkan lagi, yang ditunjukkan dalam kolom status lingkungan "Setup" (Pengaturan).

Secara default, kotak centang "Show only active profile versions" (Tampilkan versi profil aktif saja) di bagian kiri bawah layar diaktifkan. Untuk melihat profil uji kadar yang diaktifkan, dinonaktifkan, dan kedaluwarsa secara paralel dalam daftar, nonaktifkan kotak centang. Profil uji kadar yang diaktifkan, dinonaktifkan, dan kedaluwarsa dapat dibedakan dengan ikon-ikon berikut:

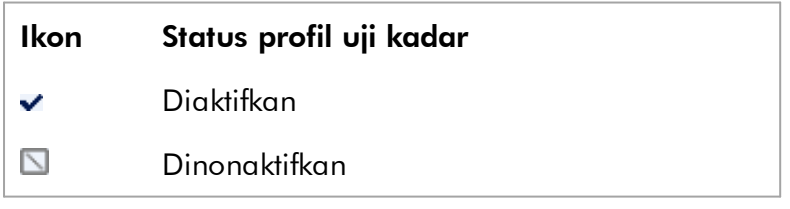

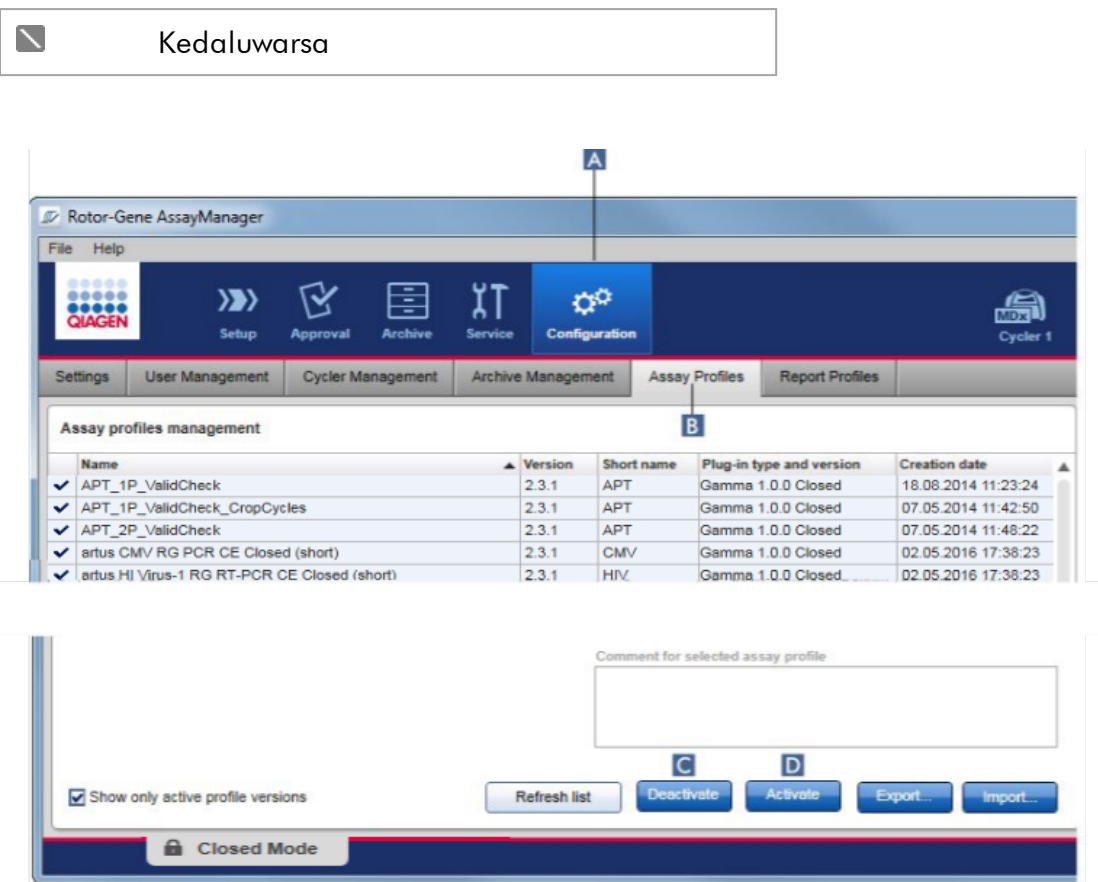

# Prosedur langkah-demi-langkah untuk menonaktifkan profil uji kadar

- 1. Ubah ke layar "Assay profiles management" (Manajemen profil uji kadar):
	- a) Klik "Configuration" (Konfigurasi) ( A ) di toolbar utama.
	- b) Klik tab "Assay Profiles" (Profil Uji Kadar) ( B ).
- 2. Pilih profil uji kadar yang akan dinonaktifkan dengan mengeklik baris tabel yang sesuai.

Baris yang terpilih ditandai dengan warna biru.

3. Klik "Deactivate" (Nonaktifkan) ( C ). Dialog konfirmasi berikut akan terbuka:

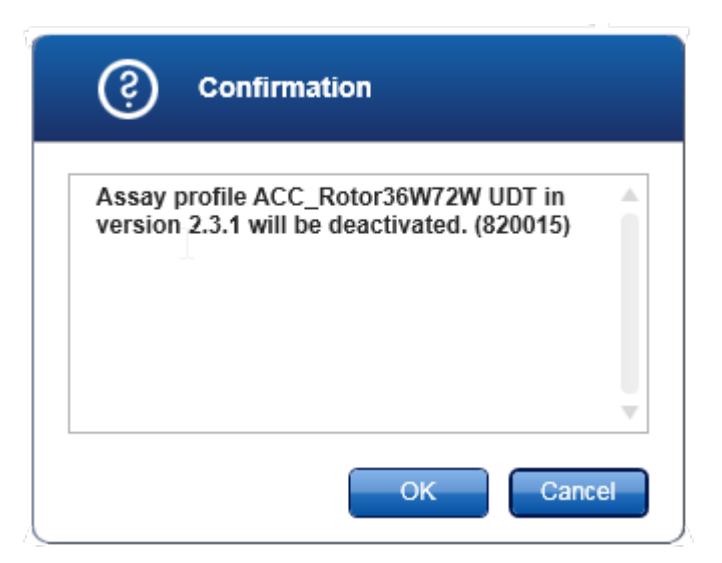

4. Klik "OK" (Oke).

Profil uji kadar yang dipilih akan dinonaktifkan. Ikon profil uji kadar berubah dari  $\blacktriangleright$  menjadi  $\square$  dalam tabel profil uji kadar.

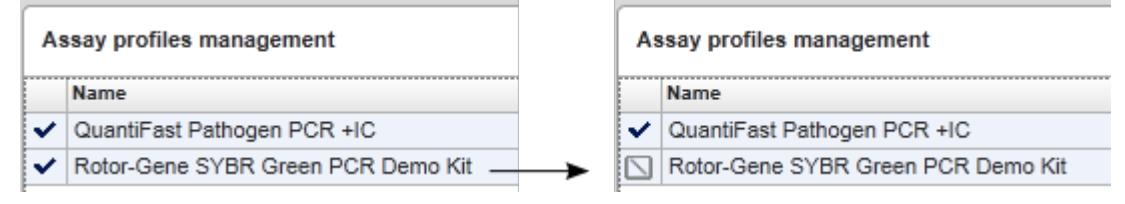

# Prosedur langkah-demi-langkah untuk mengaktifkan profil uji kadar

- 1. Ubah ke layar "Assay profiles management" (Manajemen profil uji kadar):
	- a) Klik "Configuration" (Konfigurasi) ( A ) di toolbar utama.
	- b) Klik tab "Assay Profiles" (Profil Uji Kadar) ( B ).
- 2. Pastikan kotak centang "Show only active profile versions" (Tampilkan versi profil aktif saja) dinonaktifkan. Jika tidak, profil uji kadar yang dinonaktifkan tidak ditampilkan dan tidak dapat diaktifkan.

Show only active profile versions

3. Pilih profil uji kadar yang akan diaktifkan dengan mengeklik baris tabel yang sesuai.

Baris yang terpilih ditandai dengan warna biru.

4. Klik "Activate" (Aktifkan) (D).

Dialog konfirmasi berikut akan terbuka:

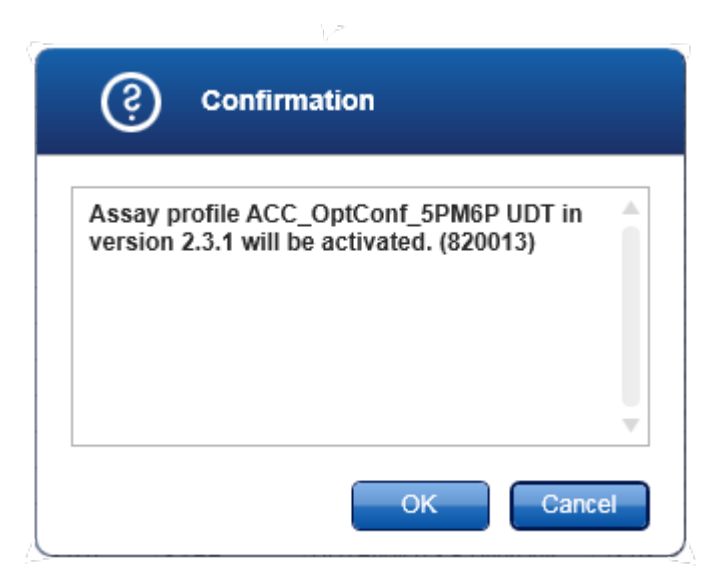

5. Klik "OK" (Oke).

Profil uji kadar yang dipilih akan diaktifkan. Ikon profil uji kadar yang diaktifkan berubah dari  $\Box$  menjadi  $\blacktriangleright$  dalam tabel profil uji kadar.

### **Catatan**

Hanya satu versi profil uji kadar yang bisa aktif. Jika versi lain profil uji kadar aktif diaktifkan, profil sebelumnya secara otomatis dinonaktifkan.

## Topik terkait

[Konfigurasi - profil uji kadar](#page-304-0)

#### <span id="page-381-0"></span>1.6.2.2 Mengelola Profil Laporan

Profil laporan menentukan data eksperimen mana yang akan disertakan dalam laporan. Sebelum membuat laporan, profil laporan spesifik harus dipilih dari daftar semua profil laporan yang tersedia. Tergantung pada kebutuhan individual, profil laporan yang berbeda dapat dikonfigurasi dalam tab "Report Profiles" (Profil Laporan) pada lingkungan "Configuration" (Konfigurasi). Untuk pendekatan berbasis plugin, profil laporan yang sesuai yang bergantung pada plugin dan profil uji kadar dapat diunduh.

#### Catatan

Beberapa plug-in berisi profil laporan spesifik yang bersifat wajib.

Untuk Gamma Plug-in, tidak ada profil laporan yang ditentukan oleh pengguna yang berlaku. Data eksperimen yang akan disertakan dalam laporan ditentukan sebelumnya oleh uji kadar.

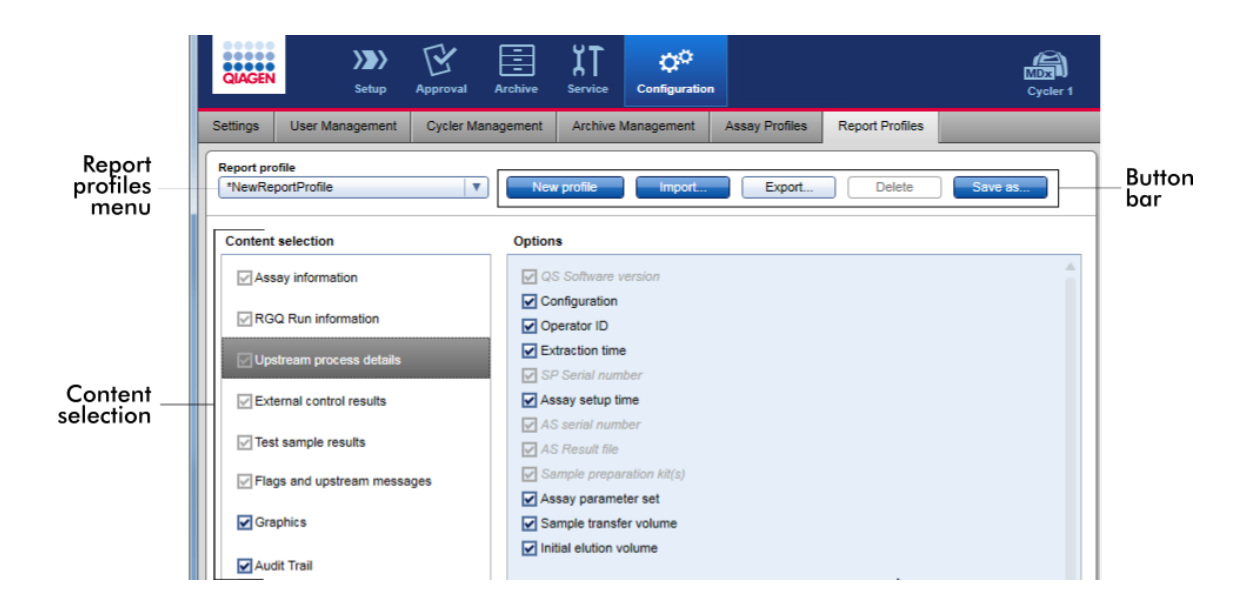

Semua profil laporan yang tersedia tercantum dalam menu tarik turun "Report profile" (Profil laporan). Konten yang akan disertakan dalam laporan saat menggunakan profil laporan spesifik dapat dipilih dalam area pemilihan konten. Bilah tombol di bagian atas layar berisi semua perintah untuk mengelola profil laporan.

## Tugas-tugas yang berkaitan dengan pengelolaan profil laporan

- [Membuat profil laporan baru](#page-382-0)
- [Mengimpor/mengekspor profil laporan](#page-385-0)
- [Menghapus profil laporan](#page-390-0)

#### <span id="page-382-0"></span>1.6.2.2.1 Membuat Profil Laporan Baru

## Prosedur langkah-demi-langkah untuk membuat profil laporan baru

- 1. Ubah ke layar manajemen "Report Profiles" (Profil Laporan):
	- a) Klik "Configuration" (Konfigurasi) ( A ) di toolbar utama.
	- b) Klik tab "Report Profiles" (Profil Laporan) ( B ).

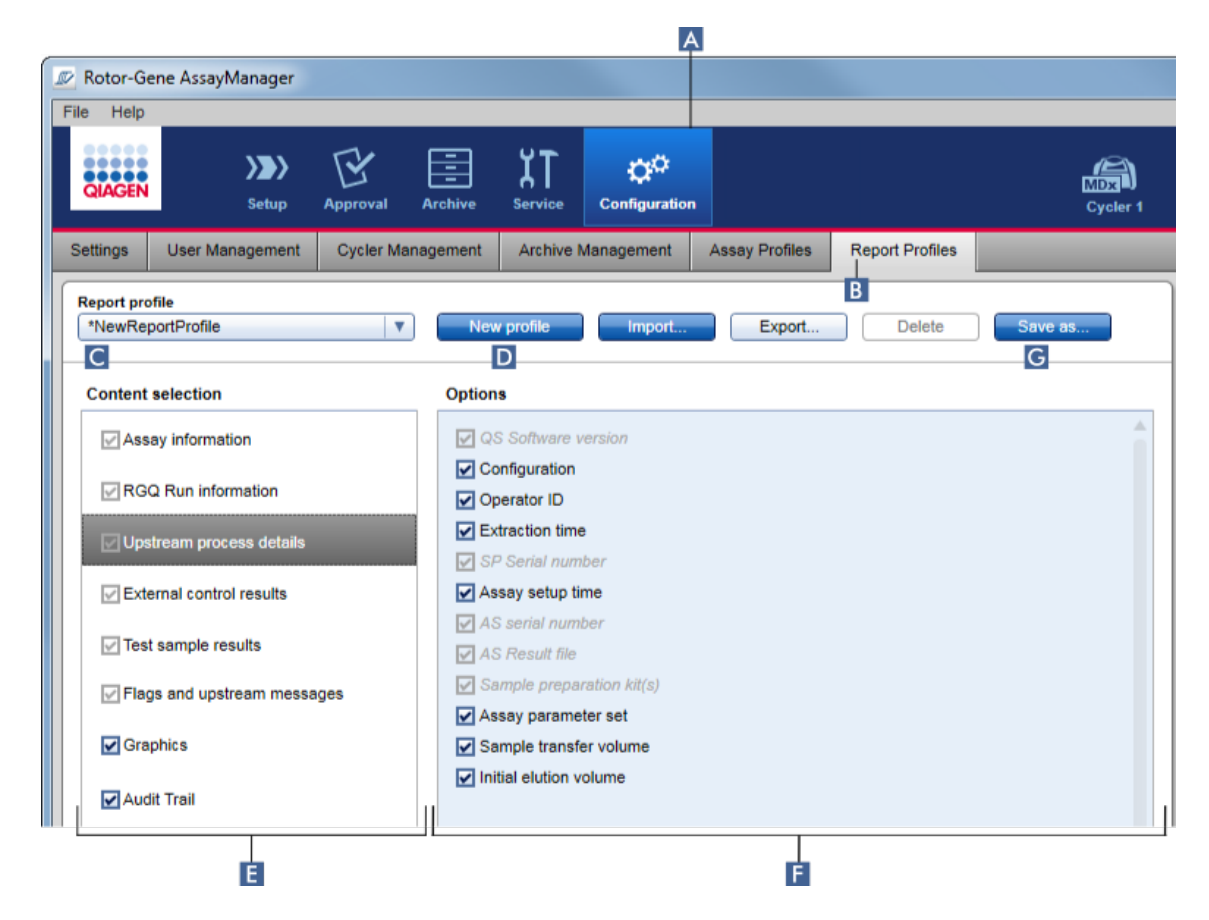

- 2. Secara default, templat profil laporan baru dipilih dalam menu tarik turun "Report profile" (Laporan profil) ( C ) yang disebut *\*NewReportProfile* dengan semua opsi pemilihan konten yang diaktifkan. Jika profil laporan lain dipilih sebelumnya, profil laporan baru dapat dibuat dengan mengeklik "New profile" (Profil baru) ( D ).
- 3. Nonaktifkan kotak centang item dalam area opsi atau pemilihan konten untuk mengecualikannya dari file laporan. Hanya item dengan kotak centang yang diaktifkan yang akan disertakan dalam laporan. Catatan: Beberapa opsi pemilihan konten bersifat wajib dan tidak dapat dinonaktifkan.
- 4. Klik "Save as..." (Simpan sebagai) ( G ) untuk menyimpan profil laporan.
- 5. Dialog "Save report profile as..." (Simpan profil laporan sebagai...) akan ditampilkan:

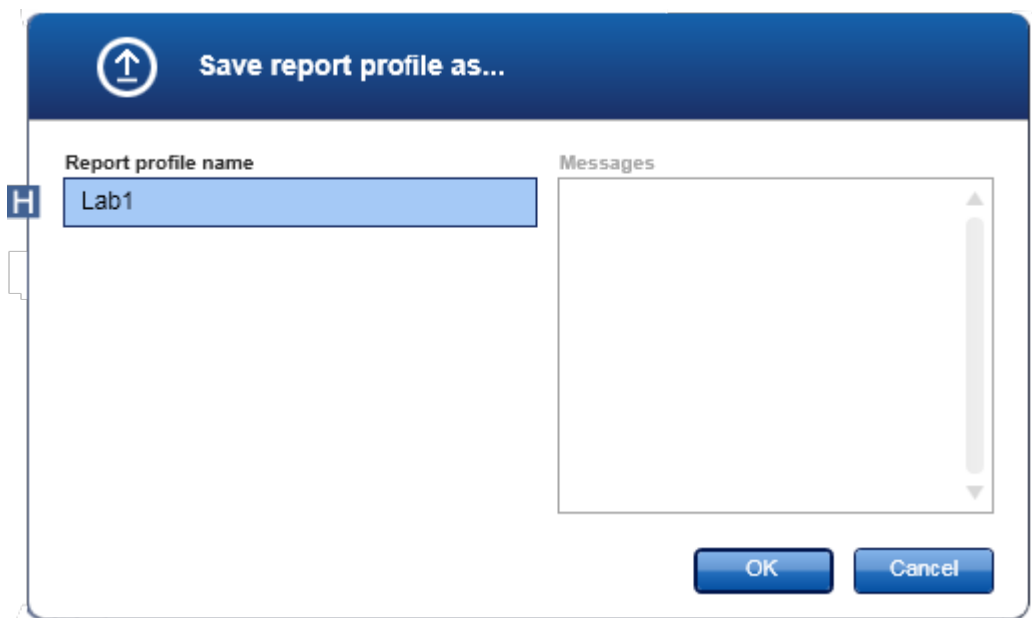

- 6. Masukkan nama untuk profil baru di bidang "Report profile name" (Nama profil  $laporan)$   $(H)$ .
- 7. Klik "OK" (Oke).
- 8. Profil laporan dibuat dan dicantumkan dalam daftar profil laporan ( C ).

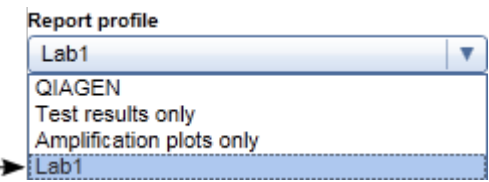

Profil laporan yang dikirimkan oleh QIAGEN adalah hanya-baca, yakni hanya dapat diimpor atau dihapus.

### Catatan

Untuk Gamma Plug-in, tidak ada profil laporan yang ditentukan oleh pengguna yang berlaku. Data eksperimen yang akan disertakan dalam laporan ditentukan sebelumnya oleh uji kadar.

#### <span id="page-385-0"></span>1.6.2.2.2 Mengimpor/Mengekspor Profil Laporan

Laporan profil dapat ditukar di antara instalasi Rotor-Gene AssayManager v2.1 yang berbeda menggunakan fungsi impor dan ekspor profil laporan.

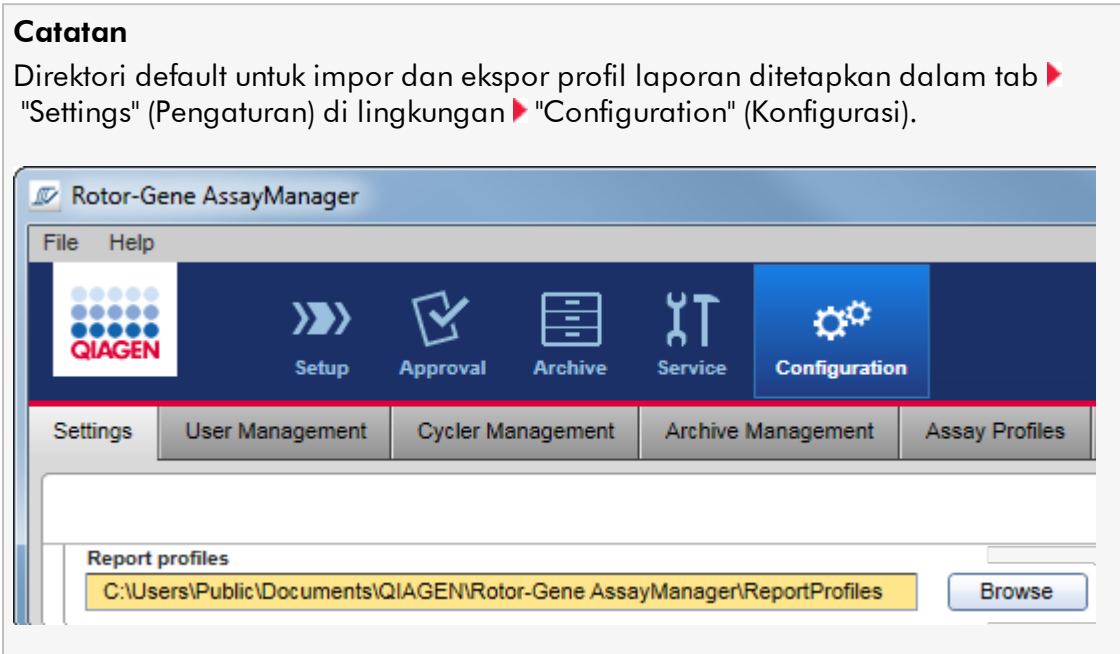

# Prosedur langkah-demi-langkah untuk mengimpor profil laporan

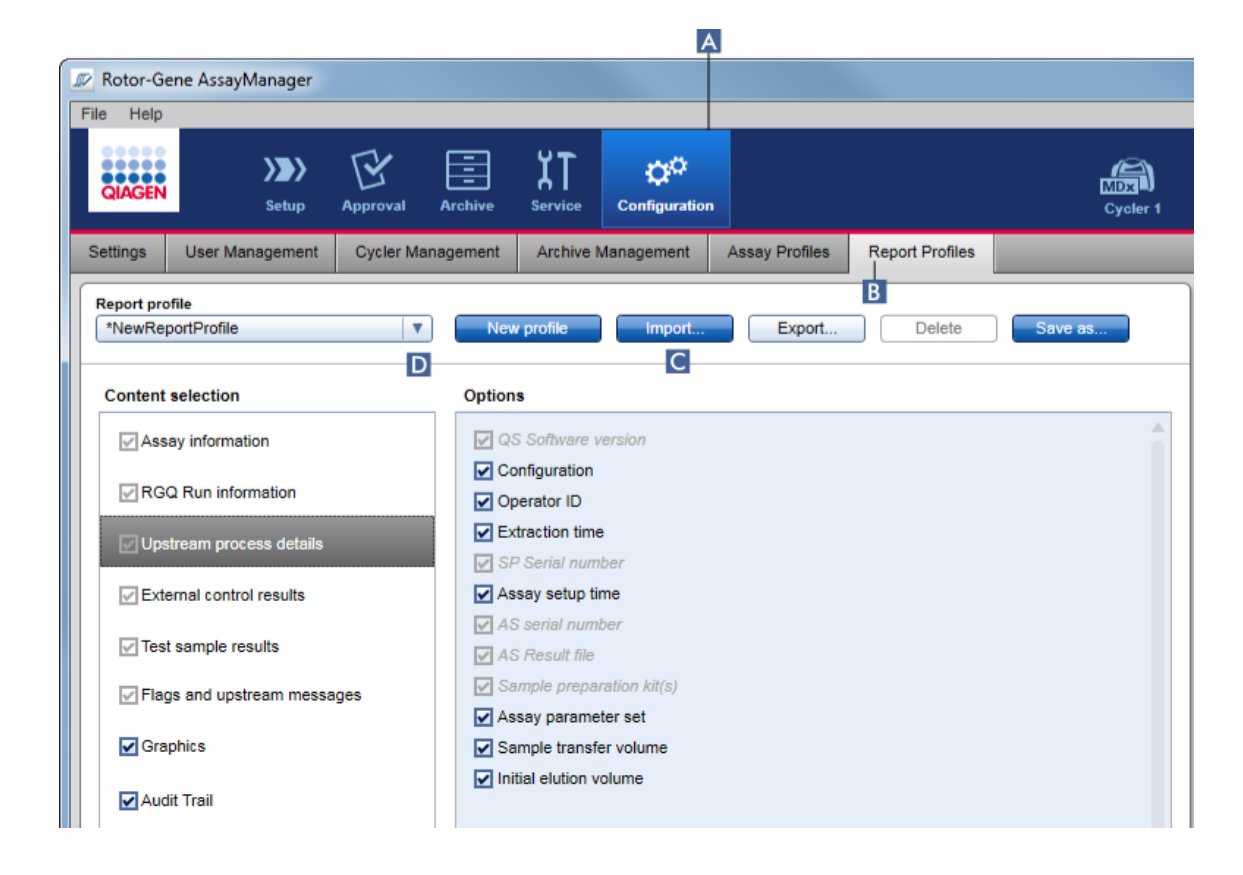

- 1. Ubah ke layar manajemen "Report Profiles" (Profil Laporan):
	- a) Klik "Configuration" (Konfigurasi) ( A ) di toolbar utama.
	- b) Klik tab "Report Profiles" (Profil Laporan) ( B ).
- 2. Klik "Import" (Impor) ( C ).

Dialog file akan terbuka.

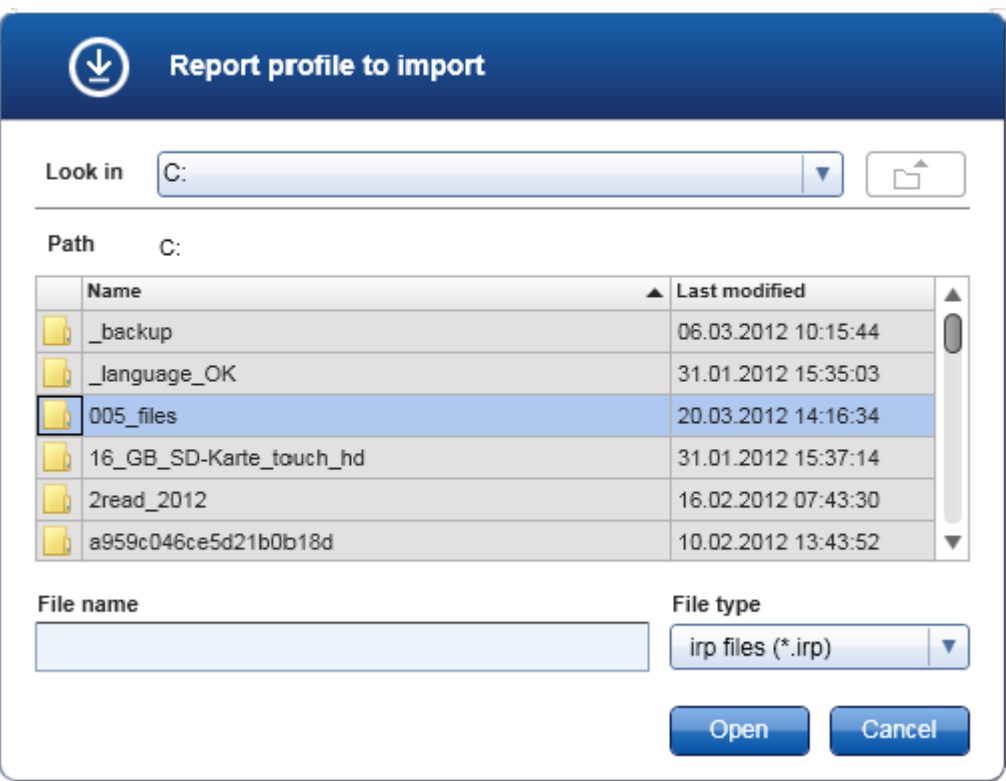

3. Ubah ke direktori yang berisi profil laporan yang ingin Anda impor. Pilih profil laporan dan klik "Open" (Buka).

Profil laporan yang dipilih dimuat dan ditambahkan ke daftar profil laporan yang tersedia dalam menu tarik turun ( D ).

## **Catatan**

Panjang jalur maksimum termasuk nama file laporan tidak boleh melebihi 256 karakter.

# Prosedur langkah-demi-langkah untuk mengekspor profil laporan

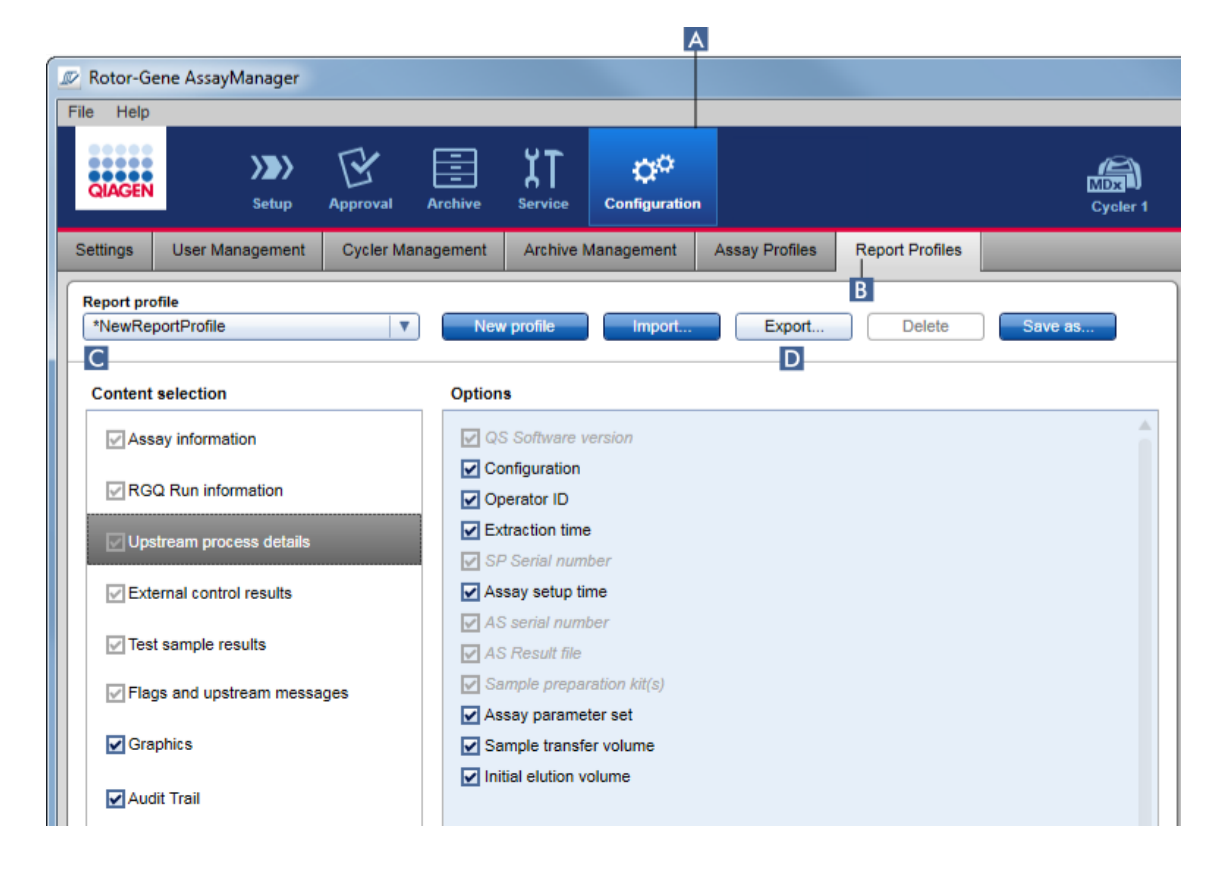

- 1. Ubah ke layar manajemen "Report profiles" (Profil laporan):
	- b) Klik "Configuration" (Konfigurasi) ( A ) di toolbar utama.
	- c) Klik tab "Report Profiles" (Profil Laporan) ( B ).
- 2. Pilih profil laporan yang akan diekspor dari menu tarik turun "Report profiles" (Profil laporan).
	- $(C)$ .
- 3. Klik "Export" (Ekspor) ( D ). Dialog file akan terbuka.

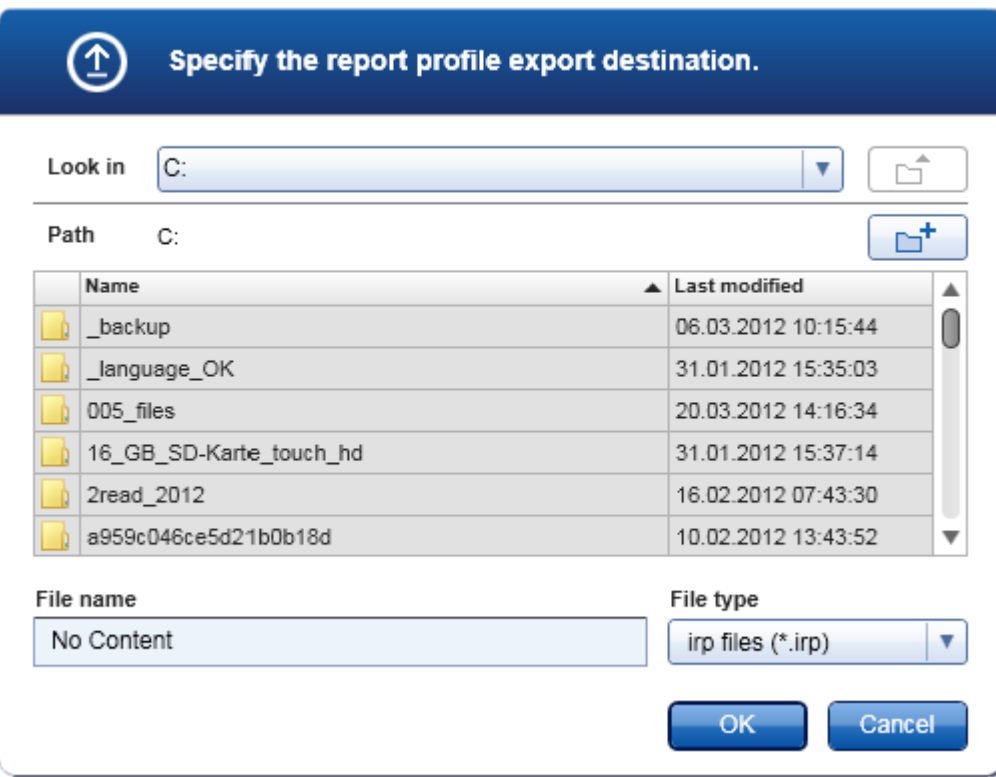

4. Ubah ke direktori target, dan klik "OK" (Oke).

Profil laporan disimpan pada direktori yang dipilih. Ekstensi filenya adalah \*.irp.

### **Catatan**

Profil laporan yang dikirimkan oleh QIAGEN adalah hanya-baca dan tidak dapat diekspor.

## **Catatan**

Untuk Gamma Plug-in, tidak ada profil laporan yang ditentukan oleh pengguna yang berlaku. Data eksperimen yang akan disertakan dalam laporan ditentukan sebelumnya oleh uji kadar.

#### <span id="page-390-0"></span>1.6.2.2.3 Menghapus Profil Laporan

Profil laporan yang tidak dipakai lagi dapat dihapus menggunakan fungsi hapus.

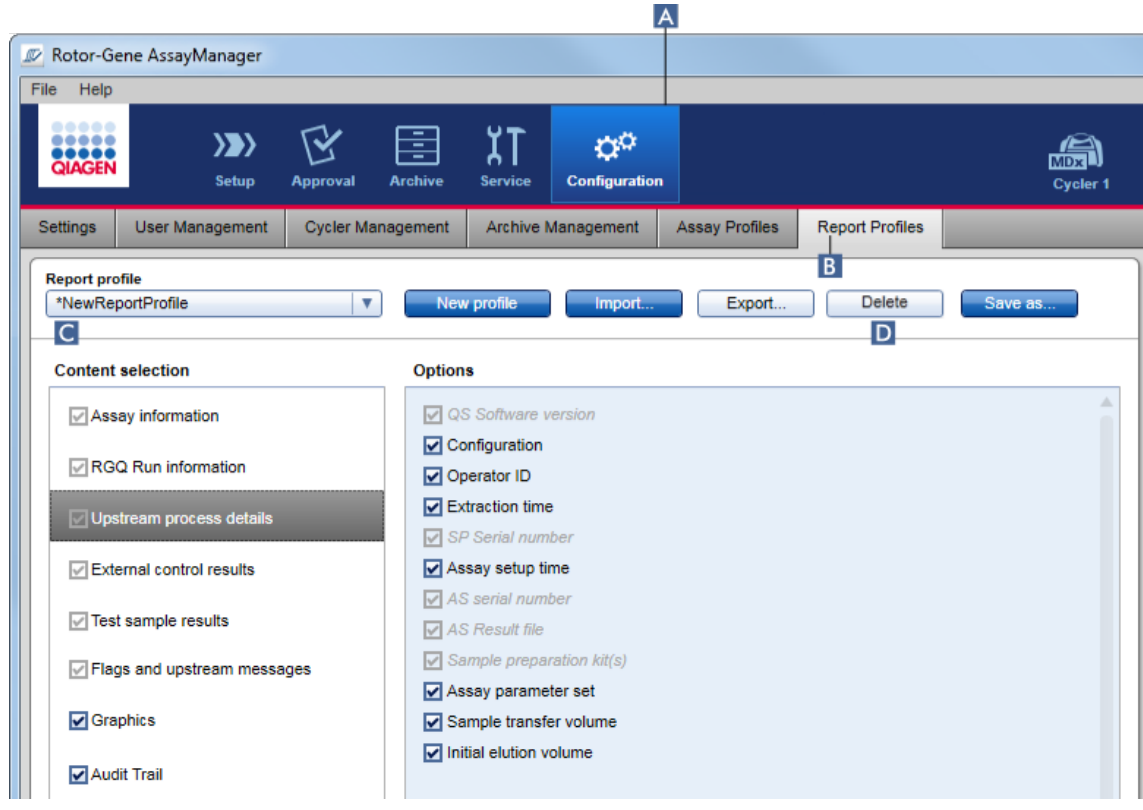

## Prosedur langkah-demi-langkah untuk menghapus profil laporan

- 1. Ubah ke layar manajemen "Report Profiles" (Profil Laporan):
	- a) Klik "Configuration" (Konfigurasi) ( A ) di toolbar utama.
	- b) Klik tab "Report Profiles" (Profil Laporan) ( B ).
- 2. Pilih laporan yang akan diekspor dari menu profil laporan ( C ).
- 3. Klik "Delete" (Hapus) ( D ).

Dialog konfirmasi berikut akan terbuka:

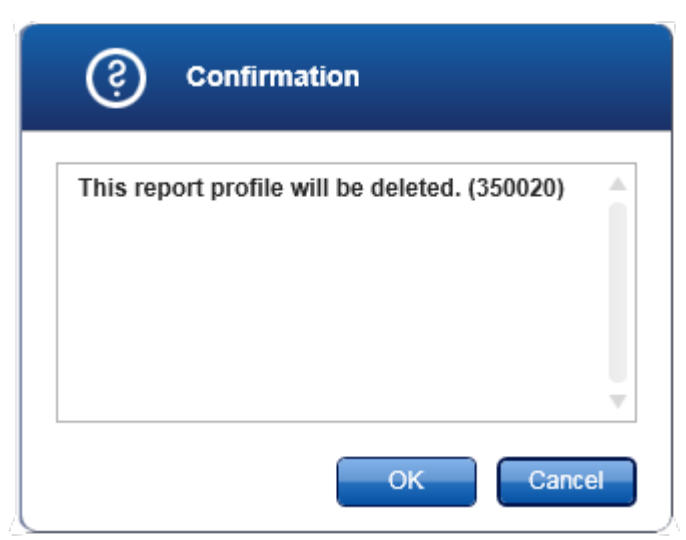

## 4. Klik "OK" (Oke).

Profil laporan yang dipilih terhapus dan hilang dari menu tarik turun profil laporan (C).

#### <span id="page-391-0"></span>1.6.2.3 Mengelola Cycler

Rotor-Gene AssayManager v2.1 dapat mengelola dan mengoperasikan hingga 4 instrumen Rotor-Gene Q yang berbeda secara paralel. Cycler dapat dikonfigurasi dan dikelola dalam tab "Cycler Management" (Manajemen Cycler) di lingkungan "Configuration" (Konfigurasi).

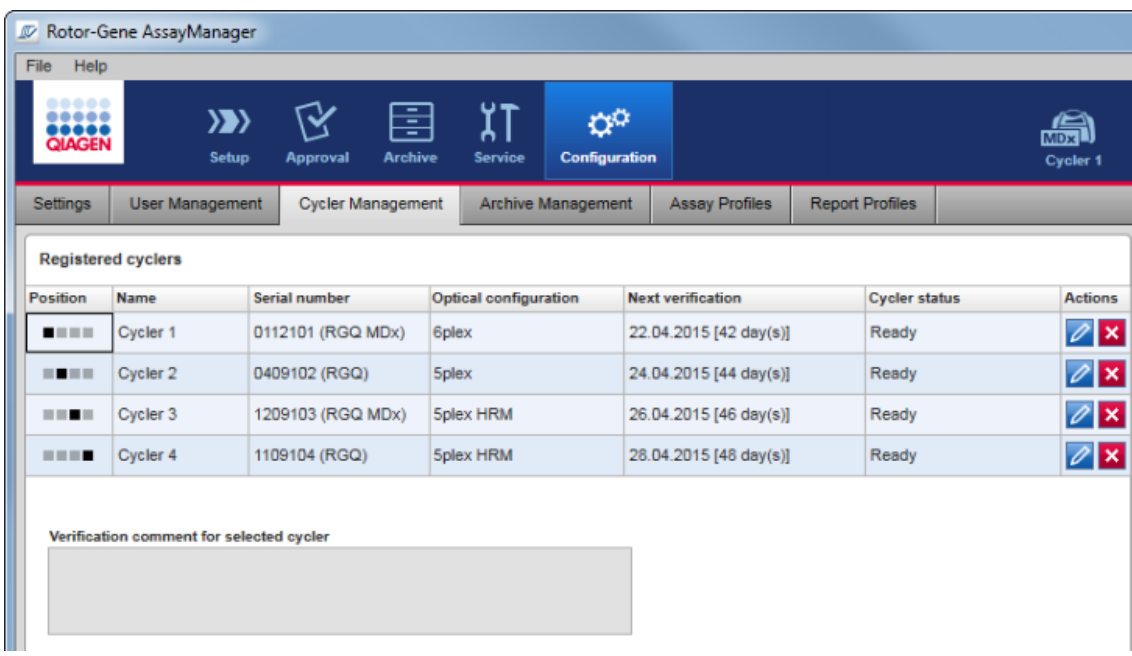

# Tugas-tugas yang berkaitan dengan pengelolaan cycler

- [Menambahkan cycler](#page-393-0)
- [Mengedit pengaturan cycler](#page-396-0)
- [Menghapus cycler](#page-397-0)

Kemungkinan status cycler adalah:

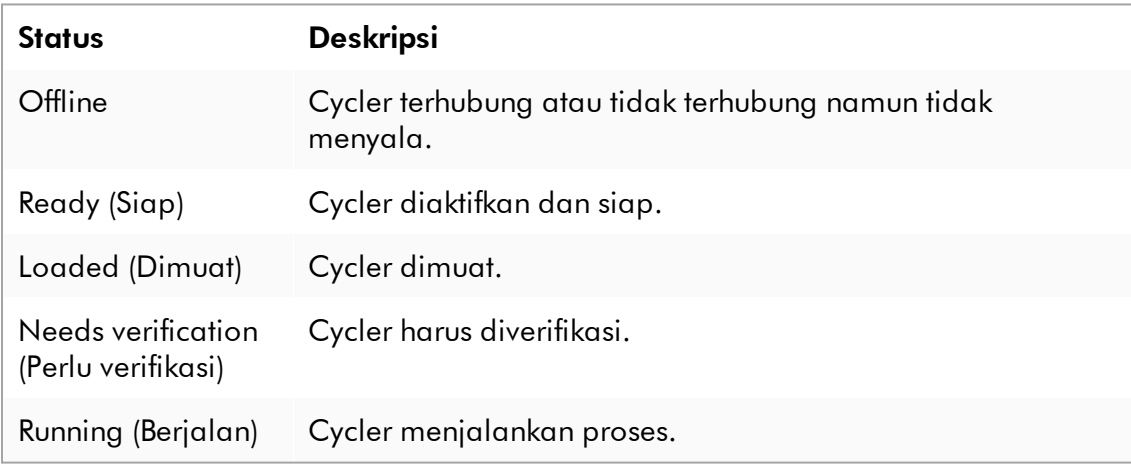

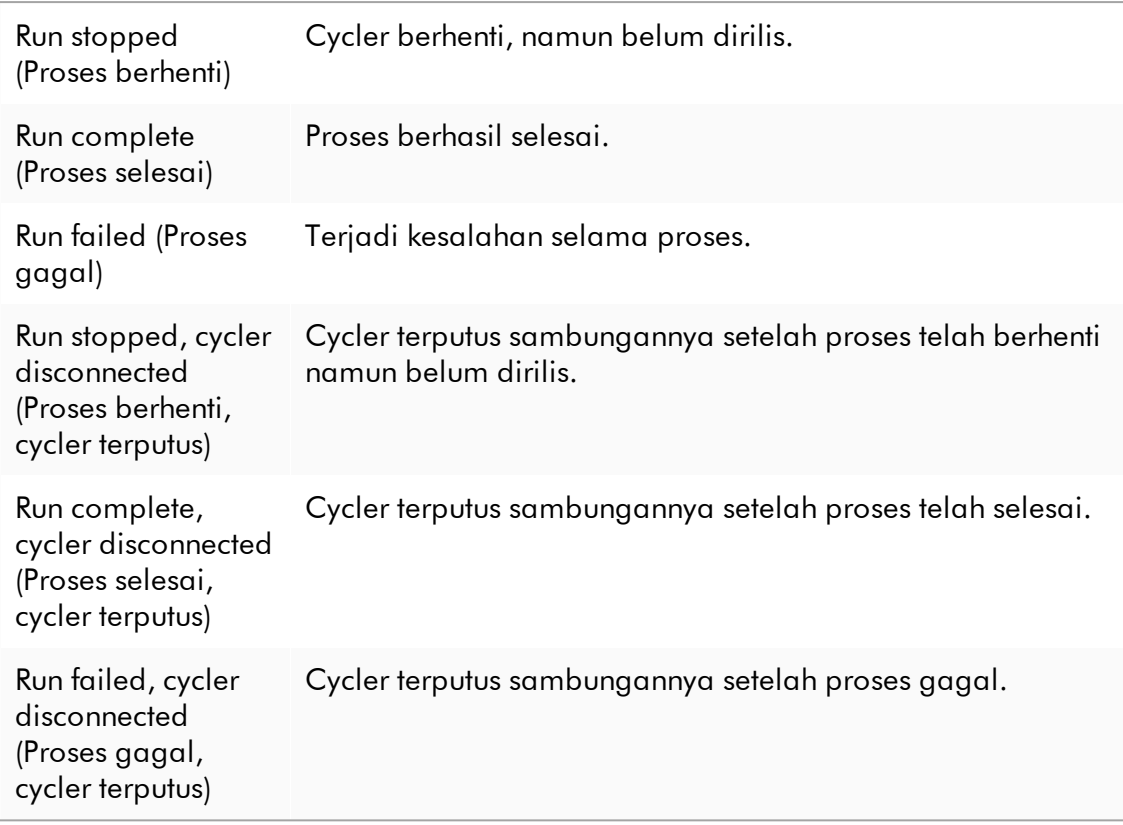

#### <span id="page-393-0"></span>1.6.2.3.1 Menambahkan Cycler

## Prosedur langkah-demi-langkah untuk menambahkan cycler

- 1. Hubungkan kabel USB yang disediakan ke hub USB atau port USB komputer.
- 2. Hubungkan kabel USB atau hub USB ke bagian belakang Rotor-Gene Q.
- 3. Hubungkan Rotor-Gene Q ke catu daya. Hubungkan salah satu ujung kabel daya AC ke soket yang terletak di bagian belakang Rotor-Gene Q dan ujung lainnya ke stopkontak AC.
- 4. Jika belum dilakukan, instal perangkat lunak Rotor-Gene AssayManager v2.1. Driver terinstal secara otomatis dengan perangkat lunak.
- 5. Setelah perangkat lunak diinstal, nyalakan Rotor-Gene Q dengan menggerakkan sakelar, yang terletak di bagian belakang sebelah kanan, ke posisi "On" (Aktif).
- 6. Buka Rotor-Gene AssayManager v2.1.

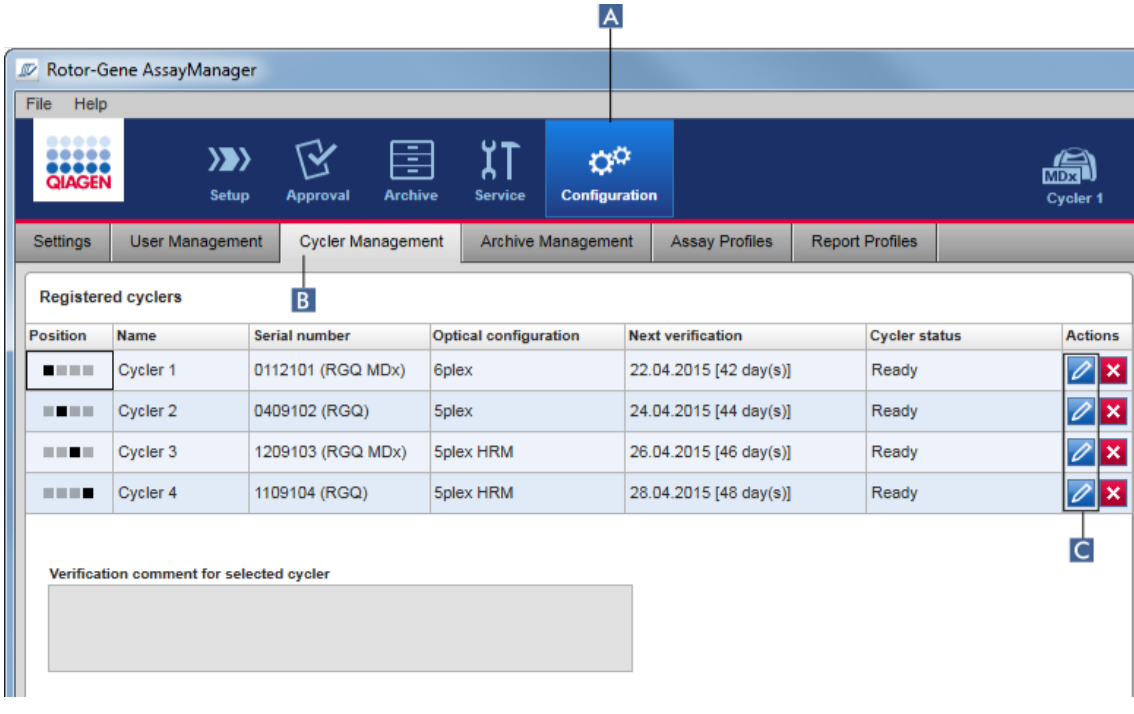

- 7. Ubah ke layar "Cycler Management" (Manajemen Cycler):
	- a) Klik "Configuration" (Konfigurasi) ( A ) di toolbar utama.
	- b) Klik tab "Cycler Management" (Manajemen Cycler) ( B ).

Cycler harus terhubung ke komputer dan dinyalakan sebelum dapat didaftarkan dalam Rotor-Gene AssayManager v2.1. Perangkat lunak secara otomatis mendeteksi jika ada perangkat Rotor-Gene Q MDx yang terhubung.

- 8. Klik ikon "Edit cycler" ( C ) pada baris kosong.
- 9. Dialog "Edit cycler" ditampilkan:

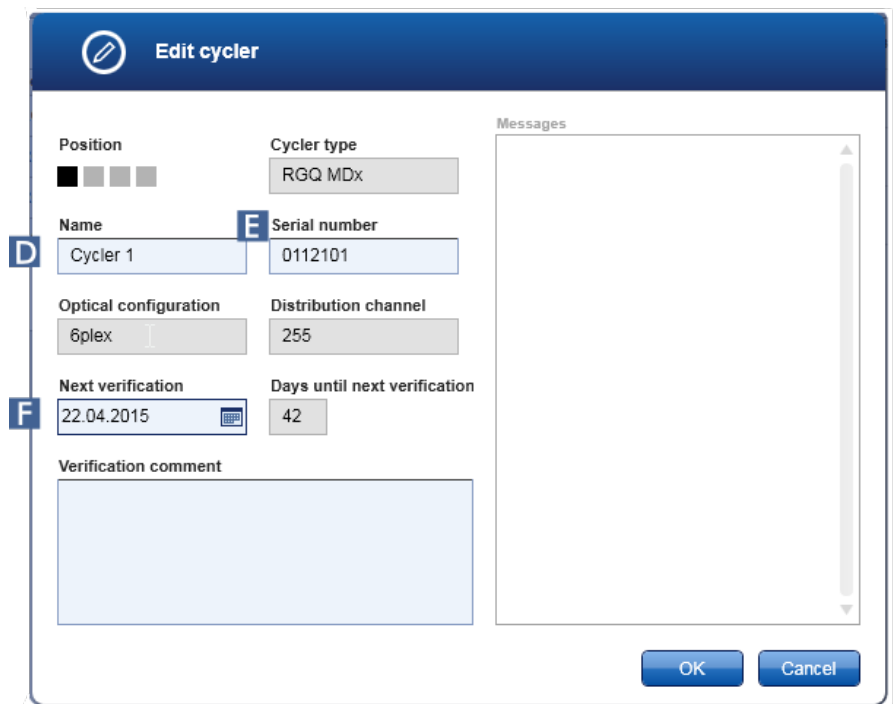

- 10. Masukkan nama maksimal delapan karakter dalam bidang "Name" (Nama) ( D ) dan nomor seri Rotor-Gene Q yang terhubung dalam bidang "Serial number" (Nomor seri) ( E ). Konfigurasi optik cycler akan secara otomatis dikenali oleh Rotor-Gene AssayManager v2.1 setelah nama dan nomor seri dimasukkan. Selain itu, kemungkinan status MDx akan ditetapkan secara otomatis.
- 11. Opsional: Masukkan tanggal saat cycler perlu verifikasi berikutnya di bidang "Next verification" (Verifikasi berikutnya) ( F ) dan komentar verifikasi. Bidang komentar dapat digunakan untuk menentukan jenis verifikasi seperti apa yang harus dilakukan pada tanggal yang ditentukan.
- 12.Klik "OK" (Oke) untuk menambahkan Rotor-Gene Q ke tabel "Registered cyclers" (Cycler terdaftar).

Jika ada lebih dari satu cycler yang terdaftar dalam Rotor-Gene AssayManager v2.1, kami sangat merekomendasikan pemberian label setiap cycler dengan jelas di bagian depan housing instrumen dengan nama spesifik yang diberikan selama registrasi. Hal ini memudahkan identifikasi cycler saat memuat atau saat beberapa cycler berjalan secara paralel dan agar tidak berulang kali melihat pada nomor seri di pelat informasi.

## Topik terkait
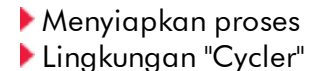

## 1.6.2.3.2 Mengedit Pengaturan Cycler

## Prosedur langkah-demi-langkah untuk mengubah pengaturan cycler

1. Ubah ke layar "Cycler Management" (Manajemen Cycler):

- a) Klik "Configuration" (Konfigurasi) ( A ) di toolbar utama.
- b) Klik tab "Cycler Management" (Manajemen Cycler) ( B ).

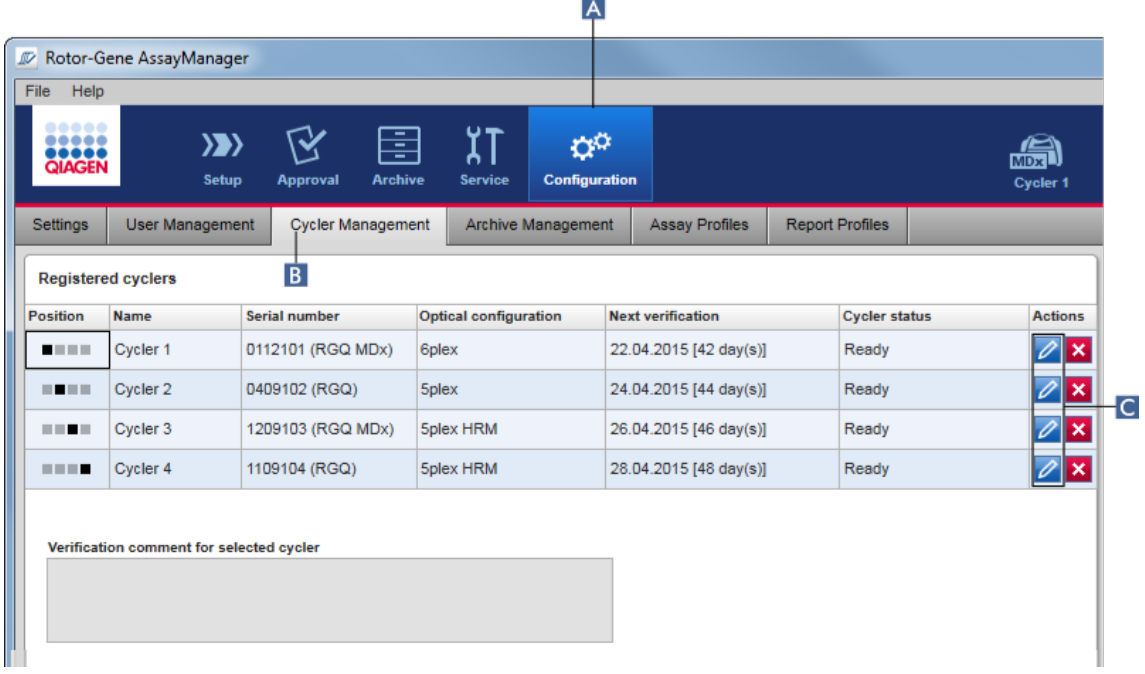

- 2. Klik ikon "Edit cycler" ( C ) pada cycler yang sudah terdaftar.
- 3. Dialog "Edit cycler" ditampilkan.
- 4. Nama cycler, tanggal verifikasi berikutnya, dan komentar verifikasi dapat diedit.
- 5. Klik "OK" (Oke) untuk memperbarui konfigurasi cycler.

# Topik terkait

- [Menyiapkan proses](#page-355-0)
- **[Lingkungan "Cycler"](#page-207-0)**

### 1.6.2.3.3 Menghapus Cycler

## **Catatan**

Cycler hanya dapat dihapus jika offline, siap, atau dalam status "needs verification" (perlu verifikasi).

## Prosedur langkah-demi-langkah untuk menghapus cycler

1. Ubah ke layar "Cycler Management" (Manajemen Cycler):

- a) Klik "Configuration" (Konfigurasi) ( A ) di toolbar utama.
- b) Klik tab "Cycler Management" (Manajemen Cycler) ( B ).

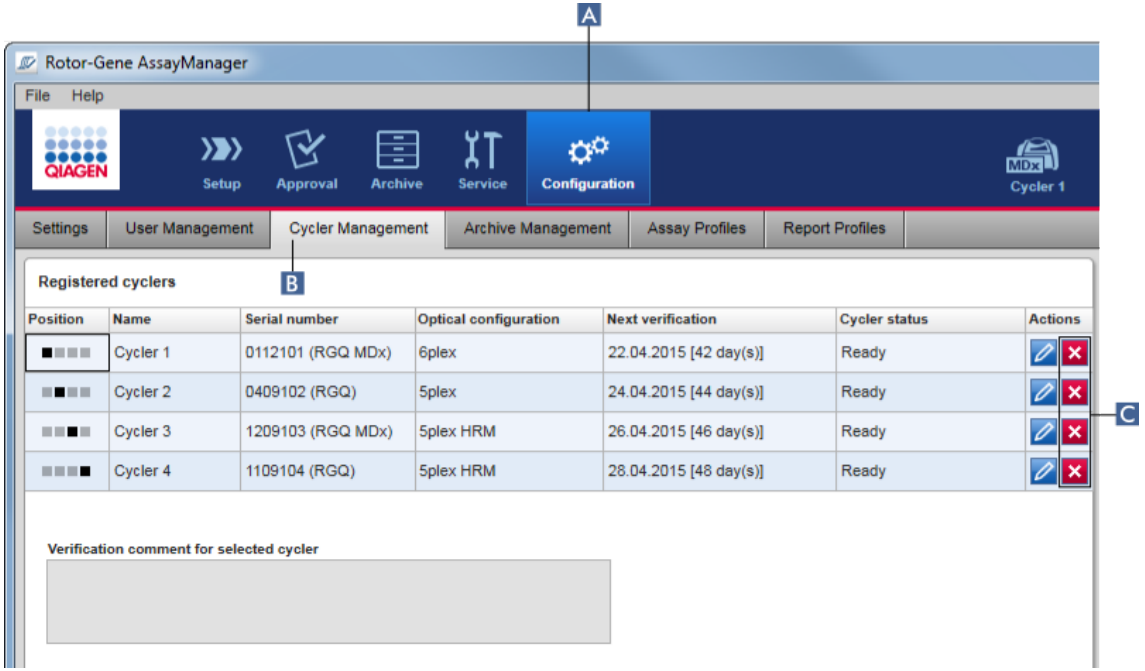

- 2. Gerakkan mouse ke baris yang berisi cycler yang akan dihapus dari tabel "Registered cyclers" (Cycler terdaftar).
- 3. Klik tombol "Remove cycler" (Hapus cycler) ( C ). Dialog konfirmasi berikut akan terbuka.

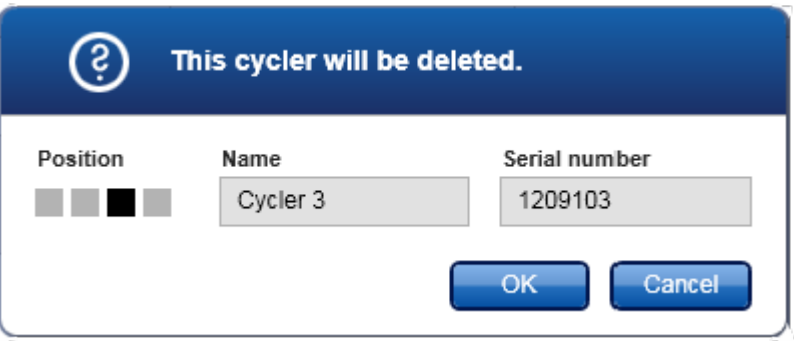

4. Klik "OK" (Oke). Cycler yang dipilih dihapus dari tabel "Registered cyclers" (Cycler terdaftar) dan tidak dapat digunakan lagi.

# Topik terkait

[Menyiapkan proses](#page-355-0)

[Lingkungan "Cycler"](#page-207-0)

## <span id="page-398-0"></span>1.6.2.4 Mengelola Pengguna

Pengguna dengan peran "Administrator" yang ditetapkan dapat menambahkan profil pengguna baru atau mengaktifkan, menonaktifkan, dan mengubah profil pengguna yang sudah ada. Profil pengguna tidak dapat dihapus, tetapi hanya dinonaktifkan, bila perlu.

Pengguna dikelola dalam tab "User Management" (Manajemen Pengguna) di lingkungan "Configuration" (Konfigurasi).

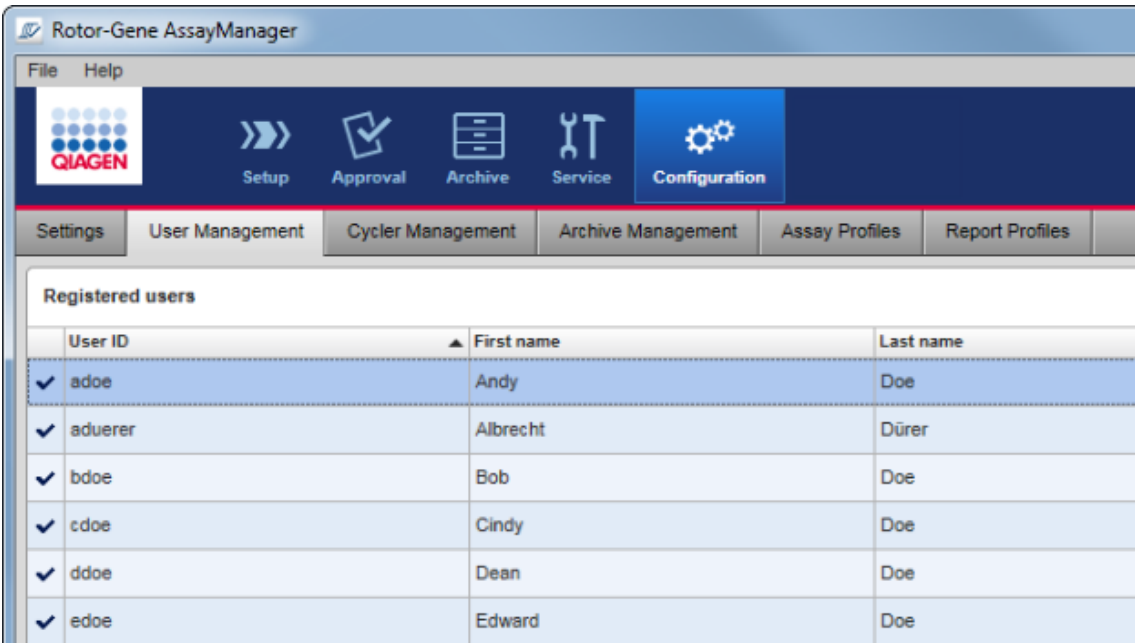

# Tugas-tugas yang berkaitan dengan pengelolaan pengguna

- [Membuat profil pengguna](#page-399-0)
- [Mengubah pengaturan profil pengguna](#page-402-0)
- [Mengaktifkan/menonaktifkan profil pengguna](#page-405-0)
- [Mengatur kebijakan kata sandi dan pengatur waktu](#page-407-0)

[kunci otomatis](#page-407-0)

## <span id="page-399-0"></span>1.6.2.4.1 Membuat Profil Pengguna

# Prosedur langkah-demi-langkah untuk membuat profil pengguna

- 1. Ubah ke layar "User Management" (Manajemen Pengguna):
	- a) Klik "Configuration" (Konfigurasi) ( A ) di toolbar utama.
	- b) Klik tab "User Management" (Manajemen Pengguna) ( B ).

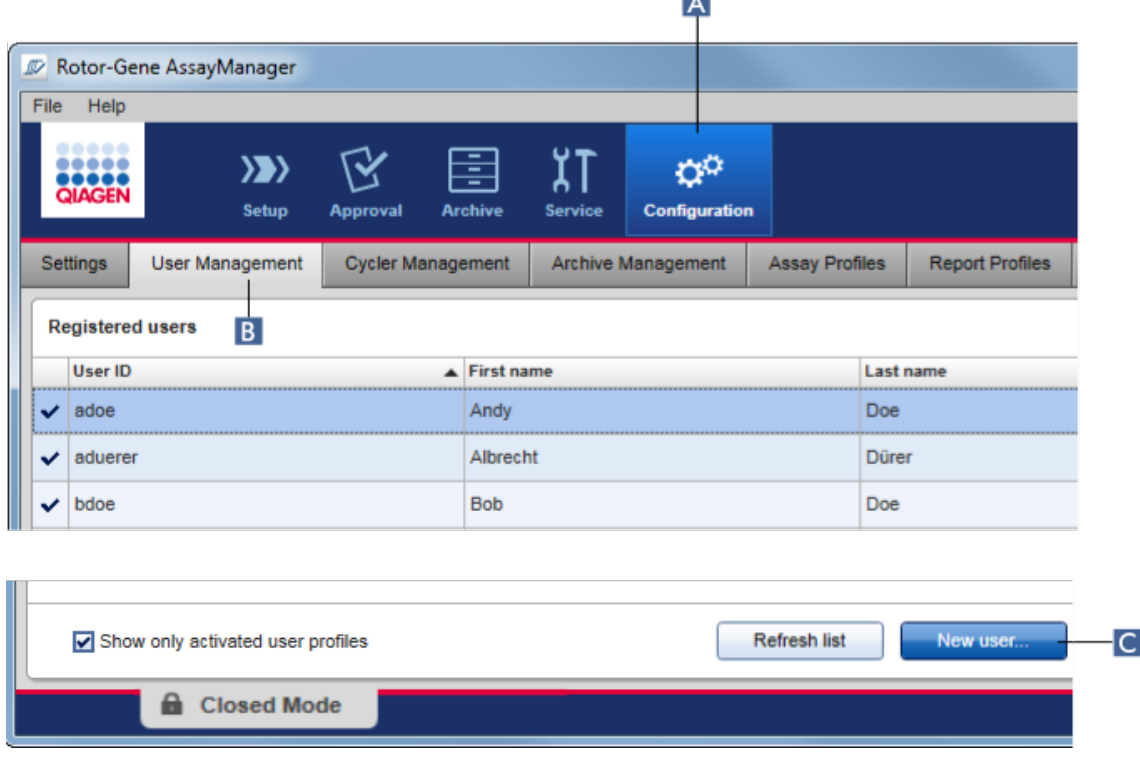

LA 1

- 2. Klik "New user..." (Pengguna baru...) (C).
- 3. Dialog "Add user" (Tambahkan pengguna) ditampilkan:

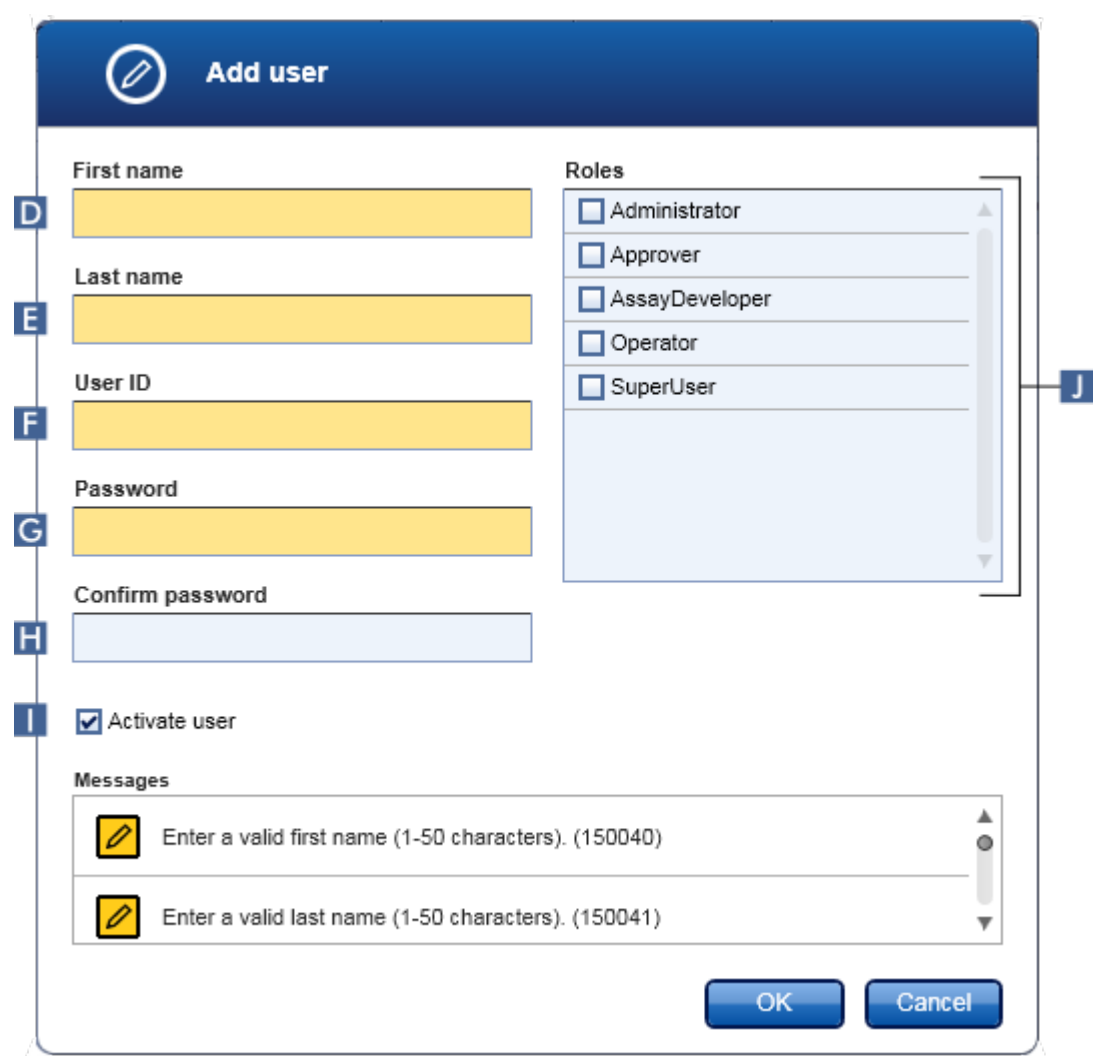

- 4. Masukkan nama depan, nama belakang, dan ID pengguna di bidang yang sesuai D , E , dan F .
- 5. Masukkan kata sandi di bidang "Password" (Kata Sandi) ( G ), dan masukkan kembali di bidang "Confirm password" (Konfirmasi kata sandi) ( H ).

## **Catatan**

Kata sandi harus berjumlah antara 8–40 karakter. Jika aturan kata sandi sesuai dengan CLIA diaktifkan dalam tab "Settings" (Pengaturan) pada lingkungan Configuration (Konfigurasi), kata sandi harus berisi minimal 2 karakter huruf besar, 2 karakter huruf kecil, 2 karakter angka, dan 2 karakter khusus.

- 6. Kotak centang "Activate user" (Aktifkan pengguna) ( I ) diaktifkan secara default. Untuk membuat profil pengguna yang dinonaktifkan, nonaktifkan kotak centang ini.
- 7. Aktifkan kotak centang peran dalam tabel "Roles" (Peran) yang akan ditetapkan ke pengguna ( J ). Dimungkinkan untuk menetapkan beberapa peran ke satu pengguna.
- 8. Klik "OK" (Oke).

Profil pengguna baru ditambahkan ke tabel "Registered users" (Pengguna terdaftar).

## **Catatan**

- · Pengguna harus mengubah kata sandi saat login pertama kali.
- · Aturan pengguna dapat disiapkan dalam [lingkungan](#page-261-0) ["Configuration" \(Konfigurasi\)](#page-261-0) pada tab ["Settings"](#page-263-0) (Pengaturan).

# Topik terkait

- [Konfigurasi mengelola pengguna](#page-398-0)
- [Peran pengguna](#page-125-0)

## <span id="page-402-0"></span>1.6.2.4.2 Mengubah Pengaturan Profil Pengguna

## **Catatan**

ID pengguna tidak pernah dapat diedit atau dihapus. Akan tetapi, data berikut dapat diubah:

- · First name (Nama depan)
- · Last name (Nama belakang)
- · Password (Kata sandi)
- · Roles (Peran)

# Langkah-demi-langkah untuk mengubah pengaturan pengguna

- 1. Ubah ke layar "User Management" (Manajemen Pengguna):
	- a) Klik "Configuration" (Konfigurasi) ( A ) di toolbar utama.
		- b) Klik tab "User Management" (Manajemen Pengguna) ( B ).

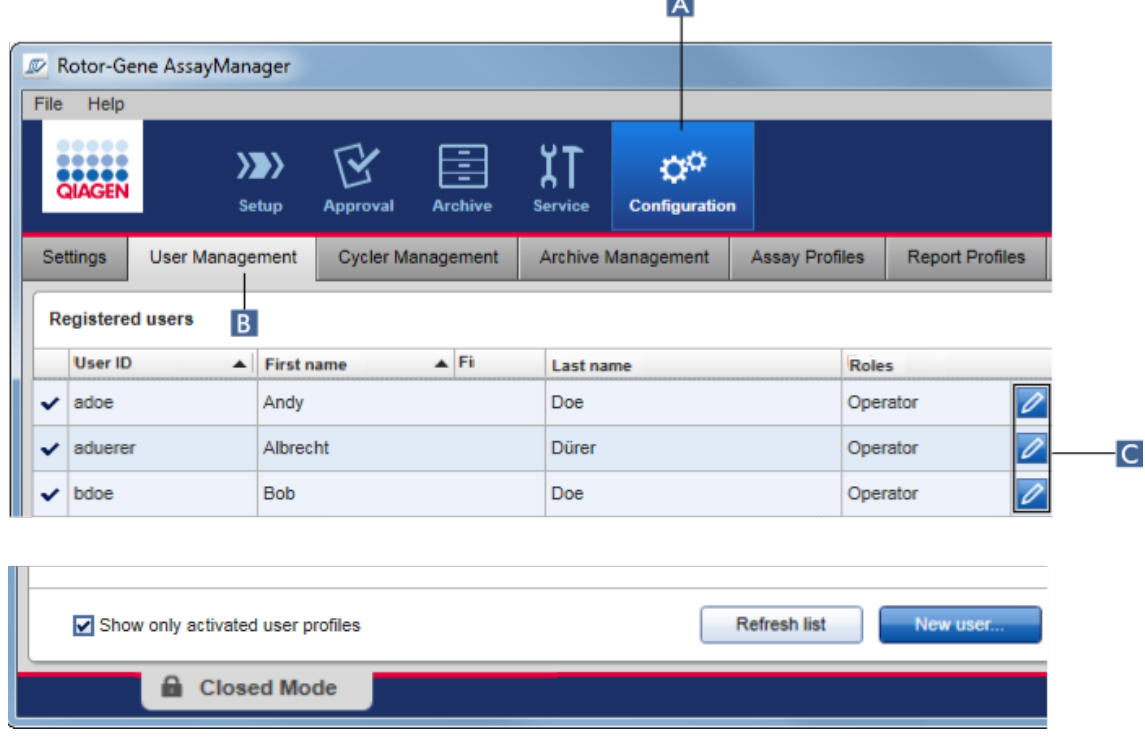

Тx I

- 2. Klik ikon "Edit User" (Edit Pengguna) ( C ) pada profil pengguna.
- 3. Dialog "Edit User" (Edit Pengguna) ditampilkan:

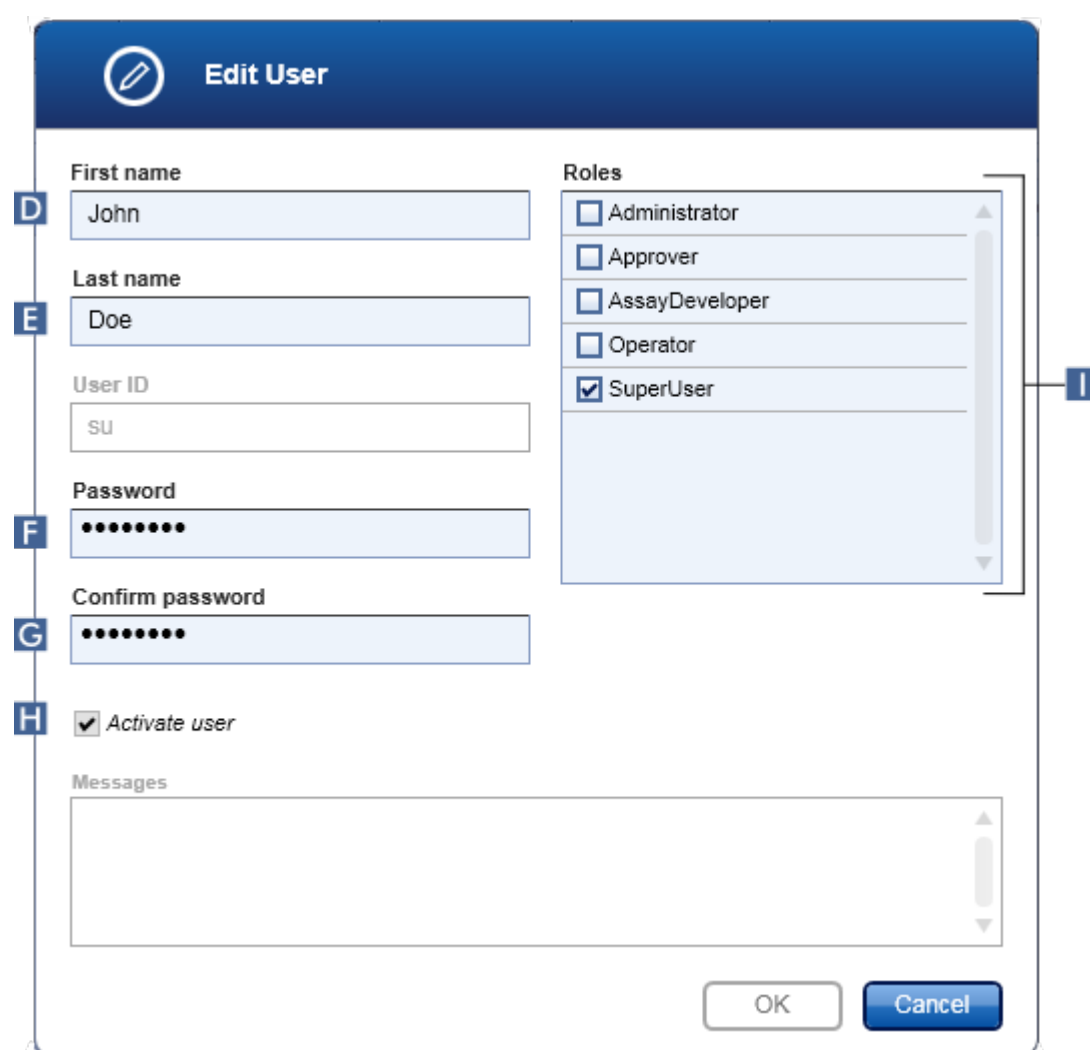

- 4. Bila berlaku, ubah nama pengguna di bidang D dan E .
- 5. Bila berlaku, mmasukkan kata sandi baru di bidang "Password" (Kata Sandi) ( F ), dan masukkan lagi di bidang "Confirm password" (Konfirmasi kata sandi) ( G ).
- 6. Alihkan kotak centang "Activate user" (Aktifkan pengguna) ( H ) untuk mengubah status aktivasi pengguna.
- 7. Bila berlaku, ubah kotak centang dalam tabel "Roles" (Peran) ( I ) sesuai dengan kebutuhan. Dimungkinkan untuk menetapkan beberapa peran ke satu pengguna.
- 8. Klik "OK" (Oke). Profil pengguna akan diperbarui sesuai dengan perubahan yang dilakukan.

### Catatan

Pengguna harus mengubah kata sandi saat login berikutnya.

## Topik terkait

- [Konfigurasi mengelola pengguna](#page-398-0)
- [Peran pengguna](#page-125-0)

<span id="page-405-0"></span>1.6.2.4.3 Mengaktifkan/Menonaktifkan Profil Pengguna

Profil pengguna tidak pernah dapat dihapus, tapi hanya dinonaktifkan. Hal ini memastikan agar tindakan dalam audit trail selalu dapat dilacak kembali ke pengguna tertentu.

## **Catatan**

Hanya status pengguna yang saat ini tidak login yang dapat diubah.

### **Catatan**

Agar profil pengguna yang dinonaktifkan dapat dilihat di "Registered users" (Pengguna terdaftar), batalkan pilihan "Show only activated user profiles" (Tampilkan profil pengguna yang diaktifkan saja).

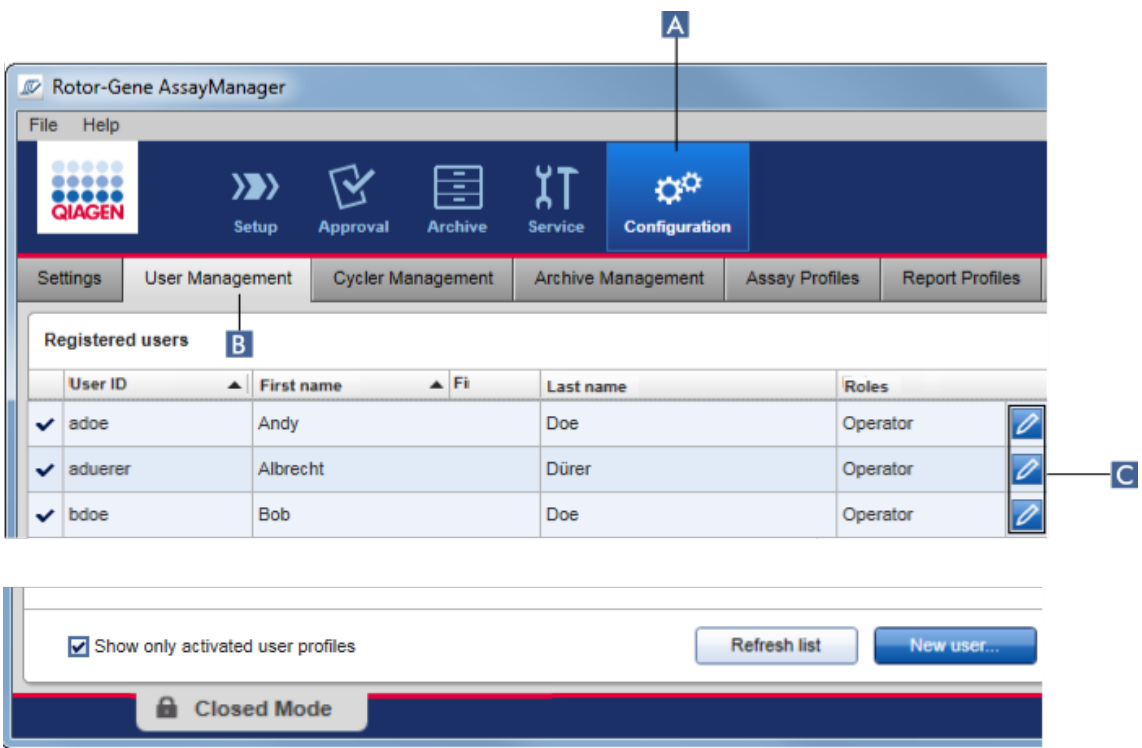

## Langkah-demi-langkah untuk menonaktifkan pengguna

- 1. Ubah ke layar "User Management" (Manajemen Pengguna):
	- a) Klik "Configuration" (Konfigurasi) ( A ) di toolbar utama.
	- b) Klik tab "User Management" (Manajemen Pengguna) ( B ).
- 2. Klik ikon "Edit User" (Edit Pengguna) ( C ) pada profil pengguna.
- 3. Dialog "Edit User" (Edit Pengguna) ditampilkan:

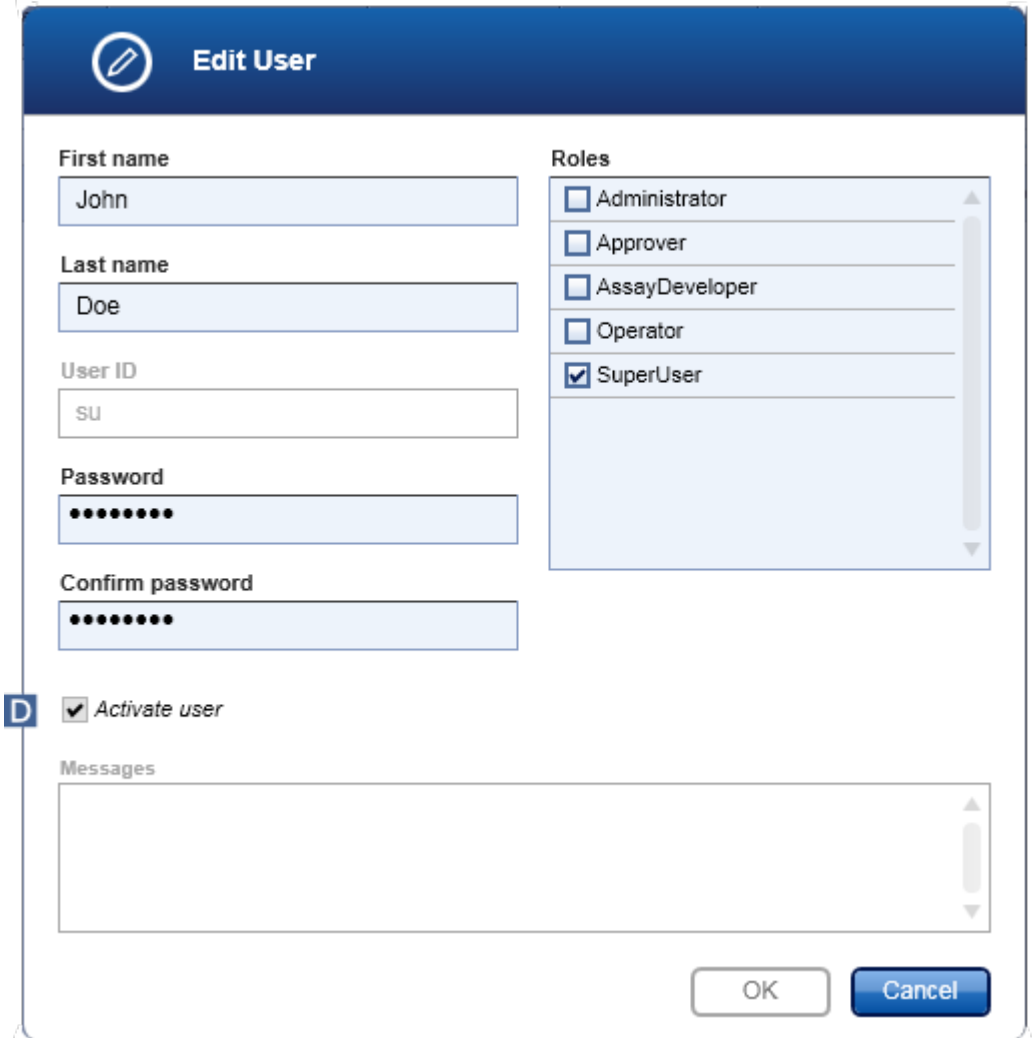

- 4. Hapus centang di kotak centang "Activate user" (Aktifkan pengguna) ( D ) untuk menonaktifkan profil pengguna.
- 5. Klik "OK" (Oke).

Profil pengguna dinonaktifkan. Ikon statusnya dalam tabel "Registered users" (Pengguna terdaftar) berubah dari  $\blacktriangledown$  menjadi  $\Box$ .

## Langkah-demi-langkah untuk mengaktifkan pengguna

- 1. Ubah ke Layar "User Management" (Manajemen Pengguna):
	- a) Klik "Configuration" (Konfigurasi) ( A ) di toolbar utama.
	- b) Klik tab "User Management" (Manajemen Pengguna) ( B ).
- 2. Pastikan kotak centang "Show only activated user profiles" (Tampilkan profil pengguna yang diaktifkan saja) dihapus centangnya agar profil pengguna yang dinonaktifkan dapat terlihat.
- 3. Klik ikon "Edit user" (Edit pengguna) ( C ) pada profil pengguna yang dinonaktifkan.
- 4. Dialog "Edit User" (Edit Pengguna) ditampilkan:
	- a) Aktifkan kotak centang "Activate user" (Aktifkan pengguna) ( D ) untuk mengaktifkan profil pengguna.
	- b) Klik "OK" (Oke). Ikon status dalam tabel "Registered users" (Pengguna terdaftar) berubah dari  $\square$  menjadi  $\blacktriangledown$ .

### <span id="page-407-0"></span>1.6.2.4.4 Mengatur Kebijakan Kata Sandi dan Pengatur Waktu Kunci Otomatis

Pengguna dengan peran "Administrator" yang ditetapkan dapat mengatur kebijakan kata sandi dan pengatur waktu kunci otomatis di tab "Settings" (Pengaturan) pada lingkungan "Configuration" (Konfigurasi).

Kata sandi untuk profil pengguna harus diubah setelah sekian hari yang ditentukan. Administrator iuga dapat menentukan agar **b**[aturan kata sandi sesuai dengan CLIA](#page-131-0) harus diterapkan untuk pembuatan kata sandi.

Pengatur waktu kunci otomatis mengunci aplikasi setelah durasi tertentu tanpa interaksi pengguna.

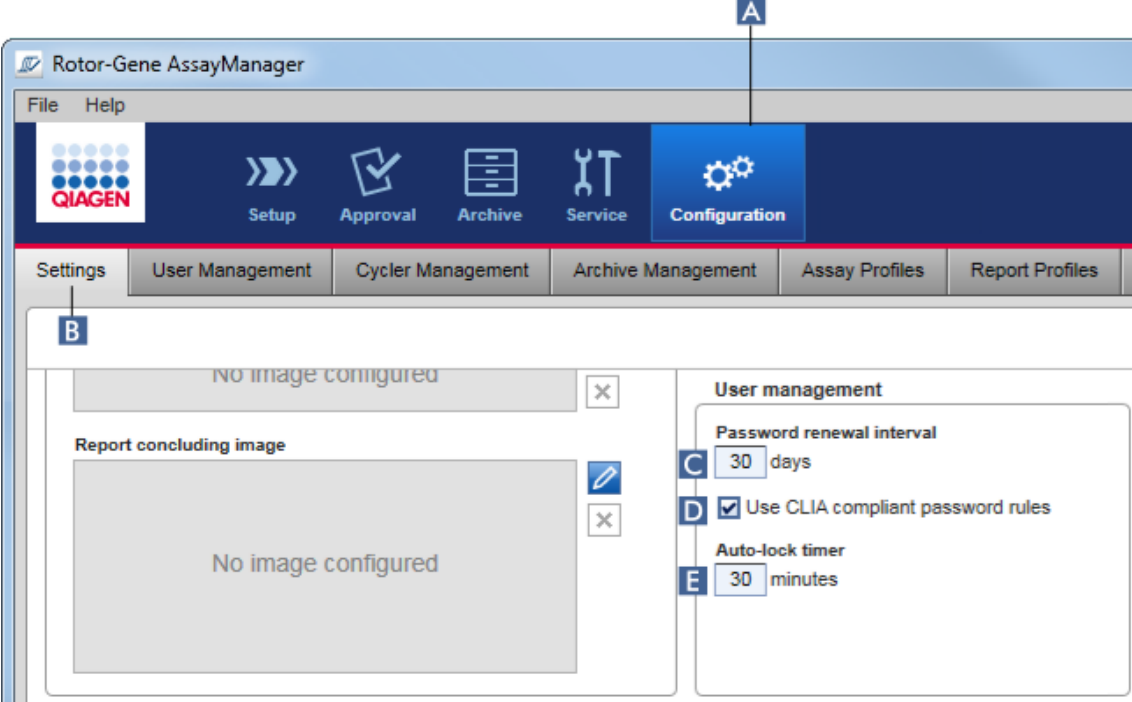

## Langkah-demi-langkah untuk mengatur rentang pembaruan kata sandi

- 1. Ubah ke layar "Settings" (Pengaturan):
	- a) Klik "Configuration" (Konfigurasi) ( A ) di toolbar utama.
	- b) Klik tab "Setting" (Pengaturan) (B).
- 2. Masuk ke kotak grup "User management" (Manajemen pengguna). Masukkan jumlah hari dalam bidang "Password renewal interval" (Rentang pembaruan kata sandi) ( C ) di mana setelahnya kata sandi untuk profil pengguna akan kedaluwarsa.

### **Catatan**

Memasukkan nilai *0* artinya kata sandi tidak akan pernah kedaluwarsa.

# Langkah-demi-langkah untuk mengaktifkan aturan kata sandi sesuai dengan CLIA

- 1. Ubah ke layar "Settings" (Pengaturan):
	- b) Klik "Configuration" (Konfigurasi) ( A ) di toolbar utama.
	- c) Klik tab "Setting" (Pengaturan) ( B ).

2. Masuk ke kotak grup "User management" (Manajemen pengguna), dan aktifkan kotak centang "Use CLIA compliant password rules" (Gunakan aturan kata sandi sesuai dengan CLIA) (D).

Pengguna wajib menggunakan kata sandi sesuai dengan CLIA.

Informasi lebih lanjut tentang aturan kata sandi dapat ditemukan di [Kebijakan](#page-131-0) [kata sandi](#page-131-0).

## Langkah-demi-langkah untuk mengatur pengatur waktu kunci otomatis

- 1. Ubah ke layar "Settings" (Pengaturan):
	- a) Klik "Configuration" (Konfigurasi) ( A ) di toolbar utama.
	- b) Klik tab "Setting" (Pengaturan) ( B ).
- 2. Masuk ke kotak grup "User management" (Manajemen pengguna), dan masukkan jumlah menit di mana setelahnya aplikasi akan terkunci dalam bidang "Auto-lock timer" (Pengatur waktu kunci otomatis) ( E ). Setelah durasi tertentu tanpa interaksi pengguna, aplikasi akan terkunci.

### **Catatan**

Memasukkan nilai *0* artinya pengatur waktu kunci otomatis dinonaktifkan dan pengguna tidak akan keluar secara otomatis.

## Topik terkait

- [Konfigurasi mengelola pengguna](#page-398-0)
- [Peran pengguna](#page-125-0)

#### <span id="page-409-0"></span>1.6.2.5 Mengelola Arsip

Rotor-Gene AssayManager v2.1 membuat arsip untuk menyimpan dan mengarsipkan data eksperimen dengan ukuran masing-masing hingga 10 GB. Arsip baru dibuat secara otomatis saat arsip yang saat ini digunakan penuh.

Saat memfilter eksperimen spesifik dalam lingkungan "Archive" (Arsip), hanya arsip yang diarsipkan yang akan ditelusuri. Secara default, ini adalah arsip yang saat ini digunakan. Jika pencarian menjadi terlalu lambat karena peningkatan ukuran data, arsip dapat dinonaktifkan. Dimungkinkan untuk menyertakan arsip yang dinonaktifkan dalam proses penelusuran dengan mengaktifkannya kembali dalam tab "Archive Management" (Manajemen Arsip) di lingkungan "Configuration" (Konfigurasi).

### **Catatan**

Penelusuran dalam beberapa arsip akan memperlambat waktu pencarian Rotor-Gene AssayManager v2.1.

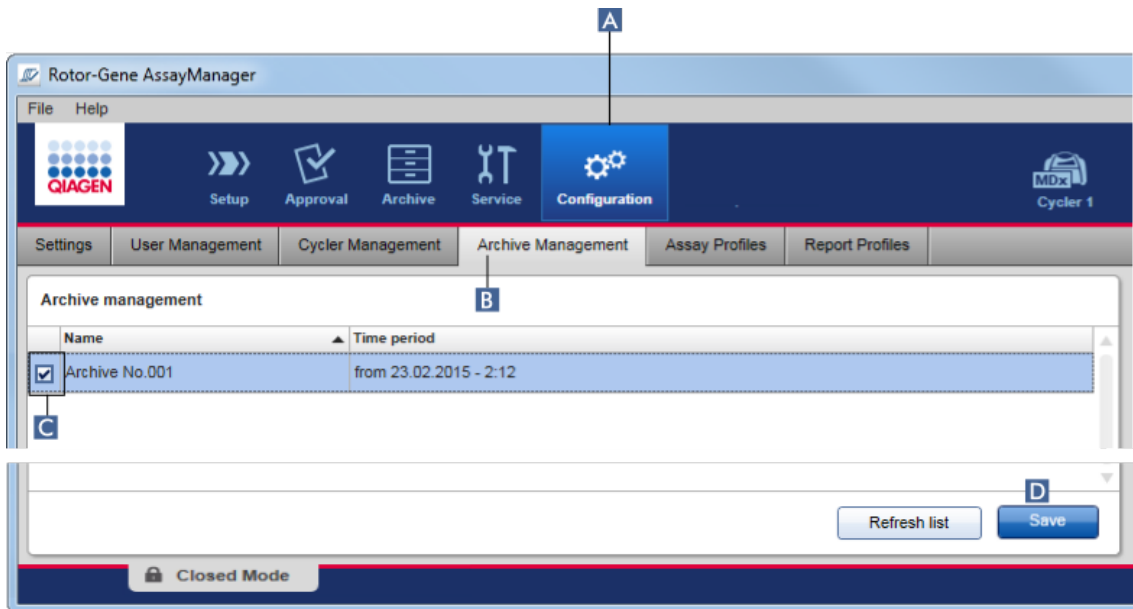

# Prosedur langkah-demi-langkah untuk mengaktifkan atau menonaktifkan arsip

1. Ubah ke layar "Archive Management" (Manajemen Arsip):

- a) Klik "Configuration" (Konfigurasi) ( A ) di toolbar utama.
- b) Klik tab "Archive Management" (Manajemen Arsip) (B).

Layar "Archive Management" (Manajemen Arsip) berisi tabel yang mencantumkan semua arsip yang sudah ada. Kotak centang di awal setiap baris ( C ) menunjukkan apakah arsip diaktifkan atau dinonaktifkan.

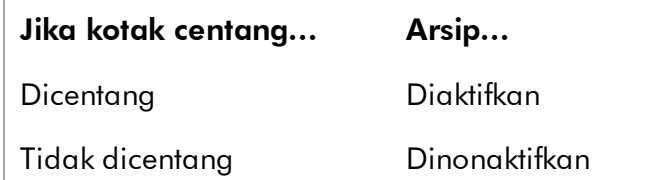

- 2. Centang kotak centang arsip agar aktif. Hapus centang kotak centang arsip agar nonaktif.
- 3. Klik "Save" (Simpan) ( D ).

## Topik terkait

[Konfigurasi - mengelola arsip](#page-409-0)

[Pemfilteran untuk eksperimen](#page-250-0)

## 1.6.2.6 Menyesuaikan Pengaturan

Pengguna dengan peran "Administrator" yang ditetapkan dapat menyesuaikan pengaturan dalam lingkungan "Configuration" (Konfigurasi). Pengaturan ini dibagi ke dalam dua bagian, "Global settings" (Pengaturan global) dan "Local settings" (Pengaturan lokal):

- · "Global settings" (Pengaturan global): Pengaturan global disimpan dalam basis data dan memengaruhi semua klien yang menggunakan basis data tersebut.
- · "Local settings" (Pengaturan lokal): Pengaturan lokal hanya memengaruhi komputer tertentu.

Untuk detailnya, lihat **>** [Settings \(Pengaturan\).](#page-263-0)

## 1.7 Pemeliharaan

Cycler Rotor-Gene Q dan komputer yang mengoperasikan Rotor-Gene AssayManager v2.1 perlu dipelihara. Detailnya dapat ditemukan dalam panduan terkait.

Rotor-Gene AssayManager v2.1 adalah perangkat lunak dan tidak perlu dipelihara secara umum. Akan tetapi, basis datanya mungkin perlu dipelihara.

## Memelihara basis data

## **Catatan**

- · Penting untuk mencadangkan basis data: jika terjadi kegagalan komputer, Anda dapat memulihkan data Anda dari cadangan terakhir.
- · Tidak dimungkinkan untuk mencadangkan konten hard disk komputer secara langsung untuk mendapatkan cadangan basis data.

Panduan berikut dirancang untuk membantu Anda membuat cadangan basis data serta ekspansi ulang basis data Rotor-Gene AssayManager v2.1 yang dikompres.

Penting untuk mencadangkan basis data Rotor-Gene AssayManager v2.1 secara eksplisit. Jika komputer Anda macet, Anda dapat memulihkan data Anda dari cadangan terakhir dan meminimalisir kehilangan data.

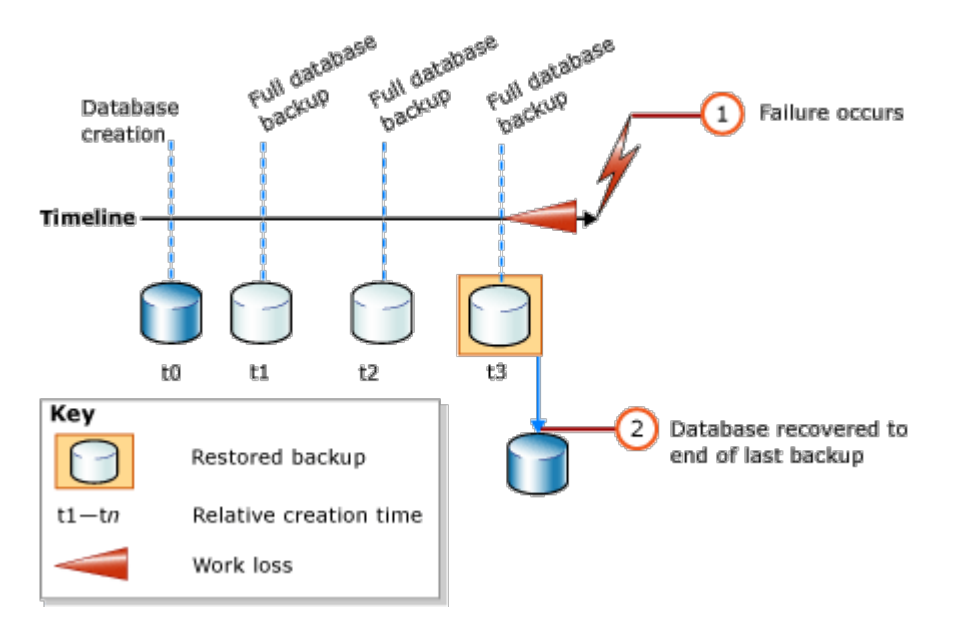

Tidak dimungkinkan untuk hanya mencadangkan basis data Rotor-Gene AssayManager v2.1 dengan memulihkan konten hard disk komputer.

## **Catatan**

Karena fakta cadangan basis data adalah snapshot konten di waktu-waktu tertentu, jumlah data yang hilang meningkat dengan selisih waktu hingga saat pencadangan terakhir. Lakukan pencadangan sesuai dengan kebutuhan Anda untuk ketersediaan data dan perlindungan data dari risiko kehilangan.

## Instalasi Alat

Dengan SQL Server Management Studio Express (SSMSE) Microsoft menyediakan alat manajemen grafis untuk SQL Server 2014 Express yang digunakan untuk melakukan pencadangan data. Lihat http://www.microsoft.com/en-US/download/details.aspx?id=42299 untuk petunjuk detail tentang cara mengunduh dan menginstal SSMSE. Klik "Download" (Unduh) dan pilih "SQLManagementStudio\_x86\_ENU.exe" untuk mengunduh penginstal management studio.

Unduh dan instal sebagai prasyarat:

1. Microsoft .Net Framework 4.7 (https://www.microsoft.com/enus/download/details.aspx?id=55170).

Diasumsikan bahwa Rotor-Gene AssayManager v2.1 sudah terinstal. Ini mencakup prasyarat lebih lanjut management studio.

Anda membutuhkan hak administrasi untuk memproses instalasi.

### Detail instalasi SQL Server Management Studio Express

Saat memulai penyiapan management studio, pilih entri seperti yang ditandai dalam gambar.

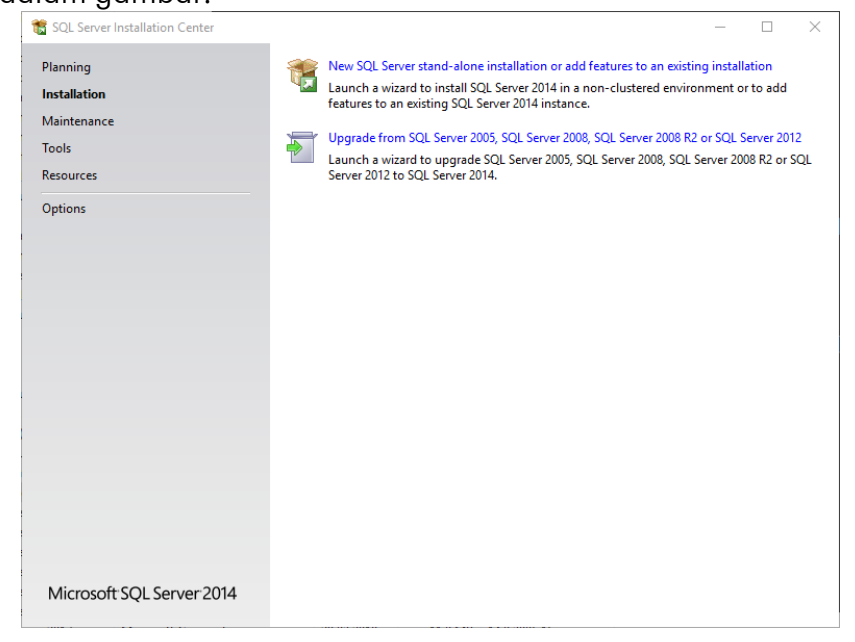

Konfirmasi langkah berikut dengan pengaturan default hingga layar berikut:

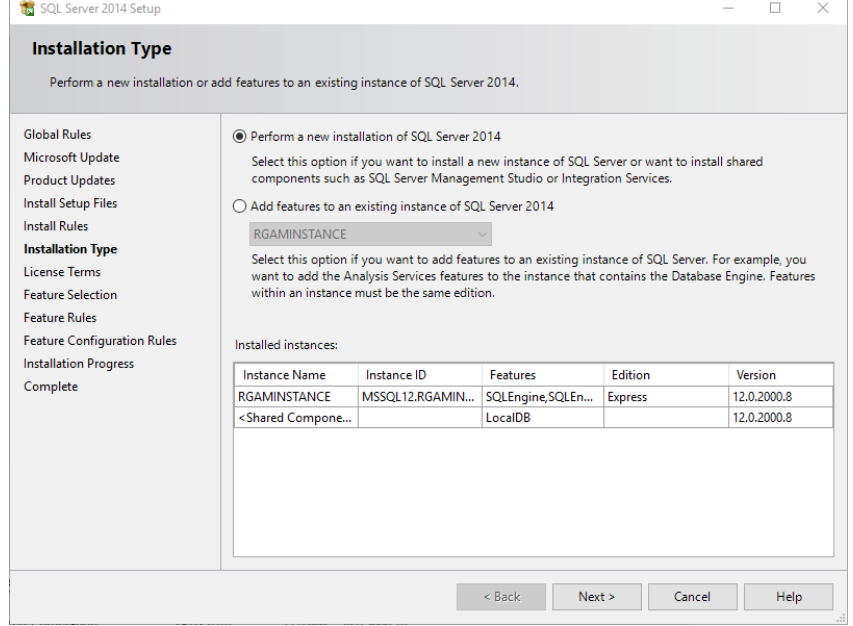

Pilih opsi pertama seperti yang ditandai dalam gambar di atas. Konfirmasi dan terima langkah berikut dengan pengaturan default hingga layar berikut:

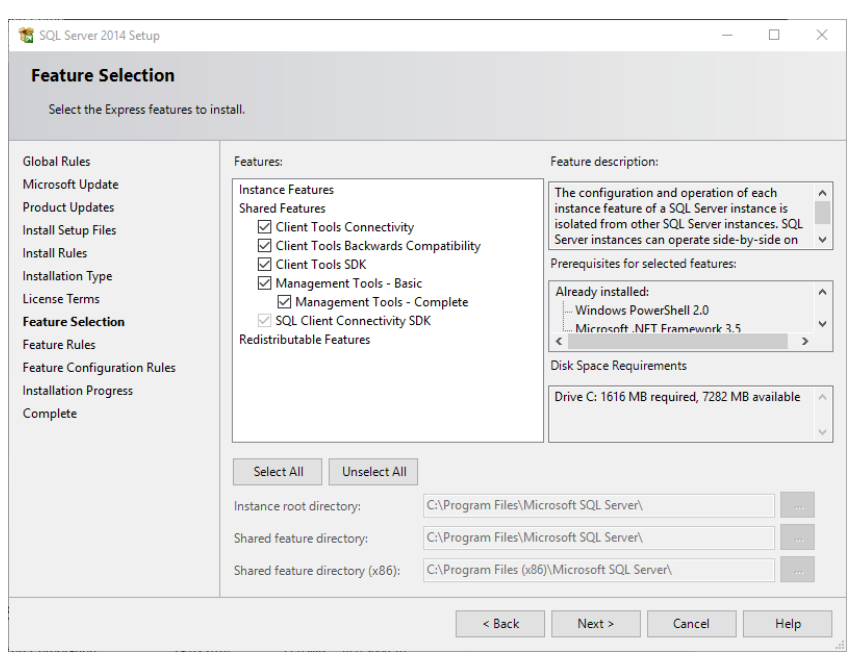

Centang kotak centang seperti yang ditandai dalam gambar di atas. Konfirmasi dan terima langkah berikut dengan pengaturan default hingga instalasi berhasil selesai.

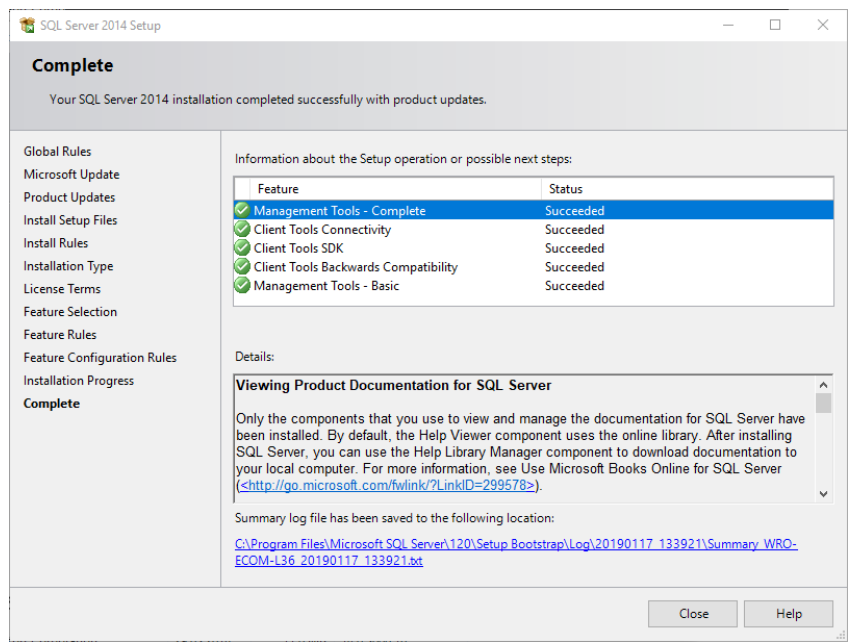

### Mencadangkan basis data Rotor-Gene AssayManager v2.1

Anda membutuhkan hak yang sesuai untuk bekerja dengan SSMSE. Penting untuk bekerja dengan management studio tempat akun Windows untuk melakukan tugas instalasi Rotor-Gene AssayManager v2.1 digunakan.

Pertama-tama Anda harus membuat koneksi ke sister Server SQL. Nama server yang diperlukan adalah kombinasi nama komputer dan nama instans Server SQL. Nama instans yang digunakan adalah *RGAMINSTANCE*. Di lingkungan tempat SQL Server Management Tool diinstal di mana Rotor-Gene AssayManager v2.1 diinstal, Anda dapat memasukkan "*.\RGAMINSTANCE*".

## Petunjuk untuk mencadangkan basis data

Sebelum mencadangkan basis data Anda harus menutup Rotor-Gene AssayManager v2.1. Pastikan tidak ada proses yang aktif dan semua perubahan telah disimpan. Pastikan juga bahwa semua Rotor-Gene AssayManager v2.1 yang terhubung jarak jauh dimatikan.

## **Catatan**

Dengan instalasi Rotor-Gene AssayManager v2.1, sistem basis data diinstal untuk mencakup semua tugas yang diperlukan. Penting agar semua basis data selalu dicadangkan sebagai paket. Ini diperlukan karena basis data saling terhubung dan mewakili keadaan tertentu sistem di saat-saat tertentu.

Cadangkan basis data berikut:

- · aspnetdb
- · AssayManager
- · Semua basis data yang diawali dengan "IdentArchive"

Untuk mengakses dialog option (opsi), pilih entri menu konteks untuk basis data yang diinginkan sesuai dengan gambar berikut.

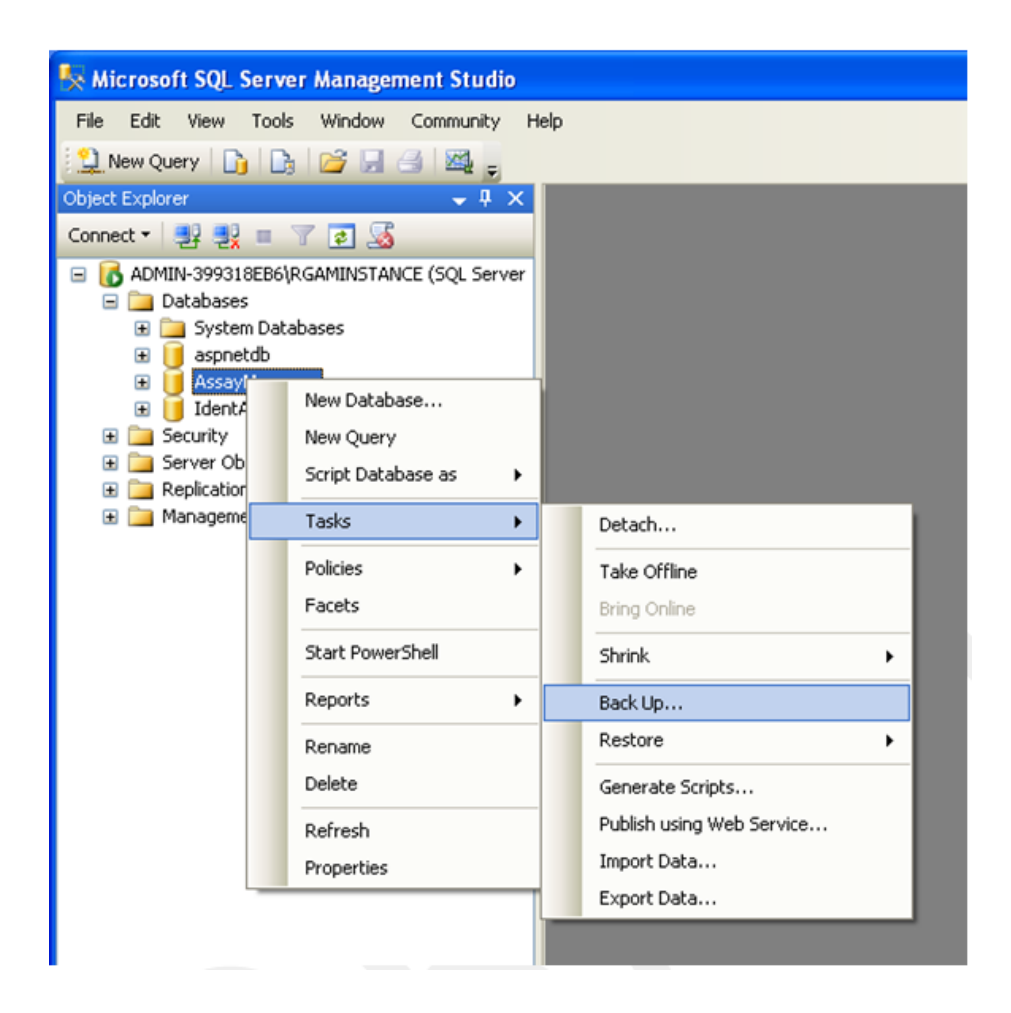

- 1. Dialog "Back Up Database" (Cadangkan Basis Data) akan terbuka dengan halaman "General" (Umum) secara default. Periksa bahwa nama basis data yang benar ditampilkan dalam kotak daftar "Database" (Basis Data).
- 2. Pilih "Full" (Lengkap) dalam kotak daftar "Backup type" (Tipe pencadangan).
- 3. Masukkan nama untuk cadangan dan secara opsional masukkan deskripsi.
- 4. Tetapkan "Backup set will expire" (Set cadangan akan kedaluwarsa) ke 0 hari guna memastikan agar cadangan tersebut tidak akan kedaluwarsa.

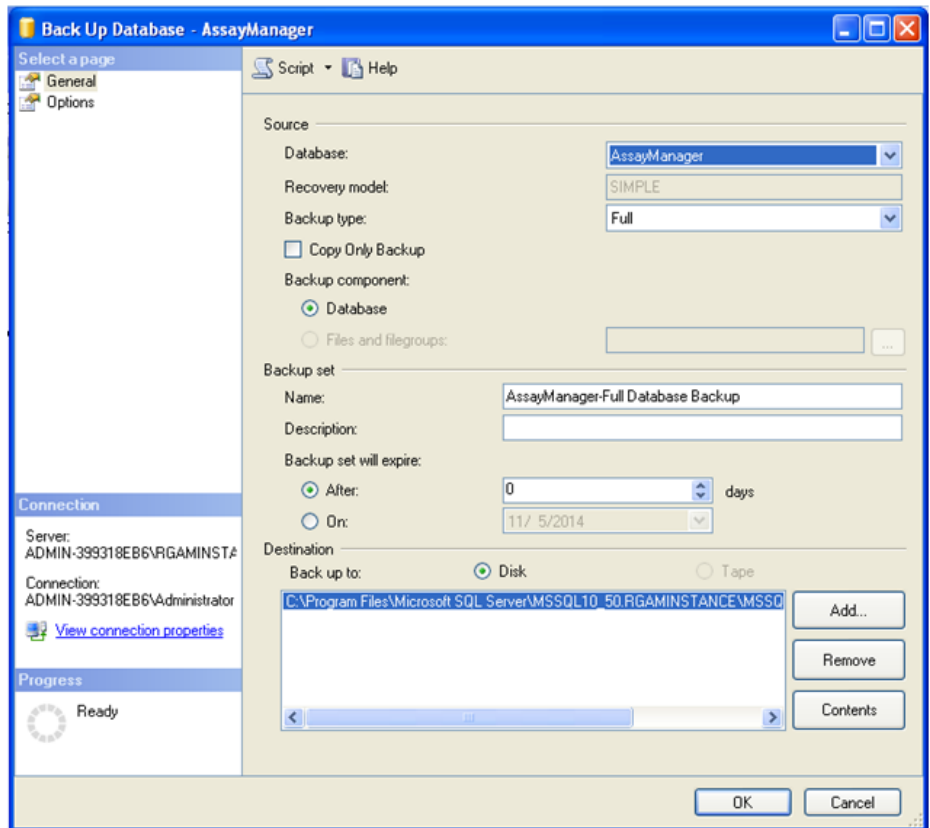

5. Tujuan default cadangan adalah "c:\Program Files\Microsoft SQL Server\MSSQL14.RGAMINSTANCE\MSSQL\Backup\" ditambah nama basis data dengan ekstensi file ".bak" (misalnya, "AssayManager.bak"). Tidak disarankan untuk mengubah jalur.

## **Catatan**

Nama file harus identik dengan nama basis data dengan ekstensi file ".bak":

- · aspnetdb
- · AssayManager
- · IdentArchive<angka tiga digit>-<UUID>

Salin konten bidang Name (Nama) di bagian Set cadangan tanpa ekstensi default "-Full Database Backup" dan tambahkan ".bak".

6. Dalam "Back Up Database" (Cadangkan Basis Data) pilih "Options" (Opsi) pada panel "Select a page" (Pilih halaman) untuk menampilkan opsi lanjutan. Di "Overwrite Media" (Timpa Media) pilih opsi "Back up to the existing media

set" (Cadangkan ke set media yang ada) dan "Overwrite all existing backup sets" (Timpa semua set cadangan yang ada).

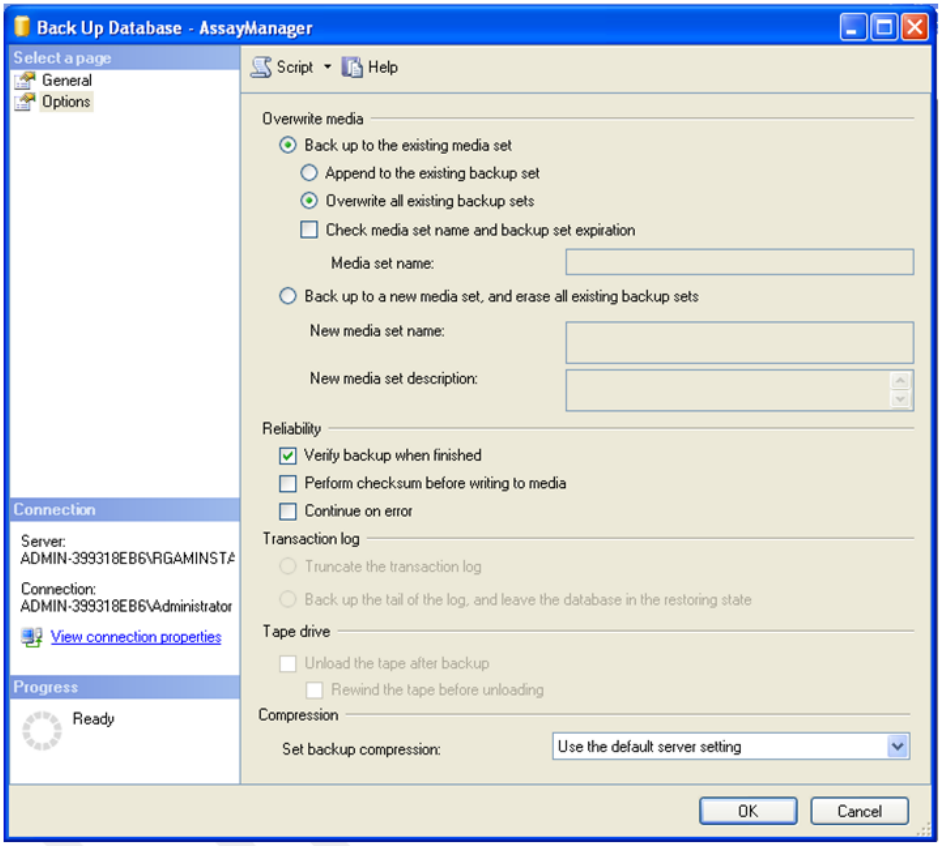

- 7. Pilih "Verify backup when finished" (Verifikasi cadangan saat selesai) di bagian "Reliability" (Keandalan).
- 8. Klik "OK" (Oke).
- 9. Setelah basis data berhasil dicadangkan, Anda akan mendapatkan pesan popup yang serupa dengan yang ditunjukkan dalam screenshot di bawah.

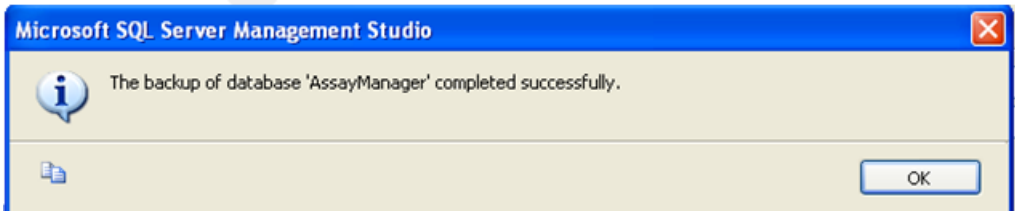

10. Lanjutkan dengan basis data lain menggunakan cara yang sama.

### **Catatan**

Pastikan bahwa file cadangan disimpan di lokasi yang aman setelah selesai. File harus ditangani sebagai paket karena basis data terkait saling terhubung. Melakukan pemulihan basis data harus dilakukan dengan seluruh paket. Jika tidak, dapat terjadi perilaku yang tidak dapat diprediksi.

## Memulihkan cadangan basis data Rotor-Gene AssayManager v2.1

Dengan pemulihan basis data Rotor-Gene AssayManager v2.1 Anda akan dapat membuat ulang aplikasi, misalnya, setelah hard disk macet.

## Prakondisi

Sebelum memulihkan basis data Rotor-Gene AssayManager v2.1 Anda memerlukan keberhasilan instalasi aplikasi dan semua plug-in yang diinstal sebelumnya. Keberhasilan instalasi memastikan agar struktur yang diperlukan dalam Server SQL disiapkan dengan benar. Perlu diingat bahwa pemulihan akan menimpa semua data, seperti daftar kerja atau eksperimen, yang dibuat sejak instalasi. Selain itu, semua data sejak pencadangan terakhir akan hilang.

## **Catatan**

Penting untuk menyiapkan sistem dengan versi yang digunakan sebelum pemulihan.

## **Catatan**

Anda harus memulihkan semua paket basis data yang dihasilkan dari cadangan (dijelaskan di bagian sebelumnya). Basis data saling terhubung secara internal. Hanya memulihkan basis data Server SQL tunggal dapat menyebabkan perilaku yang tidak dapat diprediksi atau malfungsi Rotor-Gene AssayManager v2.1.

Sebelum memulihkan basis data Anda harus menutup Rotor-Gene AssayManager. Pastikan juga bahwa semua instans Rotor-Gene AssayManager v2.1 yang terhubung jarak jauh dimatikan.

## Memulihkan basis data

Langkah berikut menjelaskan cara memulihkan basis data.

- 1. Buka SQL Server Management Studio dan hubungkan instans Server SQL "RGAMINSTANCE". Lihat bagian "Mencadangkan basis data Rotor-Gene AssayManager" untuk detailnya.
- 2. Di object explorer (penjelajah objek) perluas instans dan entri "Databases" (Basis Data). Basis data yang relevan adalah
- · "aspnetdb",
- · "AssayManager", dan
- · "IdentArchive…". Mungkin terdapat beberapa arsip, tergantung pada jumlah uji kadar terproses.
- 3. Inisialisasi pemulihan basis data dengan membuka menu konteks basis data dan memilih entri menu yang sesuai seperti yang ditunjukkan dalam gambar di bawah.

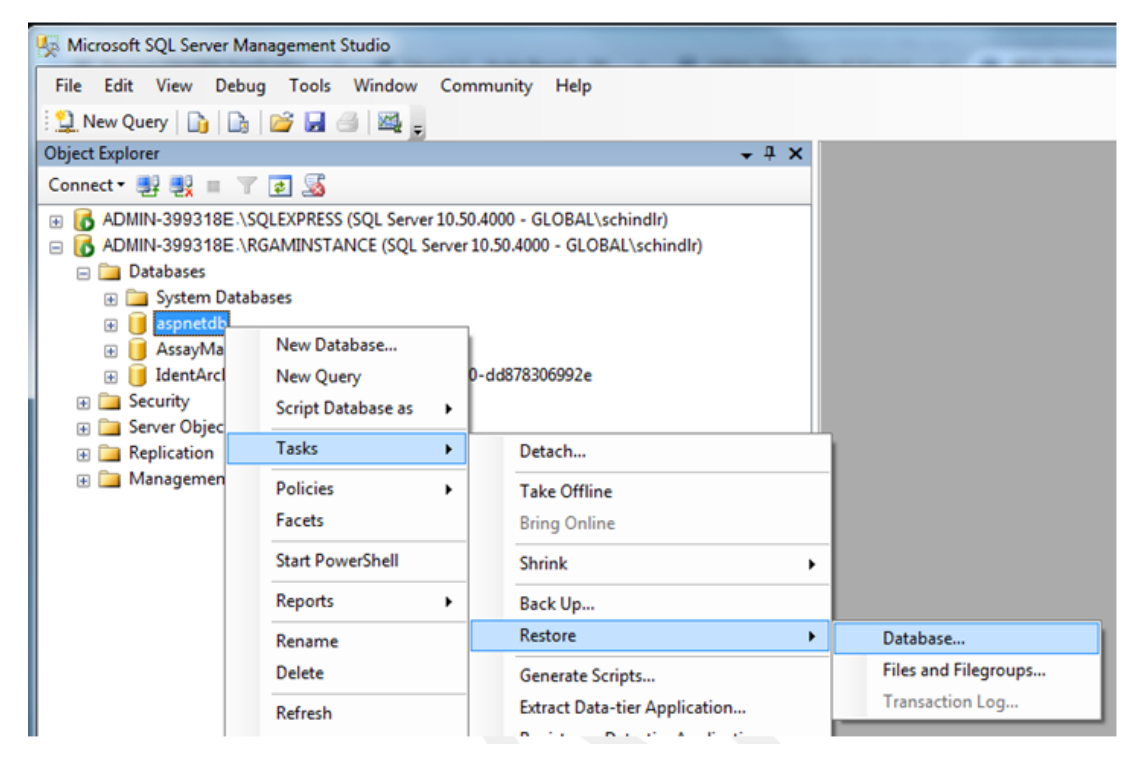

Ini akan membuka dialog "Restore Database" (Pulihkan Basis Data):

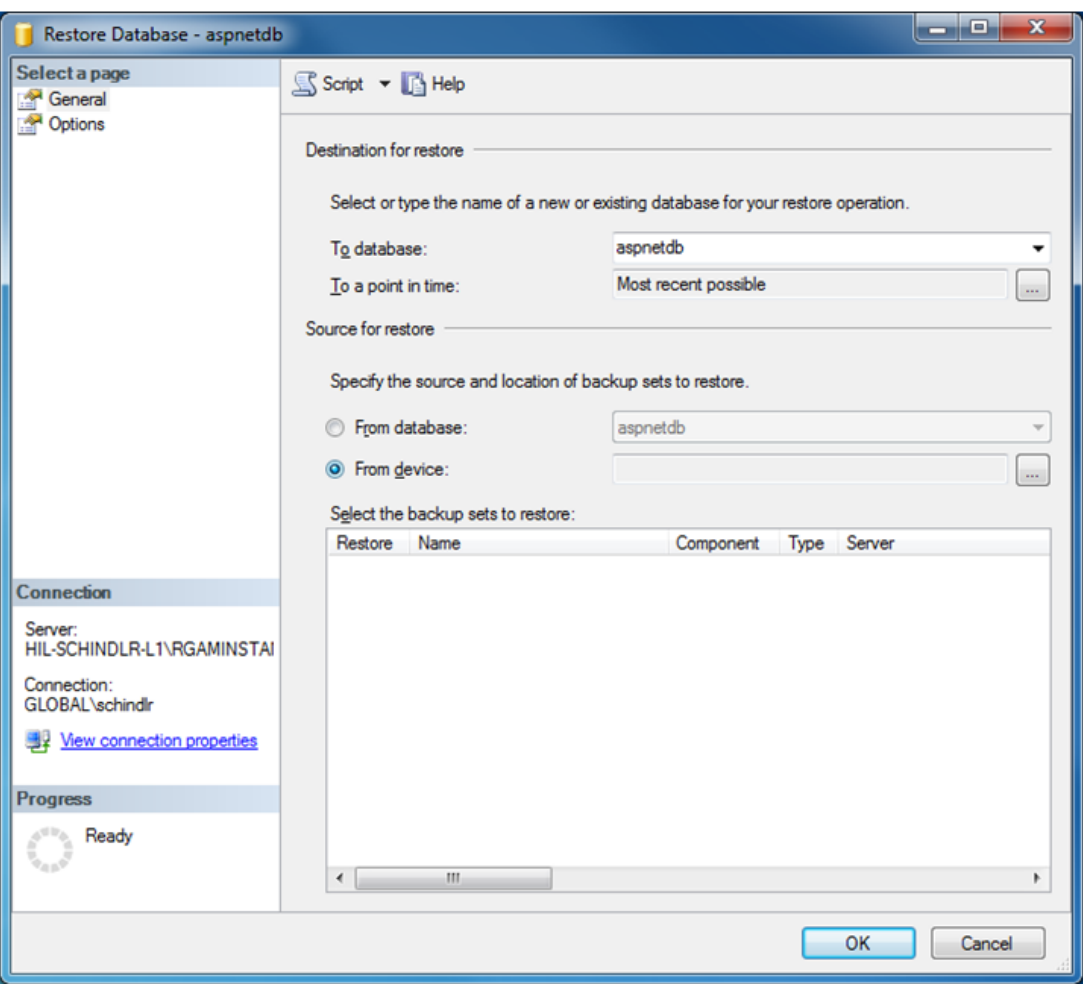

- 4. Biarkan bagian "Destination for restore" (Tujuan untuk pemulihan).
- 5. Di bagian "Source for restore" (Sumber untuk pemulihan), pilih opsi "From device" (Dari perangkat)
- 6. Temukan cadangan menggunakan tombol browse (telusuri)
- 7. Dalam dialog "Specify Backup" (Tentukan Cadangan) buka dialog pemilihan file dengan mengeklik tombol "Add" (Tambahkan).

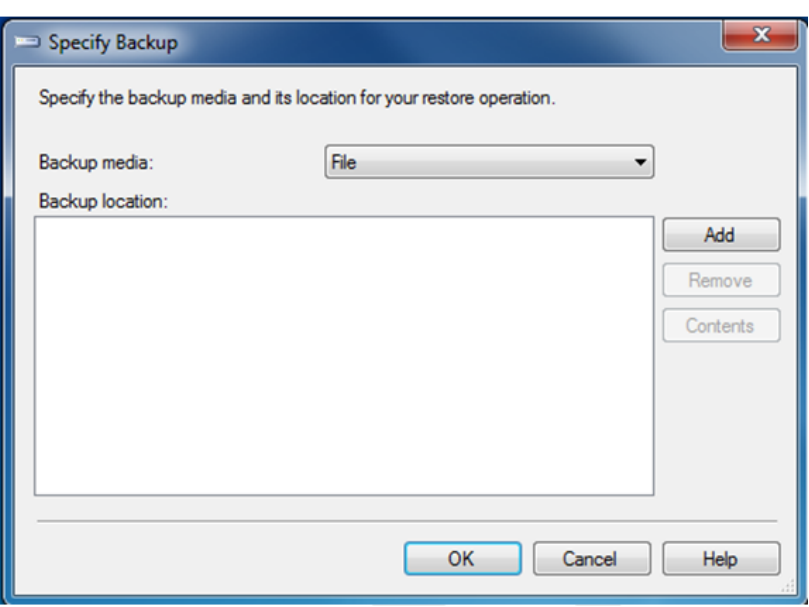

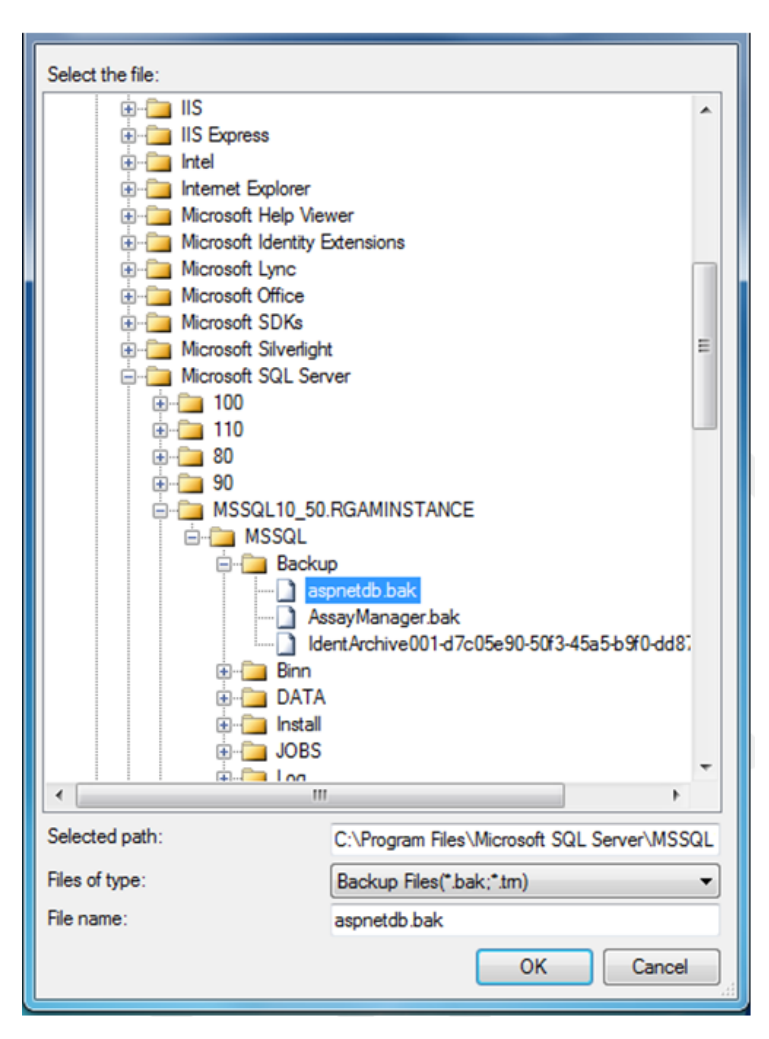

- 8. Navigasi ke file .bak pada basis data yang dipilih (di sini aspnetdb.bak) dan konfirmasi dengan tombol "OK" (Oke).
- 9. Konfirmasi juga pemilihan dalam dialog "Specify Backup" (Tentukan Cadangan).
- 10.Pilih cadangan dengan mencentang kotak centang dalam daftar
- 11.Pilih "Options" (Opsi) pada panel "Select a page" (Pilih halaman) (sebelah kiri) dan tetapkan opsi seperti yang ditunjukkan dalam gambar berikutnya. Entri bagian "Restore the database files as:" (Pulihkan file basis data sebagai:) harus dibiarkan. Ini ditetapkan di langkah 5 hingga 10.

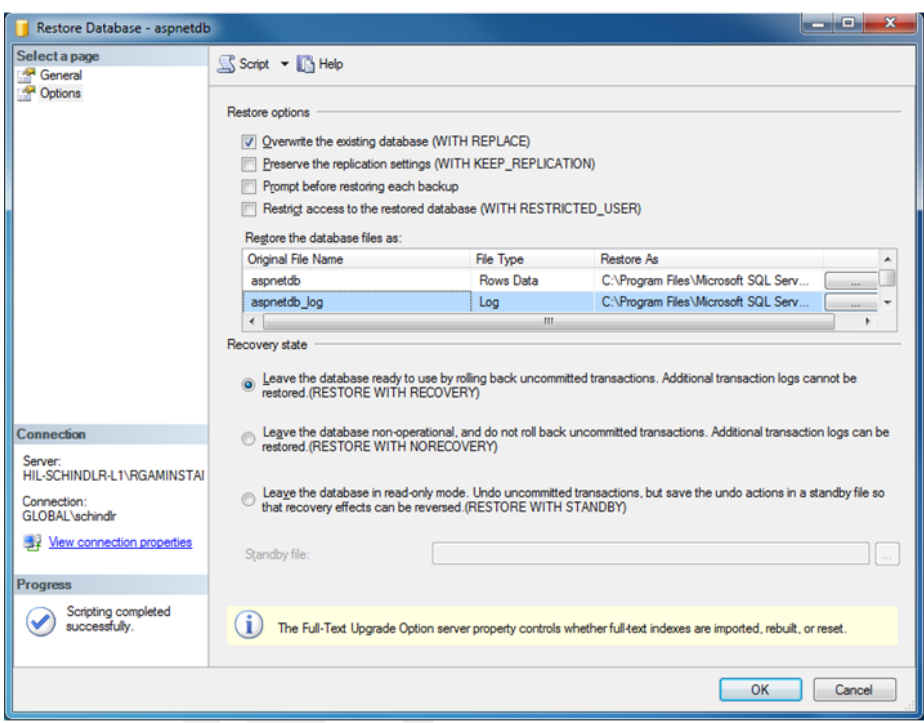

12.Konfirmasi pengaturan dengan mengeklik tombol "OK" (Oke).

Keberhasilan pemulihan dikonfirmasi dengan:

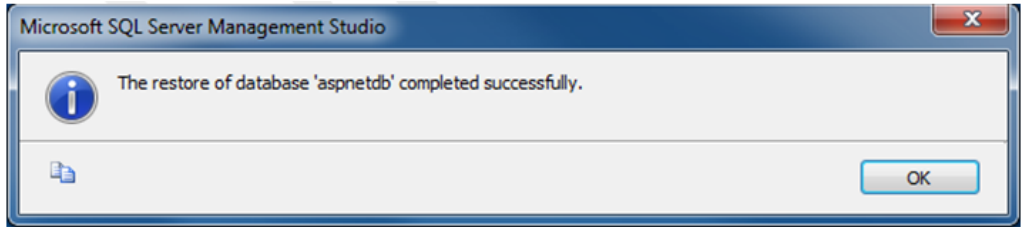

Lakukan langkah-langkah ini dengan basis data "aspnetdb" dan "AssayManager".

## Memulihkan basis data arsip

Basis data arsip memerlukan perlakuan khusus karena properti penamaannya yang unik. Setelah Rotor-Gene AssayManager v2.1 baru saja diinstal, tidak ada basis data arsip yang dibuat hingga aplikasi dimulai. Dimulainya aplikasi pertama kali akan membuat basis data arsip (kosong). Basis data arsip ini harus dihapus karena pencadangan basis data "AssayManager" mereferensikan basis data lain.

1. Untuk menghapus arsip default yang tidak berguna pada instalasi saat ini, buka konteks menu dengan mengarahkan ke basis data arsip dan mengeklik tombol kanan mouse lalu pilih "Detach…" (Lepaskan...).

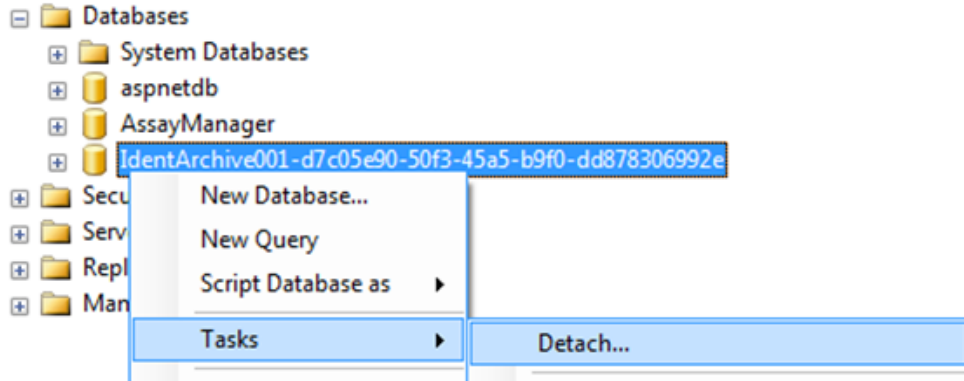

2. Di pembukaan "Detach database dialog" (dialog Lepaskan basis data) klik "OK" (Oke).

Untuk memulihkan cadangan basis data arsip yang sesuai yang berkaitan dengan basis data "AssayManager":

3. Buka menu konteks entri "Databases" (Basis data) dalam panel object explorer (penjelajah objek) menggunakan klik tombol kanan mouse dan pilih entri menu "Restore Database…" (Pulihkan Basis Data...).

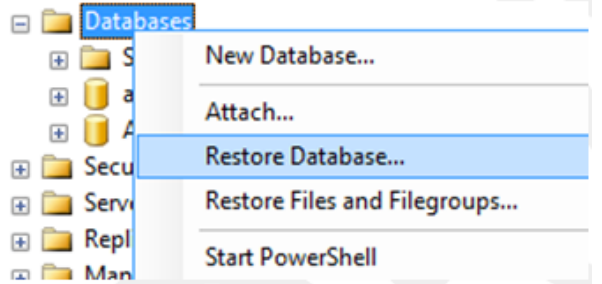

Ini akan membuka dialog "Restore Database" (Pulihkan Basis Data) (lihat bagian "Memulihkan basis data") tanpa basis data yang sudah dipilih sebelumnya.

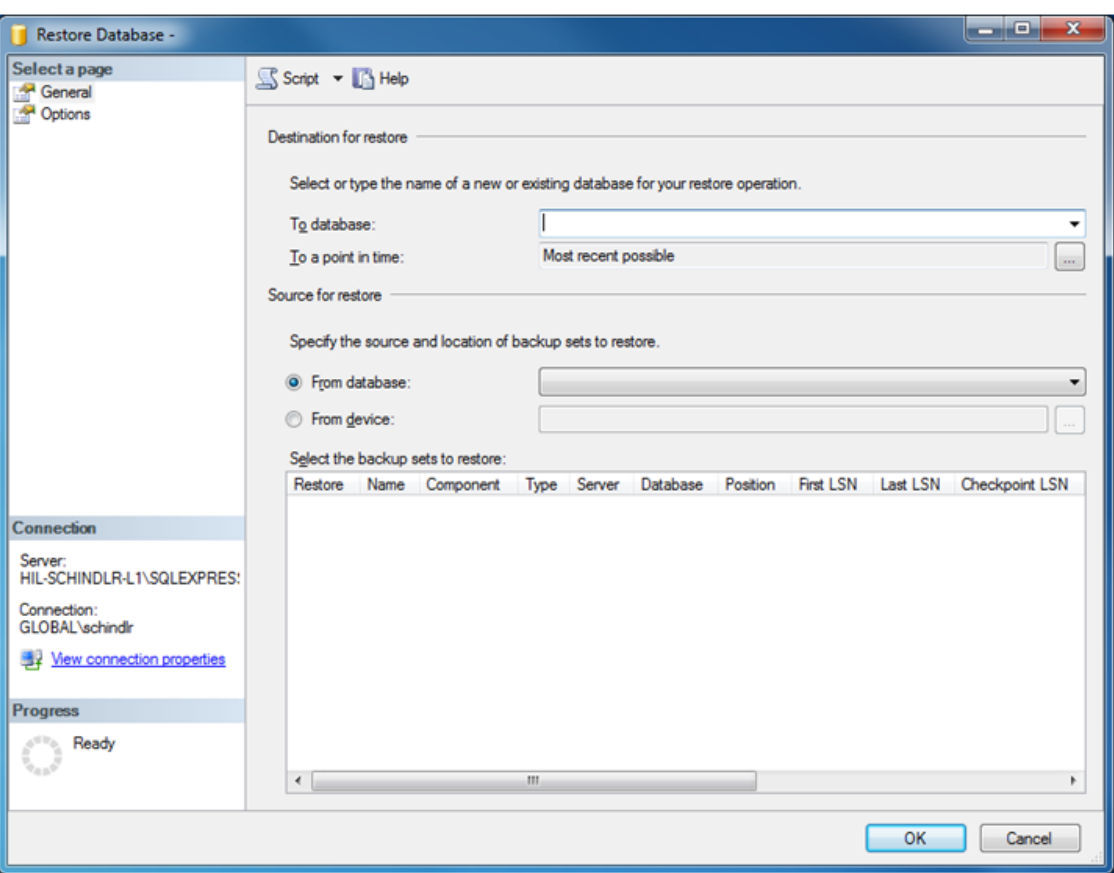

4. Masukkan nama basis data arsip yang benar dalam bidang "To database" (Ke basis data) di bagian "Destination for restore" (Tujuan untuk pemulihan).

## **Catatan**

Penting untuk menyalin nama file cadangan .bak tanpa ekstensi file .bak (misalnya, IdentArchive001-d7c05e90-50f3-45a5-b9f0-dd878306992e)

5. Lanjutkan dari sini seperti yang dijelaskan dalam bagian "Restore a database" (Memulihkan basis data) langkah 5

## Langkah akhir

Dalam langkah terakhir, basis data yang dipulihkan harus disiapkan untuk memungkinkan akses dari Rotor-Gene AssayManager v2.1.

## Menyiapkan basis data aspnetdb

Di langkah pertama, pengguna Server SQL asli "MembershipUser" harus dikosongkan.

1. Perluas basis data "aspentdb" di object explorer (penjelajah objek) sesuai dengan gambar berikut

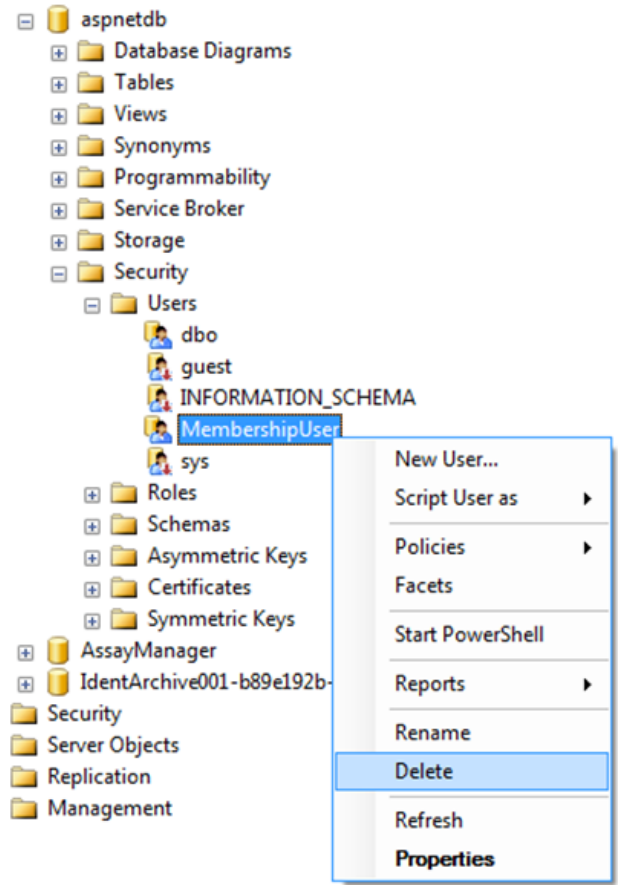

- 2. Pilih entri "Delete" (Hapus) dari menu konteks untuk item "MembershipUser"
- 3. Dalam dialog yang terbuka konfirmasi penghapusan dengan mengeklik tombol "OK" (Oke).

Langkah berikutnya menghubungkan login Server SQL dengan basis data. Jangan mencampurkan folder Logins (Login) dengan folder Users (Pengguna).

- 1. Perluas entri "Security" (Keamanan) di tingkat pertama pada instans basis data dan entri "Logins" (Login) setelahnya dalam panel "Object explorer" (Penjelajah object)
- 2. Pilih entri "MembershipUser", buka menu konteks, dan klik item menu "Properties" (Properti).

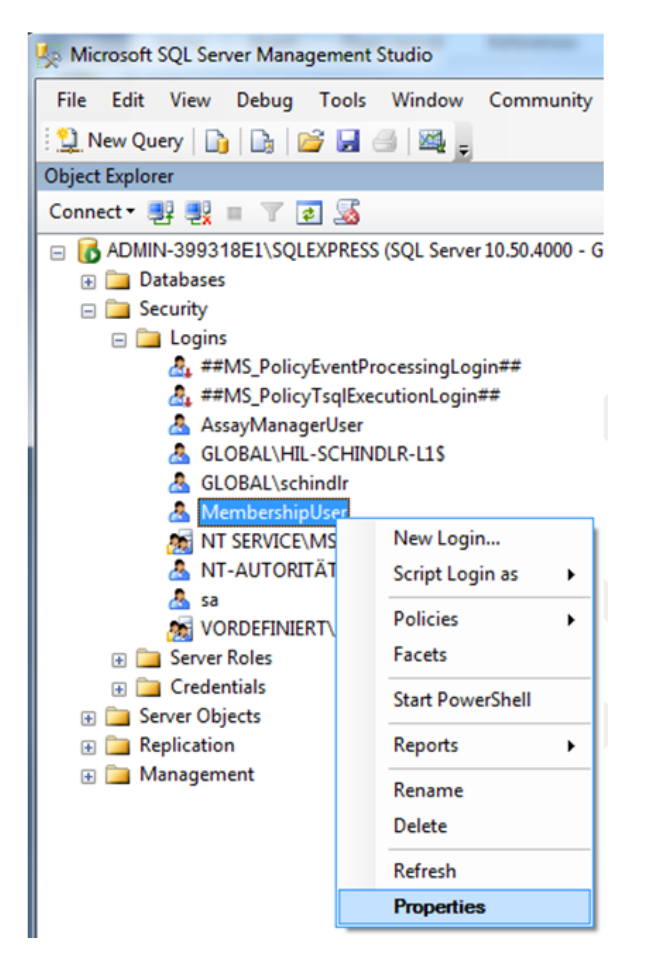

- 3. Dalam dialog "Login Properties" (Properti Login) yang terbuka, klik entri "User Mapping" (Pemetaan Pengguna) dalam panel "Select a page" (Pilih halaman).
- 4. Sesuaikan bagian "User mapped to this login" (Pengguna yang dipetakan ke login ini) dan bagian "Database role membership for: aspnetdb" (Keanggotaan peran basis data untuk: aspnetdb) sesuai dengan gambar berikut:

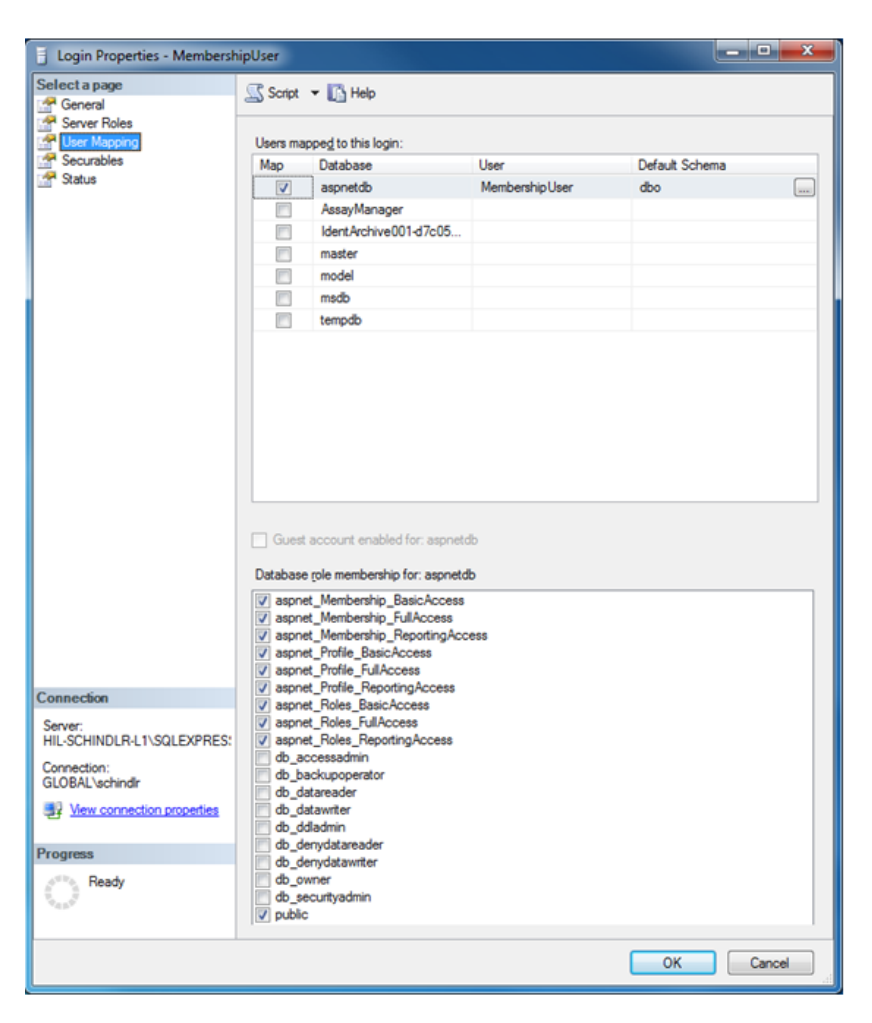

5. Konfirmasi pengaturan dengan mengeklik "OK" (Oke)

## Menyiapkan AssayManager dan basis data arsip

Di langkah pertama, pengguna Server SQL asli "AssayManagerUser" harus dikosongkan.

1. Di object explorer (penjelajah objek), perluas basis data "AssayManager" sesuai dengan gambar berikut

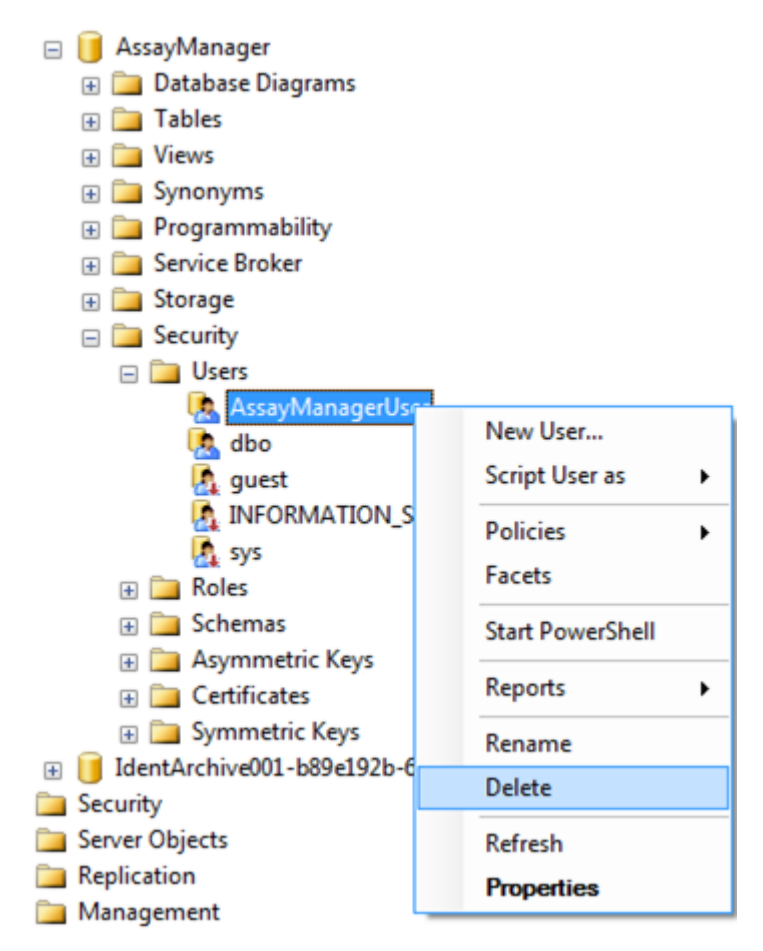

- 2. Pilih entri "Delete" (Hapus) dari menu konteks untuk item "AssayManagerUser"
- 3. Dalam dialog yang terbuka konfirmasi penghapusan dengan mengeklik tombol "OK" (Oke).

Di langkah berikutnya, hubungkan login Server SQL dengan basis data. Jangan mencampurkan folder *Logins* (Login) dengan folder *Users* (Pengguna).

- 1. Perluas entri "Security" (Keamanan) dan entri "Logins" (Login) setelahnya dalam panel "Object explorer" (Penjelajah objek)
- 2. Pilih entri "AssayManagerUser", buka menu konteks, dan klik item menu "Properties" (Properti) (serupa dengan "Prepare *aspnetdb* database" (Siapkan basis data aspnetdb)).
- 3. Dalam dialog "Login Properties" (Properti Login) yang terbuka, klik entri "User Mapping" (Pemetaan Pengguna) dalam panel "Select a page" (Pilih halaman).

4. Sesuaikan bagian "User mapped to this login" (Pengguna yang dipetakan ke login ini) dan bagian "Database role membership for:

AssayManager" (Keanggotaan peran basis data untuk: AssayManager) sesuai dengan gambar berikut:

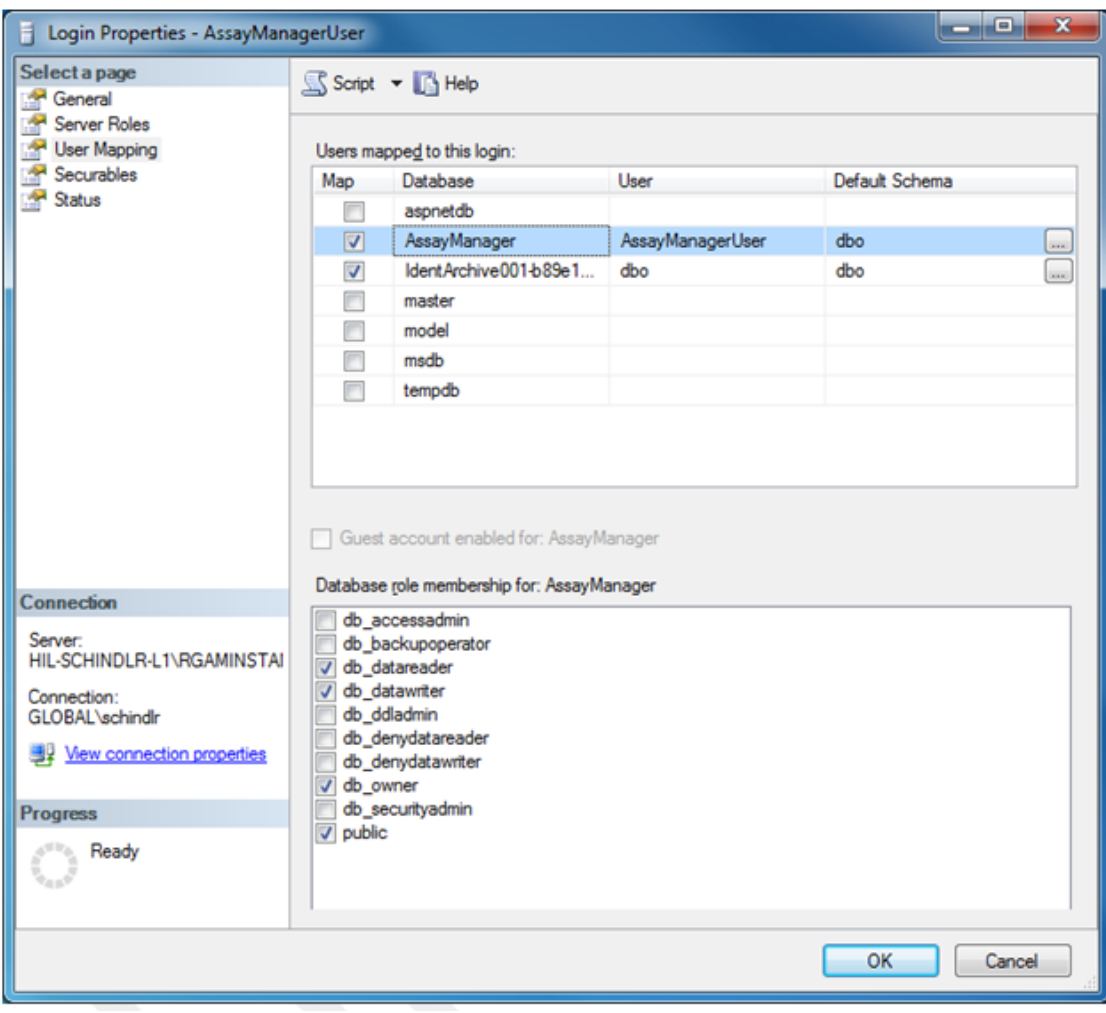

- 5. Biarkan pengaturan untuk semua basis data yang namanya diawali dengan "IdentArchive".
- 6. Konfirmasi pengaturan dengan mengeklik "OK" (Oke).
### 1.8 Pemecahan Masalah

Bab ini memberikan informasi tentang hal-hal yang harus dilakukan jika terjadi kesalahan saat menggunakan Rotor-Gene AssayManager v2.1.

### Mengatasi pesan kesalahan dan peringatan

Pesan kesalahan dan peringatan ditampilkan saat terjadi masalah selama pengoperasian Rotor-Gene AssayManager v2.1. Semua pesan memiliki ID kesalahan, yang ditampilkan di akhir pesan kesalahan. Dimungkinkan bahwa beberapa kesalahan digabungkan hanya dalam satu pesan. Lihat ID kesalahan yang tercantum dalam bab ini jika muncul pesan kesalahan atau peringatan. Jika muncul pesan kesalahan atau peringatan yang tidak tercantum di sini atau jika kesalahan tidak dapat diatasi, catat ID kesalahan, teks kesalahan, dan langkah-langkah yang menyebabkan kesalahan. Kemudian hubungi Layanan Teknis QIAGEN.

#### **Catatan**

Jika Layanan Teknis QIAGEN perlu dihubungi untuk pemecahan masalah suatu kesalahan, catat langkah-langkah yang menyebabkan kesalahan tersebut dan informasi dari setiap kotak dialog yang muncul (atau setidaknya ID kesalahannya). Hal ini akan membantu Spesialis Layanan Teknis QIAGEN untuk mengatasi kesalahan.

Jika terdapat masalah dengan eksperimen tertentu, buat paket dukungan dan kirimkan ke Layanan Teknis QIAGEN.

## Membuat paket dukungan

Rotor-Gene AssayManager v2.1 memberikan kemungkinan untuk membuat paket dukungan yang berisi semua informasi relevan tentang eksperimen tertentu. Tergantung pada status persetujuan eksperimen yang salam, buka lingkungan "Approval" (Persetujuan) atau "Archive" (Arsip), pilih eksperimen yang benar, dan mulai proses persetujuan atau biarkan data uji kadar ditampilkan. Klik "Create support package..." (Buat paket dukungan...) di bagian kiri bawah layar untuk membuat paket dukungan untuk eksperimen yang dipilih.

Create support package...

Sebuah dialog akan terbuka untuk memilih nama file dan direktori tempat paket dukungan akan disimpan. Nama file paket dukungan default mengandung nama eksperimen yang diikuti oleh nama profil uji kadar, tanggal, dan waktu saat ini.

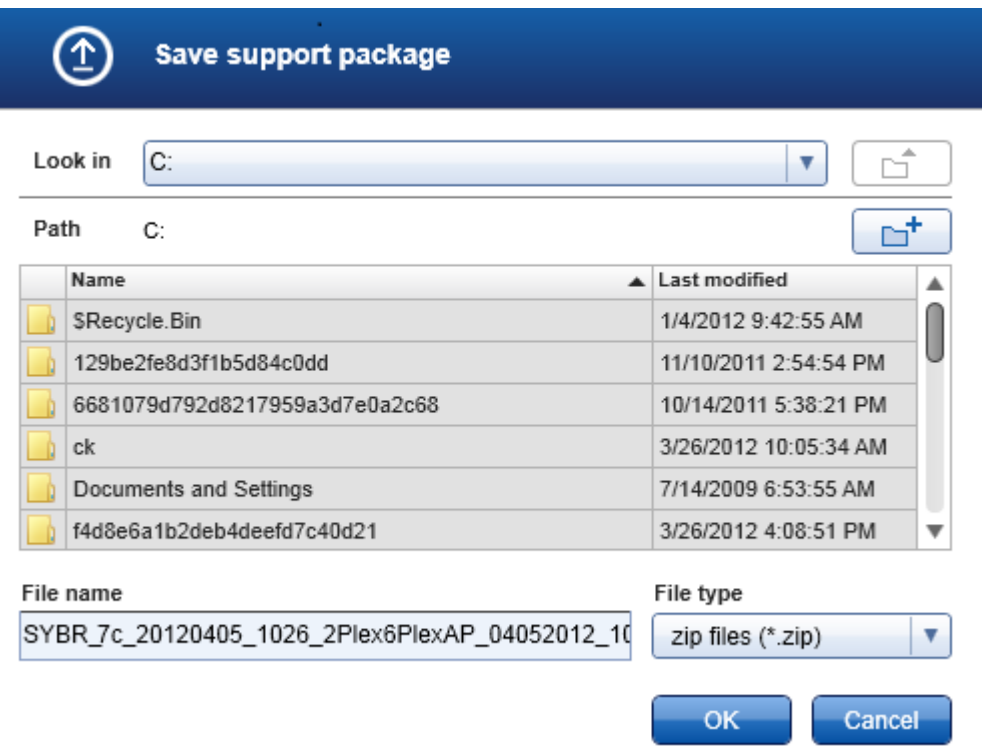

Paket dukungan akan disimpan sebagai file tunggal yang berisi semua informasi relevan tentang eksperimen. File dapat dilampirkan pada email dan dikirimkan ke Layanan Teknis QIAGEN untuk pemecahan masalah.

### Catatan untuk laboratorium yang menggunakan beberapa instalasi Rotor-Gene AssayManager v2.1

Paket dukungan harus selalu dibuat di komputer yang terhubung pada Rotor-Gene Q selama pemrosesan eksperimen yang salam guna memastikan semua informasi yang relevan disertakan.

#### 1.8.1 Penyiapan Sistem

Bab ini berisi informasi tentang potensi kesalahan selama penyiapan sistem.

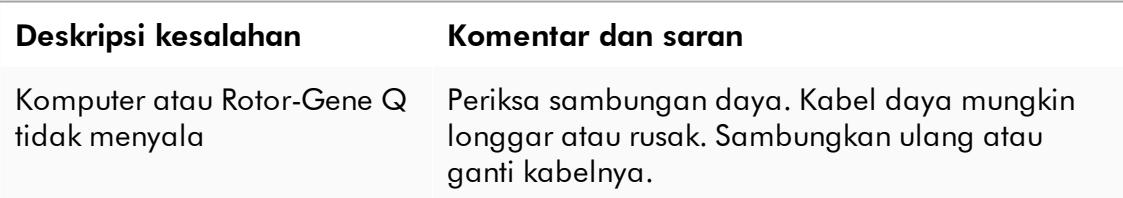

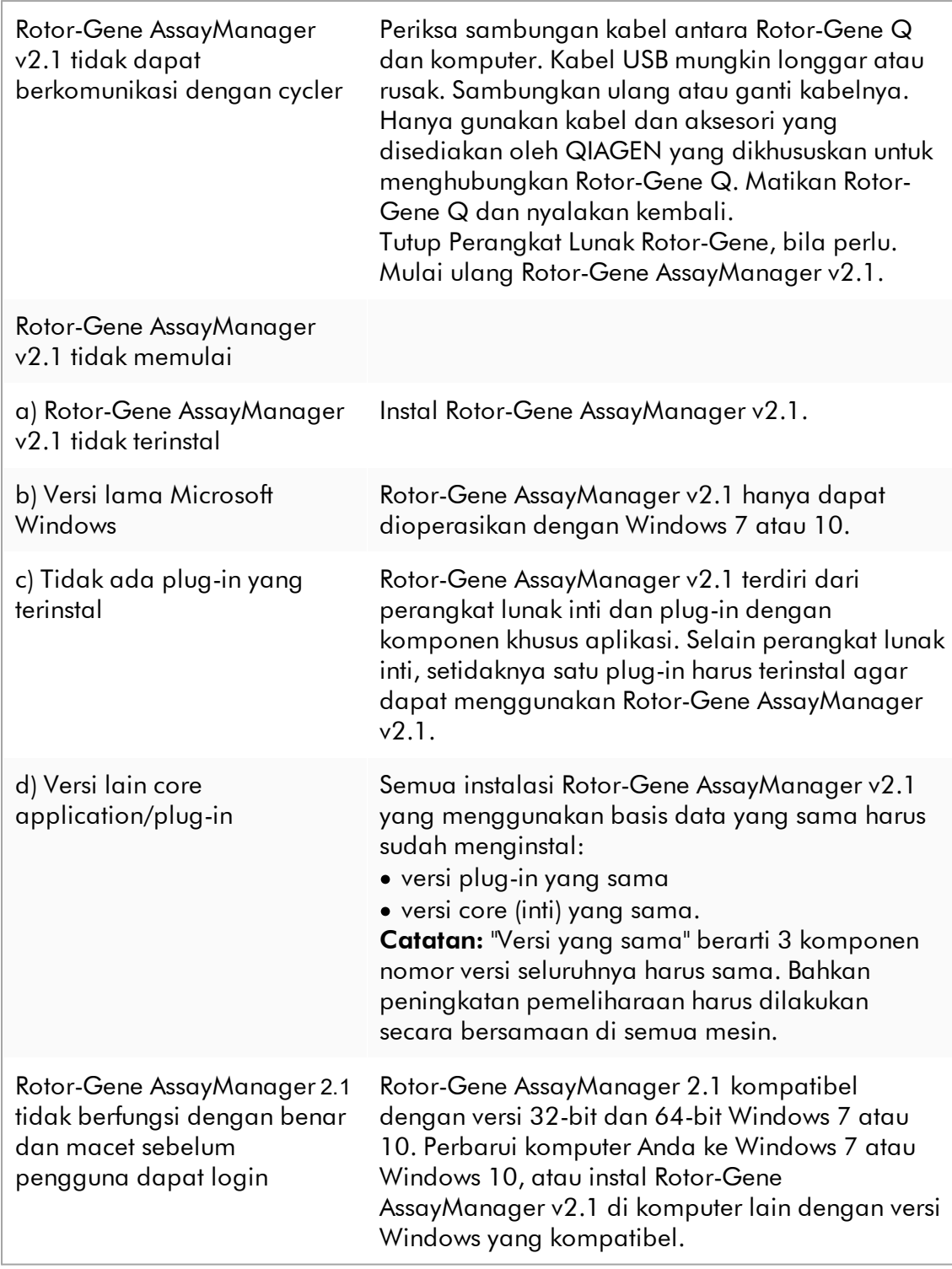

### 1.8.2 Operasi

Bab ini berisi informasi tentang potensi kesalahan selama pengoperasian Rotor-Gene AssayManager v2.1.

## Kesalahan terkait instrumen

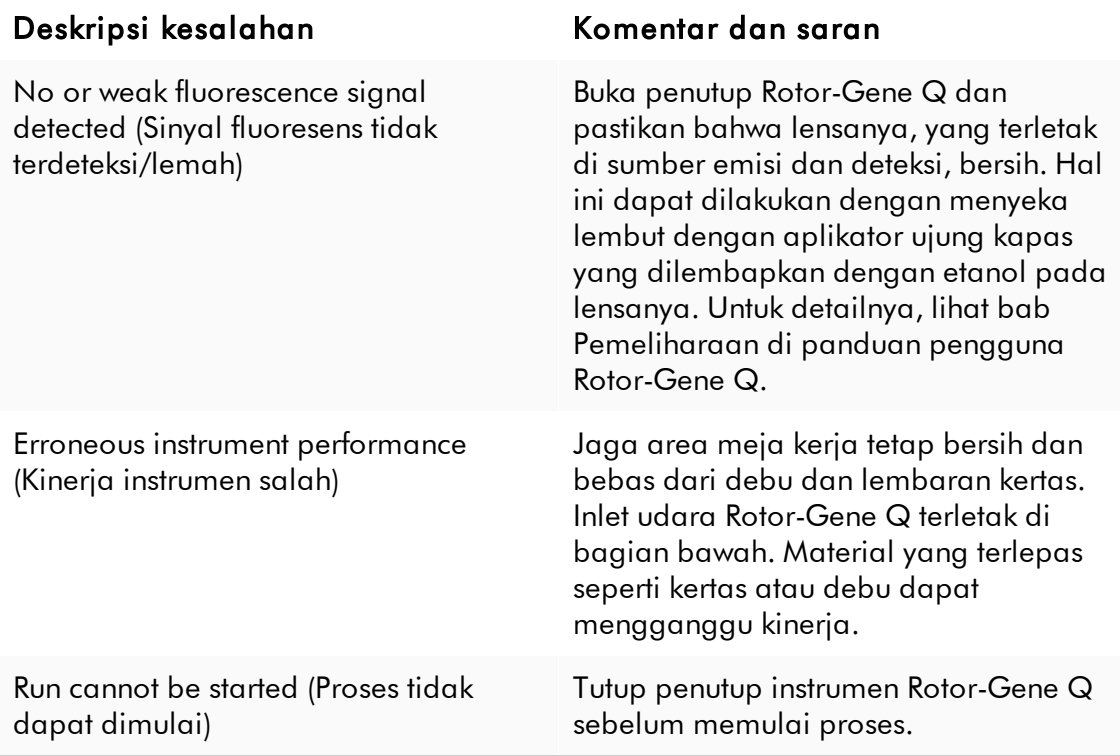

## Kesalahan terkait perangkat lunak

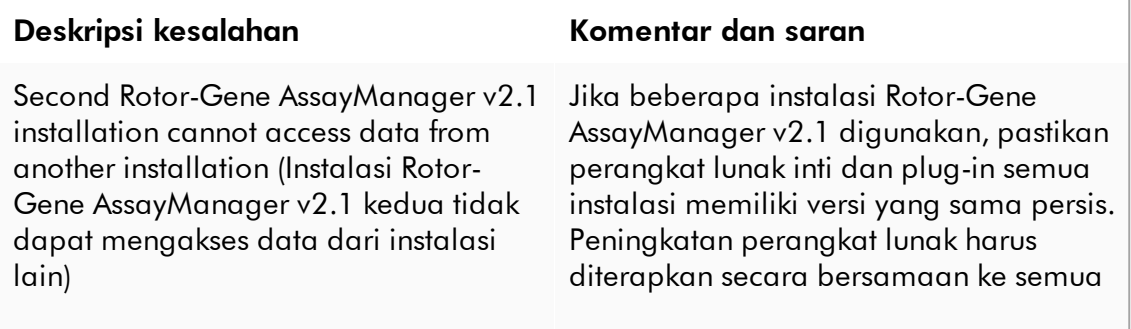

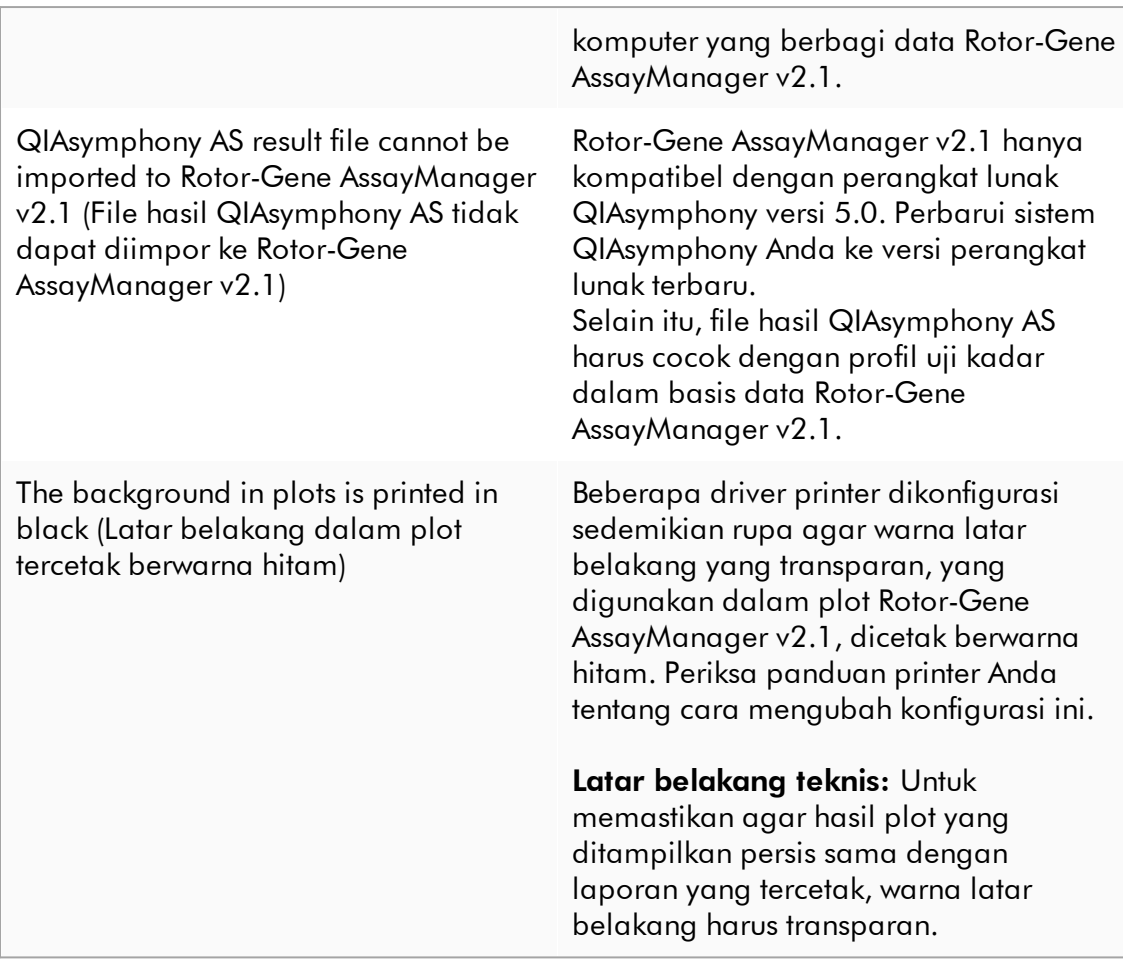

## Kesalahan umum

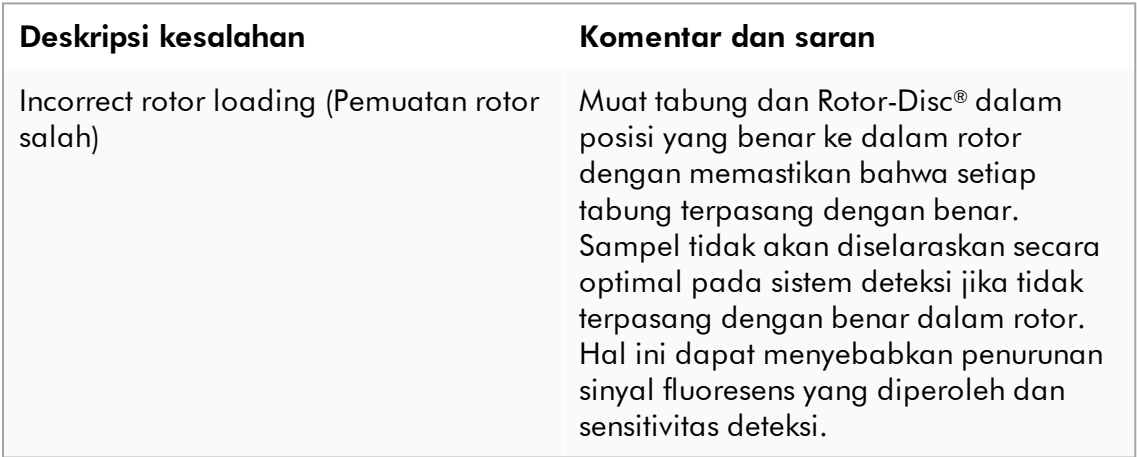

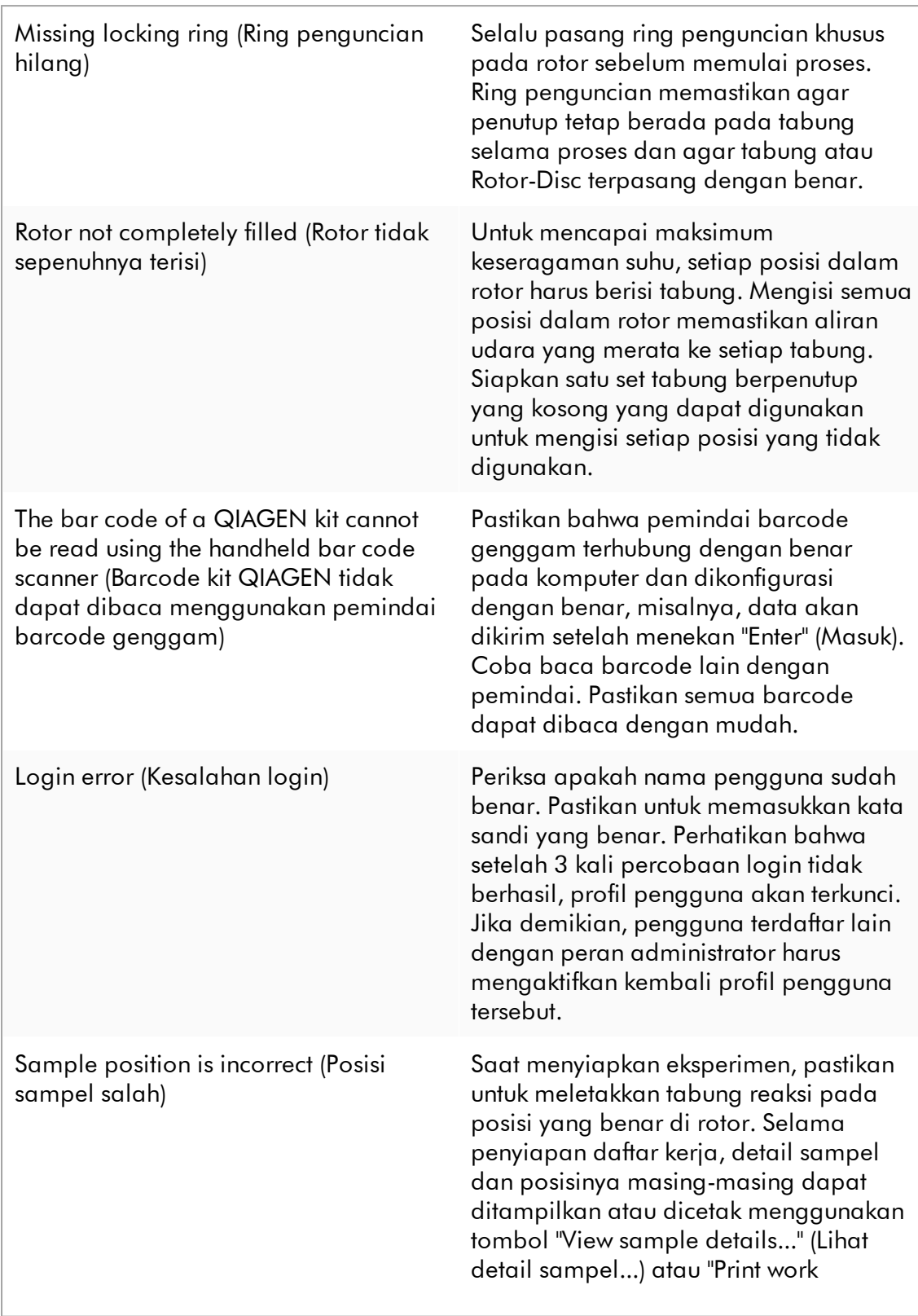

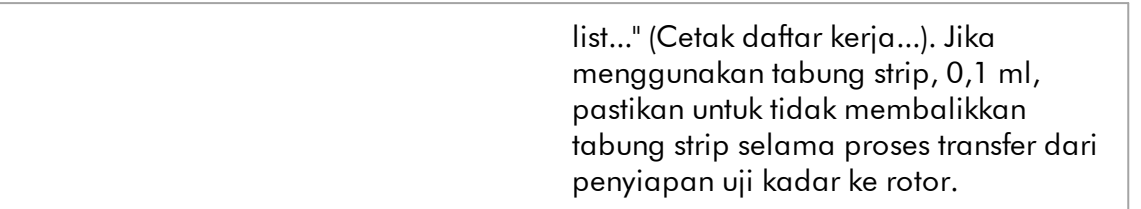

1.8.3 Pesan Kesalahan dan Kode Kesalahan

Sumber pesan ditunjukkan dalam ID kesalahan. Struktur umum ID kesalahan adalah:

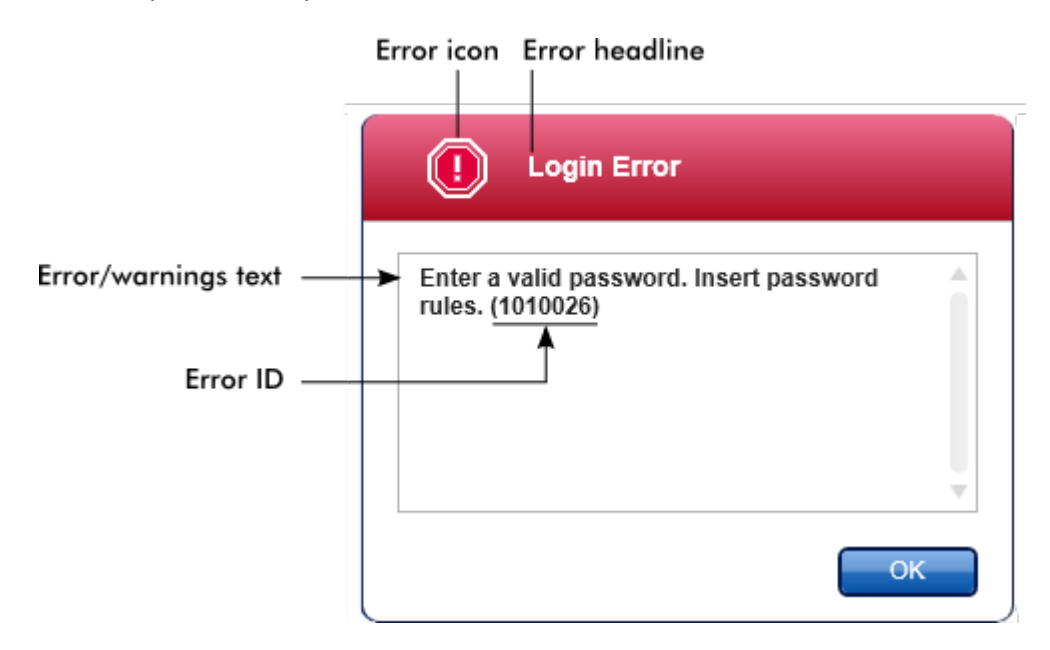

Daftar berikut menyediakan semua pesan kesalahan yang mungkin muncul selama pengoperasian Rotor-Gene AssayManager v2.1. Apabila Layanan Teknis QIAGEN perlu dihubungi, berikan informasi berikut pada spesialis layanan: §

- Tindakan yang dilakukan sebelum pesan kesalahan terjadi §
- ID Kesalahan

## **Catatan**

ID kesalahan unik dan membantu Layanan Teknis QIAGEN untuk mengidentifikasi pesan kesalahan secara jelas.

ID Kesala han Teks Kesalahan

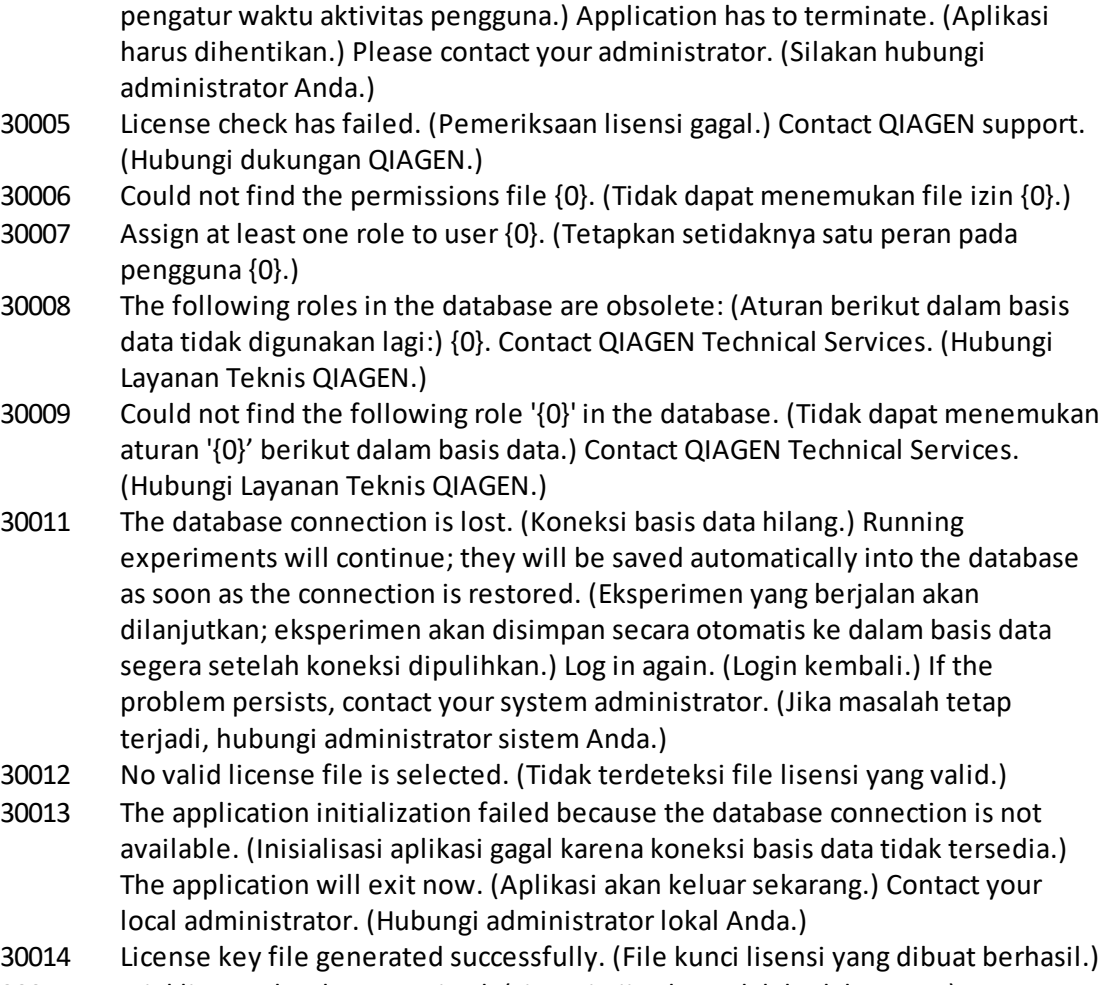

30000 Failed reading the permissions file {0}. (Gagal membaca file izin {0}.)

format dokumen yang tidak valid.)

sekarang.)

30001 Wrong Silicon Laboratories CP210x driver version was found on the system.

(Versi driver Silicon Laboratories CP210x yang salah ditemukan pada sistem.) Only CP210x driver of version 6.5.3 should be installed. (Hanya driver CP210x versi 6.5.3 harus diinstal.) Please remove the wrong CP210x drivers and restart

the application. (Harap hapus driver CP210x yang salah dan mulai ulang aplikasi.) The application will exit now. (Aplikasi akan keluar sekarang.) 30002 The permissions file {0} has an invalid document format. (File izin {0} memiliki

30003 Silicon Laboratories CP210x driver of version 6.5.3 was not found on the system. (Driver Silicon Laboratories CP210x versi 6.5.3 tidak ditemukan pada sistem.) Please install the driver and restart the application. (Silakan instal driver dan mulai ulang aplikasi.) The application will exit now. (Aplikasi akan keluar

30004 Unexpected error with user activity timer. (Kesalahan tidak terduga dengan

30015 Trial license has been expired. (Lisensi uji coba sudah kedaluwarsa.)

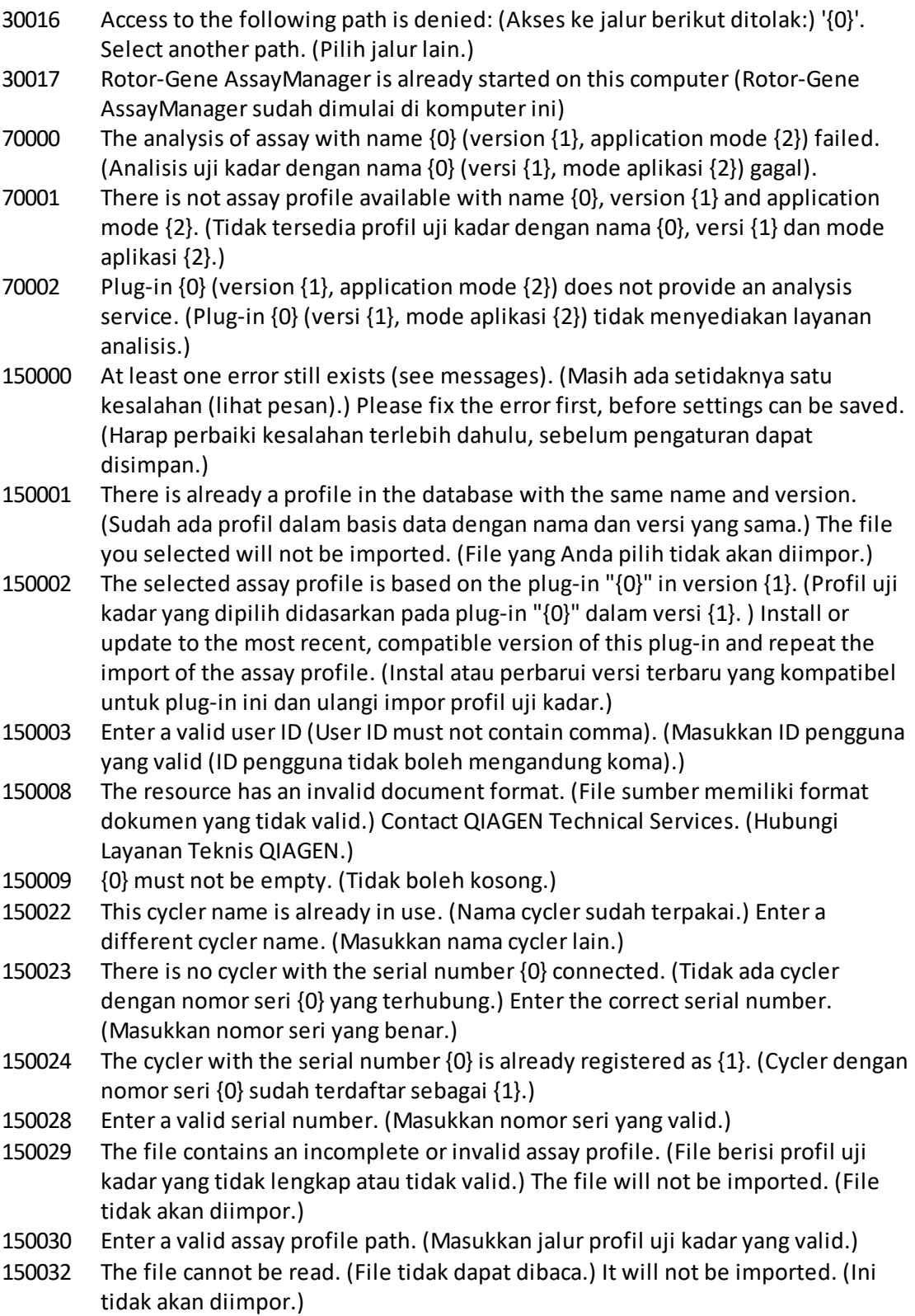

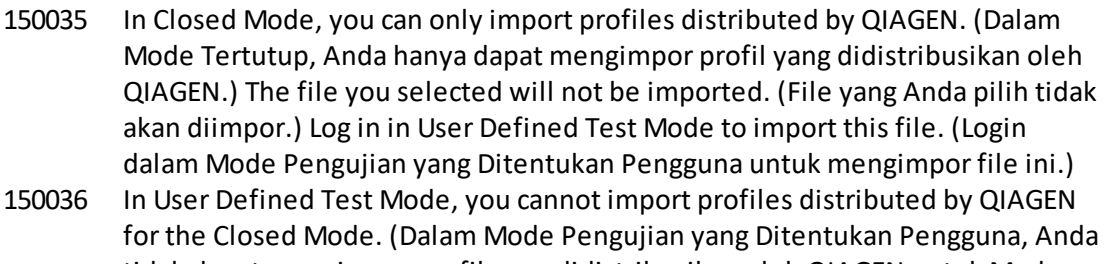

- tidak dapat mengimpor profil yang didistribusikan oleh QIAGEN untuk Mode Tertutup.) The file you selected will not be imported. (File yang Anda pilih tidak akan diimpor.) Log in in Closed Mode to import this file. (Login dalam Mode Tertutup untuk mengimpor file ini.)
- 150040 Enter a valid first name (1-50 characters). (Masukkan nama depan yang valid (1– 50 karakter).)
- 150041 Enter a valid last name (1-50 characters). (Masukkan nama belakang yang valid (1–50 karakter).)
- 150042 Enter a valid user ID (1-40 characters). (Masukkan ID pengguna yang valid (1–40 karakter).)
- 150043 Assay Profile could not be imported. (Profil Uji Kadar tidak dapat diimpor.)
- 150045 A user profile with the same user ID already exists. (Profil pengguna dengan ID pengguna yang sama sudah ada.) Enter a different user ID. (Masukkan ID pengguna lain.)
- 150047 The entered passwords do not match. (Kata sandi yang dimasukkan tidak cocok.) Enter and confirm password again. (Masukkan dan konfirmasi kata sandi kembali.)
- 150048 The connected cycler reports a firmware version ({0}.{1}.{2}) that is not supported. (Cycler yang terhubung melaporkan versi firmware ({0}.{1}.{2}) yang tidak didukung.) The cycler cannot be used. (Cycler tidak dapat digunakan.)
- 150049 Enter an initial password. (Masukkan kata sandi awal.)
- 150050 The password must not be the same as the user ID. (Kata sandi tidak boleh sama seperti ID pengguna.) Enter a different password. (Masukkan kata sandi lain.)
- 150069 Enter a valid number in the "Auto-Lock timer" field (0-60). (Masukkan angka yang valid dalam bidang "Pengatur waktu Kunci Otomatis" (0–60).) 0 means the application is never locked. (0 artinya aplikasi tidak pernah terkunci.)
- 150070 Enter a valid password renewal interval (0-999 days). (Masukkan rentang pembaruan kata sandi yang valid (0-999 hari).) 0 means the password never expires. (0 artinya kata sandi tidak pernah kedaluwarsa.)
- 150076 Define the default for the work list name. (Tentukan default untuk nama daftar keria.)
- 150077 Define the default for the experiment name. (Tentukan default untuk nama eksperimen.)
- 150078 Enter a valid password renewal interval (0-999 days). (Masukkan rentang pembaruan kata sandi yang valid (0-999 hari).) 0 means the password never expires. (0 artinya kata sandi tidak pernah kedaluwarsa.)
- 150084 Enter a valid number in the "Auto-Lock timer" field (0-60). (Masukkan angka yang valid dalam bidang "Pengatur waktu Kunci Otomatis" (0–60).) 0 means the application is never locked. (0 artinya aplikasi tidak pernah terkunci.)
- 150087 Enter a valid password renewal interval (0-999 days). (Masukkan rentang pembaruan kata sandi yang valid (0-999 hari).) 0 means the password never expires. (0 artinya kata sandi tidak pernah kedaluwarsa.)
- 150088 The connected cycler reports an optical configuration that is not stored in the database. (Cycler yang terhubung melaporkan konfigurasi optik yang tidak tersimpan dalam basis data.) The cycler cannot be used. (Cycler tidak dapat digunakan.) Select another cycler. (Pilih cycler lain.)
- 150092 Enter a valid cycler name (1-8 characters). (Masukkan nama cycler yang valid (1– 8 karakter).)
- 150093 Select a date in the future for the next verification date. (Pilih tanggal di masa mendatang untuk tanggal verifikasi berikutnya.) Keep the field empty if the verification notifier shall not be used. (Biarkan bidang kosong jika pengingat verifikasi tidak akan digunakan.)
- 150095 Shorten the verification comment to max. 256 characters. (Persingkat komentar verifikasi hingga maks. 256 karakter.)
- 150113 {0} could not be loaded. ({0} tidak dapat dimuat.) The file reading failed. (Pembacaan file gagal.) Select a different image file. (Pilih file gambar lain.)
- 150114 The assay profile could not be activated. (Profil uji kadar tidak dapat diaktifkan.) It refers to assay parameter set names already present in the following active assay profile(s): (Ini mengacu pada nama set parameter uji kadar yang sudah ada dalam profil uji kadar yang aktif berikut:) {0}
- 150115 The assay profile could not be imported. (Profil uji kadar tidak dapat diimpor.) It refers to assay parameter set names and volume pair combinations already present in the following active assay profile(s): (Ini mengacu pada nama set parameter uji kadar dan kombinasi pasangan volume yang sudah ada dalam profil uji kadar yang aktif berikut:) {0}.
- 150118 The combination of first name and last name must not contain all the three words "QIAGEN", "Service", and "User" together. (Kombinasi nama depan dan nama belakang tidak boleh berisi ketiga kata "QIAGEN", "Service" (Layanan), dan "User" (Pengguna) sekaligus.)
- 150119 The user ID must not contain all the three words "QIAGEN", "Service", and "User" together. (ID pengguna harus berisi ketiga kata "QIAGEN", "Service" (Layanan), dan "User" (Pengguna) sekaligus.)
- 150120 The assay profile is not finalized. (Profil uji kadar tidak difinalisasi.) Finalize the assay profile. (Finalisasi profil uji kadar.)
- 150127 Enter a valid password (8-40 characters). (Masukkan kata sandi yang valid (8–40 karakter).)
- 150131 Shorten the user-definable section for experiment name to max. {0} characters. (Persingkat bagian yang dapat ditentukan pengguna untuk nama eksperimen hingga maks. {0} karakter.)

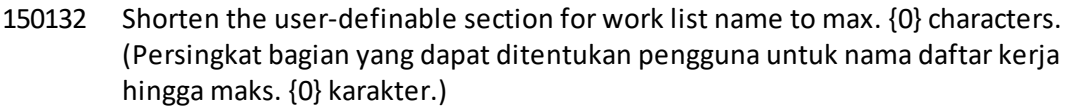

- 150138 Assay Profile export failed because: (Ekspor Profil Uji Kadar gagal karena:)
- 150140 The user ID must not contain white spaces. (ID pengguna tidak boleh memuat spasi kosong.)
- 150141 Failed to read administration data. (Gagal membaca data administrasi.)
- 150142 Enter a valid user ID with at least one non-numerical character (1-40 characters). (Masukkan ID pengguna yang valid dengan setidaknya satu karakter bukan angka (1–40 karakter).)
- 150148 An error occurred during report generation. (Terjadi kesalahan selama pembuatan laporan.) Retry report generation. (Coba lagi pembuatan laporan.)
- 190000 The unique application ID is not stored in the registry. (ID aplikasi unik tidak disimpan dalam registri.) Contact your local administrator. (Hubungi administrator lokal Anda.)
- 190001 Cannot read the unique application ID that is stored in the registry. (Tidak dapat membaca ID aplikasi unik yang tersimpan dalam registri.) Contact your local administrator. (Hubungi administrator lokal Anda.)
- 190002 Cannot write Rotor-Gene AssayManager unique application ID to the registry. (Tidak dapat membaca ID aplikasi unik Rotor-Gene AssayManager pada registri.) Start the application again with administration rights. (Mulai kembali aplikasi dengan hak administrasi.)
- 190005 Rex file export canceled. (Ekspor file rex dibatalkan.) No file was written. (Tidak ada file yang ditulis.)
- 190006 Rex channel reference key not found. (Kunci referensi saluran rex tidak ditemukan.)
- 190007 The experiment {0} was removed in the meantime. (Eksperimen {0} dihapus untuk sementara ini.)
- 190008 The file codec differs to the expected codec UTF-8 (Codec file berbeda dari UTF-8 codec yang diharapkan)
- 190009 The product license has been removed. (Lisensi produk telah dihapus.) To continue with Rotor-Gene AssayManager provide a valid license file. (Untuk melanjutkan dengan Rotor-Gene AssayManager berikan file lisensi yang valid.)
- 190011 No valid license (Tidak ada lisensi valid)
- 190012 No valid license file is selected. (Tidak terdeteksi file lisensi yang valid.)
- 190014 Trial license has been expired. (Lisensi uji coba sudah kedaluwarsa.)
- 190015 File {0} does not exist. (File {0} tidak ada.)
- 190017 The provided file path is invalid. (Jalur file yang diberikan tidak valid.) Enter a valid path. (Masukkan jalur yang valid.)
- 190018 Path too long. (Jalur terlalu panjang.) : {0}
- 190019 The resource has an invalid document format. (File sumber memiliki format dokumen yang tidak valid.) Contact QIAGEN Technical Services. (Hubungi Layanan Teknis QIAGEN.)
- 190023 Rex file export failed (Ekspor file rex gagal.) Reason: (Alasan:) {0}
- 190028 Specify experiment to export. (Tentukan eksperimen yang akan diekspor.)
- 190034 Signature could not be validated. (Tanda tangan tidak dapat divalidasi.)
- 190035 Failed reading the file (Gagal membaca file)
- 190036 Signature could not be validated. (Tanda tangan tidak dapat divalidasi.)
- 190038 The access to the selected file or folder is denied. (Akses menuju file atau folder yang dipilih ditolak.) Select a different file or folder. (Pilih file atau folder lain.)
- 190039 Unexpected I/O error with file {0}. (Kesalahan I/O tak terduga dengan file {0}.) Contact QIAGEN Technical Services. (Hubungi Layanan Teknis QIAGEN.)
- 190040 A unsupported operation was called on the file-system or memory resources. (Pengoperasian yang tidak terdukung dipanggil pada sumber daya memori atau sistem-file.) Contact QIAGEN Technical Services. (Hubungi Layanan Teknis QIAGEN.)
- 190045 File {0} does not exist. (File {0} tidak ada.)
- 190049 The provided file path is invalid. (Jalur file yang diberikan tidak valid.) Enter a valid path. (Masukkan jalur yang valid.)
- 190051 XML signature invalid. (Tanda tangan XML tidak valid.)
- 190053 Path too long. (Jalur terlalu panjang.) : {0}
- 190054 The resource has an invalid document format. (File sumber memiliki format dokumen yang tidak valid.) Contact QIAGEN Technical Services. (Hubungi Layanan Teknis QIAGEN.)
- 190055 The access to the selected file or folder is denied. (Akses menuju file atau folder yang dipilih ditolak.) Select a different file or folder. (Pilih file atau folder lain.)
- 190056 Unexpected I/O error with file {0}. (Kesalahan I/O tak terduga dengan file {0}.) Contact QIAGEN Technical Services. (Hubungi Layanan Teknis QIAGEN.)
- 190057 A unsupported operation was called on the file-system or memory resources. (Pengoperasian yang tidak terdukung dipanggil pada sumber daya memori atau sistem-file.) Contact QIAGEN Technical Services. (Hubungi Layanan Teknis QIAGEN.)
- 190067 The file was created using Rotor-Gene AssayManager {0}, it cannot be opened. (File dibuat menggunakan Rotor-Gene AssayManager {0}, file tidak dapat dibuka.) Make sure the versions are the same. (Pastikan versinya sama.)
- 190162 File {0} not found. (File {0} tidak ditemukan.)
- 190163 Failed to open the file {0} in the default viewer. (Gagal membuka file {0} dalam penampil default.)
- 190205 The Experiment '{0}' cannot be exported. (Eksperimen '{0}' tidak dapat diekspor.) The following error occurred: (Terjadi kesalahan berikut:) {1}
- 190207 The given run profiles are not cycling compatible. (Profil proses yang diberikan tidak kompatibel dengan siklus.) Therefore, these profiles cannot be merged. (Sehingga, profil ini tidak dapat digabungkan.)
- 190208 One of the run profiles contains a run profile entry of an unsupported type. (Salah satu profil proses berisi entri profil proses dari tipe yang tidak didukung.) Select another run profile. (Pilih profil proses lain.)

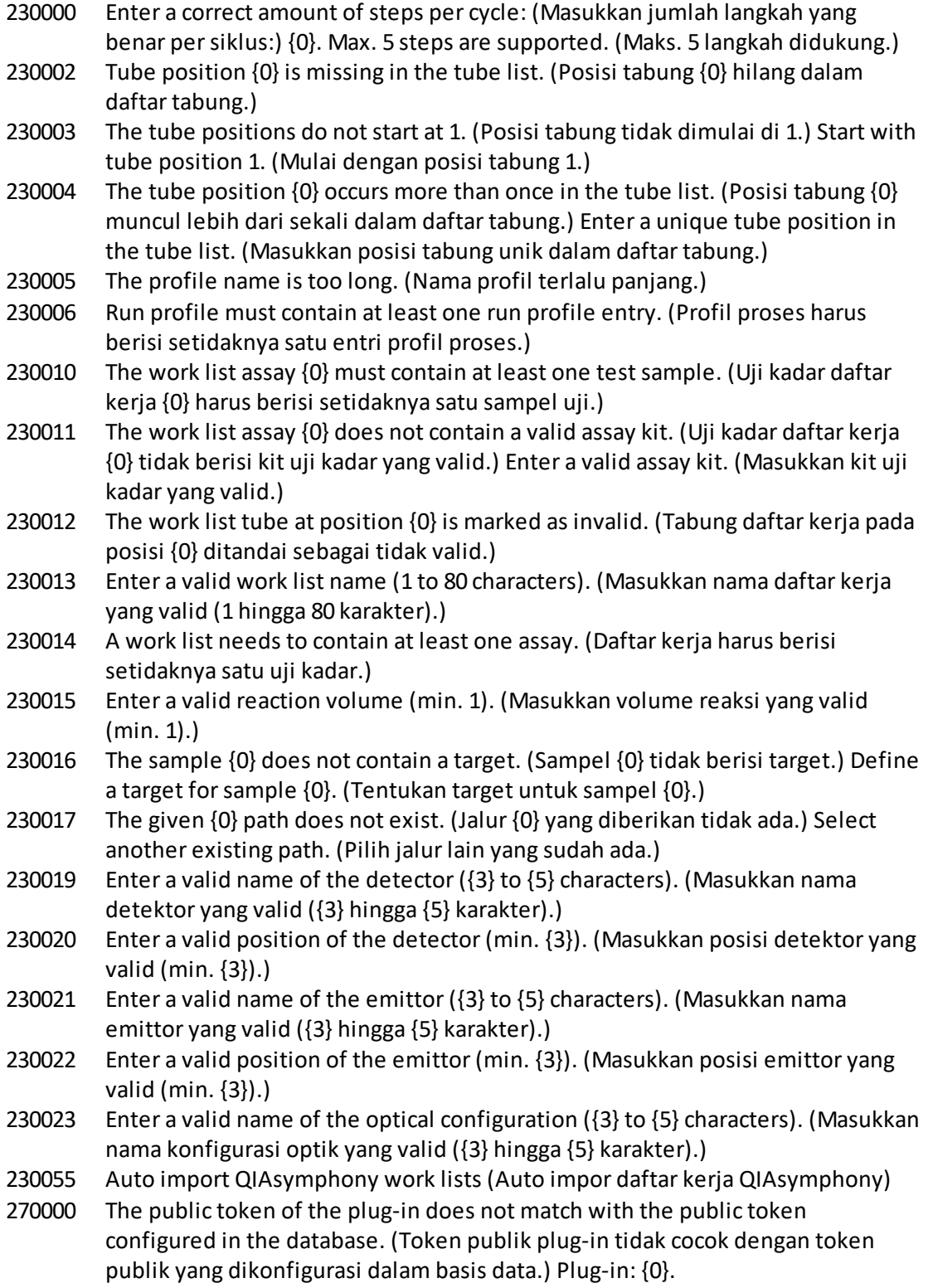

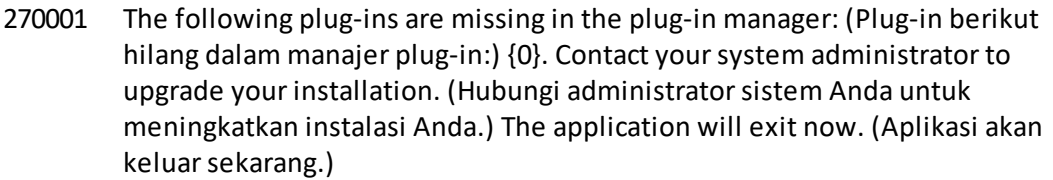

270002 Unexpected length for an array of doubles! (Panjang tak terduga untuk susunan ganda!)

- 270003 Rotor-Gene AssayManager is needed in version {0}, you have installed version {1}. (Rotor-Gene AssayManager dibutuhkan dalam versi {0}, Anda telah menginstal versi {1}.) Please contact your system administrator to upgrade your installation. (Silakan hubungi administrator sistem Anda untuk meningkatkan instalasi Anda.) The application will exit now (Aplikasi akan keluar sekarang)
- 270004 The following plug-in is not found on this system  $\{0\}$ . (Plug-in berikut tidak ditemukan di sistem ini {0}.) Please contact your system administrator to upgrade your installation. (Silakan hubungi administrator sistem Anda untuk meningkatkan instalasi Anda.) The application will exit now. (Aplikasi akan keluar sekarang.)
- 310001 Could not load the plug-in assembly. (Tidak dapat memuat rakitan plug-in.)
- 310006 Plug-in not found for provided key. (Plug-in tidak ditemukan untuk kunci yang disediakan.)
- 310007 Assembly name information does not match with the configuration of the plugin. (Informasi nama rakitan tidak cocok dengan konfigurasi plug-in.)
- 350000 Entered profile name is invalid because this name is always used to show a new report profile. (Nama profil yang dimasukkan tidak valid karena nama ini selalu digunakan untuk menampilkna profil laporan baru.) Enter a different name. (Masukkan nama yang lain.)
- 350001 Enter report profile name. (Masukkan nama profil laporan.)
- 350002 Enter a valid report profile name (1-50 characters). (Masukkan nama profil laporan yang valid (1–50 karakter).)
- 350003 Entered profile name is invalid, because it is a reserved device name. (Nama profil yang dimasukkan tidak valid, karena merupakan nama perangkat khusus.) Enter another name. (Masukkan nama lain.)
- 350004 The following characters are not allowed: (Karakter berikut tidak diperbolehkan:) / ">< $|$ : \*?\. Enter a different name without special characters. (Masukkan nama yang lain tanpa karakter khusus.)
- 350005 Failed to generate report. (Gagal membuat laporan.)
- 350008 The entered profile name is already used. (Nama profil yang dimasukkan sudah terpakai.) Enter a unique name. (Masukkan nama unik.)
- 350009 Report cannot be rendered as it is not generated. (Laporan tidak dapat dirender karena tidak dibuat.)
- 350010 Failed to generate audit trail report. (Gagal membuat laporan audit trail.)
- 350011 File {0} not found. (File {0} tidak ditemukan.)
- 350012 The report profile name must not contain leading and/or trailing white spaces. (Nama profil laporan tidak boleh memuat spasi kosong awalan dan/atau

akhiran.)

- 350013 Failed to create file {0}. (Gagal membuat file {0}.)
- 350014 Failed to open the file {0} in the default viewer. (Gagal membuka file {0} dalam penampil default.)
- 350015 The import of the report profile failed. (Impor profil laporan gagal.) Reason: (Alasan:) {0}
- 350016 The export of the report profile failed. (Ekspor profil laporan gagal.) Reasons: (Alasan:) {0}
- 350019 Failed to delete the report profile. (Gagal menghapus profil laporan.)
- 350034 Selected report profile is already deleted. (Profil laporan yang dipilih sudah dihapus.) Select another report profile. (Pilih profil laporan lain.)
- 350038 The data cannot be used. (Data tidak dapat digunakan.)
- 350039 The export of the QIALink/LIMS result file failed. (Ekspor file hasil QIAlink/LIMS gagal.) The samples were only saved but not released. (Sampel hanya disimpan tetapi tidak dirilis.)
- 390000 Select at least one assay profile. (Pilih setidaknya satu profil uji kadar.)
- 390001 Enter a cycler serial number. (Masukkan nomor seri cycler.)
- 390002 Enter a valid cycler serial number (1-{0} digits). (Masukkan nomor seri cycler yang valid (1-{0} digit).)
- 390003 Enter a valid end date. (Masukkan tanggal akhir yang valid.)
- 390004 The end date must be after {0}. (Tanggal akhir harus setelah {0}.)
- 390005 Enter an experiment name. (Masukkan nama eksperimen.)
- 390006 Enter a valid experiment name (1-{0} characters). (Masukkan nama eksperimen yang valid (1-{0} karakter).)
- 390008 Enter at least one sample ID. (Masukkan setidaknya satu ID sampel.) Separate multiple sample ID`s using the enter key. (Pisahkan beberapa ID sampel menggunakan tombol enter.)
- 390009 Following assays could not be removed: (Uji kadar berikut tidak dapat dihapus:)
- 390011 Enter a valid sample ID  $(1-\{0\}$  characters). (Masukkan ID sampel yang valid  $(1-\{0\}$ karakter).)
- 390015 Enter max. {0} sample IDs to filter. (Masukkan maks. {0} ID sampel untuk difilter.)
- 390016 The Rotor-Gene AssayManager Experiment from file '{0}' cannot be imported. (Eksperimen Rotor-Gene AssayManager dari file '{0}' tidak dapat diimpor.) The following error occurred: (Terjadi kesalahan berikut:) {1}
- 390017 The experiment {0} was removed in the meantime. (Eksperimen {0} dihapus untuk sementara ini.)
- 390018 The assay(s) of experiment {0} will be closed as the experiment was removed in the meantime. (Uji kadar eksperimen {0} akan ditutup saat eksperimen dihapus untuk sementara ini.)
- 390019 The assay(s) of the deleted experiment will be closed. (Uji kadar eksperimen yang dihapus akan ditutup.)
- 390021 The experiment cannot be imported as the following assay profiles are missing: (Eksperimen tidak dapat diimpor karena profil uji kadar berikut hilang:) {0}

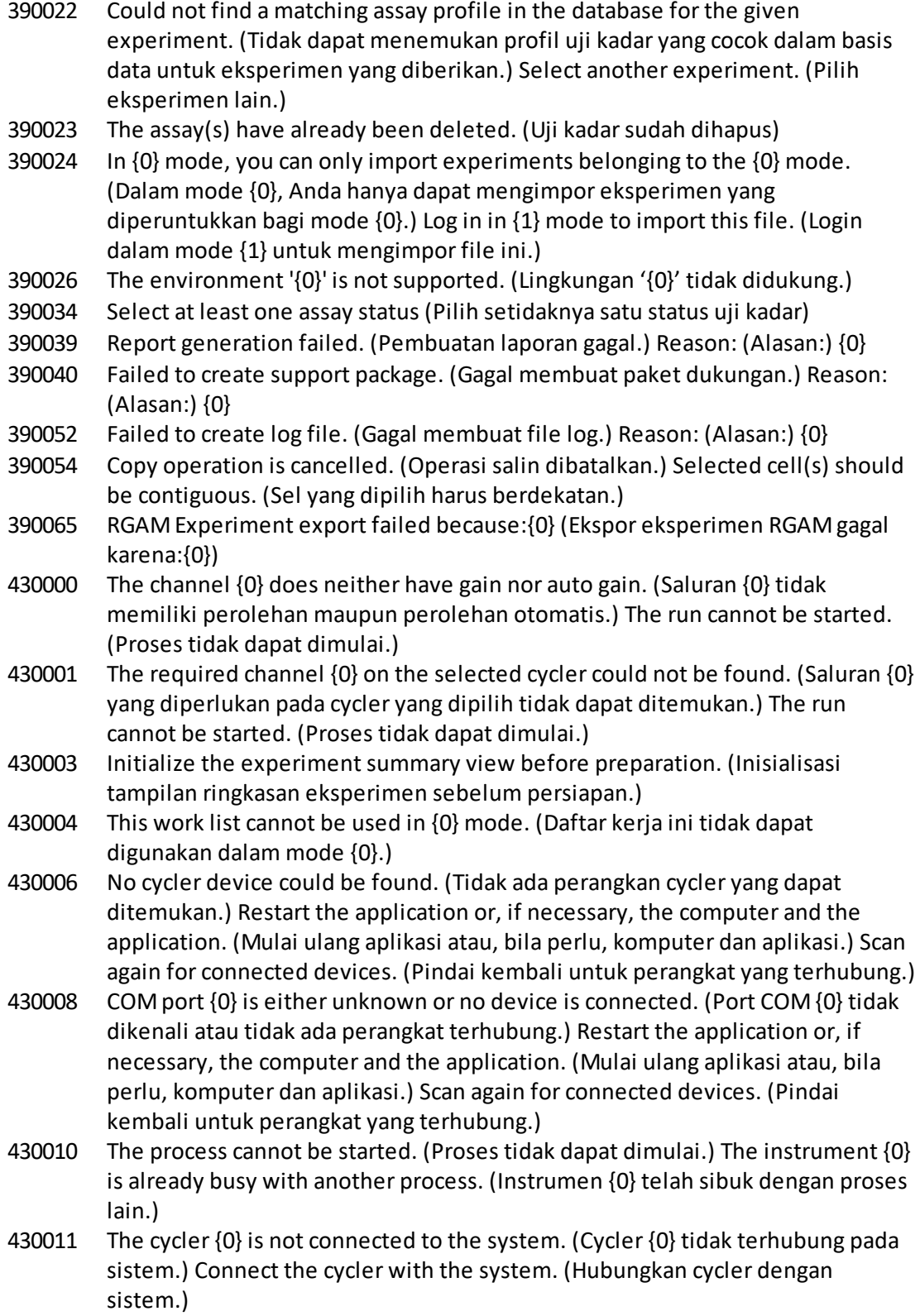

- 430012 The run could not be started on the cycler with the serial number {0}. (Proses tidak dapat dimulai pada cycler dengan nomor seri {0}.) Make sure the lid is closed. (Pastikan penutup tertutup.)
- 430013 No cycler environment controller is available. (Pengontrol lingkungan cycler tidak tersedia.) Contact QIAGEN Technical Services. (Hubungi Layanan Teknis QIAGEN.)
- 430015 Initialize the view model {0} before reaching the Prepared state. (Inisialisasi model tampilan {0} sebelum mencapai keadaan Disiapkan.)
- 430016 The CyclerEnvironmentController must be initialized before any operation. (CyclerEnvironmentController harus diinisialisasi sebelum pengoperasian apa pun.)
- 430023 The merged contains a wrong acquisition type: (Gabungan berisi tipe pemerolehan yang salah:) {0}. Expected {1}. (Diharapkan {1}.) The run cannot be started. (Proses tidak dapat dimulai.)
- 430024 Within one cycle, the runProfileEntryIndex must not change. (Dalam satu siklis, runProfileEntryIndex tidak boleh berubah.) The run cannot be started. (Proses tidak dapat dimulai.)
- 430030 The run was stopped. (Proses dihentikan.) For more information see experiment error log. (Untuk informasi selengkapnya, lihat log kesalahan eksperimen.)
- 430032 The cycler with the serial number {0} cannot be modified in the current state. (Cycler dengan nomor seri {0} tidak dapat diubah dalam keadaan saat ini.) The current cycler state is: (Keadaan cycler saat ini adalah:) {1}. Contact QIAGEN Technical Services. (Hubungi Layanan Teknis QIAGEN.)
- 430033 The optical configuration with the ID  ${^{1}}$ O ${^{1}}$  is not supported by the system. (Konfigurasi optik dengan ID '{0}' tidak didukung oleh sistem.) Select another optical configuration. (Pilih konfigurasi optik lain.)
- 430035 The optical configuration does not match with a previously connected instrument with this serial number. (Konfigurasi optik tidak cocok dengan instrumen yang terhubung sebelumnya dengan nomor seri ini.) Check the combination of serial number and optical configuration of the cycler and remove potentially wrong configured cycler from the cycler list. (Periksa kombinasi nomor seri dan konfigurasi optik cycler dan hapus cycler terhubung yang berpotensi salah dari daftar cycler.)
- 430037 No assay profile was found for tube position {0}. (Tidak ditemukan profil uji kadar untuk posisi tabung {0}.) Check the work list setup and the assay profile for consistency. (Periksa penyiapan daftar kerja dan profil uji kadar untuk konsistensi.)
- 430038 No sample was found for tube position {0}. (Tidak ditemukan sampel untuk posisi tabung {0}.) Check the work list setup and the assay profile for consistency. (Periksa penyiapan daftar kerja dan profil uji kadar untuk konsistensi.)
- 430039 The number of tubes configured in the samples exceeds the capacity of the rotor. (Jumlah tabung yang dikonfigurasi dalam sampel melebihi kapasitas

rotor.) Reduce the number of tubes for that rotor. (Kurangi jumlah tabung untuk rotor tersebut.)

- 430040 The tube positions assigned to the sample are not in the right range. (Posisi tabung yang ditetapkan pada sampel tidak berada di rentang yang benar.) Check work list setup and assay profile for consistency. (Periksa penyiapan daftar kerja dan profil uji kadar untuk konsistensi.)
- 430041 The analysis of experiment {0} failed. (Analisis eksperimen {0} gagal.)
- 430042 Enter a valid password. (Masukkan kata sandi yang valid.)
- 430043 This user is deactivated. (Pengguna ini dinonaktifkan.) Contact your local administrator. (Hubungi administrator lokal Anda.)
- 430049 One or more assays are currently open in Approval. (Satu atau beberapa uji kadar saat ini dibuka dalam Persetujuan.) Close them in order to go to Approval directly from here. (Tutup agar dapat membuka Persetujuan secara langsung dari sini.)
- 430050 This user was deactivated because the password was entered wrong too many times. (Pengguna ini dinonaktifkan karena salah memasukkan kata sandi berulang kali.) Contact your local administrator. (Hubungi administrator lokal Anda.) The current session will be closed. (Sesi saat ini akan ditutup.)
- 430051 An error occurred during the initialization of the device. (Terjadi kesalahan selama inisialisasi perangkat.) Re-initialize the cycler. (Inisialisasi ulang cycler.)
- 430055 The Experiment has been run in {0} mode. (Eksperimen telah berjalan dalam mode {0}.) Please log out and log in in the {0} mode to start the approval. (Silakan logout dan login dalam mode {0} untuk memulai persetujuan.)
- 430056 The run has been interrupted by Windows Hibernate mode. (Proses terganggu oleh mode Hibernasi Windows.)
- 430057 The connected cycler reports a firmware version  $({0}, {1}, {2})$  that is not supported. (Cycler yang terhubung melaporkan versi firmware ({0}.{1}.{2}) yang tidak didukung.) The cycler cannot be used. (Cycler tidak dapat digunakan.)
- 430058 Persistence Exception (Pengecualian Persistensi)
- 470000 No experiment name is entered. (Tidak ada nama eksperimen yang dimasukkan.) Provide an experiment name. (Masukkan nama eksperimen.)
- 470001 The specified experiment name is a reserved name. (Nama eksperimen yang ditentukan adalah nama yang sudah dipesan.) Select a different name. (Pilih nama lain.)
- 470002 The selected cycler is not available. (Cycler yang dipilih tidak tersedia.) Select a different cycler which is ready to use. (Pilih cycler lain yang siap digunakan.)
- 470003 The selected cycler is not available because it has not yet been released. (Cycler yang dipilih tidak tersedia karena belum dirilis.) Release the cycler first. (Rilis cycler terlebih dahulu.)
- 470004 There is no cycler configured at the selected position. (Tidak ada cycler yang dikonfigurasi pada posisi yang dipilih.) Select a different cycler or contact your local administrator. (Pilih cycler lain atau hubungi administrator lokal Anda.)
- 470005 No matching cycler available for this experiment. (Tidak tersedia cycler yang cocok untuk eksperimen ini.) Contact your local administrator. (Hubungi

administrator lokal Anda.)

- 470006 Select a cycler in the cycler selection table by activating the appropriate radio button in the "Select" column. (Pilih cycler dalam tabel pemilihan cycler dengan mengaktifkan tombol radio yang sesuai dalam kolom "Select" (Pilih).)
- 470007 The entered experiment name is invalid. (Nama eksperimen yang dimasukkan tidak valid.) Enter a unique experiment name (1-80 characters). (Masukkan nama eksperimen yang unik (1–80 karakter))
- 470008 The chosen experiment name has already been used in the meantime. (Nama eksperimen yang dipilih sudah terpakai sementara ini.) Select a different experiment name. (Pilih nama eksperimen lain.)
- 470010 No assay profile present in the work list. (Tidak ada profil uji kadar dalam daftar kerja.) Complete the work list setup before continuing. (Selesaikan penyiapan daftar kerja sebelum melanjutkan.)
- 470011 The work list has been removed by another user in the meantime. (Daftar kerja telah dihapus oleh pengguna lain sementara ini.) Check available work lists. (Periksa daftar kerja yang tersedia.)
- 470012 Enter a valid external order ID (1-40 characters). (Masukkan ID pesanan eksternal yang valid (1–40 karakter).)
- 470013 The number of samples for assay profile {0} exceeds the number of free positions on the rotor. (Jumlah sampel untuk profil uji kadar {0} melebihi jumlah posisi bebas pada rotor.) Decrease the number of samples accordingly. (Kurangi jumlah sampel.)
- 470014 The current work list does not contain an assay profile. (Daftar kerja saat ini tidak berisi profil uji kadar.) Add an assay profile. (Tambahkan profil uji kadar.)
- 470015 Enter the number of samples for assay profile {0}. (Masukkan jumlah sampel untuk profil uji kadar {0}.)
- 470016 The assays of this work list contain more samples than the rotor has capacity for. (Uji kadar untuk daftar kerja ini berisi sampel yang lebih banyak dibandingkan dengan kapasitas rotor.) Reduce the number of samples for that rotor. (Kurangi jumlah sampel untuk rotor tersebut.)
- 470017 The selected assay profile {0} is not compatible to the current work list. (Profil uji kadar yang dipilih {0} tidak kompatibel dengan daftar kerja saat ini.) The rotor types are not identical. (Tipe rotor tidak identik.)
- 470018 The available assay profile {0} is not compatible to the current work list. (Profil uji kadar yang tersedia {0} tidak kompatibel dengan daftar kerja saat ini.) Not all assay profiles define a cycling group. (Tidak semua profil uji kadar menentukan grup siklus.) Check assay profiles and work list setup for consistency. (Periksa profil uji kadar dan penyiapan daftar kerja untuk konsistensi.)
- 470019 The available assay profile {0} is not compatible to the current work list. (Profil uji kadar yang tersedia {0} tidak kompatibel dengan daftar kerja saat ini.) Reason: (Alasan:) Either the available assay profile or the already selected assay profile is marked as to run exclusively. (Profil uji kadar yang tersedia maupun profil uji kadar yang sudah dipilih ditandai sebagai berjalan secara eksklusif.)
- 470020 The assay profile {0} is not compatible to the current work list. (Profil uji kadar {0} tidak kompatibel dengan daftar kerja saat ini.) Assay profiles are not assigned to the same cycling group. (Profil uji kadar tidak ditetapkan ke grup siklus yang sama.) At least one selected assay profile has been defined as "exclusive use only". (Setidaknya satu profil uji kadar yang dipilih telah ditentukan sebagai "hanya untuk penggunaan eksklusif".)
- 470021 The selected assay profile {0} is not compatible to the current work list. (Profil uji kadar yang dipilih {0} tidak kompatibel dengan daftar kerja saat ini.)
- 470022 The selected assay profile {0} is not compatible to the current work list. (Profil uji kadar yang dipilih {0} tidak kompatibel dengan daftar kerja saat ini.) The reaction volume are not identical. (Volume reaksi tidak identik.)
- 470023 The selected assay profile {0} is not compatible to the current work list. (Profil uji kadar yang dipilih {0} tidak kompatibel dengan daftar kerja saat ini.) The thermal cycling profiles are not identical. (Profil siklus termal tidak identik.)
- 470024 The available assay profile {0} is already added to the current work list. (Profil uji kadar yang tersedia {0} sudah ditambahkan pada daftar kerja saat ini.) Proceed with the work list setup. (Lanjutkan dengan penyapan daftar kerja.)
- 470025 There are not enough free positions on the current rotor to fit the initial tubes of the assay profile. (Tidak terdapat cukup posisi bebas pada rotor saat ini agar pas dengan tabung awal profil uji kadar.) Check the assay profile and the selected rotor for consistency. (Periksa profil uji kadar dan rotor yang dipilih untuk konsistensi.)
- 470026 The assay profile {0} is deactivated. (Profil uji kadar {0} dinonaktifkan.)
- 470027 The current work list contains the deactivated assay profile  $\{0\}$  version  $\{1\}$ . (Daftar kerja saat ini berisi profil uji kadar yang dinonaktifkan {0} versi {1}.) Select an activated assay profile. (Pilih profil uji kadar yang diaktifkan.)
- 470028 The entered bar code contains an expired kit expiration date. (Barcode yang dimasukkan berisi tanggal kedaluwarsa kit yang sudah kedaluwarsa.)
- 470029 The entered barcode is invalid. (Barcode yang dimasukkan tidak valid.) Scan or enter a bar code with 17-23 digits. (Pindai atau masukkan barcode dengan 17–23 digit.) Other characters like letters or special characters are not allowed. (Karakter lain seperti huruf atau karakter khusus tidak diperbolehkan.)
- 470030 The entered barcode is invalid. (Barcode yang dimasukkan tidak valid.) Enter the bar code again. (Masukkan barcode kembali.)
- 470031 Scan or enter a valid bar code (17– 23 digits). (Pindai atau masukkan barcode (17–23 digit).)
- 470032 The current work list contains an expired assay kit on assay profile {0}. (Daftar kerja saat ini berisi kit uji kadar yang kedaluwarsa pada profil uji kadar {0}.)
- 470033 Enter a valid kit lot number (4-10 digits) in the work list. (Masukkan nomor lot kit yang valid (4–10 digit) dalam daftar kerja.)
- 470034 There is no valid kit expiration date provided in the work list. (Tidak ada tanggal kedaluwarsa kit yang valid yang disediakan dalam daftar kerja.)
- 470035 Enter a kit lot number in the work list either by scanning the kit barcode or by manual input. (Masukkan nomor lot kit dalam daftar kerja dengan memindai

barcode kit atau dengan input manual.)

- 470036 The entered material number does not fit to assay profile {0}. (Nomor materi yang dimasukkan tidak sesuai dengan profil uji kadar {0}.) It might be that either a wrong assay profile was selected or a wrong kit. (Kemungkinan profil uji kadar yang dipilih salah atau kit salah.)
- 470037 The entered material number is invalid. (Nomor materi yang dimasukkan tidak valid.) Enter a valid material number (exactly 7 digits). (Masukkan nomor materi yang valid (tepat 7 digit).)
- 470038 The kit lot number is invalid. (Nomor lot kit tidak valid.) Enter a valid kit lot number in the work list (1-40 characters). (Masukkan nomor lot kit yang valid dalam daftar kerja (1–40 karakter).)
- 470039 The material number in the work list can contain a maximum of 40 characters. (Nomor materi dalam daftar kerja dapat memuat maksimum 40 karakter.)
- 470040 The selected cycler has not an optical configuration which is compatible with the work list. (Cycler yang dipilih tidak memiliki konfigurasi optik yang kompatibel dengan daftar kerja.) Contact your local administrator. (Hubungi administrator lokal Anda.)
- 470041 The entered bar code contains invalid characters within the lot number. (Barcode yang dimasukkan berisi karakter yang tidak valid dalam nomor lot.) The lot number starts at digit 14 and can be up to 10 digits long. (Nomor lot dimulasi pada digit 14 dan dapat sepanjang hingga 10 digit.) Enter a valid bar code. (Masukkan barcode yang valid.)
- 470042 The entered bar code contains invalid characters within the material number. (Barcode yang dimasukkan berisi karakter yang tidak valid dalam nomor materi.) The material number starts at digit 1 and can be 7 digits long. (Nomor materi dimulasi pada digit 1 dan harus sebanyak 7 digit.) Enter a valid bar code. (Masukkan barcode yang valid.)
- 470043 There is no material number provided in the work list. (Tidak ada nomor materi yang disediakan dalam daftar kerja.)
- 470044 The list of allowed material numbers of the assay profile does not contain the extracted material number. (Daftar jumlah materi profil uji kadar yang diizinkan tidak berisi nomor materi yang diekstrak.)
- 470045 A work list with the name '{0}' already exists. (Daftar kerja dengan nama '{0}' sudah ada.) The existing work list cannot be replaced by the imported work list. (Daftar kerja yang sudah ada tidak dapat diganti dengan daftar kerja yang diimpor.)
- 470046 Sample ID is not valid. (ID sampel tidak valid.) Sample IDs for this assay must be unique. (ID sampel untuk uji kadar ini harus unik.)
- 470047 The cycler cannot be used because it is due for verification. (Cycler tidak dapat digunakan karena jatuh tempo untuk verifikasi.) Select a different cycler or contact your local administrator. (Pilih cycler lain atau hubungi administrator lokal Anda.)
- 470048 The selected assay(s) cannot be run on this cycler, as the cycler comes from a different distributor. (Uji kadar yang dipilih tidak dapat berjalan pada cycler ini,

karena cycler datang dari distributor lain.) 470049 The selected assay(s) cannot be run on this cycler, as they are not compatible to {0} cyclers. (Uji kadar yang dipilih tidak dapat berjalan pada cycler ini, karena tidak kompatibel dengan cycler {0}.) 470050 The assay profile does not contain material numbers. (Profil uji kadar tidak berisi nomor materi.) 470051 The assay profile {0} does not contain material numbers. (Profil uji kadar {0} tidak berisi nomor materi.) 470052 An error occurred during report generation. (Terjadi kesalahan selama pembuatan laporan.) Retry report generation. (Coba lagi pembuatan laporan.) 470053 Copying of the selected cells failed. (Penyalinan sel yang dipilih gagal.) Only adjacent cells can be copied. (Hanya sel yang berdekatan yang dapat disalin.) Copy and paste the selected cells individually. (Salin dan tempel sel yang dipilih secara individual.) 470054 Paste operation is cancelled. (Operasi tempel dibatalkan.) Selected cell(s) must be editable for pasting. (Sel yang dipilih harus dapat diedit untuk penyalinan.) 470055 Paste operation is cancelled. (Operasi tempel dibatalkan.) Selected cell(s) must be contiguous cell(s) of one column. (Sel yang dipilih harus sel yang berdekatan dalam satu kolom.) 470056 Paste operation is cancelled. (Operasi tempel dibatalkan.) Selected cell(s) must be contiguous cell(s) of one column. (Sel yang dipilih harus sel yang berdekatan dalam satu kolom.) 470057 Paste operation is cancelled. (Operasi tempel dibatalkan.) Select some cell(s). (Pilih beberapa sel.) 470058 There is not enough space for the information to be pasted. (Tidak ada cukup ruang untuk menyalin informasi.) 470059 The database is full. (Basis data penuh.) Approve and release experiments in the Approval dialog to allow new runs. (Setujui dan rilis eksperimen dalam dialog Persetujuan untuk mengizinkan proses baru.) 470060 The run cannot be started. (Proses tidak dapat dimulai.) The assay profile(s) contained in the work list might have been deactivated or the work list settings have been changed. (Profil uji kadar yang terdapat dalam daftar kerja mungkin telah dinonaktifkan atau pengaturan daftar kerja telah berubah.) 470061 Cycler type of the selected assay profile {0} is not compatible to cycler type of the assay profile(s) in the current work list. (Tipe cycler profil uji kadar yang dipilih {0} tidak kompatibel dengan tipe cycler profil uji kadar dalam daftar keria saat ini.) 470062 Distributed channel of the selected assay profile {0} is not compatible to distributed channel of the assay profile(s) in the current work list. (Saluran distribusi profil uji kadar yang dipilih {0} tidak kompatibel dengan saluran distribusi profil uji kadar dalam daftar kerja saat ini.) 470063 The sample comment must not exceed 256 characters. (Komentar sampel tidak boleh melbihi 256 karakter.)

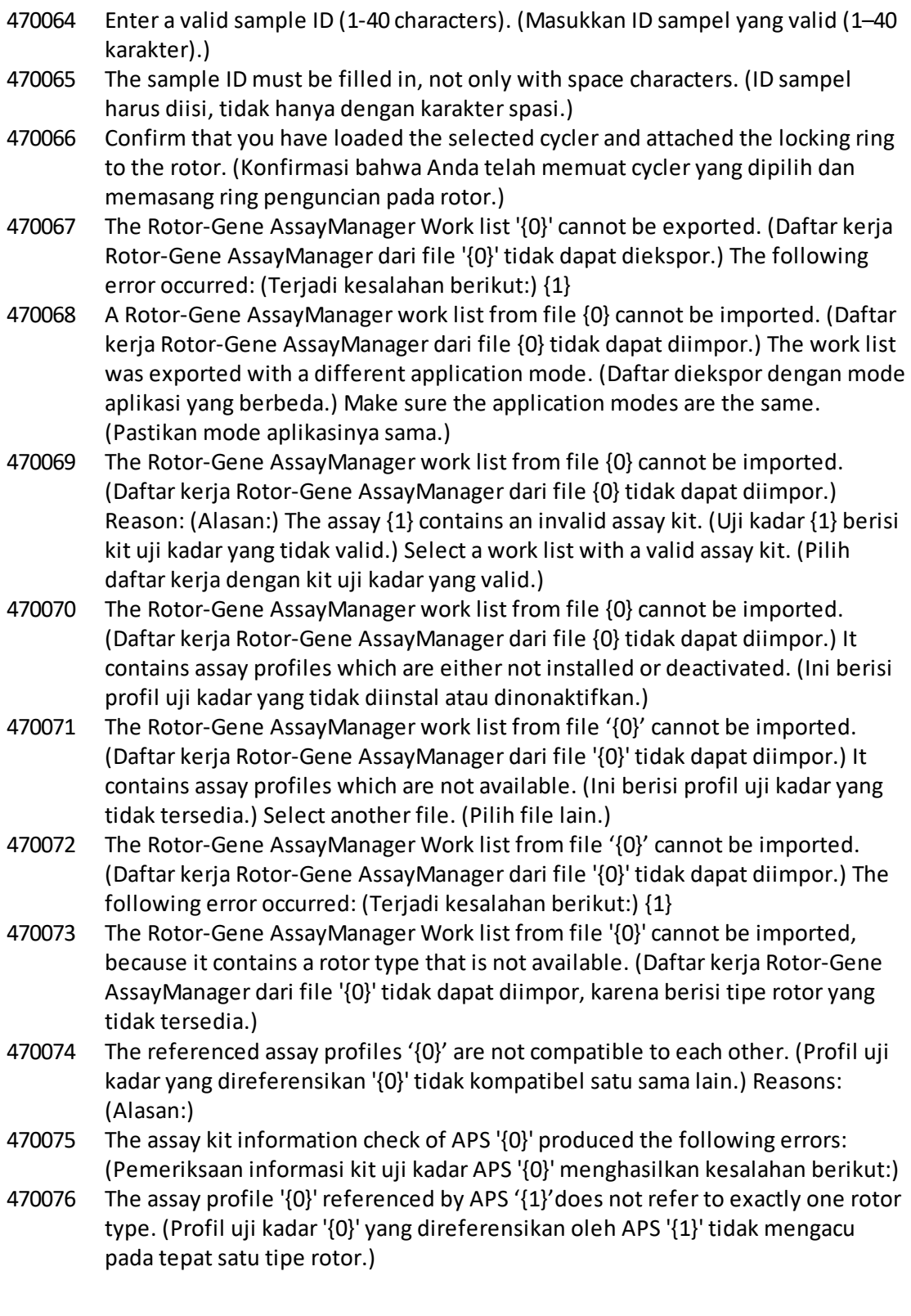

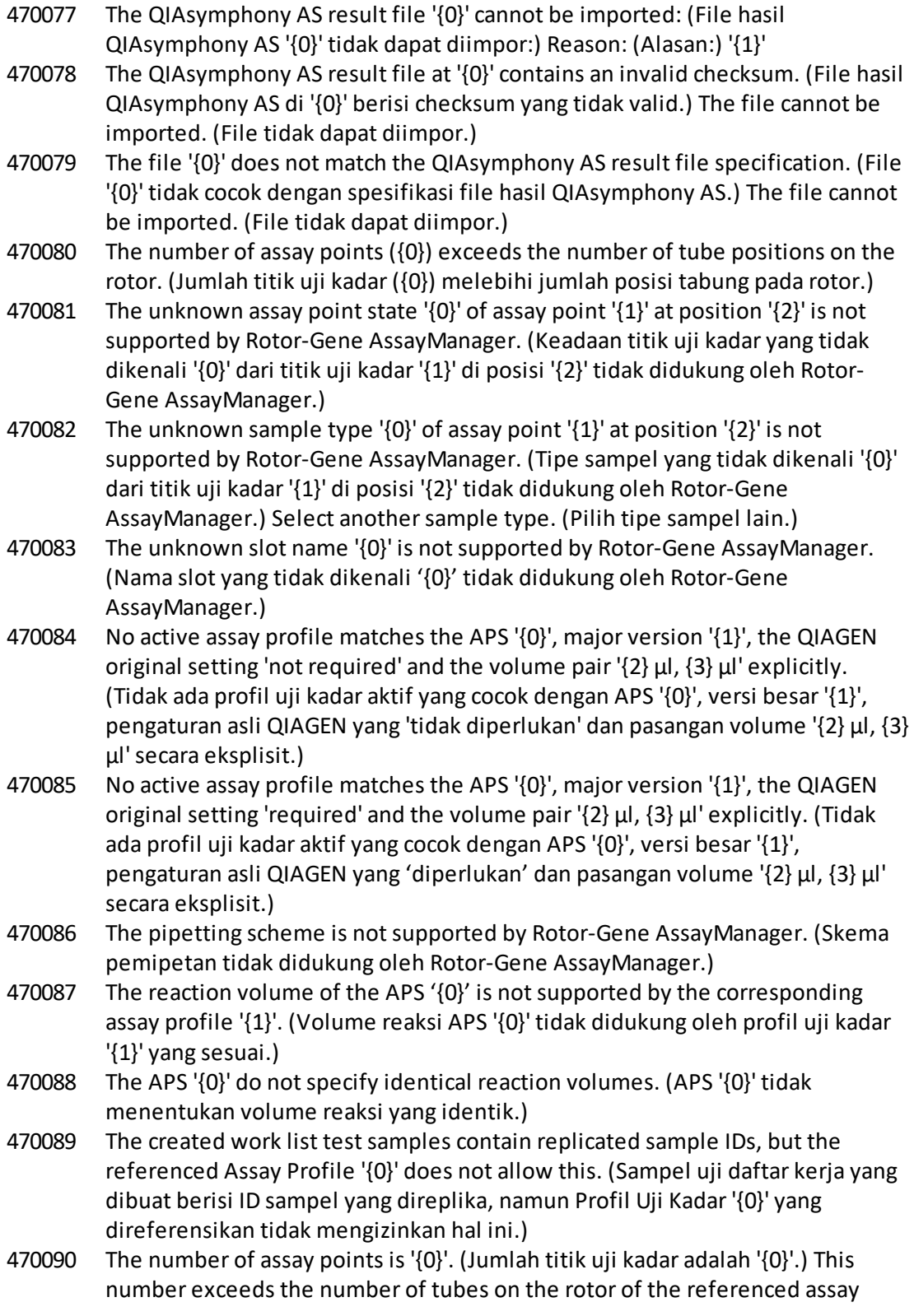

profiles '{1}'. (Angka ini melebihi jumlah tabung pada rotor profil uji kadar '{1}' yang direferensikan.)

- 470091 The assay point arrangement does not match the assay profile '{0}'. (Penyusunan titik uji kadar tidak cocok dengan profil uji kadar '{0}'.) At position '{1}' the type '{2}' was expected, but the type '{3}' was found. (Di posisi '{1}', tipe '{2}' diharapkan, tetapi tipe '{3}' ditemukan.)
- 470092 The specified sample input volume and the eluate volume pair do not match the assay profile '{0}'. (Volume input sampel yang ditentukan dan pasangan volume eluat tidak cocok dengan profil uji kadar '{0}'.) At position '{1}' the type  $'$ {2}' specifies '{3}  $\mu$ l' and '{4}  $\mu$ l', respectively, but '{5}  $\mu$ l' and '{6}  $\mu$ l' were expected. (Di posisi '{1}', tipe '{2}' menentukan '{3} µl' dan '{4} µl', masingmasing, tetapi '{5} µl' dan '{6} µl' diharapkan.)
- 470093 A matching assay profile was found for APS '{0}', but it is not designed for use in integrated workflows. (Profil uji kadar yang cocok ditemukan untuk APS '{0}', tetapi tidak dirancang untuk digunakan dalam alur kerja terintegrasi.)
- 470094 A work list with the name '{0}' already exists in the database. (Daftar kerja dengan nama '{0}' sudah ada dalam basis data.) The file '{1}' may already have been imported. (File '{1}' mungkin sudah diimpor.) Create a work list with a unique name. (Buat daftar kerja dengan nama unik.)
- 470095 The assay profile {0} does not allow replicates. (Profil uji kadar {0} tidak mengizinkan replikat.) Remove the replicates. (Hapus replikat.)
- 470096 The LIMS file at '{0}' does not match the interface specification. (File LIMS pada '{0}' tidak cocok dengan spesifikasi antarmuka.) The LIMS file cannot be imported. (File LIMS tidak dapat diimpor.)
- 470097 The resource has an invalid document format. (File sumber memiliki format dokumen yang tidak valid.) Contact QIAGEN Technical Services. (Hubungi Layanan Teknis QIAGEN.)
- 470098 The referenced assay profiles are not cycling compatible. (Profil uji kadar yang direferensikan tidak kompatibel dengan siklus.) Reasons: (Alasan:) {0}.
- 470099 The referenced assay profiles are not assay compatible. (Profil uji kadar yang direferensikan tidak kompatibel dengan uji kadar.) Reason: (Alasan:) The rotor types do not match. (Tipe rotor tidak cocok.)
- 470100 The QIALink/LIMS result file does not specify identical reaction volumes. (File hasil QIAlink/LIMS tidak menentukan volume reaksi yang identik.)
- 470101 The referenced assay profiles are not assay compatible. (Profil uji kadar yang direferensikan tidak kompatibel dengan uji kadar.) Reason: (Alasan:) The reaction volume do not match. (Volume reaksi tidak cocok.)
- 470102 Your login mode: (Mode login Anda:) {0} does not match to the login mode {1} of the imported work list. ({0} tidak cocok dengan mode login {1} daftar kerja yang diimpor.)
- 470103 The sample arrangement does not match the assay profile '{0}'. (Penyusunan sampel tidak cocok dengan profil uji kadar '{0}'.)
- 470104 The required assay profile '{0}, {1}.{2}.{3}' is not available in this system. (Profil uji kadar '{0}, {1}.{2}.{3}' yang diperlukan tidak tersedia dalam sistem ini.)

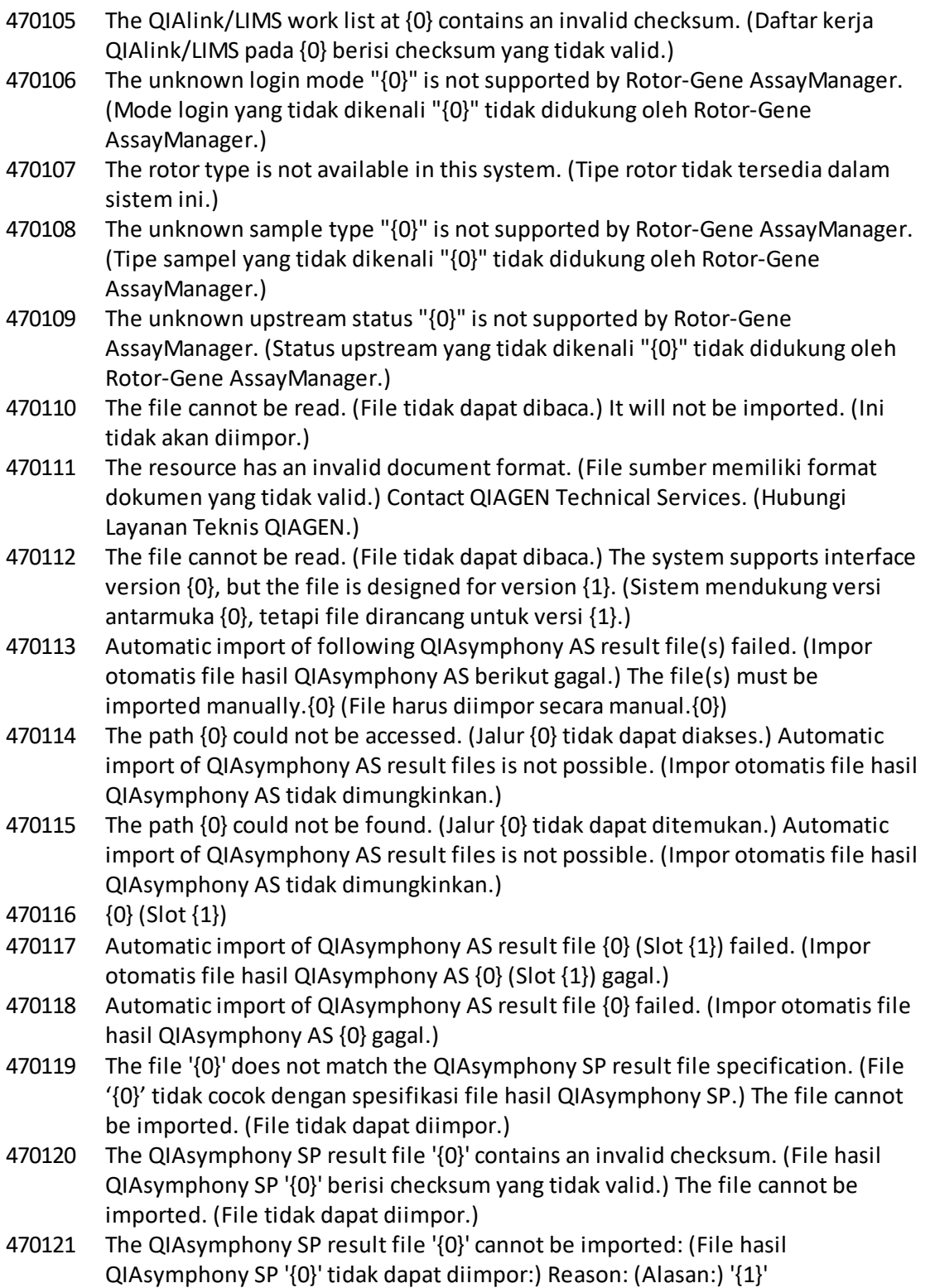

- 470122 More sample IDs selected then available positions. (Lebih banyak ID sampel yang dipilih daripada posisi yang tersedia.) Deselect {0} sample IDs. (Batalkan pilihan {0} ID sampel.)
- 470123 The specified path {0} does not exist any more. (Jalur {0} yang ditentukan sudah tidak ada.) Please update the configuration setting path with correct path. (Silakan perbarui jalur pengaturan konfigurasi dengan jalur yang benar.)
- 470124 No valid samples contained in QIAsymphony AS result file. (Tidak ada sampel valid yang termuat dalam file hasil QIAsymphony AS.)
- 470125 The Rotor-Gene AssayManager work list from file {0} cannot be imported. (Daftar kerja Rotor-Gene AssayManager dari file {0} tidak dapat diimpor.) It contains samples with invalid ids. (Ini berisi sampel dengan id yang tidak valid.)
- 470126 The Rotor-Gene AssayManager work list from file {0} cannot be imported. (Daftar kerja Rotor-Gene AssayManager dari file {0} tidak dapat diimpor.) It contains assay(s) with invalid assay profile name. (Ini berisi uji kadar dengan nama profil uji kadar yang tidak valid.)
- 470127 The QIAlink/LIMS work list at {0} contains assay(s) with invalid assay profile name. (Daftar kerja QIAlink/LIMS pada {0} berisi uji kadar dengan nama profil uji kadar yang tidak valid.)
- 470128 The QIAlink/LIMS work list at {0} contains samples with invalid ids. (Daftar kerja QIAlink/LIMS pada {0} berisi sampel dengan id yang tidak valid.)
- 470130 No work list with assay rack ID {0} available. (Tidak ada daftar kerja dengan ID rak uji kadar {0} yang tersedia.)
- 470131 {0} Sample IDs will be overwritten. ({0} ID sampel akan ditimpa.)
- 470132 The applied work list does not contain the entered assay rack ID {0}. (Daftar kerja yang diterapkan tidak berisi ID rak uji kadar yang dimasukkan {0}.)
- 470133 Paste operation is cancelled. (Operasi tempel dibatalkan.) Selected cell(s) must not contains empty tube. (Sel yang dipilih tidak boleh berisi tabung kosong.)
- 470134 "The file '{0}' cannot be imported. (File '{0}' tidak dapat diimpor.) The Rotor-Gene AssayManager only support QIAsymphony 5.0 and above file version. (Rotor-Gene AssayManager hanya mendukung QIAsymphony 5.0 dan versi file di atasnya.) Make sure the versions are the same. (Pastikan versinya sama.)"
- 470135 "More than one work lists match the given rack ID. (Lebih dari satu daftar kerja yang cocok dengan ID rak yang diberikan.) Select work list manually. (Pilih daftar kerja secara manual.)"
- 470136 Report cannot be rendered as it is not generated. (Laporan tidak dapat dirender karena tidak dibuat.)
- 470137 Failed to generate report. (Gagal membuat laporan.)
- 470138 The Kit reference '{0}' of sample '{1}' does not match any of the given Kit references. (Referensi Kit '{0}' dari sampel '{1}' tidak cocok dengan referensi Kit mana pun yang diberikan.)
- 470139 The SP Batch ID '{0}' of sample '{1}' does not match any of the given Batch ID. (ID Batch SP '{0}' dari sampel '{1}' tidak cocok dengan ID Batch mana pun yang diberikan.)
- 470140 The ICKitRef '{0}' of sample '{1}' does not match any of the given Kit references. (ICKitRef '{0}' dari sampel '{1}' tidak cocok dengan referensi Kit mana pun yang diberikan.)
- 470141 The QIAsymphony AS result file contains samples which are not expected by the referenced assay profile. (File hasil QIAsymphony AS berisi sampel yang tidak diharapkan oleh profil uji kadar yang direferensikan.)
- 470142 The Rotor type '{0}' defined in the work list does not fit to the assay profile. (Tipe rotor '{0}' yang ditentukan dalam daftar kerja tidak sesuai dengan profil uji kadar.)
- 470143 The Reaction volume '{0}' defined in the work list does not fit to the assay profile. (Volume reaksi '{0}' yang ditentukan dalam daftar kerja tidak sesuai dengan profil uji kadar.)
- 470144 The associated assay profile contains multiple rotor types or reaction volumes. (Profil uji kadar terkait berisi beberapa tipe rotor atau volume reaksi.) An unambiguous work list cannot be created. (Daftar kerja yang tidak ambigu tidak dapat dibuat.) Create and import assay profiles with a unique combination of rotor type and reaction volume. (Buat dan impor profil uji kadar dengan kombinasi unik tipe rotor dan volume reaksi.)
- 470145 This work list contains the outdated assay profile  $\{0\}$  version  $\{1\}$ . (Daftar kerja ini berisi profil uji kadar kedaluwarsa {0} versi {1}.) Create a new work list with an updated assay profile. (Buat daftar kerja baru dengan profil uji kadar yang diperbarui.)
- 470146 The kit expiration date for assay {0} is invalid. (Tanggal kedaluwarsa kit untuk uji kadar {0} tidak valid.) Provide valid kit expiration date. (Berikan tanggal kedaluwarsa kit yang valid.)
- 510001 Fatal exception error occurred during command execution: (Terjadi kesalahan pengecualian fatal selama eksekusi perintah:) {0}
- 510002 Make sure custom exception supports constructor with signature 'Exception(String, Exception)'! (Pastikan pengecualian kustom mendukung konstruktor dengan tanda tangan 'Exception(String, Exception)'!)
- 510003 Cycler-device generated an error with error code {0}. (Perangkat cycler membuat kesalahan dengan kode kesalahan {0}.) Switch off the cycler, switch it back on again, and restart application. (Matikan cycler, nyalakan kembali, dan mulai ulang aplikasi.) If the error persists, contact QIAGEN Technical Services. (Jika kesalahan tetap terjadi, hubungi Layanan Teknis QIAGEN.)
- 510004 Device was disconnected. (Perangkat terputus hubungan.) Reconnect the device and retry. (Hubungkan kembali perangkat dan coba lagi.)
- 510005 Fatal exception error occurred during Optical Temperature Verification (OTV) run: (Terjadi kesalahan pengecualian fatal selama proses Verifikasi Suhu Optik (OTV):) {0}
- 510006 Fatal exception error occurred during assay profile execution: (Terjadi kesalahan pengecualian fatal selama eksekusi profil uji kadar:) {0}
- 510007 Reset cycler status failed. (Reset status cycler gagal.) Switch off the cycler, switch it back on again, and restart application. (Matikan cycler, nyalakan

kembali, dan mulai ulang aplikasi.) If the error persists, contact QIAGEN Technical Services. (Jika kesalahan tetap terjadi, hubungi Layanan Teknis QIAGEN.)

- 510008 Fatal exception error occurred during command execution. (Terjadi kesalahan pengecualian fatal selama eksekusi perintah.) Switch off the cycler, switch it back on again, and restart application. (Matikan cycler, nyalakan kembali, dan mulai ulang aplikasi.) If the error persists, contact QIAGEN Technical Services. (Jika kesalahan tetap terjadi, hubungi Layanan Teknis QIAGEN.)
- 510009 Assay profile execution failed with error code {0}. (Eksekusi profil uji kadar gagal dengan kode kesalahan {0}.) Check the assay profile for inconsistencies and retry the execution. (Periksa inkonsistensi profil uji kadar dan coba kembali eksekusi.)
- 510010 Update of OTV-calibration failed! (Pembaruan kalibrasi-OTV gagal!)
- 510011 The air temperature has gone over 140°C. Check if the heater or the thermistor are working properly. (Suhu udara melewati 140 °C. Periksa apakah pemanas atau termistor berfungsi dengan benar.) Contact QIAGEN Technical Services. (Hubungi Layanan Teknis QIAGEN.)
- 510012 A communication error occurred. (Terjadi kesalahan komunikasi.) Contact QIAGEN Technical Services. (Hubungi Layanan Teknis QIAGEN.)
- 510013 The machine's detector motor jammed. (Motor detektor mesin macet.) Contact QIAGEN Technical Services. (Hubungi Layanan Teknis QIAGEN.)
- 510014 The communication with the cycler was lost. (Komunikasi dengan cycler hilang.) Switch off the cycler, switch it back on again. (Matikan cycler, nyalakan kembali.) If error persists, contact QIAGEN Technical Services. (Jika kesalahan tetap terjadi, hubungi Layanan Teknis QIAGEN.)
- 510015 Enter a valid verification date. (Masukkan tanggal verifikasi yang valid.)
- 510016 The lid has been opened during the run. (Penutup telah terbuka selama proses.) Close the lid and restart the run. (Tutup penutup dan mulai ulang proses.)
- 510017 Error cause that was previously flagged was solved. (Penyebab kesalahan yang ditandai sebelumnya telah diatasi.)
- 510018 The rotor has stalled or stopped. (Rotor macet atau berhenti.)
- 510019 The machine's source motor jammed. (Motor sumber mesin macet.) Contact QIAGEN Technical Services. (Hubungi Layanan Teknis QIAGEN.)
- 510020 The cycler is taking too long to reach temperature. (Cycler terlalu lama mencapai suhu.) This can affect the assay performance. (Ini dapat memengaruhi kinerja uji kadar.)
- 510021 The temperature measurement thermistor has gone open circuit. (Termistor pengukuran suhu mengalami open circuit.) Contact QIAGEN Technical Services. (Hubungi Layanan Teknis QIAGEN.)
- 510022 Undefined error. (Kesalahan tidak dapat ditentukan.) Switch off the cycler, switch it back on again, and restart the application. (Matikan cycler, nyalakan kembali, dan mulai ulang aplikasi.) If the error persists, contact QIAGEN

Technical Services. (Jika kesalahan tetap terjadi, hubungi Layanan Teknis QIAGEN.)

- 510023 An unexpected exception occurred during the run. (Terjadi pengecualian tidak terduga selama proses.) Switch off the cycler, switch it back on again, and restart the application. (Matikan cycler, nyalakan kembali, dan mulai ulang aplikasi.) If the error persists, contact QIAGEN Technical Services. (Jika kesalahan tetap terjadi, hubungi Layanan Teknis QIAGEN.)
- 510024 The watchdog timer on the machine has reset it. (Pengatur waktu watchdog pada mesin telah meresetnya.)
- 510025 Melt acquisition cannot be performed with settings 'keep LED on' on more than one acquisition channel selected. (Pemerolehan pelelehan tidak dapat dilakukan dengan pengaturan 'keep LED on' (biarkan LED menyala) pada lebih dari satu saluran pemerolehan yang dipilih.) Check the assay profile for inconsistencies. (Periksa inkonsistensi profil uji kadar.)
- 510026 No rotors have been added. (Tidak ada rotor yang ditambahkan.) Run cannot be started. (Proses tidak dapat dimulai.) Check the rotor configuration and the retry. (Periksa konfigurasi rotor dan percobaan ulang.)
- 510027 No shoots have been added. (Tidak ada tembakan (shoot) yang ditambahkan.) Run can't be started! (Proses tidak dapat dimulai!)
- 510028 The requested rotor is not configured for this device. (Rotor yang diminta tidak dikonfigurasi untuk perangkat ini.) Check the rotor configuration and retry. (Periksa konfigurasi rotor dan coba kembali.)
- 670000 Enter a user ID. (Masukkan ID pengguna.)
- 670001 Enter a valid user ID (1-40 characters). (Masukkan ID pengguna yang valid (1–40 karakter).)
- 670002 Enter an experiment name (1-{0} characters). (Masukkan nama eksperimen (1- {0} karakter).)
- 670003 Enter a valid experiment name (1-{0} characters). (Masukkan nama eksperimen yang valid (1-{0} karakter).)
- 670011 Select at least one context parameter. (Pilih setidaknya satu parameter konteks.)
- 670016 The number of messages in the audit trail table to print exceeds {0} messages. (Jumlah pesan dalam tabel audit trail untuk dicetak melebihi {0} pesan.) Sesuaikan pengaturan filter.
- 670020 An error occurred during report generation. (Terjadi kesalahan selama pembuatan laporan.) Retry report generation. (Coba lagi pembuatan laporan.)
- 880039 The export has failed for: (Ekspor gagal untuk:) {0}
- 900010 The data from slot '{0}' in QIAsymphony AS result file '{1}' cannot be imported to a work list. (Data dari slot '{0}' dalam file hasil QIAsymphony AS '{1}' tidak dapat diimpor ke daftar kerja.)
- 1010000 The access to the selected file or folder is denied. (Akses menuju file atau folder yang dipilih ditolak.) Select a different file or folder. (Pilih file atau folder lain.)

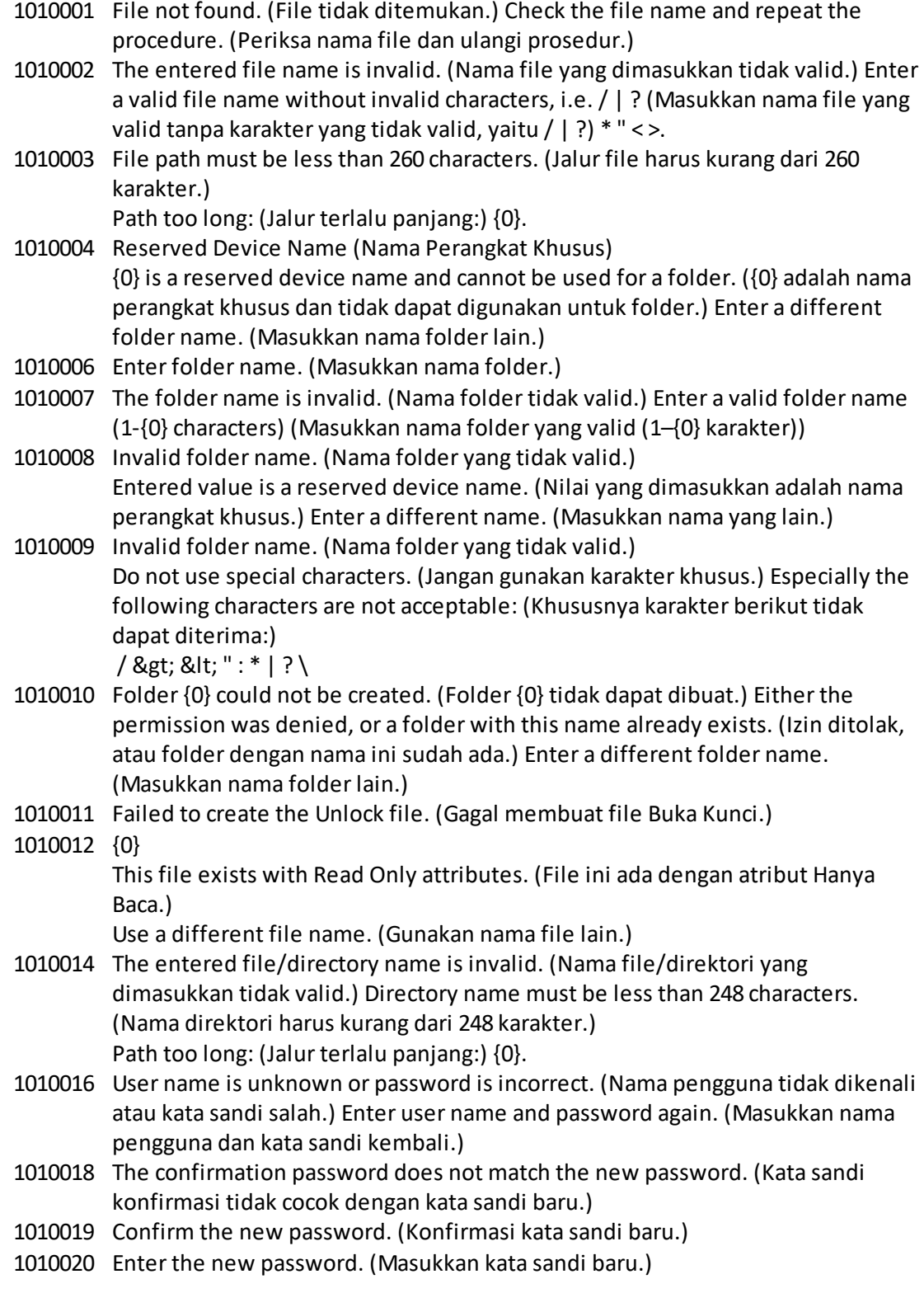

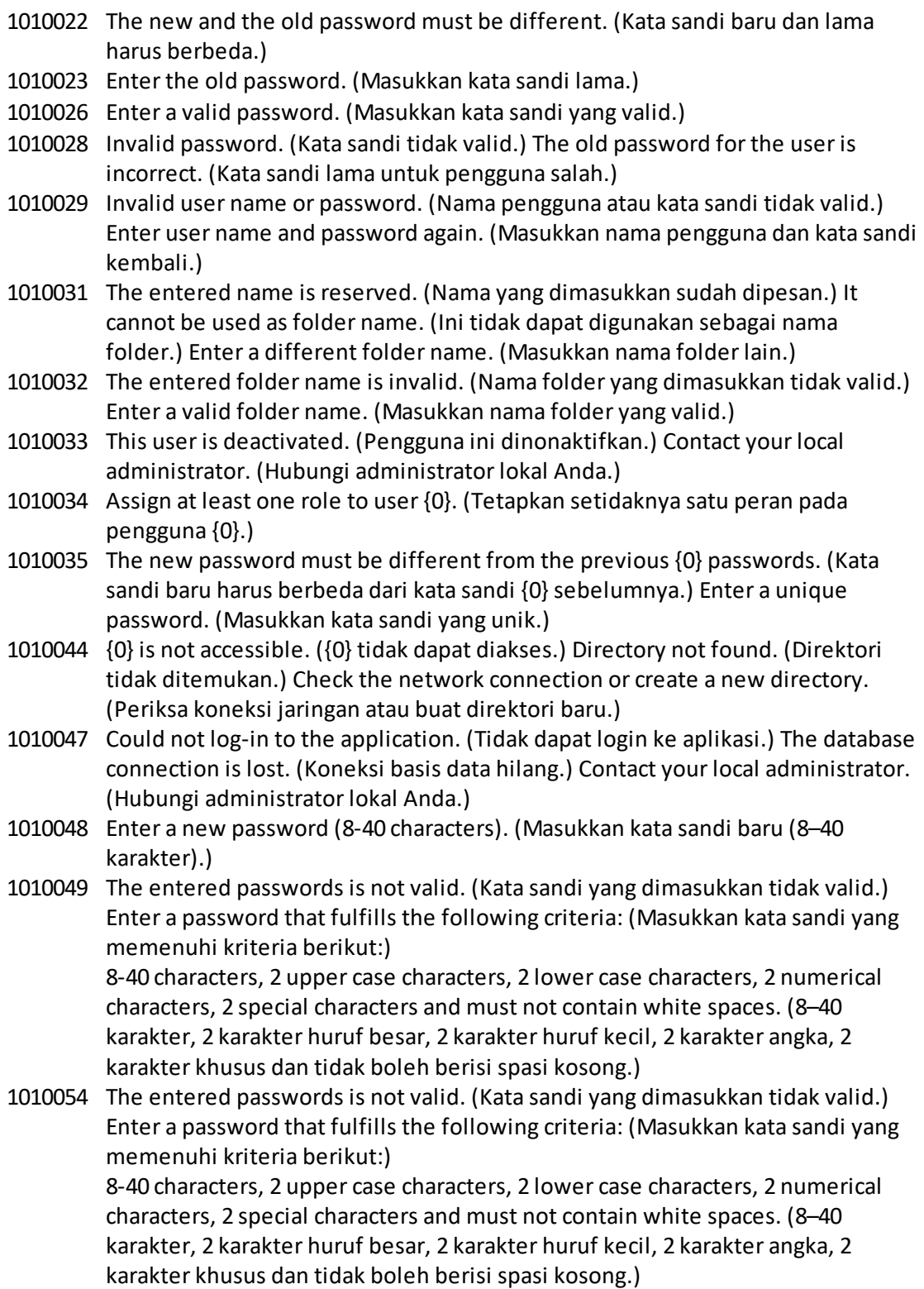

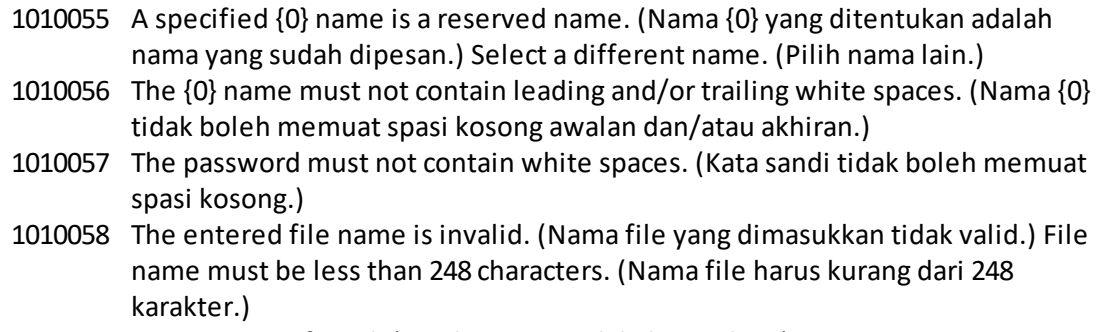

1110012 Signature not found. (Tanda tangan tidak ditemukan.)

## 1.9 Singkatan

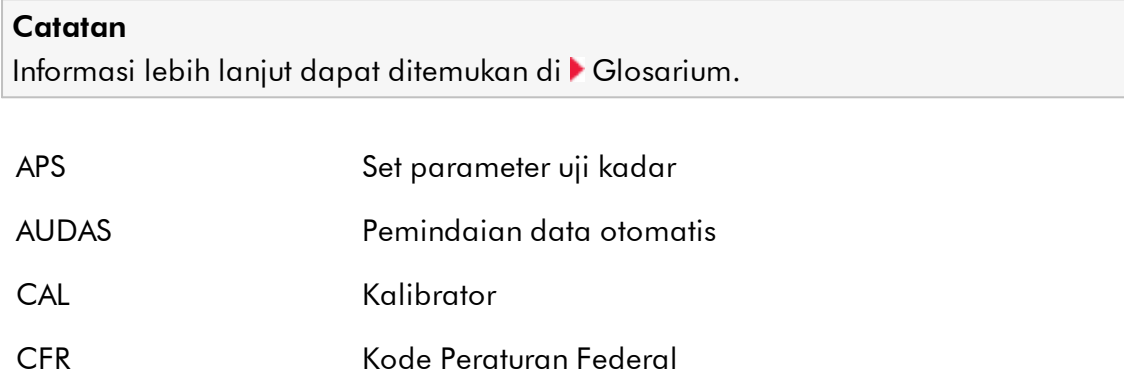

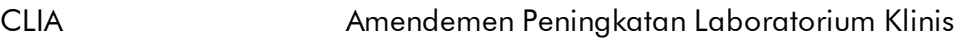

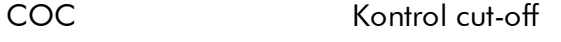

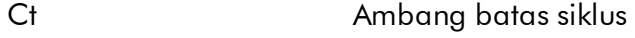

- EC- Kontrol ekstraksi negatif
- EC+ Kontrol ekstraksi positif
- FDA Food and Drug Administration
- FPC+ Kontrol proses penuh positif
- FPC- Kontrol proses penuh negatif
- GMP Praktik Manufaktur yang Baik
- GUI Antarmuka Pengguna Grafis
- IC Kontrol internal

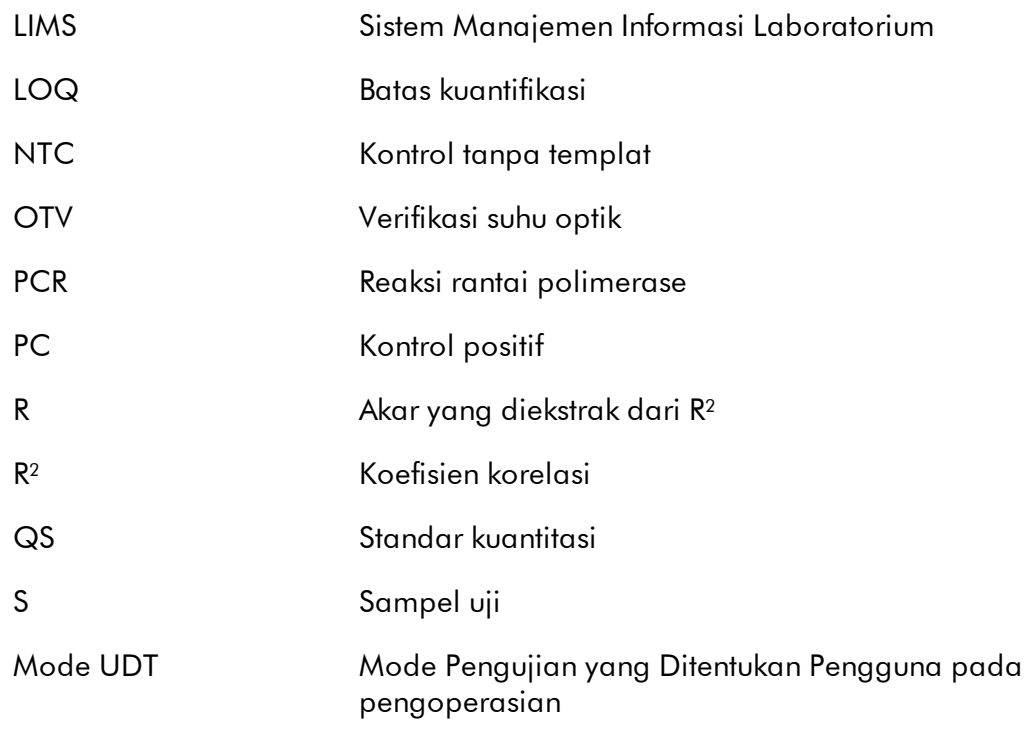

## <span id="page-467-0"></span>1.10 Glosarium

# [A](#page-467-1) [B](#page-470-0) [C](#page-470-1) [D](#page-473-0) [E](#page-473-1) [F](#page-475-0) [G](#page-476-0) [I](#page-476-1) [K](#page-477-0) [L](#page-478-0) [M](#page-479-0) [N](#page-480-0) [O](#page-480-1) [P](#page-481-0) [Q](#page-482-0) [R](#page-483-0) [S](#page-485-0) [T](#page-487-0) [U](#page-488-0) [V](#page-489-0) [W](#page-489-1)

Klik huruf untuk lompat ke topik yang diawali dengan huruf yang sesuai.

# <span id="page-467-1"></span>A

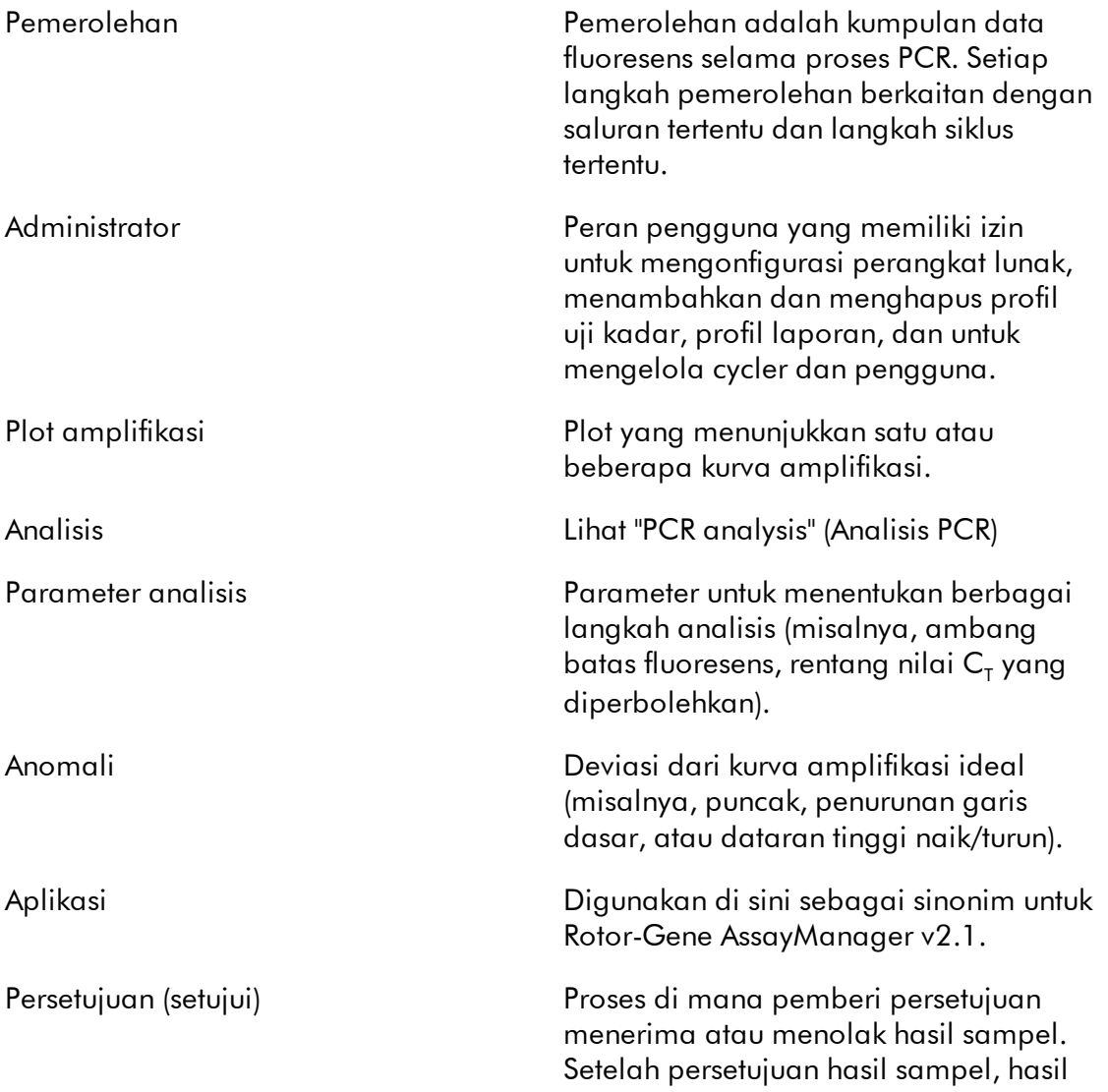
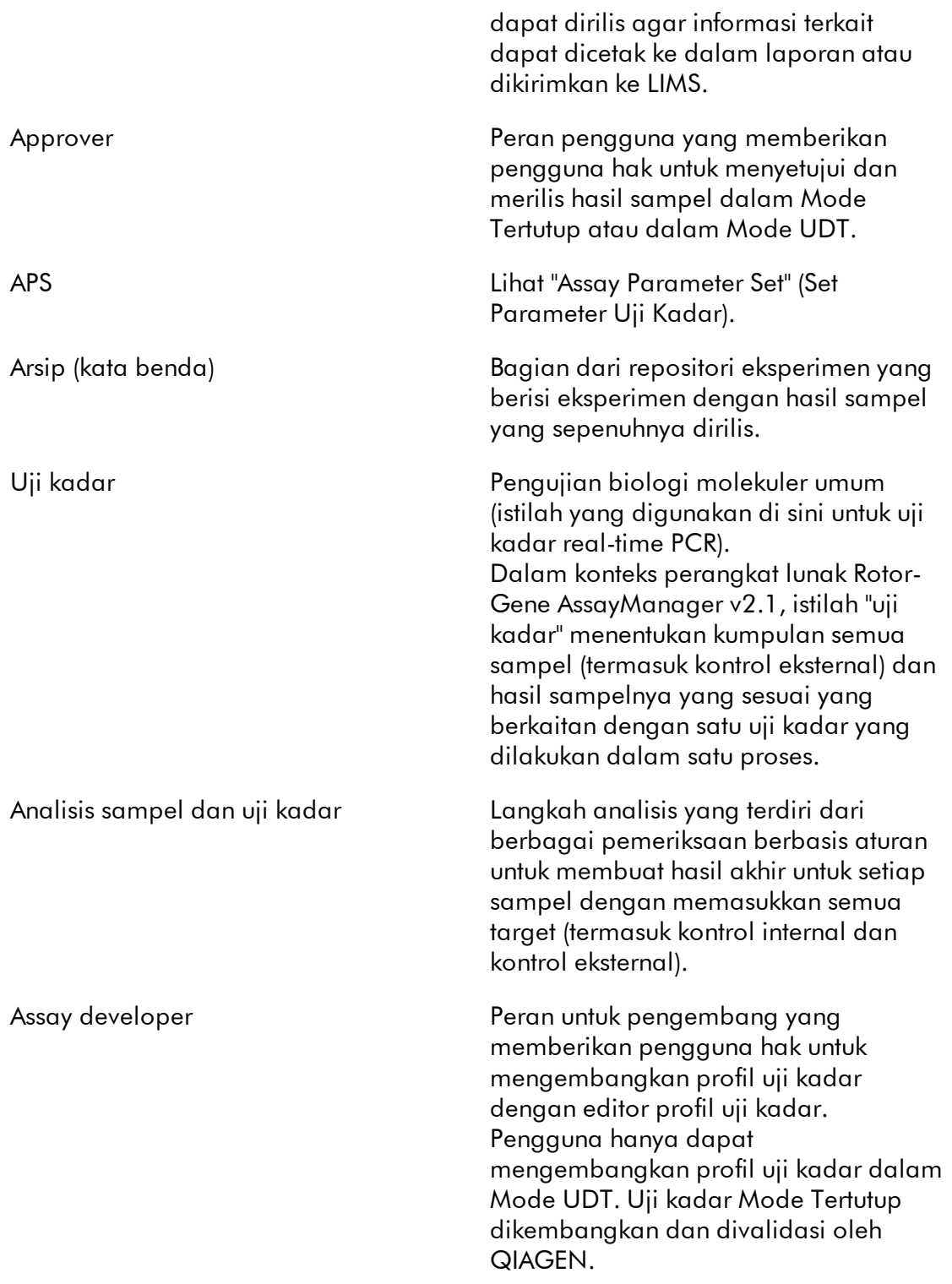

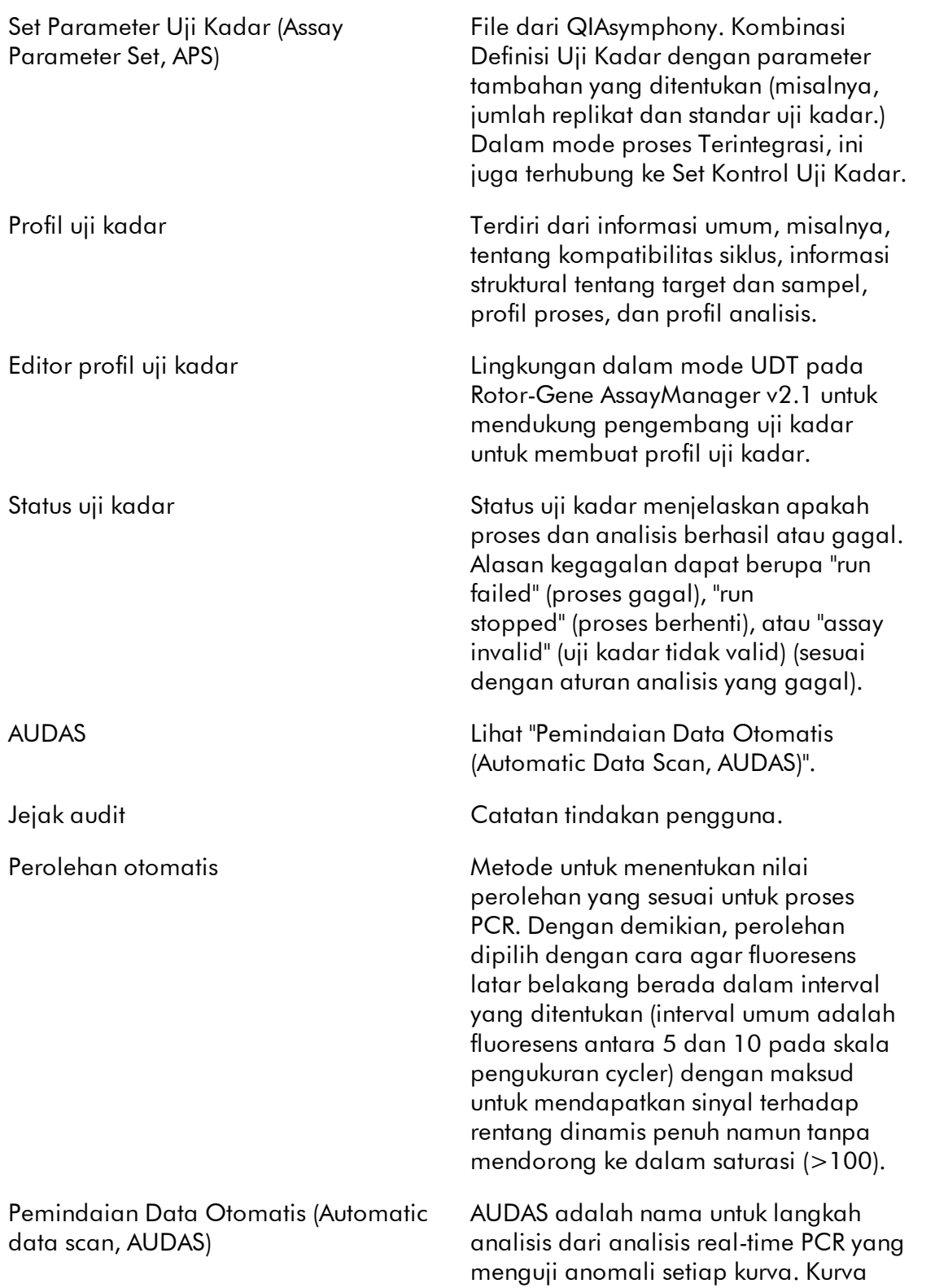

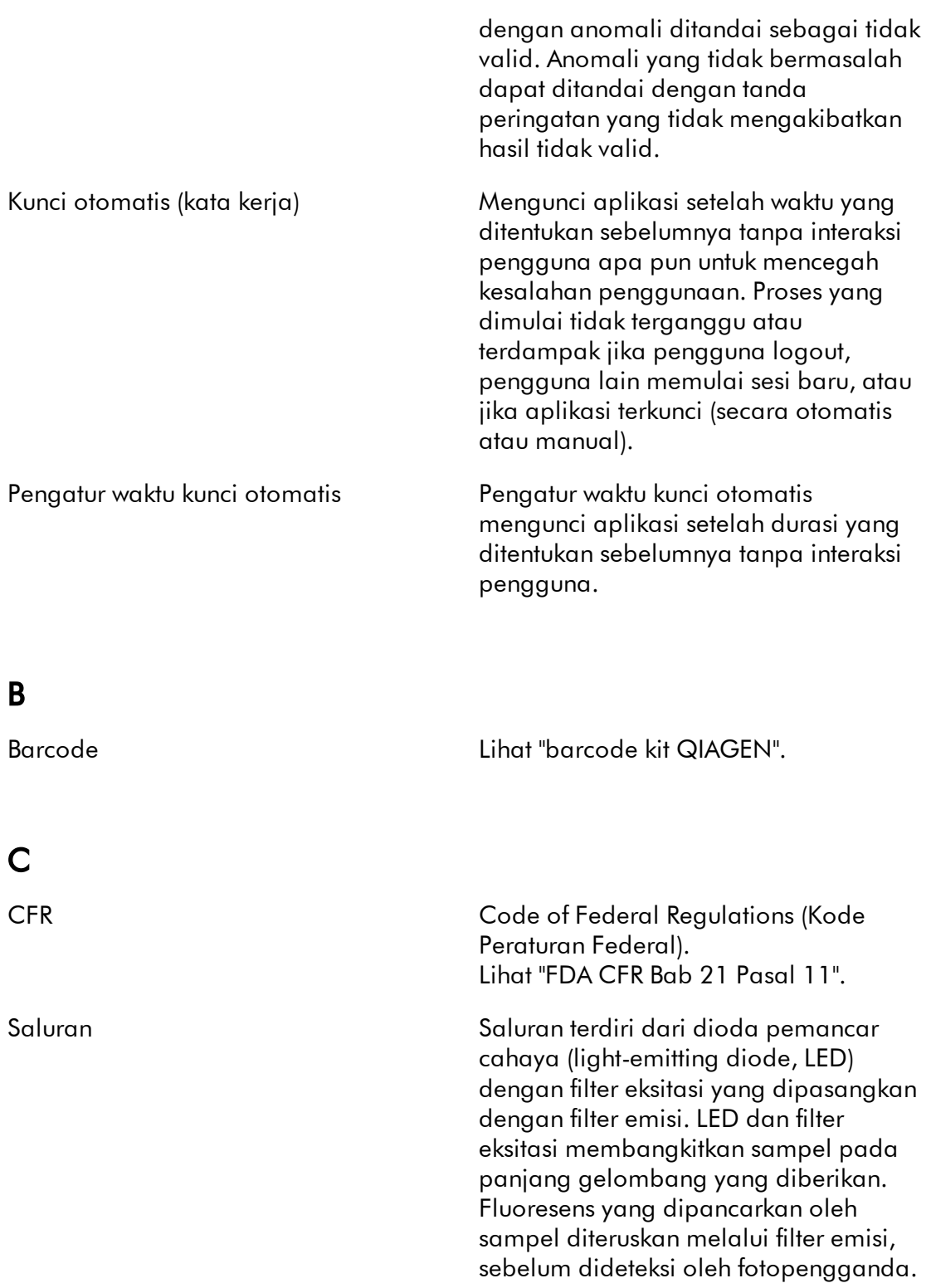

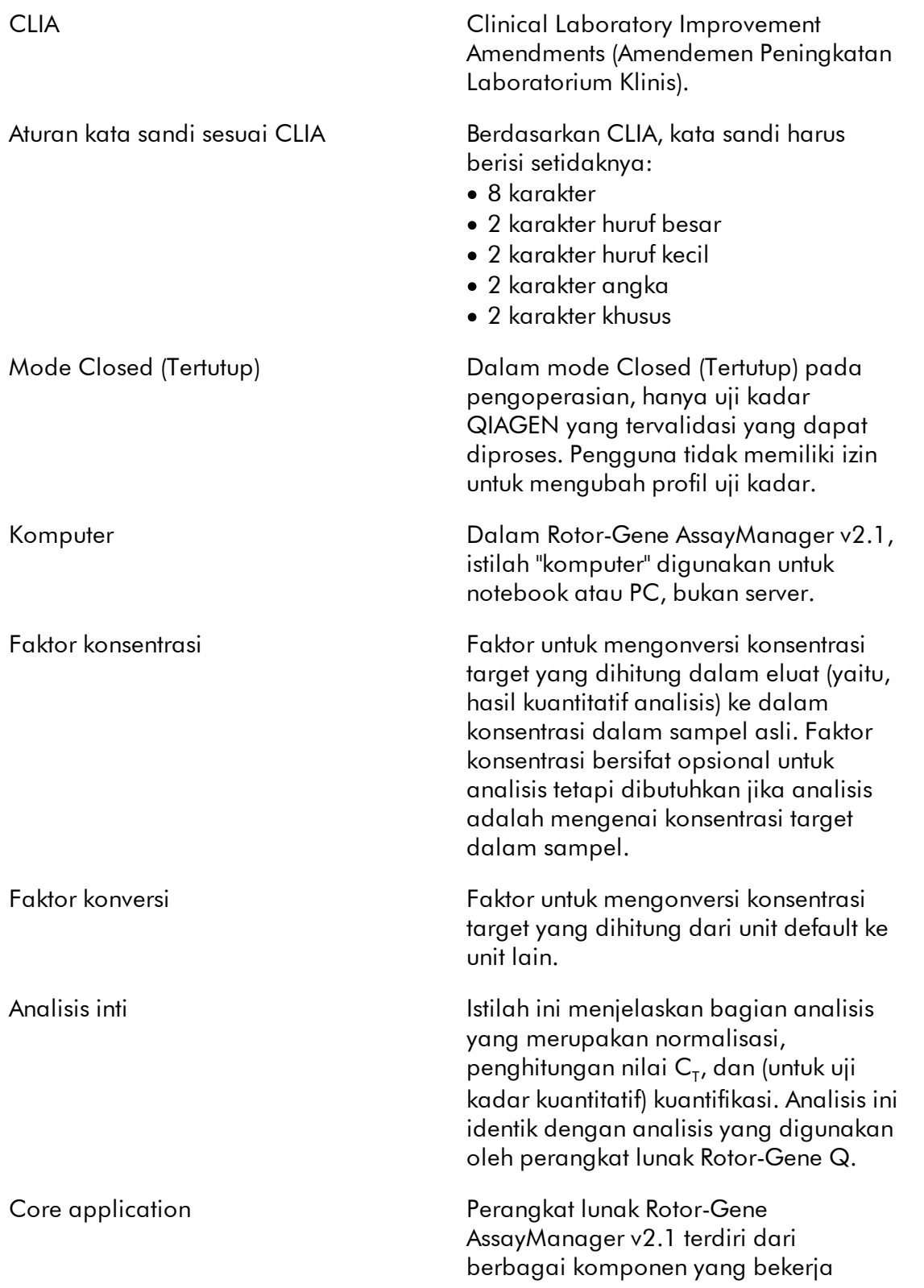

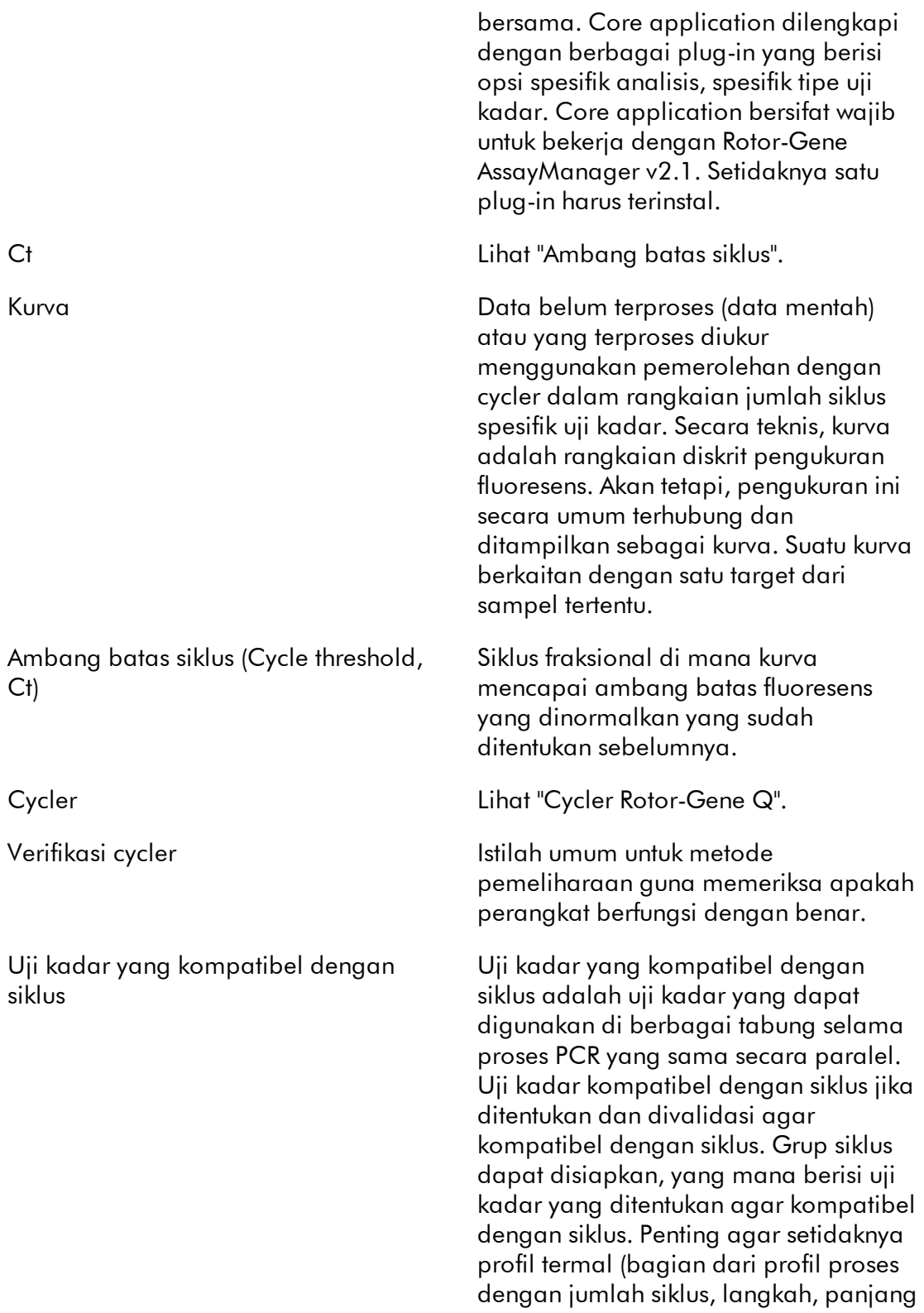

langkah, suhu, dll.) dari uji kadar yang kompatibel dengan siklus identik. Akan tetapi, parameter proses lain (misalnya, pemerolehan) dan profil analisis boleh individual untuk uji kadar masingmasing.

# Pemilih tanggal Ikon kalender untuk membantu Anda memilih tanggal yang diperlukan. Alternatif untuk memasukkan tanggal secara manual. Nama default Secara otomatis membuat nama untuk daftar kerja atau eksperimen yang baru saja dibuat. Pola untuk nama yang dibuat ditentukan dalam lingkungan Configuration (Konfigurasi). E EC- Tipe sampel (kontrol eksternal): Negative extraction control (Kontrol ekstraksi negatif). EC+ Tipe sampel (kontrol eksternal): Positive extraction control (Kontrol ekstraksi positif). Eluat Asam nukleat yang dimurnikan dari suatu sampel. Lingkungan Perangkat lunak Rotor-Gene AssayManager v2.1 terdiri dari beberapa lingkungan ("Setup" (Pengaturan), "Approval" (Persetujuan), "Archive" (Arsip), "Service" (Layanan), "Configuration" (Konfigurasi), dan "Cycler"). Dalam lingkungan ini, tugas-

D

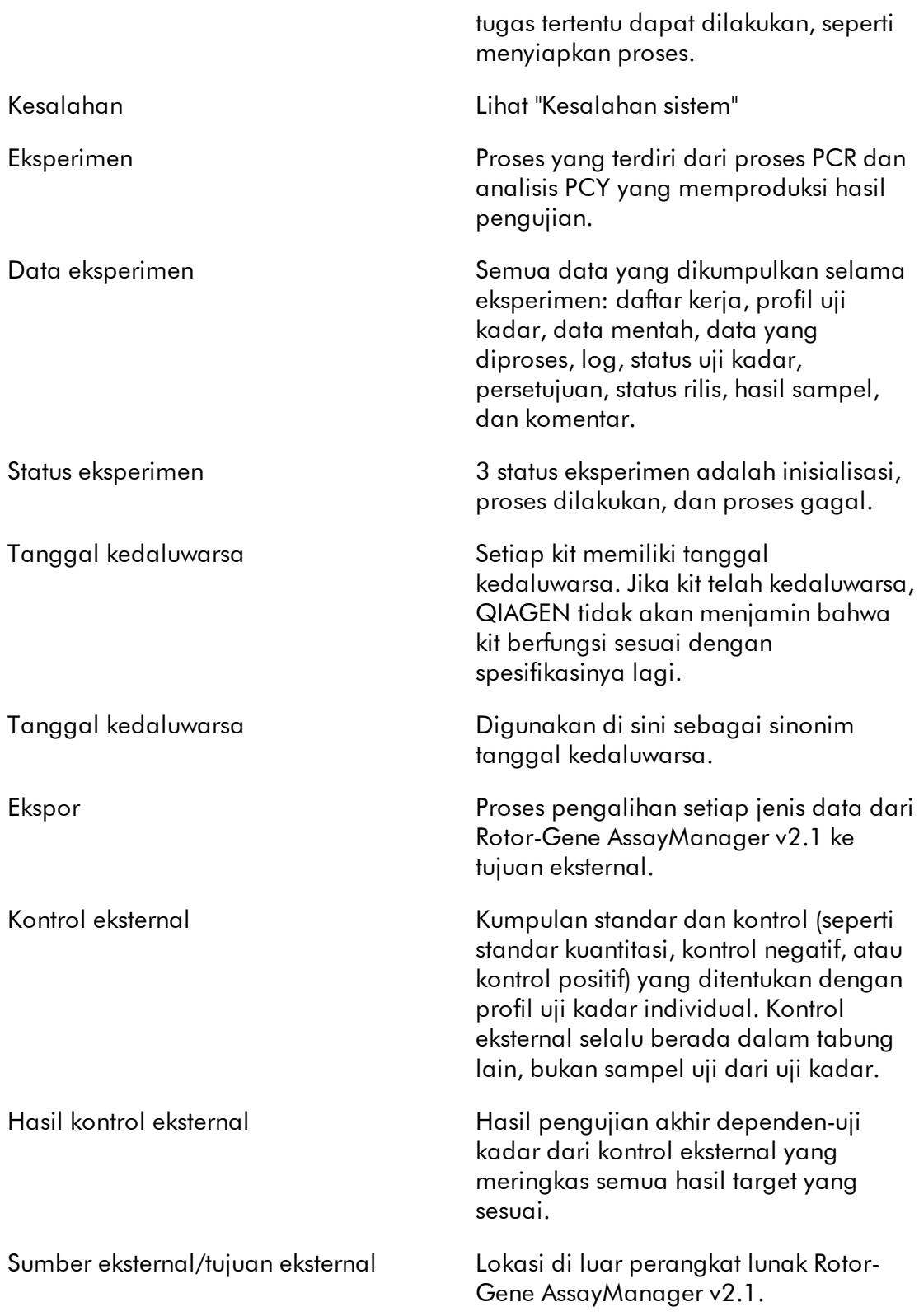

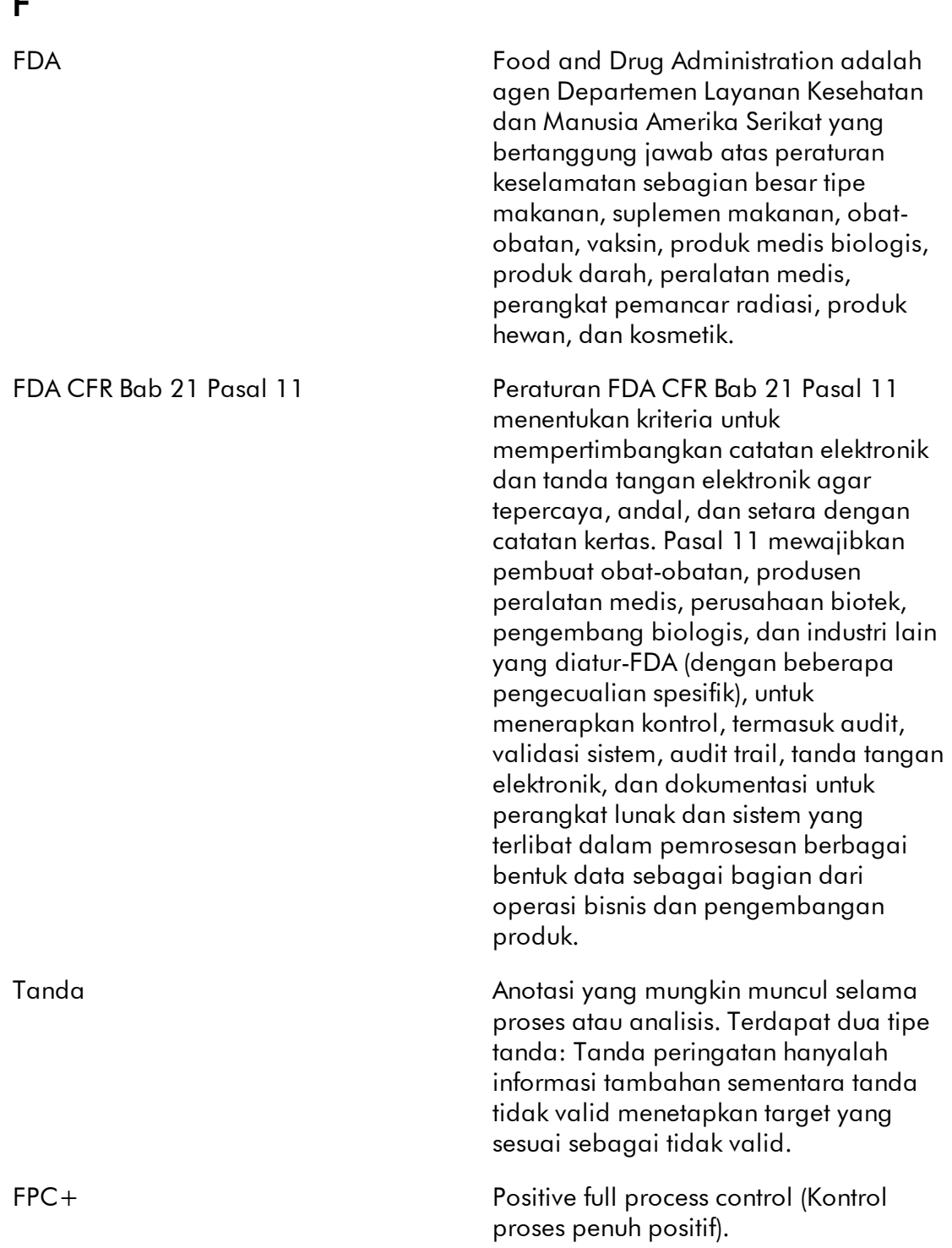

 $\blacksquare$ 

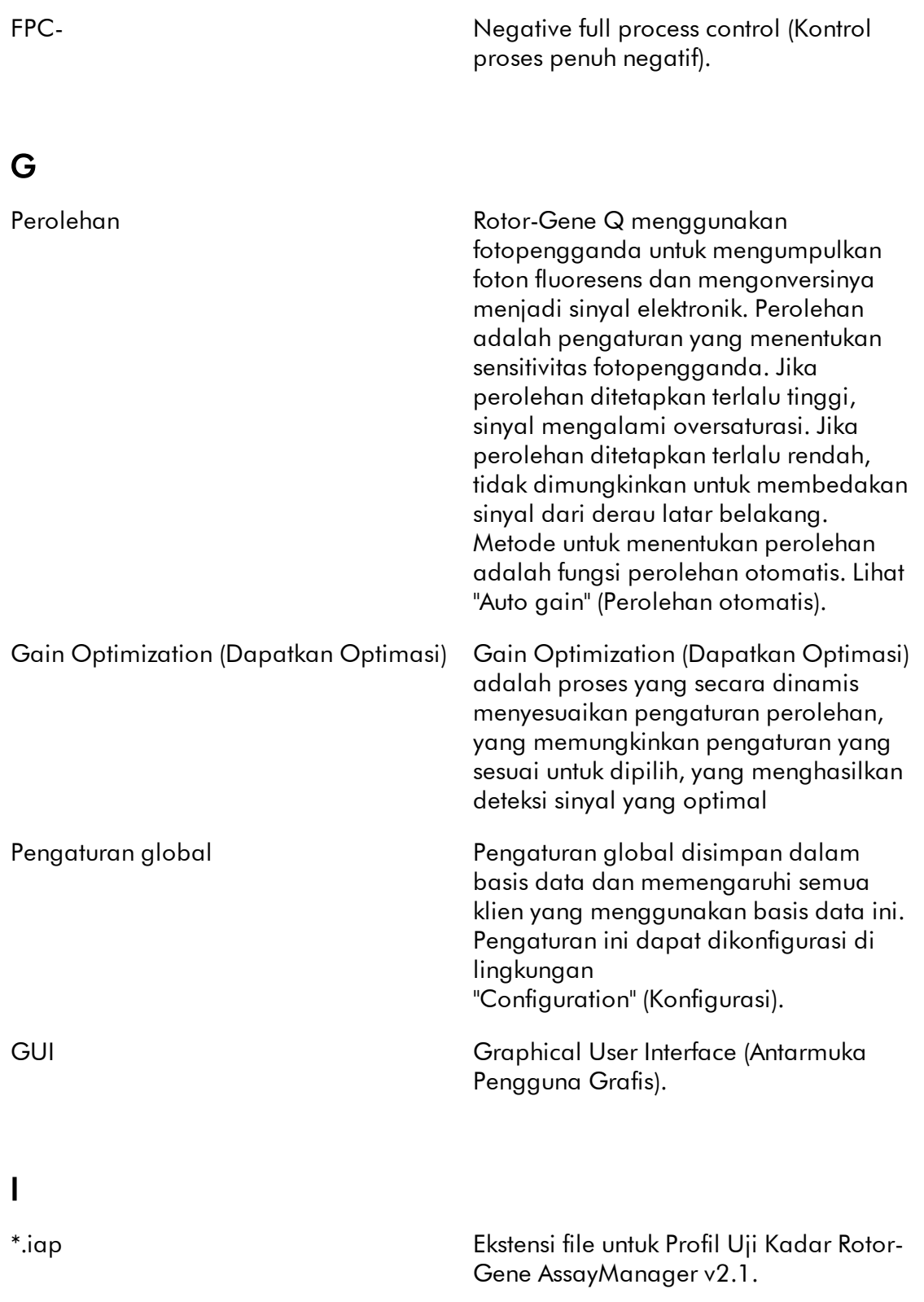

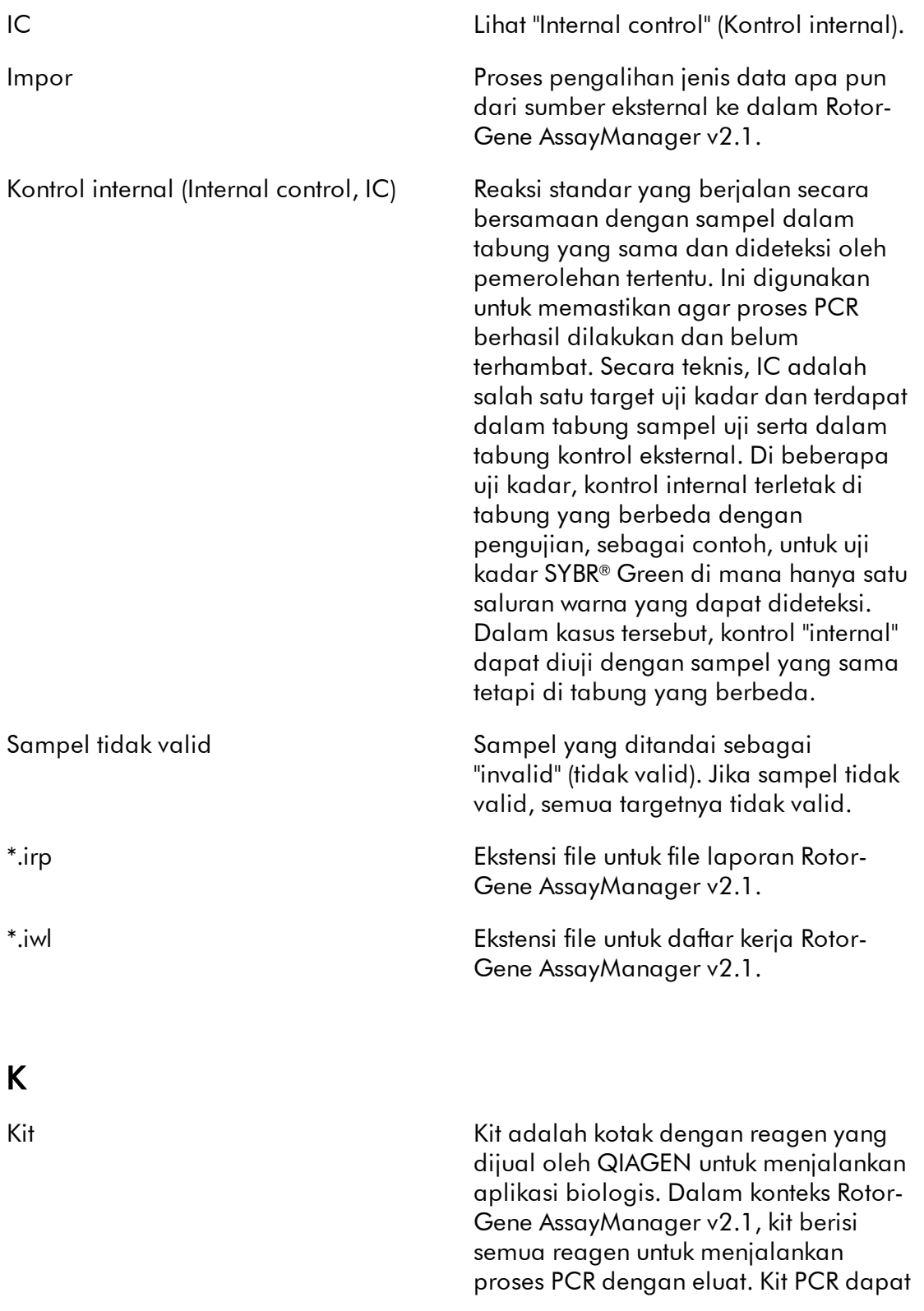

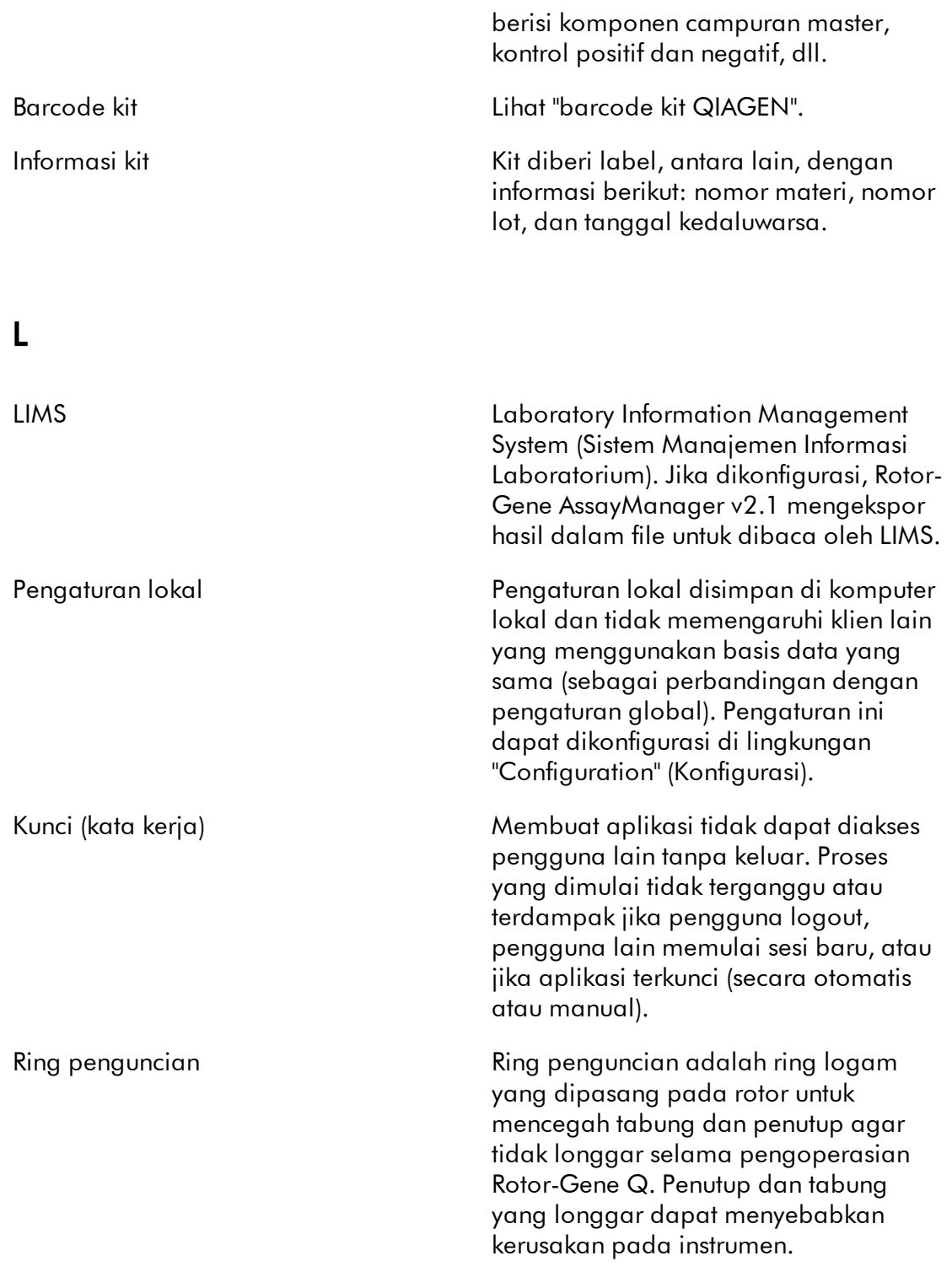

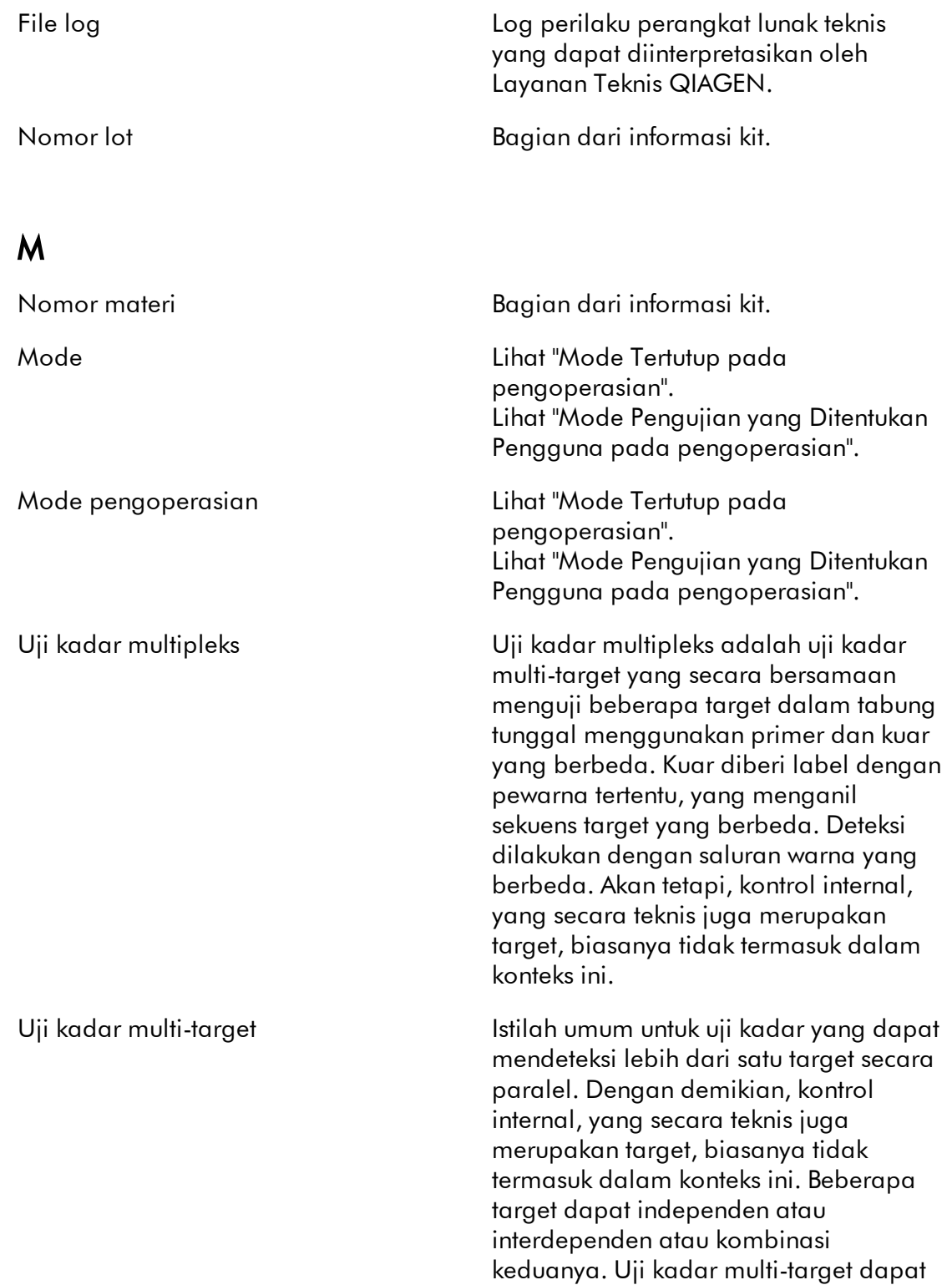

berupa uji kadar multipleks, uji kadar multi-tabung, atau kombinasi keduanya.

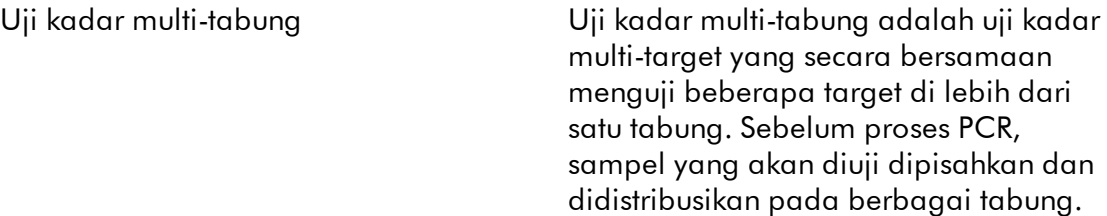

# N

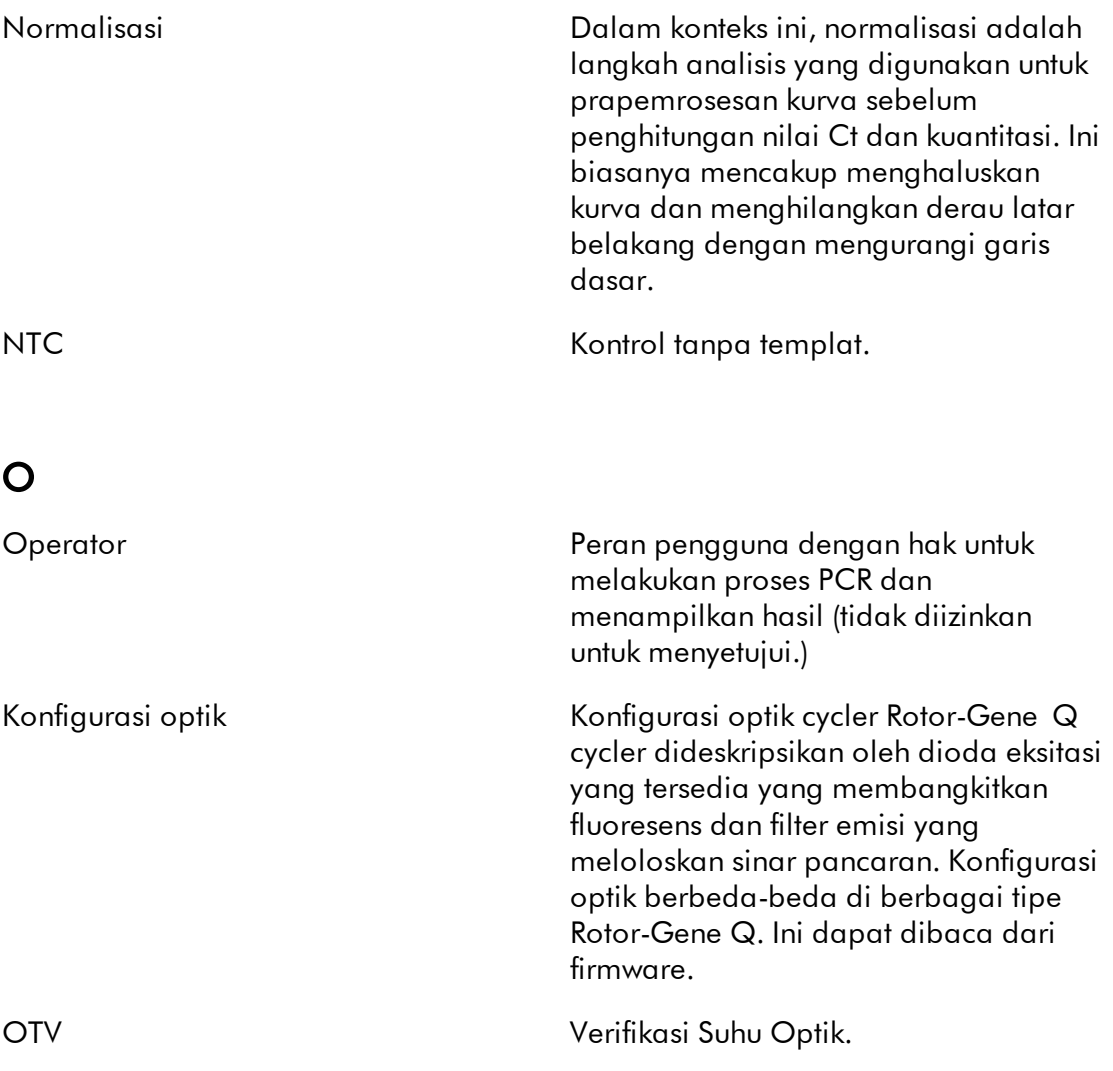

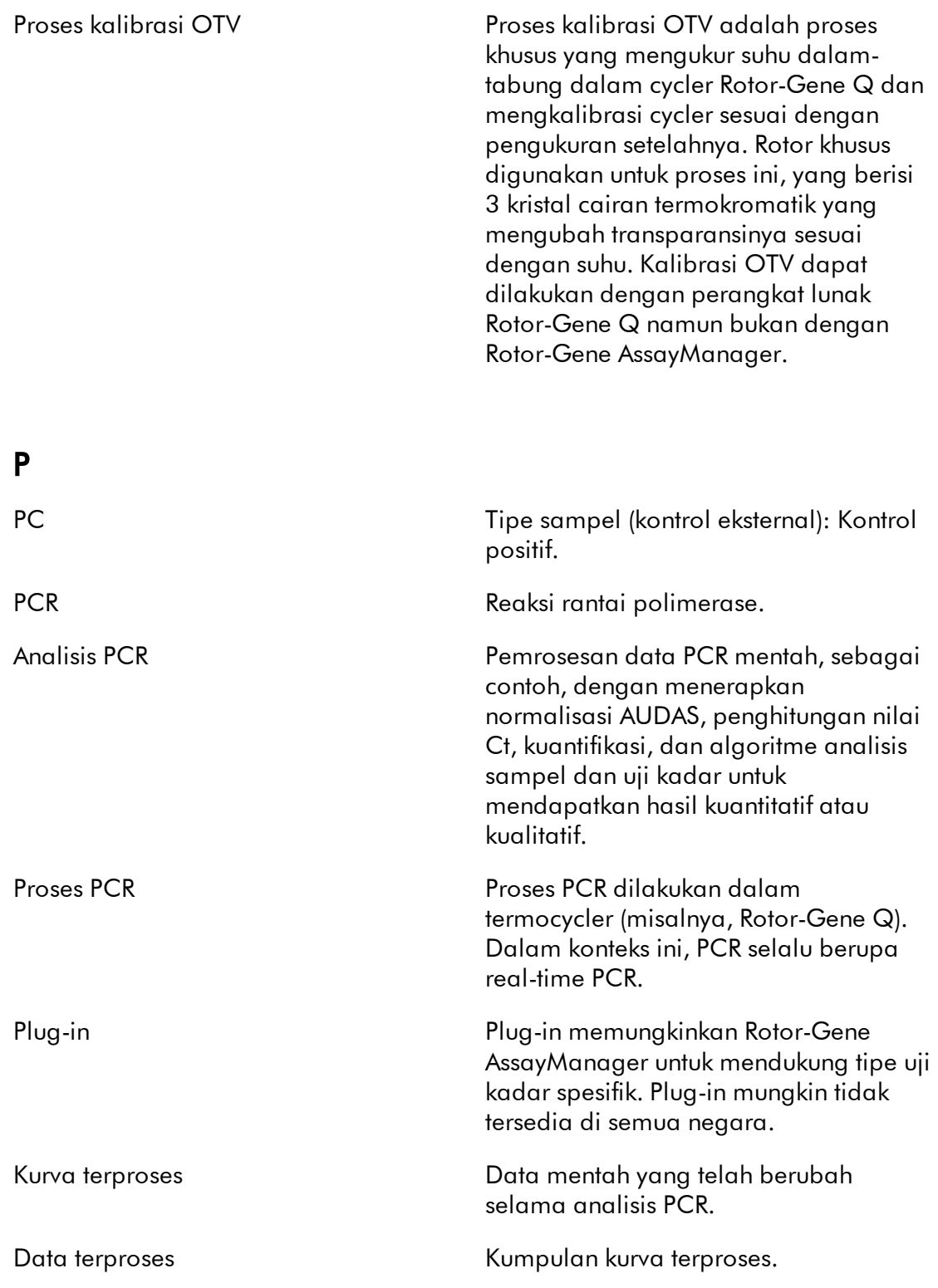

# Q

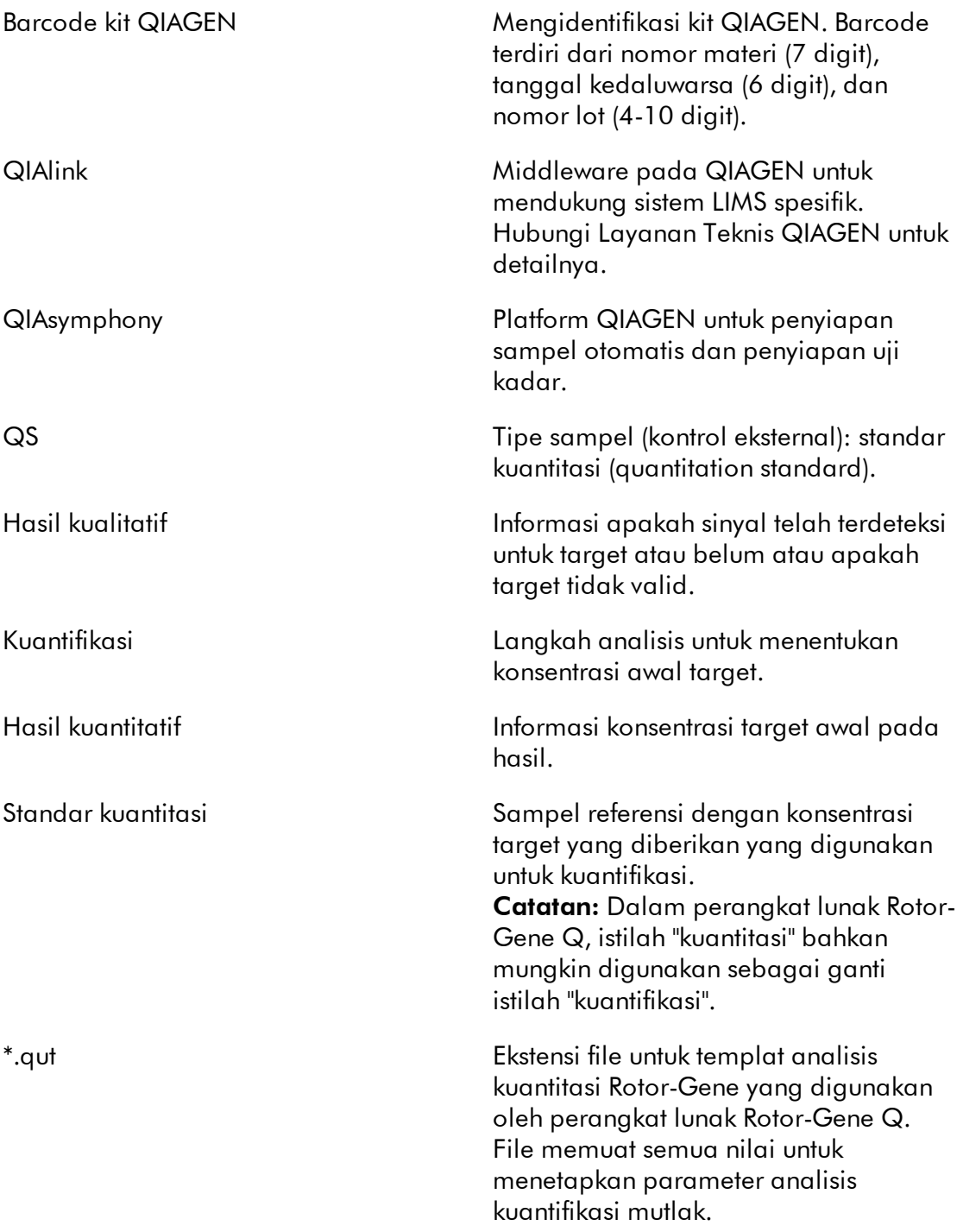

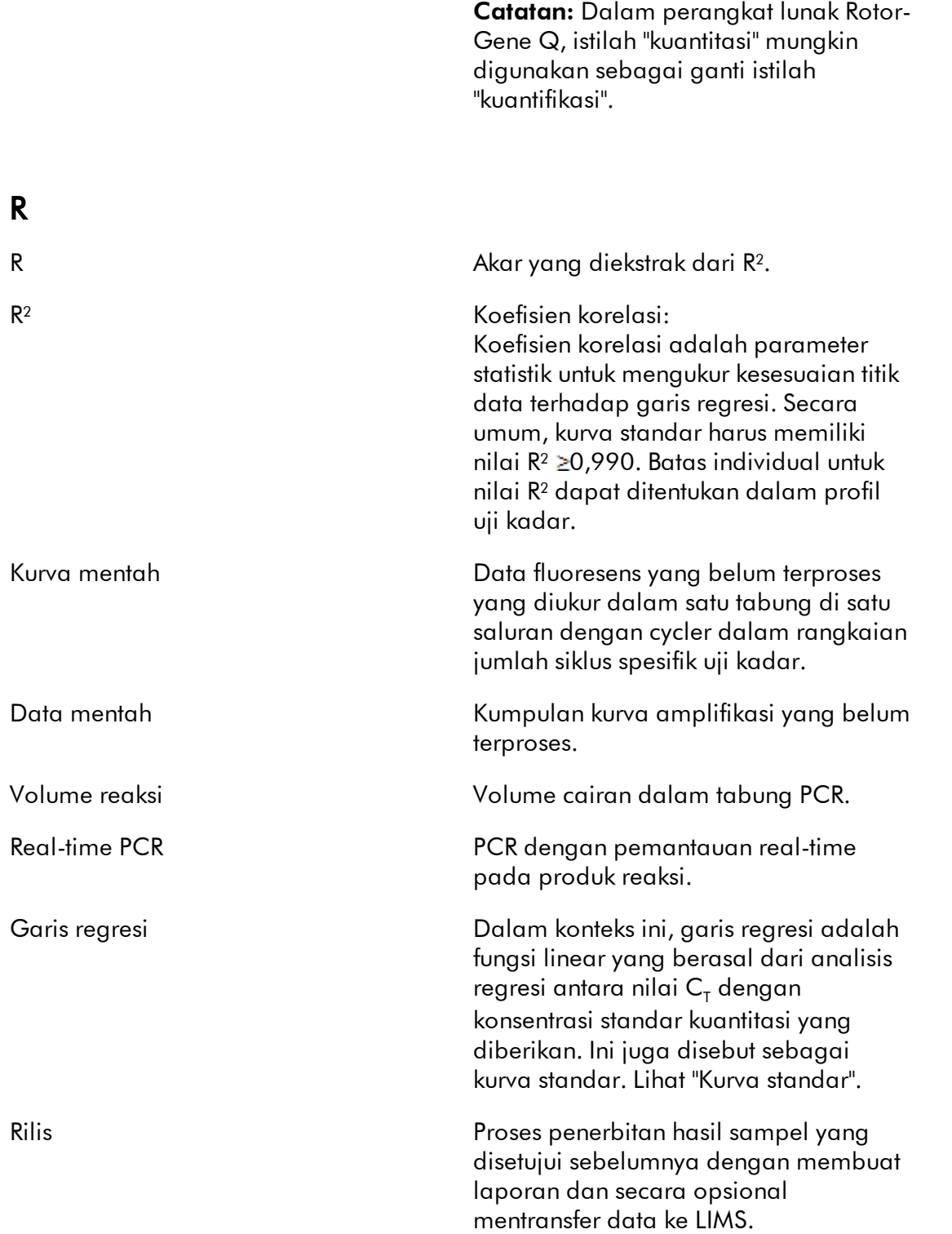

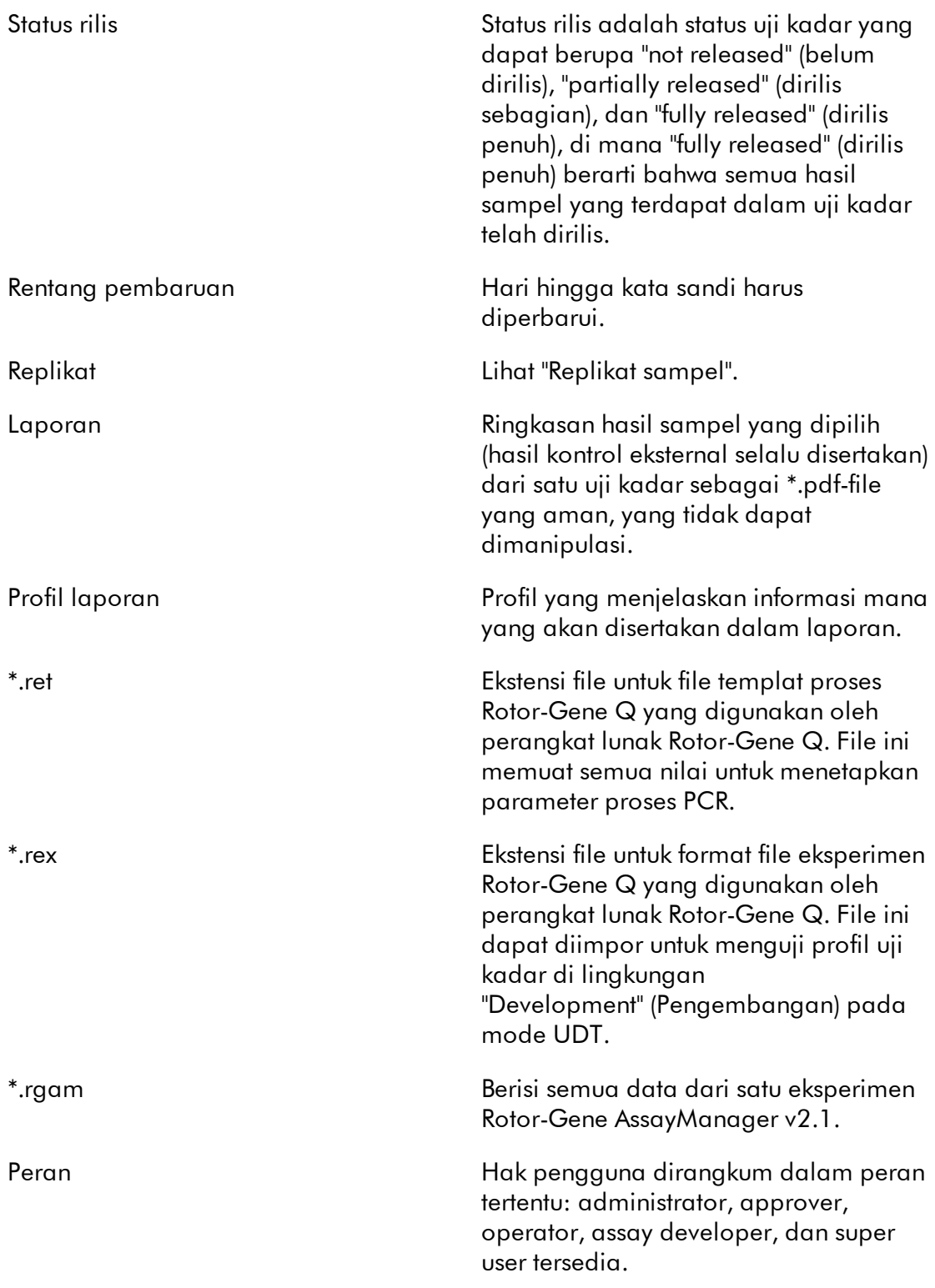

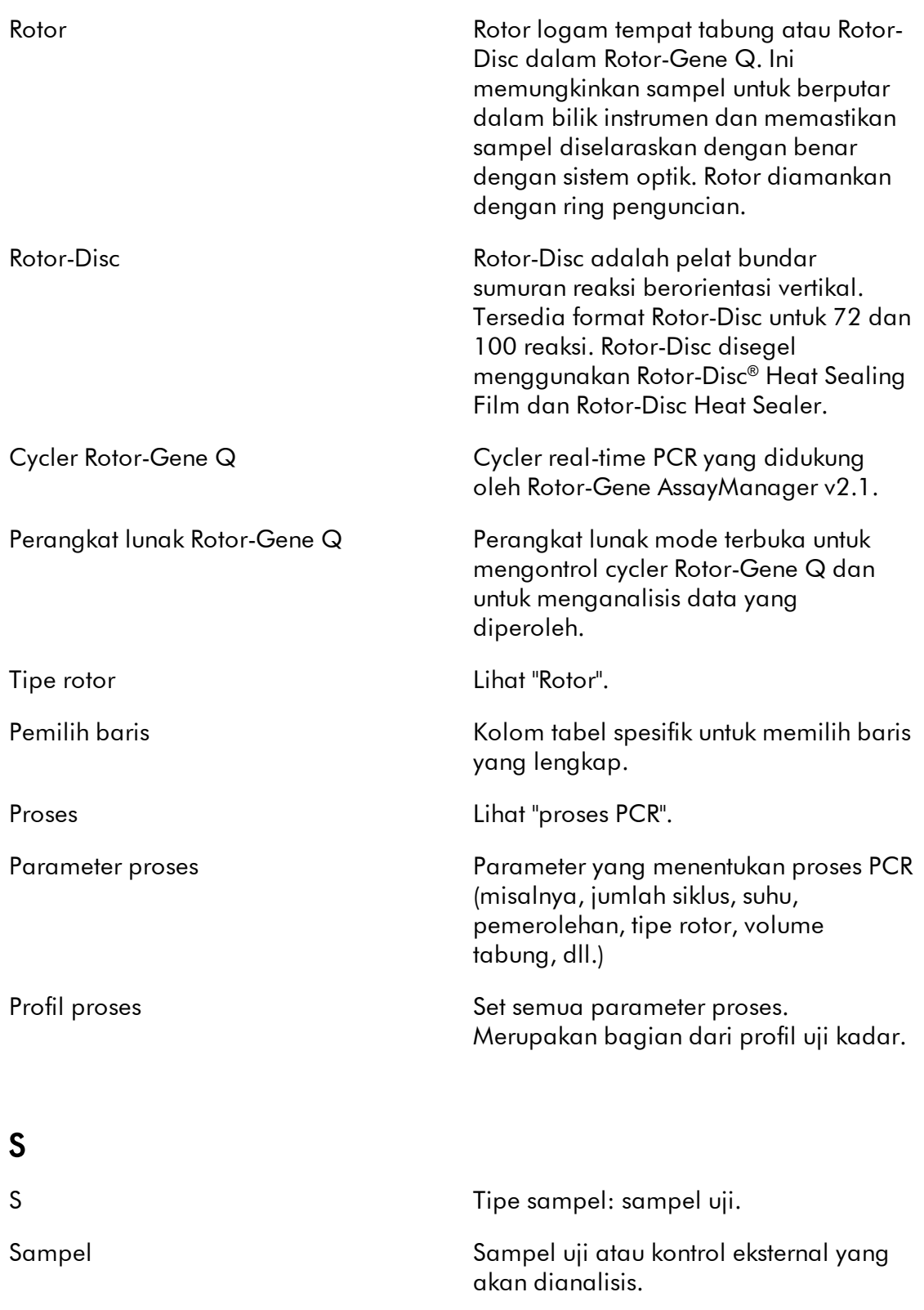

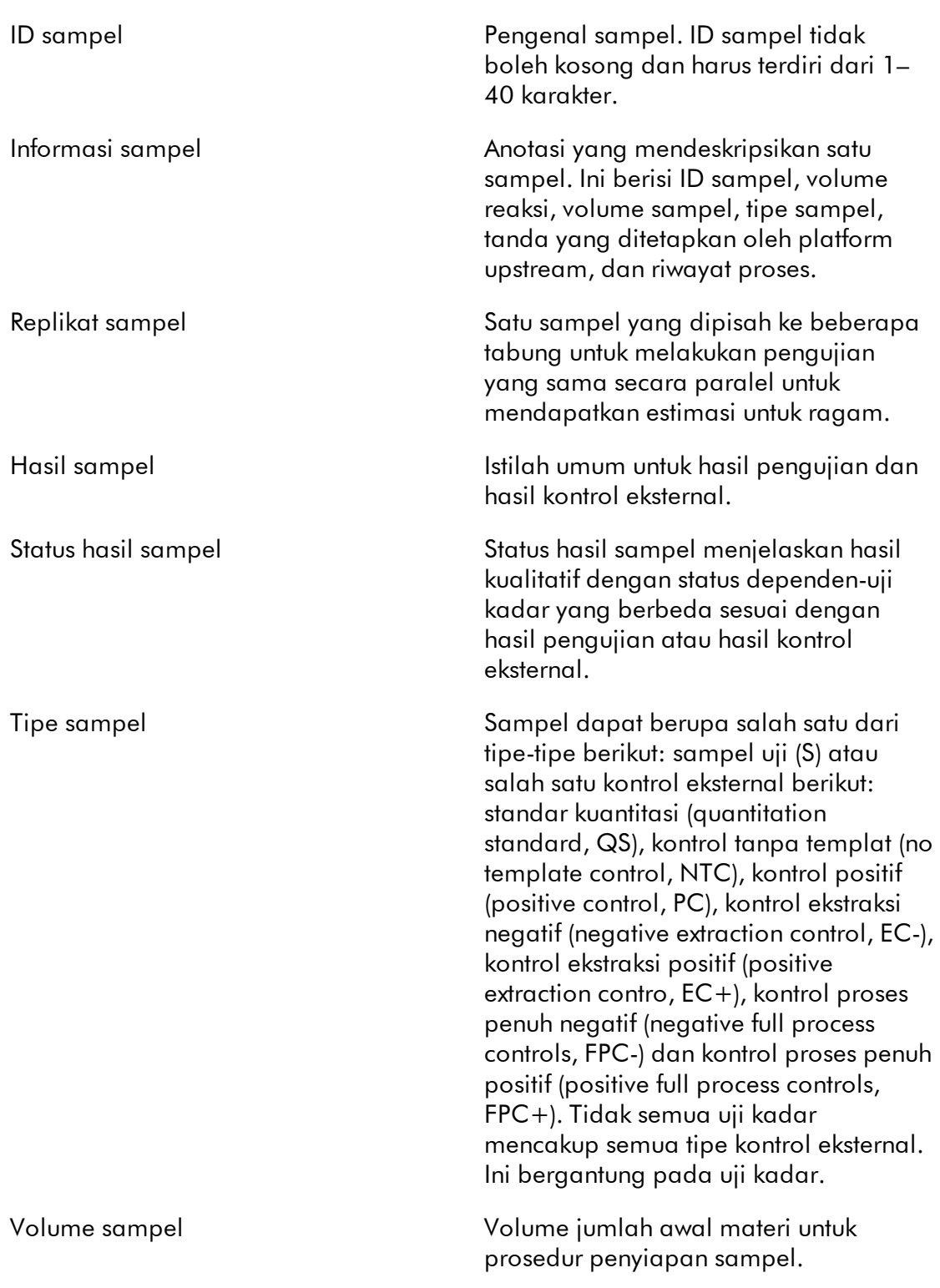

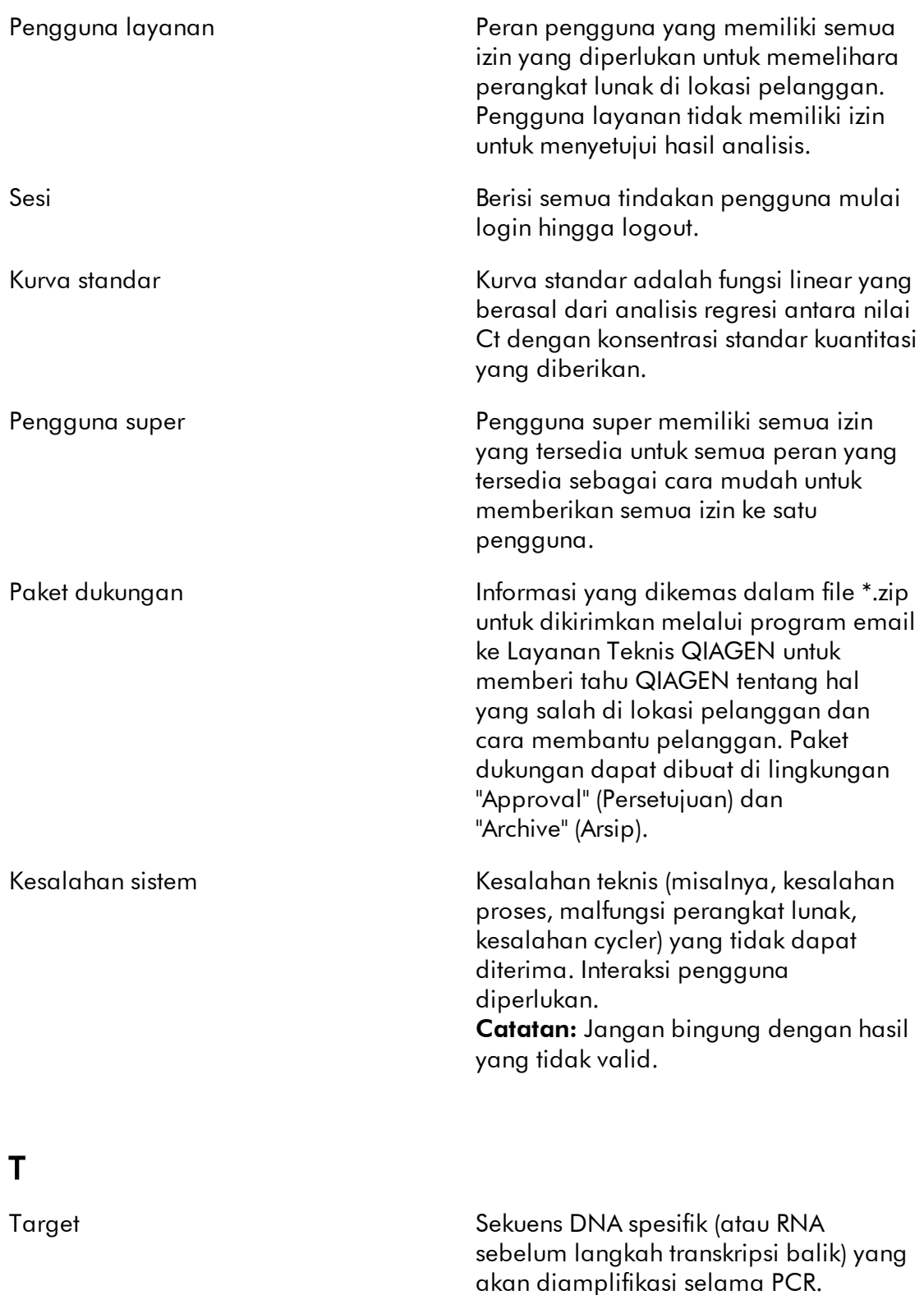

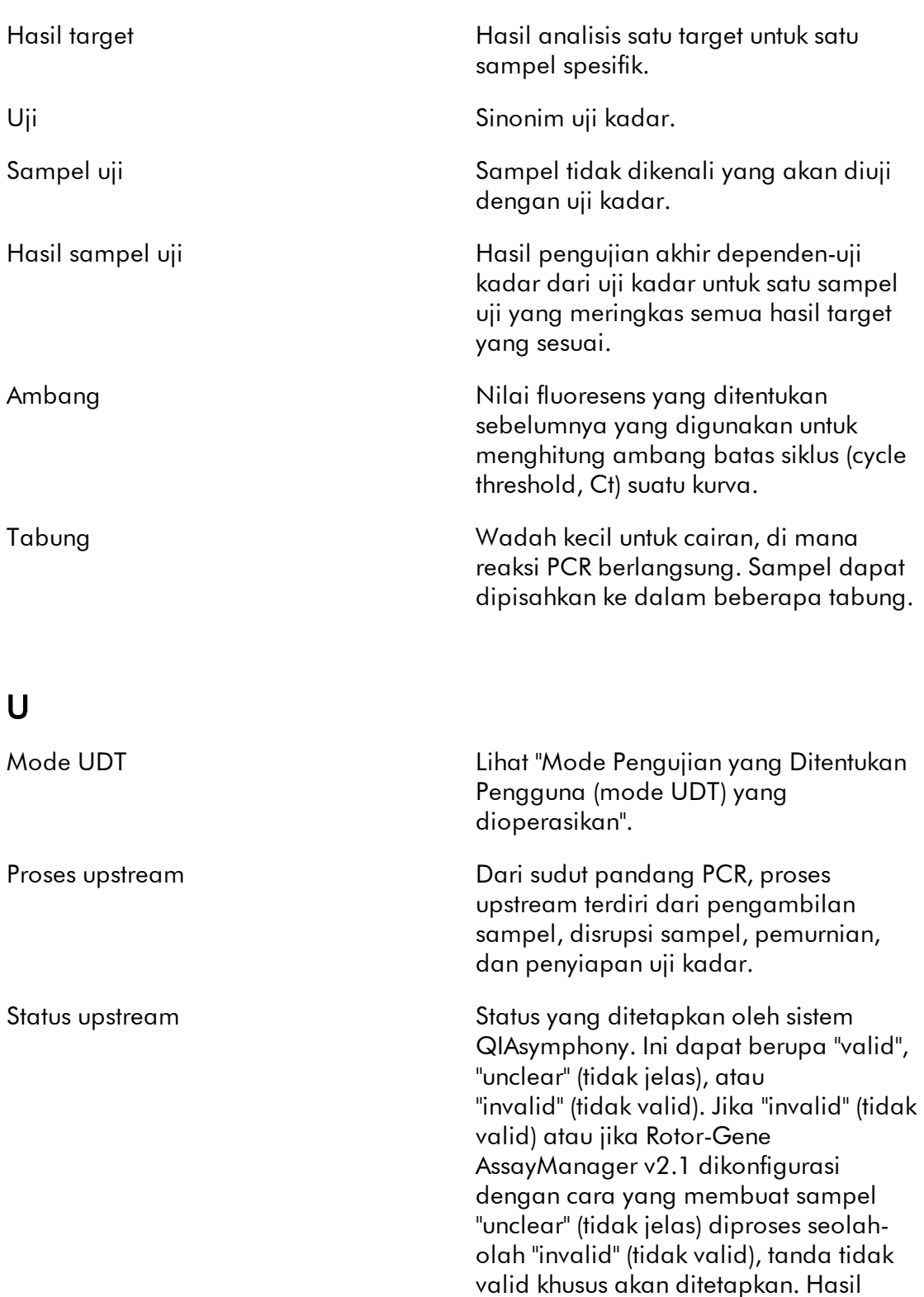

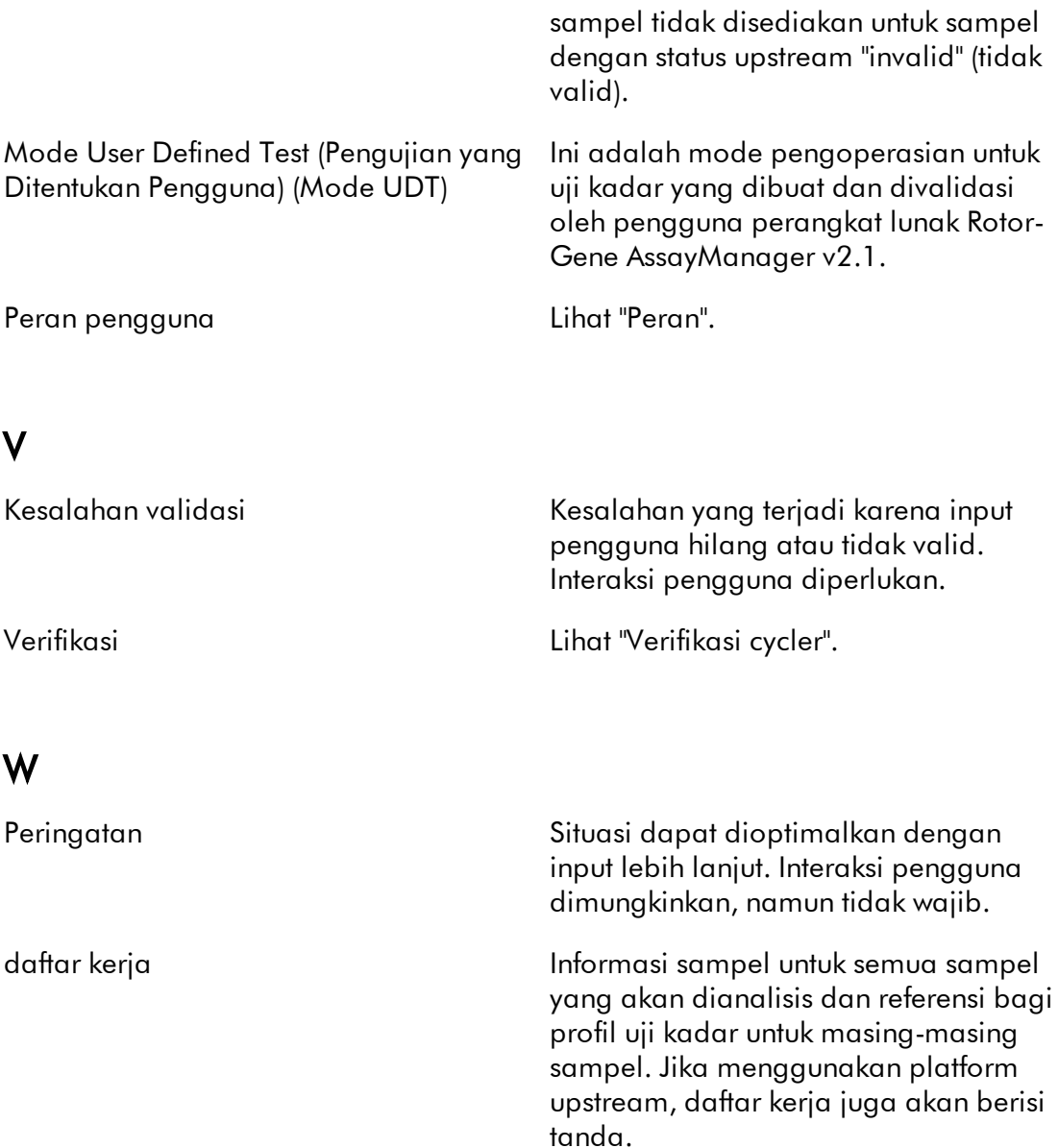

# 1.11 Lampiran

Lampiran berisi • [daftar akhiran file,](#page-490-0) klausul [pertanggungjawaban,](#page-490-1) dan • [persyaratan lisensi](#page-491-0).

#### <span id="page-490-0"></span>1.11.1 Akhiran File

# Catatan Informasi lebih lanjut dapat ditemukan di [Glosarium.](#page-467-0) \*.iap File Profil Uji Kadar Rotor-Gene AssayManager v2.1. \*.irp File laporan Rotor-Gene AssayManager v2.1. \*.iwl Daftar kerja Rotor-Gene AssayManager v2.1. \*.qut Templat analisis kuantitasi Rotor-Gene yang digunakan oleh perangkat lunak Rotor-Gene Q. \*.ret File templat proses Rotor-Gene Q yang digunakan oleh perangkat lunak Rotor-Gene Q. \*.rex Format file eksperimen Rotor-Gene Q yang digunakan oleh perangkat lunak Rotor-Gene Q. \*.rgam Semua data dari satu eksperimen Rotor-Gene AssayManager v2.1.

# <span id="page-490-1"></span>1.11.2 Klausul Pertanggungjawaban

QIAGEN akan dibebaskan dari semua kewajiban berdasarkan jaminannya dalam hal perbaikan atau modifikasi yang dibuat oleh orang selain personelnya sendiri, kecuali apabila Perusahaan telah memberikan persetujuan tertulis untuk melakukan perbaikan atau modifikasi tersebut.

Semua material yang diganti berdasarkan jaminan ini hanya akan dijamin selama masa garansi asli, dan dalam hal apa pun, tidak melampaui tanggal kedaluwarsa garansi asli kecuali diizinkan secara tertulis oleh petugas Perusahaan. Perangkat pembacaan, perangkat penghubung, dan perangkat lunak terkait hanya akan dijamin selama periode yang ditawarkan oleh produsen asli produk ini. Pernyataan dan jaminan yang dibuat oleh siapa pun, termasuk perwakilan QIAGEN, yang tidak konsisten atau bertentangan dengan ketentuan dalam garansi ini tidak akan mengikat Perusahaan kecuali diberikan secara tertulis dan disetujui oleh petugas QIAGEN.

#### <span id="page-491-0"></span>1.11.3 Persyaratan Lisensi

Bab berikut mencantumkan teks lisensi yang ditampilkan selama instalasi. Teks tersebut juga tersedia dalam perangkat lunak Rotor-Gene AssayManager v2.1.

# **QIAGEN's Rotor-Gene AssayManager v2.1 Software License Agreement**

TERMS AND CONDITIONS of an LEGAL AGREEMENT (the "**Agreement**") by and between QIAGEN GmbH, QIAGEN Strasse 1, D-40724 Hilden, Germany, ("**QIAGEN**") and you (either an individual or a legal entity), the licensee of the software (hereinafter referred to as "**SOFTWARE**")

By opening the sealed software package(s) you are agreeing to be bound by the terms of this Agreement. If you do not agree to the terms of this Agreement, promptly return the unopened software package(s) and the accompanying items (including written materials) to the place you obtained them for a full refund.

#### 1. GRANT OF LICENSE

Scope. Subject to the terms and conditions of this agreement, QIAGEN grants you a worldwide, perpetual, non-exclusive, and nontransferable license to use the SOFTWARE solely for your internal business purposes. You shall not:

- modify or alter the whole or any part of the SOFTWARE nor merge any part of it with another software nor separate any components of the SOFTWARE from the SOFTWARE nor, save to the extent and in the circumstances permitted by law, create derivative works from, or, reverse engineer, decompile, disassemble or otherwise derive source code from the SOFTWARE or attempt to do any of these things
- copy the SOFTWARE (except as provided above)
- assign rent, transfer, sell, disclose, deal in, make available or grant any rights in the Software Product in any form to any person without the prior written consent of QIAGEN;
- remove alter, obscure, interfere with or add to any proprietary notices, labels, trademarks, names or marks on, annexed to, or contained within the SOFTWARE;
- use the SOFTWARE in any manner that infringes the intellectual property or other rights of QIAGEN or any other party; or
- use the SOFTWARE to provide on-line or other database services to any other person.

Single-Computer Use. In case you purchased a single-computer license of the SOFTWARE this Agreement permits you to use only one copy of the SOFTWARE on a single computer.

Multi-Computer Use. In case you purchased a multi-computer license of the SOFTWARE from QIAGEN, this Agreement permits you to use multiple copies of the SOFTWARE on a maximum number of computers as specified in the purchase Agreement between QIAGEN and you ("**Purchase Agreement**").

Trial versions. Trial versions of the SOFTWARE may expire after a period of up to 30 (thirty) days without prior notice.

Open Software/Third Party Software. This Agreement does not apply to any other software components identified as subject to an open source license in the relevant notice, license and/or copyright files included with the programs (collectively the "**Open Software**") Furthermore, this Agreement does not apply to any other software for which QIAGEN is only granted a derived right to use ("**Third Party Software**"). Open Software and Third Party Software may be supplied in the same electronic file transmission as the SOFTWARE, but are separate and distinct programs. The SOFTWARE is not subject to the GPL or any other open source license.

If and insofar QIAGEN provides Third Party Software, the license terms for such Third Party Software shall additionally apply and prevail. If Open Software is provided, the license terms for such Open Software shall additionally apply and prevail. QIAGEN shall provide you with the corresponding source code of relevant Open Software, if the respective license terms of the Open Software include such obligation. QIAGEN shall inform if the SOFTWARE contains Third Party Software and/or Open Software and make available the corresponding license terms on request.

# 2. UPGRADES

If the SOFTWARE is an upgrade from a previous version, you are granted a single license to both copies, and you may not separately transfer the prior version(s) except as a one-time permanent transfer to another user of the latest upgrade and all prior versions as allowed in Section 4 below.

# 3. COPYRIGHT

The SOFTWARE, including any images, and text incorporated in the SOFTWARE, is copyrighted and is protected by German copyright laws and international treaty provisions. You may not copy any of the printed materials accompanying the **SOFTWARE** 

#### 4. OTHER RESTRICTIONS

You may not rent or lease the SOFTWARE, but you may transfer the SOFTWARE and accompanying written materials on a permanent basis to another end user provided you delete the setup files from your computer, and the recipient agrees to the terms of this Agreement. You may not reverse engineer, decompile, or disassemble the SOFTWARE. Any transfer of the SOFTWARE must include the most recent upgrade and all prior versions.

#### 5. NO WARRANTY

The SOFTWARE is provided "as is" without warranty of any kind, express or implied, including without limitation any implied warranties of merchantability, fitness for a particular purpose or non-infringement with respect to the SOFTWARE and the accompanying written materials.

# 6. CUSTOMER REMEDIES

QIAGEN entire liability and your exclusive remedy shall be, at QIAGEN's option, either (a) return of the price paid or (b) repair or replacement of the SOFTWARE that does not meet QIAGEN's Limited Warranty and that is returned to QIAGEN with a copy of your receipt. This Limited Warranty is void if failure of SOFTWARE has resulted from accident, abuse or misapplication. Any replacement of SOFTWARE will be warranted for the remainder of the original warranty period or thirty (30) days, whichever is longer.

# 7. LIMITED LIABILITY

In no event shall QIAGEN or its suppliers be liable for any damages whatsoever (including, without limitation, damages for loss of business profits, business interruption, loss of business information, or other pecuniary loss, unforeseeable damage, lack of commercial success, indirect damage or consequential damage - in particular financial damage – or for damage resulting from third party claims) arising out of the use or inability to use the SOFTWARE, even if QIAGEN has been advised of the possibility of such damages.

The above restrictions of liability shall not apply in cases of personal injury or any damage resulting from willful acts or gross negligence or for any liability based on the Product Liability Act (*Produkthaftungsgesetz*), guarantees or other mandatory provisions of law.

The above limitation shall apply accordingly in case of:

- delay,

- compensation due to defect,

- compensation for wasted expenses.

# 8. NO SUPPORT

Nothing in this agreement shall obligate QIAGEN to provide any support for the SOFTWARE. QIAGEN may, but shall be under no obligation to, correct any defects in the SOFTWARE and/or provide updates to licensees of the SOFTWARE. You shall make reasonable efforts to promptly report to SOFTWARE any defects you find in the SOFTWARE, as an aid to creating improved revisions of the SOFTWARE.

Any provision of support by QIAGEN for the SOFTWARE (including network installation support), if any, shall solely be governed by the Purchase Agreement or an according Support Agreement.

# 9. TERMINATION

If you fail to comply with the terms and conditions of this Agreement, QIAGEN may

terminate this Agreement and your right and license to use the SOFTWARE. You may terminate this Agreement at any time by notifying QIAGEN. Upon the termination of this Agreement, you must delete the SOFTWARE from your computer(s) and archives.

YOU AGREE THAT UPON TERMINATION OF THIS AGREEMENT FOR ANY REASON, QIAGEN MAY TAKE ACTIONS SO THAT THE SOFTWARE NO LONGER OPERATES.

#### 10. GOVERNING LAW, VENUE

This Agreement shall be construed and interpreted in accordance with the laws of Germany, without giving effect to conflict of laws provisions. The application of the provisions of the UN Sales Convention is excluded. Notwithstanding any other provision under this Agreement, the parties to this Agreement submit to the exclusive jurisdiction of the Düsseldorf courts.

Rotor-Gene AssayManager v2.1 is a trademark of QIAGEN.

#### 1.11.3.1 DotNetZip

# Microsoft Public License (Ms-PL)

This license governs use of the accompanying software.If you use the software, you accept this license.If you do not accept the license, do not use the software.

# 1.Definitions

The terms "reproduce," "reproduction," "derivative works," and "distribution" have the same meaning here as under U.S. copyright law.

A "contribution" is the original software, or any additions or changes to the software.

A "contributor" is any person that distributes its contribution under this license.

"Licensed patents" are a contributor's patent claims that read directly on its contribution.

# 2.Grant of Rights

(A) Copyright Grant- Subject to the terms of this license, including the license conditions and limitations in section 3, each contributor grants you a non-exclusive, worldwide, royalty-free copyright license to reproduce its contribution, prepare derivative works of its contribution, and distribute its contribution or any derivative works that you create.

(B) Patent Grant- Subject to the terms of this license, including the license conditions and limitations in section 3, each contributor grants you a non-exclusive, worldwide, royalty-free license under its licensed patents to make, have made, use, sell, offer for sale, import, and/or otherwise dispose of its contribution in the software or derivative works of the contribution in the software.

# 3.Conditions and Limitations

(A) No Trademark License- This license does not grant you rights to use any contributors' name, logo, or trademarks.

(B) If you bring a patent claim against any contributor over patents that you claim are infringed by the software, your patent license from such contributor to the software ends automatically.

(C) If you distribute any portion of the software, you must retain all copyright, patent, trademark, and attribution notices that are present in the software.

(D) If you distribute any portion of the software in source code form, you may do so only under this license by including a complete copy of this license with your distribution.If you distribute any portion of the software in compiled or object code form, you may only do so under a license that complies with this license.

(E) The software is licensed "as-is."You bear the risk of using it.The contributors give no express warranties, guarantees or conditions.You may have additional consumer rights under your local laws which this license cannot change.To the extent permitted under your local laws, the contributors exclude the implied warranties of merchantability, fitness for a particular purpose and non-infringement.

# 1.11.3.2 EnterpriseLib 5.0

# Microsoft Public License (Ms-PL)

This license governs use of the accompanying software.If you use the software, you accept this license.If you do not accept the license, do not use the software.

# 1.Definitions

The terms "reproduce," "reproduction," "derivative works," and "distribution" have the same meaning here as under U.S. copyright law.

A "contribution" is the original software, or any additions or changes to the software.

A "contributor" is any person that distributes its contribution under this license.

"Licensed patents" are a contributor's patent claims that read directly on its contribution.

# 2.Grant of Rights

(A) Copyright Grant- Subject to the terms of this license, including the license conditions and limitations in section 3, each contributor grants you a non-exclusive, worldwide, royalty-free copyright license to reproduce its contribution, prepare derivative works of its contribution, and distribute its contribution or any derivative works that you create.

(B) Patent Grant- Subject to the terms of this license, including the license conditions and limitations in section 3, each contributor grants you a non-exclusive, worldwide, royalty-free license under its licensed patents to make, have made, use, sell, offer for sale, import, and/or otherwise dispose of its contribution in the software or derivative works of the contribution in the software.

# 3.Conditions and Limitations

(A) No Trademark License- This license does not grant you rights to use any contributors' name, logo, or trademarks.

(B) If you bring a patent claim against any contributor over patents that you claim are infringed by the software, your patent license from such contributor to the software ends automatically.

(C) If you distribute any portion of the software, you must retain all copyright, patent, trademark, and attribution notices that are present in the software.

(D) If you distribute any portion of the software in source code form, you may do so only under this license by including a complete copy of this license with your distribution.If you distribute any portion of the software in compiled or object code form, you may only do so under a license that complies with this license.

(E) The software is licensed "as-is."You bear the risk of using it.The contributors give no express warranties, guarantees or conditions.You may have additional consumer rights under your local laws which this license cannot change.To the extent permitted under your local laws, the contributors exclude the implied warranties of merchantability, fitness for a particular purpose and non-infringement.

#### 1.11.3.3 Expression Blend SDK

#### License for Microsoft's Expression Blend

#### MICROSOFT SOFTWARE LICENSE TERMS

# MICROSOFT EXPRESSION BLEND SOFTWARE DEVELOPMENT KIT FOR SILVERLIGHT® 4 NONE

These license terms are an agreement between Microsoft Corporation (or based on where you live, one of its affiliates) and you.Please read them.They apply to the software named above, which includes the media on which you received it, if any.The terms also apply to any Microsoft

· updates,

· supplements,

· Internet-based services, and

· support services

for this software, unless other terms accompany those items.If so, those terms apply.

# BY USING THE SOFTWARE, YOU ACCEPT THESE TERMS.IF YOU DO NOT ACCEPT THEM, DO NOT USE THE SOFTWARE.

If you comply with these license terms, you have the rights below.

1.INSTALLATION AND USE RIGHTS.You may install and use any number of copies of the software on your devices to design, develop and test your programs.

# 2.ADDITIONAL LICENSING REQUIREMENTS AND/OR USE RIGHTS.

a. Distributable Code.The software contains code that you are permitted to distribute in programs you develop if you comply with the terms below.

i. Right to Use and Distribute.The code and text files listed below are "Distributable Code."

· REDIST.TXT Files.You may copy and distribute the object code form of code listed in REDIST.TXT files.

· Third Party Distribution.You may permit distributors of your programs to copy and distribute the Distributable Code as part of those programs.

ii.Distribution Requirements.For any Distributable Code you distribute, you must · add significant primary functionality to it in your programs;

· require distributors and external end users to agree to terms that protect it at least as much as this agreement;

· display your valid copyright notice on your programs; and

· indemnify, defend, and hold harmless Microsoft from any claims, including attorneys' fees, related to the distribution or use of your programs.

iii.Distribution Restrictions.You may not

· alter any copyright, trademark or patent notice in the Distributable Code;

· use Microsoft's trademarks in your programs' names or in a way that suggests your programs come from or are endorsed by Microsoft;

· distribute Distributable Code to run on a platform other than the Windows platform;

· include Distributable Code in malicious, deceptive or unlawful programs; or

· modify or distribute the source code of any Distributable Code so that any part of it becomes subject to an Excluded License.An Excluded License is one that requires, as a condition of use, modification or distribution, that

· the code be disclosed or distributed in source code form; or

· others have the right to modify it.

**3.Scope of License.**The software is licensed, not sold.This agreement only gives you some rights to use the software.Microsoft reserves all other rights.Unless applicable law gives you more rights despite this limitation, you may use the software only as expressly permitted in this agreement.In doing so, you must comply with any technical limitations in the software that only allow you to use it in certain ways.You may not · work around any technical limitations in the software;

· reverse engineer, decompile or disassemble the software, except and only to the extent that applicable law expressly permits, despite this limitation;

· make more copies of the software than specified in this agreement or allowed by applicable law, despite this limitation;

· publish the software for others to copy;

· rent, lease or lend the software;

· transfer the software or this agreement to any third party; or

· use the software for commercial software hosting services.

4.BACKUP COPY.You may make one backup copy of the software.You may use it only to reinstall the software.

5.DOCUMENTATION.Any person that has valid access to your computer or internal network may copy and use the documentation for your internal, reference purposes.

6.Export Restrictions.The software is subject to United States export laws and regulations.You must comply with all domestic and international export laws and regulations that apply to the software.These laws include restrictions on destinations, end users and end use.For additional information, see

<www.microsoft.com/exporting>.

7.SUPPORT SERVICES.Because this software is "as is," we may not provide support services for it.

**8. Entire Agreement.** This agreement, and the terms for supplements, updates, Internet-based services and support services that you use, are the entire agreement for the software and support services.

# 9.Applicable Law.

a. United States.If you acquired the software in the United States, Washington state law governs the interpretation of this agreement and applies to claims for breach of it, regardless of conflict of laws principles.The laws of the state where you live govern all other claims, including claims under state consumer protection laws, unfair competition laws, and in tort.

b. Outside the United States.If you acquired the software in any other country, the laws of that country apply.

10. Legal Effect. This agreement describes certain legal rights. You may have other rights under the laws of your country.You may also have rights with respect to the party from whom you acquired the software.This agreement does not change your rights under the laws of your country if the laws of your country do not permit it to do so.

11. Disclaimer of Warranty. The software is licensed "as-is. "You bear the risk of using it.Microsoft gives no express warranties, guarantees or conditions.You may have additional consumer rights under your local laws which this agreement cannot change.To the extent permitted under your local laws, Microsoft excludes the implied warranties of merchantability, fitness for a particular purpose and non-infringement.

12. Limitation on and Exclusion of Remedies and Damages. You can recover from Microsoft and its suppliers only direct damages up to U.S. \$5.00.You cannot recover any other damages, including consequential, lost profits, special, indirect or incidental damages.

This limitation applies to

· anything related to the software, services, content (including code) on third party Internet sites, or third party programs; and

· claims for breach of contract, breach of warranty, guarantee or condition, strict liability, negligence, or other tort to the extent permitted by applicable law. It also applies even if Microsoft knew or should have known about the possibility of the damages.The above limitation or exclusion may not apply to you because your country may not allow the exclusion or limitation of incidental, consequential or other

damages.

# 1.11.3.4 Extreme Optimization

# LICENSE AGREEMENT

This is a legal agreement between you (either an individual or an entity) and ExoAnalytics Inc. ("ExoAnalytics").By installing the enclosed software, you are agreeing to be bound by the terms of this Agreement.If you do not agree to the terms of this Agreement, promptly return the software and the accompanying items (including written materials and binders or other containers) to the place you obtained them for a full refund within 30 days of your purchase.If you need to return the software, you must prepay shipping and either insure the package or assume all risk of loss or damage in transit.

# EXOANALYTICS LICENSE

1.GRANT OF LICENSE TO USE. The ExoAnalytics product that accompanies this license is referred to herein as "SOFTWARE."ExoAnalytics Inc. ("ExoAnalytics") grants to you as an individual, a personal, non-exclusive license to make and use the SOFTWARE for the sole purpose of designing, developing, and testing your software product(s).ExoAnalytics grants to you the limited right to use only one copy of the SOFTWARE on a single computer in the manner set forth in this agreement.If you are an entity, ExoAnalytics grants you the right to designate one individual within your organization to have the right to use the SOFTWARE in the manner provided above.If you have obtained a group license, the SOFTWARE may be used on more than one computer by the number of developers associated with the license: 3 for a "Team License" and 8 for a "Department License."If you have obtained a Site License, the SOFTWARE may be used by an unlimited number of developers on any number of computers in up to two physical buildings at the licensees premises.ExoAnalytics reserves all rights not expressly granted.

The license rights granted under this Agreement do not apply to development or distribution of: (1) software development products or toolkits of any kind, including but not limited to any class libraries, components, controls, XML web services, beans, compilers, plug-ins, adapters, DLLs, APIs or SDKs destined to be used by software developers other than licensed; and (2) software to be licensed or distributed under an open source model, including, without limitation, models similar to GNU's General Public License (GPL), Lesser GPL, the Artistic License (e.g., PERL), the Mozilla Public License, the Netscape Public License, the Sun Community or Industry Source License or the Apache Software license.

1a.BETA VERSIONS. If SOFTWARE is licensed as a beta version, the following also applies.This SOFTWARE is pre-release software and is provided on an "as is", unsupported basis.ExoAnalytics shall have no obligation to correct errors or deliver updates to the SOFTWARE.This Agreement does not entitle you to any maintenance or other services or any updates or new versions of the SOFTWARE or entitle you to receive the final, generally available version of such SOFTWARE should such version be made available by ExoAnalytics.Any applications you produce using the SOFTWARE may only be used for testing and evaluation purposes and may not be redistributed.

1**b.EVALUATION VERSIONS.** If the SOFTWARE is licensed as an evaluation version, the following also applies.The license is valid for sixty (60) days after acceptance of the agreement.Any applications you produce using the SOFTWARE may only be used for testing and evaluation purposes and may not be redistributed.

1c.ACADEMIC LICENSES.If the SOFTWARE is licensed as an Academic License, the following also applies.The SOFTWARE may be used for non-commercial, educational purposes only, including conducting academic research or providing educational services.

2.COPYRIGHT.The SOFTWARE is owned by ExoAnalytics or its suppliers and is protected by United States and Canadian copyright laws and international treaty

provisions.Therefore, you must treat the SOFTWARE like any other copyrighted material (e.g., a book or musical recording).You may not use or copy the SOFTWARE or any accompanying written materials for any purposes other than what is described in this Agreement.

3.OTHER RESTRICTIONS.You may not rent or lease the SOFTWARE, but you may transfer the SOFTWARE and accompanying written materials on a permanent basis, provided you retain no copies and the recipient agrees to the terms of this Agreement.You may not reverse-engineer, decompile, or disassemble the SOFTWARE except to the extent such foregoing restriction is expressly prohibited by applicable law.

4.OWNERSHIP OF SOFTWARE.You own the magnetic or other physical media on which the SOFTWARE is recorded.However, ExoAnalytics retain title and ownership of the SOFTWARE recorded on the original disk and all subsequent copies of the SOFTWARE, regardless of the form or media in or on which the original and other copies exist.The SOFTWARE is licensed, not sold.

5.SAMPLE CODE.The location of Sample Code is specifically identified in the README.TXT text file on the Setup disk.In addition to the rights granted in section 1, ExoAnalytics grants you the right to use and modify the source code version of the included Sample Code for the sole purpose of designing, developing, and testing your software products, and to reproduce the sample code, along with any modifications thereof, only in object-code form, provided that you comply with Section 7.

6.REDISTRIBUTABLE CODE.In addition to the rights granted in Section 1, ExoAnalytics grants you additional rights to the SOFTWARE designated as "Redistributable Code".The Redistributable Code files, if any, and the rights associated with each of them, subject to Section 7, are identified in the README.TXT text file in the installation directory of this product.

7.DISTRIBUTION REQUIREMENTS.You are authorized to redistribute the Sample Code and/or Redistributable Code, (collectively "REDISTRIBUTABLE COMPONENTS") as described in Sections 5 and 6 above, only if you (a) distribute them in conjunction with and as part of your software product that adds primary and significant functionality to the REDISTRIBUTABLE COMPONENTS ; (b) do not permit further redistribution of the REDISTRIBUTABLE COMPONENTS by your end-user customers ; (c) do not use ExoAnalytics's name, logo, or trademarks to market your software application product ; (d) include a valid copyright notice on your software product ; (e) include ExoAnalytics's copyright notice near every occurrence of your own copyright notice on the product ; and (f) agree to indemnify, hold harmless, and defend ExoAnalytics from and against any claims or lawsuits, including attorney's fees, that arise or result from the use or distribution of your software

product.ExoAnalytics reserves all rights not expressly granted.The license in this section to distribute REDISTRIBUTABLE COMPONENTS is royalty-free, provided that you do not make any modifications to any of the REDISTRIBUTABLE COMPONENTS.Contact ExoAnalytics for the applicable royalties due and other licensing terms for all other uses and/or distribution of the REDISTRIBUTABLE COMPONENTS.

**8.EXPORT RESTRICTIONS.** You agree that neither you nor your customers intend to or will, directly or indirectly, export or transmit (a) the SOFTWARE or related documentation and technical data or (b) your software products as described in Section 7 of this Agreement (or any part thereof), or any process or service that is the direct product of the SOFTWARE to any country to which such export or transmission is restricted by any applicable U.S. regulation or statute, without the prior written consent, if required, of the Bureau of Export Administration of the U.S. Department of Commerce, or such other governmental entity as may have jurisdiction over such export or transmission.

9.CONFIDENTIAL INFORMATION.Any business and technical information that ExoAnalytics designates as confidential or proprietary, any reports provided by you to ExoAnalytics and all information regarding the SOFTWARE including, but not limited to, the content of the SOFTWARE and the results of your evaluation of the SOFTWARE constitute confidential information of ExoAnalytics ("CONFIDENTIAL INFORMATION").ExoAnalytics, at its sole discretion, may disclose such CONFIDENTIAL INFORMATION.However, you may not disclose to any third party any CONFIDENTIAL INFORMATION, including, without limitation, the results of your evaluation of the SOFTWARE, without the prior written consent of ExoAnalytics.Furthermore, you agree to limit access to CONFIDENTIAL INFORMATION to your authorized employees that have executed appropriate confidentiality agreements with you that protect the CONFIDENTIAL INFORMATION consistent with the requirements of this Agreement.The restriction regarding disclosure of CONFIDENTIAL INFORMATION does not extend to any CONFIDENTIAL INFORMATION that you can establish: (a) is now or hereafter becomes generally available to the public other than as a result of your breach of this Agreement, (b) is disclosed or made available to you by a third party without restriction and without any breach of confidentiality obligation, (c) was independently developed by you without access to or use of the CONFIDENTIAL INFORMATION, or (d) is approved for disclosure by ExoAnalytics in writing.

# 9a.RIGHTS TO IDEAS AND MATERIALS PROVIDED TO EXOANALYTICS.You

grant ExoAnalytics and necessary sub-licensees permission to use and a grant of a worldwide, non-terminable, royalty-free, full assignable and transferable right and license in perpetuity to use materials you provide to ExoAnalytics (including feedback and suggestions) or submit to ExoAnalytics or any other party for review by the general public or any public or private community (collectively "Submissions") for all purposes of ExoAnalytics, including, without limitation, the license rights to: copy,

distribute, transmit, publicly display, publicly perform, reproduce, edit, translate and reformat your Submission; to use the ideas, concepts, methods, designs, code you have submitted for evaluation and testing and for use, deployment, sub-licensing or other exploitation, and/or integration into an ExoAnalytics product or service for evaluation, testing, use, deployment, sub-licensing and other exploitation; to publish your name in connection with your Submission; and the right to sublicense all such rights.

10.LIMITED WARRANTY.THE SOFTWARE AND ACCOMPANYING WRITTEN MATERIALS (INCLUDING INSTRUCTIONS FOR USE) ARE PROVIDED "AS IS". NO WARRANTIES.EXOANALYTICS EXPRESSLY DISCLAIMS ANY WARRANTY FOR THE SOFTWARE.THE SOFTWARE AND ANY RELATED DOCUMENTATION IS PROVIDED "AS IS" WITHOUT WARRANTY OF ANY KIND, EITHER EXPRESS OR IMPLIED, INCLUDING, WITHOUT LIMITATION, THE IMPLIED WARRANTIES OR MERCHANTABILITY OR FITNESS FOR A PARTICULAR PURPOSE.THE ENTIRE RISK ARISING OUT OF USE OR PERFORMANCE OF THE SOFTWARE REMAINS WITH YOU.NEITHER EXOANALYTICS NOR ANYONE ELSE WHO HAS BEEN INVOLVED IN THE CREATION, PRODUCTION OR DELIVERY OF THE SOFTWARE SHALL BE LIABLE UNDER ANY LEGAL THEORY FOR ANY INDIRECT, CONSEQUENTIAL OR INCIDENTAL DAMAGES (INCLUDING DAMAGES FOR LOSS OF BUSINESS PROFITS, BUSINESS LOSSES, BUSINESS INTERRUPTION, LOSS OF GOODWILL) ARISING OUT OF THE USE OR INABILITY TO USE THE SOFTWARE, OR ANY OTHER CLAIM BY ANY PARTY EVEN IF EXOANALYTICS HAS BEEN ADVISED OF THE POSSIBILITY OF SUCH DAMAGES.

NO LIABILITY FOR CONSEQUENTIAL DAMAGES.YOU AGREE TO INDEMNIFY AND HOLD EXOANALYTICS HARMLESS FROM AND AGAINST ANY CLAIMS, DAMAGES, OR LOSS YOU OR EXOANALYTICS MAY SUFFER RESULTING FROM ANY CLAIMS BY END USERS OF THE SOFTWARE OR OF ANY WORK OR OF ANY APPLICATION CONTAINING THE SOFTWARE OR ANY WORK, FOR ANY REASON WHATSOEVER, INCLUDING ANY INDIRECT, CONSEQUENTIAL OR INCIDENTAL DAMAGES (INCLUDING DAMAGES FOR LOSS OF BUSINESS PROFITS, BUSINESS INTERRUPTION, LOSS OF BUSINESS INFORMATION, OR ANY OTHER PECUNIARY LOSS) ARISING OUT OF THE USE OR INABILITY TO USE THE SOFTWARE, OR ANY OTHER CLAIM BY ANY PARTY EVEN IF EXOANALYTICS HAS BEEN ADVISED OF THE POSSIBILITY OF SUCH DAMAGES.Because some states/jurisdictions do not allow the exclusion or limitation of liability for consequential or incidental damages, the above limitation may not apply to you.

CUSTOMER REMEDIES.ExoAnalytics's entire liability and your exclusive remedy shall not exceed the price paid for the SOFTWARE.

HIGH RISK ACTIVITIES.ExoAnalytics advises that the SOFTWARE is not fault tolerant and not designed or intended for use in hazardous environments or mission critical applications requiring fail safe performance, including without limitation, in the operation of nuclear facilities, aircraft navigation or communication systems, air traffic control, weapons systems, full life support machines, hazardous materials
storage and transportation systems, waste treatment applications or any other application in which the failure of the SOFTWARE could lead directly to death, personal injury, or severe physical or property damage or exposure to material financial loss ("High Risk Activities").ExoAnalytics expressly disclaims any express or implied warranty of fitness for High Risk Activities.You agree that use of the SOFTWARE in High Risk Activities is at your own risk, that you have been advised to obtain suitable insurance against risk, and to retain a consultant or consultants skilled in developing applications using the SOFTWARE and in testing any such applications before use.You hereby indemnify and hold ExoAnalytics harmless from liability for such use and the results of use.

11.SOURCE CODE LICENSE.If the SOFTWARE is licensed with source code, the following also applies:

11g.RESPONSIBLE MANAGER. You shall designate a management-level employee (the "Responsible Manager") who shall have responsibility for preserving the security of the Source Code at all times.The Responsible Manager shall maintain a record of all persons who have access to the Source Code, shall investigate all unauthorized attempts to gain access to the Source Code and shall promptly notify ExoAnalytics of any loss, theft, or unauthorized use or disclosure of the Source Code.

11b.NON-DISCLOSURE OF SOURCE CODE.You acknowledge that the Source Code constitutes a valuable asset of ExoAnalytics and therefore agree that only the following persons shall have access to the Source Code and the source code derivative works: those persons: (i) who have a need for such access to accomplish the purposes of the distribution rights and license grants specified in Section 1 above; and (ii) with whom you have a legally enforceable obligation that precludes disclosure of third-party proprietary information and is otherwise sufficient to enable you to comply with all the provisions of this Agreement.You shall not grant any other individual or entity access to the Source Code.

**11c.ACCESS.** No person who is authorized under the terms of section 11b shall have access to the Source Code unless and until: (i) they have been apprised of and acknowledges the confidential and proprietary nature of the Source Code; (ii) have been trained with respect to the procedures designed to preserve its confidentiality; (iii) and is subject to a binding and enforceable obligation neither to use such Source Code (other than for purposes expressly permitted by this Agreement) nor to disclose such Source Code to any person or entity other than a person similarly authorized to access the Source Code.

11d.DISTRIBUTION OF DERIVATIVE WORKS.You are granted the right to distribute Derivative Works based on the Source Code in compiled form only, provided you comply with sections 7 and 11e, and all other applicable terms of this agreement.This agreement specifically prohibits the distribution of the Source Code or any of its derivative works in source code form.

11e.PROTECTION AGAINST UNAUTHORIZED USE.ExoAnalytics prevents unauthorized use of SOFTWARE by employing obfuscation and encrypted serial numbers that enable the use of the SOFTWARE.If you create and distribute Derivative Works based on the Source Code, you must use a scheme or method at least as effective to prevent unauthorized use of the SOFTWARE or Derivative Works.

12.GENERAL. This Agreement shall be governed by and construed in accordance with the laws of the Province of Ontario and of Canada applicable thereto.You consent to the jurisdiction of the courts of the Province of Ontario as the exclusive jurisdiction for determination of all disputes and claims arising between the parties to this Agreement.If any provision of this Agreement is found to be unlawful, void or unenforceable, then that provision shall be severed from this Agreement and shall not affect the validity and enforceability of any of the remaining provisions.

1.11.3.5 Log4Net

### TERMS AND CONDITIONS FOR USE, REPRODUCTION, AND DISTRIBUTION

## 1.Definitions.

"License" shall mean the terms and conditions for use, reproduction, and distribution as defined by Sections 1 through 9 of this document.

"Licensor" shall mean the copyright owner or entity authorized by the copyright owner that is granting the License.

"Legal Entity" shall mean the union of the acting entity and all other entities that control, are controlled by, or are under common control with that entity.For the purposes of this definition, "control" means (i) the power, direct or indirect, to cause the direction or management of such entity, whether by contract or otherwise, or (ii) ownership of fifty percent (50%) or more of the outstanding shares, or (iii) beneficial ownership of such entity.

"You" (or "Your") shall mean an individual or Legal Entity exercising permissions granted by this License.

"Source" form shall mean the preferred form for making modifications, including but not limited to software source code, documentation source, and configuration files.

"Object" form shall mean any form resulting from mechanical transformation or translation of a Source form, including but not limited to compiled object code, generated documentation, and conversions to other media types.

"Work" shall mean the work of authorship, whether in Source or Object form, made available under the License, as indicated by a copyright notice that is included in or attached to the work (an example is provided in the Appendix below).

"Derivative Works" shall mean any work, whether in Source or Object form, that is based on (or derived from) the Work and for which the editorial revisions, annotations, elaborations, or other modifications represent, as a whole, an original work of authorship.For the purposes of this License, Derivative Works shall not include works that remain separable from, or merely link (or bind by name) to the interfaces of, the Work and Derivative Works thereof.

"Contribution" shall mean any work of authorship, including the original version of the Work and any modifications or additions to that Work or Derivative Works thereof, that is intentionally

submitted to Licensor for inclusion in the Work by the copyright owner or by an individual or Legal Entity authorized to submit on behalf of the copyright owner.For the purposes of this definition, "submitted" means any form of electronic, verbal, or written communication sent to the Licensor or its representatives, including but not limited to communication on electronic mailing lists, source code control systems, and issue tracking systems that are managed by, or on behalf of, the Licensor for the purpose of discussing and improving the Work, but excluding communication that is conspicuously marked or otherwise designated in writing by the copyright owner as "Not a Contribution."

"Contributor" shall mean Licensor and any individual or Legal Entity on behalf of whom a Contribution has been received by Licensor and subsequently incorporated within the Work.

## 2.Grant of Copyright License.

Subject to the terms and conditions of this License, each Contributor hereby grants to You a perpetual, worldwide, non-exclusive, no-charge, royalty-free, irrevocable copyright license to reproduce, prepare Derivative Works of, publicly display, publicly perform, sublicense, and distribute the Work and such Derivative Works in Source or Object form.

## 3.Grant of Patent License.

Subject to the terms and conditions of this License, each Contributor hereby grants to You a perpetual, worldwide, non-exclusive, no-charge, royalty-free, irrevocable

(except as stated in this section) patent license to make, have made, use, offer to sell, sell, import, and otherwise transfer the Work, where such license applies only to those patent claims licensable by such Contributor that are necessarily infringed by their Contribution(s) alone or by combination of their Contribution(s) with the Work to which such Contribution(s) was submitted.If You institute patent litigation against any entity (including a cross-claim or counterclaim in a lawsuit) alleging that the Work or a Contribution incorporated within the Work constitutes direct or contributory patent infringement, then any patent licenses granted to You under this License for that Work shall terminate as of the date such litigation is filed.

## 4.Redistribution.

You may reproduce and distribute copies of the Work or Derivative Works thereof in any medium, with or without modifications, and in Source or Object form, provided that You meet the following conditions:

(a) You must give any other recipients of the Work or Derivative Works a copy of this License; and

(b) You must cause any modified files to carry prominent notices stating that You changed the files; and

(c) You must retain, in the Source form of any Derivative Works that You distribute, all copyright, patent, trademark, and attribution notices from the Source form of the Work, excluding those notices that do not pertain to any part of the Derivative Works; and

(d) If the Work includes a "NOTICE" text file as part of its distribution, then any Derivative Works that You distribute must include a readable copy of the attribution notices contained within such NOTICE file, excluding those notices that do not pertain to any part of the Derivative Works, in at least one of the following places: within a NOTICE text file distributed as part of the Derivative Works; within the Source form or documentation, if provided along with the Derivative Works; or, within a display generated by the Derivative Works, if and wherever such third-party notices normally appear.The contents of the NOTICE file are for informational purposes only and do not modify the License.You may add Your own attribution notices within Derivative Works that You distribute, alongside or as an addendum to the NOTICE text from the Work, provided that such additional attribution notices cannot be construed as modifying the License.

You may add Your own copyright statement to Your modifications and may provide additional or different license terms and conditions for use, reproduction, or distribution of Your modifications, or for any such Derivative Works as a whole,

provided Your use, reproduction, and distribution of the Work otherwise complies with the conditions stated in this License.

# 5.Submission of Contributions.

Unless You explicitly state otherwise, any Contribution intentionally submitted for inclusion in the Work by You to the Licensor shall be under the terms and conditions of this License, without any additional terms or conditions.Notwithstanding the above, nothing herein shall supersede or modify the terms of any separate license agreement you may have executed with Licensor regarding such Contributions.

## 6.Trademarks.

This License does not grant permission to use the trade names, trademarks, service marks, or product names of the Licensor, except as required for reasonable and customary use in describing the origin of the Work and reproducing the content of the NOTICE file.

# 7.Disclaimer of Warranty.

Unless required by applicable law or agreed to in writing, Licensor provides the Work (and each Contributor provides its Contributions) on an "AS IS" BASIS, WITHOUT WARRANTIES OR CONDITIONS OF ANY KIND, either express or implied, including, without limitation, any warranties or conditions of TITLE, NON-INFRINGEMENT, MERCHANTABILITY, or FITNESS FOR A PARTICULAR PURPOSE.You are solely responsible for determining the appropriateness of using or redistributing the Work and assume any risks associated with Your exercise of permissions under this License.

# 8.Limitation of Liability.

In no event and under no legal theory, whether in tort (including negligence), contract, or otherwise, unless required by applicable law (such as deliberate and grossly negligent acts) or agreed to in writing, shall any Contributor be liable to You for damages, including any direct, indirect, special, incidental, or consequential damages of any character arising as a result of this License or out of the use or inability to use the Work (including but not limited to damages for loss of goodwill, work stoppage, computer failure or malfunction, or any and all other commercial damages or losses), even if such Contributor has been advised of the possibility of such damages.

# 9.Accepting Warranty or Additional Liability.

While redistributing the Work or Derivative Works thereof, You may choose to offer, and charge a fee for, acceptance of support, warranty, indemnity, or other liability

obligations and/or rights consistent with this License.However, in accepting such obligations, You may act only on Your own behalf and on Your sole responsibility, not on behalf of any other Contributor, and only if You agree to indemnify, defend, and hold each Contributor harmless for any liability incurred by, or claims asserted against, such Contributor by reason of your accepting any such warranty or additional liability.

## END OF TERMS AND CONDITIONS

APPENDIX: How to apply the Apache License to your work.

To apply the Apache License to your work, attach the following boilerplate notice, with the fields enclosed by brackets "[]" replaced with your own identifying information. (Don't include the brackets!)The text should be enclosed in the appropriate comment syntax for the file format.We also recommend that a file or class name and description of purpose be included on the same "printed page" as the copyright notice for easier identification within third-party archives.

Copyright [yyyy] [name of copyright owner]

Licensed under the Apache License, Version 2.0 (the "License"); you may not use this file except in compliance with the License.

You may obtain a copy of the License at http://www.apache.org/licenses/LICENSE-2.0

Unless required by applicable law or agreed to in writing, software distributed under the License is distributed on an "AS IS" BASIS, WITHOUT WARRANTIES OR CONDITIONS OF ANY KIND, either express or implied.See the License for the specific language governing permissions and limitations under the License.

<span id="page-509-0"></span>1.11.3.6 Microsoft .NET Framework 4.7

#### MICROSOFT SOFTWARE SUPPLEMENTAL LICENSE TERMS

#### .NET FRAMEWORK AND ASSOCIATED LANGUAGE PACKS FOR MICROSOFT WINDOWS OPERATING SYSTEM

Microsoft Corporation (or based on where you live, one of its affiliates) licenses this supplement to you.If you are licensed to use Microsoft Windows operating system software (the "software"), you may use this supplement.You may not use it if you do not have a license for the software.You may use this supplement with each validly licensed copy of the software.

The following license terms describe additional use terms for this supplement.These terms and the license terms for the software apply to your use of the supplement.If there is a conflict, these supplemental license terms apply.

BY USING THIS SUPPLEMENT, YOU ACCEPT THESE TERMS.IF YOU DO NOT ACCEPT THEM, DO NOT USE THIS SUPPLEMENT.

If you comply with these license terms, you have the rights below.

- 1. DISTRIBUTABLE CODE.The supplement is comprised of Distributable Code."Distributable Code" is code that you are permitted to distribute in programs you develop if you comply with the terms below.
	- a. Right to Use and Distribute.
		- You may copy and distribute the object code form of the supplement.
		- · Third Party Distribution.You may permit distributors of your programs to copy and distribute the Distributable Code as part of those programs.
	- b. Distribution Requirements.For any Distributable Code you distribute, you must
		- add significant primary functionality to it in your programs;
		- for any Distributable Code having a filename extension of . Iib, distribute only the results of running such Distributable Code through a linker with your program;
		- distribute Distributable Code included in a setup program only as part of that setup program without modification;
		- · require distributors and external end users to agree to terms that protect it at least as much as this agreement;
		- display your valid copyright notice on your programs; and
		- indemnify, defend, and hold harmless Microsoft from any claims, including attorneys' fees, related to the distribution or use of your programs.
	- c. Distribution Restrictions.You may not
		- · alter any copyright, trademark or patent notice in the Distributable Code;
		- use Microsoft's trademarks in your programs' names or in a way that suggests your programs come from or are endorsed by Microsoft;
		- · distribute Distributable Code to run on a platform other than the Windows platform;
		- · include Distributable Code in malicious, deceptive or unlawful programs; or
- · modify or distribute the source code of any Distributable Code so that any part of it becomes subject to an Excluded License.An Excluded License is one that requires, as a condition of use, modification or distribution, that
	- the code be disclosed or distributed in source code form; or
	- others have the right to modify it.

2. SUPPORT SERVICES FOR SUPPLEMENT.Microsoft provides support services for this software as described at [www.support.microsoft.com/common/international.aspx](#page-509-0).

1.11.3.7 Microsoft Reportviewer 2010

#### Microsoft Software License Terms

#### Microsoft Reportviewer 2010

These license terms are an agreement between Microsoft Corporation (or based on where you live, one of its affiliates) and you.Please read them.They apply to the software named above, which includes the media on which you received it, if any.The terms also apply to any Microsoft

- · updates,
- supplements,
- · Internet-based services, and
- · support services

for this software, unless other terms accompany those items.If so, those terms apply.

#### By using the software, you accept these terms.If you do not accept them, do not use the software.

If you comply with these license terms, you have the rights below.

- 1. Installation and use rights. You may install and use any number of copies of the software on your devices.
- 2. Additional licensing requirements and/or use rights.
	- a. Distributable code.You are permitted to distribute the software in programs you develop if you comply with the terms below.
		- i. Right to use and distribute. The software is "Distributable Code."
			- · Distributable Code.You may copy and distribute the object code form of the software.
			- Third party distribution.You may permit distributors of your programs to copy and distribute the Distributable Code as part of those programs.
		- ii. **Distribution requirements.** For any Distributable Code you distribute, you must
			- · add significant primary functionality to it in your programs;
- · require distributors and external end users to agree to terms that protect it at least as much as this agreement;
- · display your valid copyright notice on your programs; and
- · indemnify, defend, and hold harmless Microsoft from any claims, including attorneys' fees, related to the distribution or use of your programs.

#### iii. Distribution restrictions. You may not

- · alter any copyright, trademark or patent notice in the Distributable Code;
- · use Microsoft's trademarks in your programs' names or in a way that suggests your programs come from or are endorsed by Microsoft;
- · distribute Distributable Code to run on a platform other than the Windows platform;
- · include Distributable Code in malicious, deceptive or unlawful programs; or
- · modify or distribute the source code of any Distributable Code so that any part of it becomes subject to an Excluded License.An Excluded License is one that requires, as a condition of use, modification or distribution, that
- the code be disclosed or distributed in source code form; or
- · others have the right to modify it.
- 3. Scope of license.The software is licensed, not sold.This agreement only gives you some rights to use the software.Microsoft reserves all other rights.Unless applicable law gives you more rights despite this limitation, you may use the software only as expressly permitted in this agreement.In doing so, you must comply with any technical limitations in the software that only allow you to use it in certain ways.You may not
	- · work around any technical limitations in the software;
	- · reverse engineer, decompile or disassemble the software, except and only to the extent that applicable law expressly permits, despite this limitation;
	- make more copies of the software than specified in this agreement or allowed by applicable law, despite this limitation;
	- · publish the software for others to copy;
	- · rent, lease or lend the software; or
	- use the software for commercial software hosting services.
- 4. **Backup copy**. You may make one backup copy of the software. You may use it only to reinstall the software.
- 5. Documentation.Any person that has valid access to your computer or internal network may copy and use the documentation for your internal, reference purposes.
- 6. Transfer to a third party.The first user of the software may transfer it and this agreement directly to a third party.Before the transfer, that party must agree that

this agreement applies to the transfer and use of the software.The first user must uninstall the software before transferring it separately from the device.The first user may not retain any copies.

- 7. **Export restrictions**. The software is subject to United States export laws and regulations.You must comply with all domestic and international export laws and regulations that apply to the software.These laws include restrictions on destinations, end users and end use. For additional information, see www.microsoft.com/exporting.
- 8. **Support services**.Because this software is "as is," we may not provide support services for it.
- 9. **Entire agreement**. This agreement, and the terms for supplements, updates, Internet-based services and support services that you use, are the entire agreement for the software and support services.
- 10.Applicable law.
	- a. United States.If you acquired the software in the United States, Washington state law governs the interpretation of this agreement and applies to claims for breach of it, regardless of conflict of laws principles.The laws of the state where you live govern all other claims, including claims under state consumer protection laws, unfair competition laws, and in tort.
	- b. **Outside the United States.** If you acquired the software in any other country, the laws of that country apply.
- 11. Legal effect. This agreement describes certain legal rights. You may have other rights under the laws of your country.You may also have rights with respect to the party from whom you acquired the software.This agreement does not change your rights under the laws of your country if the laws of your country do not permit it to do so.
- 12. Disclaimer of warranty. The software is licensed "as-is". You bear the risk of using it.Microsoft gives no express warranties, guarantees or conditions.You may have additional consumer rights under your local laws which this agreement cannot change.To the extent permitted under your local laws, Microsoft excludes the implied warranties of merchantability, fitness for a particular purpose and noninfringement.
- 13. Limitation on and exclusion of remedies and damages. You can recover from Microsoft and its suppliers only direct damages up to U.S. \$5.00.You cannot recover any other damages, including consequential, lost profits, special, indirect or incidental damages.This limitation applies to
	- a. anything related to the software, services, content (including code) on third party Internet sites, or third party programs; and
	- b. claims for breach of contract, breach of warranty, guarantee or condition, strict liability, negligence, or other tort to the extent permitted by applicable law.

It also applies even if Microsoft knew or should have known about the possibility of the damages.The above limitation or exclusion may not apply to you because your country may not allow the exclusion or limitation of incidental, consequential or other damages.

#### 1.11.3.8 Microsoft SQL Server 2014 Express

#### Microsoft SQL Server 2014 Express

These license terms are an agreement between Microsoft Corporation (or based on where you live, one of its affiliates) and you.Please read them.They apply to the software named above, which includes the media on which you received it, if any.The terms also apply to any Microsoft

- · updates,
- supplements,
- · Internet-based services, and
- · support services

for this software, unless other terms accompany those items.If so, those terms apply.

#### By using the software, you accept these terms.If you do not accept them, do not use the software.

If you comply with these license terms, you have the rights below.

- 1. Installation and use rights: You may install and use any number of copies of the software on your devices.
- 2. **Scope of license**. The software is licensed, not sold. This agreement only gives you some rights to use the software.Microsoft reserves all other rights.Unless applicable law gives you more rights despite this limitation, you may use the software only as expressly permitted in this agreement.In doing so, you must comply with any technical limitations in the software that only allow you to use it in certain ways.You may not
	- · disclose the results of any benchmark tests of the software to any third party without Microsoft's prior written approval;
	- work around any technical limitations in the software;
	- · reverse engineer, decompile or disassemble the software, except and only to the extent that applicable law expressly permits, despite this limitation;
	- make more copies of the software than specified in this agreement or allowed by applicable law, despite this limitation; or
	- · publish the software for others to copy.
- 3. Backup copy. You may make one backup copy of the software. You may use it only to reinstall the software.
- 4. Documentation.Any person that has valid access to your computer or internal network may copy and use the documentation for your internal, reference purposes.
- 5. Transfer to a third party.The first user of the software may transfer it and this agreement directly to a third party.Before the transfer, that party must agree that this agreement applies to the transfer and use of the software.The first user must uninstall the software before transferring it separately from the device.The first user may not retain any copies.
- 6. Export restrictions.The software is subject to United States export laws and regulations.You must comply with all domestic and international export laws and regulations that apply to the software.These laws include restrictions on destinations, end users and end use. For additional information, see [www.microsoft.com/exporting](http://www.microsoft.com/exporting).
- 7. **Support services.**Because this software is "as is," we may not provide support services for it.
- 8. **Entire agreement**. This agreement, and the terms for supplements, updates, Internet-based services and support services that you use, are the entire agreement for the software and support services.

#### 9. Applicable law.

- a. United States.If you acquired the software in the United States, Washington state law governs the interpretation of this agreement and applies to claims for breach of it, regardless of conflict of laws principles.The laws of the state where you live govern all other claims, including claims under state consumer protection laws, unfair competition laws, and in tort.
- b. Outside the United States.If you acquired the software in any other country, the laws of that country apply.
- 10.Legal effect. This agreement describes certain legal rights. You may have other rights under the laws of your country.You may also have rights with respect to the party from whom you acquired the software.This agreement does not change your rights under the laws of your country if the laws of your country do not permit it to do so.
- 11. Disclaimer of warranty. The software is licensed "as-is". You bear the risk of using it.Microsoft gives no express warranties, guarantees or conditions.You may have additional consumer rights under your local laws which this agreement cannot change.To the extent permitted under your local laws, Microsoft excludes the implied warranties of merchantability, fitness for a particular purpose and noninfringement.
- 12. Limitation on and exclusion of remedies and damages. You can recover from Microsoft and its suppliers only direct damages up to U.S. \$5.00.You cannot recover any other damages, including consequential, lost profits, special, indirect or incidental damages.

This limitation applies to

- · anything related to the software, services, content (including code) on third party Internet sites, or third party programs; and
- · claims for breach of contract, breach of warranty, guarantee or condition, strict liability, negligence, or other tort to the extent permitted by applicable law.

It also applies even if Microsoft knew or should have known about the possibility of the damages.The above limitation or exclusion may not apply to you because your country may not allow the exclusion or limitation of incidental, consequential or other damages.

#### 1.11.3.9 NHibernate

#### GNU LESSER GENERAL PUBLIC LICENSE

Version 2.1, February 1999

Copyright (C) 1991, 1999 Free Software Foundation, Inc. 51 Franklin Street, Fifth Floor, Boston, MA 02110-1301 USA Everyone is permitted to copy and distribute verbatim copies of this license document, but changing it is not allowed.

[This is the first released version of the Lesser GPL.It also counts as the successor of the GNU Library Public License, version 2, hence the version number 2.1.]

#### Preamble

The licenses for most software are designed to take away your freedom to share and change it.By contrast, the GNU General Public Licenses are intended to guarantee your freedom to share and change free software--to make sure the software is free for all its users.

This license, the Lesser General Public License, applies to some specially designated software packages--typically libraries--of the Free Software Foundation and other authors who decide to use it.You can use it too, but we suggest you first think carefully about whether this license or the ordinary General Public License is the better strategy to use in any particular case, based on the explanations below.

When we speak of free software, we are referring to freedom of use, not price.Our General Public Licenses are designed to make sure that you have the freedom to distribute copies of free software (and charge for this service if you wish); that you receive source code or can get it if you want it; that you can change the software and use pieces of it in new free programs; and that you are informed that you can do these things.

To protect your rights, we need to make restrictions that forbid distributors to deny you these rights or to ask you to surrender these rights.These restrictions translate to certain responsibilities for you if you distribute copies of the library or if you modify it.

For example, if you distribute copies of the library, whether gratis or for a fee, you must give the recipients all the rights that we gave you.You must make sure that they, too, receive or can get the source code.If you link other code with the library, you must provide complete object files to the recipients, so that they can relink them with the library after making changes to the library and recompiling it.And you must show them these terms so they know their rights.

We protect your rights with a two-step method: (1) we copyright the library, and (2) we offer you this license, which gives you legal permission to copy, distribute and/or modify the library.

To protect each distributor, we want to make it very clear that there is no warranty for the free library.Also, if the library is modified by someone else and passed on, the recipients should know that what they have is not the original version, so that the original author's reputation will not be affected by problems that might be introduced by others.

Finally, software patents pose a constant threat to the existence of any free program.We wish to make sure that a company cannot effectively restrict the users of a free program by obtaining a restrictive license from a patent holder.Therefore, we insist that any patent license obtained for a version of the library must be consistent with the full freedom of use specified in this license.

Most GNU software, including some libraries, is covered by the ordinary GNU General Public License.This license, the GNU Lesser General Public License, applies to certain designated libraries, and is quite different from the ordinary General Public License.We use this license for certain libraries in order to permit linking those libraries into non-free programs.

When a program is linked with a library, whether statically or using a shared library, the combination of the two is legally speaking a combined work, a derivative of the original library.The ordinary General Public License therefore permits such linking only if the entire combination fits its criteria of freedom.The Lesser General Public License permits more lax criteria for linking other code with the library.

We call this license the "Lesser" General Public License because it does Less to protect the user's freedom than the ordinary General Public License.It also provides other free software developers Less of an advantage over competing non-free programs.These disadvantages are the reason we use the ordinary General Public License for many libraries.However, the Lesser license provides advantages in certain special circumstances.

For example, on rare occasions, there may be a special need to encourage the widest possible use of a certain library, so that it becomes a de-facto standard.To achieve

this, non-free programs must be allowed to use the library.A more frequent case is that a free library does the same job as widely used non-free libraries.In this case, there is little to gain by limiting the free library to free software only, so we use the Lesser General Public License.

In other cases, permission to use a particular library in non-free programs enables a greater number of people to use a large body of free software.For example, permission to use the GNU C Library in non-free programs enables many more people to use the whole GNU operating system, as well as its variant, the GNU/Linux operating system.

Although the Lesser General Public License is Less protective of the users' freedom, it does ensure that the user of a program that is linked with the Library has the freedom and the wherewithal to run that program using a modified version of the Library. T

he precise terms and conditions for copying, distribution and modification follow.Pay close attention to the difference between a "work based on the library" and a "work that uses the library".The former contains code derived from the library, whereas the latter must be combined with the library in order to run.

## TERMS AND CONDITIONS FOR COPYING, DISTRIBUTION AND MODIFICATION

0.This License Agreement applies to any software library or other program which contains a notice placed by the copyright holder or other authorized party saying it may be distributed under the terms of this Lesser General Public License (also called "this License").Each licensee is addressed as "you".

A "library" means a collection of software functions and/or data prepared so as to be conveniently linked with application programs (which use some of those functions and data) to form executables.

The "Library", below, refers to any such software library or work which has been distributed under these terms.A "work based on the Library" means either the Library or any derivative work under copyright law: that is to say, a work containing the Library or a portion of it, either verbatim or with modifications and/or translated straightforwardly into another language.(Hereinafter, translation is included without limitation in the term "modification".)

"Source code" for a work means the preferred form of the work for making modifications to it.For a library, complete source code means all the source code for all modules it contains, plus any associated interface definition files, plus the scripts used to control compilation and installation of the library.

Activities other than copying, distribution and modification are not covered by this License; they are outside its scope.The act of running a program using the Library is not restricted, and output from such a program is covered only if its contents constitute a work based on the Library (independent of the use of the Library in a tool for writing it).Whether that is true depends on what the Library does and what the program that uses the Library does.

1.You may copy and distribute verbatim copies of the Library's complete source code as you receive it, in any medium, provided that you conspicuously and appropriately publish on each copy an appropriate copyright notice and disclaimer of warranty; keep intact all the notices that refer to this License and to the absence of any warranty; and distribute a copy of this License along with the Library.

You may charge a fee for the physical act of transferring a copy, and you may at your option offer warranty protection in exchange for a fee.

2.You may modify your copy or copies of the Library or any portion of it, thus forming a work based on the Library, and copy and distribute such modifications or work under the terms of Section 1

above, provided that you also meet all of these conditions:

- · a) The modified work must itself be a software library.
- · b) You must cause the files modified to carry prominent notices stating that you changed the files and the date of any change.
- · c) You must cause the whole of the work to be licensed at no charge to all third parties under the terms of this License.
- · d) If a facility in the modified Library refers to a function or a table of data to be supplied by an application program that uses the facility, other than as an argument passed when the facility is invoked, then you must make a good faith effort to ensure that, in the event an application does not supply such function or table, the facility still operates, and performs whatever part of its purpose remains meaningful.

(For example, a function in a library to compute square roots has a purpose that is entirely well-defined independent of the application.Therefore, Subsection 2d requires that any application-supplied function or table used by this function must be optional: if the application does not supply it, the square root function must still compute square roots.)

These requirements apply to the modified work as a whole.If identifiable sections of that work are not derived from the Library, and can be reasonably considered independent and separate works in themselves, then this License, and its terms, do not apply to those sections when you distribute them as separate works.But when you distribute the same sections as part of a whole which is a work based on the Library,

the distribution of the whole must be on the terms of this License, whose permissions for other licensees extend to the entire whole, and thus to each and every part regardless of who wrote it.

Thus, it is not the intent of this section to claim rights or contest your rights to work written entirely by you; rather, the intent is to exercise the right to control the distribution of derivative or collective works based on the Library.

In addition, mere aggregation of another work not based on the Library with the Library (or with a work based on the Library) on a volume of a storage or distribution medium does not bring the other work under the scope of this License.

3.You may opt to apply the terms of the ordinary GNU General Public License instead of this License to a given copy of the Library.To do this, you must alter all the notices that refer to this License, so that they refer to the ordinary GNU General Public License, version 2, instead of to this License.(If a newer version than version 2 of the ordinary GNU General Public License has appeared, then you can specify that version instead if you wish.)Do not make any other change in these notices.

Once this change is made in a given copy, it is irreversible for that copy, so the ordinary GNU General Public License applies to all subsequent copies and derivative works made from that copy.

This option is useful when you wish to copy part of the code of the Library into a program that is not a library.

4.You may copy and distribute the Library (or a portion or derivative of it, under Section 2) in object code or executable form under the terms of Sections 1 and 2 above provided that you accompany it with the complete corresponding machinereadable source code, which must be distributed under the terms of Sections 1 and 2 above on a medium customarily used for software interchange.

If distribution of object code is made by offering access to copy from a designated place, then offering equivalent access to copy the source code from the same place satisfies the requirement to distribute the source code, even though third parties are not compelled to copy the source along with the object code.

5.A program that contains no derivative of any portion of the Library, but is designed to work with the Library by being compiled or linked with it, is called a "work that uses the Library".Such a work, in isolation, is not a derivative work of the Library, and therefore falls outside the scope of this License.

However, linking a "work that uses the Library" with the Library creates an executable that is a derivative of the Library (because it contains portions of the Library), rather

than a "work that uses the library".The executable is therefore covered by this License.Section 6 states terms for distribution of such executables.

When a "work that uses the Library" uses material from a header file that is part of the Library, the object code for the work may be a derivative work of the Library even though the source code is not.Whether this is true is especially significant if the work can be linked without the Library, or if the work is itself a library.The threshold for this to be true is not precisely defined by law.

If such an object file uses only numerical parameters, data structure layouts and accessors, and small macros and small inline functions (ten lines or less in length), then the use of the object file is unrestricted, regardless of whether it is legally a derivative work.(Executables containing this object code plus portions of the Library will still fall under Section 6.)

Otherwise, if the work is a derivative of the Library, you may distribute the object code for the work under the terms of Section 6.Any executables containing that work also fall under Section 6, whether or not they are linked directly with the Library itself.

6.As an exception to the Sections above, you may also combine or link a "work that uses the Library" with the Library to produce a work containing portions of the Library, and distribute that work under terms of your choice, provided that the terms permit modification of the work for the customer's own use and reverse engineering for debugging such modifications.

You must give prominent notice with each copy of the work that the Library is used in it and that the Library and its use are covered by this License.You must supply a copy of this License.If the work during execution displays copyright notices, you must include the copyright notice for the Library among them, as well as a reference directing the user to the copy of this License.Also, you must do one of these things:

- · a) Accompany the work with the complete corresponding machine-readable source code for the Library including whatever changes were used in the work (which must be distributed under Sections 1 and 2 above); and, if the work is an executable linked with the Library, with the complete machine-readable "work that uses the Library", as object code and/or source code, so that the user can modify the Library and then relink to produce a modified executable containing the modified Library.(It is understood that the user who changes the contents of definitions files in the Library will not necessarily be able to recompile the application to use the modified definitions.)
- · b) Use a suitable shared library mechanism for linking with the Library.A suitable mechanism is one that (1) uses at run time a copy of the library already present on the user's computer system, rather than copying library functions into the executable, and (2) will operate properly with a modified version of the library, if the user

installs one, as long as the modified version is interface-compatible with the version that the work was made with.

- · c) Accompany the work with a written offer, valid for at least three years, to give the same user the materials specified in Subsection 6a, above, for a charge no more than the cost of performing this distribution.
- · d) If distribution of the work is made by offering access to copy from a designated place, offer equivalent access to copy the above specified materials from the same place.
- · e) Verify that the user has already received a copy of these materials or that you have already sent this user a copy.

For an executable, the required form of the "work that uses the Library" must include any data and utility programs needed for reproducing the executable from it.However, as a special exception, the materials to be distributed need not include anything that is normally distributed (in either source or binary form) with the major components (compiler, kernel, and so on) of the operating system on which the executable runs, unless that component itself accompanies the executable.

It may happen that this requirement contradicts the license restrictions of other proprietary libraries that do not normally accompany the operating system.Such a contradiction means you cannot use both them and the Library together in an executable that you distribute.

7.You may place library facilities that are a work based on the Library side-by-side in a single library together with other library facilities not covered by this License, and distribute such a combined library, provided that the separate distribution of the work based on the Library and of the other library facilities is otherwise permitted, and provided that you do these two things:

- · a) Accompany the combined library with a copy of the same work based on the Library, uncombined with any other library facilities.This must be distributed under the terms of the Sections above.
- · b) Give prominent notice with the combined library of the fact that part of it is a work based on the Library, and explaining where to find the accompanying uncombined form of the same work.

8.You may not copy, modify, sublicense, link with, or distribute the Library except as expressly provided under this License.Any attempt otherwise to copy, modify, sublicense, link with, or distribute the Library is void, and will automatically terminate your rights under this License.However, parties who have received copies, or rights, from you under this License will not have their licenses terminated so long as such parties remain in full compliance.

9.You are not required to accept this License, since you have not signed it.However, nothing else grants you permission to modify or distribute the Library or its derivative works.These actions are prohibited by law if you do not accept this License.Therefore, by modifying or distributing the Library (or any work based on the Library), you indicate your acceptance of this License to do so, and all its terms and conditions for copying, distributing or modifying the Library or works based on it.

10.Each time you redistribute the Library (or any work based on the Library), the recipient automatically receives a license from the original licensor to copy, distribute, link with or modify the Library subject to these terms and conditions.You may not impose any further restrictions on the recipients' exercise of the rights granted herein.You are not responsible for enforcing compliance by third parties with this License.

11.If, as a consequence of a court judgment or allegation of patent infringement or for any other reason (not limited to patent issues), conditions are imposed on you (whether by court order, agreement or otherwise) that contradict the conditions of this License, they do not excuse you from the conditions of this License.If you cannot distribute so as to satisfy simultaneously your obligations under this License and any other pertinent obligations, then as a consequence you may not distribute the Library at all.For example, if a patent license would not permit royalty-free redistribution of the Library by all those who receive copies directly or indirectly through you, then the only way you could satisfy both it and this License would be to refrain entirely from distribution of the Library.

If any portion of this section is held invalid or unenforceable under any particular circumstance, the balance of the section is intended to apply, and the section as a whole is intended to apply in other circumstances.

It is not the purpose of this section to induce you to infringe any patents or other property right claims or to contest validity of any such claims; this section has the sole purpose of protecting the integrity of the free software distribution system which is implemented by public license practices.Many people have made generous contributions to the wide range of software distributed through that system in reliance on consistent application of that system; it is up to the author/donor to decide if he or she is willing to distribute software through any other system and a licensee cannot impose that choice.

This section is intended to make thoroughly clear what is believed to be a consequence of the rest of this License.

12.If the distribution and/or use of the Library is restricted in certain countries either by patents or by copyrighted interfaces, the original copyright holder who places the Library under this License may add an explicit geographical distribution limitation

excluding those countries, so that distribution is permitted only in or among countries not thus excluded.In such case, this License incorporates the limitation as if written in the body of this License.

13.The Free Software Foundation may publish revised and/or new versions of the Lesser General Public License from time to time.Such new versions will be similar in spirit to the present version, but may differ in detail to address new problems or concerns.

Each version is given a distinguishing version number.If the Library specifies a version number of this License which applies to it and "any later version", you have the option of following the terms and conditions either of that version or of any later version published by the Free Software Foundation.If the Library does not specify a license version number, you may choose any version ever published by the Free Software Foundation.

14.If you wish to incorporate parts of the Library into other free programs whose distribution conditions are incompatible with these, write to the author to ask for permission.For software which is copyrighted by the Free Software Foundation, write to the Free Software Foundation; we sometimes make exceptions for this.Our decision will be guided by the two goals of preserving the free status of all derivatives of our free software and of promoting the sharing and reuse of software generally.

## NO WARRANTY

15.BECAUSE THE LIBRARY IS LICENSED FREE OF CHARGE, THERE IS NO WARRANTY FOR THE LIBRARY, TO THE EXTENT PERMITTED BY APPLICABLE LAW.EXCEPT WHEN OTHERWISE STATED IN WRITING THE COPYRIGHT HOLDERS AND/OR OTHER PARTIES PROVIDE THE LIBRARY "AS IS" WITHOUT WARRANTY OF ANY KIND, EITHER EXPRESSED OR IMPLIED, INCLUDING, BUT NOT LIMITED TO, THE IMPLIED WARRANTIES OF MERCHANTABILITY AND FITNESS FOR A PARTICULAR PURPOSE.THE ENTIRE RISK AS TO THE QUALITY AND PERFORMANCE OF THE LIBRARY IS WITH YOU.SHOULD THE LIBRARY PROVE DEFECTIVE, YOU ASSUME THE COST OF ALL NECESSARY SERVICING, REPAIR OR CORRECTION.

16.IN NO EVENT UNLESS REQUIRED BY APPLICABLE LAW OR AGREED TO IN WRITING WILL ANY COPYRIGHT HOLDER, OR ANY OTHER PARTY WHO MAY MODIFY AND/OR REDISTRIBUTE THE LIBRARY AS PERMITTED ABOVE, BE LIABLE TO YOU FOR DAMAGES, INCLUDING ANY GENERAL, SPECIAL, INCIDENTAL OR CONSEQUENTIAL DAMAGES ARISING OUT OF THE USE OR INABILITY TO USE THE LIBRARY (INCLUDING BUT NOT LIMITED TO LOSS OF DATA OR DATA BEING RENDERED INACCURATE OR LOSSES SUSTAINED BY YOU OR THIRD PARTIES OR A FAILURE OF THE LIBRARY TO OPERATE WITH ANY OTHER SOFTWARE), EVEN IF SUCH HOLDER OR OTHER PARTY HAS BEEN ADVISED OF THE POSSIBILITY OF SUCH DAMAGES.

#### END OF TERMS AND CONDITIONS

#### How to Apply These Terms to Your New Libraries

If you develop a new library, and you want it to be of the greatest possible use to the public, we recommend making it free software that everyone can redistribute and change.You can do so by permitting redistribution under these terms (or, alternatively, under the terms of the ordinary General Public License).

To apply these terms, attach the following notices to the library.It is safest to attach them to the start of each source file to most effectively convey the exclusion of warranty; and each file should have at least the "copyright" line and a pointer to where the full notice is found.

```
one line to give the library's name and an idea of what it does.
Copyright (C) year name of author
```
This library is free software; you can redistribute it and/or modify it under the terms of the GNU Lesser General Public License as published by the Free Software Foundation; either version 2.1 of the License, or (at your option) any later version.

This library is distributed in the hope that it will be useful, but WITHOUT ANY WARRANTY; without even the implied warranty of MERCHANTABILITY or FITNESS FOR A PARTICULAR PURPOSE.See the GNU Lesser General Public License for more details.

```
You should have received a copy of the GNU Lesser General Public
License along with this library; if not, write to the Free Software
Foundation, Inc., 51 Franklin Street, Fifth Floor, Boston, MA 02110-
1301 USA
```
Also add information on how to contact you by electronic and paper mail. You should also get your employer (if you work as a programmer) or your school, if any, to sign a "copyright disclaimer" for the library, if necessary.Here is a sample; alter the names:

```
Yoyodyne, Inc., hereby disclaims all copyright interest in
the library `Frob' (a library for tweaking knobs) written
by James Random Hacker.
```

```
signature of Ty Coon, 1 April 1990
Ty Coon, President of Vice
```
#### That's all there is to itl

#### 1.11.3.10 Plossum

This software is provided 'as-is', without any express or implied warranty.In no event will the authors be held liable for any damages arising from the use of this software.

Permission is granted to anyone to use this software for any purpose, including commercial applications, and to alter it and redistribute it freely, subject to the following restrictions:

1.The origin of this software must not be misrepresented; you must not claim that you wrote the original software.If you use this software in a product, an acknowledgment in the product documentation would be appreciated but is not required.

2.Altered source versions must be plainly marked as such, and must not be misrepresented as being the original software.

3.This notice may not be removed or altered from any source distribution.

#### 1.11.3.11 PRISM

#### Microsoft Public License (Ms-PL)

This license governs use of the accompanying software.If you use the software, you accept this license.If you do not accept the license, do not use the software.

#### 1.Definitions

The terms "reproduce," "reproduction," "derivative works," and "distribution" have the same meaning here as under U.S. copyright law.

A "contribution" is the original software, or any additions or changes to the software.

A "contributor" is any person that distributes its contribution under this license.

"Licensed patents" are a contributor's patent claims that read directly on its contribution.

#### 2.Grant of Rights

(A) Copyright Grant- Subject to the terms of this license, including the license conditions and limitations in section 3, each contributor grants you a non-exclusive, worldwide, royalty-free copyright license to reproduce its contribution, prepare

derivative works of its contribution, and distribute its contribution or any derivative works that you create.

(B) Patent Grant- Subject to the terms of this license, including the license conditions and limitations in section 3, each contributor grants you a non-exclusive, worldwide, royalty-free license under its licensed patents to make, have made, use, sell, offer for sale, import, and/or otherwise dispose of its contribution in the software or derivative works of the contribution in the software.

## 3.Conditions and Limitations

(A) No Trademark License- This license does not grant you rights to use any contributors' name, logo, or trademarks.

(B) If you bring a patent claim against any contributor over patents that you claim are infringed by the software, your patent license from such contributor to the software ends automatically.

(C) If you distribute any portion of the software, you must retain all copyright, patent, trademark, and attribution notices that are present in the software.

(D) If you distribute any portion of the software in source code form, you may do so only under this license by including a complete copy of this license with your distribution.If you distribute any portion of the software in compiled or object code form, you may only do so under a license that complies with this license.

(E) The software is licensed "as-is."You bear the risk of using it.The contributors give no express warranties, guarantees or conditions.You may have additional consumer rights under your local laws which this license cannot change.To the extent permitted under your local laws, the contributors exclude the implied warranties of merchantability, fitness for a particular purpose and non-infringement.

1.11.3.12 Stateless

### TERMS AND CONDITIONS FOR USE, REPRODUCTION, AND DISTRIBUTION

## 1.Definitions.

"License" shall mean the terms and conditions for use, reproduction, and distribution as defined by Sections 1 through 9 of this document.

"Licensor" shall mean the copyright owner or entity authorized by the copyright owner that is granting the License.

"Legal Entity" shall mean the union of the acting entity and all other entities that control, are controlled by, or are under common control with that entity.For the purposes of this definition, "control" means (i) the power, direct or indirect, to cause the direction or management of such entity, whether by contract or otherwise, or (ii) ownership of fifty percent (50%) or more of the outstanding shares, or (iii) beneficial ownership of such entity.

"You" (or "Your") shall mean an individual or Legal Entity exercising permissions granted by this License.

"Source" form shall mean the preferred form for making modifications, including but not limited to software source code, documentation source, and configuration files.

"Object" form shall mean any form resulting from mechanical transformation or translation of a Source form, including but not limited to compiled object code, generated documentation, and conversions to other media types.

"Work" shall mean the work of authorship, whether in Source or Object form, made available under the License, as indicated by a copyright notice that is included in or attached to the work (an example is provided in the Appendix below).

"Derivative Works" shall mean any work, whether in Source or Object form, that is based on (or derived from) the Work and for which the editorial revisions, annotations, elaborations, or other modifications represent, as a whole, an original work of authorship.For the purposes of this License, Derivative Works shall not include works that remain separable from, or merely link (or bind by name) to the interfaces of, the Work and Derivative Works thereof.

"Contribution" shall mean any work of authorship, including the original version of the Work and any modifications or additions to that Work or Derivative Works thereof, that is intentionally

submitted to Licensor for inclusion in the Work by the copyright owner or by an individual or Legal Entity authorized to submit on behalf of the copyright owner.For the purposes of this definition, "submitted" means any form of electronic, verbal, or written communication sent to the Licensor or its representatives, including but not limited to communication on electronic mailing lists, source code control systems, and issue tracking systems that are managed by, or on behalf of, the Licensor for the purpose of discussing and improving the Work, but excluding communication that is conspicuously marked or otherwise designated in writing by the copyright owner as "Not a Contribution."

"Contributor" shall mean Licensor and any individual or Legal Entity on behalf of whom a Contribution has been received by Licensor and subsequently incorporated within the Work.

# 2.Grant of Copyright License.

Subject to the terms and conditions of this License, each Contributor hereby grants to You a perpetual, worldwide, non-exclusive, no-charge, royalty-free, irrevocable copyright license to reproduce, prepare Derivative Works of, publicly display, publicly perform, sublicense, and distribute the Work and such Derivative Works in Source or Object form.

### 3.Grant of Patent License.

Subject to the terms and conditions of this License, each Contributor hereby grants to You a perpetual, worldwide, non-exclusive, no-charge, royalty-free, irrevocable (except as stated in this section) patent license to make, have made, use, offer to sell, sell, import, and otherwise transfer the Work, where such license applies only to those patent claims licensable by such Contributor that are necessarily infringed by their Contribution(s) alone or by combination of their Contribution(s) with the Work to which such Contribution(s) was submitted.If You institute patent litigation against any entity (including a cross-claim or counterclaim in a lawsuit) alleging that the Work or a Contribution incorporated within the Work constitutes direct or contributory patent infringement, then any patent licenses granted to You under this License for that Work shall terminate as of the date such litigation is filed.

## 4.Redistribution.

You may reproduce and distribute copies of the Work or Derivative Works thereof in any medium, with or without modifications, and in Source or Object form, provided that You meet the following conditions:

(a) You must give any other recipients of the Work or Derivative Works a copy of this License; and

(b) You must cause any modified files to carry prominent notices stating that You changed the files; and

(c) You must retain, in the Source form of any Derivative Works that You distribute, all copyright, patent, trademark, and attribution notices from the Source form of the Work, excluding those notices that do not pertain to any part of the Derivative Works; and

(d) If the Work includes a "NOTICE" text file as part of its distribution, then any Derivative Works that You distribute must include a readable copy of the attribution notices contained within such NOTICE file, excluding those notices that do not pertain to any part of the Derivative Works, in at least one of the following places: within a NOTICE text file distributed as part of the Derivative Works; within the Source form or documentation, if provided along with the Derivative Works; or, within a display generated by the Derivative Works, if and wherever such third-party notices normally appear.The contents of the NOTICE file are for informational purposes only and do not modify the License.You may add Your own attribution notices within Derivative Works that You distribute, alongside or as an addendum to the NOTICE text from the Work, provided that such additional attribution notices cannot be construed as modifying the License.

You may add Your own copyright statement to Your modifications and may provide additional or different license terms and conditions for use, reproduction, or distribution of Your modifications, or for any such Derivative Works as a whole, provided Your use, reproduction, and distribution of the Work otherwise complies with the conditions stated in this License.

## 5.Submission of Contributions.

Unless You explicitly state otherwise, any Contribution intentionally submitted for inclusion in the Work by You to the Licensor shall be under the terms and conditions of this License, without any additional terms or conditions.Notwithstanding the above, nothing herein shall supersede or modify the terms of any separate license agreement you may have executed with Licensor regarding such Contributions.

## 6.Trademarks.

This License does not grant permission to use the trade names, trademarks, service marks, or product names of the Licensor, except as required for reasonable and customary use in describing the origin of the Work and reproducing the content of the NOTICE file.

# 7.Disclaimer of Warranty.

Unless required by applicable law or agreed to in writing, Licensor provides the Work (and each Contributor provides its Contributions) on an "AS IS" BASIS, WITHOUT WARRANTIES OR CONDITIONS OF ANY KIND, either express or implied, including, without limitation, any warranties or conditions of TITLE, NON-INFRINGEMENT, MERCHANTABILITY, or FITNESS FOR A PARTICULAR PURPOSE.You are solely responsible for determining the appropriateness of using or redistributing the Work and assume any risks associated with Your exercise of permissions under this License.

# 8.Limitation of Liability.

In no event and under no legal theory, whether in tort (including negligence), contract, or otherwise, unless required by applicable law (such as deliberate and grossly negligent acts) or agreed to in writing, shall any Contributor be liable to You for damages, including any direct, indirect, special, incidental, or consequential damages of any character arising as a result of this License or out of the use or inability to use the Work (including but not limited to damages for loss of goodwill, work stoppage, computer failure or malfunction, or any and all other commercial damages or losses), even if such Contributor has been advised of the possibility of such damages.

## 9.Accepting Warranty or Additional Liability.

While redistributing the Work or Derivative Works thereof, You may choose to offer, and charge a fee for, acceptance of support, warranty, indemnity, or other liability obligations and/or rights consistent with this License.However, in accepting such obligations, You may act only on Your own behalf and on Your sole responsibility, not on behalf of any other Contributor, and only if You agree to indemnify, defend, and hold each Contributor harmless for any liability incurred by, or claims asserted against, such Contributor by reason of your accepting any such warranty or additional liability.

# END OF TERMS AND CONDITIONS

APPENDIX: How to apply the Apache License to your work.

To apply the Apache License to your work, attach the following boilerplate notice, with the fields enclosed by brackets "[]" replaced with your own identifying information. (Don't include the brackets!)The text should be enclosed in the appropriate comment syntax for the file format.We also recommend that a file or class name and description of purpose be included on the same "printed page" as the copyright notice for easier identification within third-party archives.

Copyright [yyyy] [name of copyright owner]

Licensed under the Apache License, Version 2.0 (the "License"); you may not use this file except in compliance with the License.

You may obtain a copy of the License at http://www.apache.org/licenses/LICENSE-2.0

Unless required by applicable law or agreed to in writing, software distributed under the License is distributed on an "AS IS" BASIS, WITHOUT WARRANTIES OR

CONDITIONS OF ANY KIND, either express or implied.See the License for the specific language governing permissions and limitations under the License.

1.11.3.13 iText Sharp

### Mozilla Public License Version 1.1

### 1.Definitions.

1.0.1."Commercial Use" means distribution or otherwise making the Covered Code available to a third party.

1.1."Contributor" means each entity that creates or contributes to the creation of Modifications.

1.2."Contributor Version" means the combination of the Original Code, prior Modifications used by a Contributor, and the Modifications made by that particular Contributor.

1.3."Covered Code" means the Original Code or Modifications or the combination of the Original Code and Modifications, in each case including portions thereof.

1.4."Electronic Distribution Mechanism" means a mechanism generally accepted in the software development community for the electronic transfer of data.

1.5."Executable" means Covered Code in any form other than Source Code.

1.6."Initial Developer" means the individual or entity identified as the Initial Developer in the Source Code notice required by Exhibit A.

1.7."Larger Work" means a work which combines Covered Code or portions thereof with code not governed by the terms of this License.

1.8."License" means this document.

1.8.1."Licensable" means having the right to grant, to the maximum extent possible, whether at the time of the initial grant or subsequently acquired, any and all of the rights conveyed herein.

1.9."Modifications" means any addition to or deletion from the substance or structure of either the Original Code or any previous Modifications.When Covered Code is released as a series of files, a Modification is:

a. Any addition to or deletion from the contents of a file containing Original Code or previous Modifications.

b. Any new file that contains any part of the Original Code or previous Modifications. 1.10."Original Code" means Source Code of computer software code which is described in the Source Code notice required by Exhibit A as Original Code, and which, at the time of its release under this License is not already Covered Code governed by this License.

1.10.1."Patent Claims" means any patent claim(s), now owned or hereafter acquired, including without limitation, method, process, and apparatus claims, in any patent Licensable by grantor.

1.11."Source Code" means the preferred form of the Covered Code for making modifications to it, including all modules it contains, plus any associated interface definition files, scripts used to control compilation and installation of an Executable, or source code differential comparisons against either the Original Code or another well known, available Covered Code of the Contributor's choice.The Source Code can be in a compressed or archival form, provided the appropriate decompression or dearchiving software is widely available for no charge.

1.12."You" (or "Your") means an individual or a legal entity exercising rights under, and complying with all of the terms of, this License or a future version of this License issued under Section 6.1.For legal entities, "You" includes any entity which controls, is controlled by, or is under common control with You.For purposes of this definition, "control" means (a) the power, direct or indirect, to cause the direction or management of such entity, whether by contract or otherwise, or (b) ownership of more than fifty percent (50%) of the outstanding shares or beneficial ownership of such entity.

## 2.Source Code License.

### 2.1.The Initial Developer Grant.

The Initial Developer hereby grants You a world-wide, royalty-free, non-exclusive license, subject to third party intellectual property claims:

- a. under intellectual property rights (other than patent or trademark) Licensable by Initial Developer to use, reproduce, modify, display, perform, sublicense and distribute the Original Code (or portions thereof) with or without Modifications, and/or as part of a Larger Work; and
- b. under Patents Claims infringed by the making, using or selling of Original Code, to make, have made, use, practice, sell, and offer for sale, and/or otherwise dispose of the Original Code (or portions thereof).
- c. the licenses granted in this Section 2.1 (a) and (b) are effective on the date Initial Developer first distributes Original Code under the terms of this License.
- d. Notwithstanding Section 2.1 (b) above, no patent license is granted: 1) for code that You delete from the Original Code; 2) separate from the Original Code; or 3) for infringements caused by: i) the modification of the Original Code or ii) the combination of the Original Code with other software or devices.

## 2.2.Contributor Grant.

Subject to third party intellectual property claims, each Contributor hereby grants You a world-wide, royalty-free, non-exclusive license

a. under intellectual property rights (other than patent or trademark) Licensable by Contributor, to use, reproduce, modify, display, perform, sublicense and distribute the Modifications created by such Contributor (or portions thereof) either on an unmodified basis, with other Modifications, as Covered Code and/or as part of a Larger Work; and

- b. under Patent Claims infringed by the making, using, or selling of Modifications made by that Contributor either alone and/or in combination with its Contributor Version (or portions of such combination), to make, use, sell, offer for sale, have made, and/or otherwise dispose of: 1) Modifications made by that Contributor (or portions thereof); and 2) the combination of Modifications made by that Contributor with its Contributor Version (or portions of such combination).
- c. the licenses granted in Sections 2.2 (a) and 2.2 (b) are effective on the date Contributor first makes Commercial Use of the Covered Code.
- d. Notwithstanding Section 2.2 (b) above, no patent license is granted: 1) for any code that Contributor has deleted from the Contributor Version; 2) separate from the Contributor Version; 3) for infringements caused by: i) third party modifications of Contributor Version or ii) the combination of Modifications made by that Contributor with other software (except as part of the Contributor Version) or other devices; or 4) under Patent Claims infringed by Covered Code in the absence of Modifications made by that Contributor.

## 3.Distribution Obligations.

### 3.1.Application of License.

The Modifications which You create or to which You contribute are governed by the terms of this License, including without limitation Section 2.2.The Source Code version of Covered Code may be distributed only under the terms of this License or a future version of this License released under Section 6.1, and You must include a copy of this License with every copy of the Source Code You distribute.You may not offer or impose any terms on any Source Code version that alters or restricts the applicable version of this License or the recipients' rights hereunder.However, You may include an additional document offering the additional rights described in Section 3.5.

## 3.2.Availability of Source Code.

Any Modification which You create or to which You contribute must be made available in Source Code form under the terms of this License either on the same media as an Executable version or via an accepted Electronic Distribution Mechanism to anyone to whom you made an Executable version available; and if made available via Electronic Distribution Mechanism, must remain available for at least twelve (12) months after the date it initially became available, or at least six (6) months after a subsequent version of that particular Modification has been made available to such recipients.You are responsible for ensuring that the Source Code version remains available even if the Electronic Distribution Mechanism is maintained by a third party.

#### 3.3.Description of Modifications.

You must cause all Covered Code to which You contribute to contain a file documenting the changes You made to create that Covered Code and the date of any change.You must include a prominent statement that the Modification is derived, directly or indirectly, from Original Code provided by the Initial Developer and including the name of the Initial Developer in (a) the Source Code, and (b) in any notice in an Executable version or related documentation in which You describe the origin or ownership of the Covered Code.

#### 3.4.Intellectual Property Matters (a) Third Party Claims

If Contributor has knowledge that a license under a third party's intellectual property rights is required to exercise the rights granted by such Contributor under Sections 2.1 or 2.2, Contributor must include a text file with the Source Code distribution titled "LEGAL" which describes the claim and the party making the claim in sufficient detail that a recipient will know whom to contact.If Contributor obtains such knowledge after the Modification is made available as described in Section 3.2, Contributor shall promptly modify the LEGAL file in all copies Contributor makes available thereafter and shall take other steps (such as notifying appropriate mailing lists or newsgroups) reasonably calculated to inform those who received the Covered Code that new knowledge has been obtained.

### (b) Contributor APIs

If Contributor's Modifications include an application programming interface and Contributor has knowledge of patent licenses which are reasonably necessary to implement that API, Contributor must also include this information in the legal file.

#### (c) Representations.

Contributor represents that, except as disclosed pursuant to Section 3.4 (a) above, Contributor believes that Contributor's Modifications are Contributor's original creation(s) and/or Contributor has sufficient rights to grant the rights conveyed by this License.

#### 3.5.Required Notices.

You must duplicate the notice in Exhibit A in each file of the Source Code.If it is not possible to put such notice in a particular Source Code file due to its structure, then You must include such notice in a location (such as a relevant directory) where a user would be likely to look for such a notice.If You created one or more Modification(s) You may add your name as a Contributor to the notice described in Exhibit A. You must also duplicate this License in any documentation for the Source Code where You describe recipients' rights or ownership rights relating to Covered Code.You may choose to offer, and to charge a fee for, warranty, support, indemnity or liability obligations to one or more recipients of Covered Code.However, You may do so only on Your own behalf, and not on behalf of the Initial Developer or any Contributor.You must make it absolutely clear than any such warranty, support, indemnity or liability obligation is offered by You alone, and You hereby agree to indemnify the Initial Developer and every Contributor for any liability incurred by the Initial Developer or

such Contributor as a result of warranty, support, indemnity or liability terms You offer.

### 3.6.Distribution of Executable Versions.

You may distribute Covered Code in Executable form only if the requirements of Sections 3.1, 3.2, 3.3, 3.4 and 3.5 have been met for that Covered Code, and if You include a notice stating that the Source Code version of the Covered Code is available under the terms of this License, including a description of how and where You have fulfilled the obligations of Section 3.2.The notice must be conspicuously included in any notice in an Executable version, related documentation or collateral in which You describe recipients' rights relating to the Covered Code.You may distribute the Executable version of Covered Code or ownership rights under a license of Your choice, which may contain terms different from this License, provided that You are in compliance with the terms of this License and that the license for the Executable version does not attempt to limit or alter the recipient's rights in the Source Code version from the rights set forth in this License.If You distribute the Executable version under a different license You must make it absolutely clear that any terms which differ from this License are offered by You alone, not by the Initial Developer or any Contributor.You hereby agree to indemnify the Initial Developer and every Contributor for any liability incurred by the Initial Developer or such Contributor as a result of any such terms You offer.

#### 3.7.Larger Works.

You may create a Larger Work by combining Covered Code with other code not governed by the terms of this License and distribute the Larger Work as a single product.In such a case, You must make sure the requirements of this License are fulfilled for the Covered Code.

## 4.Inability to Comply Due to Statute or Regulation.

If it is impossible for You to comply with any of the terms of this License with respect to some or all of the Covered Code due to statute, judicial order, or regulation then You must: (a) comply with the terms of this License to the maximum extent possible; and (b) describe the limitations and the code they affect.Such description must be included in the legal file described in Section 3.4 and must be included with all distributions of the Source Code.Except to the extent prohibited by statute or regulation, such description must be sufficiently detailed for a recipient of ordinary skill to be able to understand it.

## 5.Application of this License.

This License applies to code to which the Initial Developer has attached the notice in Exhibit A and to related Covered Code.

## 6.Versions of the License.

#### 6.1.New Versions

Netscape Communications Corporation ("Netscape") may publish revised and/or new versions of the License from time to time.Each version will be given a distinguishing version number.

#### 6.2.Effect of New Versions

Once Covered Code has been published under a particular version of the License, You may always continue to use it under the terms of that version.You may also choose to use such Covered Code under the terms of any subsequent version of the License published by Netscape.No one other than Netscape has the right to modify the terms applicable to Covered Code created under this License.

#### 6.3.Derivative Works

If You create or use a modified version of this License (which you may only do in order to apply it to code which is not already Covered Code governed by this License), You must (a) rename Your license so that the phrases "Mozilla", "MOZILLAPL", "MOZPL", "Netscape", "MPL", "NPL" or any confusingly similar phrase do not appear in your license (except to note that your license differs from this License) and (b) otherwise make it clear that Your version of the license contains terms which differ from the Mozilla Public License and Netscape Public License.(Filling in the name of the Initial Developer, Original Code or Contributor in the notice described in Exhibit A shall not of themselves be deemed to be modifications of this License.)

## 7.Disclaimer of warranty

Covered code is provided under this license on an "as is" basis, without warranty of any kind, either expressed or implied, including, without limitation, warranties that the covered code is free of defects, merchantable, fit for a particular purpose or noninfringing.The entire risk as to the quality and performance of the covered code is with you.Should any covered code prove defective in any respect, you (not the initial developer or any other contributor) assume the cost of any necessary servicing, repair or correction.This disclaimer of warranty constitutes an essential part of this license.No use of any covered code is authorized hereunder except under this disclaimer.

#### 8.Termination

8.1.This License and the rights granted hereunder will terminate automatically if You fail to comply with terms herein and fail to cure such breach within 30 days of becoming aware of the breach.All sublicenses to the Covered Code which are properly granted shall survive any termination of this License.Provisions which, by their nature, must remain in effect beyond the termination of this License shall survive.

8.2.If You initiate litigation by asserting a patent infringement claim (excluding declatory judgment actions) against Initial Developer or a Contributor (the Initial Developer or Contributor against whom You file such action is referred to as "Participant") alleging that:

- a. such Participant's Contributor Version directly or indirectly infringes any patent, then any and all rights granted by such Participant to You under Sections 2.1 and/or 2.2 of this License shall, upon 60 days notice from Participant terminate prospectively, unless if within 60 days after receipt of notice You either: (i) agree in writing to pay Participant a mutually agreeable reasonable royalty for Your past and future use of Modifications made by such Participant, or (ii) withdraw Your litigation claim with respect to the Contributor Version against such Participant.If within 60 days of notice, a reasonable royalty and payment arrangement are not mutually agreed upon in writing by the parties or the litigation claim is not withdrawn, the rights granted by Participant to You under Sections 2.1 and/or 2.2 automatically terminate at the expiration of the 60 day notice period specified above.
- b. any software, hardware, or device, other than such Participant's Contributor Version, directly or indirectly infringes any patent, then any rights granted to You by such Participant under Sections 2.1(b) and 2.2(b) are revoked effective as of the date You first made, used, sold, distributed, or had made, Modifications made by that Participant.

8.3.If You assert a patent infringement claim against Participant alleging that such Participant's Contributor Version directly or indirectly infringes any patent where such claim is resolved (such as by license or settlement) prior to the initiation of patent infringement litigation, then the reasonable value of the licenses granted by such Participant under Sections 2.1 or 2.2 shall be taken into account in determining the amount or value of any payment or license.

8.4.In the event of termination under Sections 8.1 or 8.2 above, all end user license agreements (excluding distributors and resellers) which have been validly granted by You or any distributor hereunder prior to termination shall survive termination.

# 9.Limitation of liability

Under no circumstances and under no legal theory, whether tort (including negligence), contract, or otherwise, shall you, the initial developer, any other contributor, or any distributor of covered code, or any supplier of any of such parties, be liable to any person for any indirect, special, incidental, or consequential damages of any character including, without limitation, damages for loss of goodwill, work stoppage, computer failure or malfunction, or any and all other commercial damages or losses, even if such party shall have been informed of the possibility of such damages.This limitation of liability shall not apply to liability for death or personal injury resulting from such party's negligence to the extent applicable law prohibits such limitation.Some jurisdictions do not allow the exclusion or limitation of

incidental or consequential damages, so this exclusion and limitation may not apply to you.

# 10.U.S. government end users

The Covered Code is a "commercial item," as that term is defined in 48 C.F.R. 2.101 (Oct. 1995), consisting of "commercial computer software" and "commercial computer software documentation," as such terms are used in 48 C.F.R. 12.212 (Sept. 1995).Consistent with 48 C.F.R. 12.212 and 48 C.F.R. 227.7202-1 through 227.7202-4 (June 1995), all U.S. Government End Users acquire Covered Code with only those rights set forth herein.

# 11.Miscellaneous

This License represents the complete agreement concerning subject matter hereof.If any provision of this License is held to be unenforceable, such provision shall be reformed only to the extent necessary to make it enforceable.This License shall be governed by California law provisions (except to the extent applicable law, if any, provides otherwise), excluding its conflict-of-law provisions.With respect to disputes in which at least one party is a citizen of, or an entity chartered or registered to do business in the United States of America, any litigation relating to this License shall be subject to the jurisdiction of the Federal Courts of the Northern District of California, with venue lying in Santa Clara County, California, with the losing party responsible for costs, including without limitation, court costs and reasonable attorneys' fees and expenses.The application of the United Nations Convention on Contracts for the International Sale of Goods is expressly excluded.Any law or regulation which provides that the language of a contract shall be construed against the drafter shall not apply to this License.

# 12.Responsibility for claims

As between Initial Developer and the Contributors, each party is responsible for claims and damages arising, directly or indirectly, out of its utilization of rights under this License and You agree to work with Initial Developer and Contributors to distribute such responsibility on an equitable basis.Nothing herein is intended or shall be deemed to constitute any admission of liability.

# 13.Multiple-licensed code

Initial Developer may designate portions of the Covered Code as "Multiple-Licensed"."Multiple-Licensed" means that the Initial Developer permits you to utilize portions of the Covered Code under Your choice of the MPL or the alternative licenses, if any, specified by the Initial Developer in the file described in Exhibit A.
#### Exhibit A - Mozilla Public License.

"The contents of this file are subject to the Mozilla Public License Version 1.1 (the "License"); you may not use this file except in compliance with the License.You may obtain a copy of the License at https://www.mozilla.org/MPL/

Software distributed under the License is distributed on an "AS IS" basis, WITHOUT WARRANTY OF ANY KIND, either express or implied.See the License for the specific language governing rights and limitations

under the License.

The Original Code is \_\_\_\_\_\_\_\_\_\_\_\_\_\_\_\_\_\_\_\_\_\_\_\_\_\_\_\_\_\_\_\_\_\_\_\_\_\_.

 $\overline{\phantom{a}}$  , and the contract of the contract of the contract of the contract of the contract of the contract of the contract of the contract of the contract of the contract of the contract of the contract of the contrac

The Initial Developer of the Original Code is

Portions created by \_\_\_\_\_\_\_\_\_\_\_\_\_\_\_\_\_\_\_\_\_\_\_\_\_\_\_\_\_\_\_\_\_ are Copyright (C) \_\_\_\_\_\_\_\_

.All Rights Reserved.

Contributor(s): \_\_\_\_\_\_\_\_\_\_\_\_\_\_\_\_\_\_\_\_\_\_\_\_\_\_\_\_\_\_\_\_\_\_\_\_\_\_.

Alternatively, the contents of this file may be used under the terms of the \_\_\_\_\_ license (the "[\_\_\_] License"), in which case the provisions of [\_\_\_\_\_\_] License are applicable instead of those above.If you wish to allow use of your version of this file only under the terms of the [ ] License and not to allow others to use your version of this file under the MPL, indicate your decision by deleting the provisions above and replace them with the notice and other provisions required by the [\_\_\_] License.If you do not delete the provisions above, a recipient may use your version of this file under either the MPL or the [ ] License."

NOTE: The text of this Exhibit A may differ slightly from the text of the notices in the Source Code files of the Original Code.You should use the text of this Exhibit A rather than the text found in the Original Code Source Code for Your Modifications.

1.11.3.14 Unity

#### Microsoft Public License (Ms-PL)

This license governs use of the accompanying software.If you use the software, you accept this license.If you do not accept the license, do not use the software.

# 1.Definitions

The terms "reproduce," "reproduction," "derivative works," and "distribution" have the same meaning here as under U.S. copyright law.

A "contribution" is the original software, or any additions or changes to the software.

A "contributor" is any person that distributes its contribution under this license.

"Licensed patents" are a contributor's patent claims that read directly on its contribution.

## 2.Grant of Rights

(A) Copyright Grant- Subject to the terms of this license, including the license conditions and limitations in section 3, each contributor grants you a non-exclusive, worldwide, royalty-free copyright license to reproduce its contribution, prepare derivative works of its contribution, and distribute its contribution or any derivative works that you create.

(B) Patent Grant- Subject to the terms of this license, including the license conditions and limitations in section 3, each contributor grants you a non-exclusive, worldwide, royalty-free license under its licensed patents to make, have made, use, sell, offer for sale, import, and/or otherwise dispose of its contribution in the software or derivative works of the contribution in the software.

## 3.Conditions and Limitations

(A) No Trademark License- This license does not grant you rights to use any contributors' name, logo, or trademarks.

(B) If you bring a patent claim against any contributor over patents that you claim are infringed by the software, your patent license from such contributor to the software ends automatically.

(C) If you distribute any portion of the software, you must retain all copyright, patent, trademark, and attribution notices that are present in the software.

(D) If you distribute any portion of the software in source code form, you may do so only under this license by including a complete copy of this license with your distribution.If you distribute any portion of the software in compiled or object code form, you may only do so under a license that complies with this license.

(E) The software is licensed "as-is."You bear the risk of using it.The contributors give no

express warranties, guarantees or conditions.You may have additional consumer rights under your local laws which this license cannot change.To the extent permitted under your local laws, the contributors exclude the implied warranties of merchantability, fitness for a particular purpose and non-infringement.

1.11.3.15 WiX

## Common Public License Version 1.0 (CPL)

(NOTE: This license has been superseded by the Eclipse Public License)

#### THE ACCOMPANYING PROGRAM IS PROVIDED UNDER THE TERMS OF THIS COMMON PUBLIC LICENSE ("AGREEMENT").ANY USE, REPRODUCTION OR DISTRIBUTION OF THE PROGRAM CONSTITUTES RECIPIENT'S ACCEPTANCE OF THIS AGREEMENT.

#### 1.DEFINITIONS

"Contribution" means:

a) in the case of the initial Contributor, the initial code and documentation distributed under this Agreement, and

b) in the case of each subsequent Contributor:

i) changes to the Program, and

ii) additions to the Program;

where such changes and/or additions to the Program originate from and are distributed by that particular Contributor.A Contribution 'originates' from a Contributor if it was added to the Program by such Contributor itself or anyone acting on such Contributor's behalf.Contributions do not include additions to the Program which: (i) are separate modules of software distributed in conjunction with the Program under their own license agreement, and (ii) are not derivative works of the Program.

"Contributor" means any person or entity that distributes the Program.

"Licensed Patents " mean patent claims licensable by a Contributor which are necessarily infringed by the use or sale of its Contribution alone or when combined with the Program.

"Program" means the Contributions distributed in accordance with this Agreement.

"Recipient" means anyone who receives the Program under this Agreement, including all Contributors.

# 2.GRANT OF RIGHTS

a) Subject to the terms of this Agreement, each Contributor hereby grants Recipient a non-exclusive, worldwide, royalty-free copyright license to reproduce, prepare derivative works of, publicly display, publicly perform, distribute and sublicense the Contribution of such Contributor, if any, and such derivative works, in source code and object code form.

b) Subject to the terms of this Agreement, each Contributor hereby grants Recipient a non-exclusive, worldwide, royalty-free patent license under Licensed Patents to make, use, sell, offer to sell, import and otherwise transfer the Contribution of such Contributor, if any, in source code and object code form.This patent license shall apply to the combination of the Contribution and the Program if, at the time the Contribution is added by the Contributor, such addition of the Contribution causes such combination to be covered by the Licensed Patents.The patent license shall not apply to any other combinations which include the Contribution.No hardware per se is licensed hereunder.

c) Recipient understands that although each Contributor grants the licenses to its Contributions set forth herein, no assurances are provided by any Contributor that the Program does not infringe the patent or other intellectual property rights of any other entity.Each Contributor disclaims any liability to Recipient for claims brought by any other entity based on infringement of intellectual property rights or otherwise.As a condition to exercising the rights and licenses granted hereunder, each Recipient hereby assumes sole responsibility to secure any other intellectual property rights needed, if any.For example, if a third party patent license is required to allow Recipient to distribute the Program, it is Recipient's responsibility to acquire that license before distributing the Program.

d) Each Contributor represents that to its knowledge it has sufficient copyright rights in its Contribution, if any, to grant the copyright license set forth in this Agreement.

## 3.REQUIREMENTS

A Contributor may choose to distribute the Program in object code form under its own license agreement, provided that:

a) it complies with the terms and conditions of this Agreement; and

b) its license agreement:

i) effectively disclaims on behalf of all Contributors all warranties and conditions, express and implied, including warranties or conditions of title and non-infringement, and implied warranties or conditions of merchantability and fitness for a particular purpose;

ii) effectively excludes on behalf of all Contributors all liability for damages, including direct, indirect, special, incidental and consequential damages, such as lost profits;

iii) states that any provisions which differ from this Agreement are offered by that Contributor alone and not by any other party; and

iv) states that source code for the Program is available from such Contributor, and informs licensees how to obtain it in a reasonable manner on or through a medium customarily used for software exchange.

When the Program is made available in source code form:

a) it must be made available under this Agreement; and

b) a copy of this Agreement must be included with each copy of the Program.

Contributors may not remove or alter any copyright notices contained within the Program.

Each Contributor must identify itself as the originator of its Contribution, if any, in a manner that reasonably allows subsequent Recipients to identify the originator of the Contribution.

# 4.COMMERCIAL DISTRIBUTION

Commercial distributors of software may accept certain responsibilities with respect to end users, business partners and the like.While this license is intended to facilitate the commercial use of the Program, the Contributor who includes the Program in a commercial product offering should do so in a manner which does not create potential liability for other Contributors.Therefore, if a Contributor includes the Program in a commercial product offering, such Contributor ("Commercial Contributor") hereby agrees to defend and indemnify every other Contributor ("Indemnified Contributor") against any losses, damages and costs (collectively "Losses") arising from claims, lawsuits and other legal actions brought by a third party against the Indemnified Contributor to the extent caused by the acts or omissions of such Commercial Contributor in connection with its distribution of the Program in a commercial product offering.The obligations in this section do not apply to any claims or Losses relating to any actual or alleged intellectual property infringement.In

order to qualify, an Indemnified Contributor must: a) promptly notify the Commercial Contributor in writing of such claim, and b) allow the Commercial Contributor to control, and cooperate with the Commercial Contributor in, the defense and any related settlement negotiations.The Indemnified Contributor may participate in any such claim at its own expense.

For example, a Contributor might include the Program in a commercial product offering, Product X. That Contributor is then a Commercial Contributor.If that Commercial Contributor then makes performance claims, or offers warranties related to Product X, those performance claims and warranties are such Commercial Contributor's responsibility alone.Under this section, the Commercial Contributor would have to defend claims against the other Contributors related to those performance claims and warranties, and if a court requires any other Contributor to pay any damages as a result, the Commercial Contributor must pay those damages.

## 5.NO WARRANTY

EXCEPT AS EXPRESSLY SET FORTH IN THIS AGREEMENT, THE PROGRAM IS PROVIDED ON AN "AS IS" BASIS, WITHOUT WARRANTIES OR CONDITIONS OF ANY KIND, EITHER EXPRESS OR IMPLIED INCLUDING, WITHOUT LIMITATION, ANY WARRANTIES OR CONDITIONS OF TITLE, NON-INFRINGEMENT, MERCHANTABILITY OR FITNESS FOR A PARTICULAR PURPOSE.Each Recipient is solely responsible for determining the appropriateness of using and distributing the Program and assumes all risks associated with its exercise of rights under this Agreement, including but not limited to the risks and costs of program errors, compliance with applicable laws, damage to or loss of data, programs or equipment, and unavailability or interruption of operations.

## 6.DISCLAIMER OF LIABILITY

EXCEPT AS EXPRESSLY SET FORTH IN THIS AGREEMENT, NEITHER RECIPIENT NOR ANY CONTRIBUTORS SHALL HAVE ANY LIABILITY FOR ANY DIRECT, INDIRECT, INCIDENTAL, SPECIAL, EXEMPLARY, OR CONSEQUENTIAL DAMAGES (INCLUDING WITHOUT LIMITATION LOST PROFITS), HOWEVER CAUSED AND ON ANY THEORY OF LIABILITY, WHETHER IN CONTRACT, STRICT LIABILITY, OR TORT (INCLUDING NEGLIGENCE OR OTHERWISE) ARISING IN ANY WAY OUT OF THE USE OR DISTRIBUTION OF THE PROGRAM OR THE EXERCISE OF ANY RIGHTS GRANTED HEREUNDER, EVEN IF ADVISED OF THE POSSIBILITY OF SUCH DAMAGES.

# 7.GENERAL

If any provision of this Agreement is invalid or unenforceable under applicable law, it shall not affect the validity or enforceability of the remainder of the terms of this Agreement, and without further action by the parties hereto, such provision shall be

reformed to the minimum extent necessary to make such provision valid and enforceable.

If Recipient institutes patent litigation against a Contributor with respect to a patent applicable to software (including a cross-claim or counterclaim in a lawsuit), then any patent licenses granted by that Contributor to such Recipient under this Agreement shall terminate as of the date such litigation is filed.In addition, if Recipient institutes patent litigation against any entity (including a cross-claim or counterclaim in a lawsuit) alleging that the Program itself (excluding combinations of the Program with other software or hardware) infringes such Recipient's patent(s), then such Recipient's rights granted under Section 2(b) shall terminate as of the date such litigation is filed.

All Recipient's rights under this Agreement shall terminate if it fails to comply with any of the material terms or conditions of this Agreement and does not cure such failure in a reasonable period of time after becoming aware of such noncompliance.If all Recipient's rights under this Agreement terminate, Recipient agrees to cease use and distribution of the Program as soon as reasonably practicable.However, Recipient's obligations under this Agreement and any licenses granted by Recipient relating to the Program shall continue and survive.

Everyone is permitted to copy and distribute copies of this Agreement, but in order to avoid inconsistency the Agreement is copyrighted and may only be modified in the following manner.The Agreement Steward reserves the right to publish new versions (including revisions) of this Agreement from time to time.No one other than the Agreement Steward has the right to modify this Agreement.IBM is the initial Agreement Steward.IBM may assign the responsibility to serve as the Agreement Steward to a suitable separate entity.Each new version of the Agreement will be given a distinguishing version number.The Program (including Contributions) may always be distributed subject to the version of the Agreement under which it was received.In addition, after a new version of the Agreement is published, Contributor may elect to distribute the Program (including its Contributions) under the new version.Except as expressly stated in Sections 2(a) and 2(b) above, Recipient receives no rights or licenses to the intellectual property of any Contributor under this Agreement, whether expressly, by implication, estoppel or otherwise.All rights in the Program not expressly granted under this Agreement are reserved.

This Agreement is governed by the laws of the State of New York and the intellectual property laws of the United States of America.No party to this Agreement will bring a legal action under this Agreement more than one year after the cause of action arose.Each party waives its rights to a jury trial in any resulting litigation.

1.11.3.16 Xceed

#### Xceed Software License Agreement

#### IMPORTANT NOTICE BY USING ALL OR ANY PORTION OF THE SOFTWARE YOU ACCEPT ALL THE TERMS AND CONDITIONS OF THIS AGREEMENT. YOU AGREE THAT THIS AGREEMENT IS ENFORCEABLE LIKE ANY WRITTEN NEGOTIATED AGREEMENT SIGNED BY YOU. IF YOU DO NOT AGREE, DO NOT INSTALL OR OTHERWISE USE THE SOFTWARE. IF YOU ACQUIRED THE SOFTWARE WITHOUT AN OPPORTUNITY TO REVIEW THIS AGREEMENT AND YOU DO NOT ACCEPT IT, YOU MUST IMMEDIATELY CEASE AND DESIST USING THE SOFTWARE.

Custom License Agreements Available. If you wish to obtain a custom license agreement with alternate terms and conditions, contact Xceed at licensing@xceed.com for instructions and pricing.

Summary of some of the most popular topics covered in this Agreement:

- · Licenses granted are perpetual. They do not expire when your subscription does.
- · Licensed users get unlimited, royalty-free distribution rights.
- · Licensed users can install the Software on any number of computers.
- · To develop with the Software, each developer must have their own subscription.
- · The term "developer" also includes testers and designers that Use the Software.
- · A single user Blueprint Subscription may not be shared by a development team.
- · You may not use the Software to develop SDKs, APIs or development tools.
- · The Software is provided as-is, without representations or warranties of any kind.

This License Agreement ("Agreement") is a legal agreement between Xceed Software Inc. ("Xceed"), a Quebec corporation, principally located in Longueuil, Quebec, Canada and you, the user, either an individual or a single entity ("Licensee"), is effective the date Licensee installs, downloads, copies or otherwise Uses, in whole or in part, the specific version of the Xceed software product (the "Software") that this agreement was included with.

Herein, "Use", "Uses" or "Used" means to access any of the files that are included with the Software, to develop an application that makes use of the Software, to consult any of the documentation included with the Software, or to otherwise benefit from using the Software, either directly, or indirectly through a software wrapper around the Software.

In this Agreement, the terms "develop", "developer", "software developer", "development" and "developing" include any facet of the software development

process (such as researching, designing, testing or implementing/coding) that requires a person to have the Software installed on their computer.

The Software is licensed, not sold. Licensee is considered to be an "Authorized" Licensee for a specific version of the Software if Licensee has legitimately obtained a license key for that version from Xceed as a result of purchasing a subscription for the Software from Xceed or from an authorized reseller.

## 1. GRANT OF INSTALL LICENSE

Xceed grants Licensee royalty-free, non-exclusive license to install the Software on an unlimited number of computers at Licensee's premises and on portable computers operated solely by Licensee. If Licensee is Authorized, the granted installation license is perpetual.

# 2. GRANT OF DEVELOPMENT LICENSE

If Licensee is Authorized, Xceed grants Licensee a perpetual, royalty-free, nonexclusive license to Use the Software on a single computer at any given time for the sole purpose of developing any number of end user applications that operate in conjunction with the Software. If Licensee is evaluating the software as part of a "free trial", Xceed grants Licensee a 45-day, royalty-free, non-exclusive license to Use the Software for the purpose of developing end user applications that operate in conjunction with the Software.

The license rights granted under this Agreement do not apply to development or distribution of: (1) software development products or toolkits of any kind, including but not limited to any class libraries, components, controls, XML web services, cloud services, compilers, plug-ins, adapters, DLLs, APIs or SDKs destined to be used by software developers other than licensees that are Authorized; and (2) software to be licensed or distributed under an open source model, including, without limitation, models similar to Microsoft Public License, GNU's General Public License (GPL), Lesser GPL, the Artistic License (e.g., PERL), the Mozilla® Public License, the Netscape Public License, the Sun Community or Industry Source License or the Apache Software license.

If Licensee is Authorized and has purchased a "team" or other multi-license subscription, the Software may be Used on more than one computer at Licensee's premises by the number of software developers associated with the team or multilicense subscription (e.g. a "Team 4" or "4-developer" subscription allows up to four software developers to Use the Software on up to four computers at Licensee's premises).

If Licensee is Authorized and has purchased a "site" subscription, the Software may be Used by any number of software developers on any number of computers in up to two physical buildings at Licensee's premises.

If Licensee is Authorized and has purchased an "enterprise-wide site" subscription, the Software may be Used by any number of software developers on any number of computers located at any of the Licensee's premises.

## 3. GRANT OF DUPLICATION AND DISTRIBUTION LICENSE

The Software includes certain runtime libraries and binary files intended for duplication and distribution by a Licensee that is Authorized. These runtime libraries and binary files are specifically identified in the "Redistributable Files" section of the documentation included with the Software (herein, "Redistributable Files").

If Licensee is Authorized, Xceed grants Licensee a perpetual, royalty-free, nonexclusive license to duplicate the Redistributable Files and to distribute them solely in conjunction with software products developed by Licensee that use them.

The foregoing license is subject to the following condition: If Licensee distributes the Redistributable Files, Licensee agrees to (i) not supply an Xceed license key to end users, except if it is embedded in Licensee's product's object or intermediate code; (ii) not use Xceed's name, logo or trademarks to market a software product; (iii) include a copyright notice on Licensee's software product; (iv) indemnify, hold harmless, and defend Xceed from and against any claims or lawsuits, and reasonable attorney's fees, that arise or result from the use and distribution of Licensee's software product; and (v) not permit further distribution of the Redistributable Files by end user(s) of Licensee's software product.

# 4. GRANT OF SOURCE CODE USE LICENSE

The source code to the Software ("Source Code") is provided to the Licensee by Xceed, in a separate installation package, provided that Licensee has legitimately obtained a "Blueprint Subscription" for the Software from Xceed or an authorized reseller (Licensee is then considered "Blueprint Authorized"). If some portions of the Software's source code are not provided, they are generally listed in the "Source Code Information" topic in the documentation included with the Software.

If Licensee is Blueprint Authorized, Xceed grants Licensee the non-exclusive license to view and modify the Source Code for the sole purposes of education, troubleshooting, and customizing features. If Licensee modifies the Source Code, Licensee may compile the modified Source Code and use and distribute the resulting object code solely as a replacement for the corresponding Redistributable Files the Source Code normally compiles into.

The foregoing license is subject to the following conditions: (i) Xceed shall retain all rights, title and interest in and to all corrections, modifications and derivative works of the Source Code created by Licensee, including all copyrights subsisting therein, to

the extent such corrections, modifications or derivative works contain copyrightable code or

expression derived from the Source Code; (ii) Licensee may not distribute or disclose the Source Code, or any portions or modifications or derivative works thereof, to any third party, in source code form; (iii) Licensee acknowledges that the Source Code contains valuable and proprietary trade secrets of Xceed, and agrees to take reasonable measures to help insure its confidentiality; (iv) Under no circumstances may the Source Code be used, in whole or in part, as the basis for creating a product that provides the same, or substantially the same, functionality as any Xceed product; (v) If Licensee distributes a compiled version of the modified Source Code or portions thereof, Licensee must distribute it in accordance with the conditions listed in section 3 ("GRANT OF DUPLICATION AND DISTRIBUTION LICENSE") regarding the distribution of Redistributable Files; and (vi) Licensee will not request technical support or error corrections from Xceed on issues arising out of any modifications of the Source Code.

Licensee shall not be considered liable for any 3rd party malicious attempts to directly or indirectly acquire the Source Code by decompiling, disassembling or otherwise reverse engineering the Software.

# 5. SAMPLE CODE LICENSE

In addition to the licenses granted above, Xceed grants Licensee the non-exclusive license to Use, copy and modify the source code version of those portions of the Software identified as "Samples" or "Sample Code" or "Sample applications" ("Sample Code") for the sole purposes of designing, developing, and testing Licensee's software product(s). If Licensee is Authorized, Licensee may distribute any software products developed by Licensee that contain the Sample Code or modifications thereof.

The foregoing license is subject to the following condition: Licensee agrees to (i) not use Xceed's name, logo, or trademarks to market their software product(s); (ii) include a valid copyright notice on all copies of the Sample Code and any derivative works thereof; (iii) to indemnify and hold harmless Xceed from and against any claims or lawsuits, including attorneys' fees, that arise from or result from the use, copying, modification or distribution of the Sample Code and/or derivative works thereof, and (iv) not permit further distribution of the Sample Code and/or derivative works by third parties.

# 6. CUSTOMIZATION CODE LICENSE

Certain portions of The Software may be identified as "Customization Code" and provided in source code form ("Customization Code"). Licensees that are not Authorized may not modify or redistribute Customization Code. Licensees that are Authorized must treat Customization Code as "Source Code" as described in section 4

("GRANT OF SOURCE CODE USE LICENSE") and the Customization Code is subject to the same terms and conditions listed therein, with the exception that the nonexclusive license in paragraph 2 of that section is granted to Licensee that is Authorized even if Licensee is not Blueprint Authorized.

# 7. BACK-UP AND TRANSFER

Licensee may make copies of the Software solely for "back-up" purposes, as prescribed by Canadian, United States, and international copyright laws. Licensee must reproduce and include the copyright notice on the back-up copy. Licensee may transfer the Software to another party only if the other party agrees to the terms and conditions of the Agreement, and completes and returns registration information (name, address, etc.) to Xceed within 30 days of the transfer. Upon transferring the Software to another party, Licensee must terminate this Agreement by following the instructions in the "AGREEMENT TERMS" section below.

#### 8. REVERSE-ENGINEERING

Licensee acknowledges that the Software, in source code form, remains a confidential trade secret of Xceed and/or its suppliers and therefore Licensee agrees that it shall not modify, decompile, disassemble or reverse engineer the Software or attempt to do so, except as otherwise permitted in this agreement. Licensee agrees to refrain from disclosing the Software (and to take reasonable measures with its employees to ensure they do not disclose the Software) to any person, firm or entity except as expressly permitted herein.

## 9. RESTRICTIONS

Licensee may not Use, copy, modify, translate, or transfer the Software, documentation, license key, or any of the files included with the Software except as expressly defined in this agreement. Licensee may not attempt to unlock or bypass any "copy-protection", licensing or authentication algorithm utilized by the Software. Licensee may not remove or modify any copyright notice, nor any "About" dialog or the method by which it may be invoked. Licensee may not rent or lease the Software. Violations will be prosecuted to the maximum extent possible under the law.

## 10. LIABILITY DISCLAIMER

The Software is provided as is, without any representation or warranty of any kind, either express or implied, including without limitation any representations or endorsements regarding the use of, the results of, or performance of the product, its appropriateness, accuracy, reliability, or correctness. The entire risk as to the use of this product is assumed by Licensee. Xceed does not assume liability for the use of the Software beyond its original purchase price. In no event will Xceed be liable for

additional direct or indirect damages including any lost profits, lost savings, or other special, incidental or consequential damages arising from any defects, or the use or inability to use the Software, even if Xceed has been advised of the possibility of such damages.

# 11. EXPORT LAW

Licensee acknowledges and agrees that the Software may be subject to export restrictions and controls. Licensee agrees and certifies that neither the Software nor any direct

product thereof (e.g. any application software product developed by Licensee that uses the Software) is being or will be acquired, shipped, transferred, exported or reexported, directly or indirectly, into any country prohibited by U.S. or Canadian export restrictions and controls. Licensee bears all responsibility for export law compliance and will indemnify Xceed against all claims based on Licensee's exporting the Software.

## 12. AGREEMENT TERMS

This Agreement is effective until terminated. This Agreement will terminate if Licensee fails to comply with any terms or conditions of this Agreement. Upon such termination, or to terminate this agreement intentionally, Licensee must delete the Software from all its systems and storage media, and recall and delete any Redistributable Files Licensee may have distributed.

## 13. PARTIES BOUND

If Licensee is executing this Agreement on behalf of an entity, then Licensee represents that he or she has the authority to execute this agreement on behalf of such entity.

# 14. COPYRIGHT

The Software is Copyright ©1994-2012 Xceed Software Inc., all rights reserved. The Software is protected by Canadian and United States copyright laws, international treaties and all other applicable national or international laws.

# 15. OTHER RIGHTS AND RESTRICTIONS

Except for the limited licenses granted herein, Xceed retains exclusive ownership of all proprietary rights (including all ownership rights, title and interest, and including moral rights in jurisdictions where applicable) in and to the Software. Licensee agrees not to represent that Xceed is affiliated with or approves of Licensee's software product(s) in any way.

## 16. GENERAL

This Agreement shall be interpreted, construed, and enforced according to the laws of the Province of Quebec, Canada. In the event of any action under this Agreement, the parties agree that federal and provincial courts located in Longueuil, Quebec will have exclusive jurisdiction and that a suit may only be brought in Longueuil, Quebec and Licensee submits itself for the jurisdiction and venue of the provincial and federal courts located in Longueuil, Quebec.

This Agreement constitutes the entire agreement and understanding of the parties and may be modified only in writing signed by both parties. No officer, salesman or agent has any authority to obligate Xceed by any terms, stipulations or conditions not expressed in the Agreement.

If any portion of this Agreement is determined to be legally invalid or unenforceable, such portion will be severed from this Agreement and the remainder of the Agreement will continue to be fully enforceable and valid.

Merek Dagang: QIAGEN®, Sample to Insight®, QIAsymphony®, Rotor-Disc®, Rotor-Gene®, Rotor-Gene AssayManager® (QIAGEN Group); Bluetooth® (Bluetooth SIG, Inc.); Core™, Intel® (Intel Corporation); Microsoft®, Silverlight®, SQL Server®, Windows®(Microsoft Corporation); Mozilla® (The Mozilla Foundation); SYBR® (Life Technologies Corporation).

05/2019 © 2019 QIAGEN, hak cipta dilindungi undang-undang.

Nama, merek dagang terdaftar, dll. yang digunakan di dalam dokumen ini, meski tidak secara khusus ditandai sebagaimana demikian, tidak akan dianggap tidak dilindungi oleh undang-undang.

#### Riwayat Revisi Dokumen

R2 Versi ini telah diperbarui untuk menyertakan Windows 10 dan menghapus Windows XP 05/2019 sebagai sistem operasi.

www.qiagen.com

Dukungan Teknis

www.support.qiagen.com